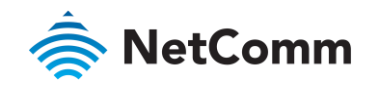

# User Guide

**NTC-400 Series**

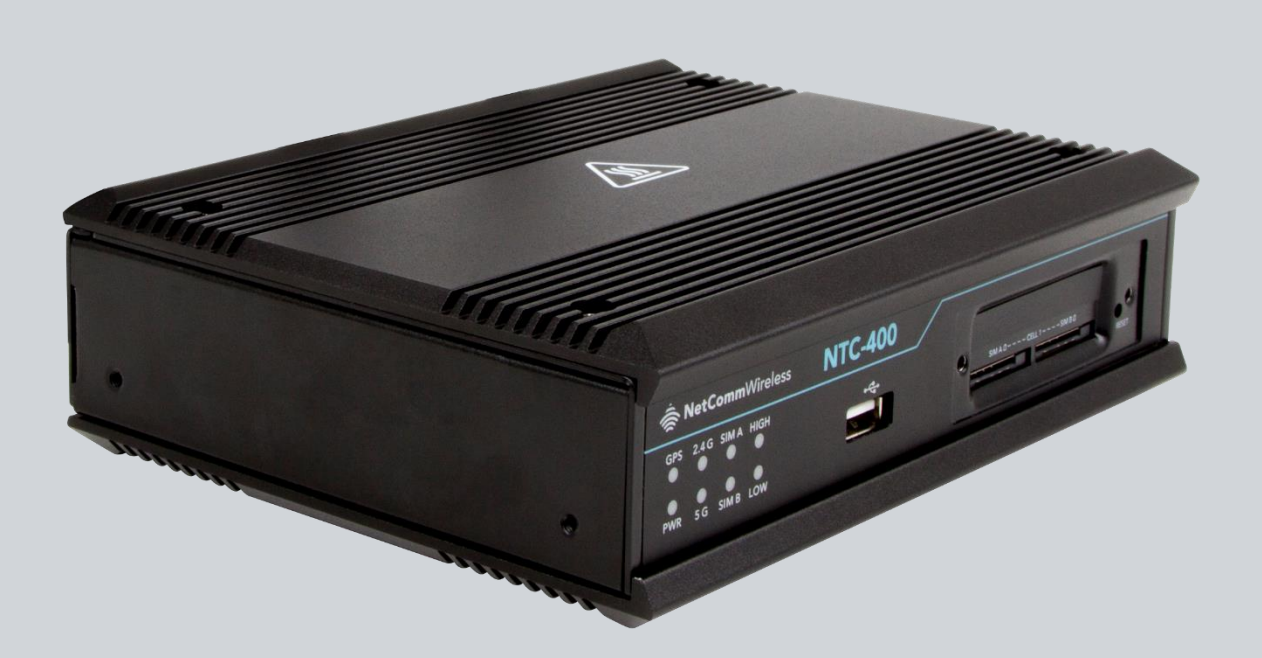

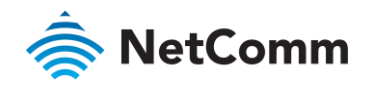

# Important Notice

This device, like any wireless device, operates using radio signals which cannot guarantee the transmission and reception of data in all conditions. While the delay or loss of signal is rare, you should not rely solely on any wireless device for emergency communications or otherwise use the device in situations where the interruption of data connectivity could lead to death, personal injury, property damage, data loss, or other loss. NetComm Wireless accepts no responsibility for any loss or damage resulting from errors or delays in transmission or reception, or the failure of the NetComm Wireless NTC-400 Series Router to transmit or receive such data.

# Safety and Hazards

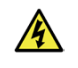

**Warning** – Do not connect or disconnect cables or devices to or from the USB port, SIM card tray, Ethernet port or the terminals of the Molex power connector in hazardous locations such as those in which flammable gases or vapours may be present, but normally are confined within closed systems; are prevented from accumulating by adequate ventilation; or the location is adjacent to a location from which ignitable concentrations might occasionally be communicated.

#### Copyright

Copyright© 2020 NetComm Wireless Limited. All rights reserved.

NetComm Wireless Limited was acquired by Casa Systems, Inc. a Delaware company on 1 July 2019. The information contained herein is proprietary to Casa Systems, Inc. No part of this document may be translated, transcribed, reproduced, in any form, or by any means without prior written consent of Casa Systems, Inc.

Trademarks and registered trademarks are the property of NetComm Wireless Limited or their respective owners. Specifications are subject to change without notice. Images shown may vary slightly from the actual product.

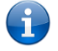

**Note** – This document is subject to change without notice.

#### Save our environment

When this equipment has reached the end of its useful life, it must be taken to a recycling centre and processed separately from domestic waste.

The cardboard box, the plastic contained in the packaging, and the parts that make up this device can be recycled in accordance with regionally established regulations. Never dispose of this electronic equipment along with domestic waste. You may be subject to penalties or sanctions under the law. Instead, ask for disposal instructions from your municipal government.

Please be responsible and protect our environment.

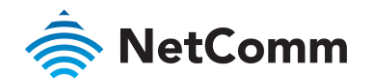

# Document history

This guide covers the following product models:

- NTC-402-01 ⊜
- NTC-402-02 å

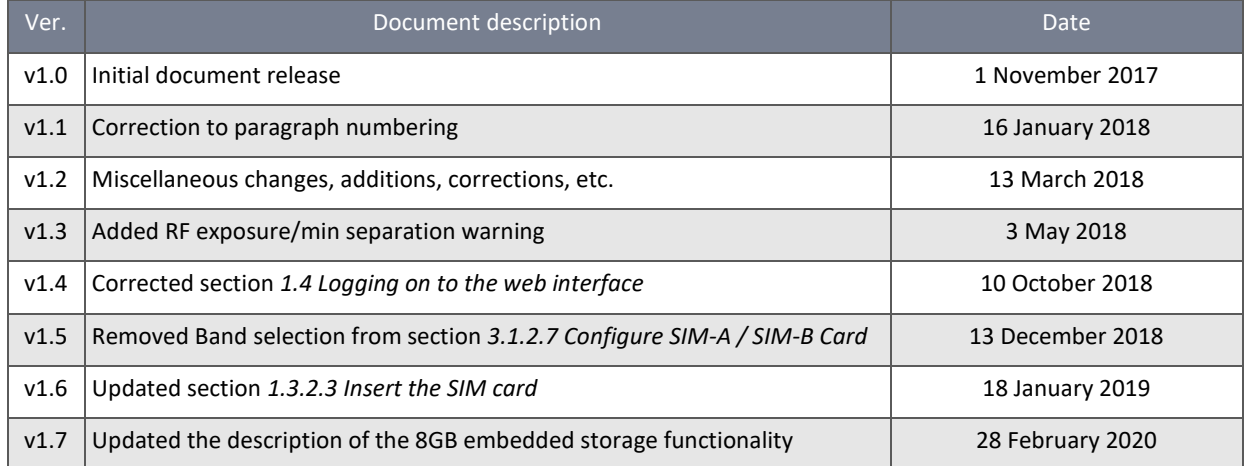

*Table i. - Document revision history*

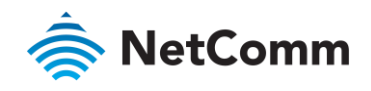

# Contents

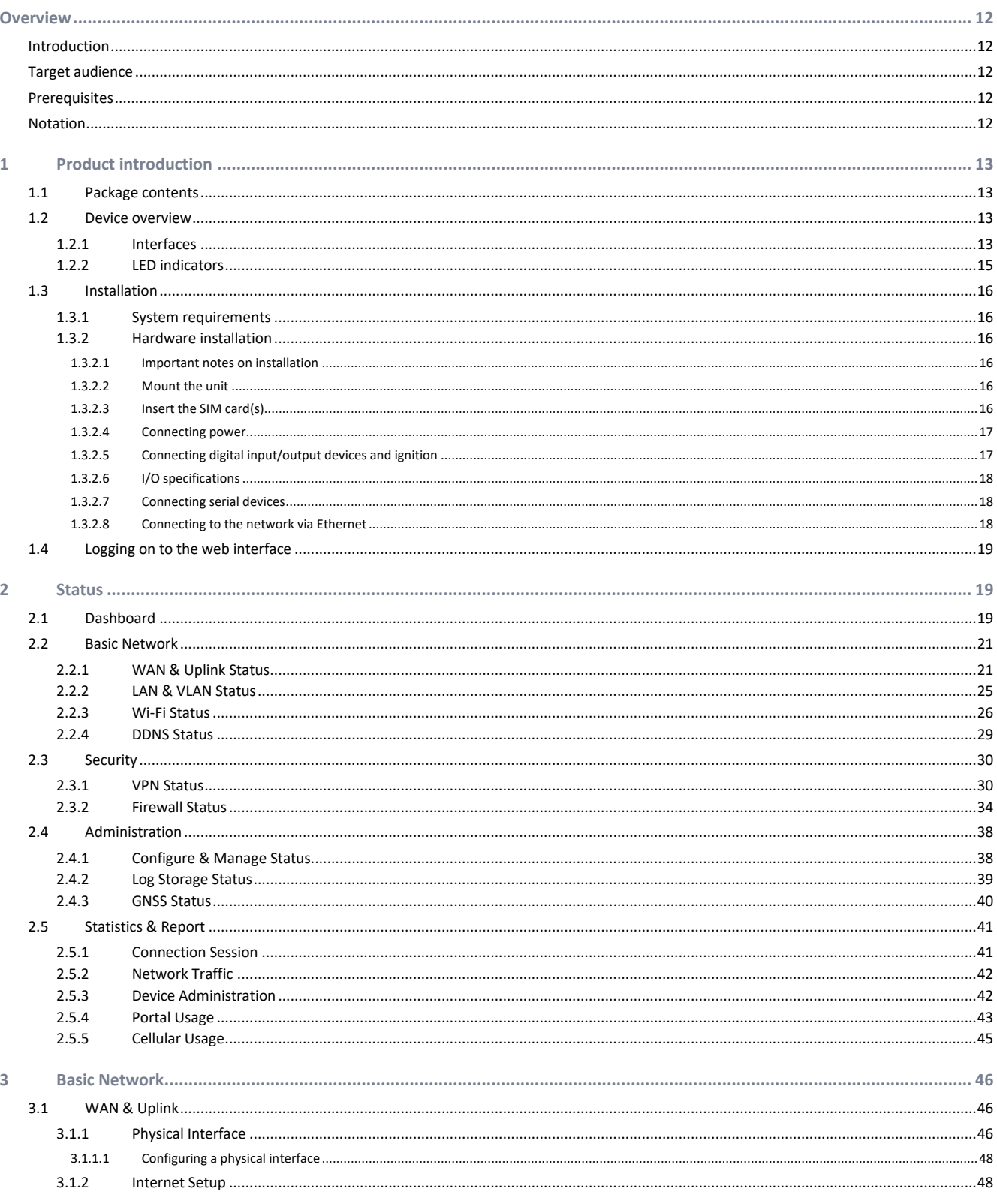

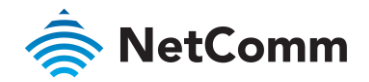

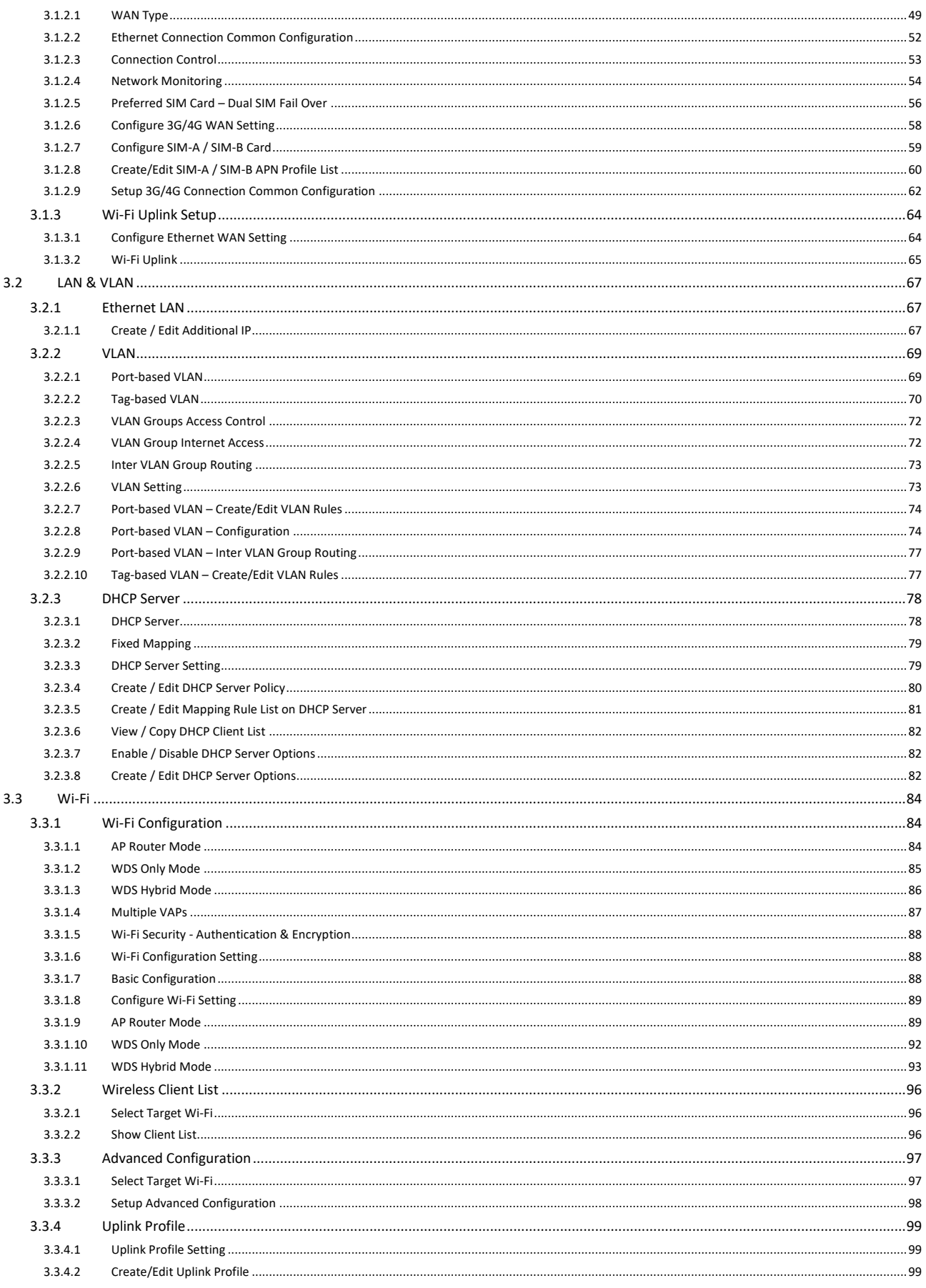

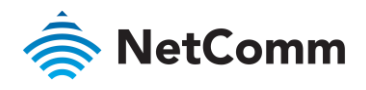

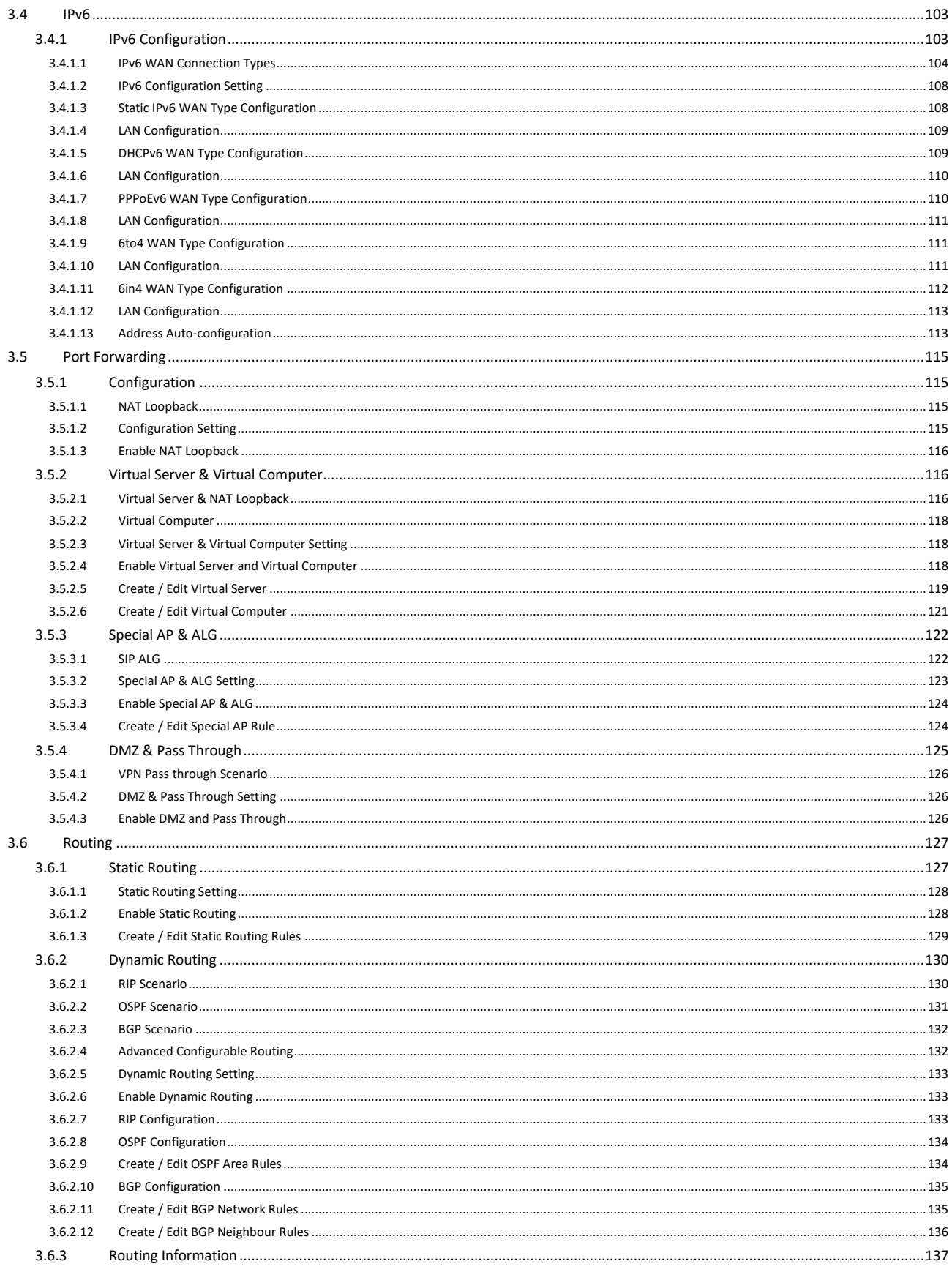

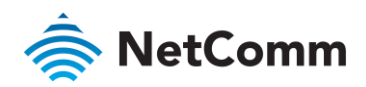

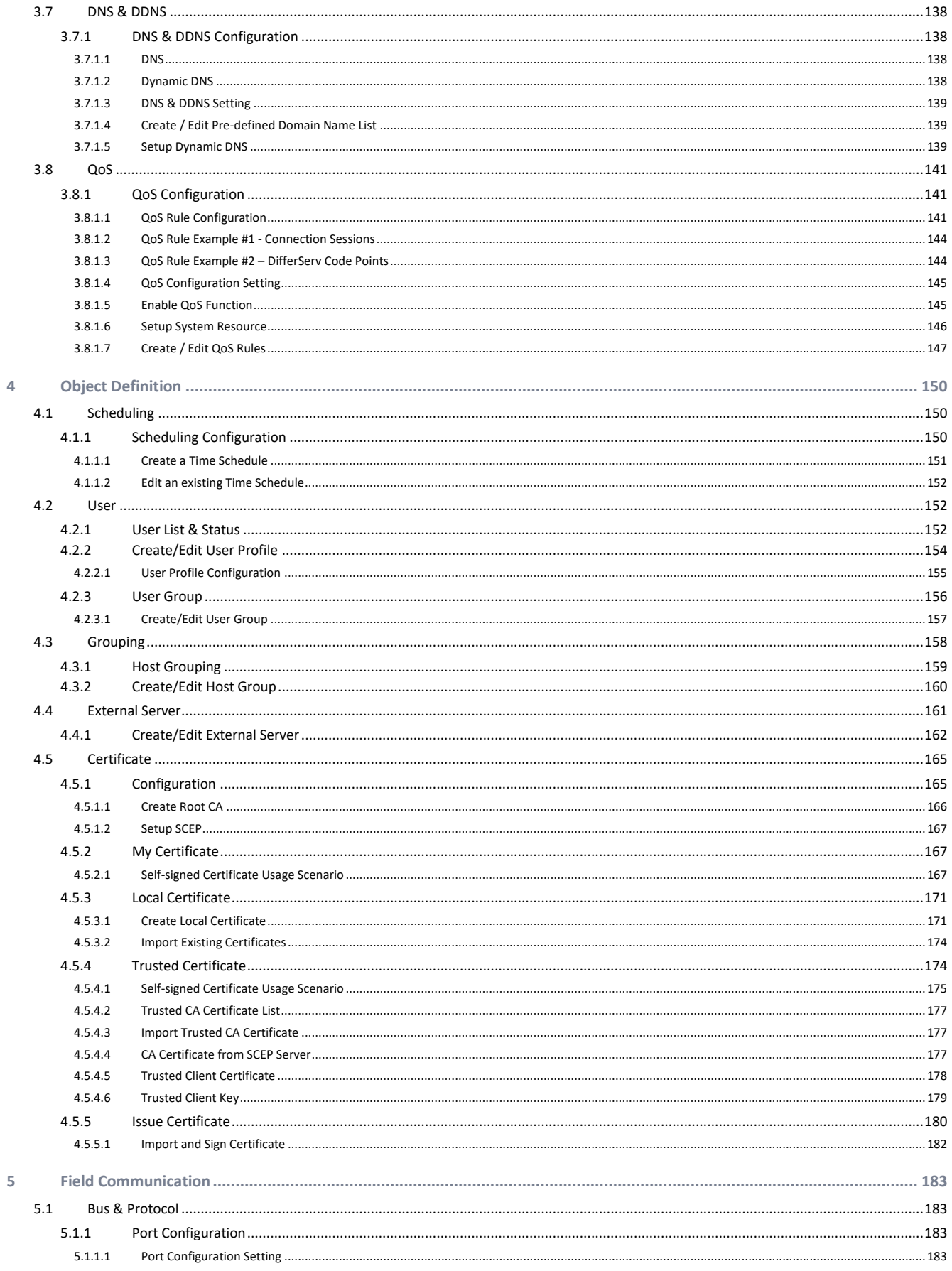

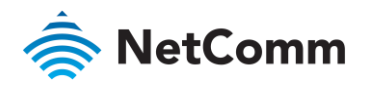

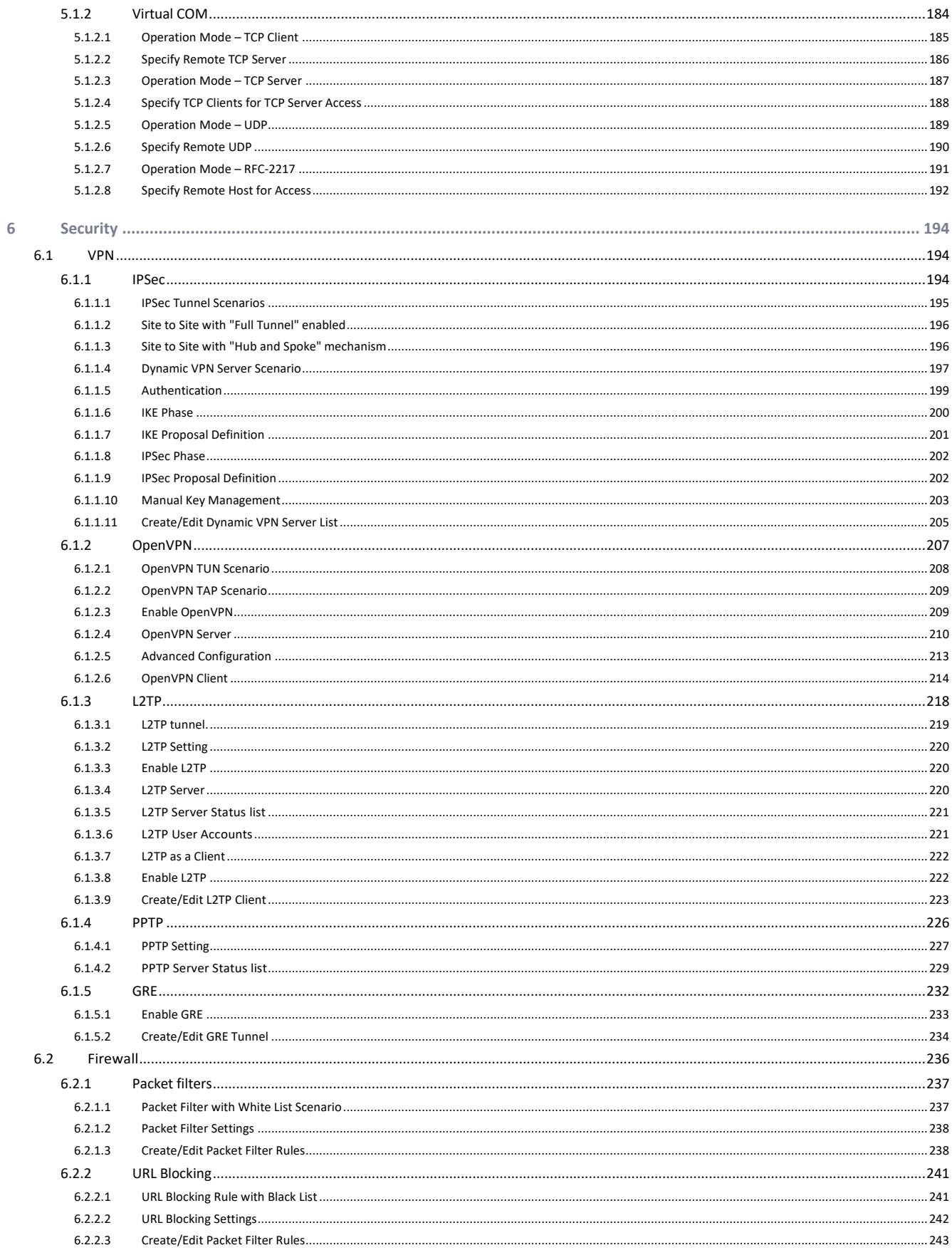

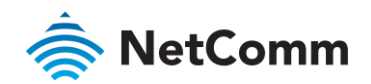

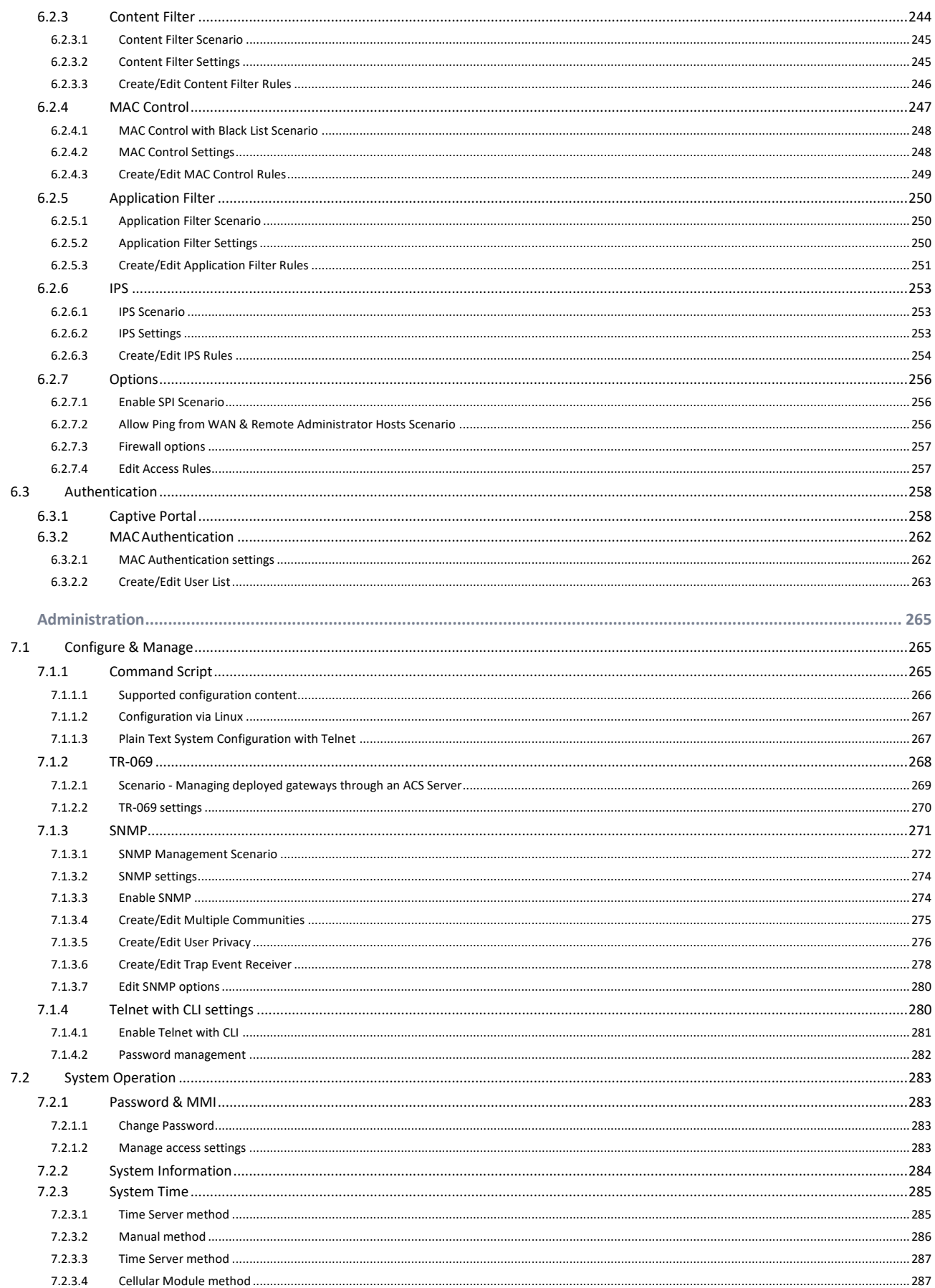

 $\overline{7}$ 

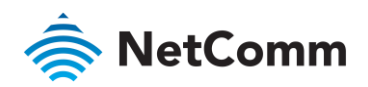

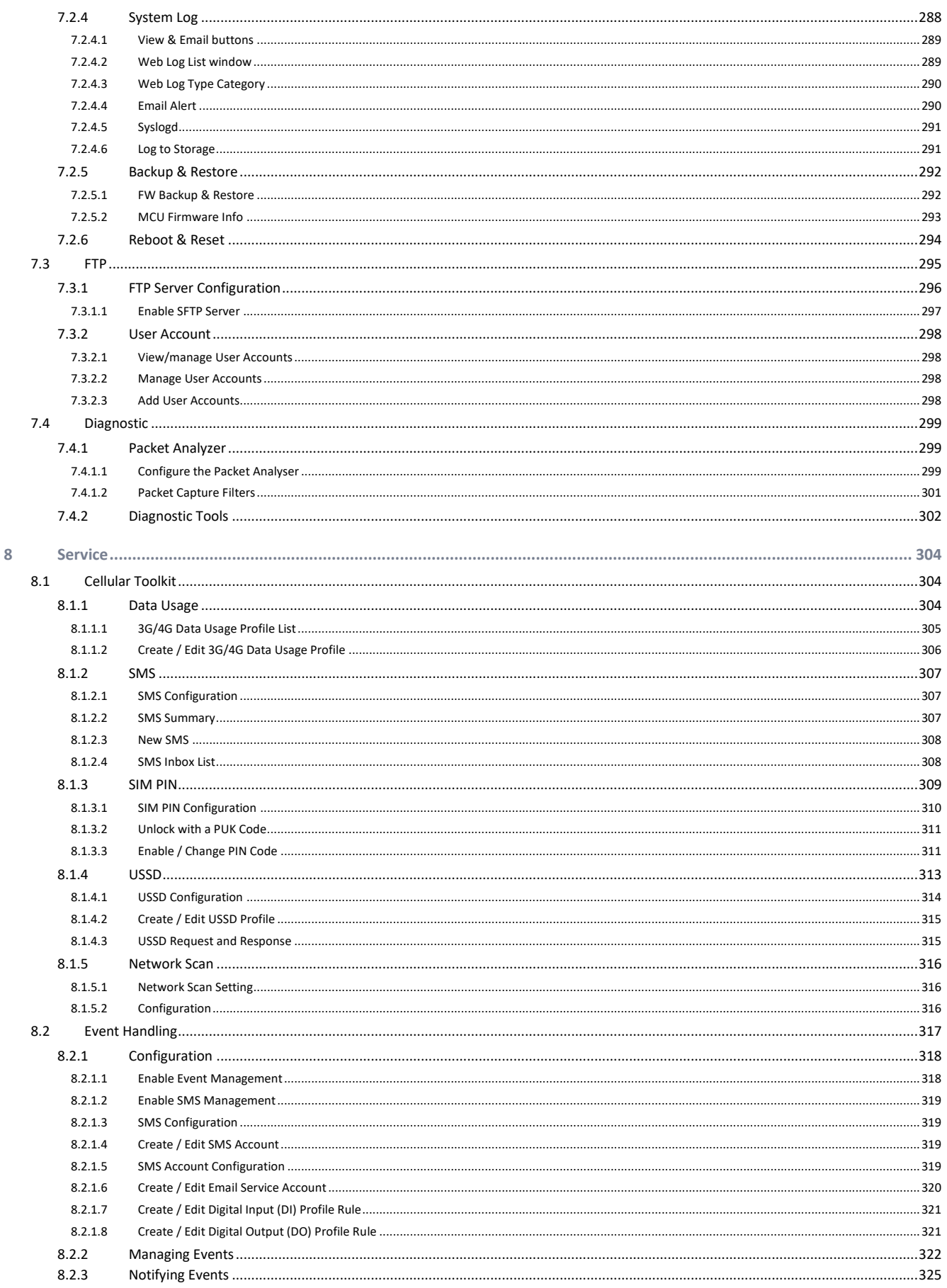

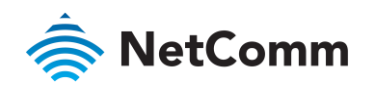

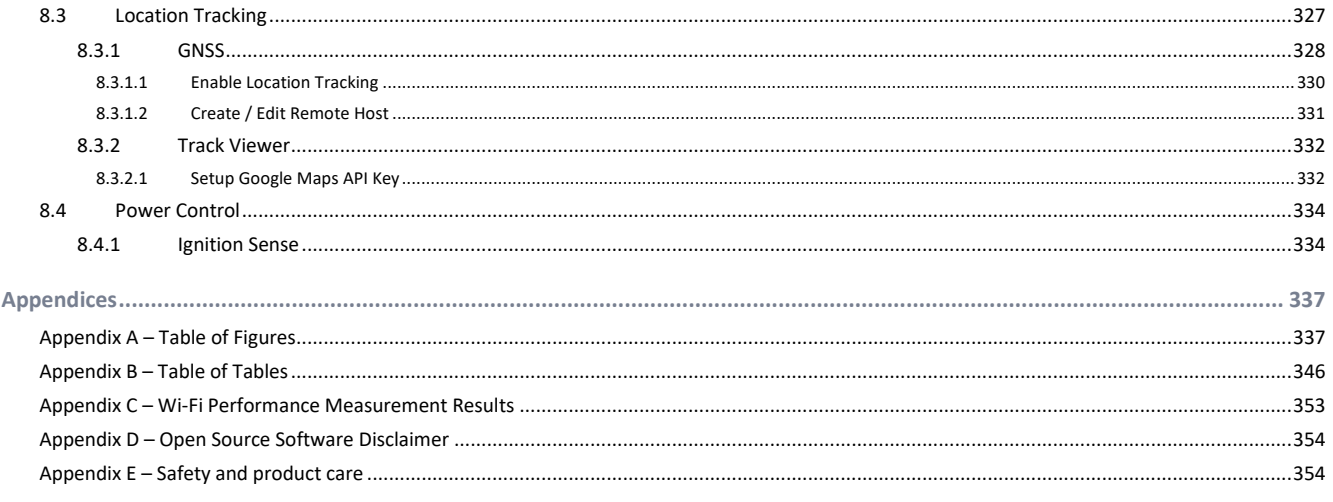

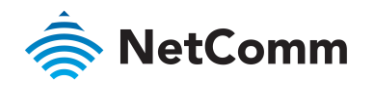

# <span id="page-11-0"></span>Overview

# <span id="page-11-1"></span>Introduction

This document provides you all the information you need to set up, configure and use the NetComm Wireless NTC-400 Series Router.

# <span id="page-11-2"></span>Target audience

This document is intended for system integrators or experienced hardware installers who understand telecommunications terminology and concepts.

# <span id="page-11-3"></span>Prerequisites

Before continuing with the installation of your NTC-400 Series Router, please confirm that you have the following:

An electronic computing device with a working Ethernet network adapter and a web browser such as Internet Explorer®, Mozilla Firefox® or Google Chrome™.

# <span id="page-11-4"></span>Notation

The following symbols are used in this user guide:

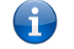

**Note** – The following note provides useful information.

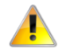

**Important** – The following note requires attention.

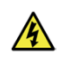

**Warning** – The following note provides a warning.

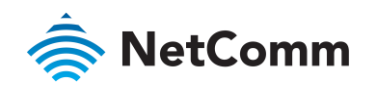

# <span id="page-12-0"></span>1 Product introduction

- <span id="page-12-1"></span>1.1 Package contents
- 1 x NTC-400 Series Router  $\hat{\mathbf{z}}$
- à 2 x 2.4GHz/5GHz Wi-Fi antennas
- 1 x 8-way terminal connector  $\hat{\mathbf{z}}$
- 2 x Mounting brackets  $\hat{\mathbf{z}}$
- $\hat{\mathbf{z}}$ 4 x Mounting bracket screws
- 1 x Quick start guide å
- <span id="page-12-2"></span>1.2 Device overview
- <span id="page-12-3"></span>1.2.1 Interfaces

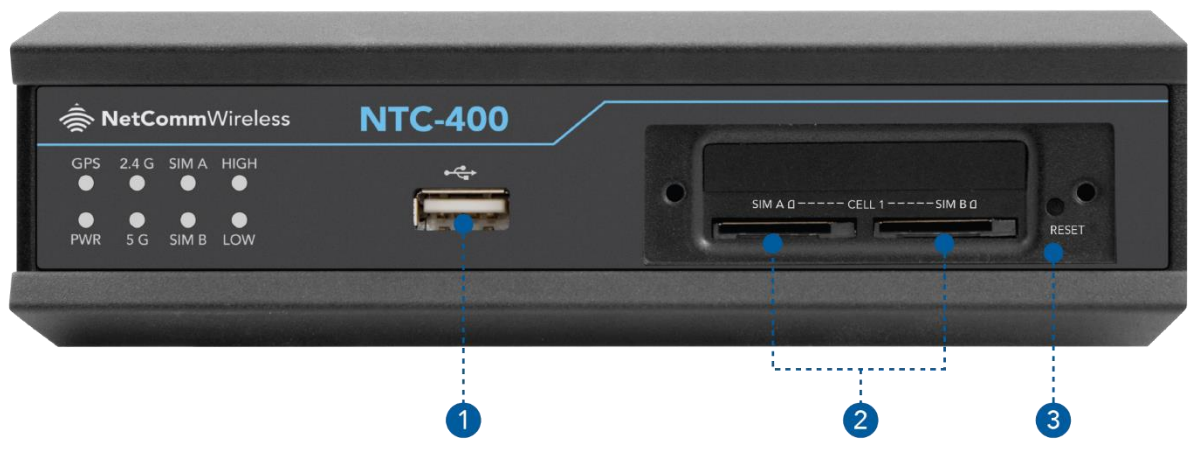

*Figure 1 – Interfaces (Front)*

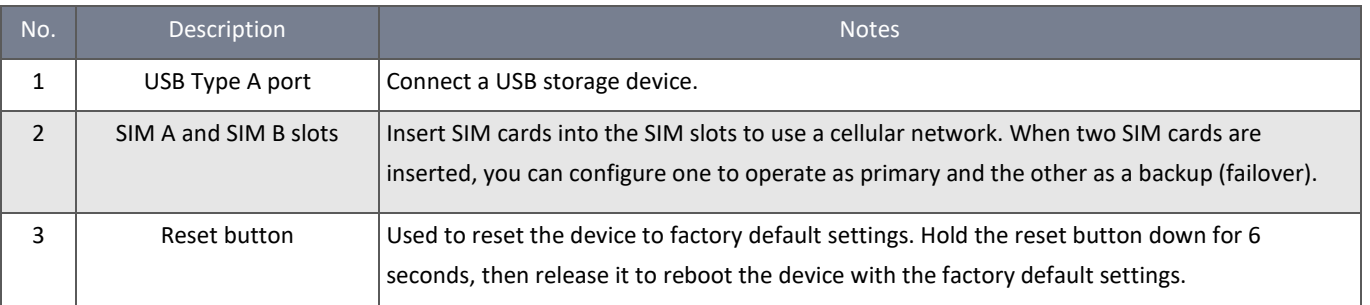

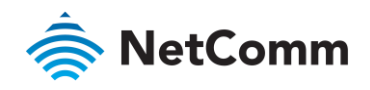

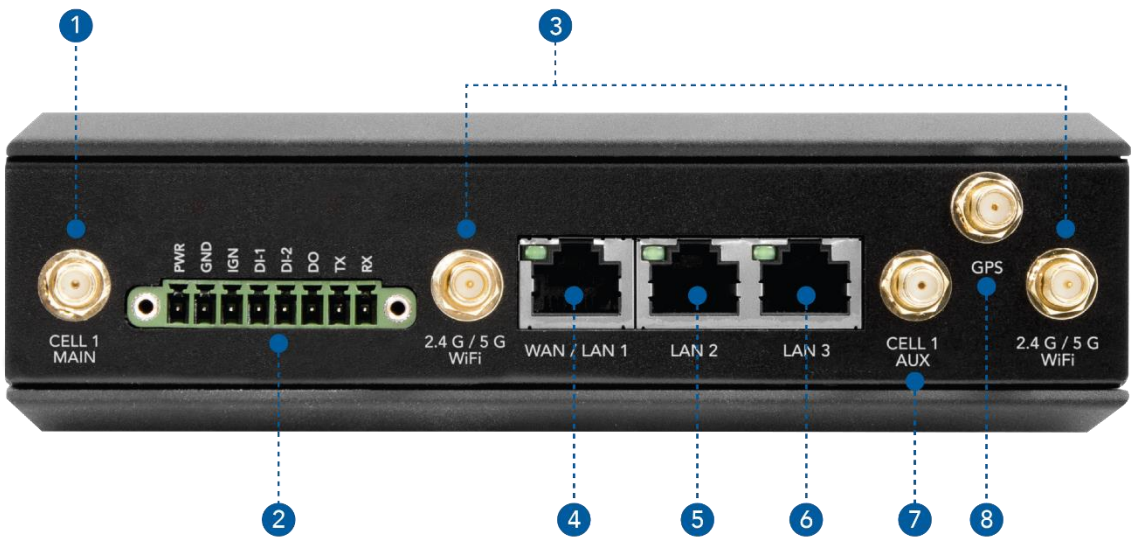

*Figure 2 – Interfaces (Rear)*

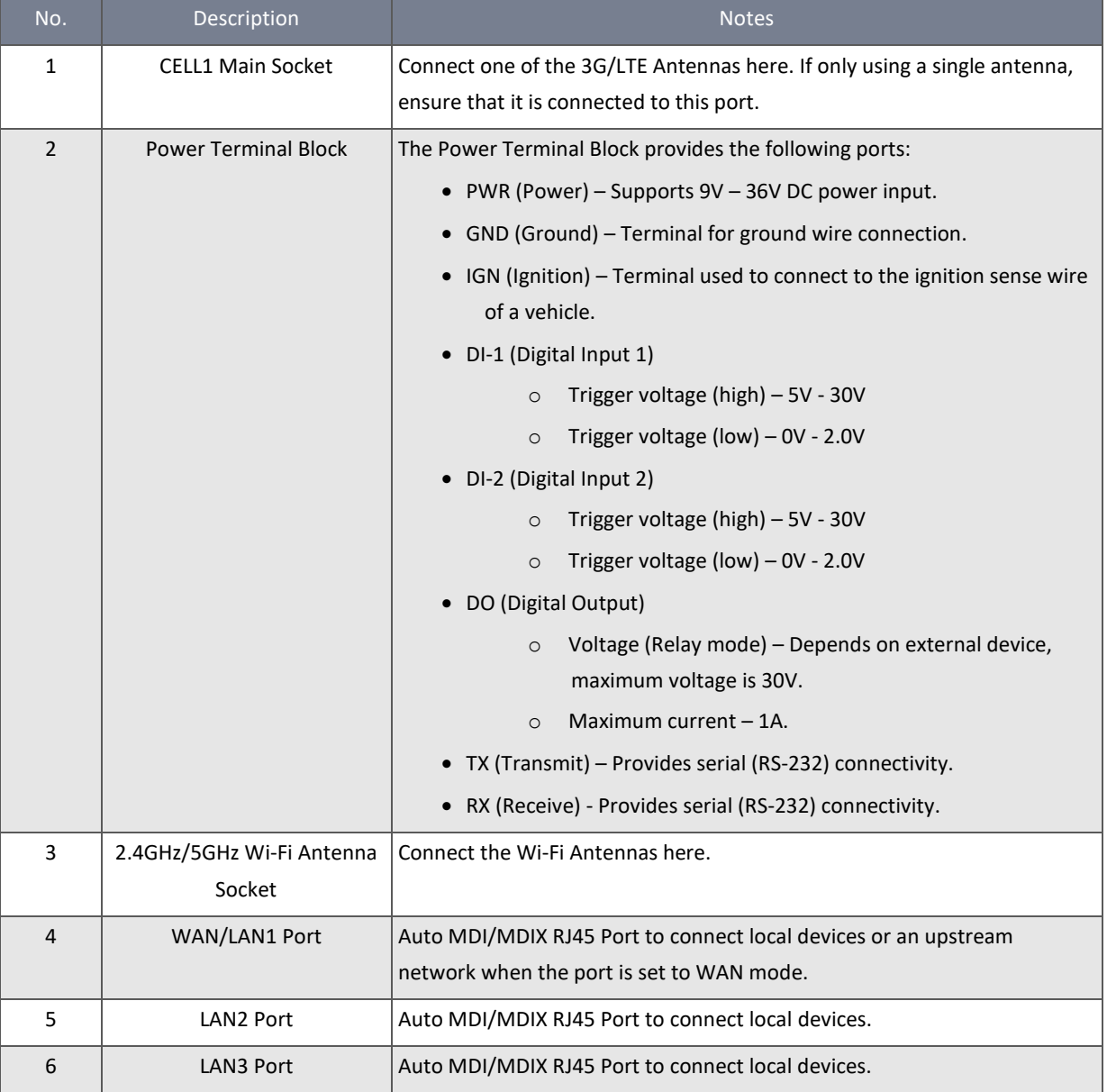

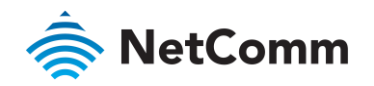

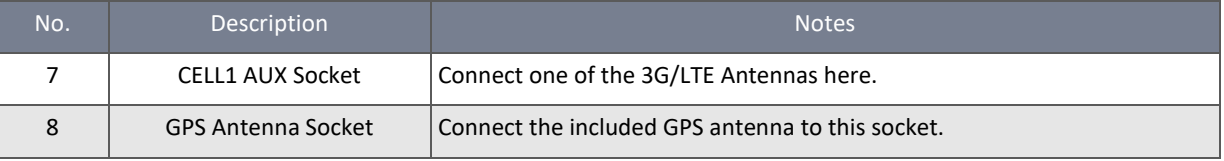

*Table 1 – Interfaces (Rear)*

# <span id="page-14-0"></span>1.2.2 LED indicators

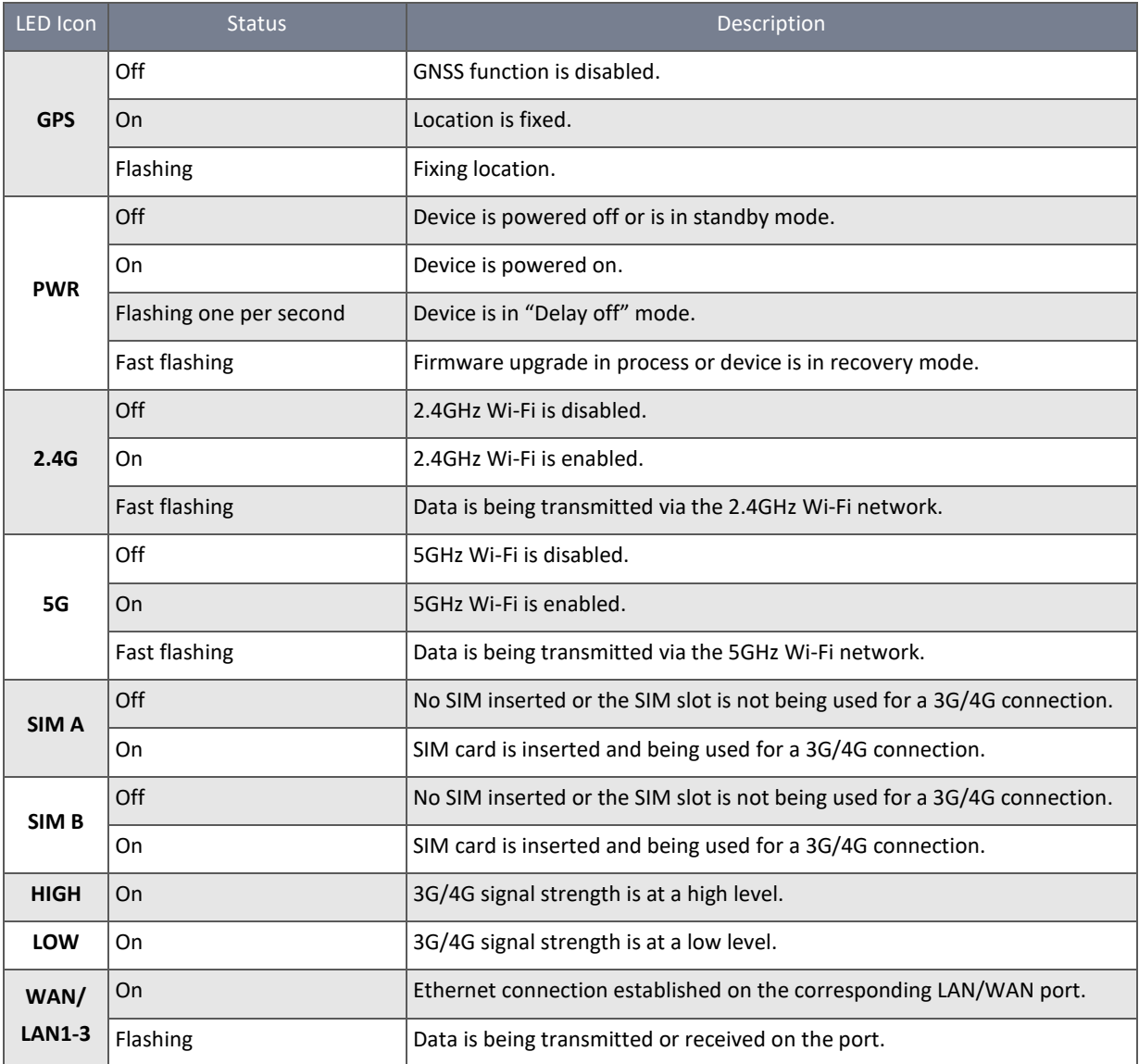

*Table 2 – LED indicators*

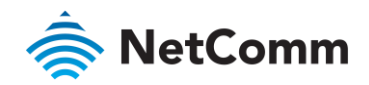

# <span id="page-15-0"></span>1.3 Installation

#### <span id="page-15-1"></span>1.3.1 System requirements

Before beginning with the installation of your router, please ensure that you have the following:

- An RJ45 Ethernet cable
- An active 3G/4G SIM card (two SIM cards if you plan to use the SIM failover feature)
- à An IEEE 802.11b/g/n/ac wireless client
- A computer with a:
	- à Windows, Mac OS or Linux-based operating system
	- 10/100/1000 Ethernet adapter on a PC for configuration
	- à Web browser such as Internet Explorer, Google Chrome, Mozilla Firefox or Safari
- <span id="page-15-2"></span>1.3.2 Hardware installation

#### <span id="page-15-3"></span>1.3.2.1 Important notes on installation

#### **Warning:**

- The NTC-400 Series Router may be powered by a DC12V or DC24V car system. If the router is not installed in a vehicle, we recommend using a DC12V/2A power adapter to power the unit.
- The surface temperature of the metallic enclosure can be very hot, especially after long periods of operation. Before attempting to perform any physical maintenance to the unit, power it down and allow some time for it to cool.
- Do not attempt to service the unit yourself. If repairs are required, contact your sales representative.

#### <span id="page-15-4"></span>1.3.2.2 Mount the unit

Using an appropriately sized screwdriver, attach the two mounting brackets to the sides of the device with the provided screws as shown below:

#### <span id="page-15-5"></span>1.3.2.3 Insert the SIM card(s)

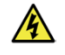

**Warning** – Before changing or inserting a SIM card, ensure that the unit is powered OFF.

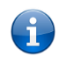

**Note:** SIM B is disabled on units purchased through Telstra. On these units, insert the SIM card into slot A.

1 Using an appropriately sized screwdriver, remove the two screws from the SIM card cover on the front panel of the device.

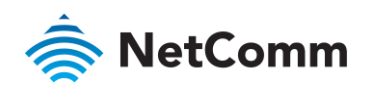

2 Insert the SIM card(s) into the SIM slots as illustrated below.

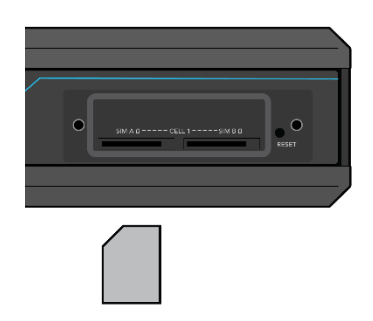

- 3 To eject an inserted SIM, push it in again.
- 4 After the SIM card(s) have been inserted, screw the SIM card cover back into place.

#### <span id="page-16-0"></span>1.3.2.4 Connecting power

The NTC-400 Series Router accepts DC power in the range of 9 V to 36 V. Follow the picture below to ensure that the power source is connected with the correct polarity.

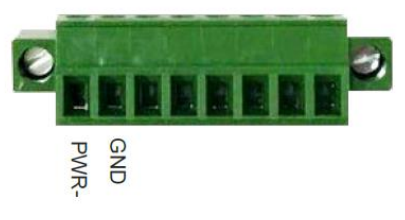

*Figure 3 – Power pins on terminal block*

#### <span id="page-16-1"></span>1.3.2.5 Connecting digital input/output devices and ignition

There are two digital input pins, one digital output pin and an ignition pin. Refer to the picture below to ensure that the pins are correctly connected.

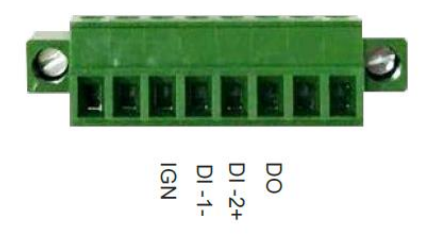

*Figure 4 – Digital input, digital output and ignition pins on terminal block*

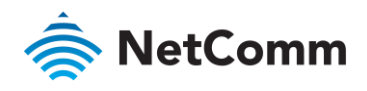

#### <span id="page-17-0"></span>1.3.2.6 I/O specifications

The table below lists the voltage specifications of the digital input and output ports.

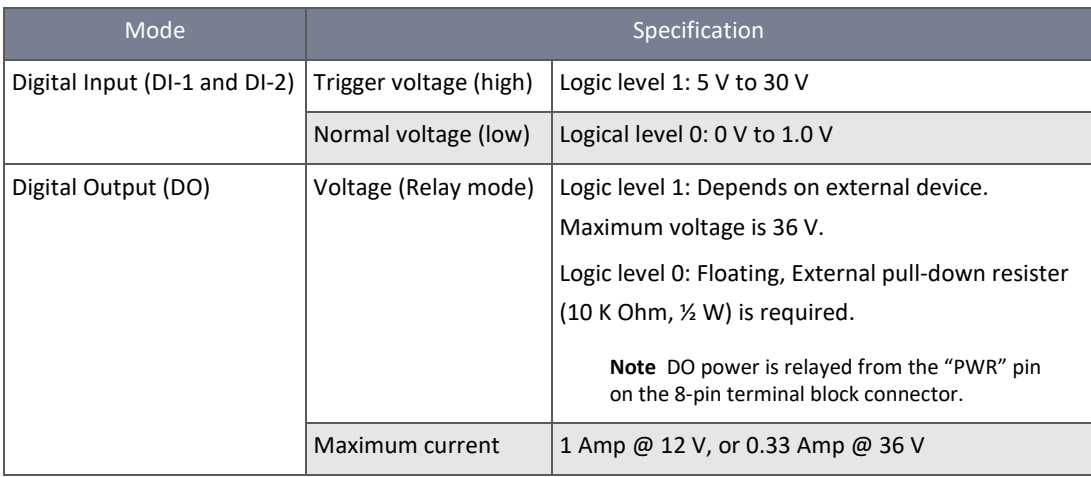

*Table 3 – I/O specifications*

#### <span id="page-17-1"></span>1.3.2.7 Connecting serial devices

The NTC-400 Series Router features one RS-232 serial port with RX and TX signals located on the terminal block as shown below.

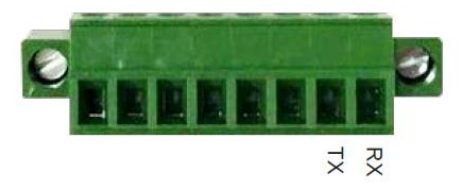

*Figure 5 – Serial pins on terminal block*

#### <span id="page-17-2"></span>1.3.2.8 Connecting to the network via Ethernet

The NTC-400 Series Router provides three RJ-45 10/100/1000 Mbps Ethernet ports with auto-MDIX. WAN/LAN1 may be used as either a LAN port or a WAN port. By default, it is configured as a LAN port. See the WAN & Uplink section for details on configuring a WAN connection.

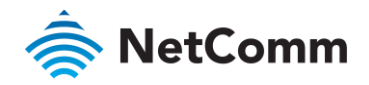

# <span id="page-18-0"></span>1.4 Logging on to the web interface

When all components have been connected, the unit has been powered up and the client PC is connected either by Ethernet or Wi-Fi, you can access the web interface for configuration of the NTC-400 Series Router. To access the web interface:

1 Open a web browser and navigate to: [http://192.168.20.1](http://192.168.20.1/)

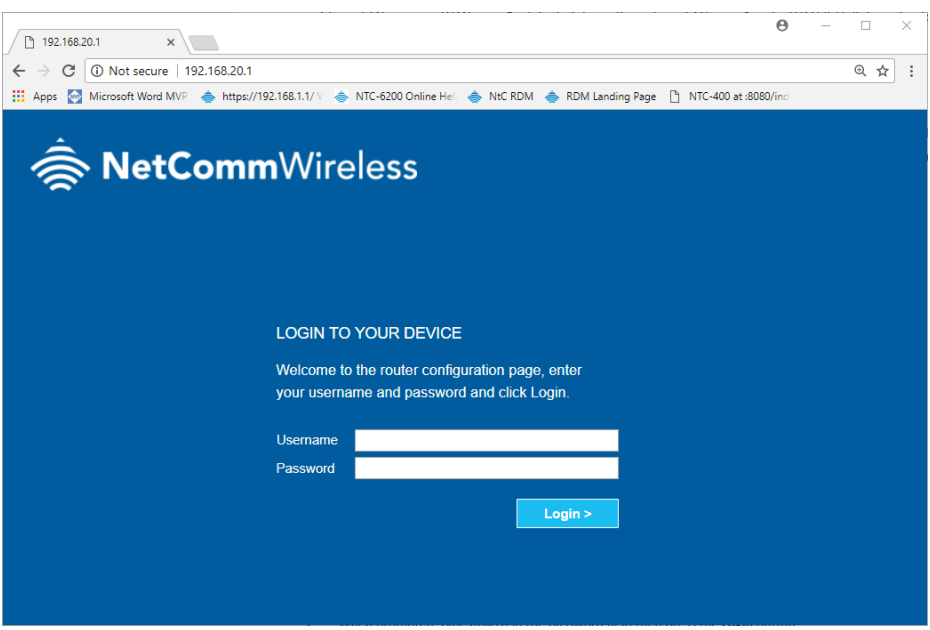

*Figure 6 – NTC-400 Series Router Login screen*

2 When prompted, enter the username and password printed on the back cover of the Quick Start Guide and on the label affixed to the bottom of the device, then press the **Login** button.

The web interface is displayed.

<span id="page-18-1"></span>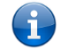

**Note** – We highly recommend that you secure the Wi-Fi networks upon initial installation and change the password used to access the web interface.

# 2 Status

# <span id="page-18-2"></span>2.1 Dashboard

The **Device Dashboard** window shows the current status in graph or tables for quickly viewing the operation status of the router. They are the System Information, System Information History, and Network Interface Status.

From the menu on the left, select the **Status > Dashboard > Device Dashboard** tab.

## System Information Status

The System Information screen shows the device Up-time and the resource utilization for the CPU, Memory, and Connection Sessions.

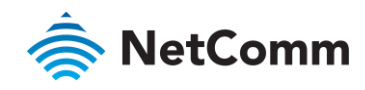

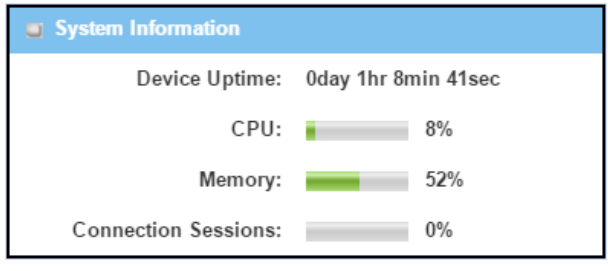

*Figure 7 – System Information*

### System Information History

The **System Information History** screen shows the statistic graphs for the CPU and memory.

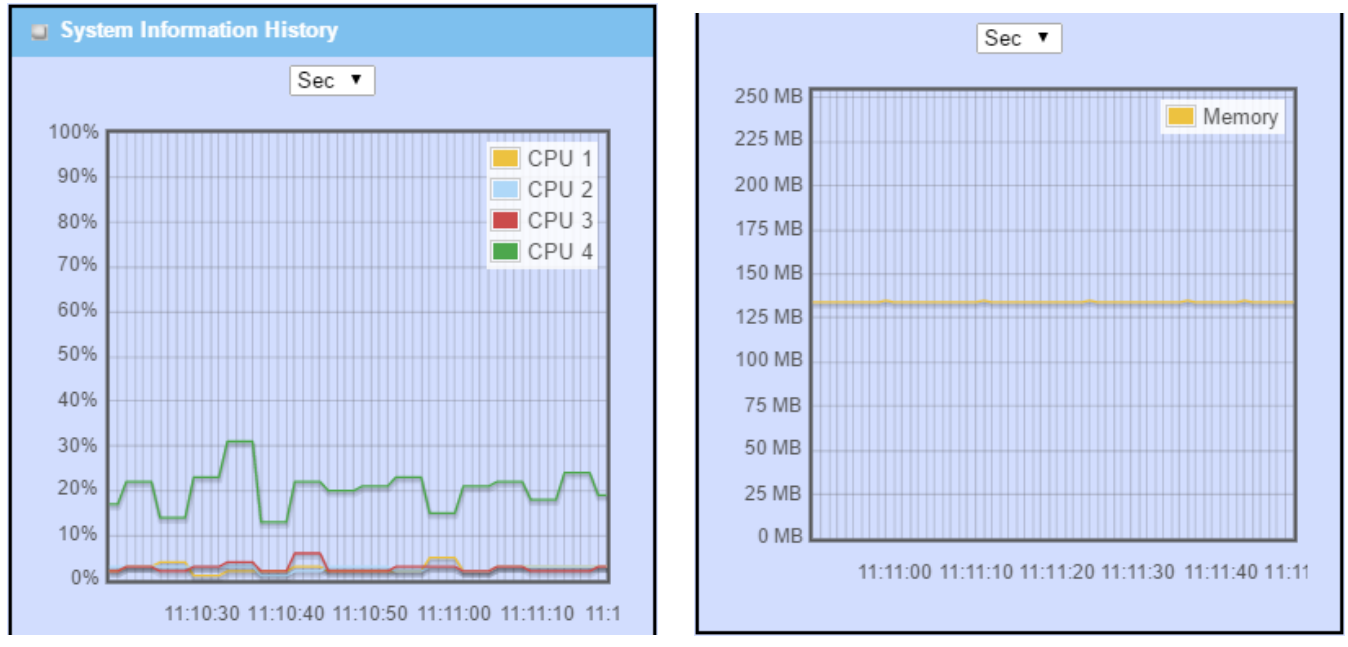

*Figure 8 – System Information History displays*

# Network Interface Status

The **Network Interface Status** screen shows the statistic information for each network interface of the gateway. The statistic information includes the Interface Type, Upload Traffic, Download Traffic, and Current Upload / Download Traffic.

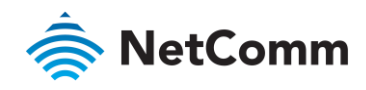

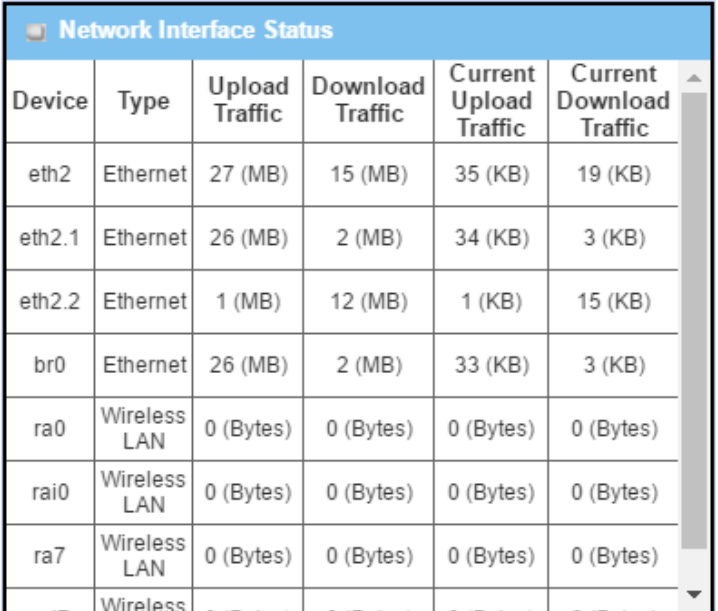

*Figure 9 – Network Interface Status*

# <span id="page-20-0"></span>2.2 Basic Network

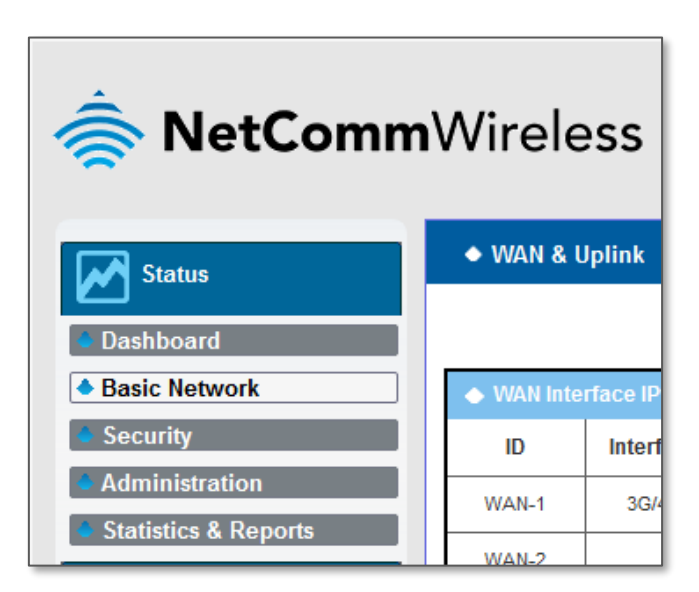

*Figure 10 – Basic Network menu item*

#### <span id="page-20-1"></span>2.2.1 WAN & Uplink Status

Navigate to the **Status > Basic Network > WAN & Uplink** tab.

The **WAN & Uplink Status** window shows the current status for different network type, including network configuration, connecting information, modem status and traffic statistics.

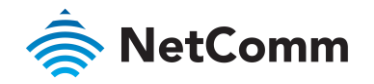

#### WAN interface IPv4 Network Status

The **WAN interface IPv4 Network Status** screen shows status information for IPv4 network.

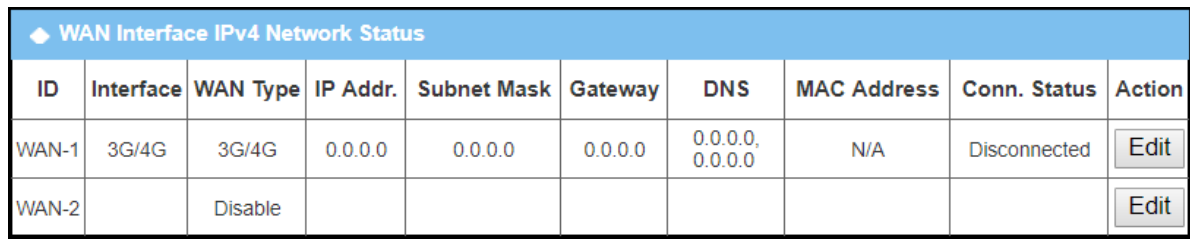

#### *Figure 11 – WAN interface IPv4 Network Status*

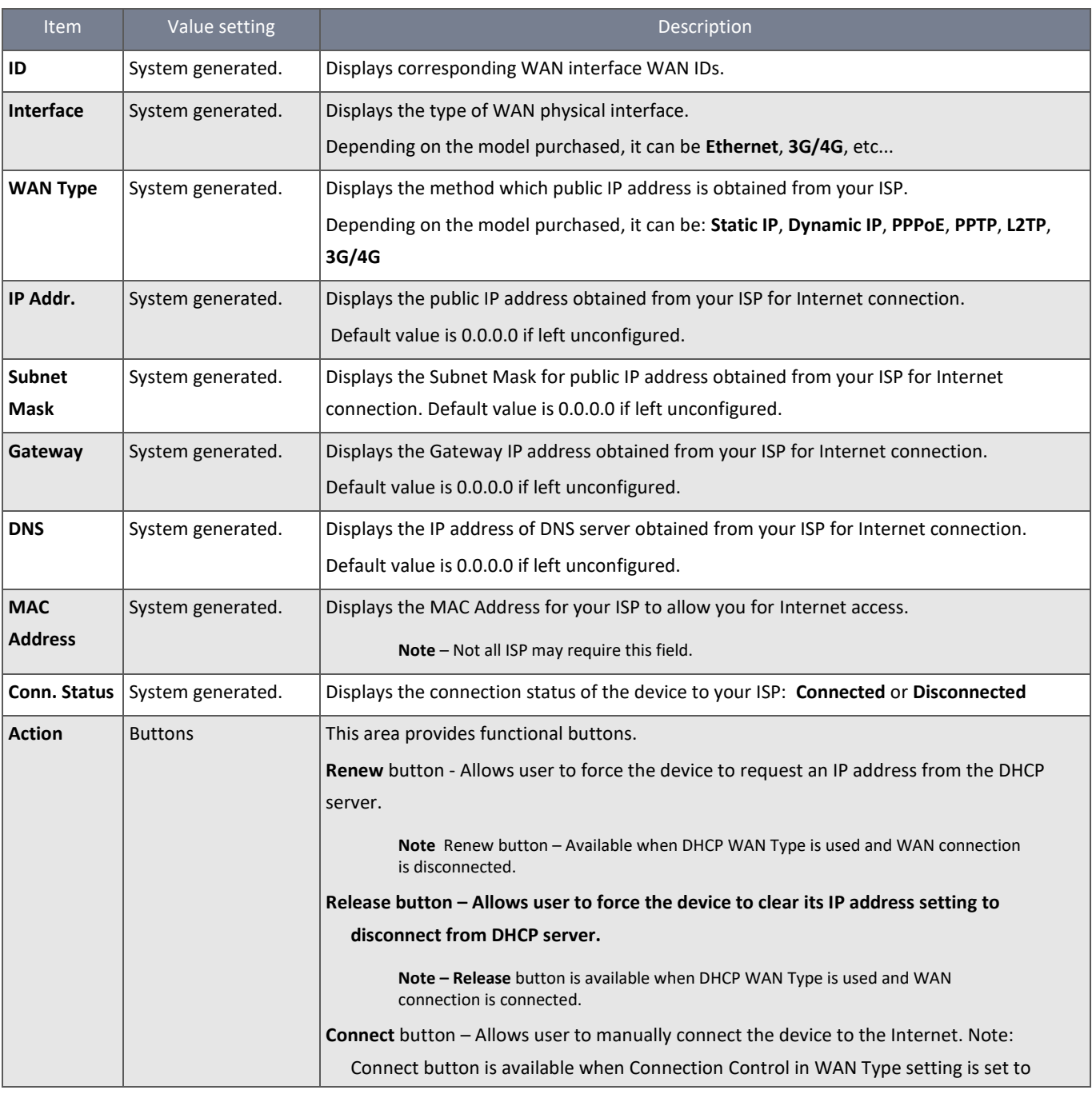

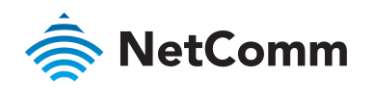

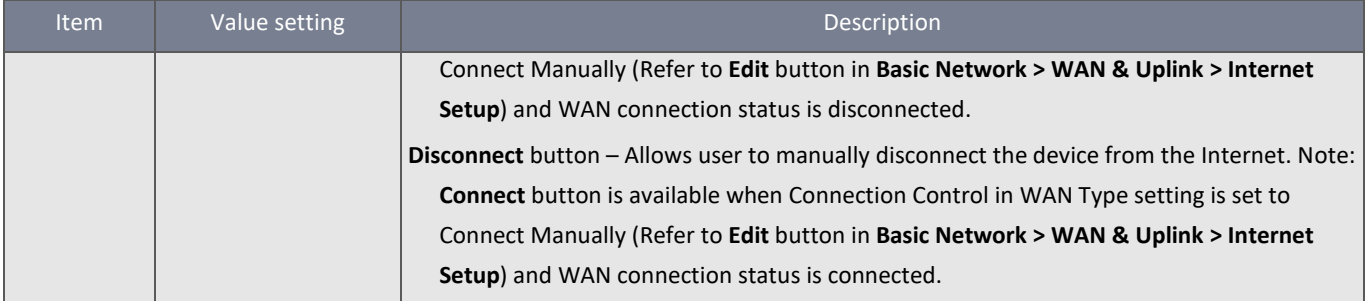

*Table 4 – WAN interface IPv4 Network Status*

#### WAN interface IPv6 Network Status

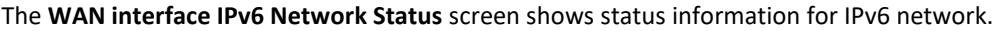

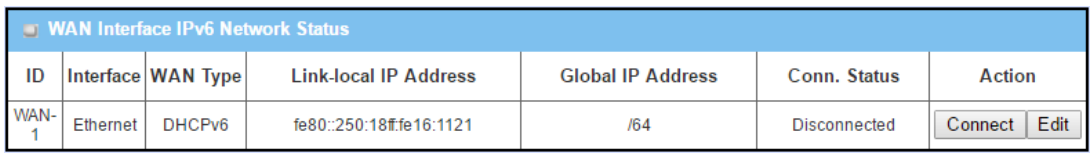

*Figure 12 – WAN interface IPv6 Network Status*

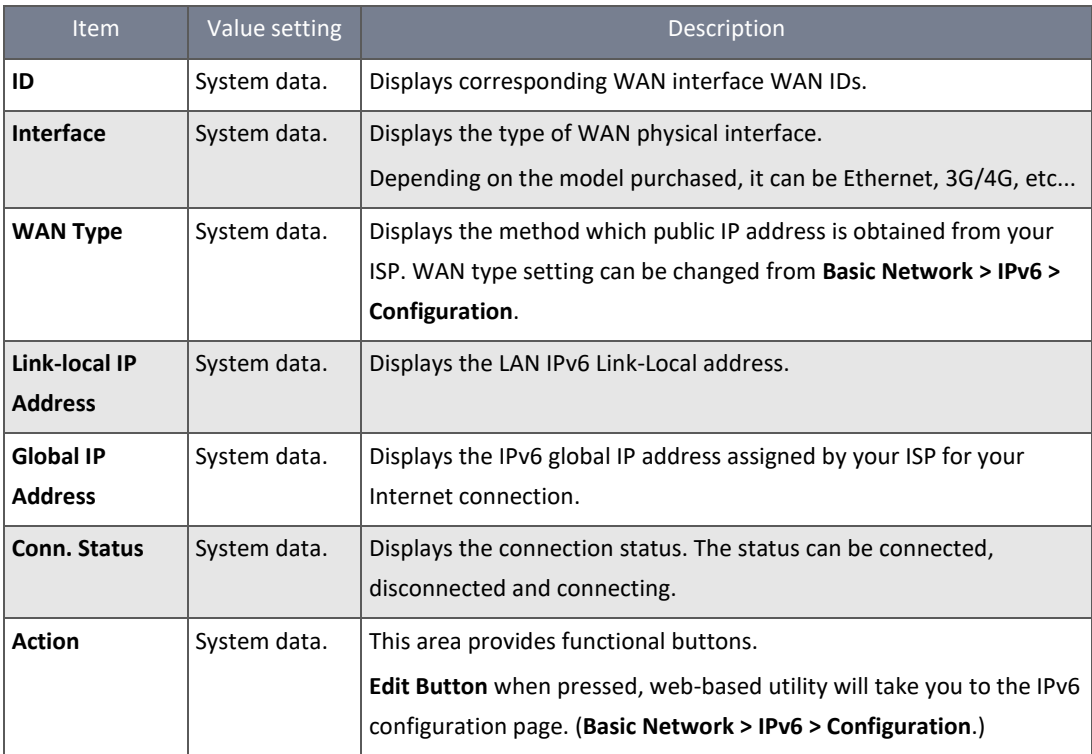

*Table 5 – WAN interface IPv6 Network Status*

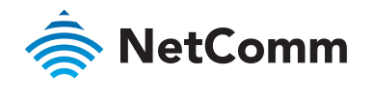

#### LAN Interface Network Status

The **LAN Interface Network Status** screen shows IPv4 and IPv6 information of LAN network.

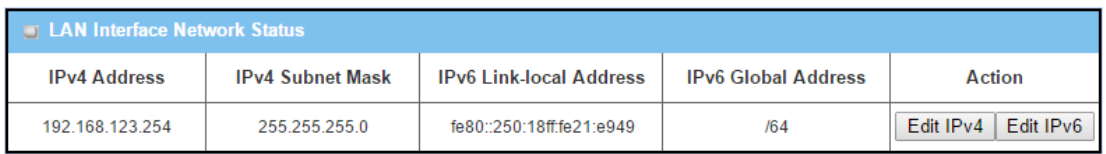

*Figure 13 – LAN Interface Network Status*

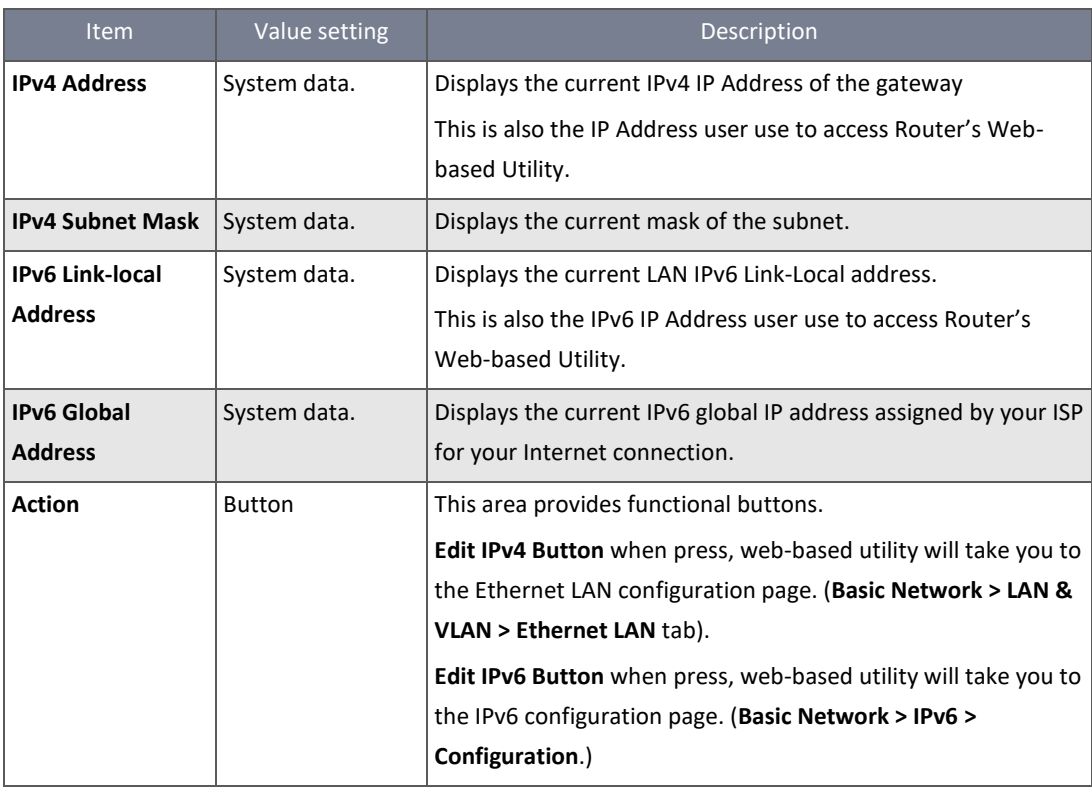

*Table 6 – LAN Interface Network Status*

# 3G/4G Modem Status

# The **3G/4G Modem Status List** screen shows status information for 3G/4G WAN network(s).

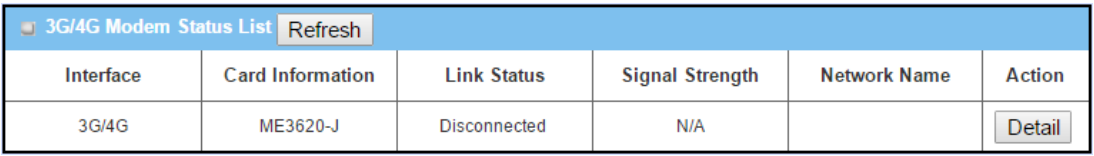

#### *Figure 14 – 3G/4G Modem Status*

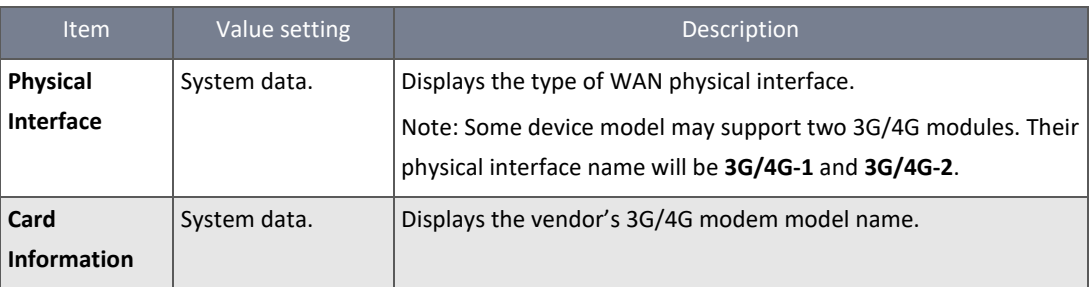

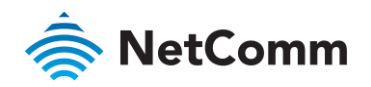

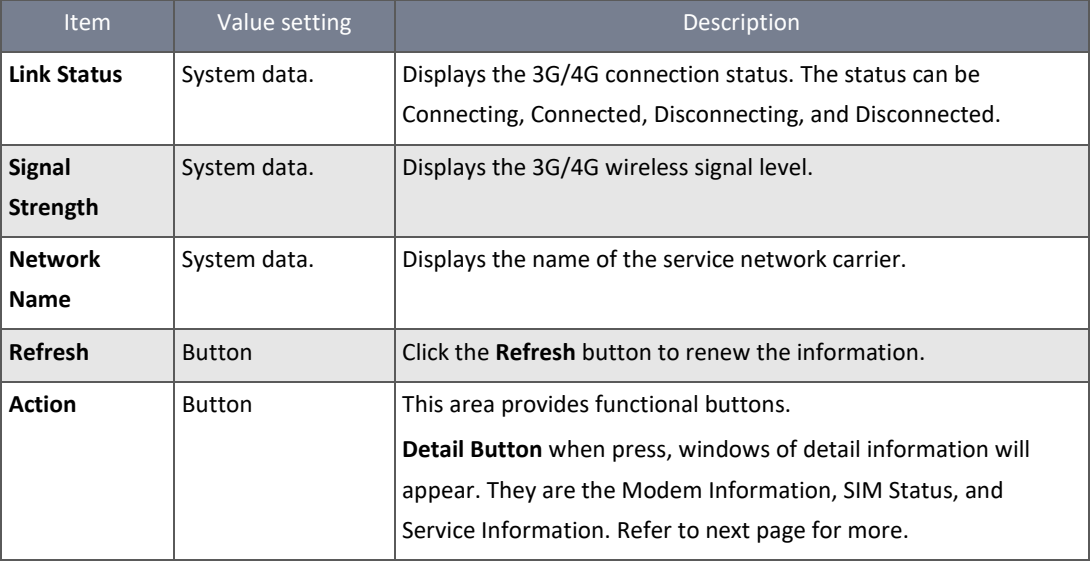

*Table 7 – 3G/4G Modem Status*

When the **Detail** button is pressed, 3G/4G modem information windows such as Modem Information, SIM Status, Service Information, and Signal Strength / Quality will appear.

# Interface Traffic Statistics

The **Interface Traffic Statistics** screen displays the Interface's total transmitted packets.

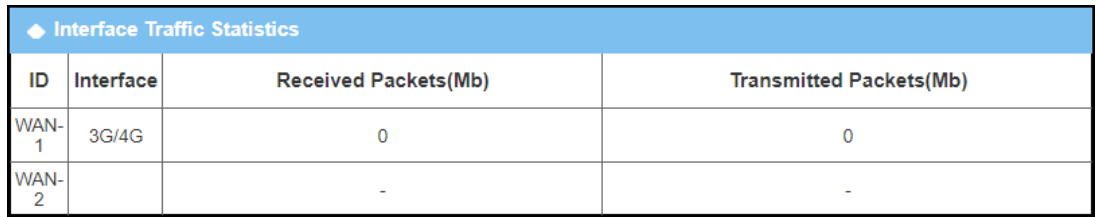

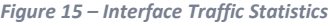

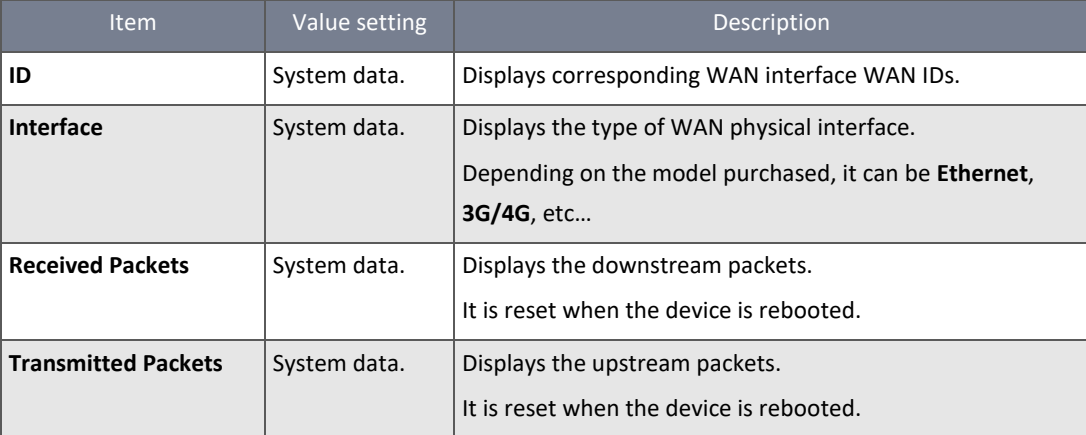

*Table 8 – Interface Traffic Statistics*

# <span id="page-24-0"></span>2.2.2 LAN & VLAN Status

Navigate to the **Status > Basic Network > LAN & VLAN** tab.

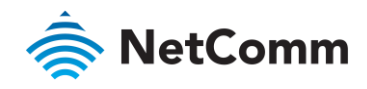

#### Client List

The **Client List** shows you the LAN Interface, IP address, Host Name, MAC Address, and Remaining Lease Time of each device that is connected to this gateway.

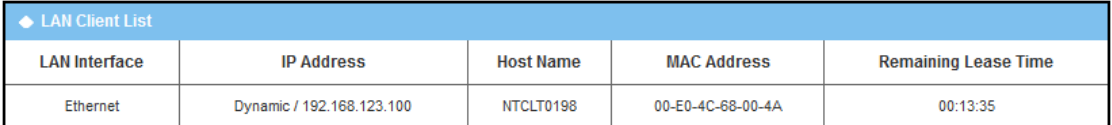

*Figure 16 – Client List*

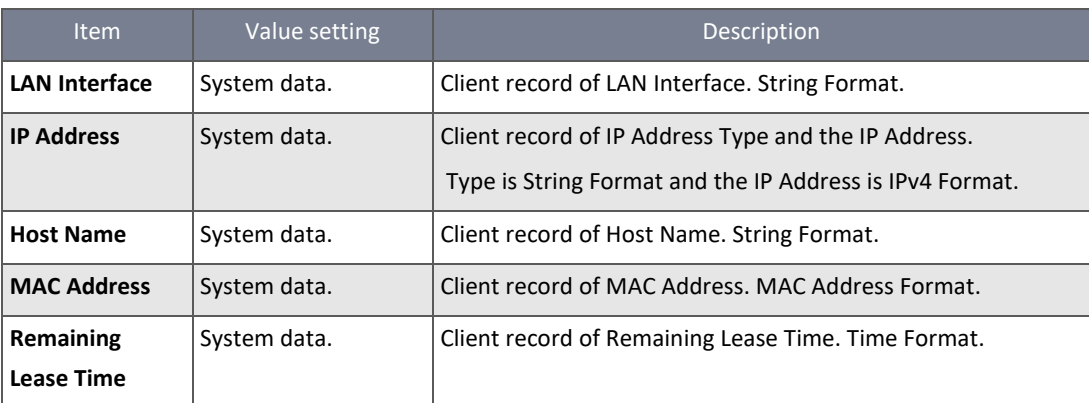

*Table 9 – Client List*

# <span id="page-25-0"></span>2.2.3 Wi-Fi Status

Navigate to the **Status > Basic Network > Wi-Fi** tab.

The **Wi-Fi Status** window shows the overall statistics of Wi-Fi VAP entries.

#### Wi-Fi Virtual AP List

The Wi-Fi Virtual AP List shows all of the virtual AP information. The **Edit** button allows for quick configuration changes.

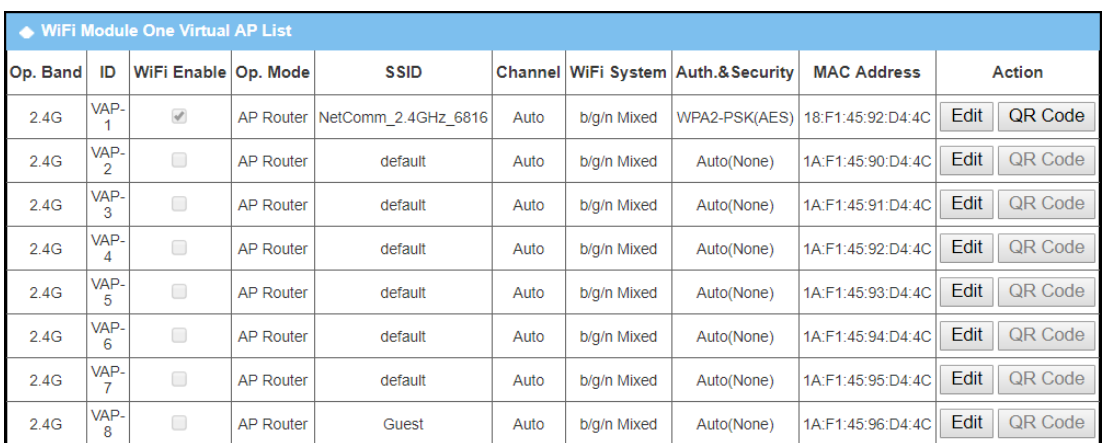

*Figure 17 – Wi-Fi Virtual AP List*

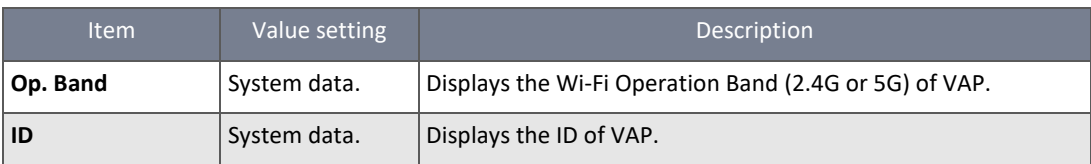

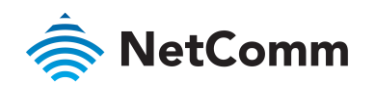

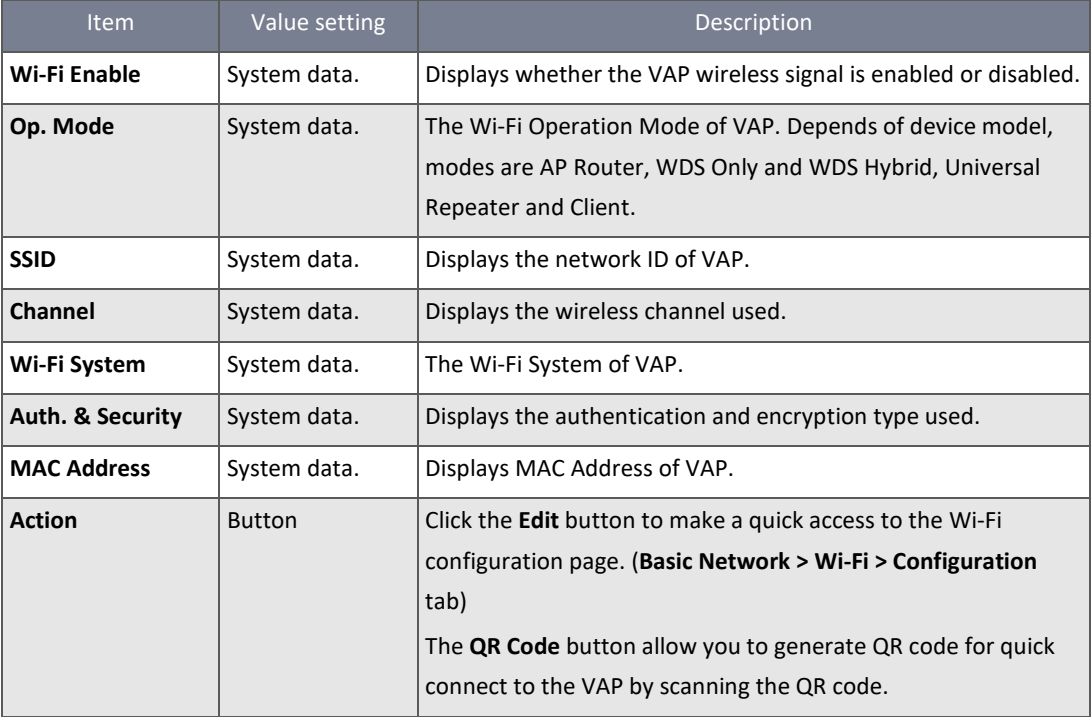

*Table 10 – Wi-Fi Virtual AP List*

# Wi-Fi Uplink Status

The Wi-Fi Uplink Status shows all information of connected Wi-Fi uplink network.

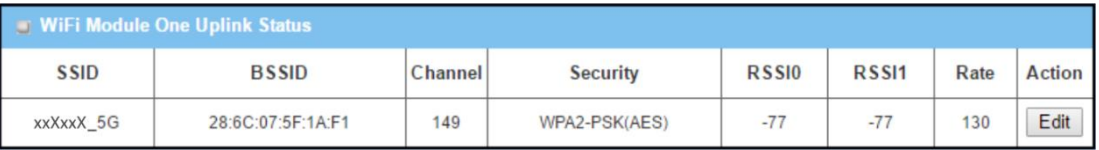

*Figure 18 – Wi-Fi Uplink Status*

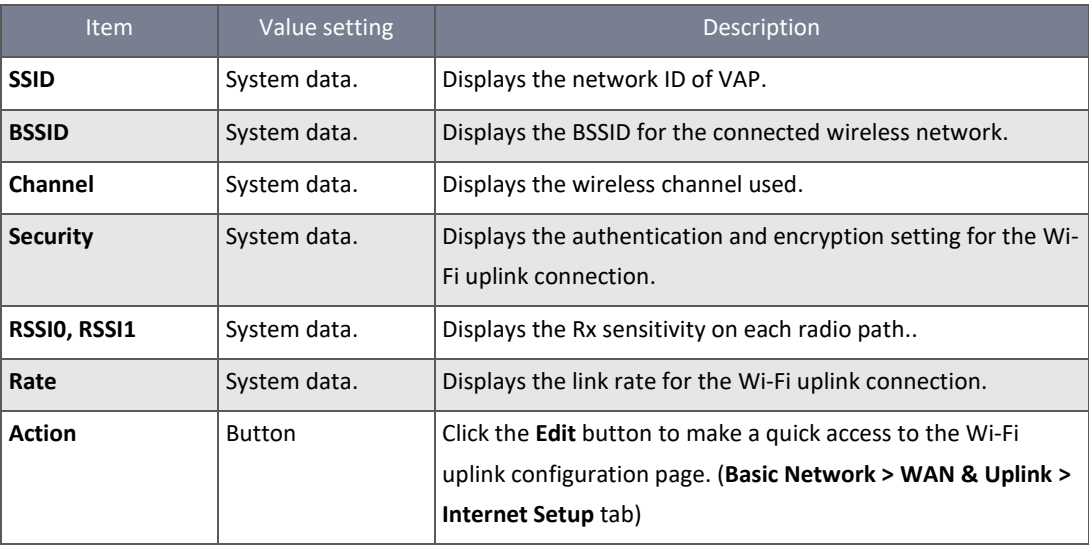

*Table 11 – Wi-Fi Uplink Status*

#### Wi-Fi IDS Status

The Wi-Fi Traffic Statistic shows all the received and transmitted packets on Wi-Fi network.

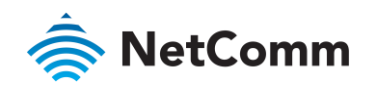

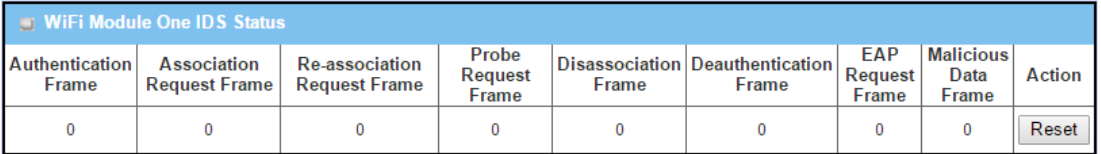

*Figure 19 – Wi-Fi IDS Status*

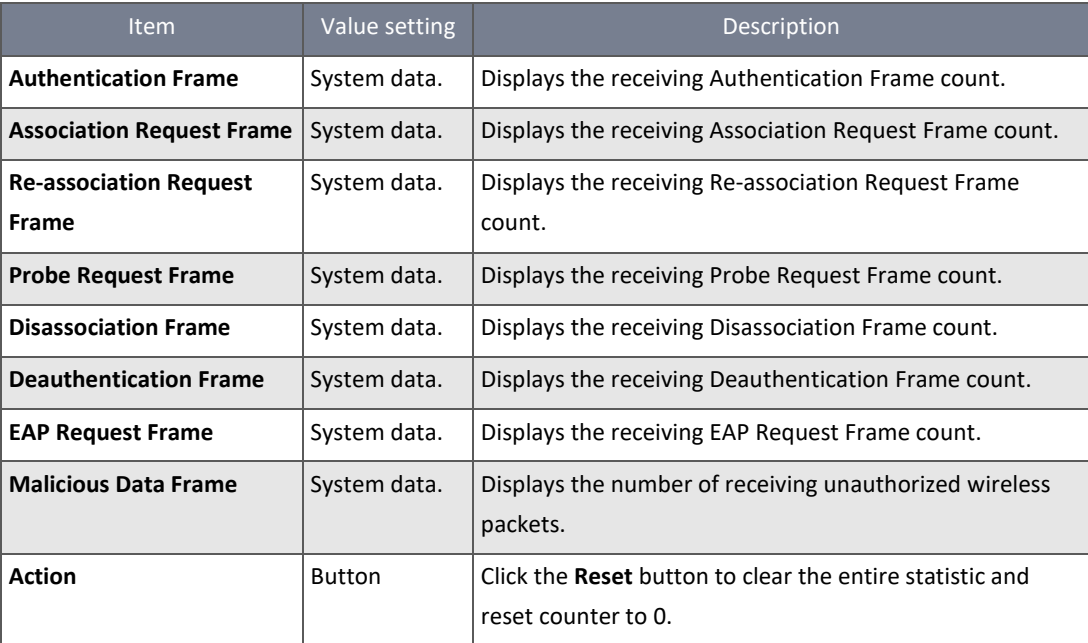

*Table 12 – Wi-Fi IDS Status*

Ensure WIDS function is enabled

#### Go to **Basic Network** > **Wi-Fi** > **Advanced Configuration tab**

Note that the WIDS of **2.4G** or **5G** should be configured **separately**.

# Wi-Fi Traffic Statistic

The Wi-Fi Traffic Statistic shows all the received and transmitted packets on Wi-Fi network.

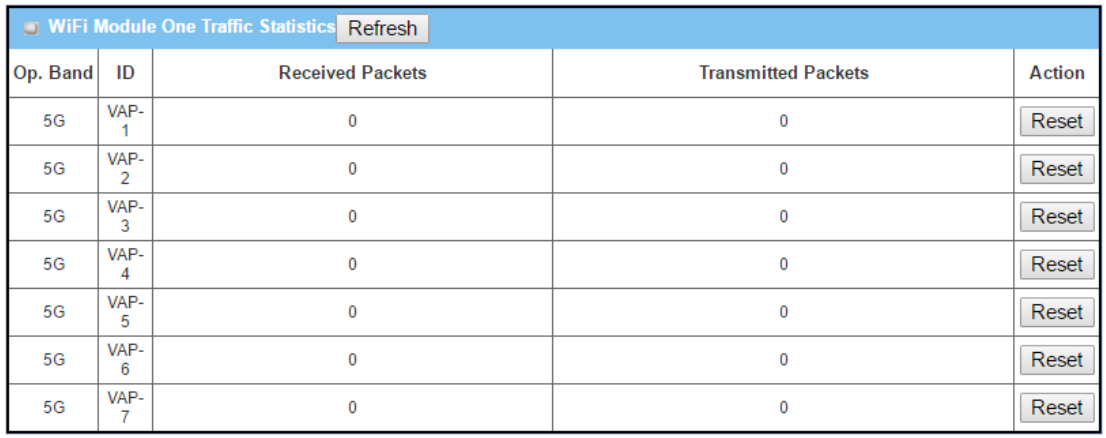

#### *Figure 20 – Wi-Fi Traffic Statistic*

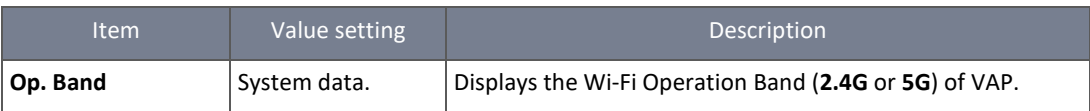

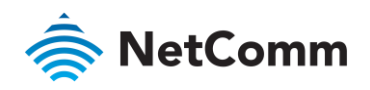

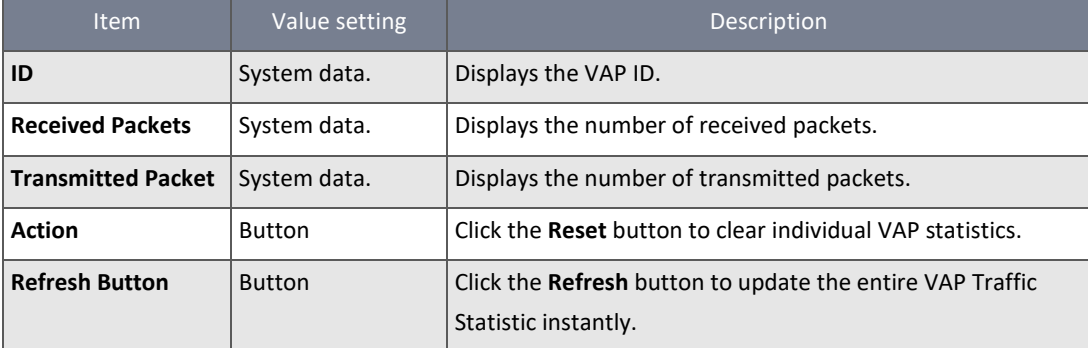

*Table 13 – Wi-Fi Traffic Statistic*

# <span id="page-28-0"></span>2.2.4 DDNS Status

#### Navigate to the **Status > Basic Network > DDNS** tab.

The **DDNS Status** window shows the current DDNS service in use, the last update status, and the last update time to the DDNS service server.

# **DDNS Status**

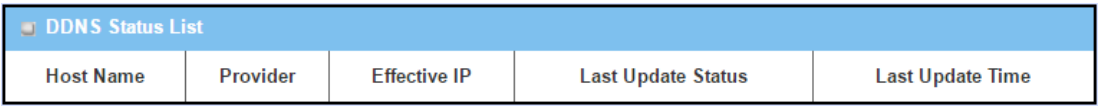

*Figure 21 – DDNS Status*

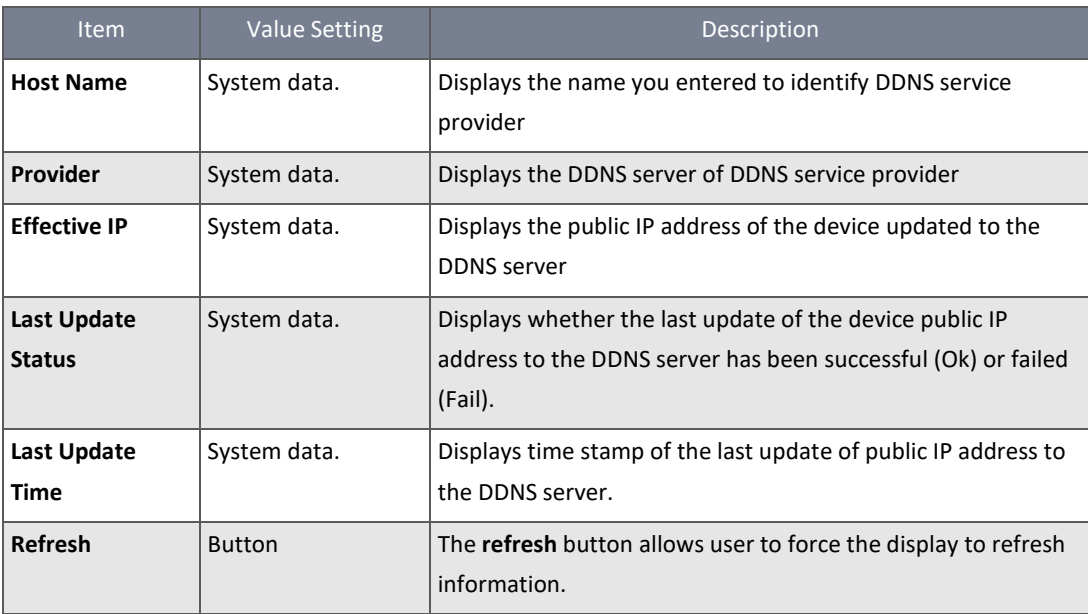

*Table 14 – DDNS Status*

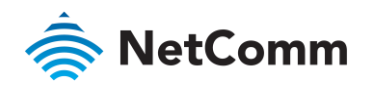

# <span id="page-29-0"></span>2.3 Security

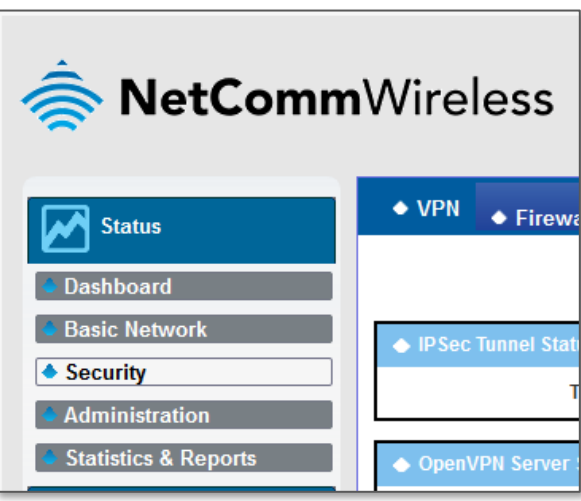

*Figure 22 – Security menu item*

#### <span id="page-29-1"></span>2.3.1 VPN Status

Navigate to the **Status > Security > VPN** tab.

The **VPN Status** widow shows the overall VPN tunnel status.

#### IPSec Tunnel Status

**IPSec Tunnel Status** windows show the configuration for establishing IPSec VPN connection and current connection status.

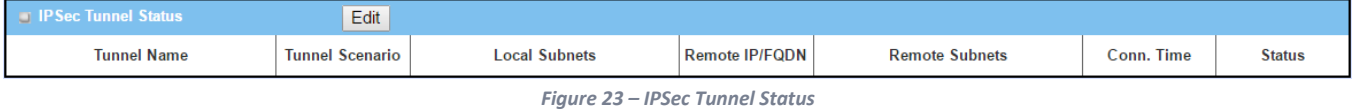

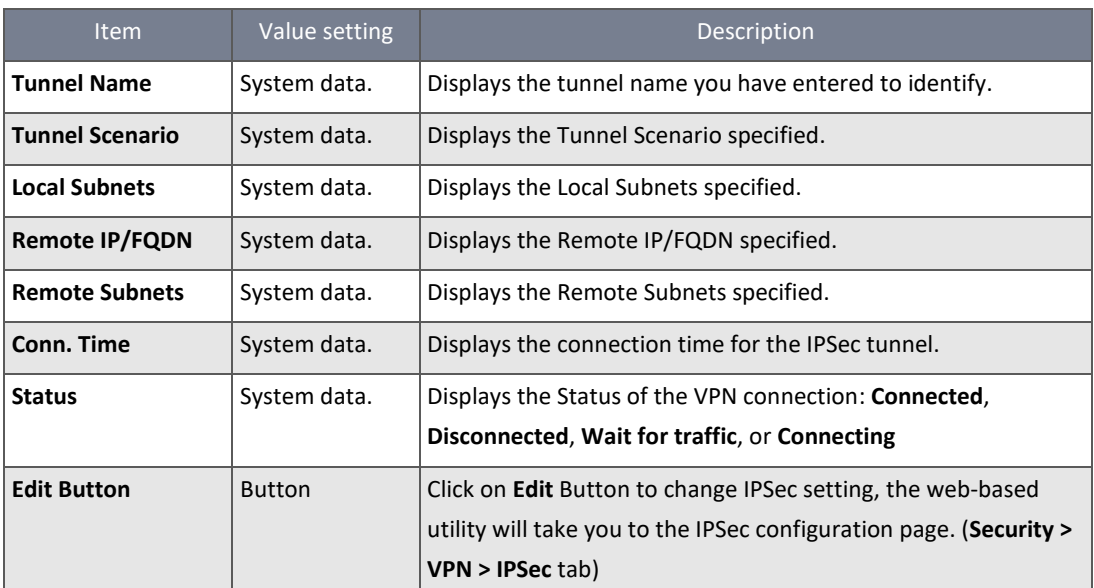

*Table 15 – IPSec Tunnel Status*

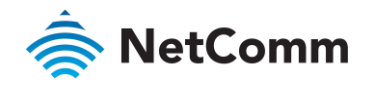

#### OpenVPN Server Status

According to OpenVPN configuration, the **OpenVPN Server/Client Status** shows the status and statistics for the OpenVPN connection from the server side or client side.

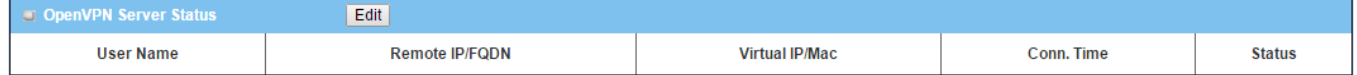

*Figure 24 – OpenVPN Server Status*

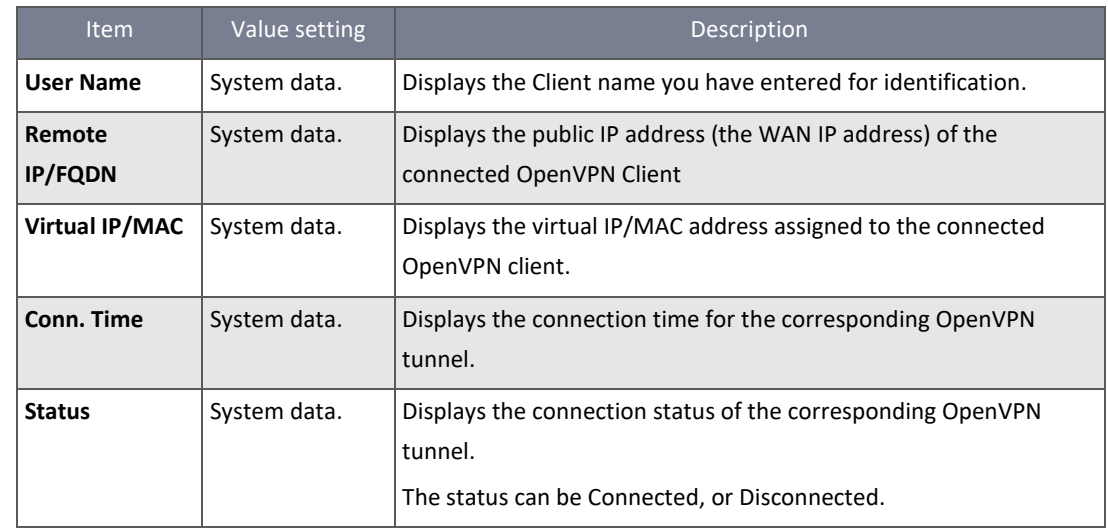

*Table 16 – OpenVPN Server Status*

# OpenVPN Client Status

OpenVPN Client Status  $Edi$ OpenVPN Client Name Interface Remote IP/FQDN Remote Subnet TUN/TAP Read(bytes) TUN/TAP Write(bytes) TCP/UDP Read(bytes) TCP/UDP Write(bytes) Conn. Time Conn. Status

*Figure 25 – OpenVPN Client Status*

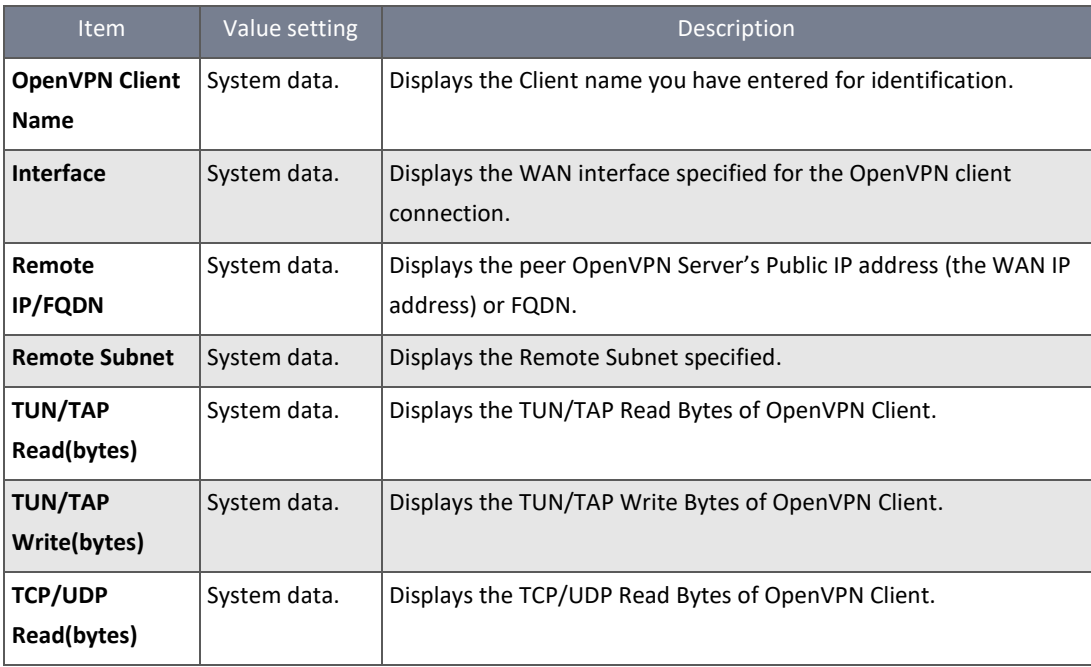

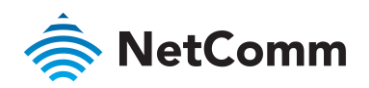

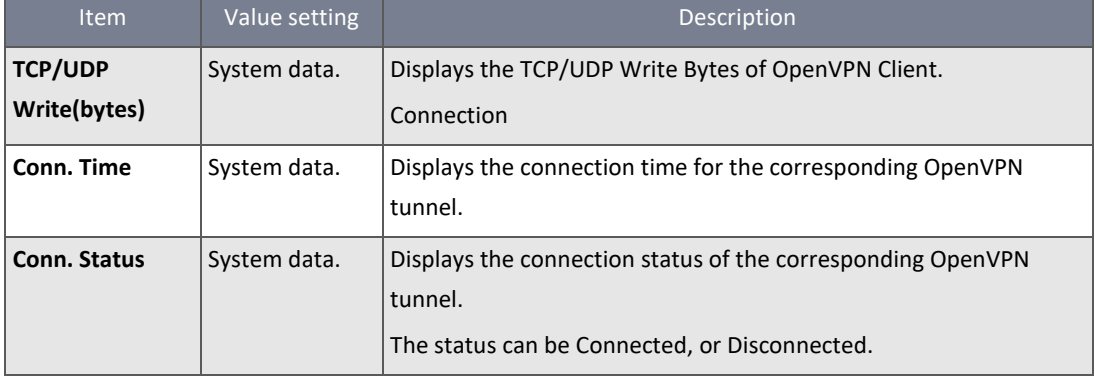

*Table 17 – OpenVPN Client Status*

# L2TP Server/Client Status

# **LT2TP Server/Client Status** shows the configuration for establishing LT2TP tunnel and current connection status.

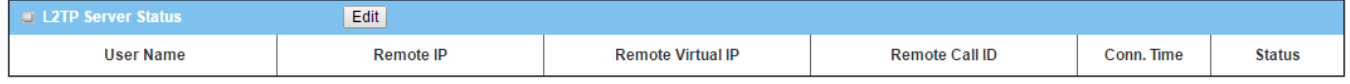

*Figure 26 – L2TP Server Status*

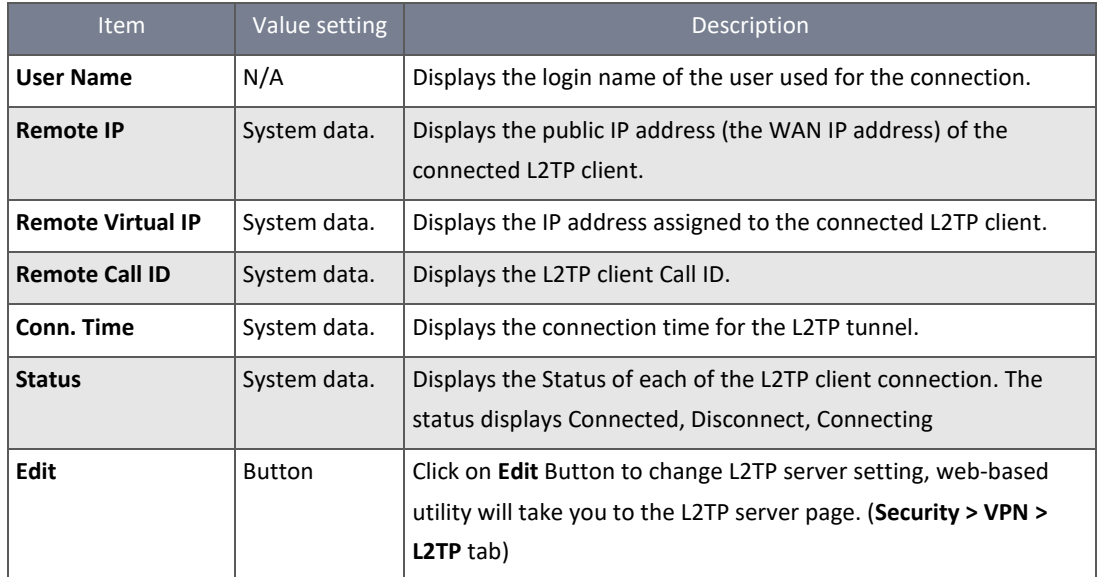

*Table 18 – L2TP Server Status*

| <b>Example 21 Decision L2TP Client Status</b> |           | _____<br>Edit |                       |                               |            |               |
|-----------------------------------------------|-----------|---------------|-----------------------|-------------------------------|------------|---------------|
| <b>L2TP Client Name</b>                       | Interface | Virtual IP    | <b>Remote IP/FQDN</b> | Default Gateway/Remote Subnet | Conn. Time | <b>Status</b> |

*Figure 27 – L2TP Client Status*

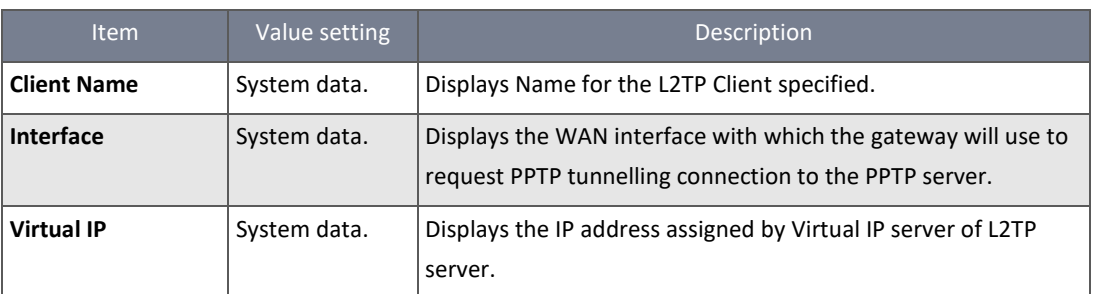

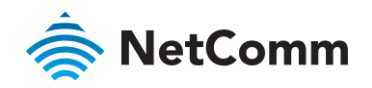

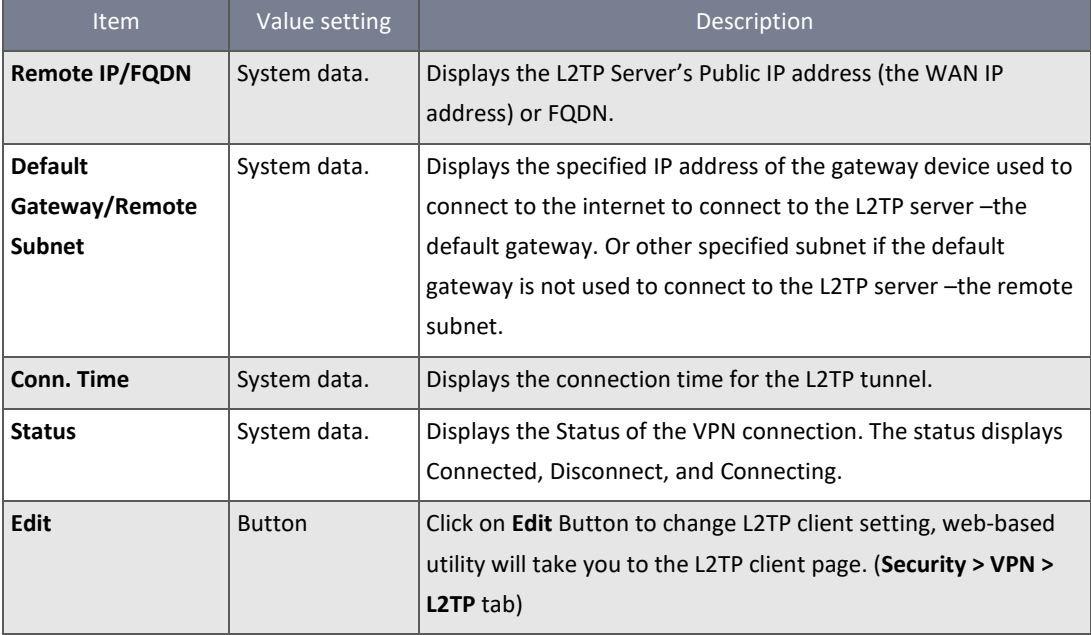

*Table 19 – L2TP Client Status*

# PPTP Server/Client Status

#### **PPTP Server/Client Status** shows the configuration for establishing PPTP tunnel and current connection status.

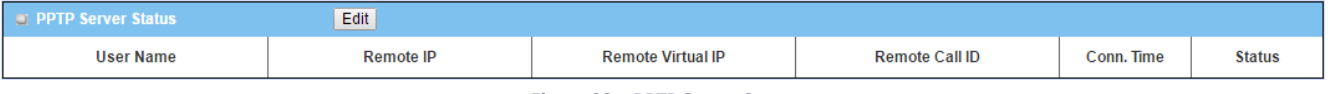

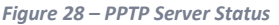

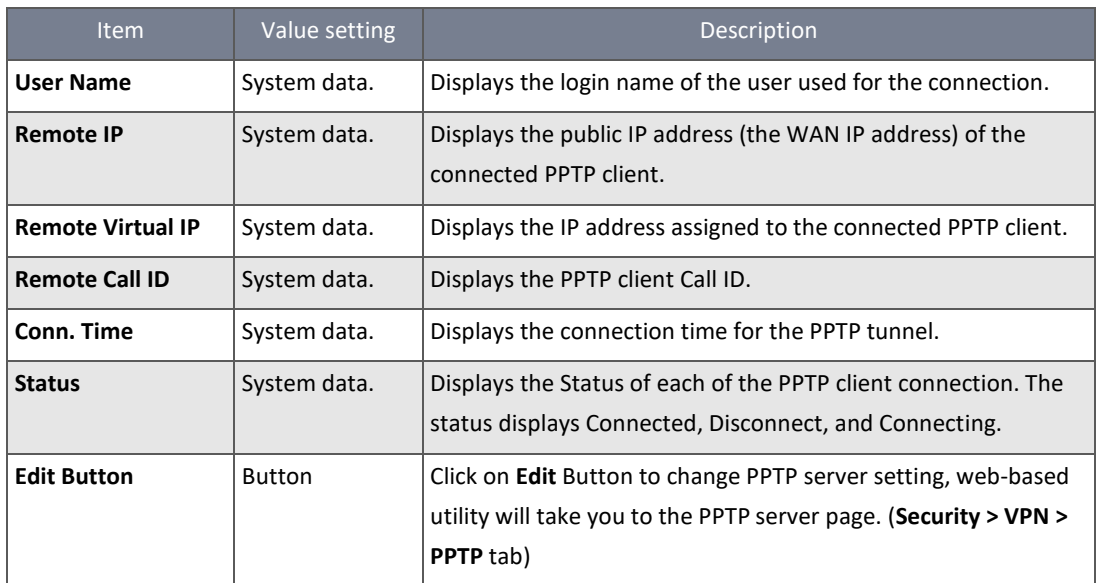

*Table 20 – PPTP Server Status*

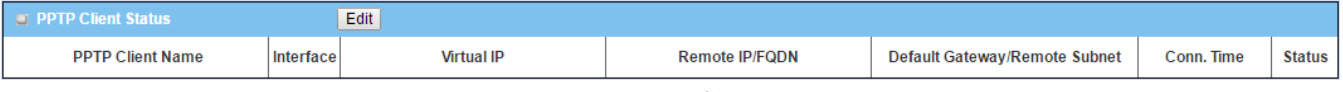

*Figure 29 – PPTP Client Status*

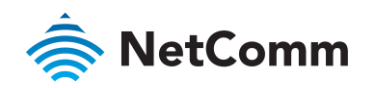

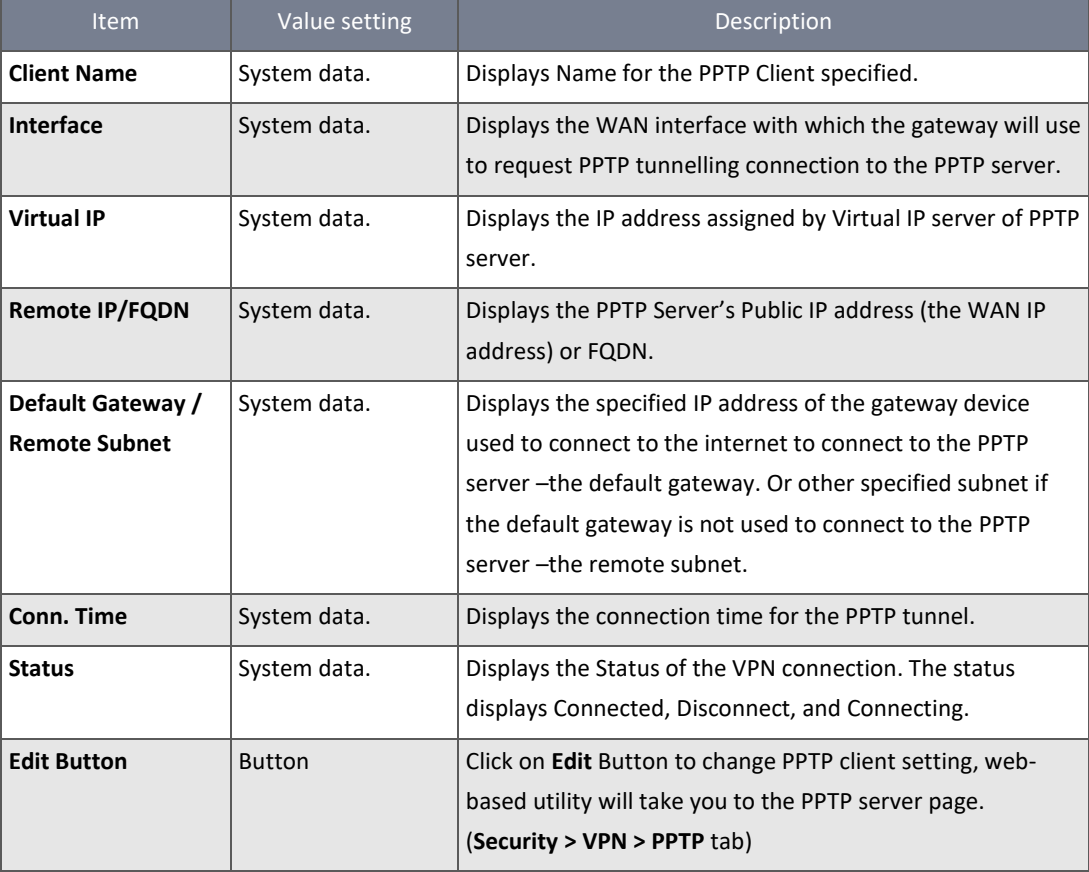

*Table 21 – PPTP Client Status*

# <span id="page-33-0"></span>2.3.2 Firewall Status

#### Navigate to the **Status > Security > Firewall Status** Tab.

The **Firewall Status** provides user a quick view of the firewall status and current firewall settings. It also keeps the log history of the dropped packets by the firewall rule policies, and includes the administrator remote login settings specified in the Firewall Options.

By clicking the icon [+], the status table will be expanded to display log history. Clicking the **Edit** button displays the configuration page.

## Packet Filter Status

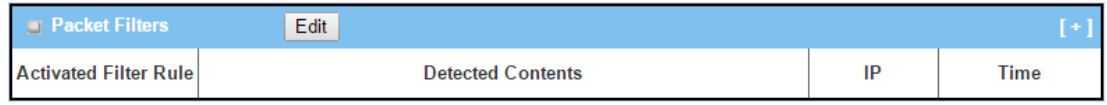

#### *Figure 30 – Packet Filter Status*

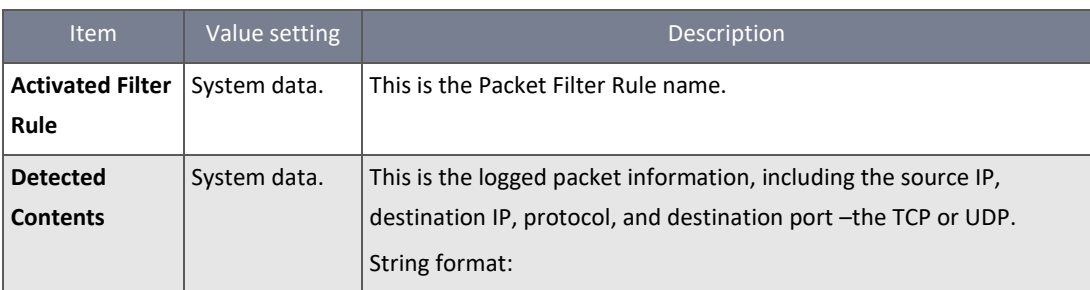

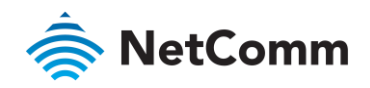

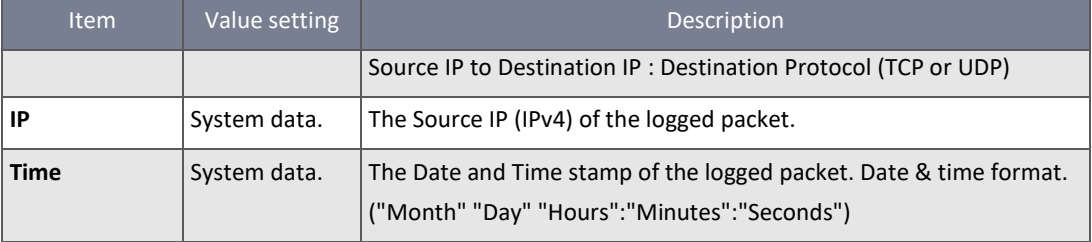

*Table 22 – Packet Filter Status*

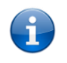

**Note** – Ensure **Packet Filter Log Alert** is enabled.

Refer to **Security > Firewall > Packet Filter** tab. Check **Log Alert** and save the setting.

## URL Blocking Status

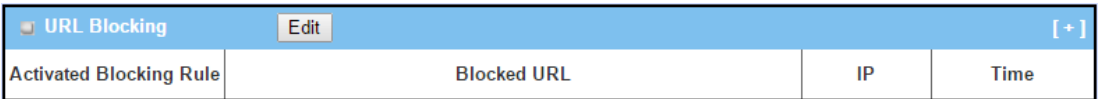

*Figure 31 – URL Blocking Status*

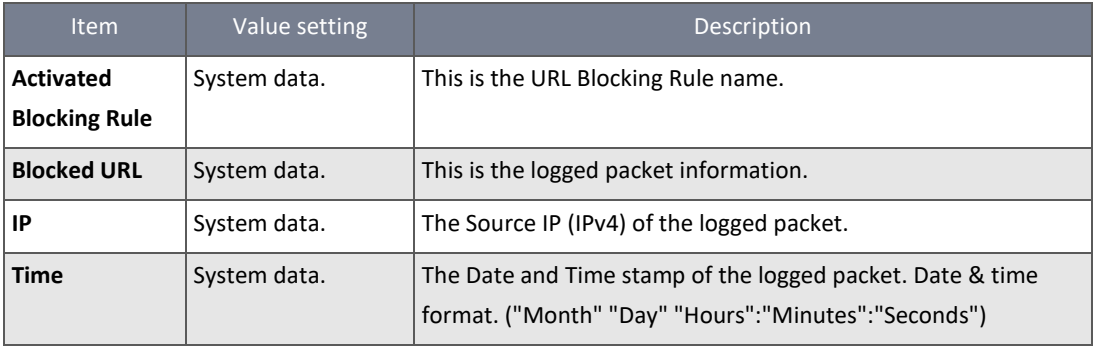

*Table 23 – URL Blocking Status*

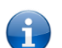

**Note** – Ensure **URL Blocking Log Alert** is enabled.

Refer to **Security > Firewall > URL Blocking** tab. Check **Log Alert** and save the setting.

#### Web Content Filter Status

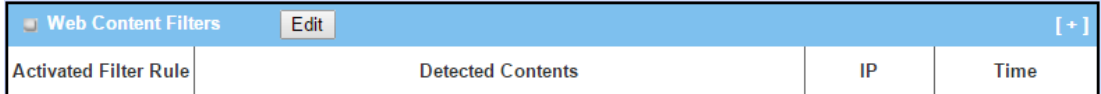

*Figure 32 – Web Content Filter Status*

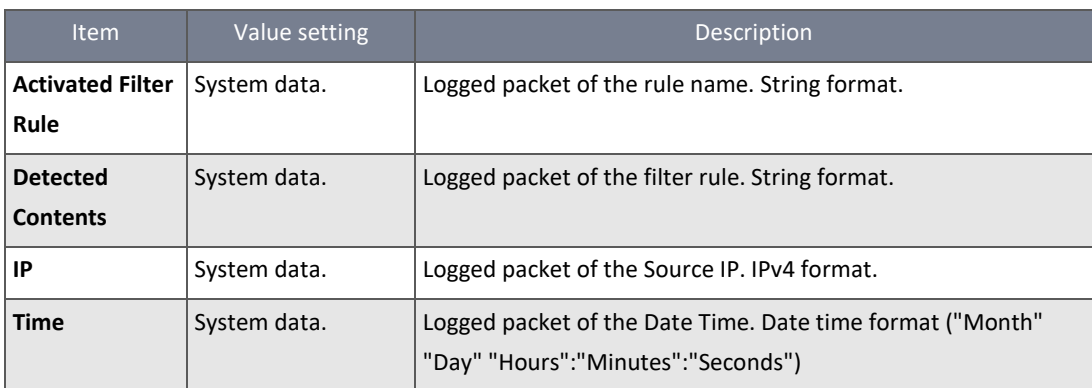

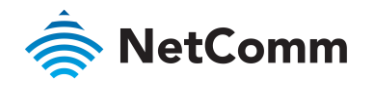

*Table 24 – Web Content Filter Status*

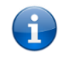

**Note** – Ensure **Web Content Filter Log Alert** is enabled.

Refer to **Security > Firewall > Web Content Filter** tab. Check **Log Alert** and save the setting.

# MAC Control Status

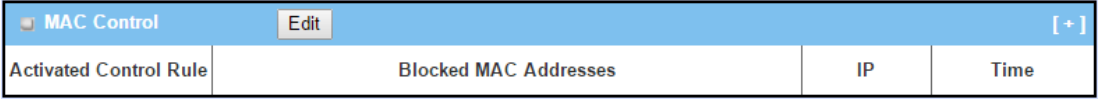

*Figure 33 – MAC Control Status*

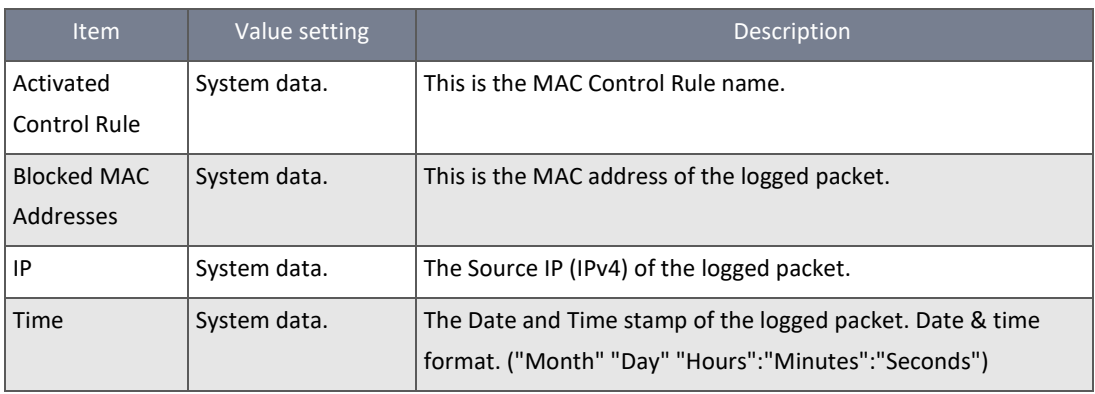

*Table 25 – MAC Control Status*

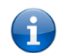

**Note** – Ensure **MAC Control Log Alert** is enabled.

Refer to **Security > Firewall > MAC Control** tab. Check **Log Alert** and save the setting.

# Application Filters Status

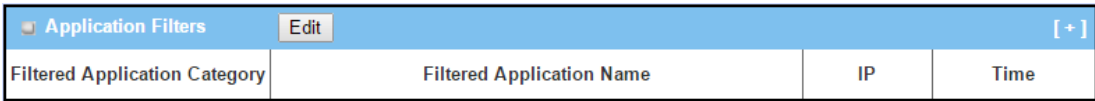

*Figure 34 – Application Filters Status*

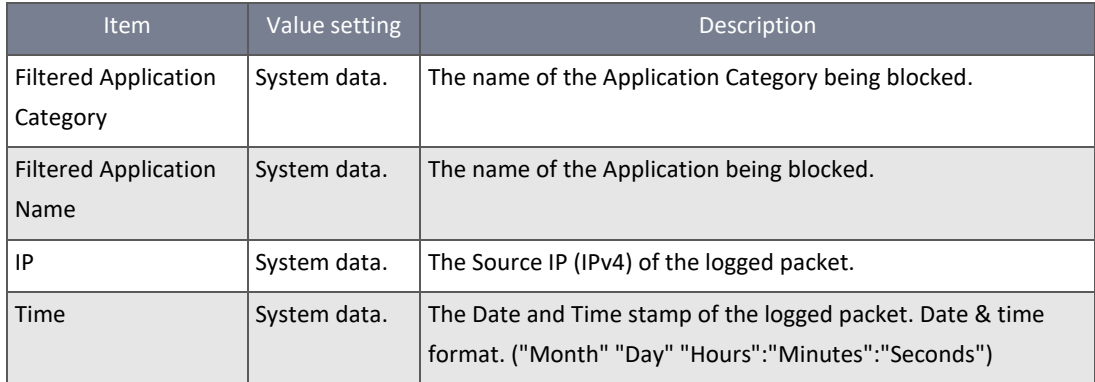

*Table 26 – Application Filters Status*

i

**Note** – Ensure **Application Filter Log Alert** is enabled.

Refer to **Security > Firewall > Application Filter** tab. Check **Log Alert** and save the setting.
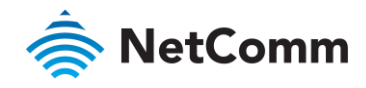

# IPS Status

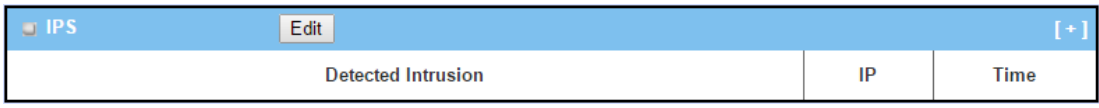

*Figure 35 – IPS Status*

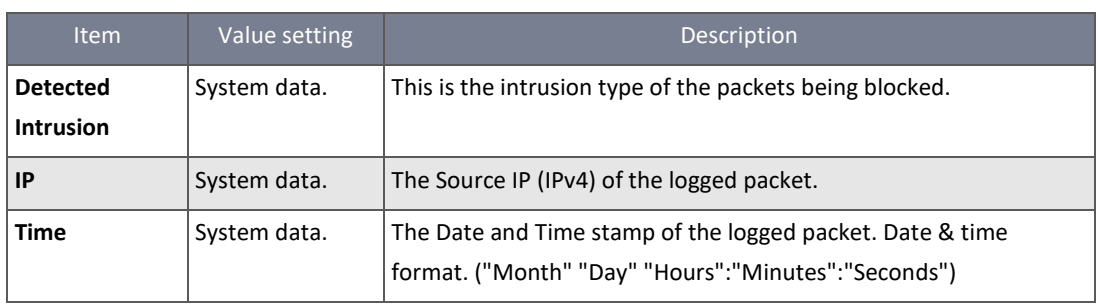

*Table 27 – IPS Status*

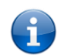

**Note** – Ensure **IPS Log Alert** is enabled.

Refer to **Security > Firewall > IPS** tab. Check **Log Alert** and save the setting.

# Firewall Options Status

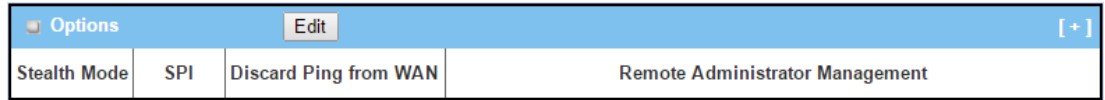

*Figure 36 – Firewall Options Status*

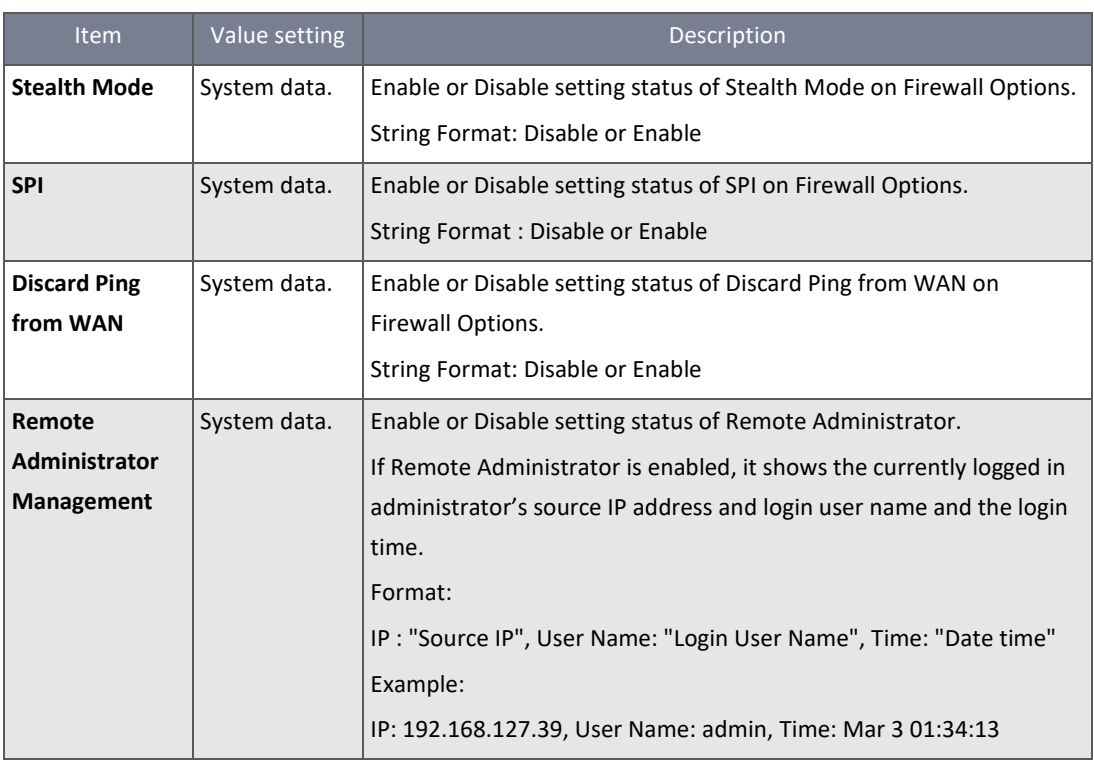

*Table 28 – Firewall Options Status*

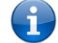

**Note** – Ensure **Firewall Options Log Alert** is enabled.

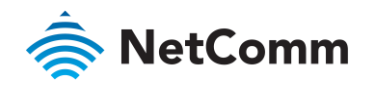

Refer to **Security > Firewall > Firewall Options** tab. Check **Log Alert** and save the setting.

# 2.4 Administration

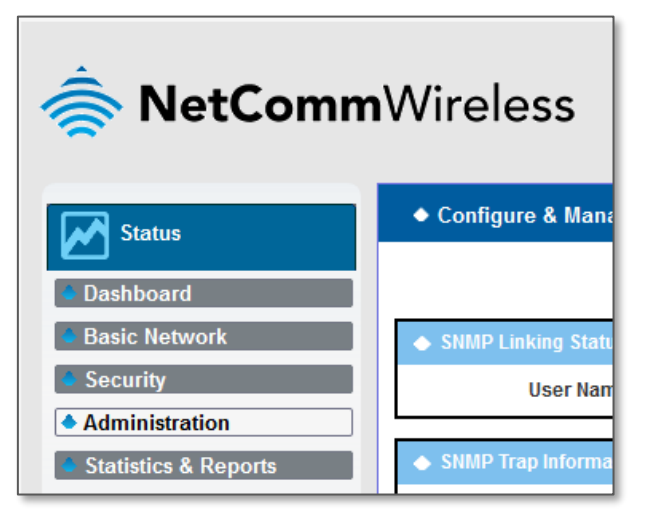

*Figure 37 – Status > Administration menu item*

# 2.4.1 Configure & Manage Status

Navigate to the **Status > Administration > Configure & Manage** tab.

The **Configure & Manage Status** window shows the status for managing remote network devices. The type of management available in your device is depended on the device model purchased. The commonly used ones are the SNMP, TR-069, and UPnP.

# SNMP Linking Status

**SNMP Link Status** screen shows the status of current active SNMP connections.

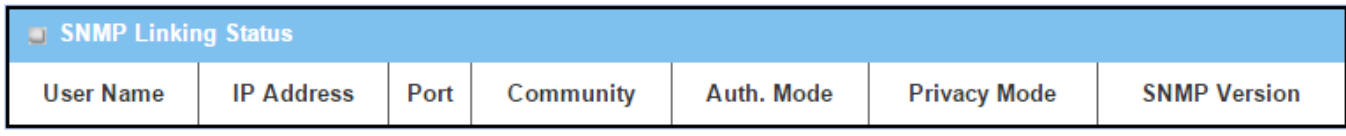

*Figure 38 – SNMP Linking Status*

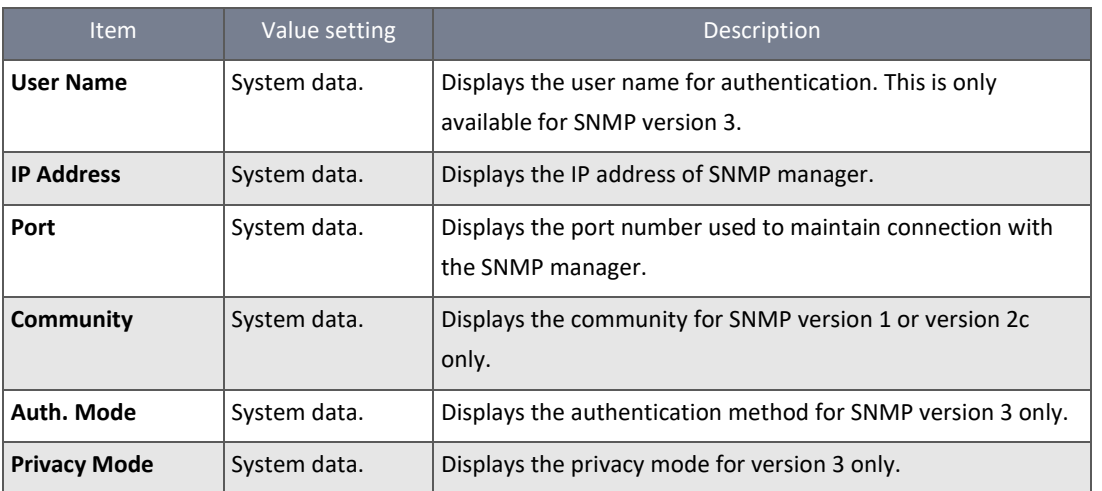

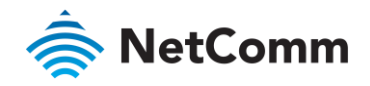

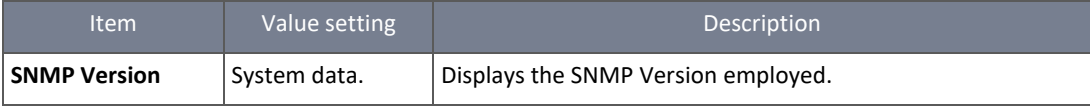

*Table 29 – SNMP Linking Status*

# SNMP Trap Information

# **SNMP Trap Information** screen shows the status of current received SNMP traps.

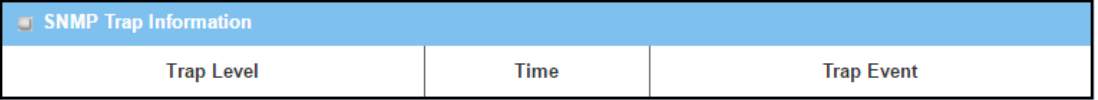

*Figure 39 – SNMP Trap Information*

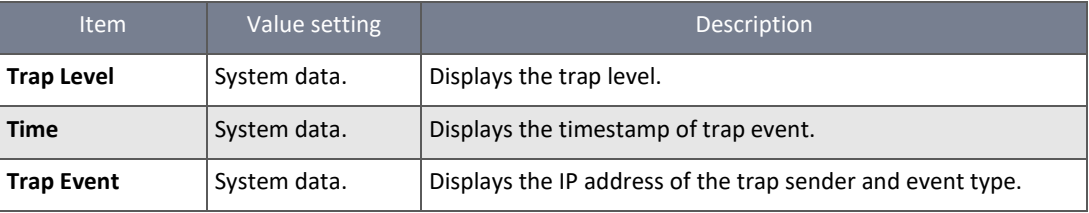

*Table 30 – SNMP Trap Information*

# TR-069 Status

# **TR-069 Status** screen shows the current connection status with the TR-068 server.

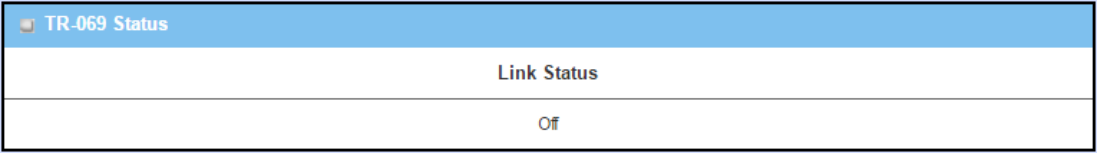

#### *Figure 40 – TR-069 Status*

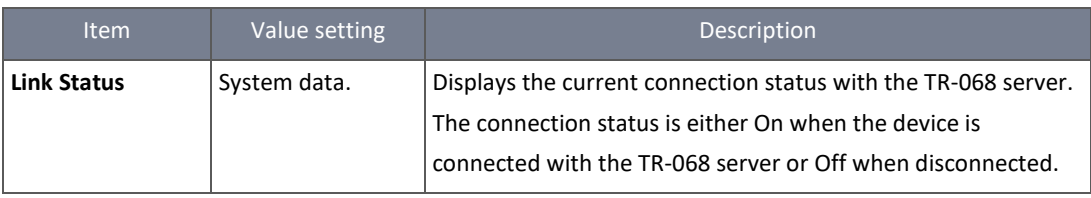

*Table 31 – TR-069 Status*

# 2.4.2 Log Storage Status

Go to **Status > Administration > Log Storage** tab.

The **Log Storage Status** screen shows the status for selected device storage.

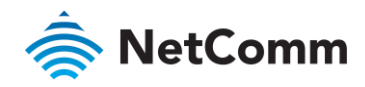

# Log Storage Status

**Log Storage Status** screen shows the status of current the selected device storage. The status includes Device Select, Device Description, Usage, File System, Speed, and status

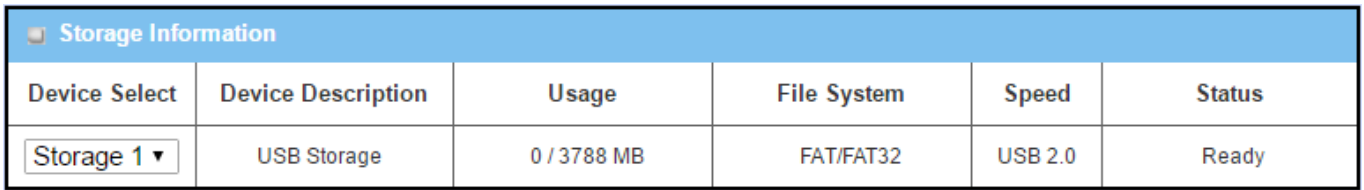

*Figure 41 – Log Storage Status*

# 2.4.3 GNSS Status

Go to **Status > Administration > GNSS** tab.

The **GNSS Information** screen shows the status for current GNSS positioning information for the gateway.

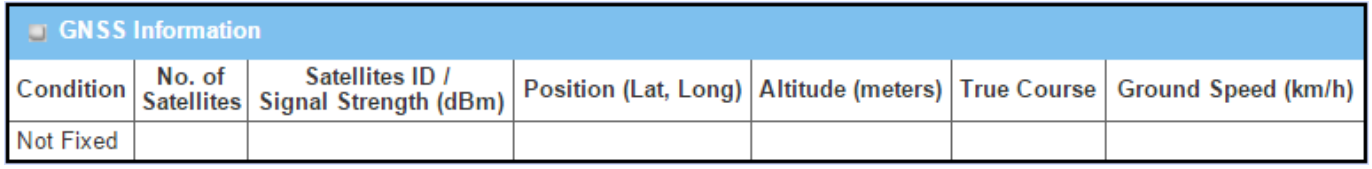

The available GNSS information includes GNSS Condition, No. of Satellites, Satellites ID / Signal Strength, Position (Lat., Long.), Altitude (meters), True Course, and the equivalent Ground Speed (km/h).

*Figure 42 – GNSS Status*

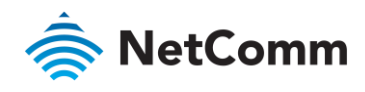

# 2.5 Statistics & Report

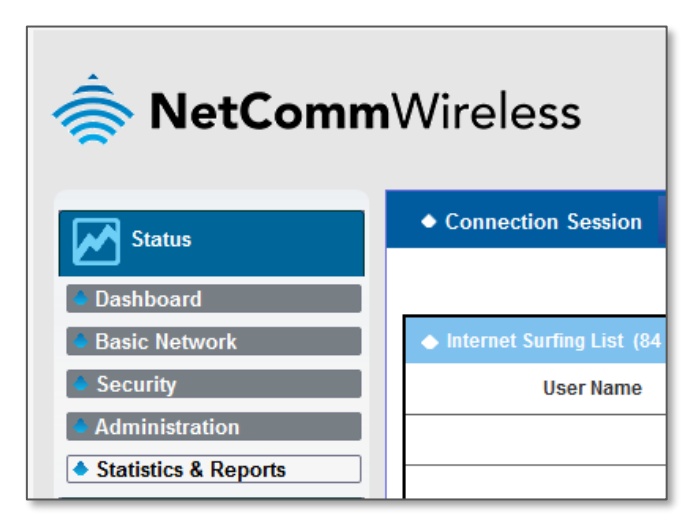

*Figure 43 – Status > Statistics & Report menu item*

# 2.5.1 Connection Session

#### Navigate to the **Status > Statistics & Reports > Connection Session** tab.

**Internet Surfing Statistic** shows the connection tracks on this router.

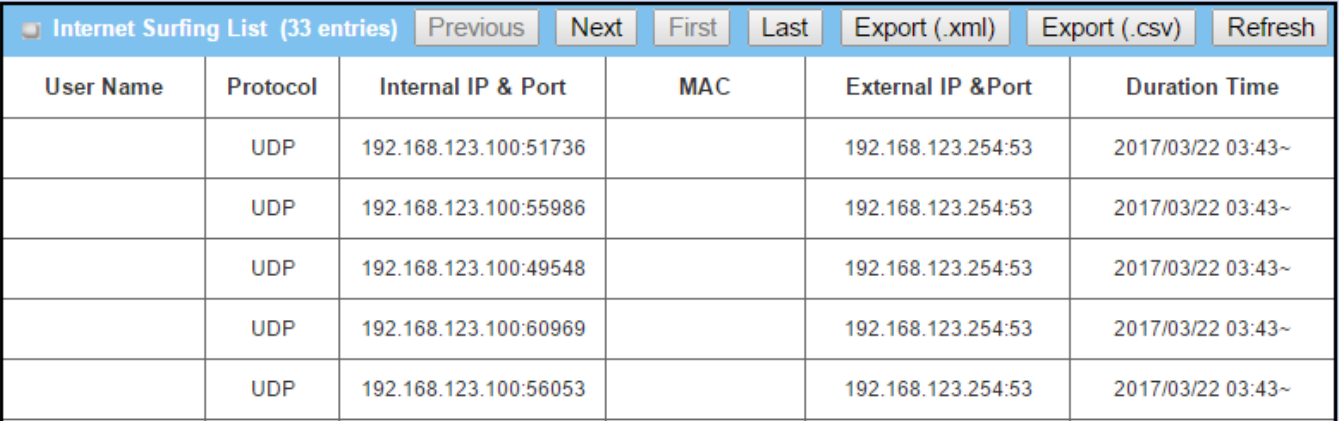

*Figure 44 – Internet Surfing list*

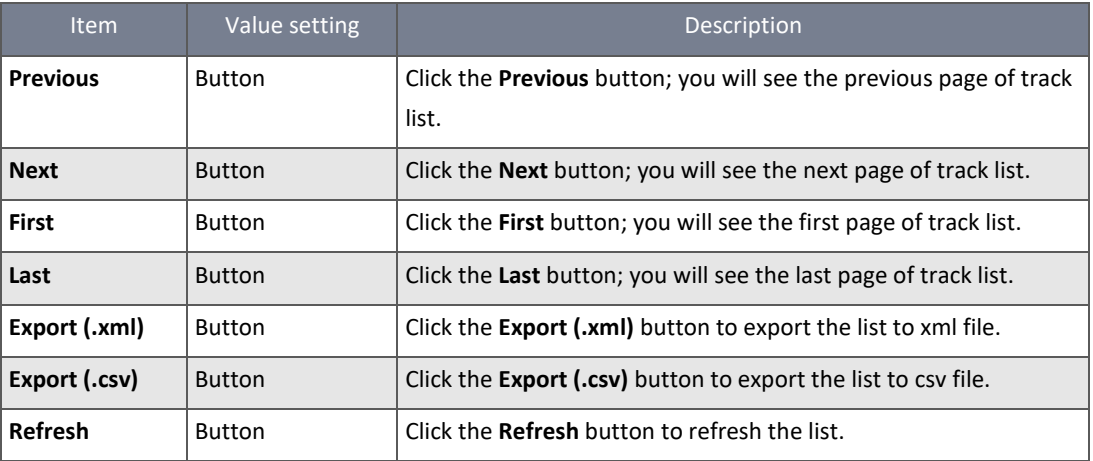

*Table 32 – Connection Session controls*

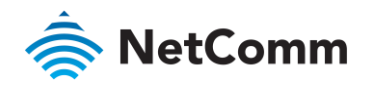

# 2.5.2 Network Traffic

# Navigate to the **Status > Statistics & Reports > Network Traffic** tab.

**Network Traffic Statistics** screen shows the historical graph for the selected network interface.

You can change the interface drop list and select the interface you want to monitor.

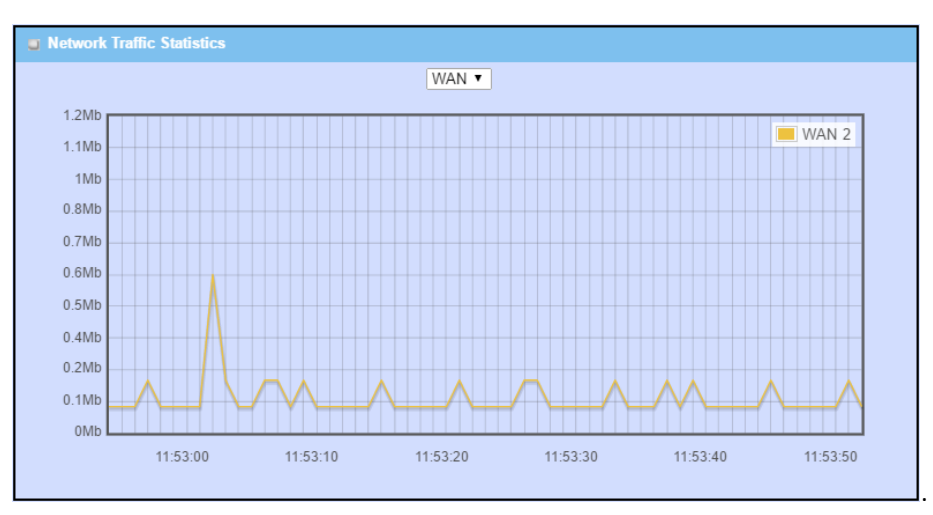

*Figure 45 – Network Traffic Statistics*

#### 2.5.3 Device Administration

## Navigate to the **Status > Statistics & Reports > Device Administration** tab.

**Device Administration** shows the login information.

| Device Manager Login Statistics Previous Next First Last |                      |                   | $\mathsf{Export}$ ( $\mathsf{xml}$ ) | Export (.csv)        | Refresh |
|----------------------------------------------------------|----------------------|-------------------|--------------------------------------|----------------------|---------|
| User Name                                                | <b>Protocol Type</b> | <b>IP Address</b> | User Level                           | <b>Duration Time</b> |         |
| admin                                                    | http/https           | 192.168.123.100   | Admin                                | 2017/03/22 03:31~    |         |

*Figure 46 – Device Administration list*

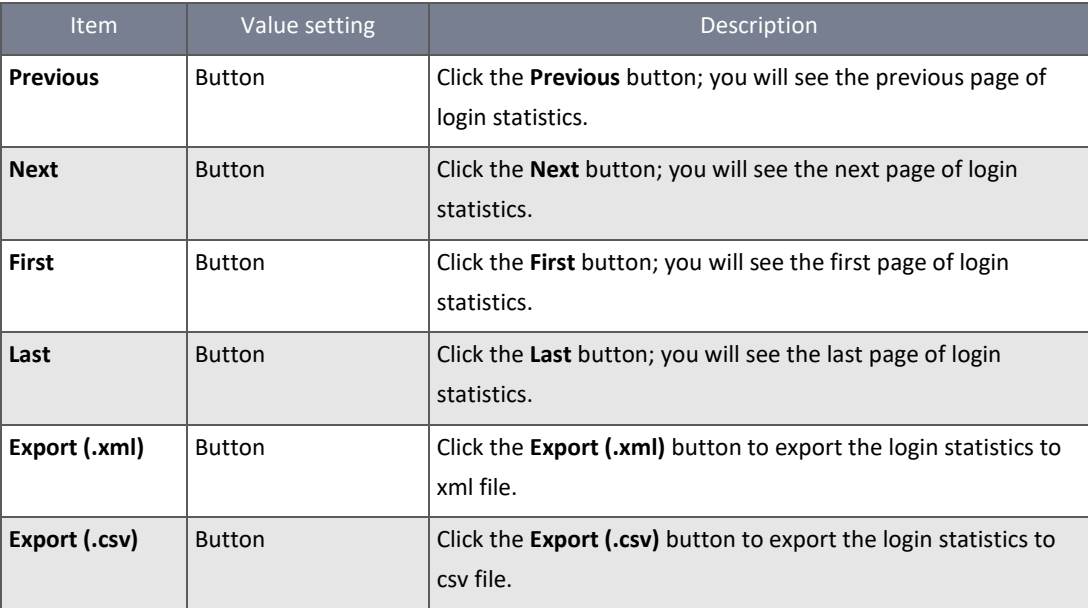

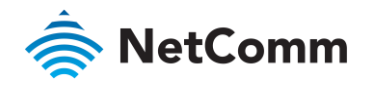

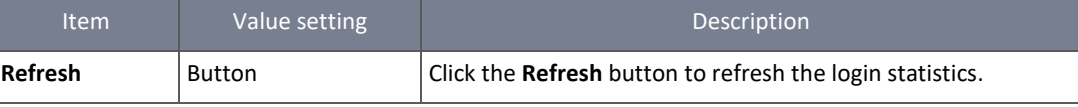

*Table 33 – Device Administration controls*

# 2.5.4 Portal Usage

# Navigate to the **Status > Statistics & Reports > Portal Usage** tab.

# **Portal Usage** shows the information about internal Captive Portal user login statistics.

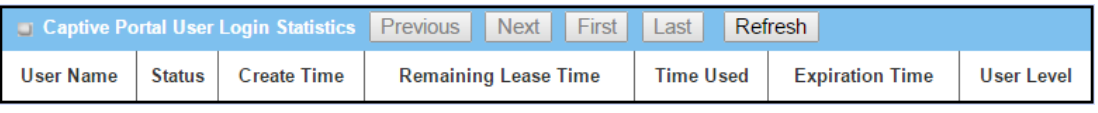

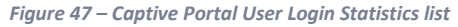

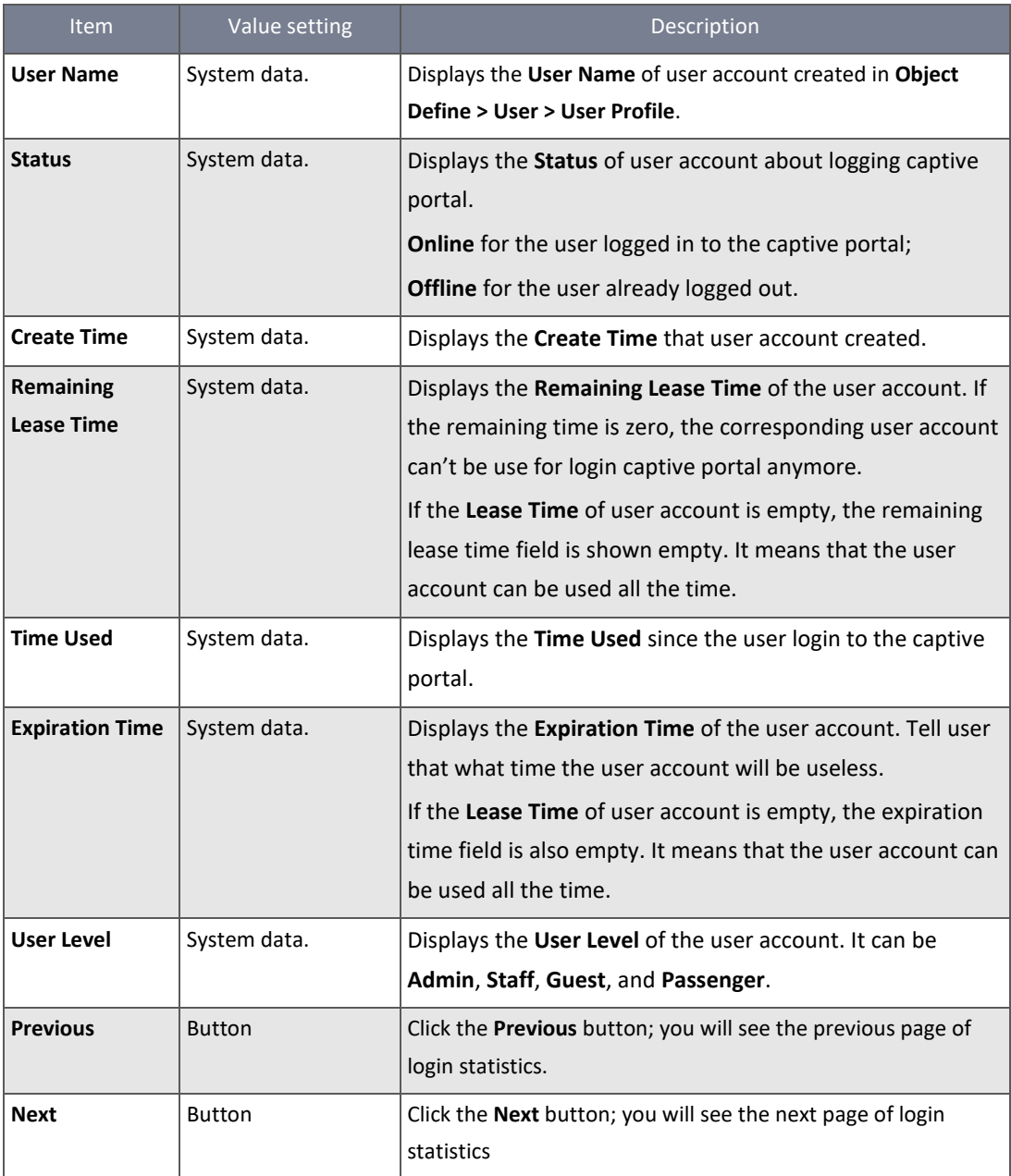

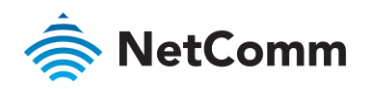

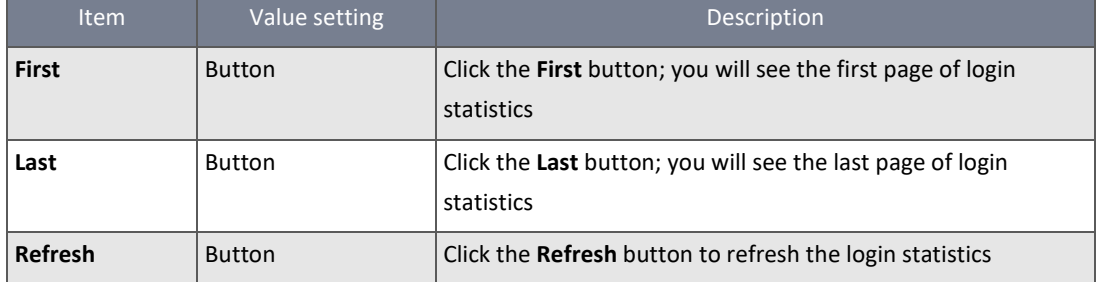

*Table 34 – Captive Portal User Login Statistics*

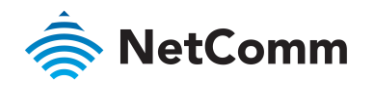

# 2.5.5 Cellular Usage

Navigate to the **Status > Statistics & Reports > Cellular Usage** tab.

**Cellular Usage** screen shows data usage statistics for the selected cellular interface. The cellular data usage can be accumulated per hour or per day.

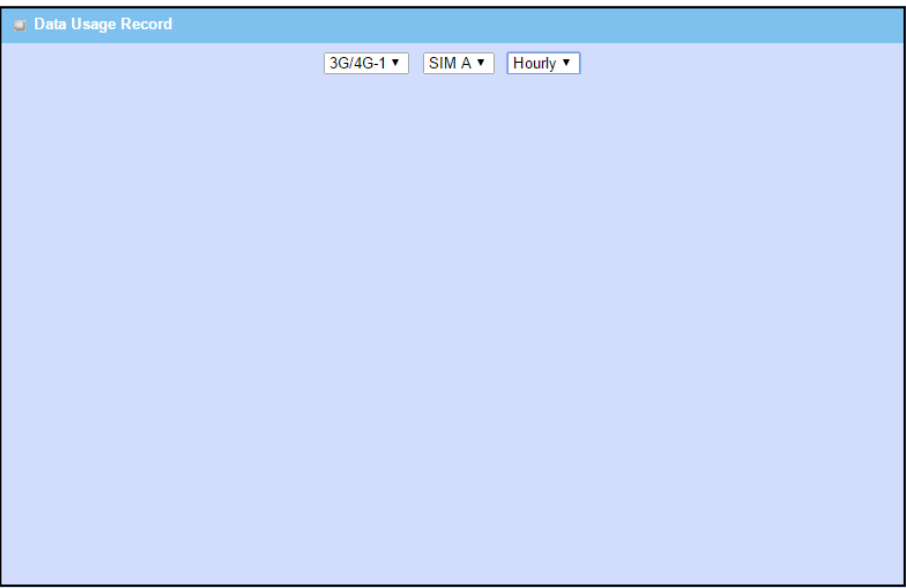

*Figure 48 – Data Usage Record*

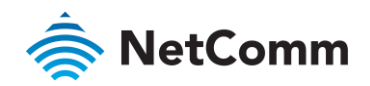

# 3 Basic Network

# 3.1 WAN & Uplink

The NTC-400 Series Router provides multiple WAN interfaces to let all client hosts behind the router to access the Internet. The **WAN Connection** lets you specify the **WAN Physical Interface** or **WAN Internet Setup** for computers behind the router to access the Internet. For each WAN interface, you must specify its physical interface first and then its Internet setup to connect to your ISP.

# 3.1.1 Physical Interface

WAN interfaces can be configured individually to provide the desired internet connection setup. The first step to configuring a WAN interface is to specify the kind of connection medium to be used for the WAN connection, as shown in "Physical Interface" page. On the "Physical Interface" page, there are two configuration windows, "Physical Interface List" and "Interface Configuration". The "Physical Interface List" window shows all the available physical interfaces. After clicking on the "Edit" button for the interface on the "Physical Interface List" window, the "Interface Configuration" window will appear to let you configure a WAN interface.

#### **Physical Interface**

- Ethernet WAN: The router has one RJ-45 WAN port that can be configured to be a WAN connection. You can directly connect to an external DSL modem or setup behind a firewall device.
- 3G/4G WAN: The router has one built-in 3G/4G cellular module which operates as a WAN connection. You can insert  $\triangle$ two SIM cards to use the failover feature.
- Wi-Fi Uplink WAN: One of the Wi-Fi networks can be used as a WAN connection.

#### **Operation Mode**

There are three options: **Always on**, **Failover**, and **Disable** for the operation mode setting.

- **Always on**: Set this WAN interface to be active all the time
- **Failover**: A failover interface is a backup connection to the primary. That means only when its primary WAN connection is broken, the backup connection will be started up to substitute the primary connection.

WAN-2 is a backup for WAN-1. WAN-1 serves as the primary connection with operation mode "Always on". WAN-2 won't be activated until WAN-1 disconnected. When WAN-1 connection is recovered back with a connection, it will take over data traffic again. At that time, WAN-2 connection will be terminated.

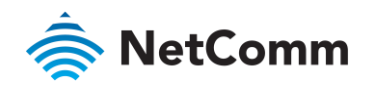

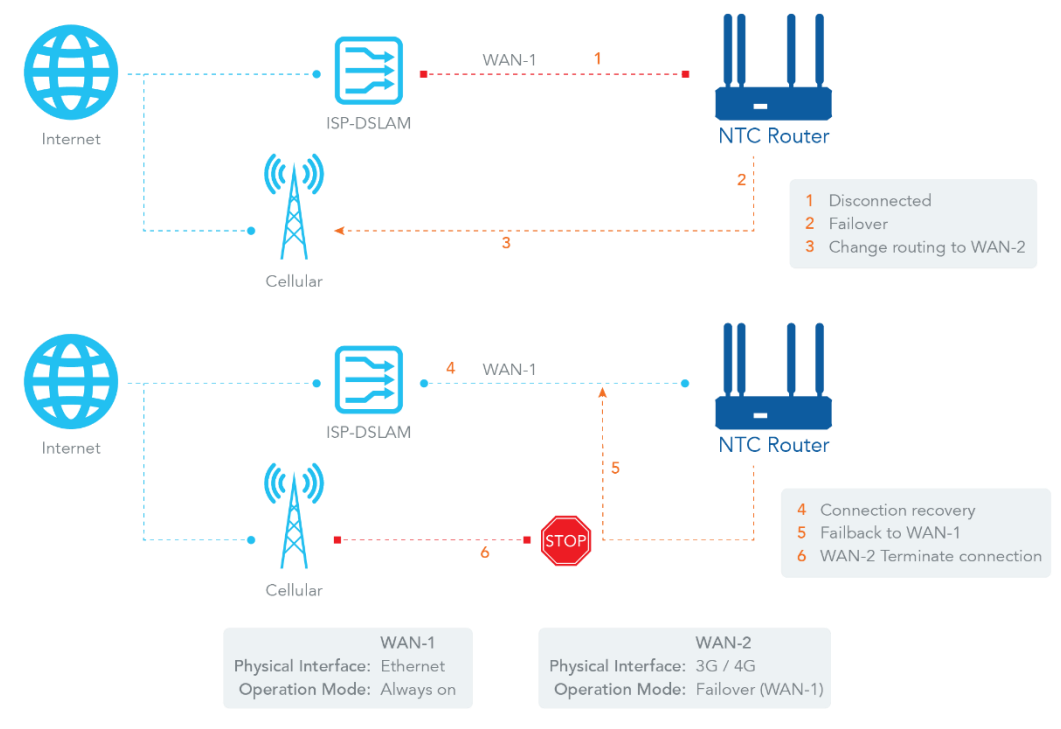

*Figure 49 – Failover diagram*

**Seamless Failover** – In addition, there is a "Seamless" option for Failover operation mode. When seamless option is activated by checking on the "Seamless" box in configuration window, both the primary connection and the failover connection are started up after the system reboots. Only the primary connection executes the data transfer, while the failover connection just keeps the connection alive. As soon as the primary connection is broken, the system will switch (failover) the routing path to the failover connection to save the dial up time of the failover connection since it is kept alive.

When the "Seamless" enable checkbox is activated, it allows the Failover interface to be connected continuously from system boot up. The failover WAN interface stays connected without data traffic. The purpose is to shorten the switch time during the failover process. So, when the primary connection is disconnected, the failover interface takes over the data transfer instantly by only changing the routing path to the failover interface. The time to connect to the failover connection has been saved since it was already connected.

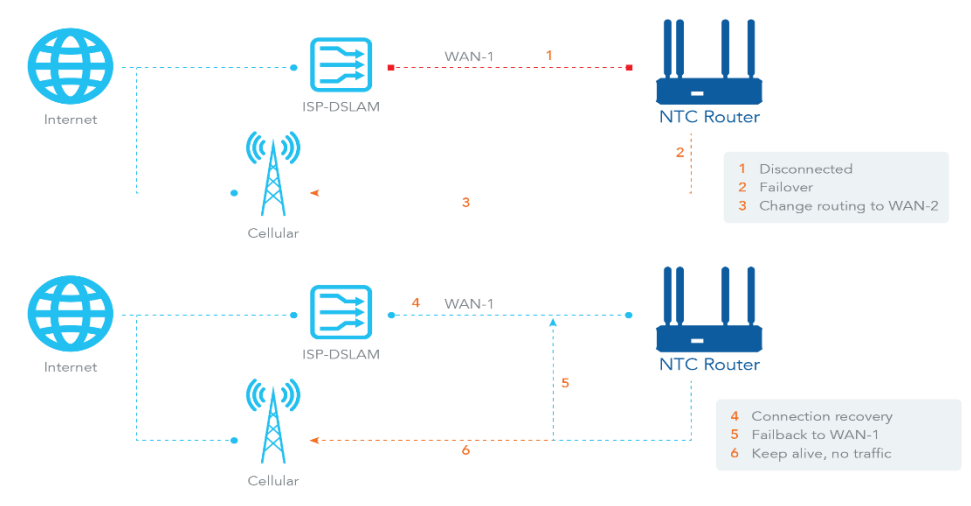

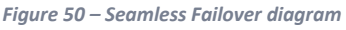

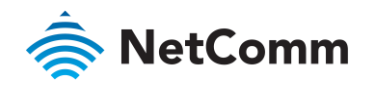

## **VLAN Tagging**

Sometimes ISPs require a VLAN tag to be inserted into the WAN packets from the router for specific services. To enable these services, enable VLAN tagging and specify the tag on the WAN physical interface. Note that only Ethernet and ADSL physical interfaces support the feature.

#### 3.1.1.1 Configuring a physical interface

Click on the **Edit** button for the WAN interface that you wish to configure.

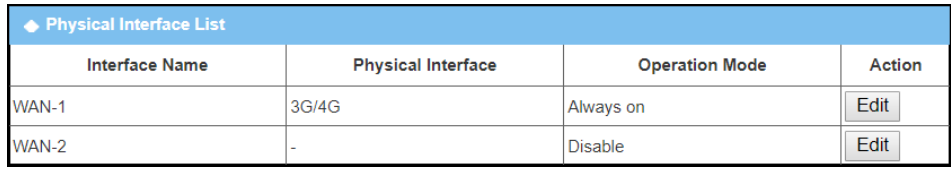

*Figure 51 – Physical Interface List*

#### The Interface Configuration screen appears.

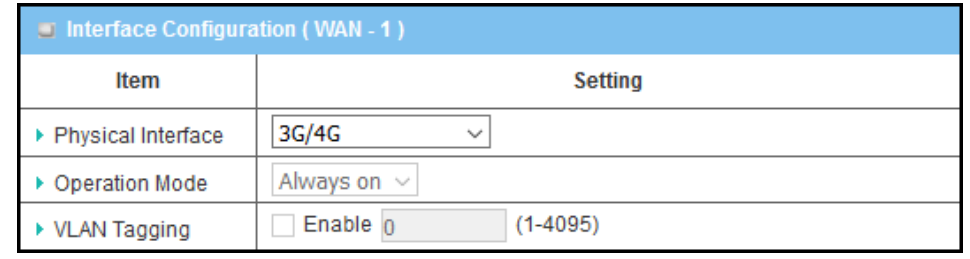

*Figure 52 – Interface Configuration*

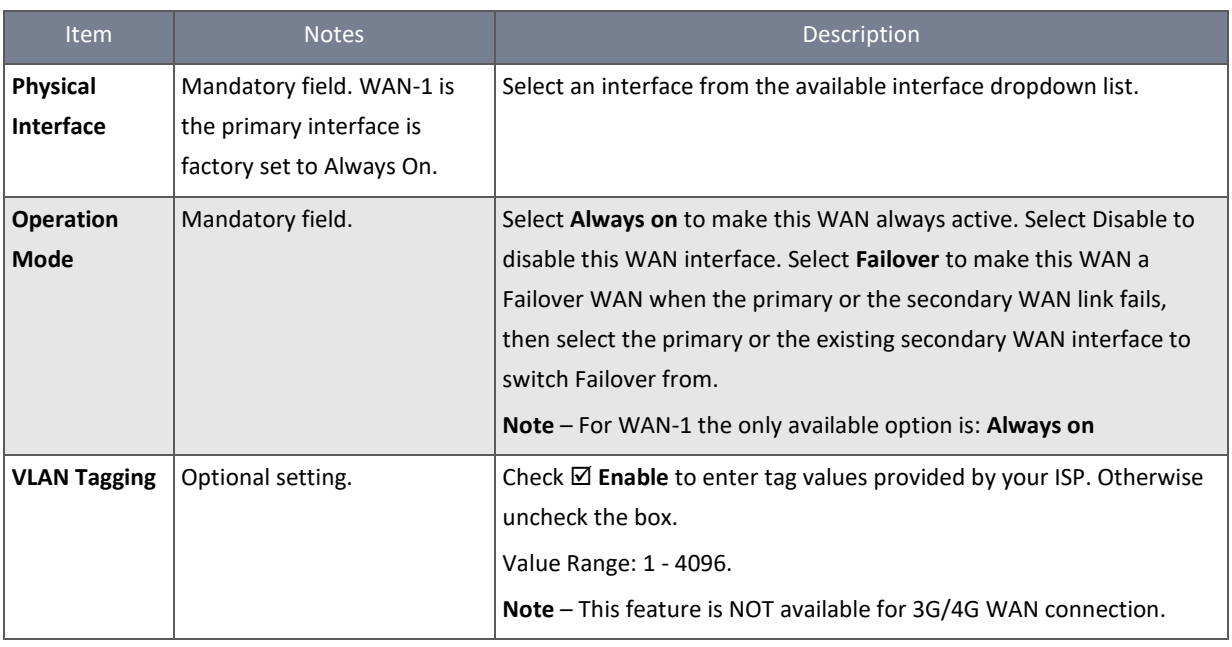

*Table 35 – Interface Configuration screen*

#### 3.1.2 Internet Setup

After specifying the physical interface for each WAN connection, you must configure at least one connection profile to satisfy the connection process of the SIP/mobile carrier, so that all client hosts on the Intranet of the router can access the Internet. On the "Internet Setup" page, there are three configuration windows: "Internet Connection List", "Internet Connection

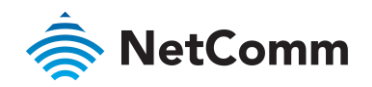

Configuration", "WAN Type Configuration" and related configuration windows for each WAN type. For the Internet setup of each WAN interface, you must specify its WAN type of physical interface first and then its related parameter configuration for that WAN type. After clicking on the "Edit" button of a physical interface on the "Internet Setup List" window, the "Internet Connection Configuration" window appears to let you specify the kind of WAN type that you will use for that physical interface to make an Internet connection. Based on your chosen WAN type, you can configure necessary parameters in each corresponding configuration window.

#### **WAN Type for Ethernet Interface**

Ethernet is a common WAN and uplink interface for M2M routers. Often an xDSL or cable modem is used to provide an Internet connection. There are various WAN types that can be used to make a connection with your ISP.

- Static IP: Select this option if your ISP provides a fixed IP to you when you subscribe to the service.
- Dynamic IP: The IP address for the WAN is assigned by a DHCP server each time a connection is made.
- À PPP over Ethernet: Also known as PPPoE. This WAN type is widely used for ADSL connections. The IP is usually different for every connection instance.
- PPTP: This WAN type is popular in some countries, like Russia. å
- å L2TP: This WAN type is popular in some countries, like Israel.

#### **Configure Ethernet WAN Setting**

When the Edit button is applied, the Internet Connection Configuration screen appears. WAN-1 interface is used in this example.

#### 3.1.2.1 WAN Type

#### **Dynamic IP**

When WAN Type is set to Dynamic IP, the following options are displayed:

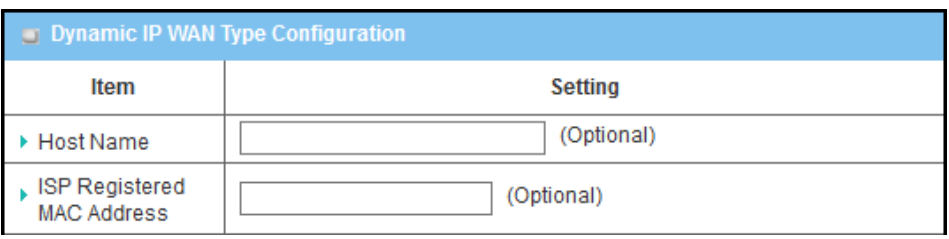

*Figure 53 – Dynamic IP WAN Type Configuration*

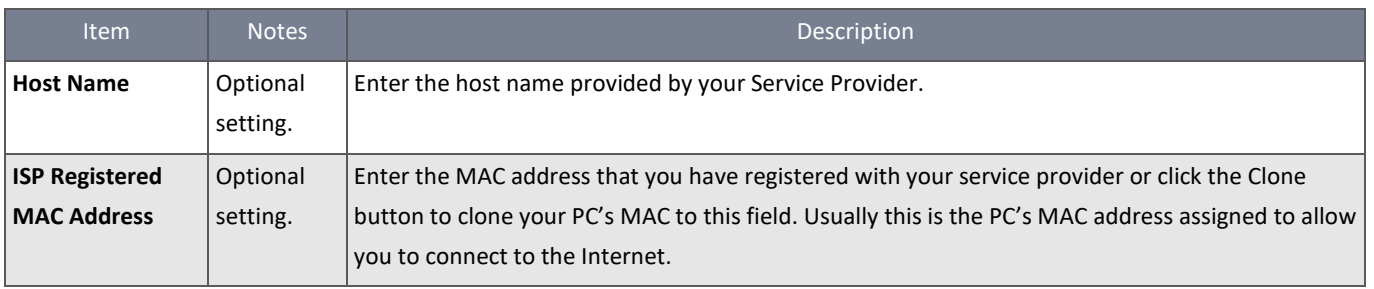

*Table 36 – Dynamic IP WAN Type Configuration*

#### **Static IP**

When WAN Type is set to Static IP, the following options are displayed:

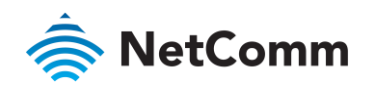

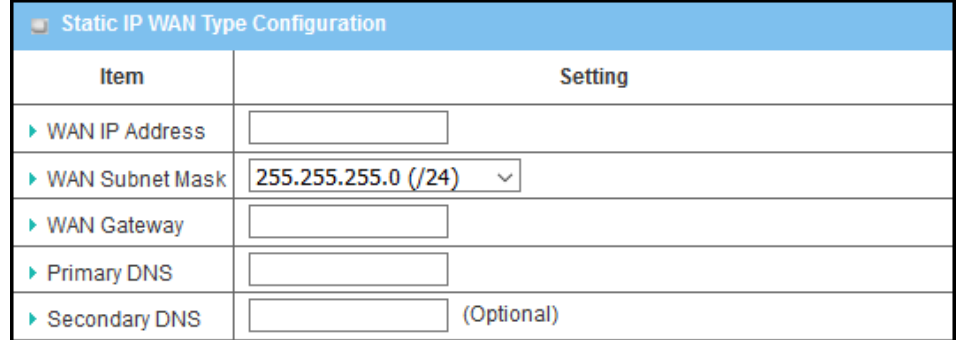

*Figure 54 – Static IP WAN Type Configuration*

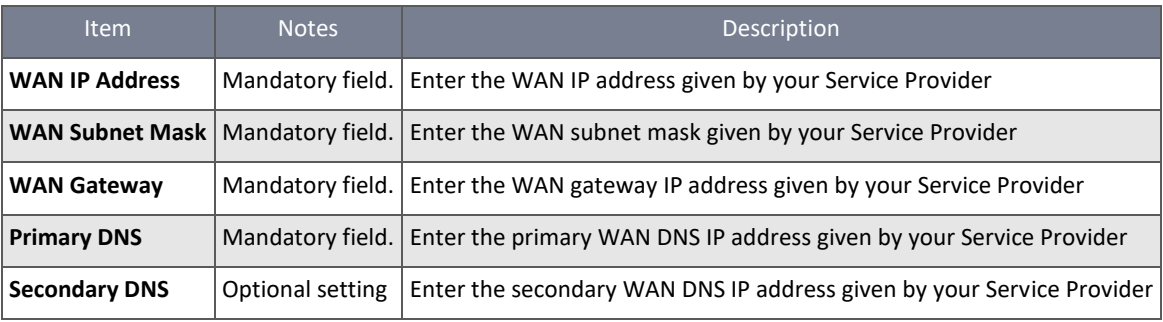

*Table 37 – Static IP WAN Type Configuration*

# **PPPoE**

When WAN Type is set to PPPoE, the following options are displayed:

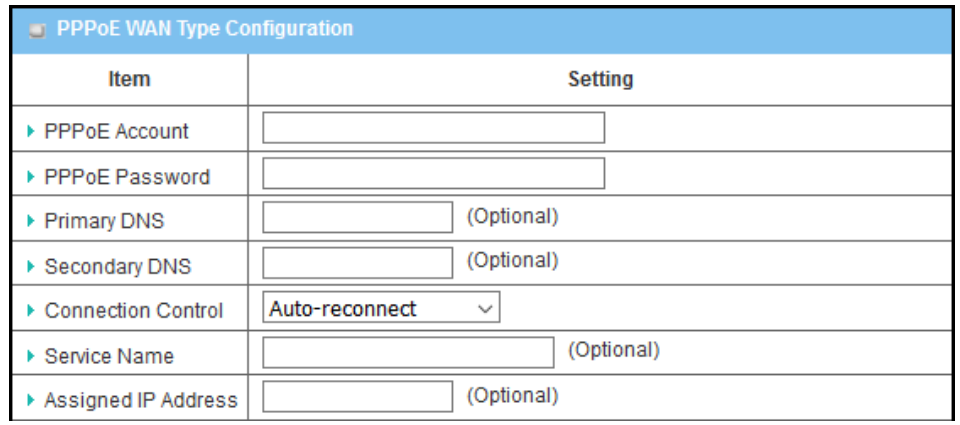

*Figure 55 – PPPoE WAN Type Configuration*

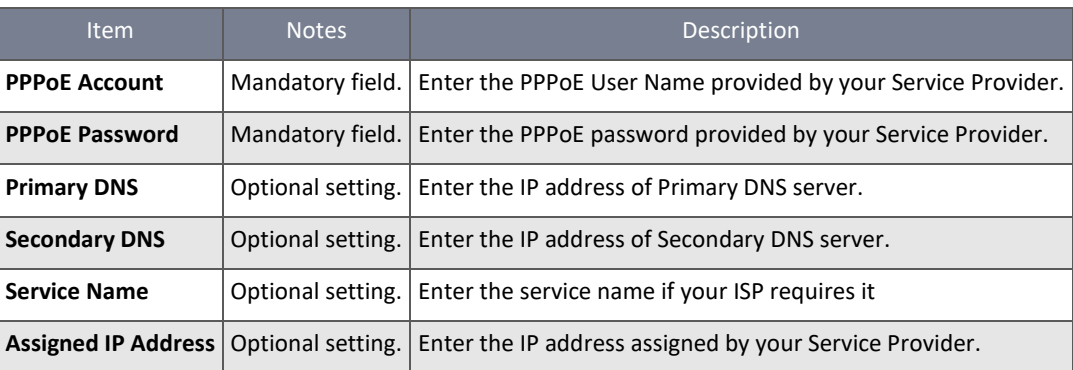

*Table 38 – PPPoE WAN Type Configuration*

# **PPTP**

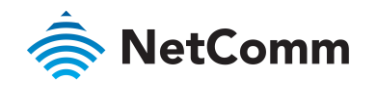

When WAN Type is set to PPTP, the following options are displayed:

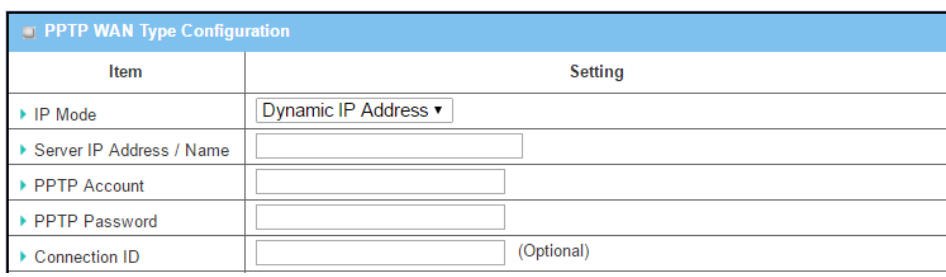

*Figure 56 – PPTP WAN Type Configuration*

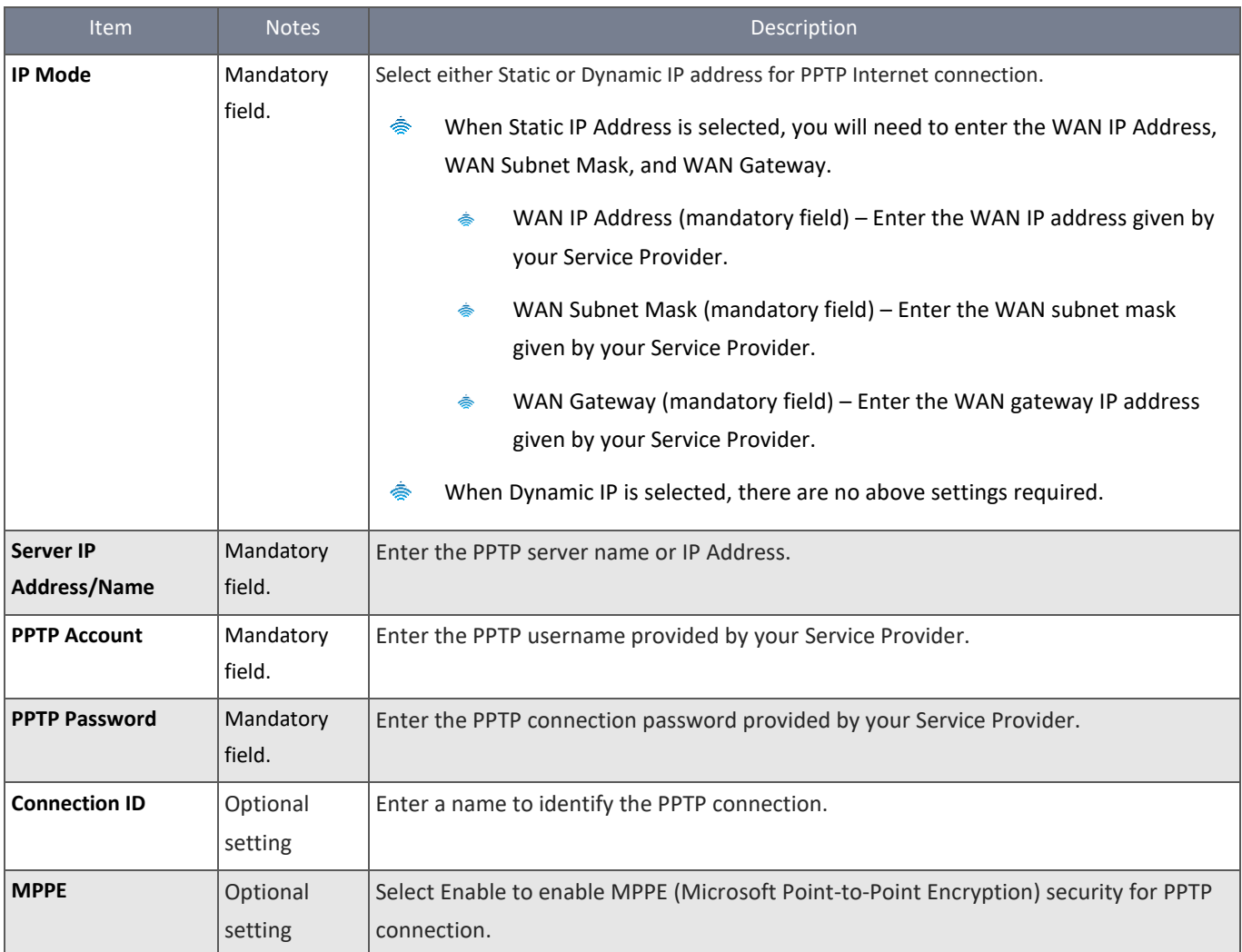

*Table 39 – PPTP WAN Type Configuration*

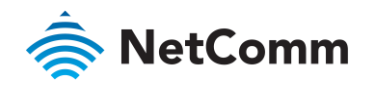

# **L2TP**

When WAN Type is set to L2TP, the following options are displayed:

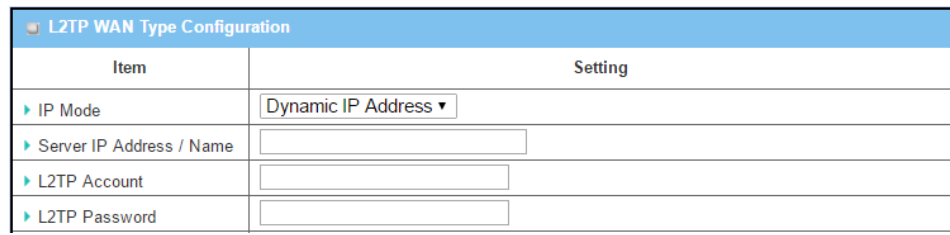

*Figure 57 – L2TP WAN Type Configuration*

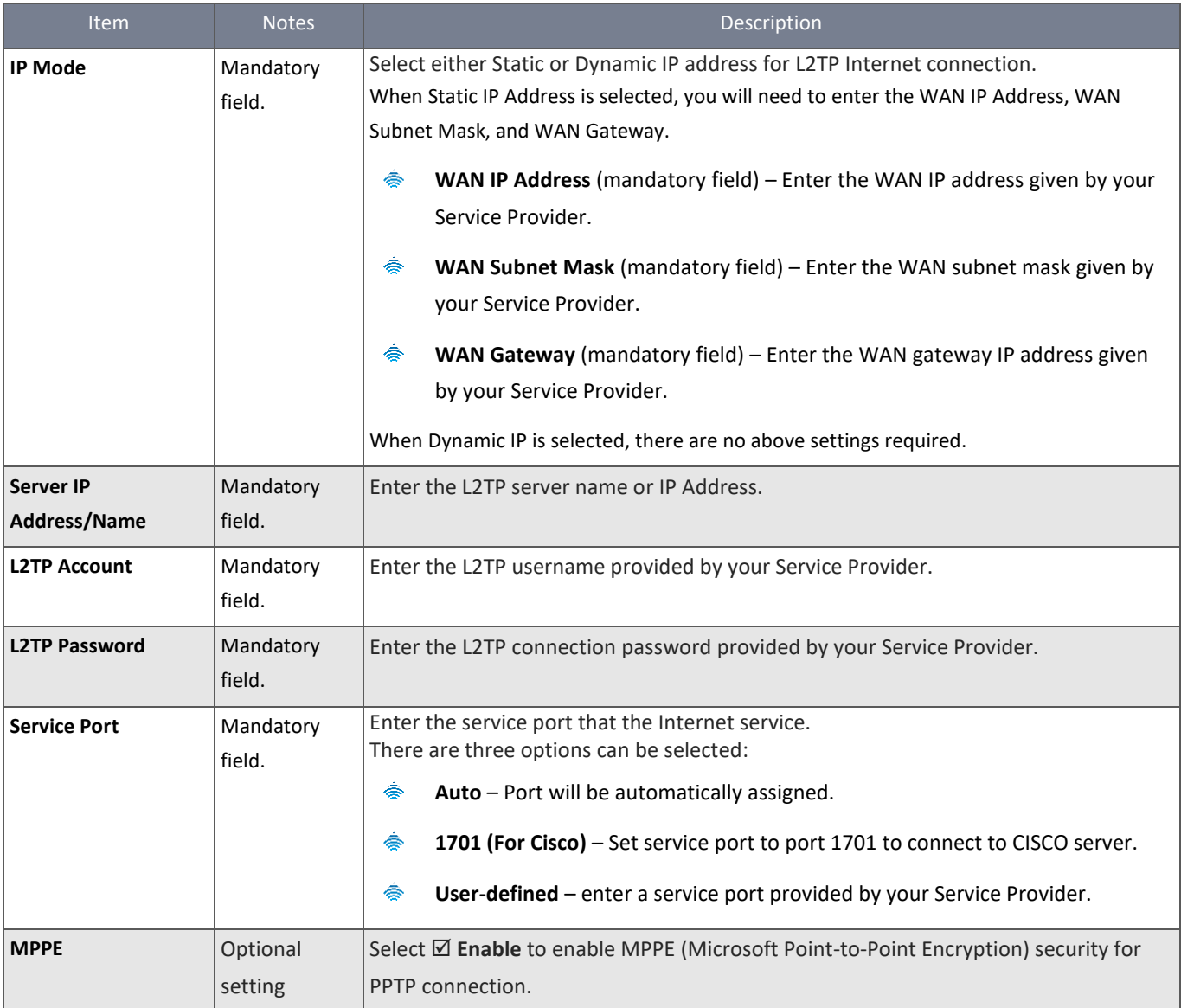

*Table 40 – L2TP WAN Type Configuration*

# 3.1.2.2 Ethernet Connection Common Configuration

There are some important parameters to be configured, regardless of the selected WAN type.

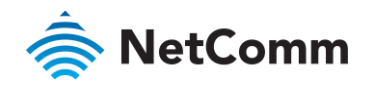

#### 3.1.2.3 Connection Control

**Auto-reconnect –** The router will establish an Internet connection automatically when it has booted up and try to reconnect when the connection is down. We recommend that you choose this scheme for mission critical applications to ensure the Internet connection is always on.

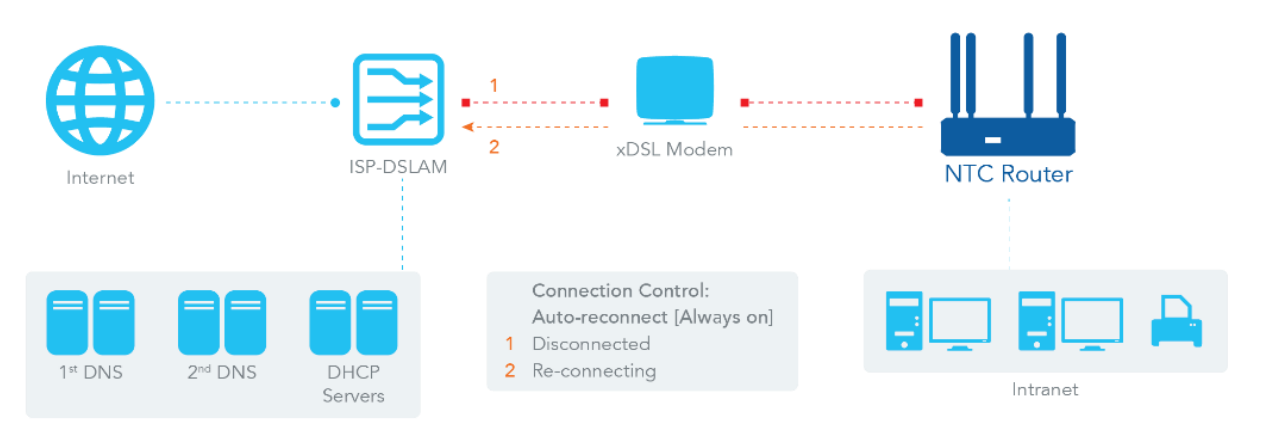

*Figure 58 – Connection Control - Auto-reconnect*

**Connect-on-demand –** The router won't start to establish an Internet connection until local data is sent to the WAN side. After normal data transferring between LAN and WAN sides, the router will disconnect the WAN connection if idle time reaches the Maximum Idle Time value.

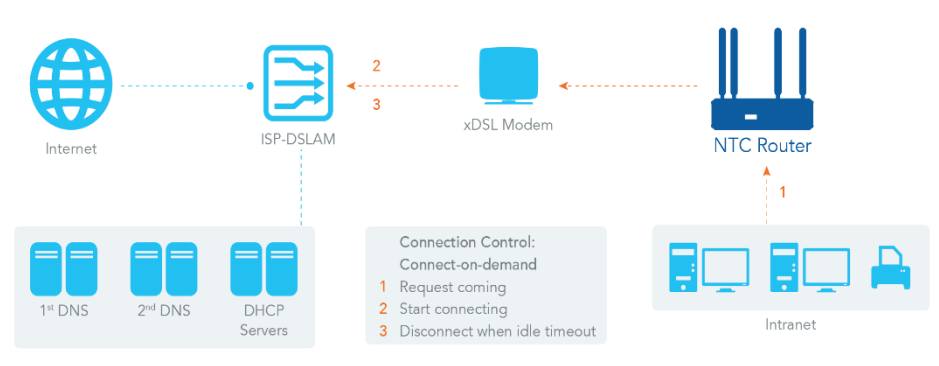

*Figure 59 – Connection Control - Connect-on-demand*

**Manually –** The router won't start to establish a WAN connection until you press the "Connect" button on the web UI. After normal data transferring between the LAN and WAN sides, the router will disconnect the WAN connection if idle time reaches value of Maximum Idle Time.

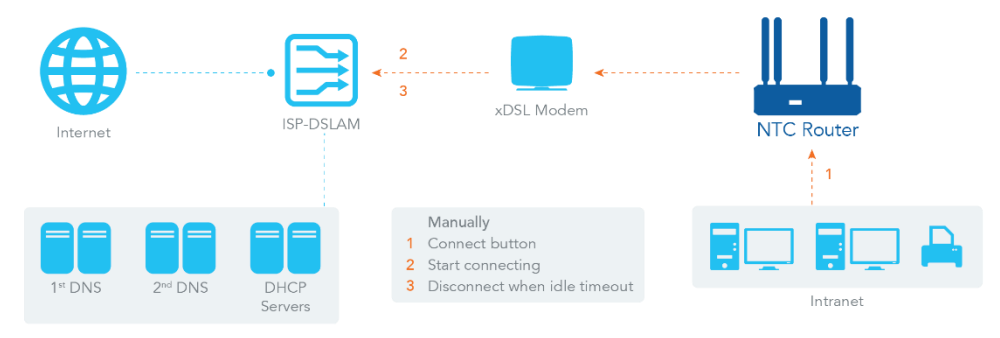

*Figure 60 – Connection Control - Manually*

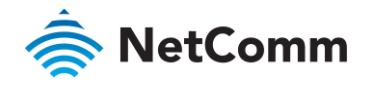

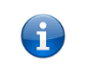

**Note** – If the WAN interface serves as the primary interface for another WAN interface as a **Failover**, the **Connection Control**  parameter will not be available to you to configure as the system must set it to "**Auto-reconnect (Always on)**".

# 3.1.2.4 Network Monitoring

"ICMP Check" and "FQDN Query" are used to check the network status. When there is traffic on a connection, the checking packet consumes bandwidth. The response time of reply packets may also increase. Enabling "Checking Loading" option will stop the connection check when there is traffic on the internet. The router will then wait for another "Check Interval" and then continue checking the interface again.

When the Network Monitoring function is enabled and the reply time is longer than Latency or if no response is received before the Checking Timeout period, the "Fail" count register will be increased. If there are repeated failures and the Fail count exceeds the Fail Threshold, the router performs the exception handling process and re-initializes the connection. If there are no repeated failures, the network monitoring process will be start again.

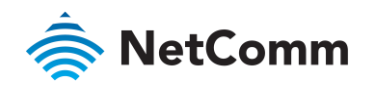

# Set up "Ethernet Common Configuration"

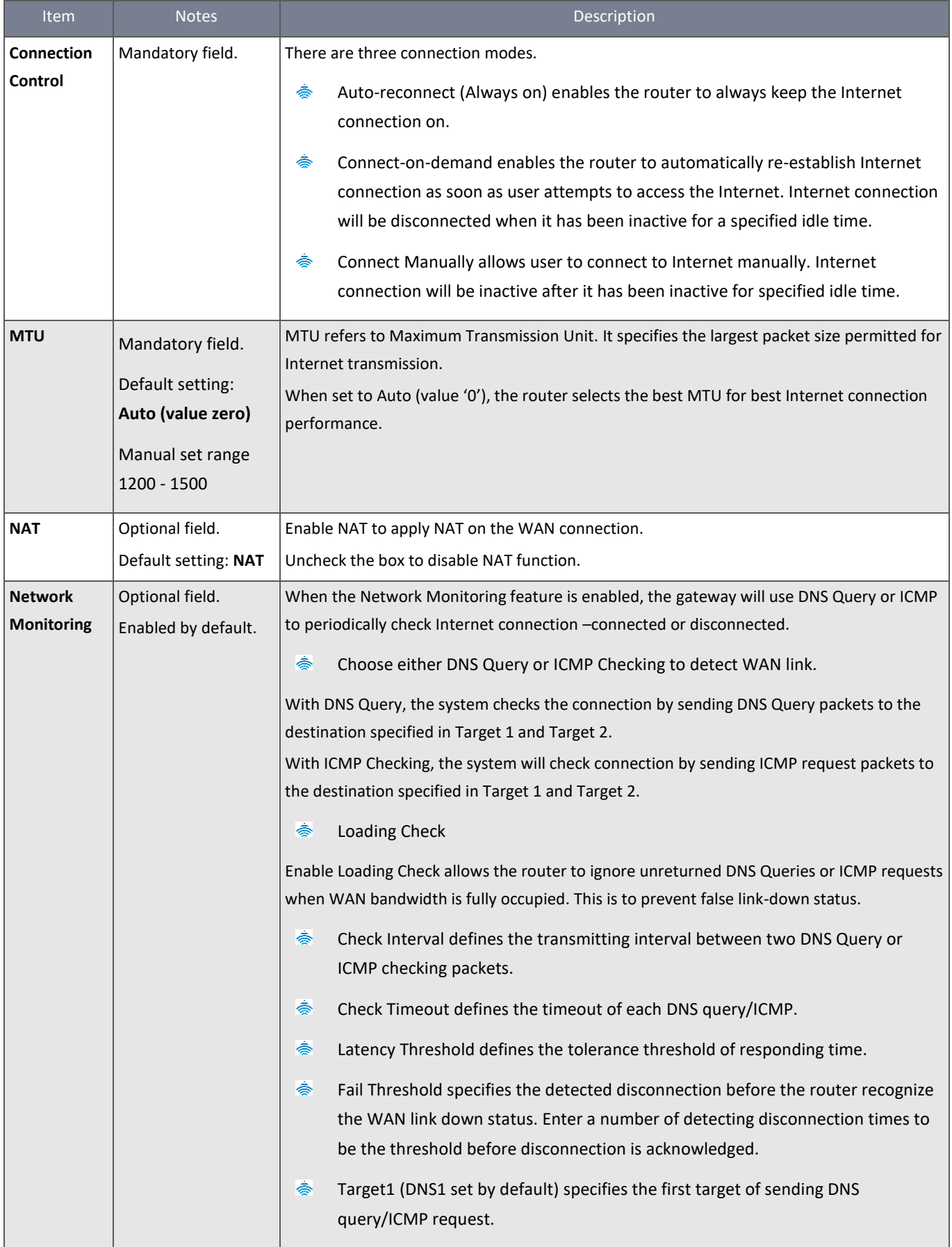

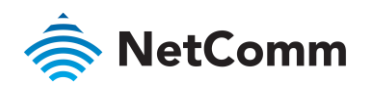

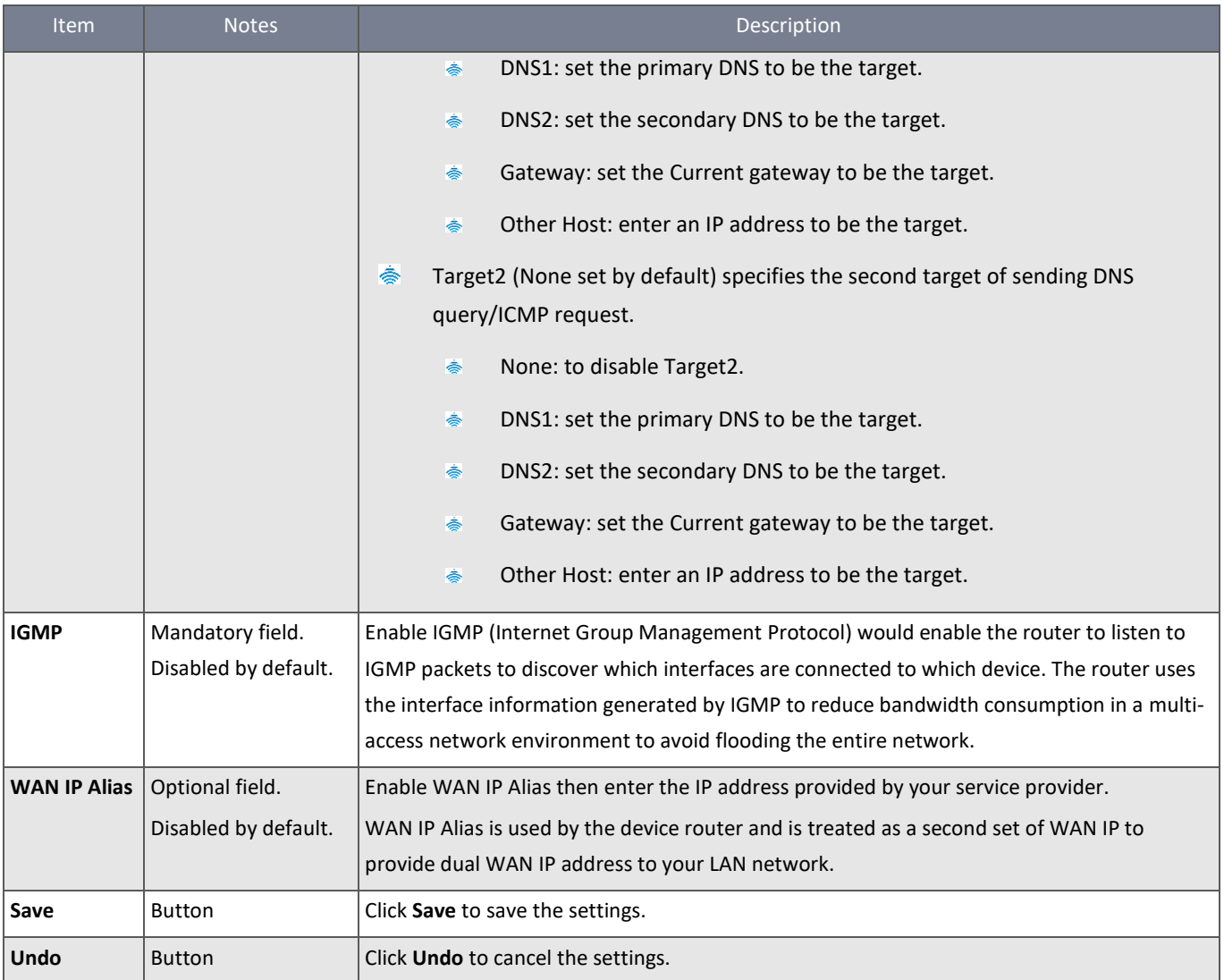

*Table 41 – Ethernet Common Configuration*

# 3.1.2.5 Preferred SIM Card – Dual SIM Fail Over

With a single module, the router can create only one cellular WAN interface at any time. However, the NTC-400 Series Router accepts two SIM cards and allows you to switch between them so that one SIM card is available at all times as a backup or failover. This feature is called Dual SIM Failover and is useful for switching between ISPs when the router moves to another location where network coverage changes. There are various configurations including "SIM-A First", "SIM-B First" with "Failback" enabled or disabled, and "SIM-A Only and "SIM-B Only".

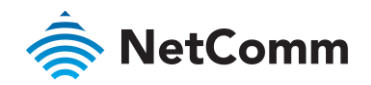

**SIM-A/SIM-B only** – When "SIM-A Only" or "SIM-B Only" is used, the specified SIM slot card is the only one to be used for negotiation parameters between the router and cellular ISP.

**SIM-A / SIM-B first without enable Failback –** By default, the router is configured to use "SIM-A First". When "SIM-A First" or "SIM-B First" are selected, the router will try to connect to the Internet using SIM-A or SIM-B card first and when the connection is broken, the router will switch to use the other SIM card automatically and will not switch back to use the original SIM card except where that connection is broken too. That is, SIM-A and SIM-B are used so long as the connection is still alive.

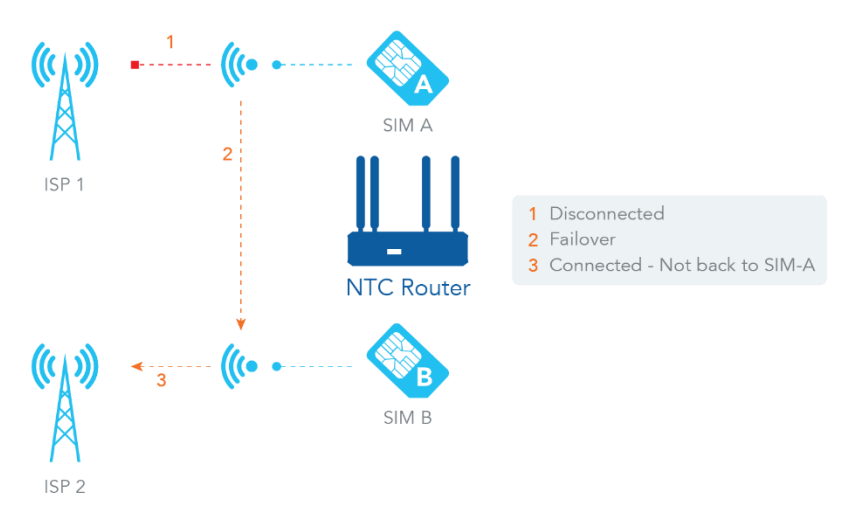

*Figure 61 – SIM-A / SIM-B first without enable Failback*

**SIM-A / SIM-B first with Failback enable –** With Failback option enabled, the router fails over when the primary SIM connection fails and fails back when it has recovered.

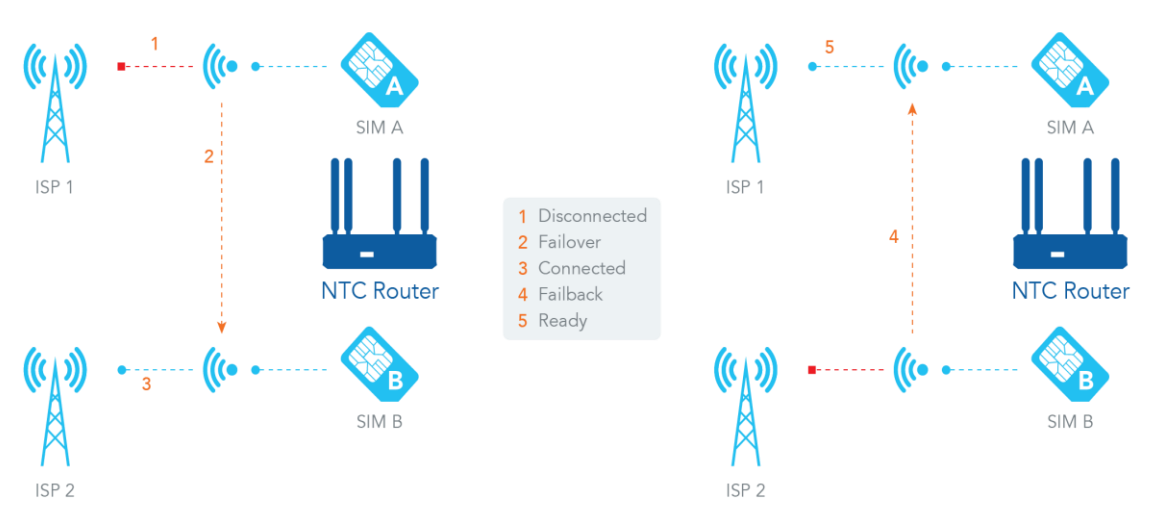

*Figure 62 – SIM-A / SIM-B first with enable Failback*

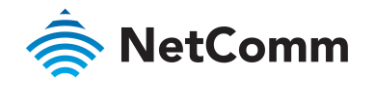

#### 3.1.2.6 Configure 3G/4G WAN Setting

When the **Edit** button is clicked, **Internet Connection Configuration**, and **3G/4G WAN Configuration** screens will appear. WAN-2 interface is used in this example.

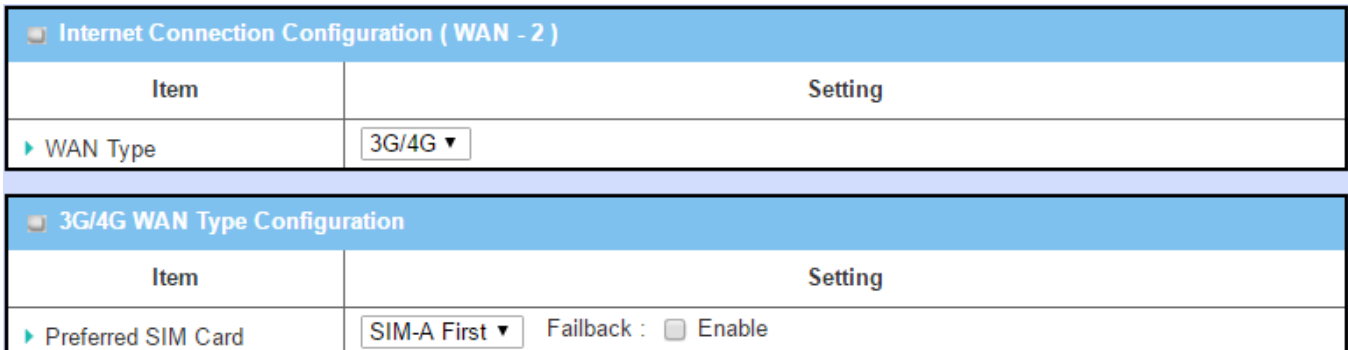

*Figure 63 – 3G/4G WAN Type Configuration*

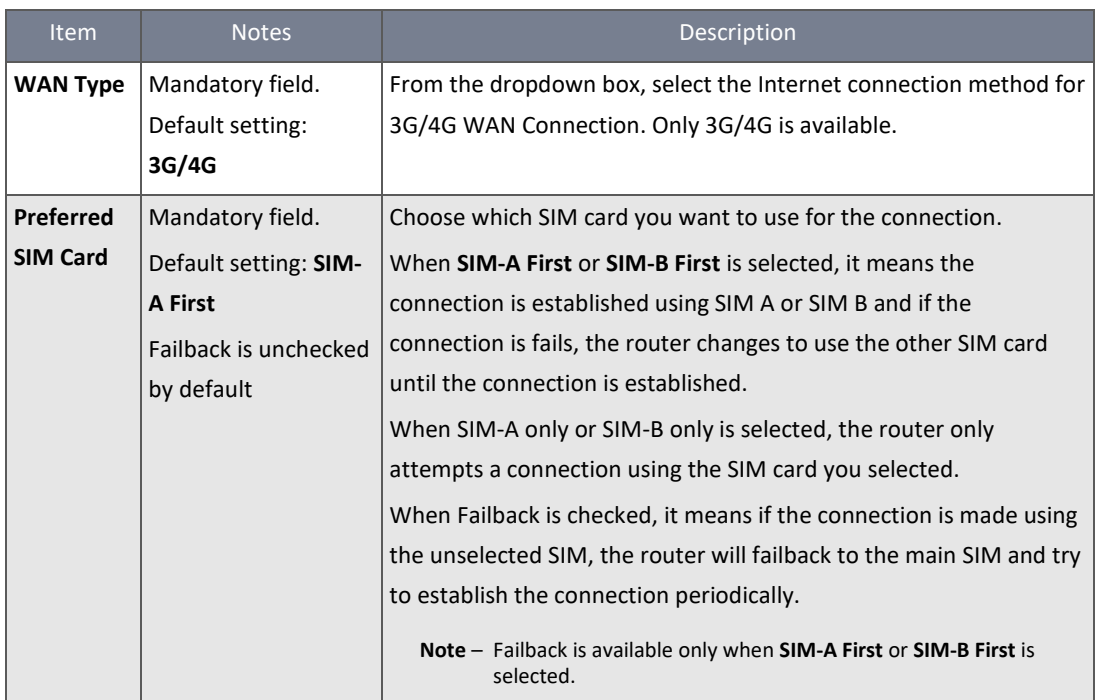

*Table 42 – 3G/4G WAN Type Configuration*

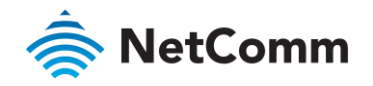

# 3.1.2.7 Configure SIM-A / SIM-B Card

Here you can configure the cellular connection profile.

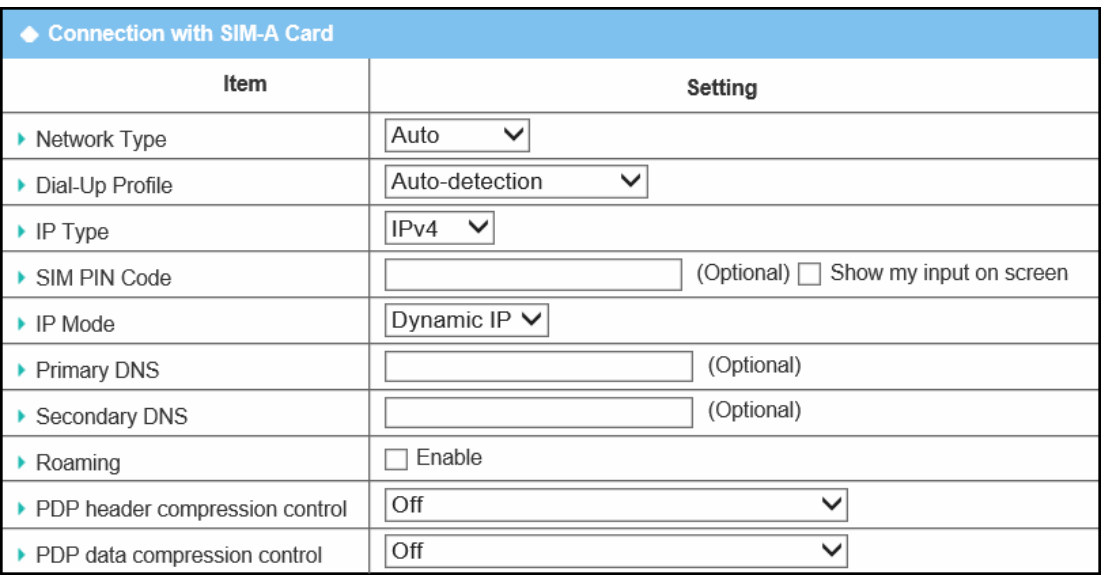

*Figure 64 – Connection with SIM-A Card*

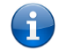

**Note –** The configuration of SIM-B Card is the same as SIM-A. SIM-A Card is shown here as an example.

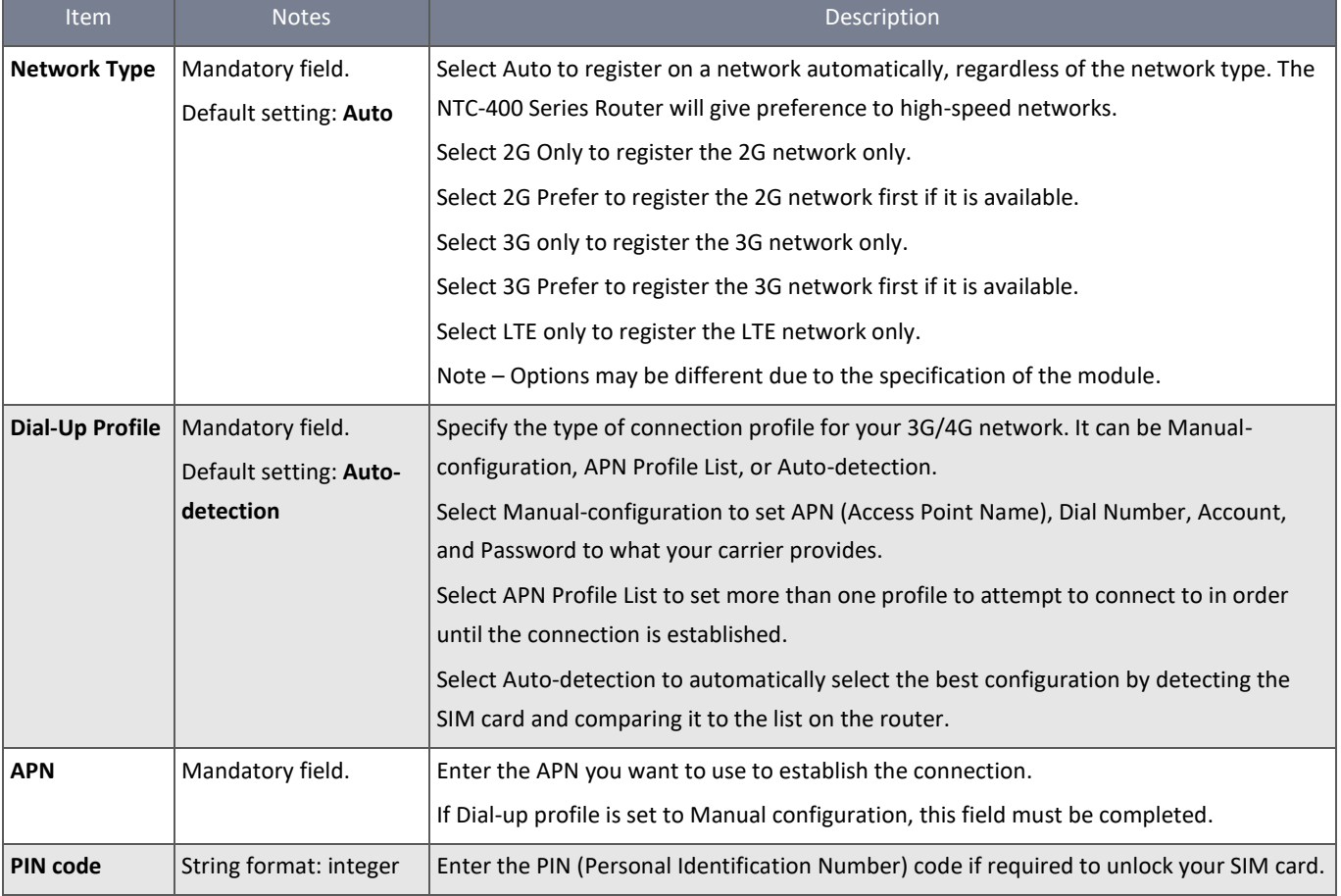

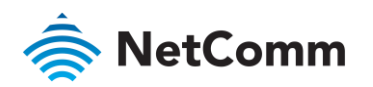

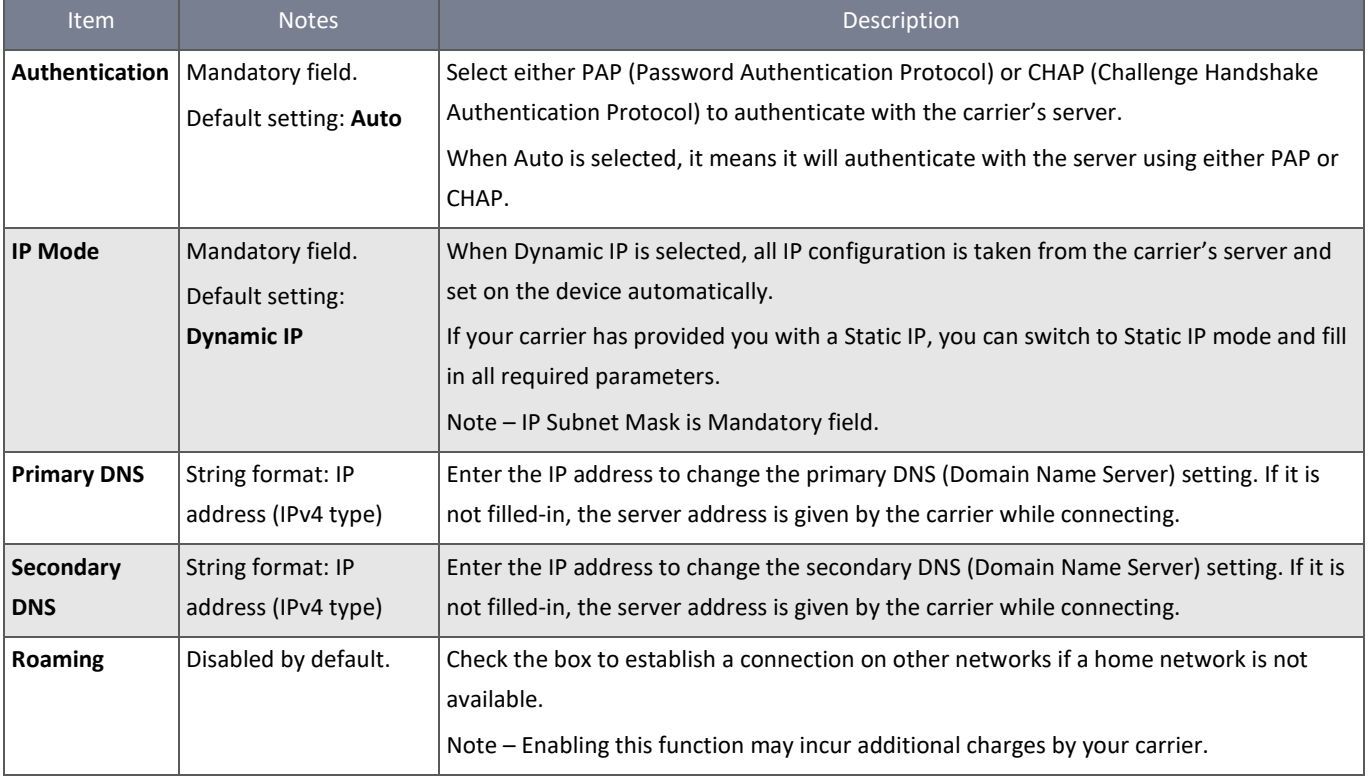

*Table 43 – Connection with SIM-A / SIM-B Card*

# 3.1.2.8 Create/Edit SIM-A / SIM-B APN Profile List

You can add a new APN profile for the connection, or modify the content of the APN profile you added. It is available only when you select **Dial-Up Profile** as **APN Profile List**.

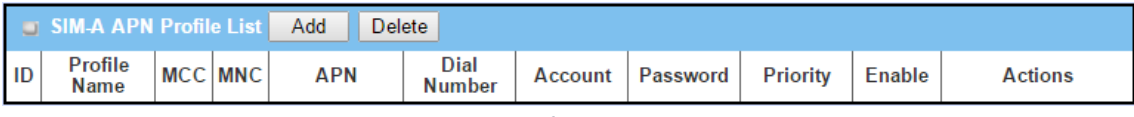

*Table 44 – SIM-A / SIM-B APN Profile List*

The SIM-A APN Profile List displays all the APN profiles you have created. It is available only when you select **Dial-Up Profile** as **APN Profile List**.

When **Add** button is applied, an **APN Profile Configuration** screen will appear.

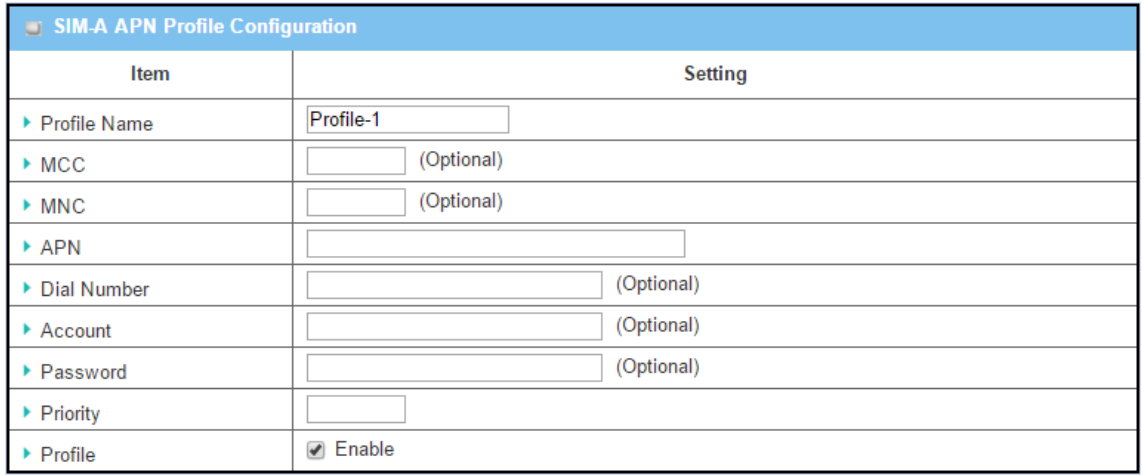

*Figure 65 – SIM-A / SIM-B APN Profile Configuration*

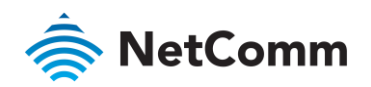

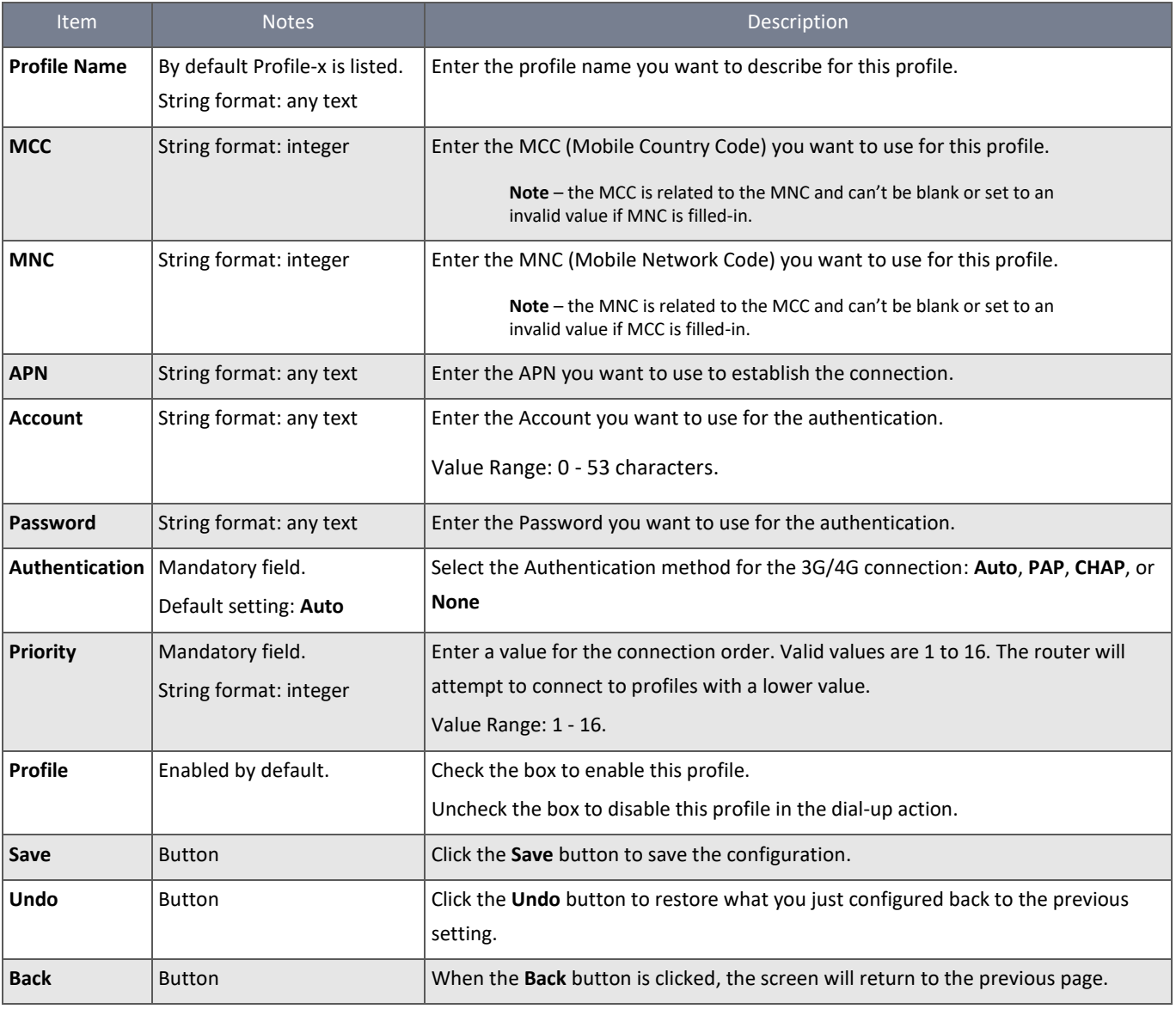

*Table 45 – SIM-A / SIM-B APN Profile Configuration*

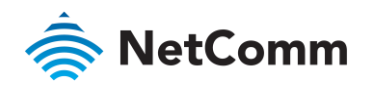

# 3.1.2.9 Setup 3G/4G Connection Common Configuration

Here you can change common configurations for the 3G/4G WAN interface.

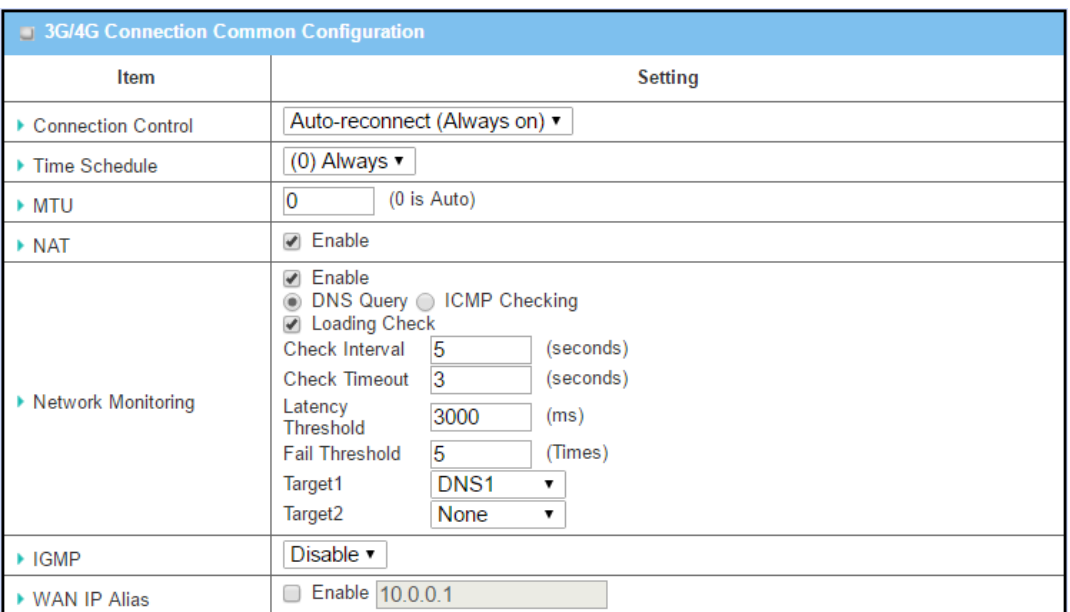

*Figure 66 – 3G/4G Connection Common Configuration*

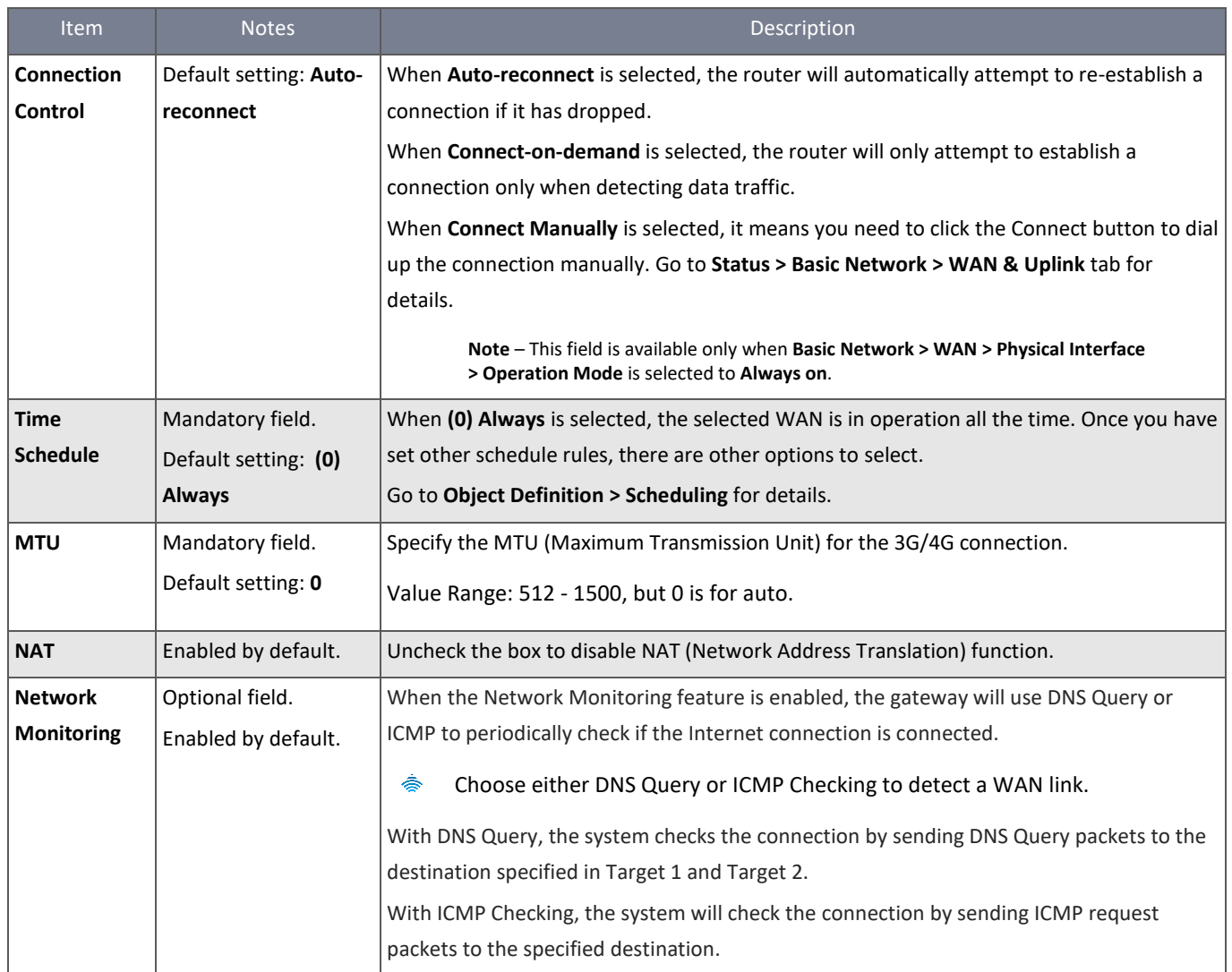

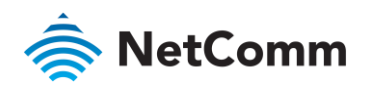

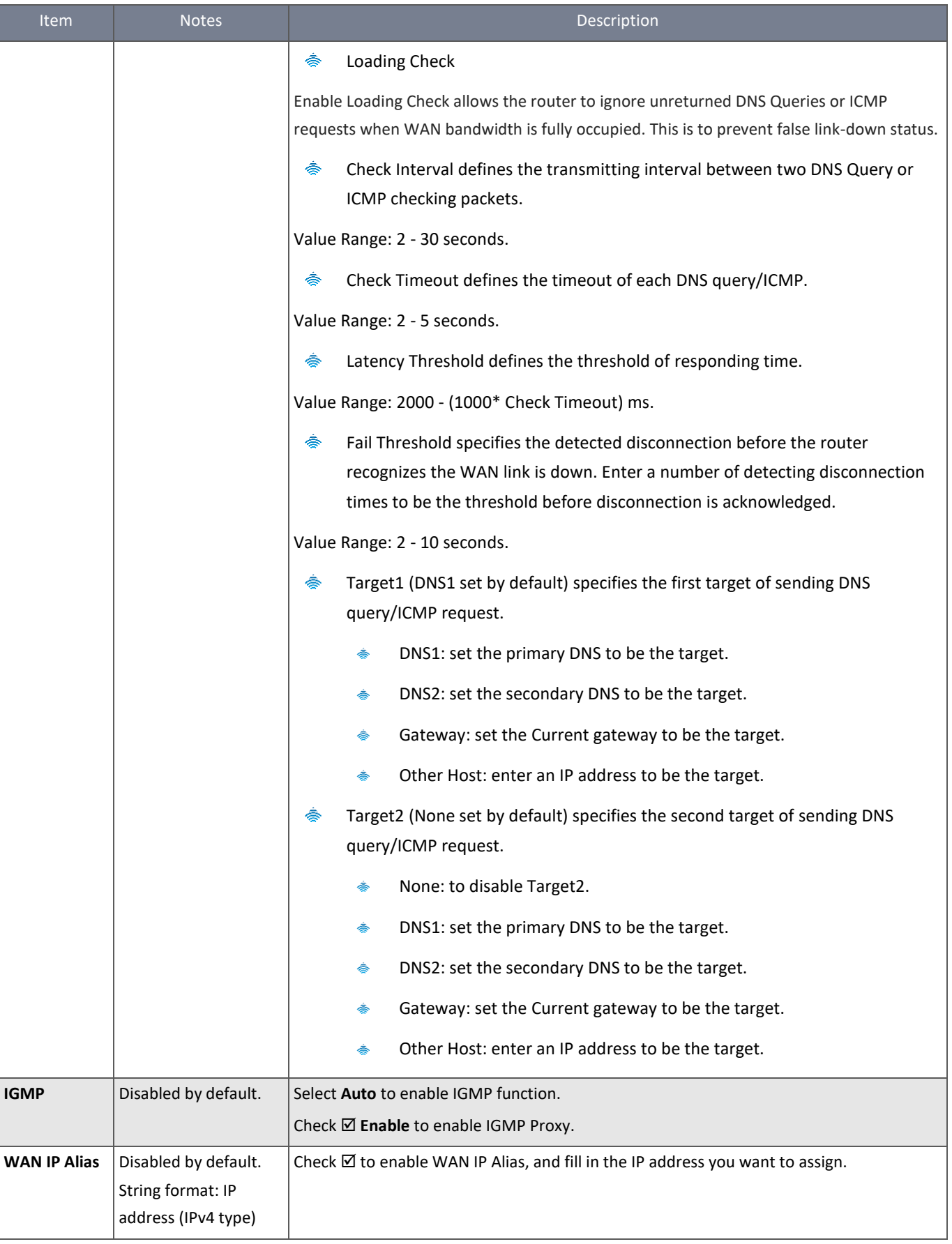

*Table 46 – 3G/4G Connection Common Configuration*

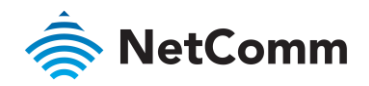

# 3.1.3 Wi-Fi Uplink Setup

If the device connects to the Internet through a Wi-Fi Uplink, this section will help you to complete the Wi-Fi Uplink connection setup.

#### Navigate to the **Basic Network > WAN & Uplink > Internet Setup** tab.

Wi-Fi Uplink interface: The Uplink network is a wireless network, and the router can connect to the Uplink network through a Wi-Fi connection.

If you have access permission to a certain wireless network, you can setup a Wi-Fi Uplink connection using the NTC-400 Series Router. The router can support 802.11ac/n/g/b data connections and can connect to a wireless network (access point) under the regular infrastructure mode.

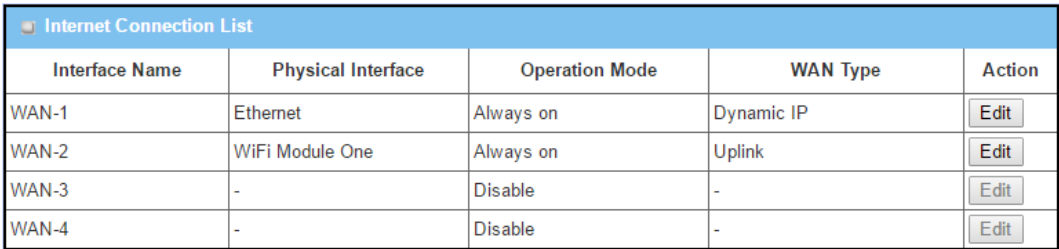

*Figure 67 – Internet Connection List*

#### 3.1.3.1 Configure Ethernet WAN Setting

#### When the **Edit** button is applied, **Internet Connection Configuration**

screen appears. WAN-2 interface is used in this example.

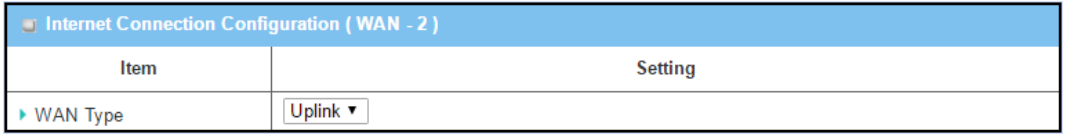

*Figure 68 – Internet Connection Configuration (WAN-2)*

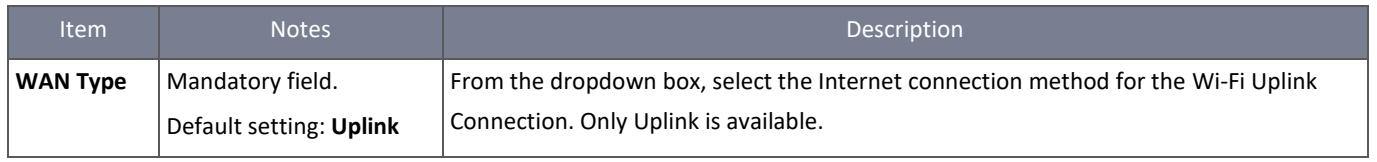

*Table 47 – Internet Connection Configuration (WAN-2)*

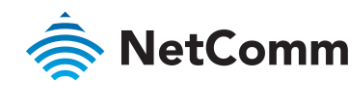

# 3.1.3.2 Wi-Fi Uplink

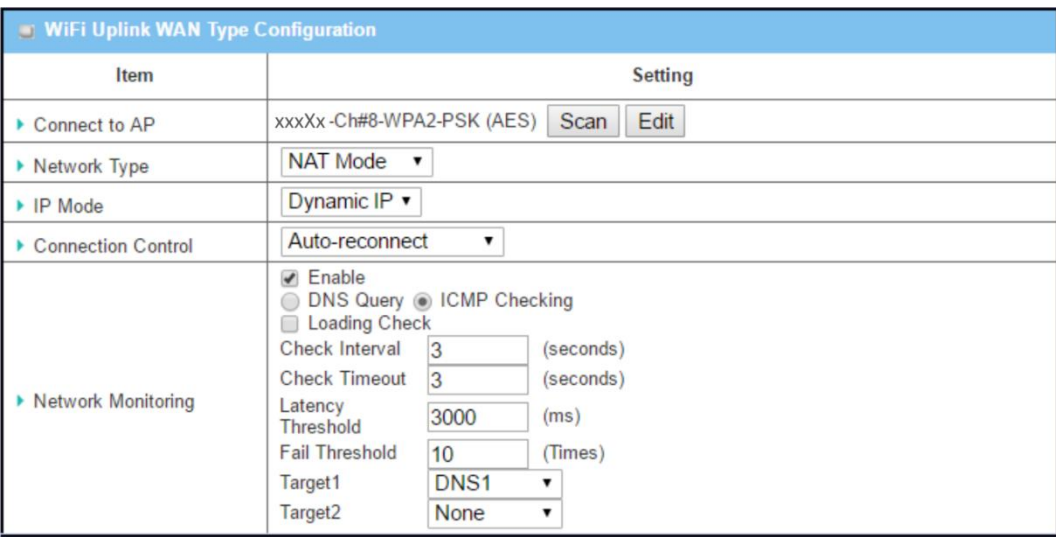

*Figure 69 – Wi-Fi Uplink WAN Type Configuration*

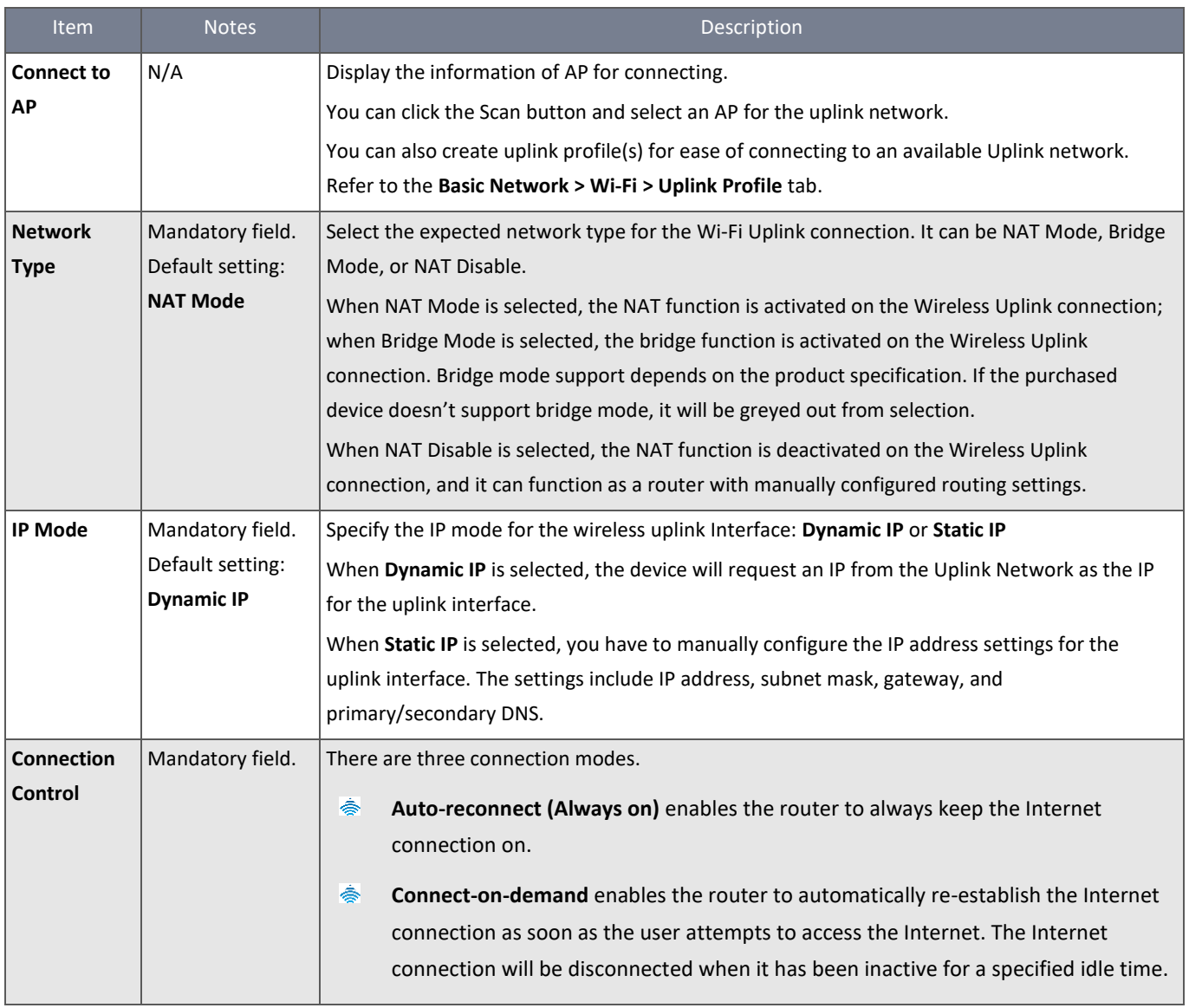

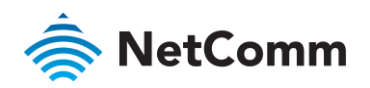

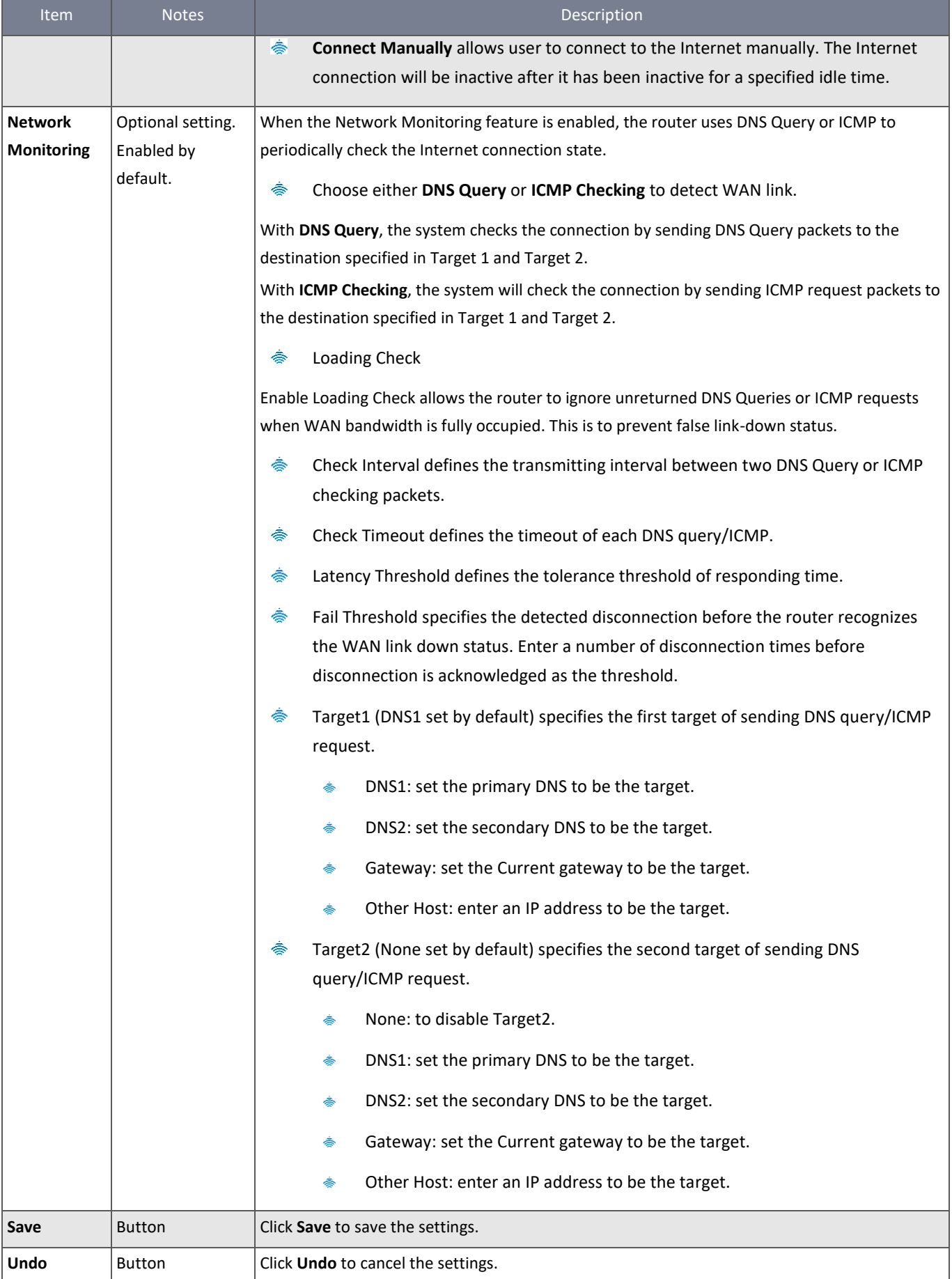

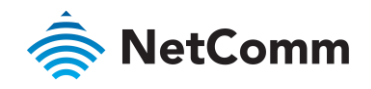

# 3.2 LAN & VLAN

This section provides details on the configuration of LANs and VLANs.

# 3.2.1 Ethernet LAN

The Local Area Network (LAN) can be used to share data or files among computers attached to a network. The following diagram illustrates the wired network.

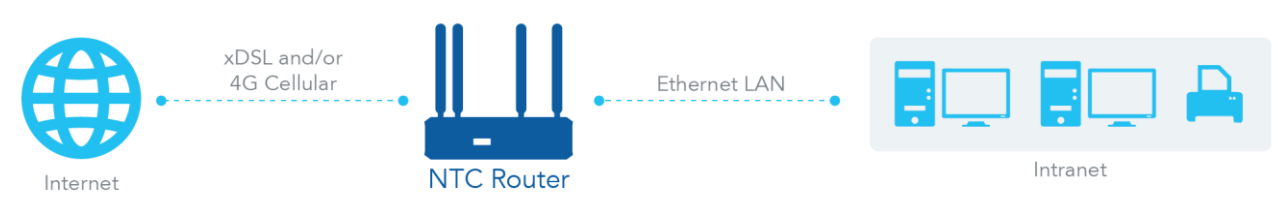

*Figure 70 – Ethernet LAN*

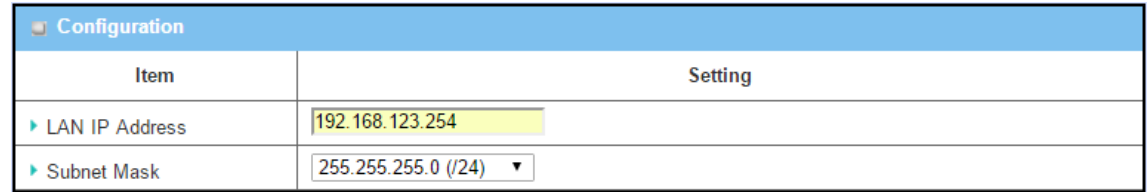

*Figure 71 – Ethernet LAN Configuration*

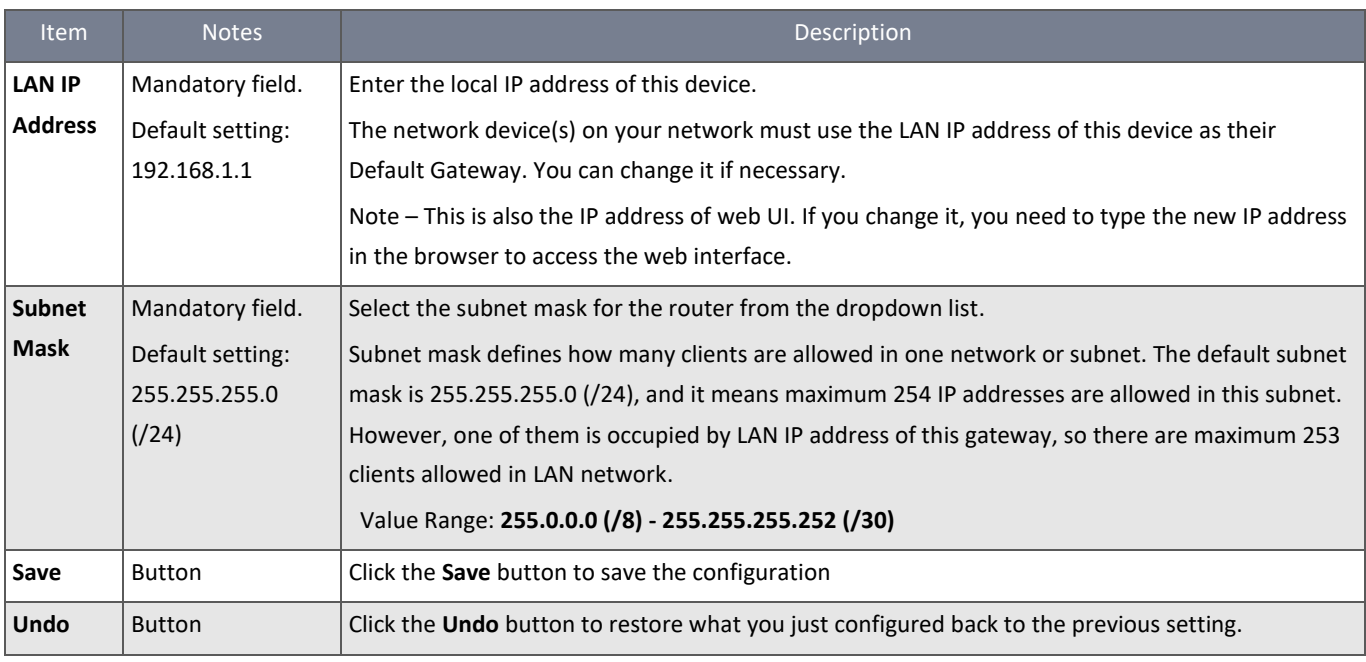

*Table 49 – Ethernet LAN Configuration*

# 3.2.1.1 Create / Edit Additional IP

The router provides the LAN IP alias function for some special management consideration. You can add additional LAN IPs for the router and access to the router using the additional IP.

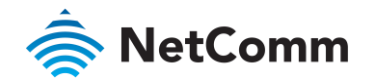

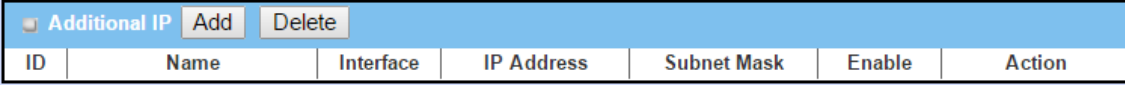

*Figure 72 – Create/Edit Additional IP*

# Click the **Add** button to display the **Additional IP Configuration** screen.

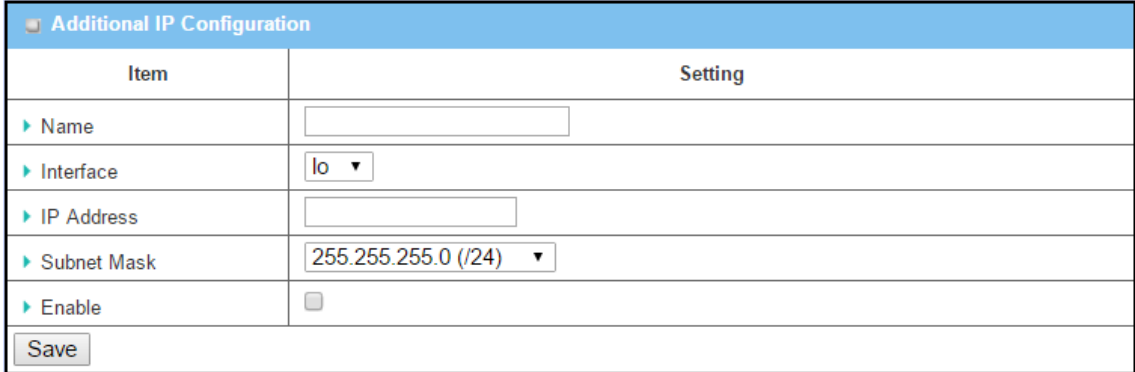

#### *Figure 73 – Additional IP Configuration*

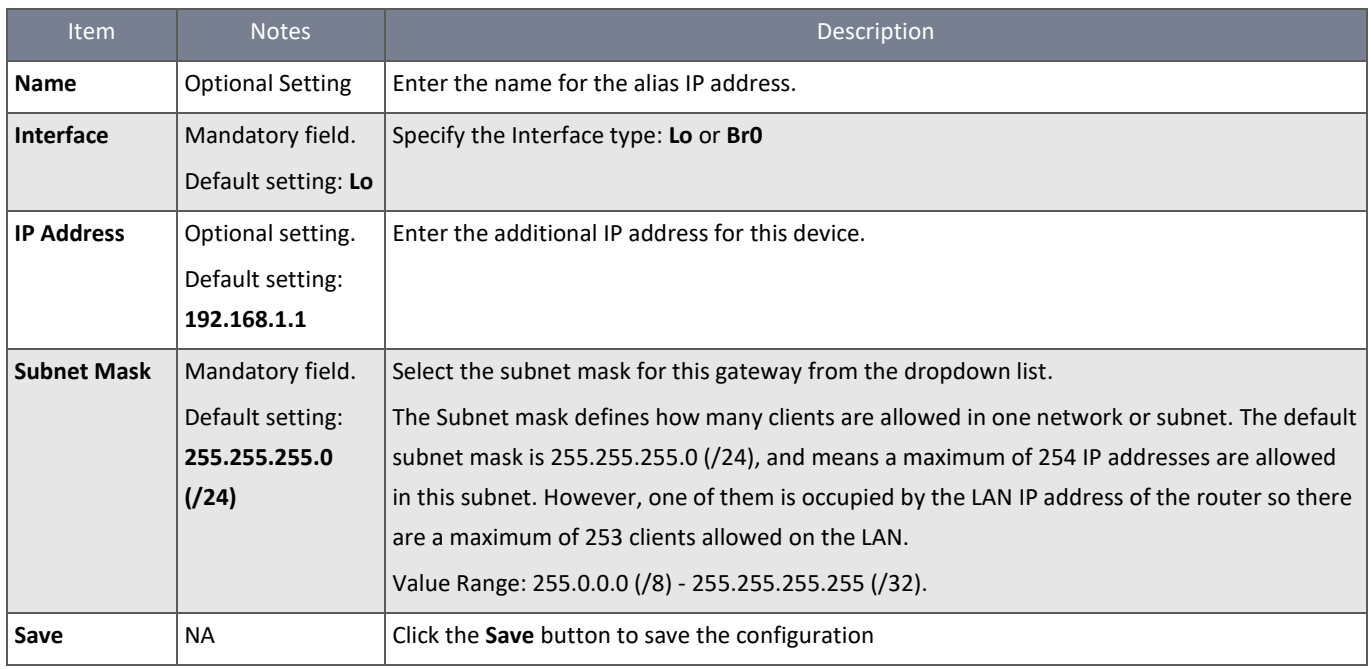

*Table 50 – Additional IP Configuration*

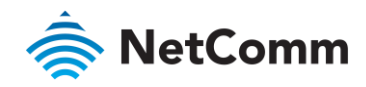

# 3.2.2 VLAN

VLAN (Virtual LAN) is a logical network under a certain switch or router device to group client hosts with a specific VLAN ID. The NTC-400 Series Router supports both Port-based VLAN and Tag-based VLAN. These functions allow you to divide the local network into different "virtual LANs".

# 3.2.2.1 Port-based VLAN

The Port-based VLAN function groups Ethernet ports (Port-1 to Port-4) and Wi-Fi Virtual Access Points (VAP-1 - VAP-8) together for differentiated services like Internet access, multimedia and VoIP services. There are two operation modes, NAT and Bridge, which can be applied to each VLAN group. One DHCP server can be allocated to a NAT VLAN group to allow group host members to get their IP addresses. Thus, each host can access the Internet via the NAT mechanism. In bridge mode, Intranet packet flow is delivered out of the WAN trunk port with VLAN tags to upper links for different services.

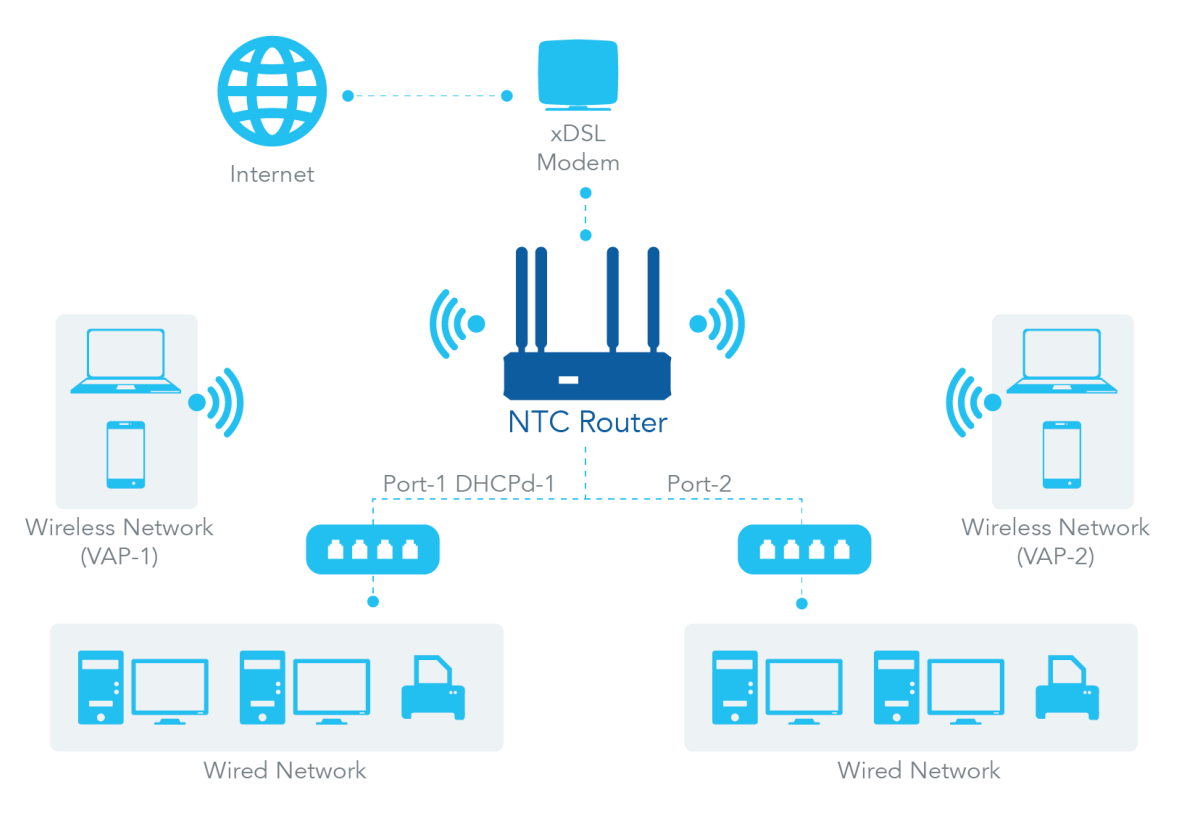

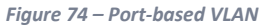

A port-based VLAN is a group of ports on an Ethernet or Virtual APs on a wired or wireless gateway that form a logical LAN segment. For example, in a company where the administrator has created 3 network segments; Lobby/Meeting Room, Office, and Data Centre, the administrator can configure the Lobby/Meeting Room segment with VLAN ID 3. The VLAN group includes Port-3 and VAP-8 (SSID: Guest) with NAT mode and DHCP-3 server equipped. They may also configure the Office segment with VLAN ID 2. The VLAN group includes Port-2 and VAP-1 (SSID: Staff) with NAT mode and DHCP-2 server equipped. The administrator may also configure Data Centre segment with VLAN ID 1.

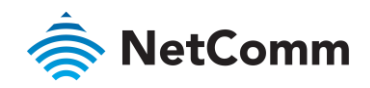

The VLAN group includes Port-1 with NAT mode to WAN interface as shown in following diagram.

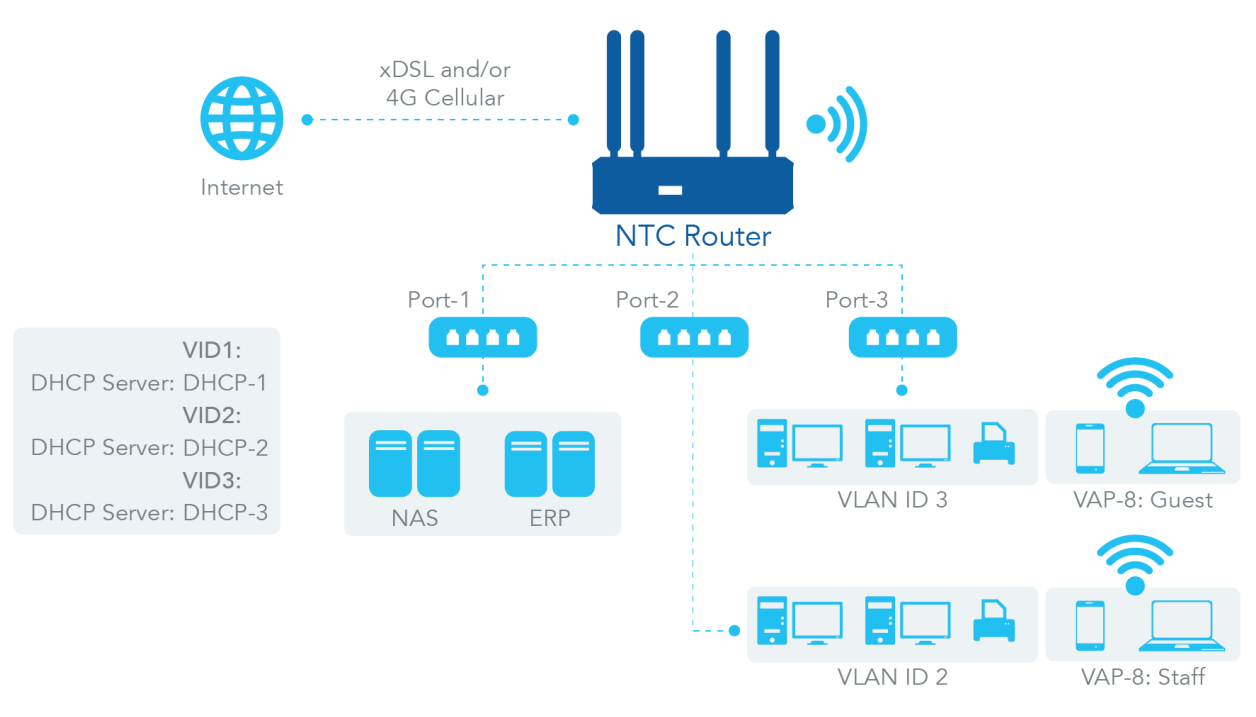

*Figure 75 – Port-based VLAN example*

# 3.2.2.2 Tag-based VLAN

A Tag-based VLAN is also called a VLAN Trunk. The VLAN Trunk collects all packet flows with different VLAN IDs from the router and delivers them to the Intranet. VLAN membership in a tagged VLAN is determined by the VLAN ID information within the packet frames that are received on a port. The administrator can further use a VLAN switch to separate the VLAN trunk to different groups based on the VLAN ID.

The Tag-based VLAN function can group Ethernet ports, Port-1 to Port-4, and Wi-Fi Virtual Access Points, VAP-1 - VAP-8, together with different VLAN tags for deploying subnets in the Intranet. All packet flows can carry different VLAN tags even on the same physical Ethernet port for the Intranet. These flows can be directed to different destinations because they have different tags. This approach is very useful to group hosts in different geographic locations to be in the same workgroup.

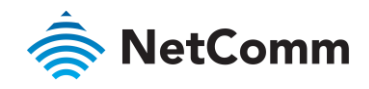

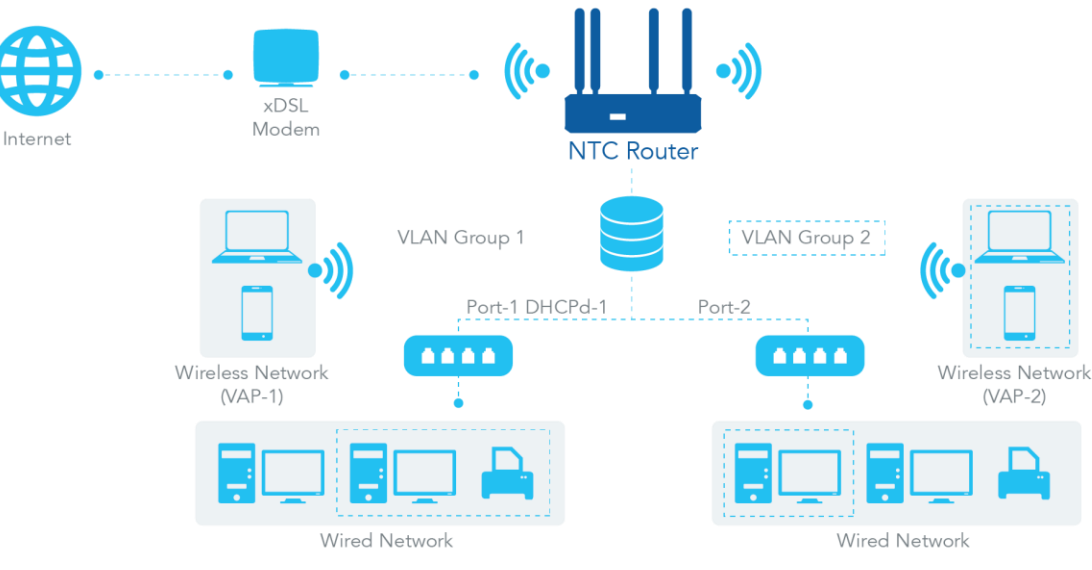

*Figure 76 – Tag-based VLAN*

For example, in a company where the administrator has created 3 network segments; Lab, Meeting Rooms, and Office the administrator can configure the Office segment with VLAN ID 12. The VLAN group is equipped with DHCP-3 server to construct a 192.168.12.x subnet. They may also configure the Meeting Rooms segment with VLAN ID 11. The VLAN group is equipped with DHCP-2 server to construct a 192.168.11.x subnet for Intranet only. That is, any client host in VLAN 11 group can't access the Internet. They can also configure the Lab segment with VLAN ID 10. The VLAN group is equipped with DHCP-1 server to construct a 192.168.10.x subnet.

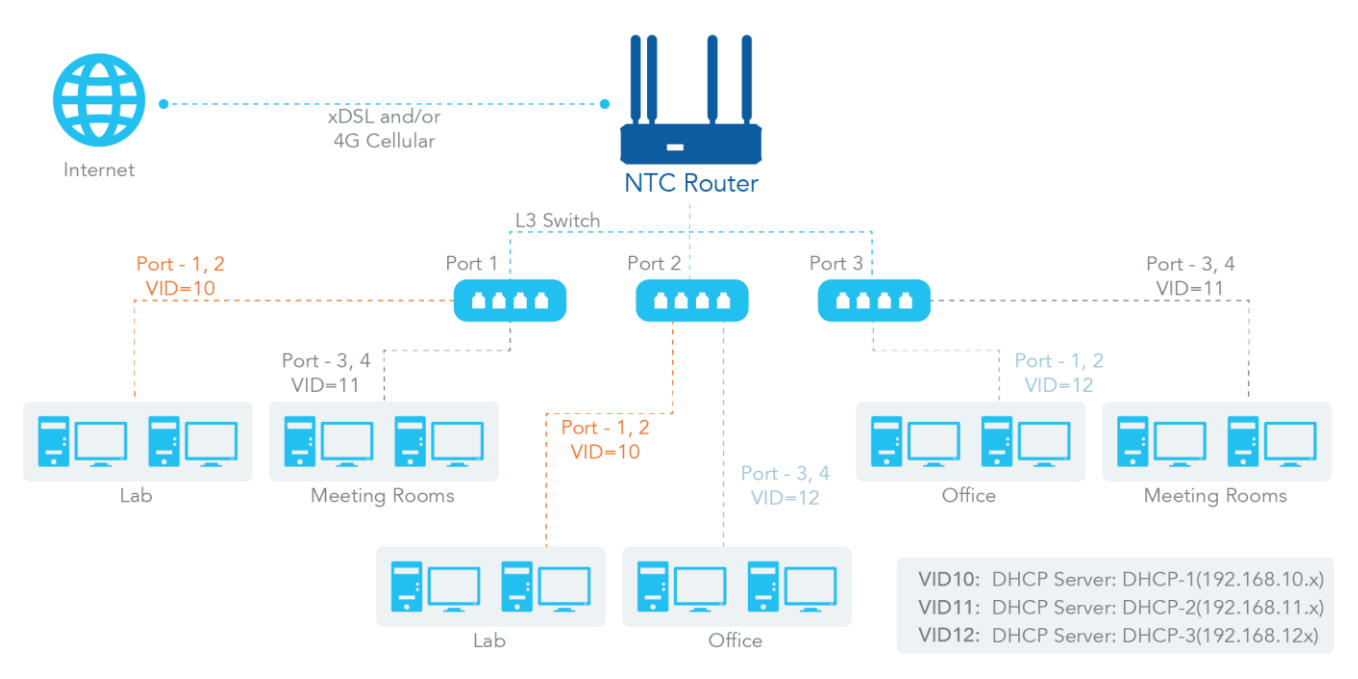

*Figure 77 – Tag-based VLAN example*

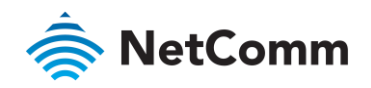

#### 3.2.2.3 VLAN Groups Access Control

The administrator can specify the Internet access permission for all VLAN groups and configure which VLAN groups are allowed to communicate with each other.

#### 3.2.2.4 VLAN Group Internet Access

The administrator can allow or deny Internet access to specific members of a VLAN group. For example, VLANs VID-2 and VID-3 can access the Internet but VID1 cannot access the Internet. The following is an example where VLAN IDs 2 and 3 can access Internet but the one with VID is 1 cannot access Internet. That is, visitors in the meeting room and staff in the office network can access the Internet but the computers/servers in the data centre cannot access the Internet due to security considerations. Servers in the data centre are only for trusted staff or are accessed via secure tunnels.

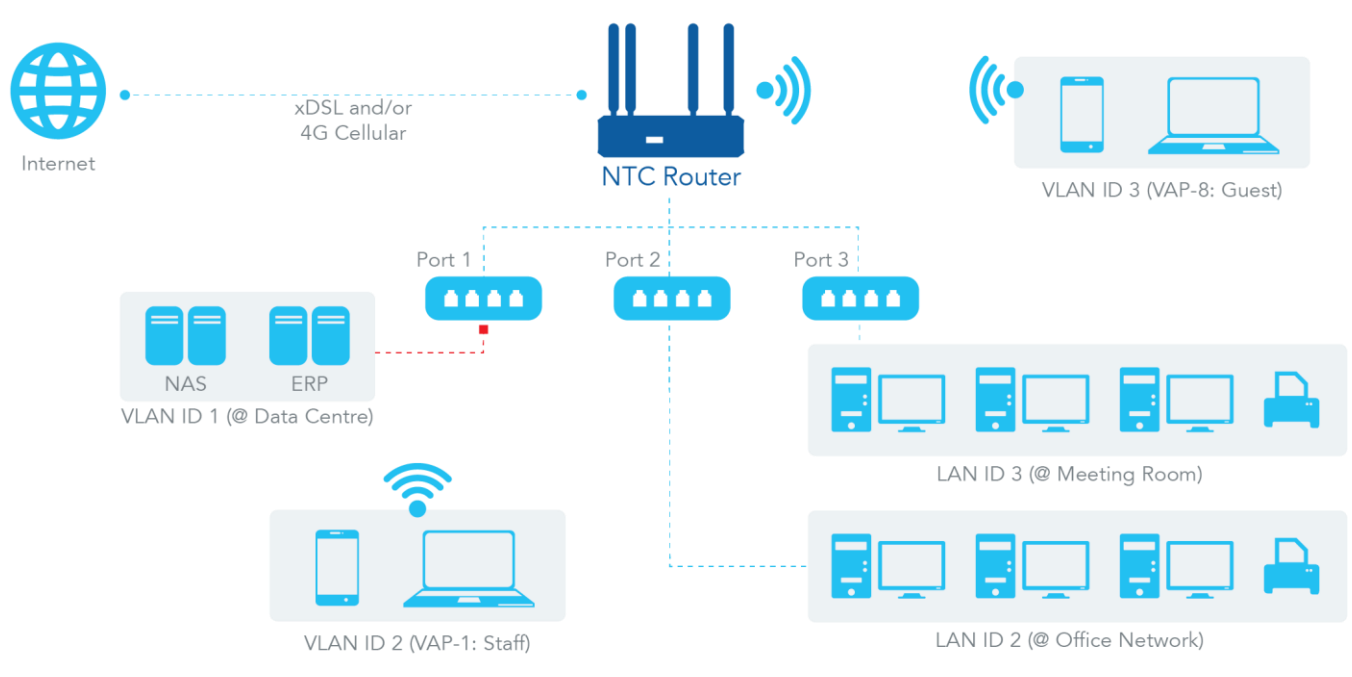

*Figure 78 – VLAN Group Internet Access example*
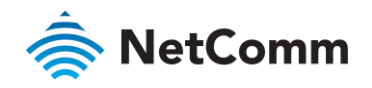

## 3.2.2.5 Inter VLAN Group Routing

In Port-based tagging, the administrator can specify member hosts of one VLAN group to be able to communicate with the ones in another VLAN group or not. This is a communication pair and one VLAN group can join many communication pairs. However, A can communicate with B, and B can communicate with C, but that doesn't mean that A can communicate with C.

An example is shown in the following diagram: VLAN groups 1 and 2 can access each other but the ones between VLAN ID 1 and VLAN ID 3 and between VLAN ID 2 and VLAN ID 3 cannot.

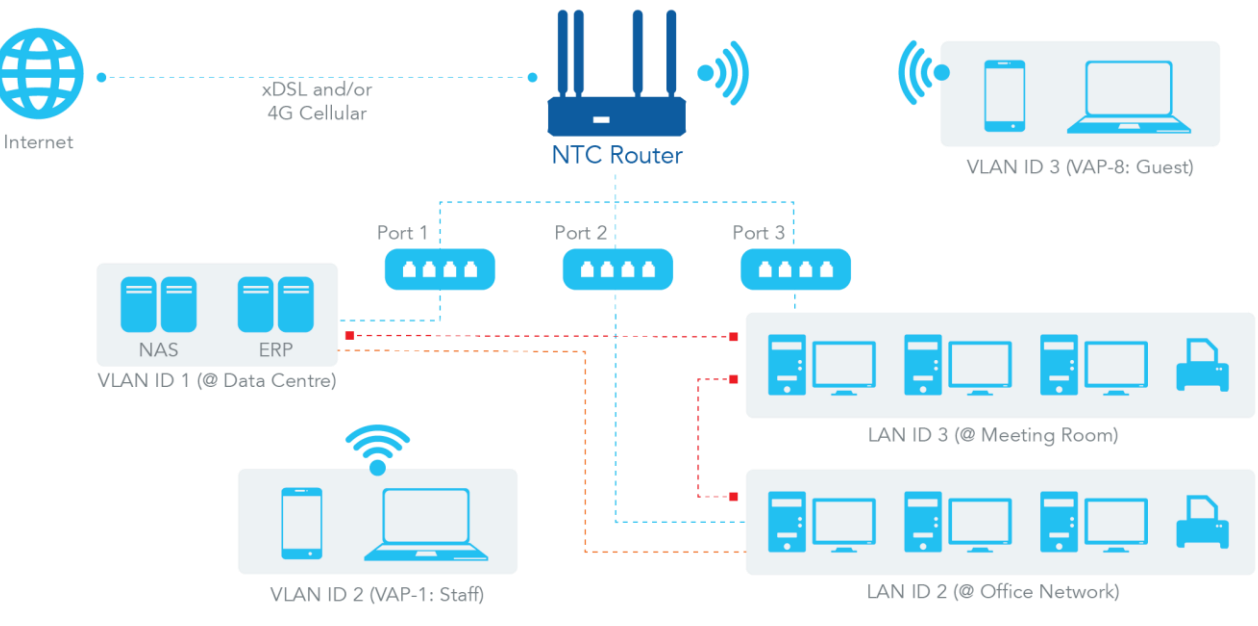

*Figure 79 – Inter VLAN Group Routing*

## 3.2.2.6 VLAN Setting

#### Navigate to the **Basic Network > LAN & VLAN > VLAN** tab.

The VLAN function allows you to divide the local network into different virtual LANs. There are Port-based and Tag-based VLAN types. Select one that applies.

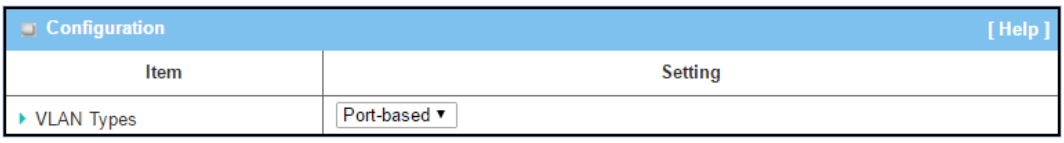

*Figure 80 – VLAN Setting*

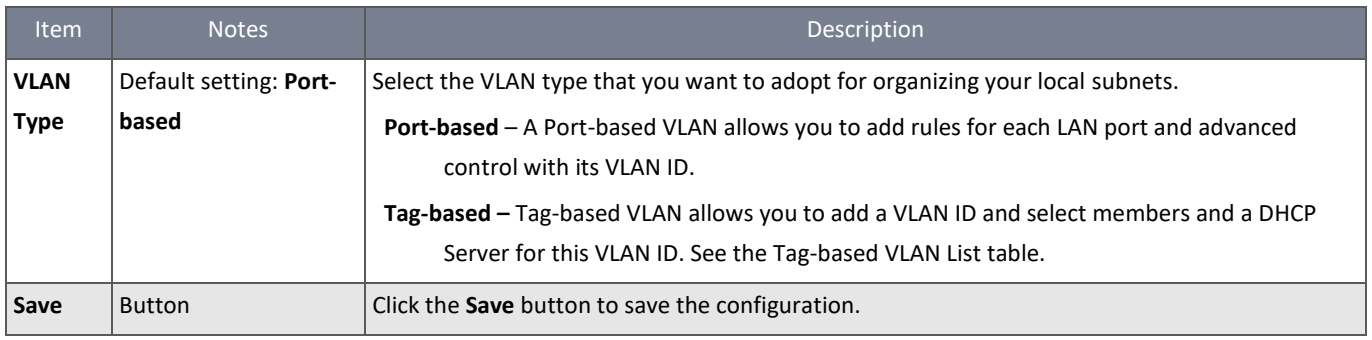

*Table 51 – VLAN Setting*

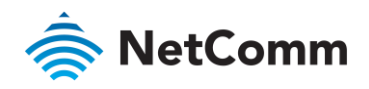

### 3.2.2.7 Port-based VLAN – Create/Edit VLAN Rules

The port-based VLAN allows you to customise each LAN port. There is a default rule that shows the configuration of all LAN ports. If your device has a DMZ port, you will also see DMZ configuration. The maximum number of rules is based on LAN port numbers.

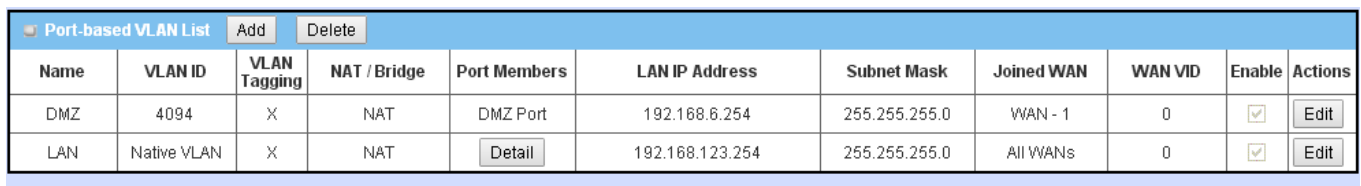

Apply | Inter VLAN Group Routing

*Figure 81 – Port-based VLAN*

Click the **Add** button to display the Port-based VLAN Configuration screen which is consists of 3 sections: **Port-based VLAN Configuration**, **IP Fixed Mapping Rule List,** and **Inter VLAN Group Routing**

## 3.2.2.8 Port-based VLAN – Configuration

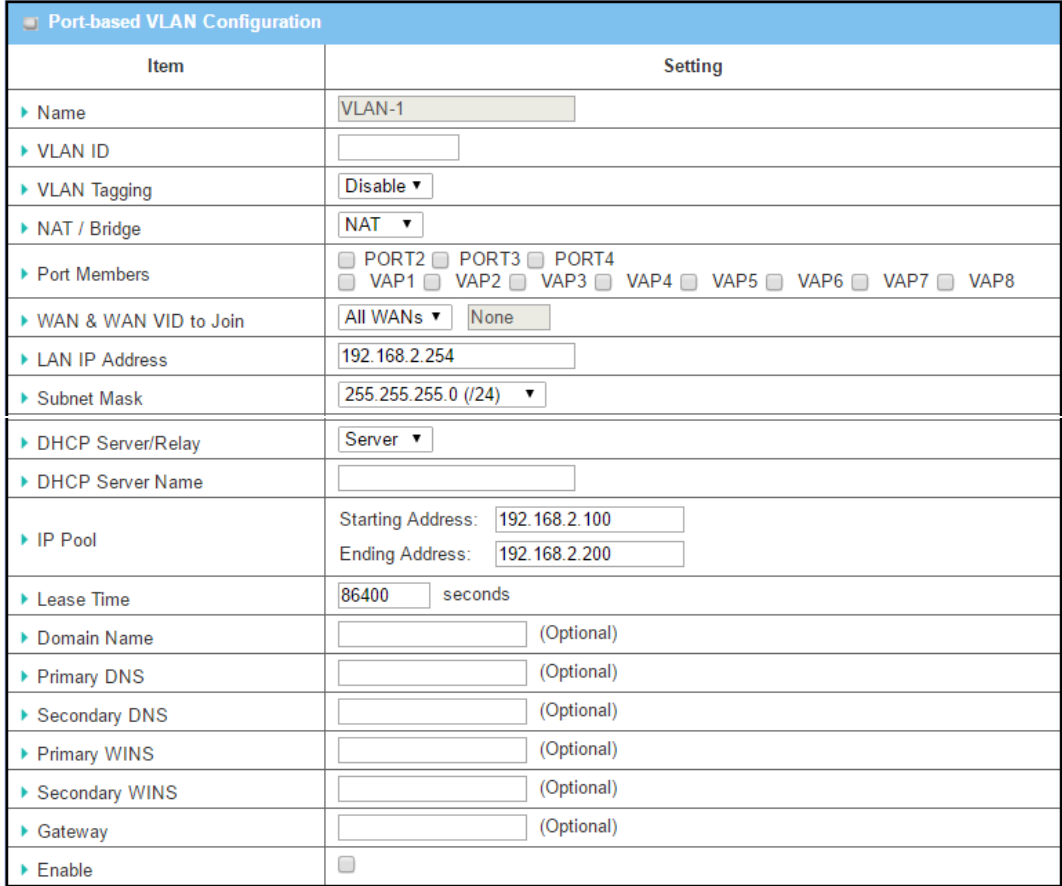

*Figure 82 – Port-based VLAN Configuration*

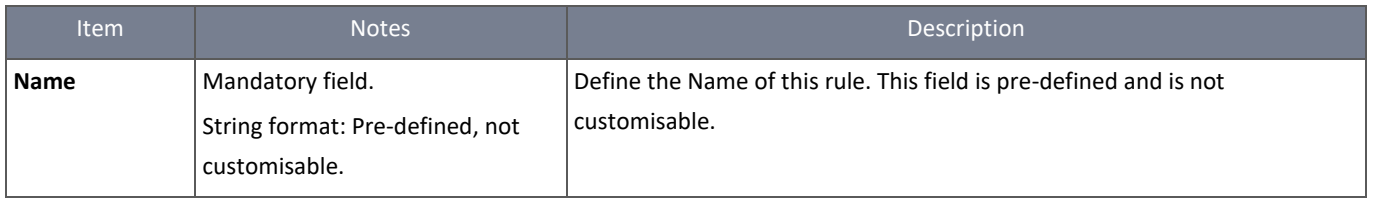

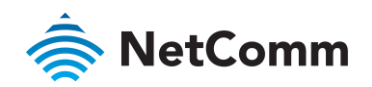

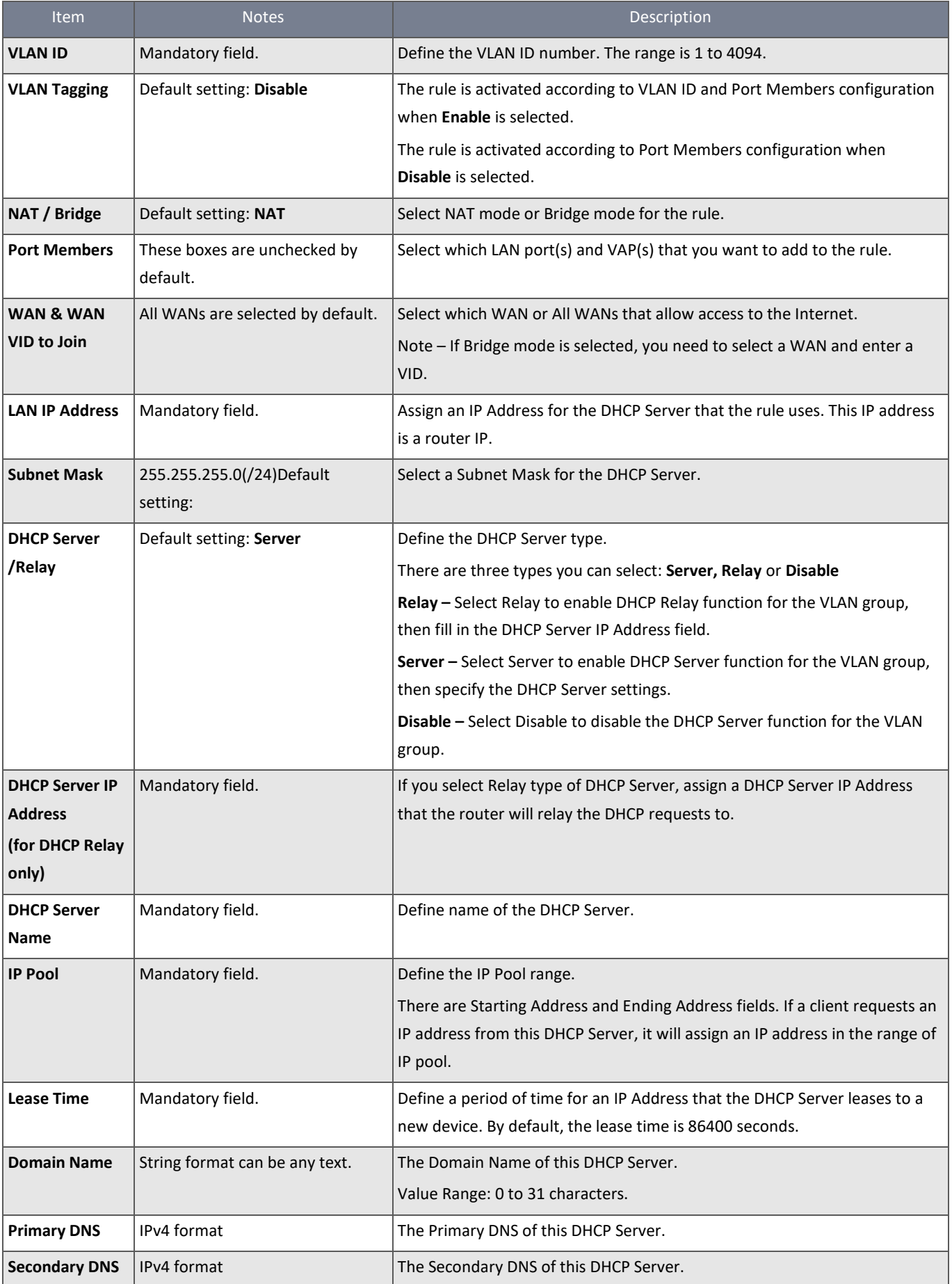

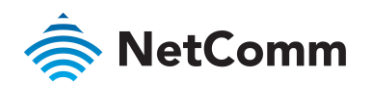

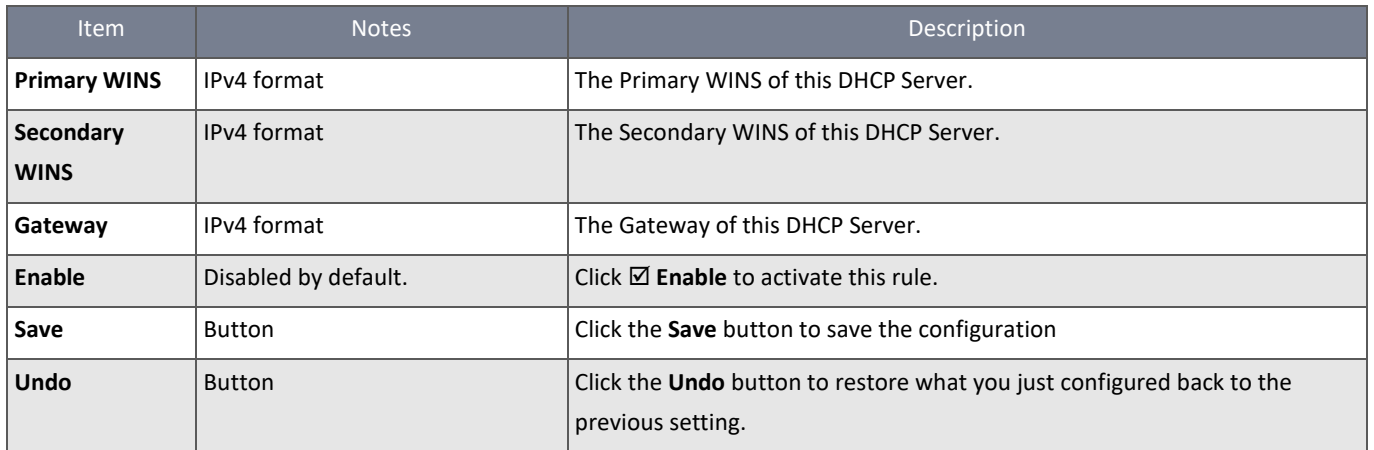

*Table 52 – Port-based VLAN Configuration*

# You can add IP rules in the **IP Fixed Mapping Rule List** if a DHCP Server for the VLAN groups is required.

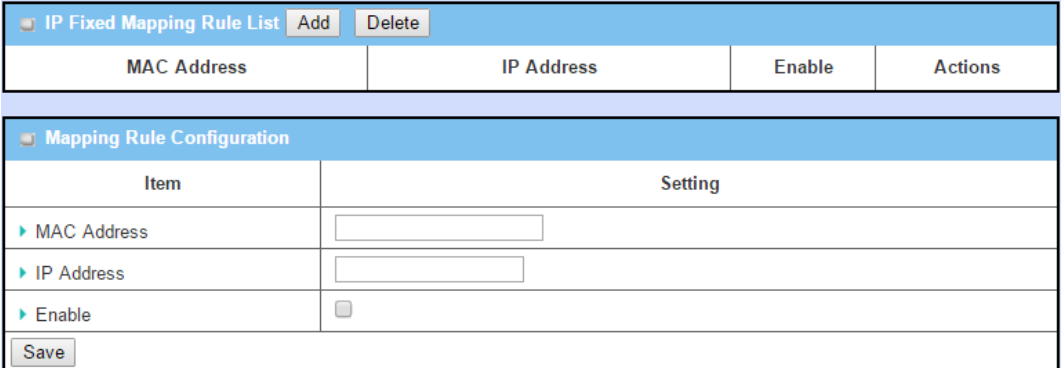

*Figure 83 – IP Fixed Mapping Rule List*

# Click the **Add** button to display the **Mapping Rule Configuration** screen.

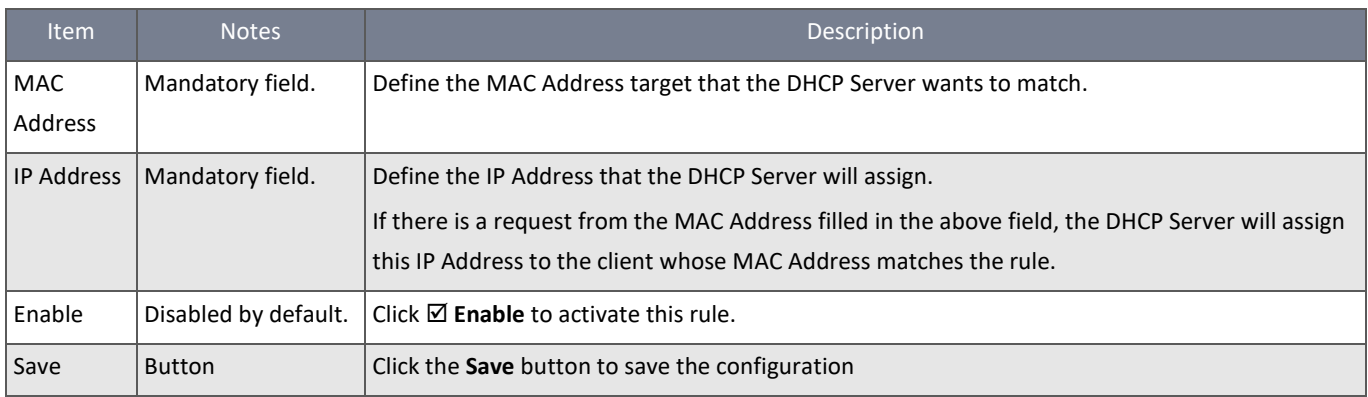

*Table 53 – IP Fixed Mapping Rule List*

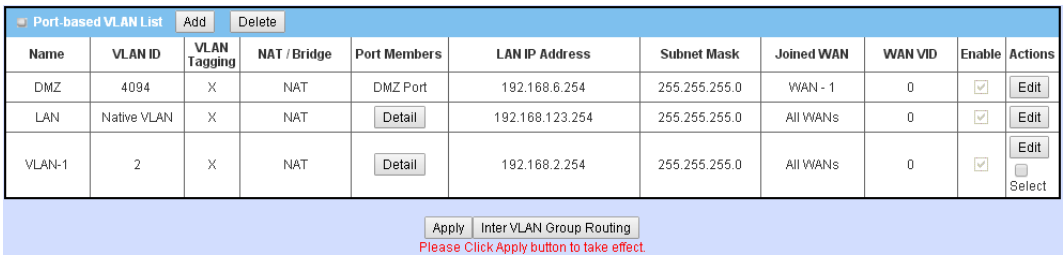

*Figure 84 – Port-based VLAN List*

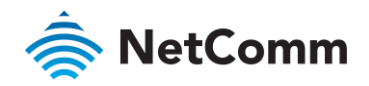

## 3.2.2.9 Port-based VLAN – Inter VLAN Group Routing

Click the **VLAN Group Routing** button. The VLAN Group Internet Access Definition and Inter VLAN Group Routing are displayed.

| VLAN Group Internet Access Definition |                                   |                |                             |               |  |  |  |
|---------------------------------------|-----------------------------------|----------------|-----------------------------|---------------|--|--|--|
| <b>VLAN IDs</b>                       | <b>Members</b>                    |                | <b>Internet Access(WAN)</b> |               |  |  |  |
| 1                                     | Port: 2,3,4; VAP: 1,2,3,4,5,6,7,8 |                |                             | Edit<br>Allow |  |  |  |
| inter VLAN Group Routing              |                                   |                |                             |               |  |  |  |
| <b>VLAN IDs</b>                       |                                   | <b>Members</b> |                             | <b>Action</b> |  |  |  |
|                                       |                                   |                |                             | Edit          |  |  |  |
|                                       |                                   |                |                             | Edit          |  |  |  |
|                                       |                                   |                |                             | Edit          |  |  |  |
|                                       |                                   |                |                             | Edit          |  |  |  |
| <b>Back</b><br>Save                   |                                   |                |                             |               |  |  |  |

*Figure 85 – VLAN Group Internet Access Definition*

# When the **Edit** button is applied, the following screen is displayed:

| VLAN Group Internet Access Definition |                                    |         |                      |        |  |  |  |  |
|---------------------------------------|------------------------------------|---------|----------------------|--------|--|--|--|--|
| <b>VLAN IDS</b>                       | Members                            |         | Internet Access(WAN) |        |  |  |  |  |
| $\bigvee$ 1, $\bigvee$ 2              | Port: 2,3,4 ; VAP: 1,2,3,4,5,6,7,8 |         | Edit<br>Allow        |        |  |  |  |  |
| inter VLAN Group Routing              |                                    |         |                      |        |  |  |  |  |
| <b>VLAN IDS</b>                       |                                    | Members |                      | Action |  |  |  |  |
| $\Box$ 1, $\Box$ 2                    |                                    |         |                      | Edit   |  |  |  |  |

*Figure 86 – VLAN Group Internet Access Definition*

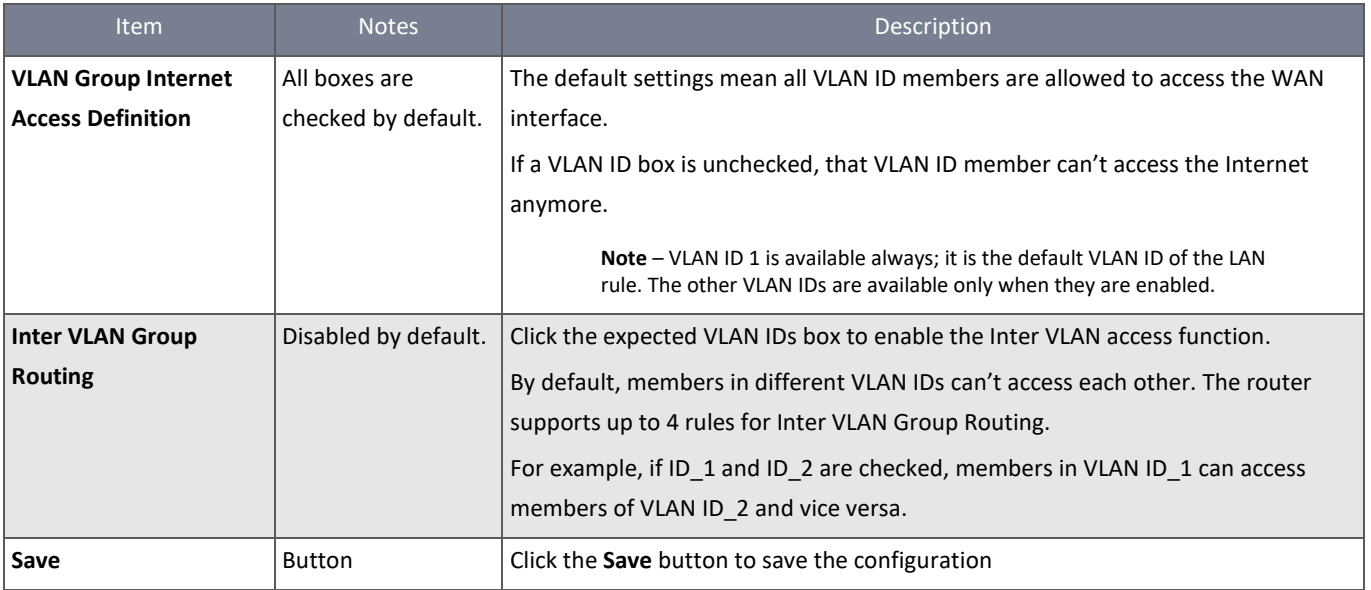

*Table 54 – VLAN Group Internet Access Definition*

## 3.2.2.10 Tag-based VLAN – Create/Edit VLAN Rules

The **Tag-based VLAN** allows you to customize each LAN port according to VLAN ID. There is a default rule shows the configuration of all LAN ports and all VAPs.

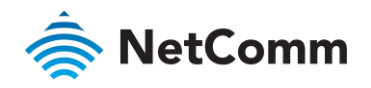

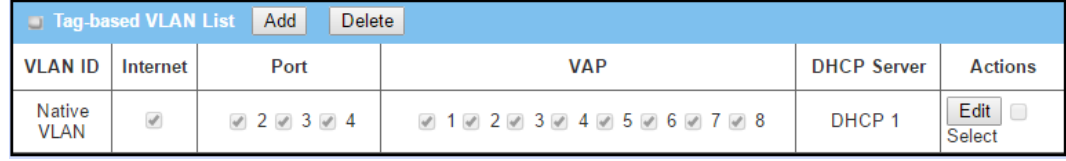

*Figure 87 – Tag-based VLAN List*

# Click the **Add** button to display the **Tag-based VLAN Configuration** screen.

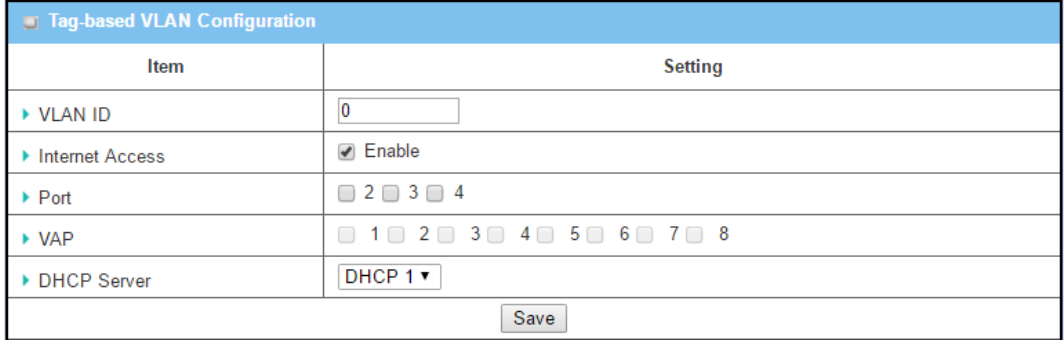

*Figure 88 – Tag-based VLAN Configuration*

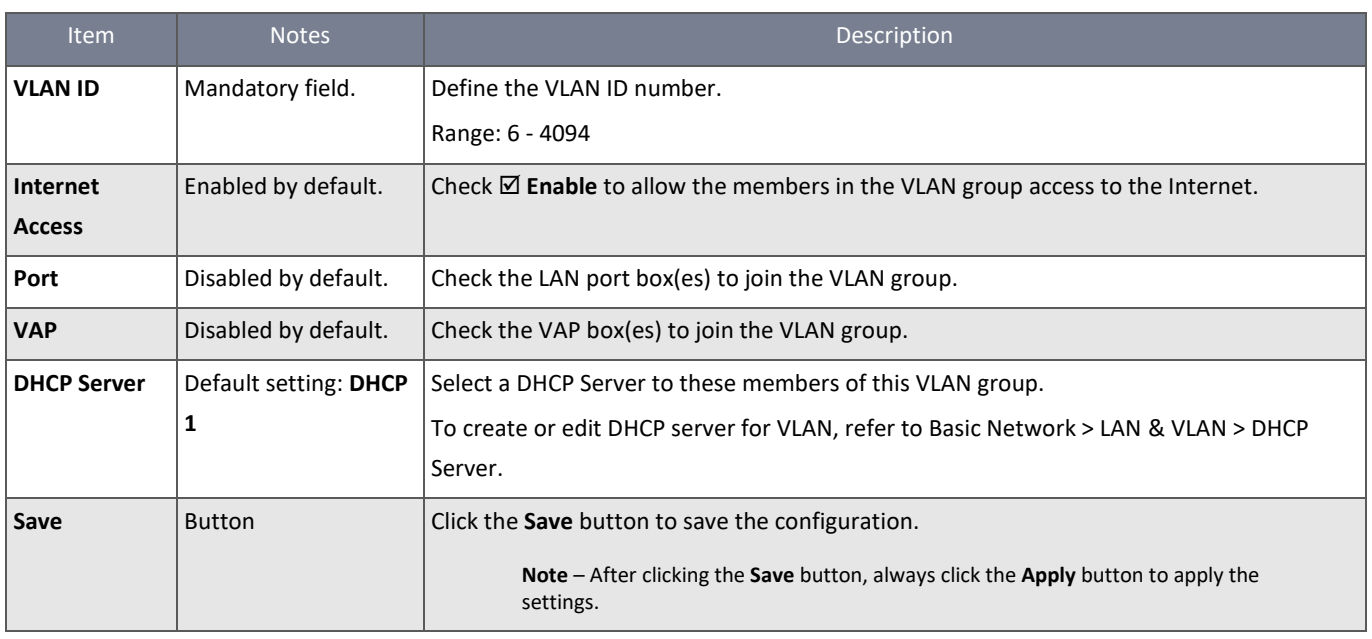

*Table 55 – Tag-based VLAN Configuration*

# 3.2.3 DHCP Server

## 3.2.3.1 DHCP Server

The router supports up to 4 DHCP servers to fulfil the DHCP requests from different VLAN groups (please refer to the VLAN section for more detail). You can add more DHCP server configurations by clicking on the "Add" button behind "DHCP Server List", or clicking on the "Edit" button at the end of each DHCP Server on the list to edit its settings. You can select a DHCP Server and delete it by clicking on the "Select" check-box and then the "Delete" button.

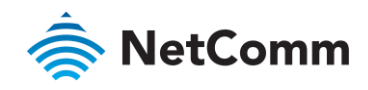

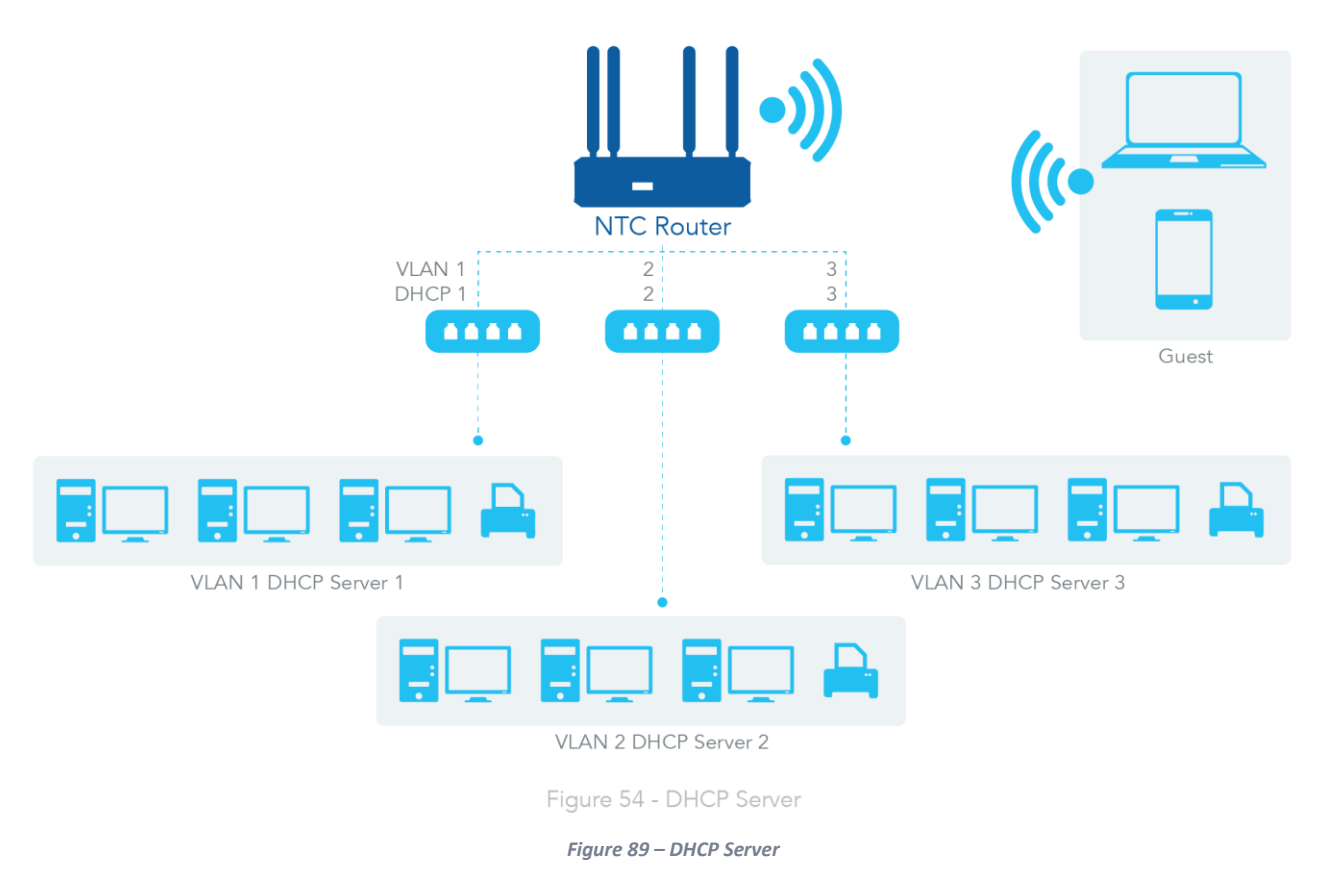

# 3.2.3.2 Fixed Mapping

When there are entries in the DHCP Client List, you can assign a fixed IP address to map the specific MAC addresses by selecting them and then selecting "Copy". You can also do this manually if you know the MAC address of the devices.

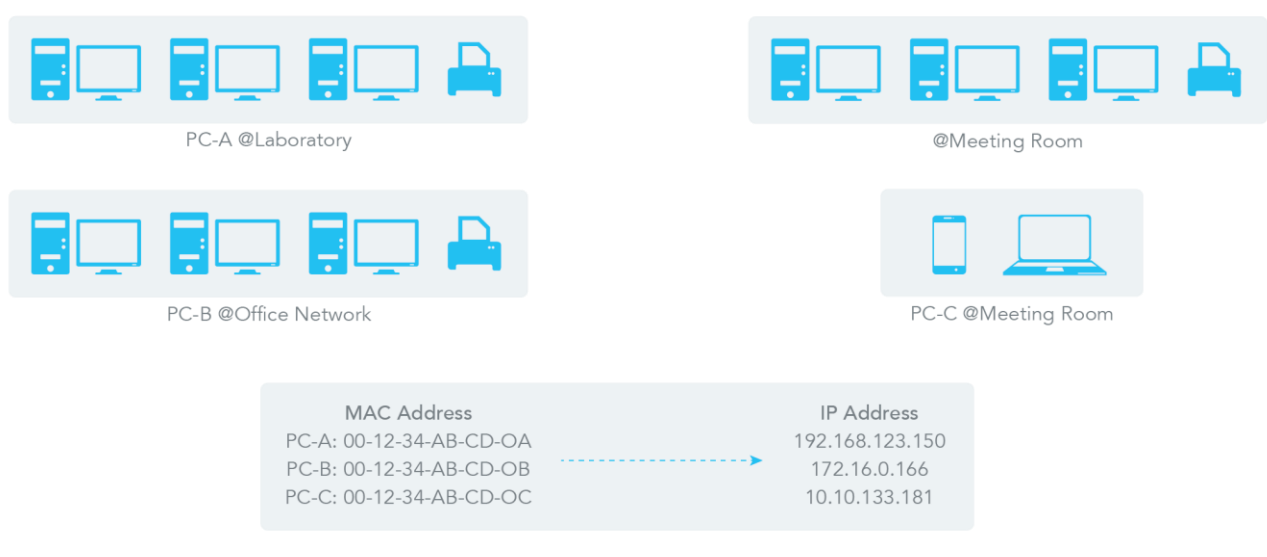

#### *Figure 90 – Fixed Mapping*

# 3.2.3.3 DHCP Server Setting

Navigate to the **Basic Network > LAN & VLAN > DHCP Server** tab**.**

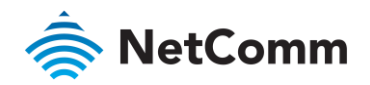

The DHCP Server setting allows you to create and customize DHCP Server policies to assign IP Addresses to the devices on the local area network (LAN).

# 3.2.3.4 Create / Edit DHCP Server Policy

The gateway allows you to custom your DHCP Server Policy. If multiple LAN ports are available, you can define one policy for each LAN (or VLAN group), and it supports up to a maximum of 4 policy sets.

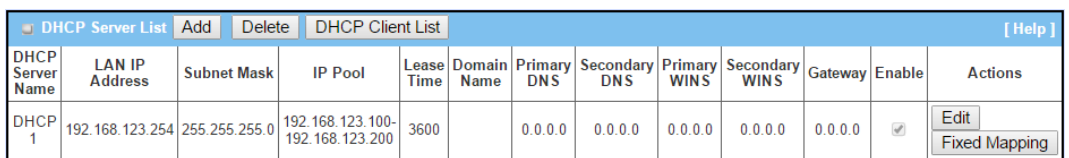

*Figure 91 – Create/Edit DHCP Server Policy*

## Click the **Add** button to display the **DHCP Server Configuration** screen.

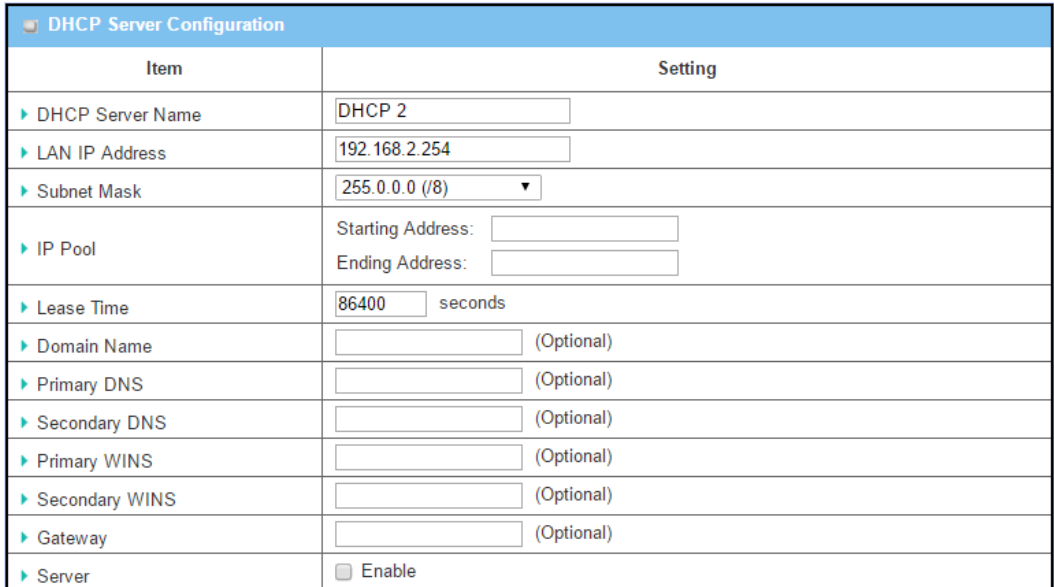

*Figure 92 – DHCP Server Configuration*

| <b>Item</b>           | <b>Notes</b>            | Description                                                                            |  |
|-----------------------|-------------------------|----------------------------------------------------------------------------------------|--|
| <b>DHCP Server</b>    | Mandatory field. String | Enter a meaningful DHCP Server name.                                                   |  |
| <b>Name</b>           | format.                 |                                                                                        |  |
| <b>LAN IP Address</b> | Mandatory field.        | The LAN IP Address of this DHCP Server.                                                |  |
|                       | IPv4 format.            |                                                                                        |  |
| <b>Subnet Mask</b>    | Default setting:        | The Subnet Mask of this DHCP Server.                                                   |  |
|                       | $255.0.0.0$ (/8)        |                                                                                        |  |
| <b>IP Pool</b>        | Mandatory field.        | The IP Pool of this DHCP Server. It composed of Starting Address entered in this field |  |
|                       | IPv4 format.            | and Ending Address entered in this field.                                              |  |
| <b>Lease Time</b>     | Mandatory field.        | The Lease Time of this DHCP Server.                                                    |  |
|                       | Integer format.         | Value Range: 300 - 604800 seconds                                                      |  |
| <b>Domain Name</b>    | String format.          | The Domain Name of this DHCP Server.                                                   |  |

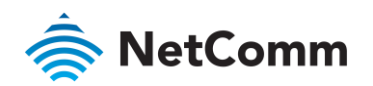

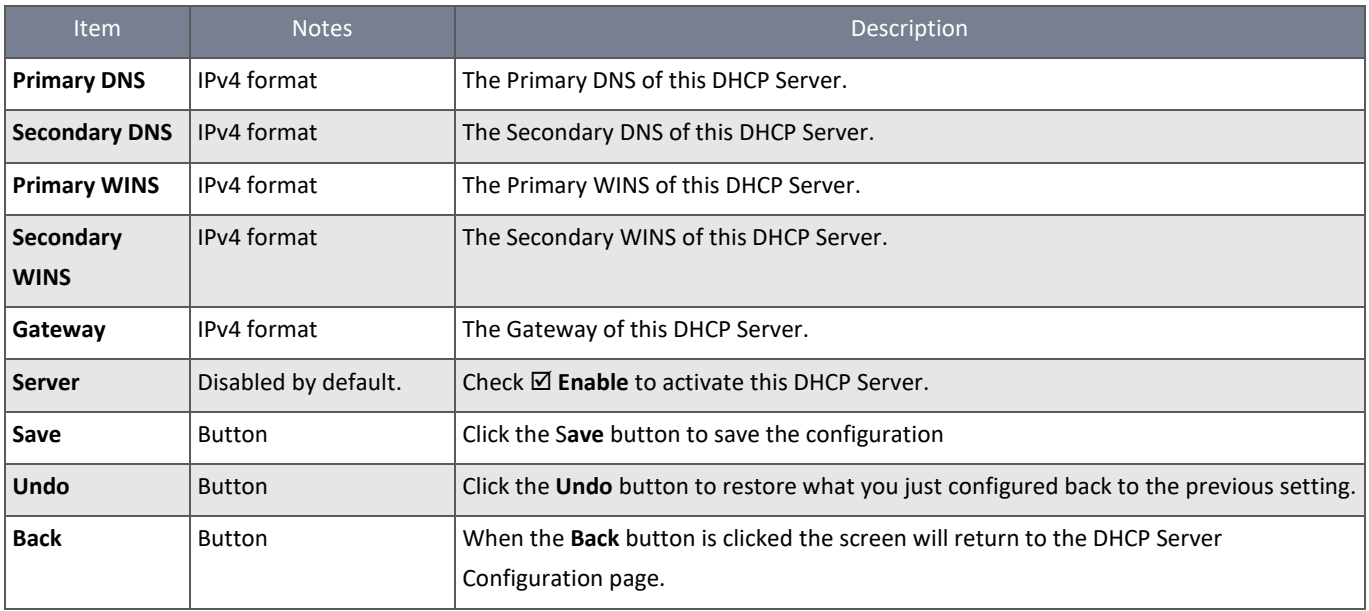

*Table 56 – DHCP Server Configuration*

# 3.2.3.5 Create / Edit Mapping Rule List on DHCP Server

The router allows you to customize your Mapping Rule List on the DHCP Server. It supports up to a maximum of 64 rule sets. When the **Fix Mapping** button is applied, the **Mapping Rule List** screen appears.

| Add<br>Delete<br><b>Mapping Rule List</b><br>N Help.<br>$\overline{\phantom{a}}$ |                   |               |         |  |  |
|----------------------------------------------------------------------------------|-------------------|---------------|---------|--|--|
| <b>MAC Address</b>                                                               | <b>IP Address</b> | <b>Enable</b> | Actions |  |  |

*Figure 93 – Create / Edit Mapping Rule List on DHCP Server*

# Click the **Add** button to display the **Mapping Rule Configuration** screen.

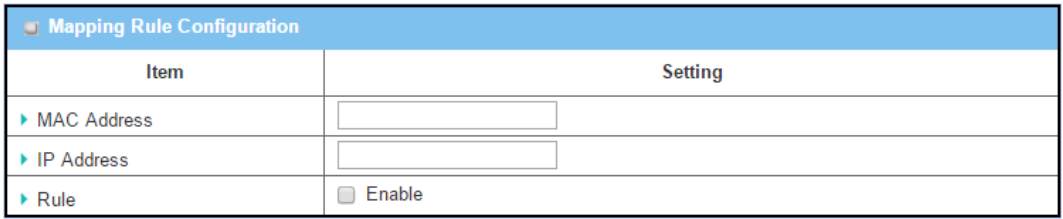

*Figure 94 – Mapping Rule Configuration*

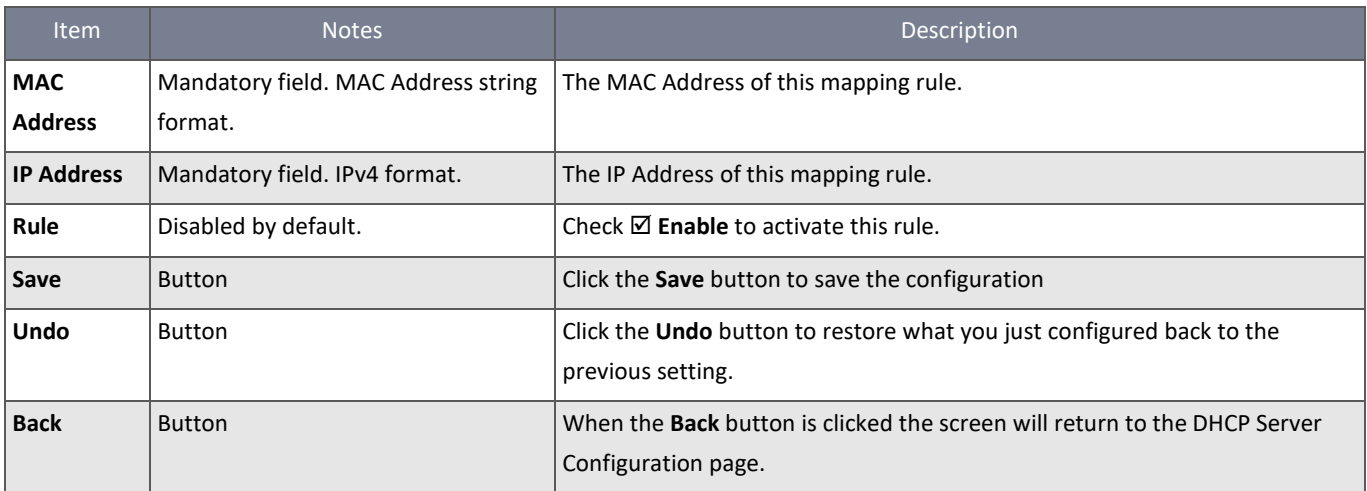

*Table 57 – Mapping Rule Configuration*

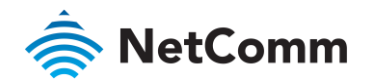

## 3.2.3.6 View / Copy DHCP Client List

When the **DHCP Client List** button is applied, the **DHCP Client List** screen appears.

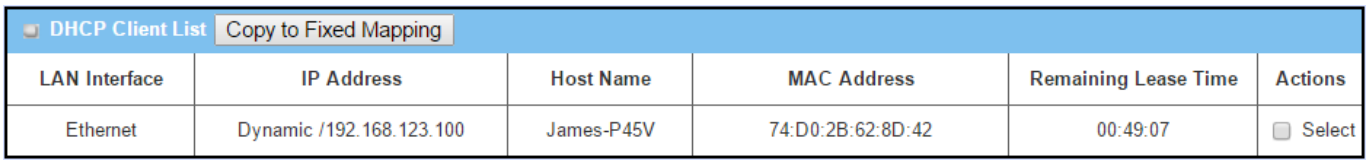

*Figure 95 – View/Copy DHCP Client List*

When the DHCP Client is selected and **Copy to Fixed Mapping** button is applied. The IP and MAC address of DHCP Client will apply to the Mapping Rule List on the specified DHCP Server automatically.

## 3.2.3.7 Enable / Disable DHCP Server Options

The **DHCP Server Options** setting allows you to set **DHCP OPTIONS 66**, **72**, or **114**. Click the **Enable** button to activate the DHCP option function and the DHCP Server will add the expected options in sending out DHCPOFFER DHCPACK packages.

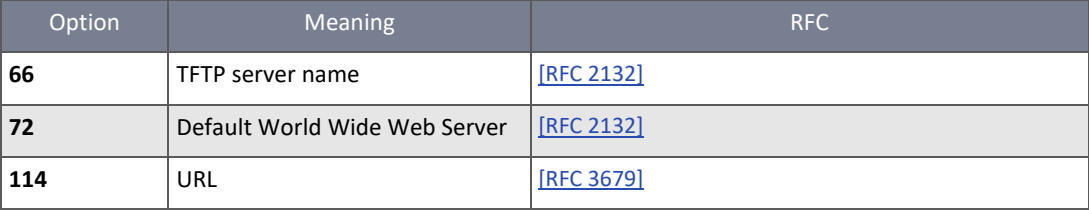

*Table 58 – Enable/Disable DCHCP Server Options*

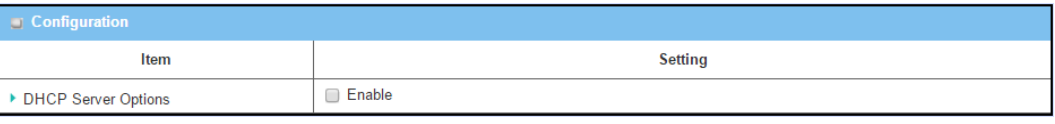

*Figure 96 – Enable/Disable DCHCP Server Options*

## 3.2.3.8 Create / Edit DHCP Server Options

The router supports up to a maximum of 99 option settings.

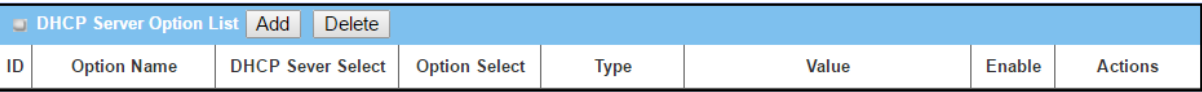

*Figure 97 – Create / Edit DHCP Server Options*

#### When the **Add**/**Edit** button is applied, the **DHCP Server Option Configuration** screen will appear.

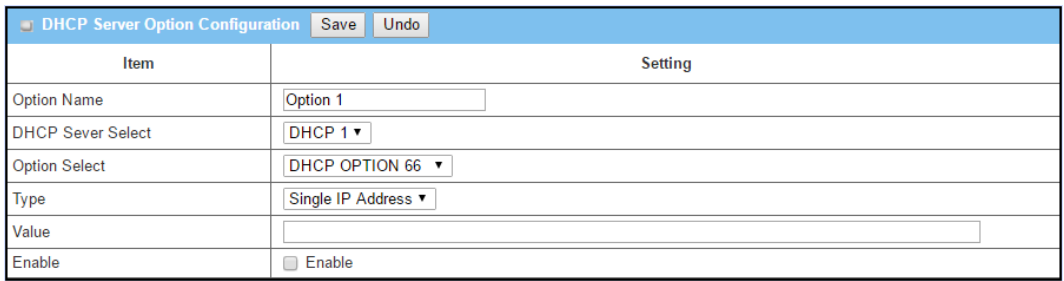

*Figure 98 – DHCP Server Option Configuration*

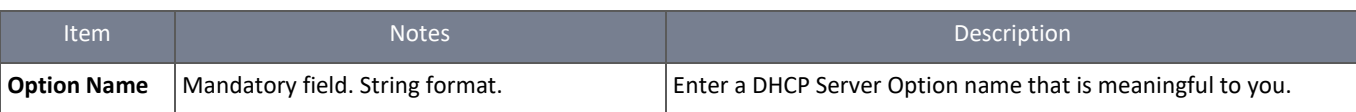

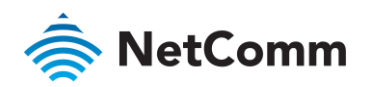

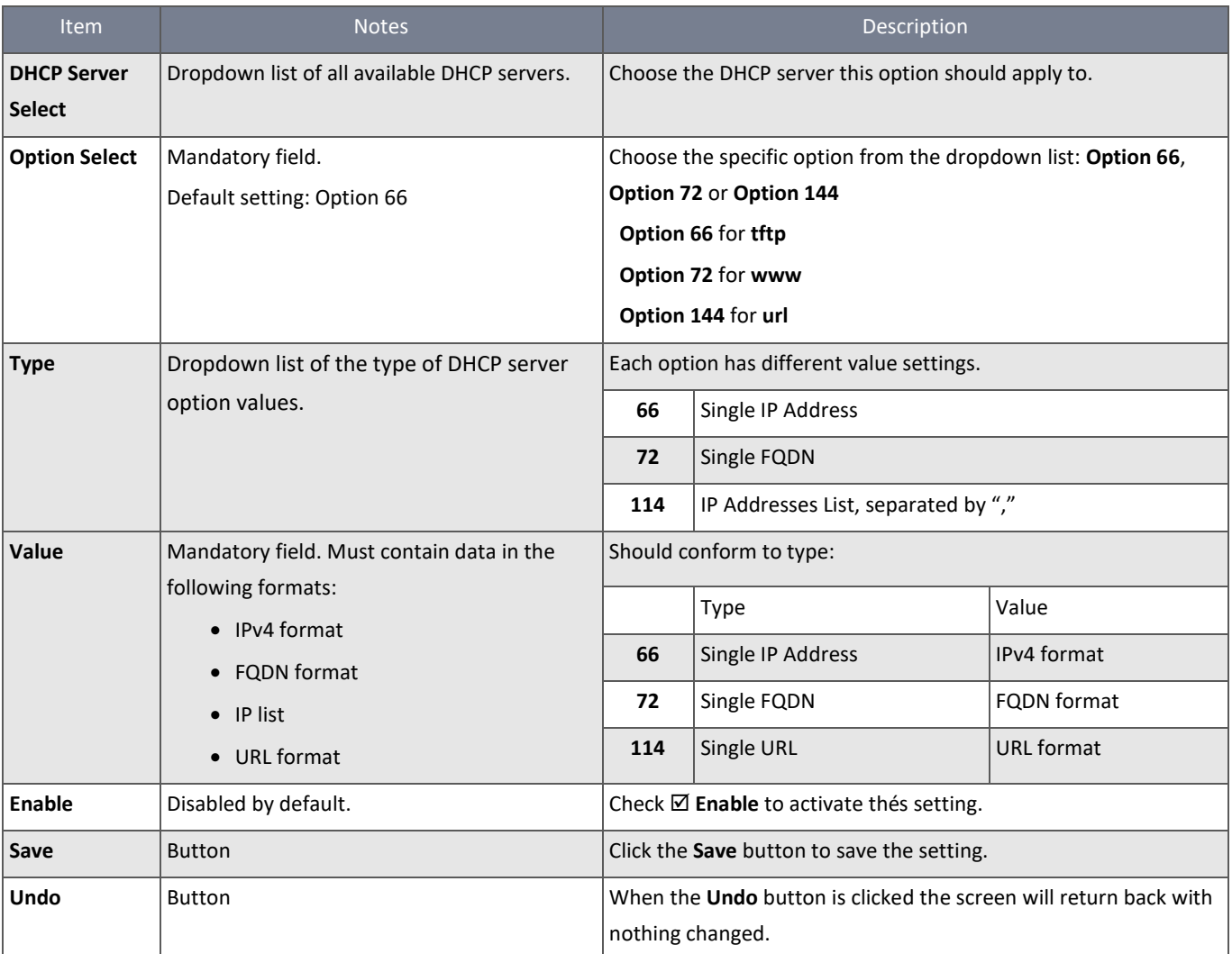

*Table 59 – DHCP Server Option Configuration*

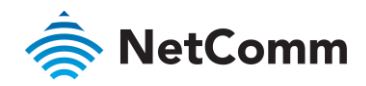

# 3.3 Wi-Fi

The router provides an IEEE 802.11ac/n/g/b Wi-Fi interface with dual band (2.4GHz/5GHz) operation for mobile wireless devices to connect for Internet/Intranet access. There are several wireless operation modes provided by this device. They are: "**AP Router Mode**", "**WDS Only Mode**", and "**WDS Hybrid Mode**". You can choose the expected mode from the wireless operation mode list.

There are some sub-sections for you to configure the Wi-Fi function, including "Basic Configuration" and "Advanced Configuration". In the Basic Configuration section, you are required to complete most of the settings to use the Wi-Fi function and the Advanced Configuration section provides more parameters for advanced users to fine tune the connectivity performance of the Wi-Fi function.

## 3.3.1 Wi-Fi Configuration

Below are the scenarios for each wireless operation mode.

## 3.3.1.1 AP Router Mode

This mode allows you to get your wired and wireless devices connected to the Internet using Network Address Translation (NAT). The router behaves as both a Wi-Fi AP (Access Point) and a Wi-Fi hotspot to provide Internet access. This means local Wi-Fi clients can connect to it and access the Internet through it without the need to obtain a public IP address from the ISP.

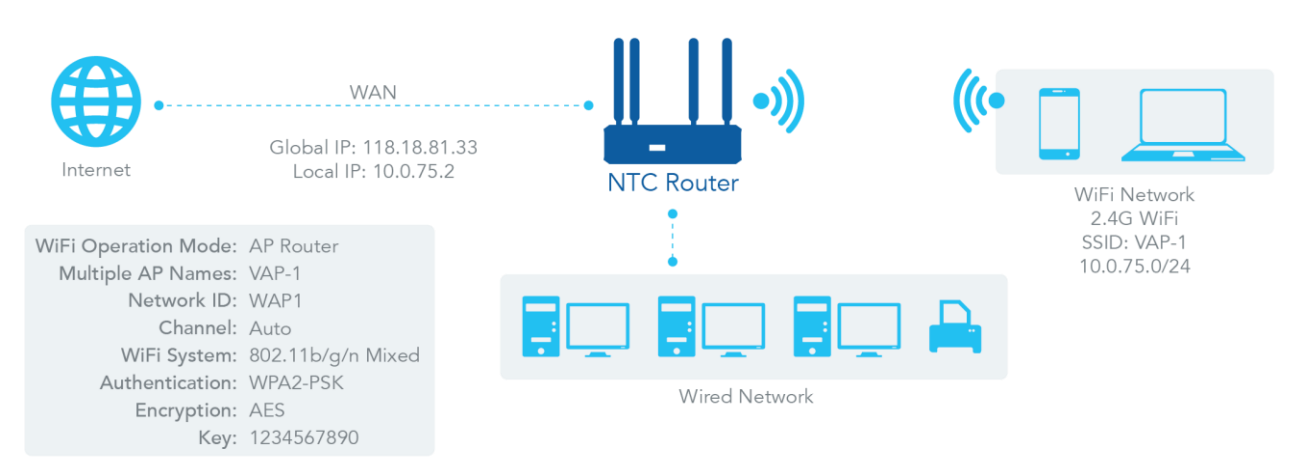

*Figure 99 – Wi-Fi Configuration - AP Router Mode*

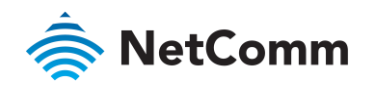

### 3.3.1.2 WDS Only Mode

WDS (Wireless Distributed System) Only mode configures the router to act as a bridge for its wired Intranet and a repeater to extend wireless reach. You can use multiple Wi-Fi routers as Wi-Fi repeaters in a chain setup in "WDS Only" mode. All gateways can communicate with each other through Wi-Fi. All wired client hosts behind each router can also communicate with each other in this scenario. Only one router within the repeater chain can be the DHCP server to provide IP addresses for all the wired client hosts of the other routers which should have their DHCP servers disabled. This router can be also be configured as a NAT router to provide internet access.

The diagram below illustrates that there are two wireless gateways (Wi-Fi Gateway 2 and Wi-Fi Gateway 3) running in "WDS Only" mode. They both use channel 3 to link to local Gateway 1 through WDS. Both gateways connected by WDS need to know the remote AP MAC of the other. All client hosts under gateway 2 and 3 can request IP addresses from the DHCP server of gateway 1. Wireless Gateway 1 also executes the NAT mechanism for all client hosts accessing the Internet.

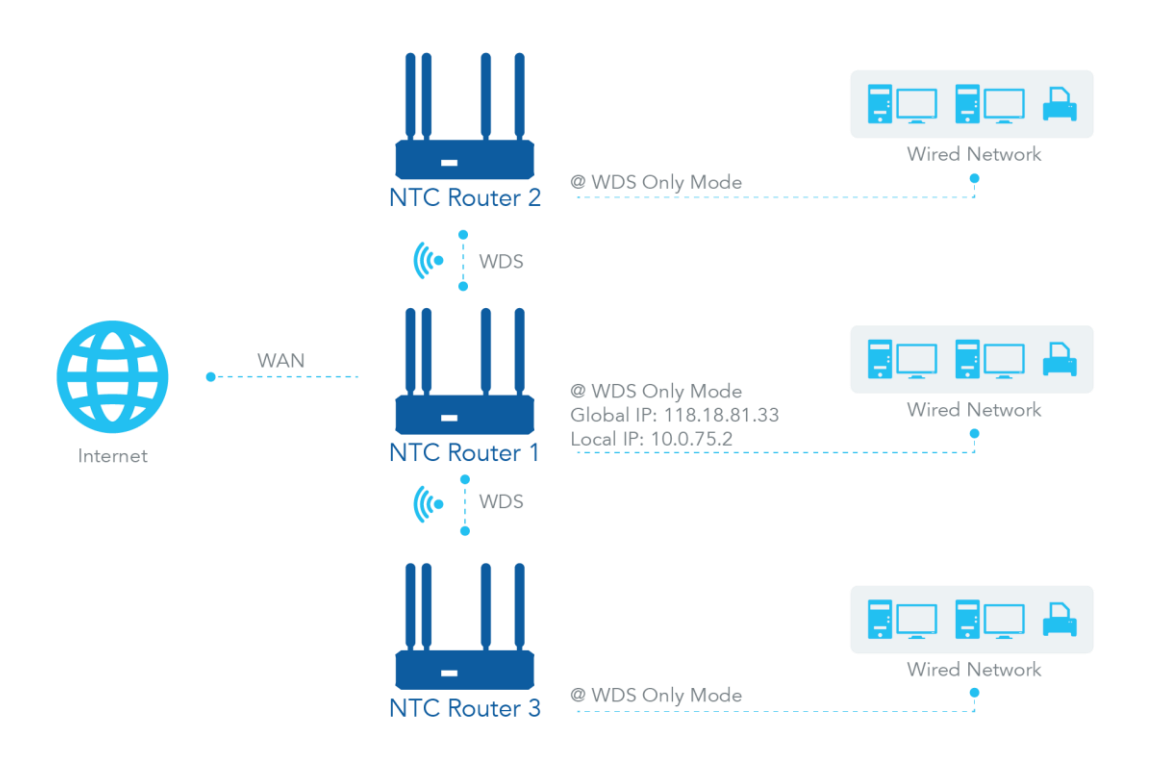

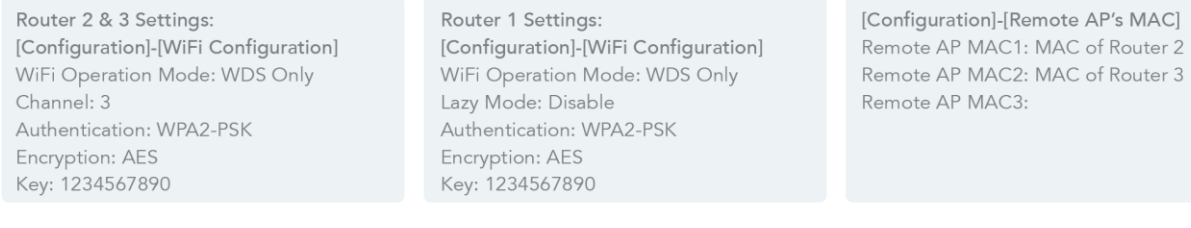

*Figure 100 – Wi-Fi Configuration - WDS Only Mode*

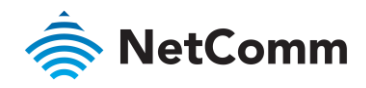

## 3.3.1.3 WDS Hybrid Mode

WDS Hybrid mode includes both WDS and AP Router mode. WDS Hybrid mode can act as an access point for its Wi-Fi Intranet and a Wi-Fi bridge for its wired and Wi-Fi Intranets at the same time. This mode allows you to build up a large wireless network in a large space like airports, hotels or school campus.

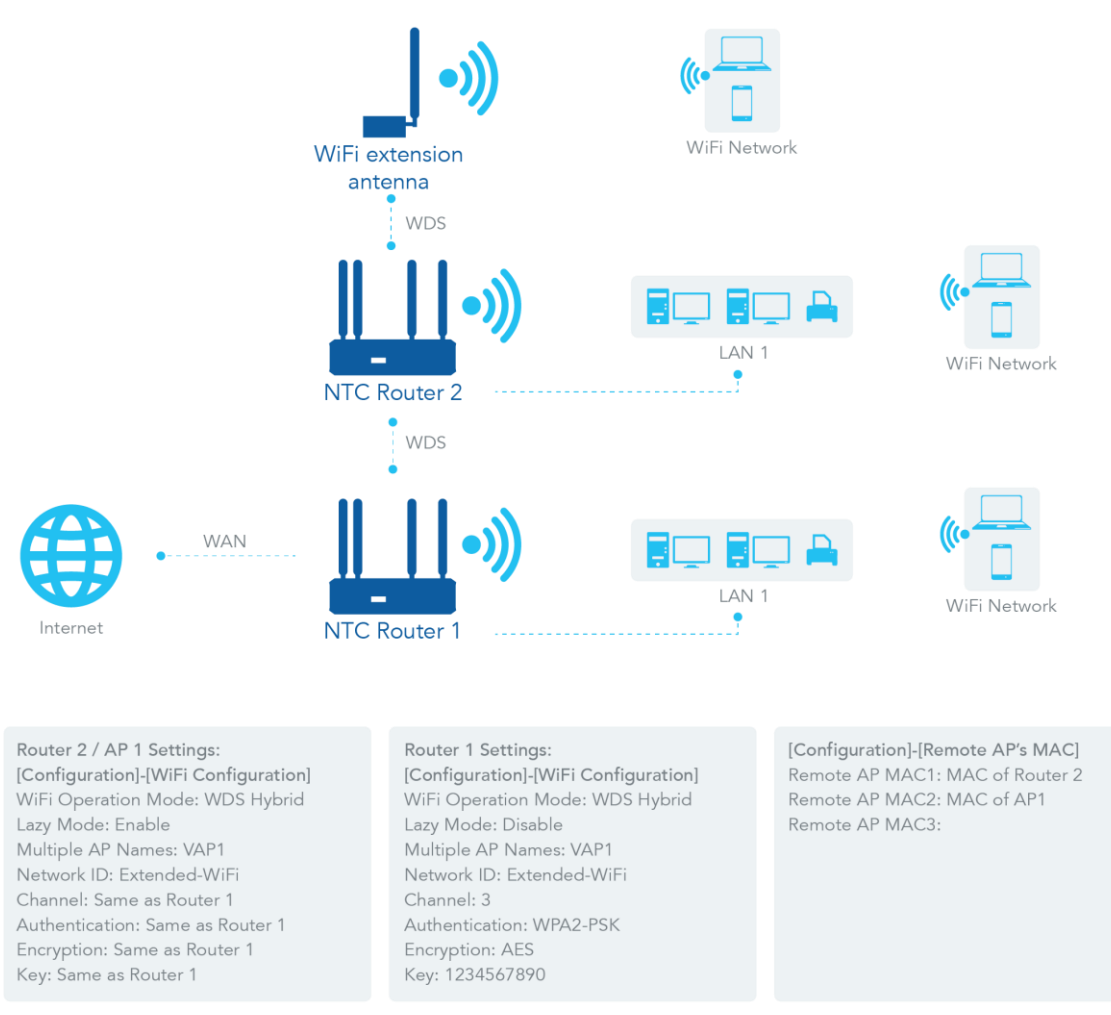

*Figure 101 – Wi-Fi Configuration - WDS Hybrid Mode*

The diagram above illustrates Gateway 1, Gateway 2 and AP 1 connected by WDS. Each gateway has access point functionality for Wi-Fi client access. Gateway 1 has a DHCP server to assign IP addresses to each of the client hosts. All gateways and AP are running in WDS hybrid mode. To setup WDS hybrid mode, you must fill all configuration items similar to that of AP-router and WDS modes.

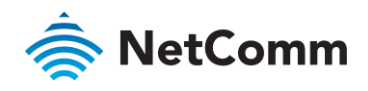

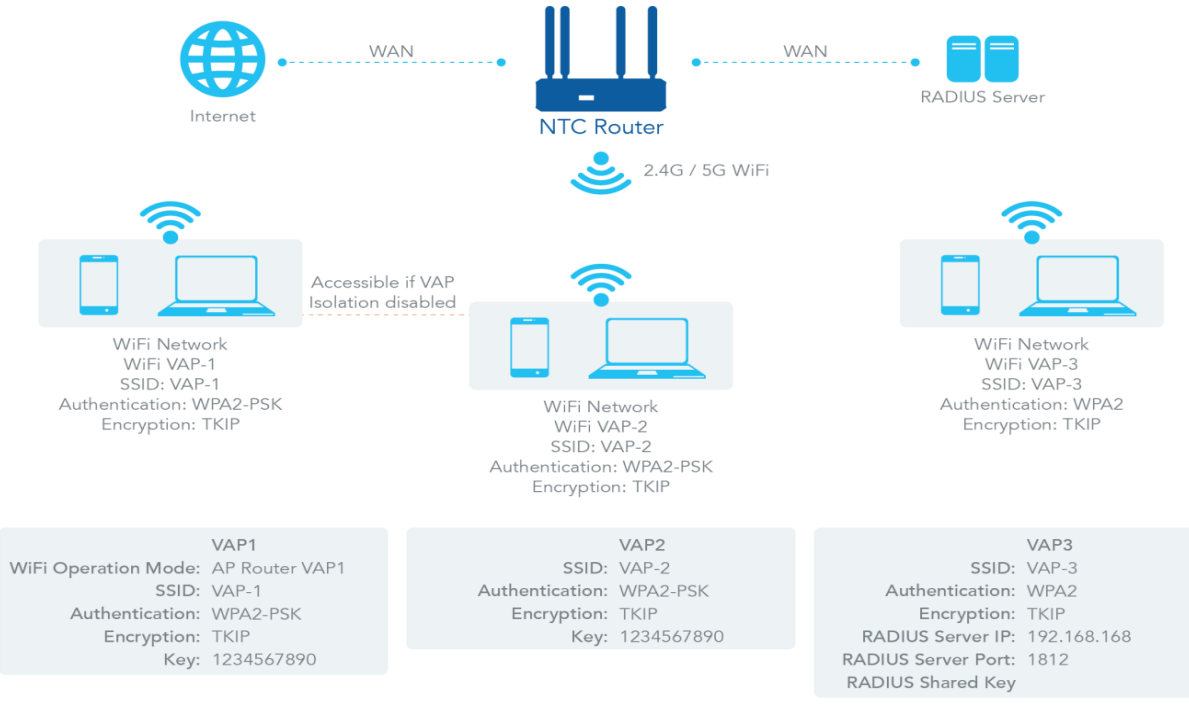

*Figure 102 – Wi-Fi Configuration - Multiple VAPs*

# 3.3.1.4 Multiple VAPs

VAP (Virtual Access Point) is a function that allows the partitioning of a wireless network into multiple broadcast domains. It can simulate multiple APs on one physical AP. The wireless router supports up to 8 VAPs. For each VAP, you need to setup an SSID, authentication and encryption to control Wi-Fi client access.

There is also a VAP isolation option to manage the access among VAPs. You can allow or block communication for the wireless clients connected to different VAPs.

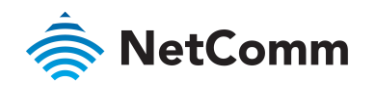

## 3.3.1.5 Wi-Fi Security - Authentication & Encryption

Wi-Fi security provides complete authentication and encryption mechanisms to enhance data security while your data is transferred wirelessly. The wireless router supports Shared, WPA-PSK / WPA2-PSK and WPA / WPA2 authentication. You can select one authentication scheme to validate the wireless clients while they are connected to the AP. For data encryption, the router supports WEP, TKIP and AES. The selected encryption algorithm will be applied to the data while the wireless connection is established.

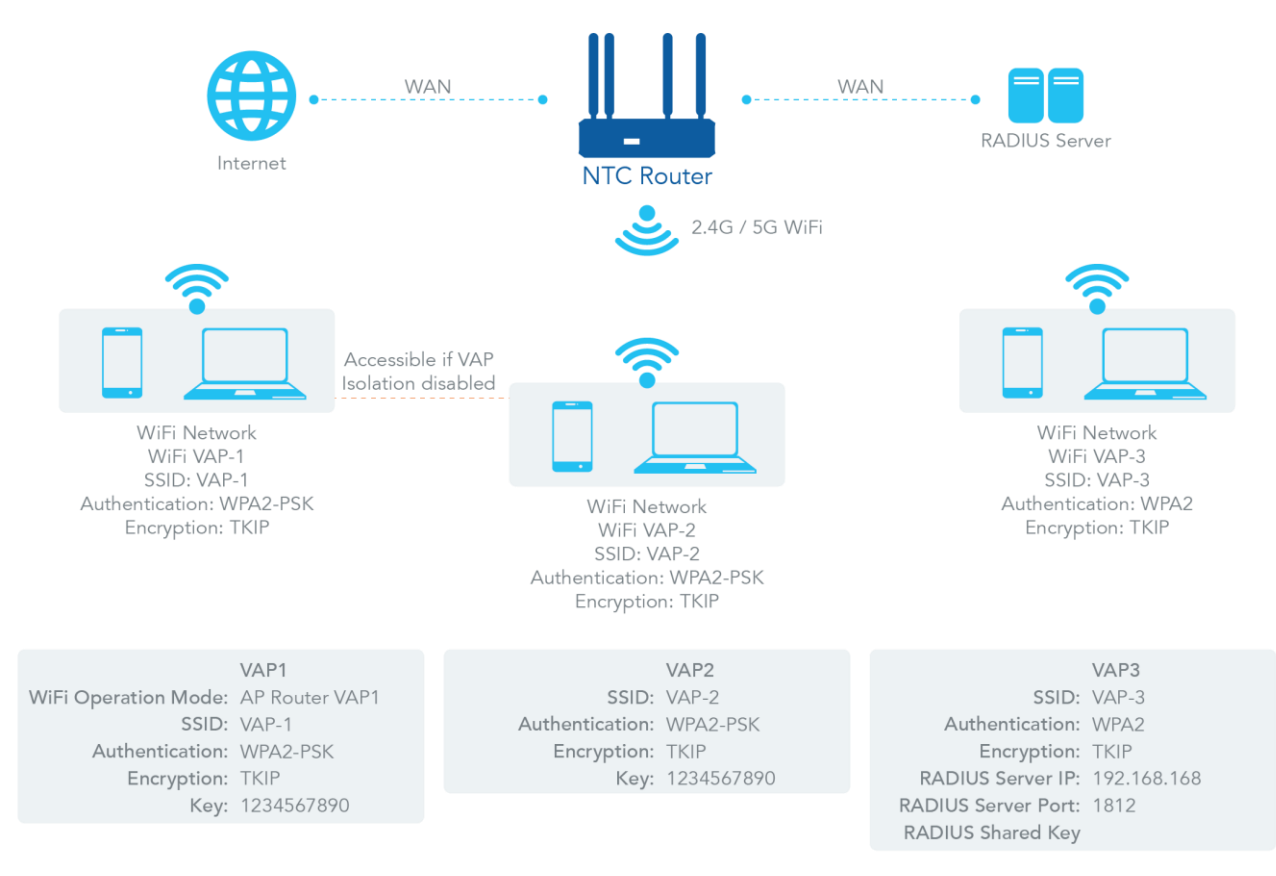

*Figure 103 – Wi-Fi Configuration – Wi-Fi Security - Authentication and Encryption*

## 3.3.1.6 Wi-Fi Configuration Setting

The Wi-Fi configuration allows you to configure 2.4GHz and 5GHz Wi-Fi settings.

#### Navigate to the **Basic Network > Wi-Fi > Wi-Fi Module One** Tab.

## 3.3.1.7 Basic Configuration

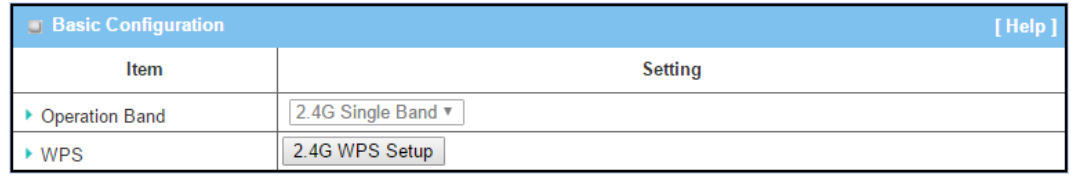

*Figure 104 – Wi-Fi Configuration Setting - Basic Configuration*

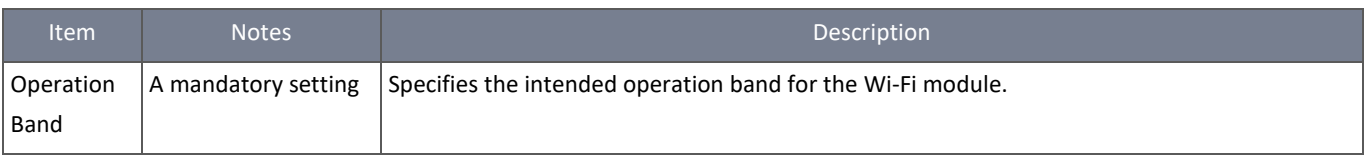

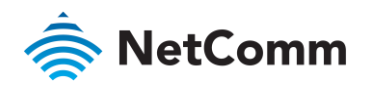

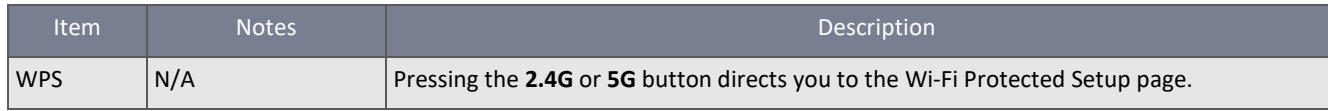

*Table 60 – Wi-Fi Configuration Setting - Basic Configuration*

# 3.3.1.8 Configure Wi-Fi Setting

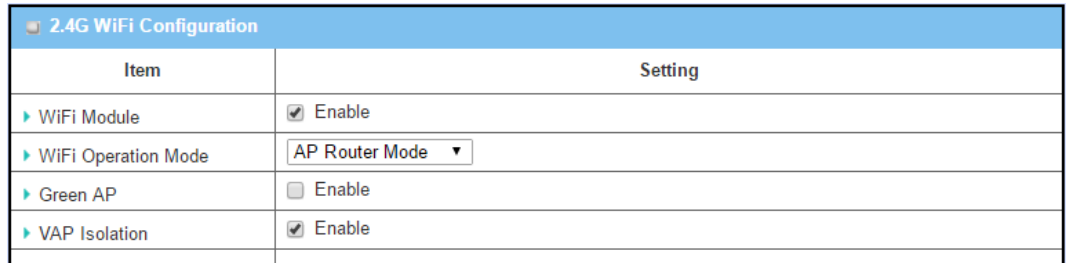

*Figure 105 – Wi-Fi Configuration Setting - 2.4G/5G Wi-Fi Configuration*

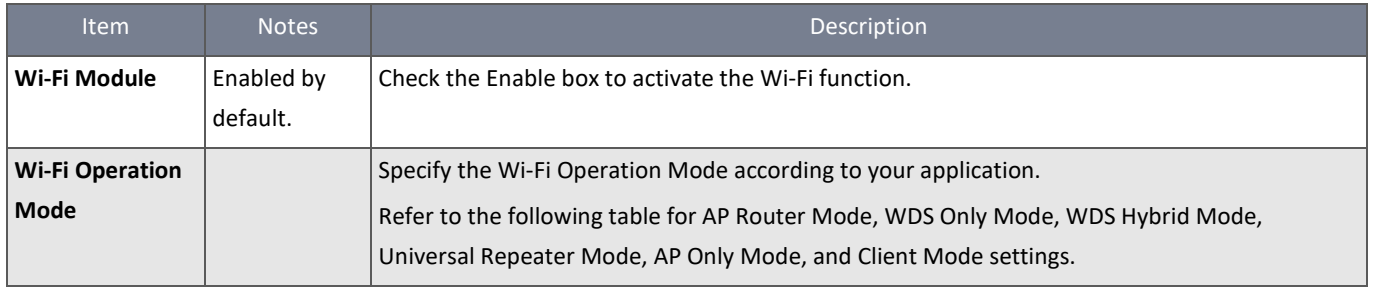

*Table 61 – Wi-Fi Configuration Setting - 2.4G/5G Wi-Fi Configuration*

# 3.3.1.9 AP Router Mode

In AP Router mode, the device not only supports the connection of other stations but also the router function. The **WAN** port and the **NAT** function are **enabled**.

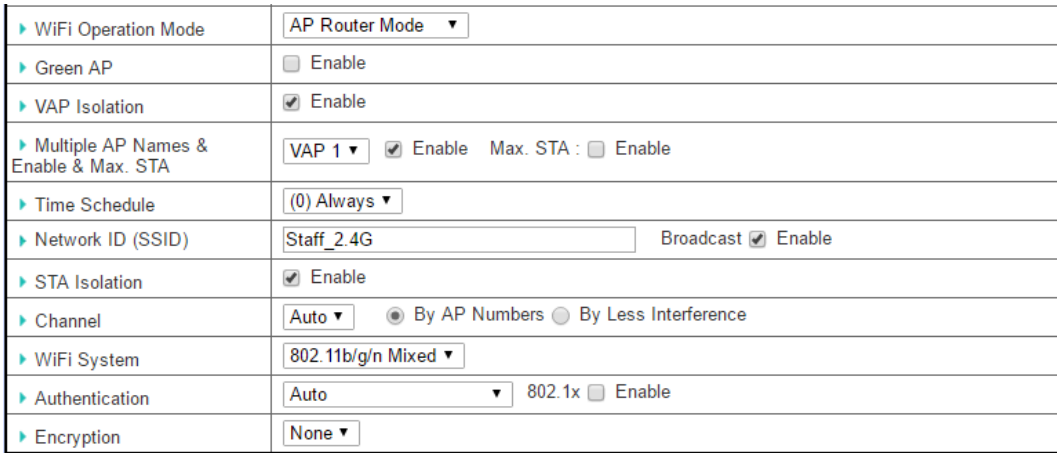

*Figure 106 – AP Router Mode*

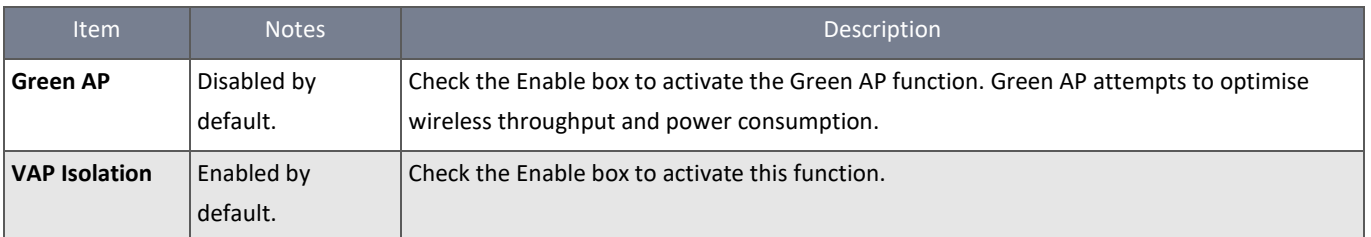

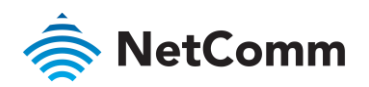

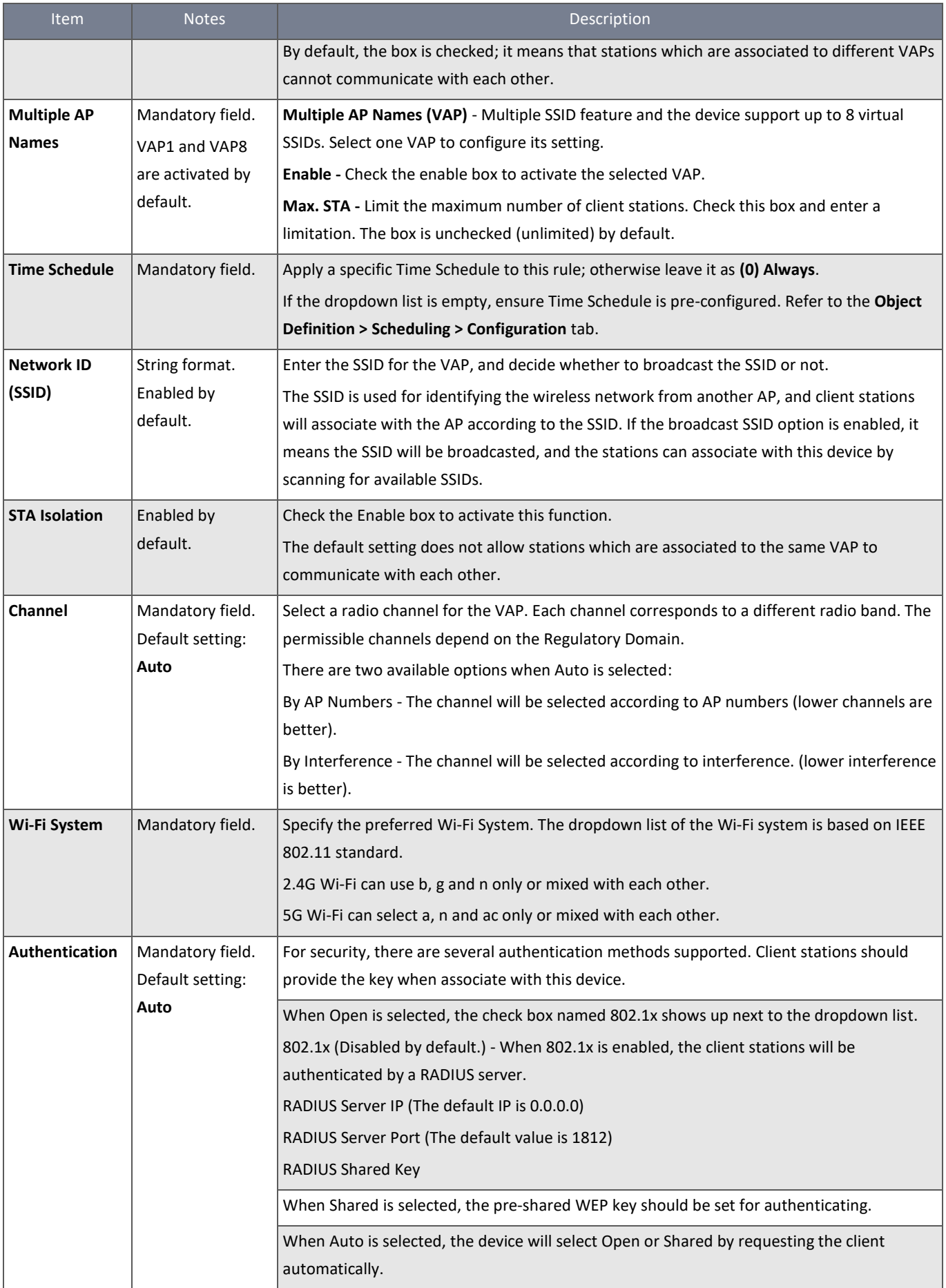

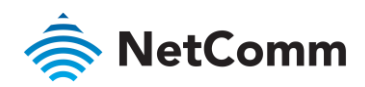

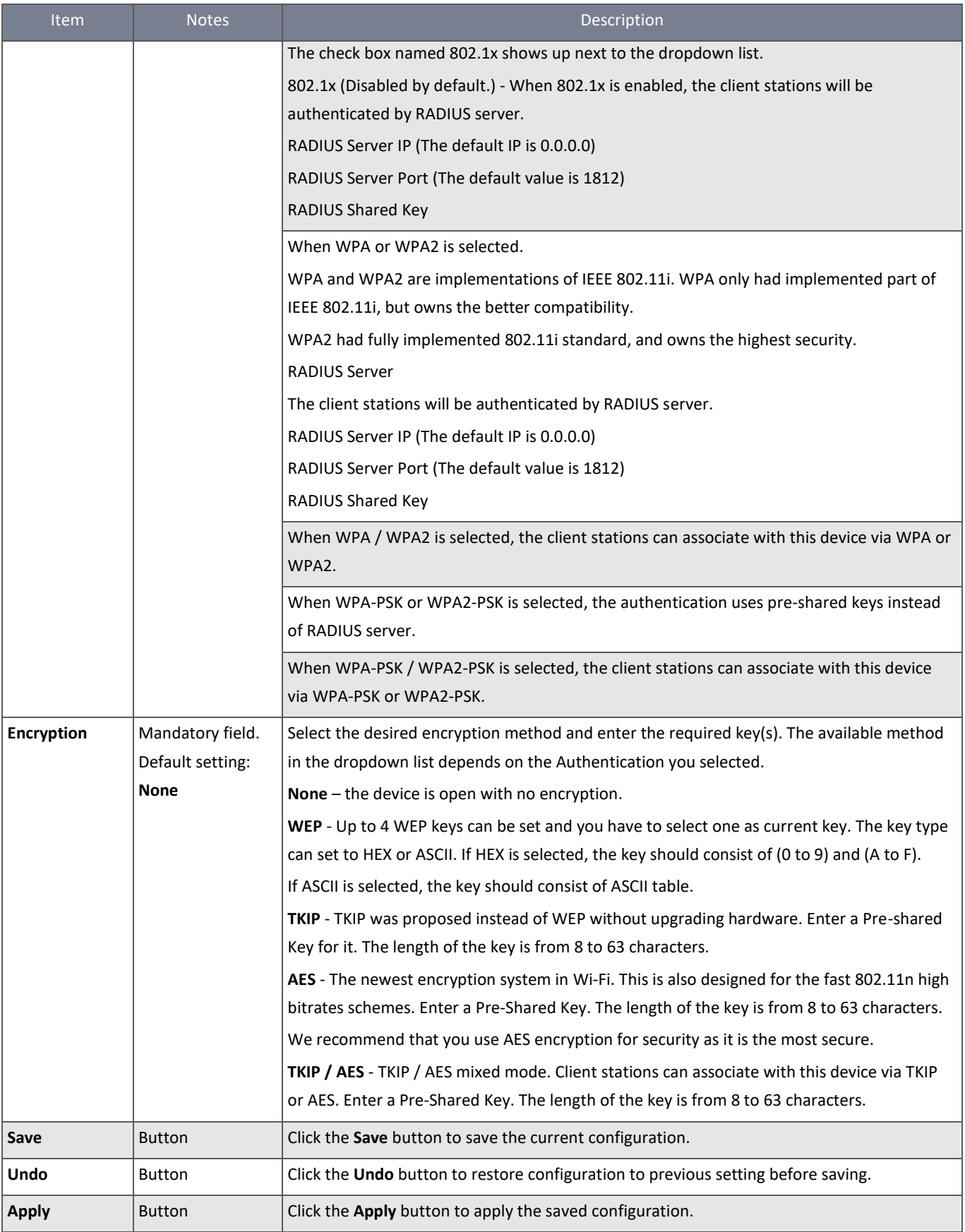

*Table 62 – AP Router Mode*

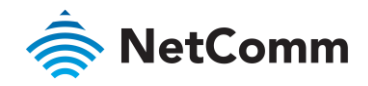

# 3.3.1.10 WDS Only Mode

In WDS Only mode, the device only bridges the connected wired clients to other WDS-enabled Wi-Fi devices that are associated with it.

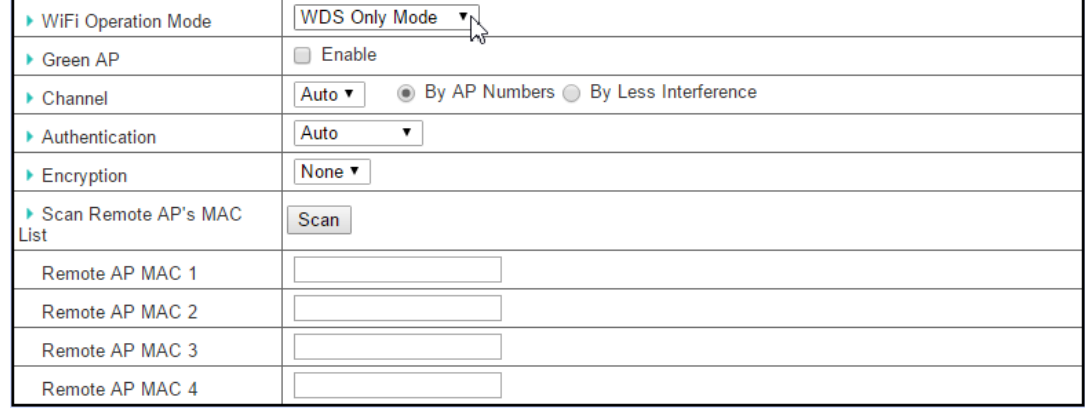

*Figure 107 – WDS Only Mode*

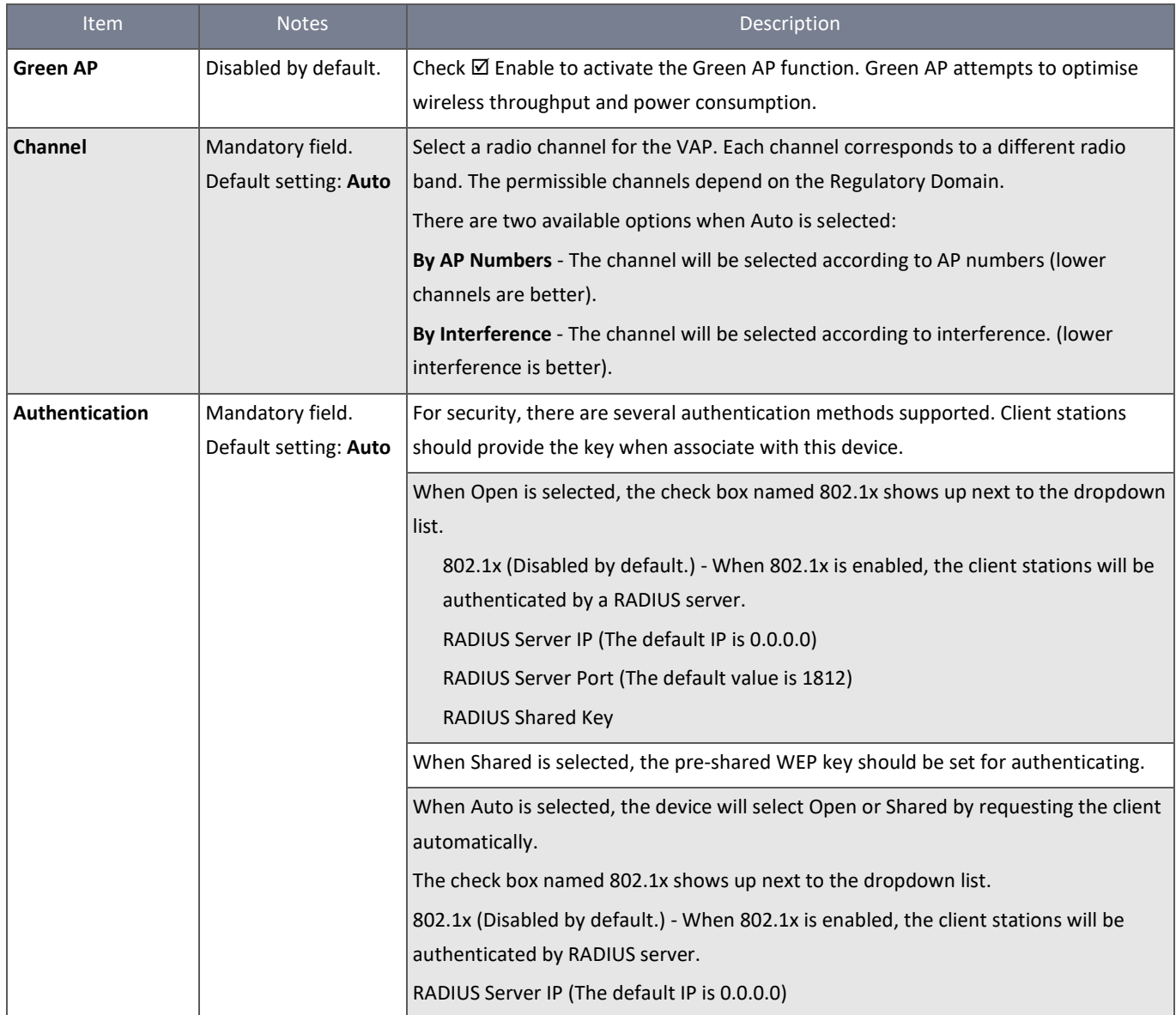

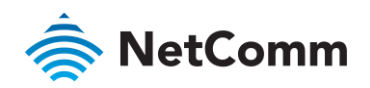

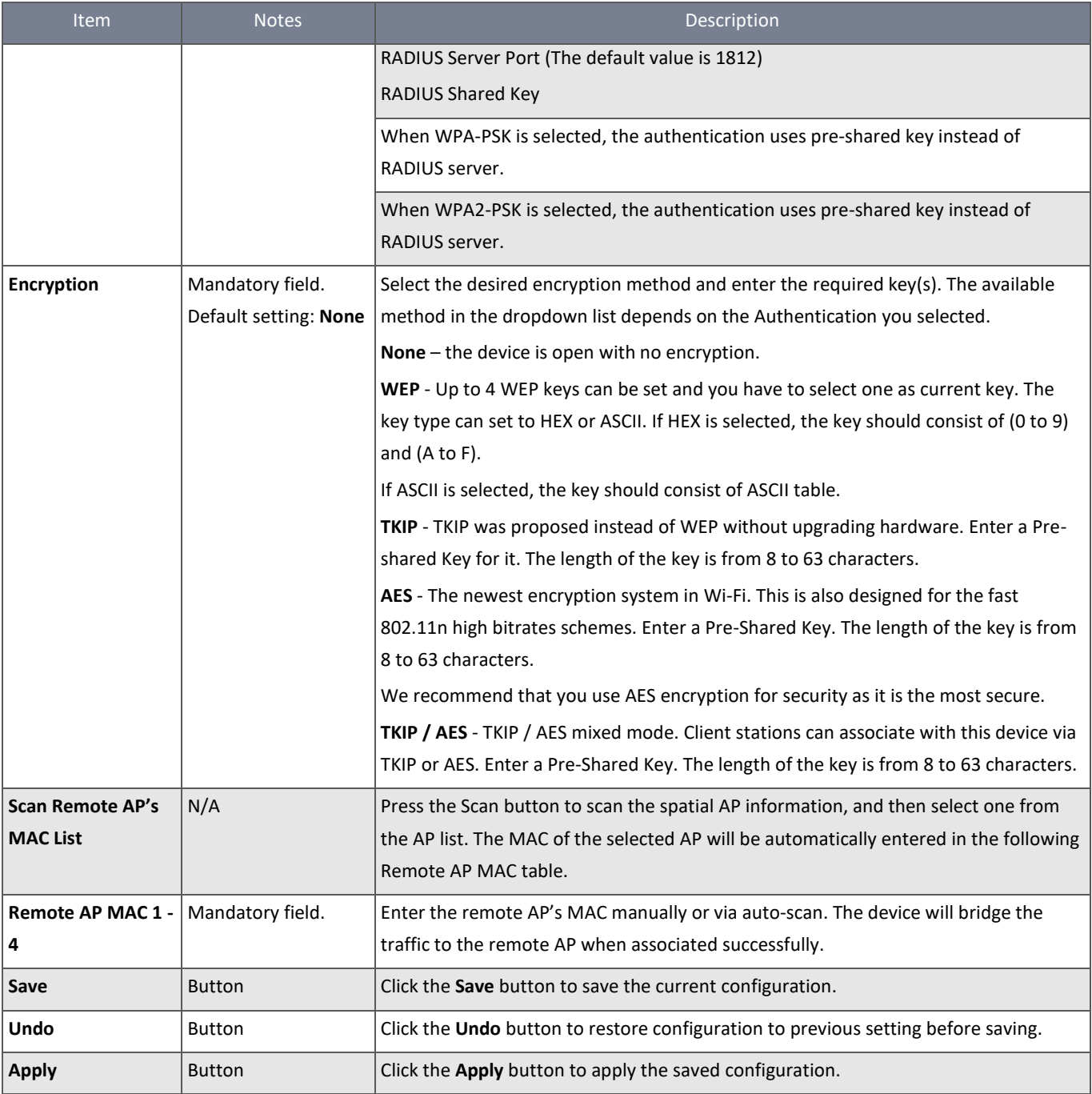

*Table 63 – WDS Only Mode*

# 3.3.1.11 WDS Hybrid Mode

In WDS Hybrid mode, the device bridges all the wired **LAN** and **WLAN** clients to other WDS or WDS hybrid enabled Wi-Fi devices which the device is associated with.

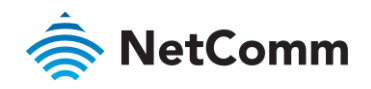

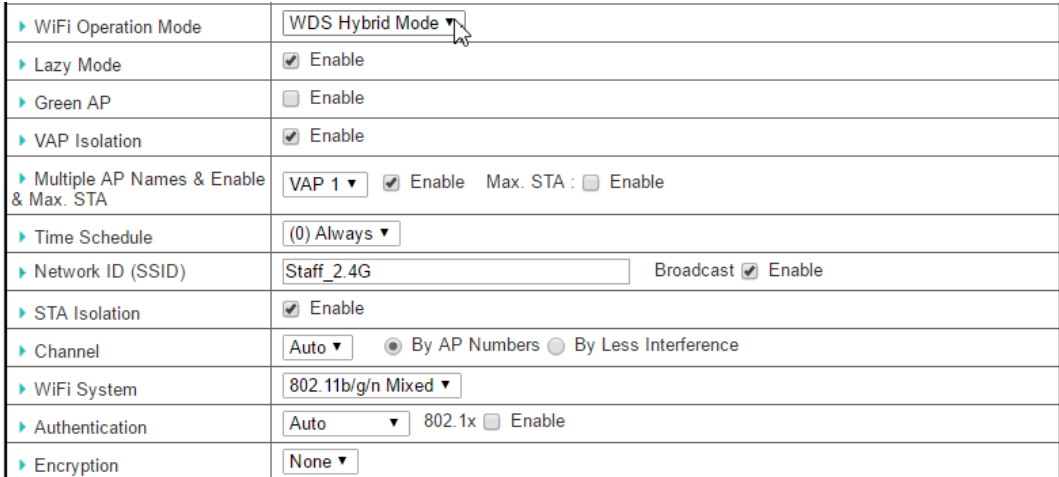

*Figure 108 – WDS Hybrid Mode*

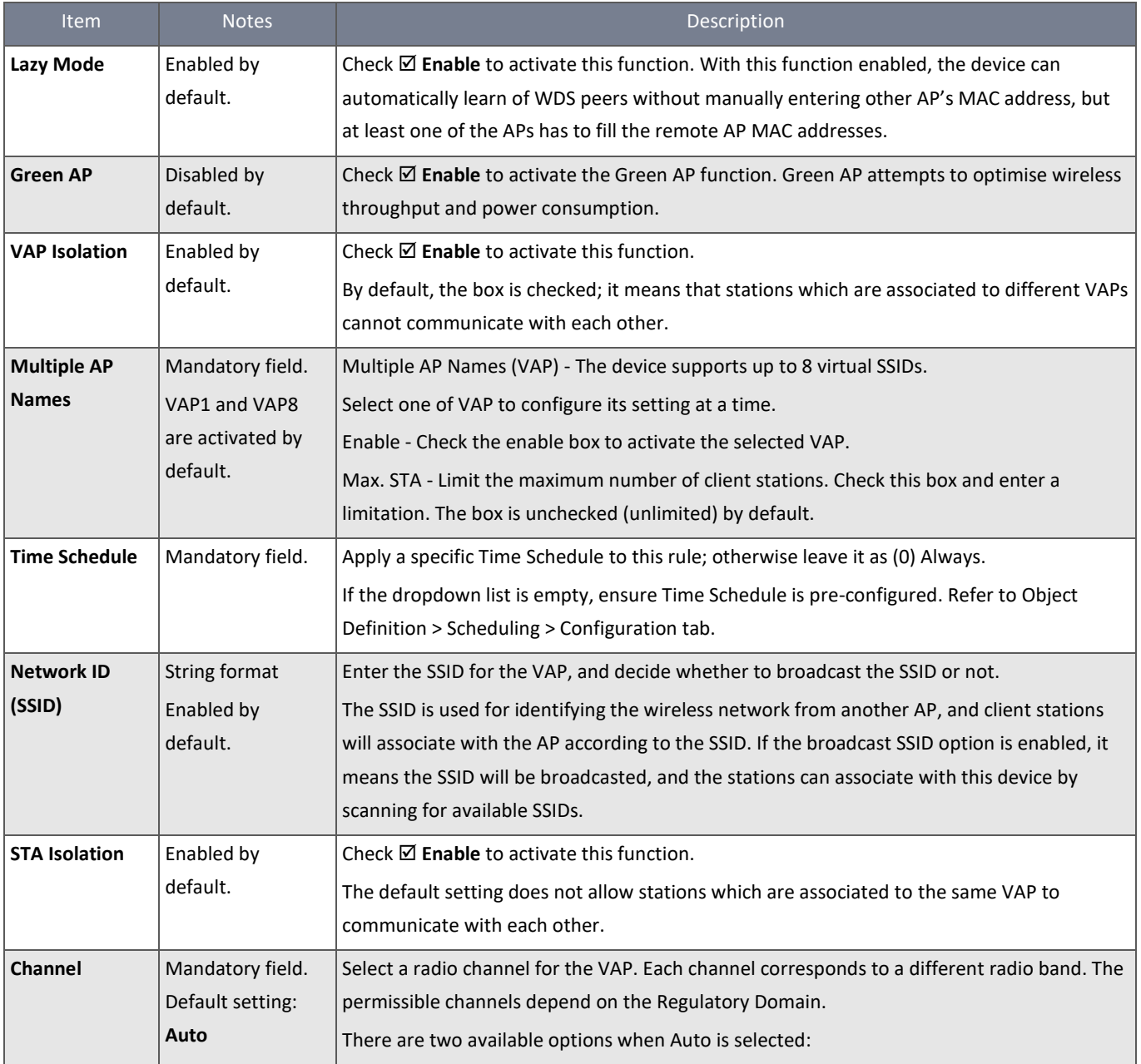

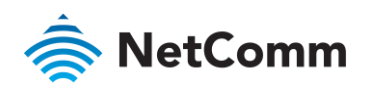

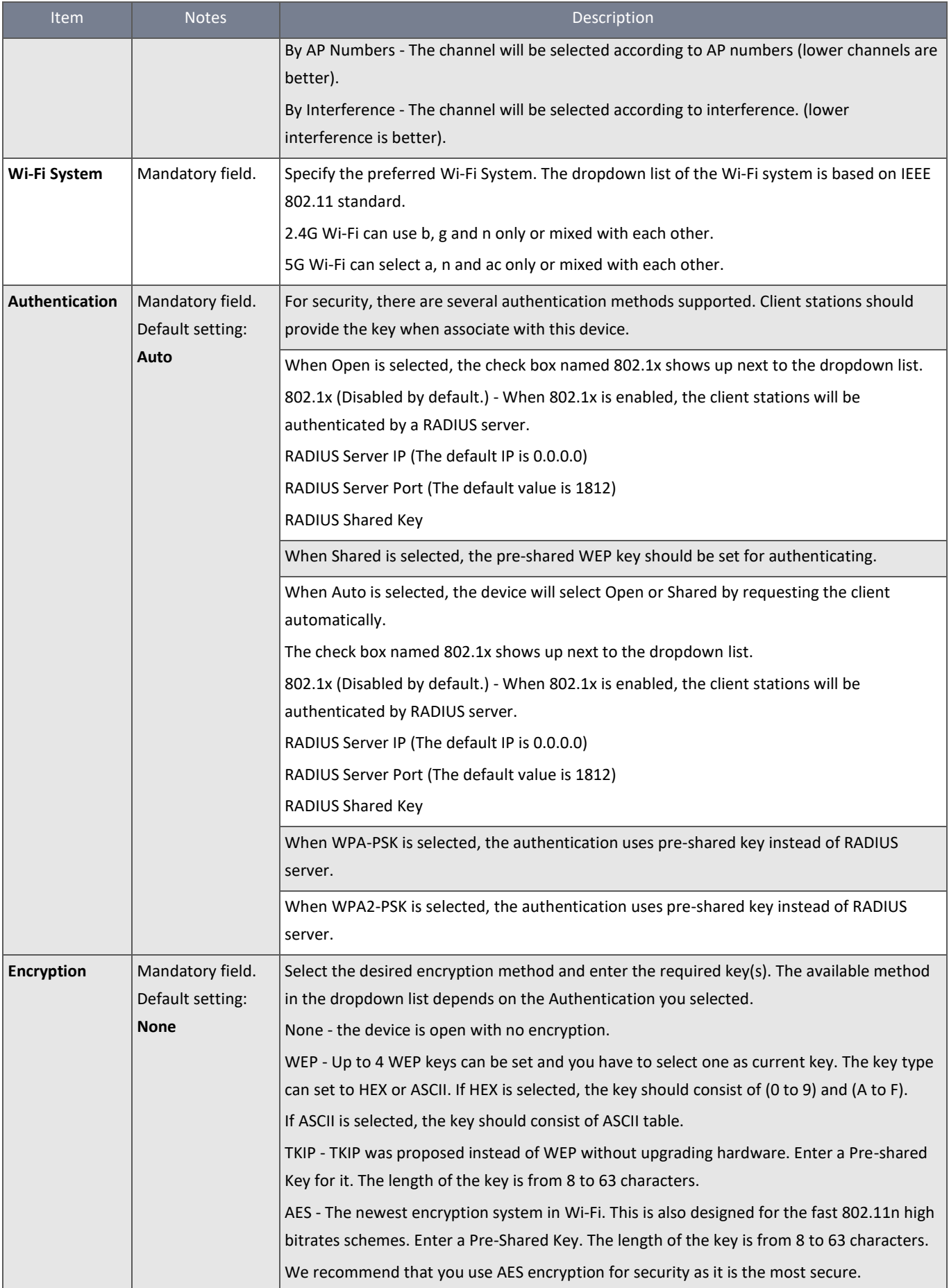

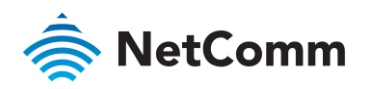

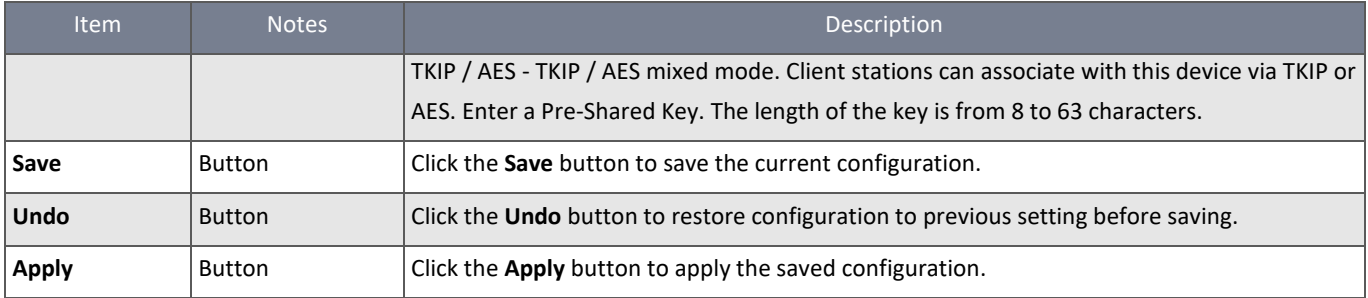

*Table 64 – WDS Hybrid Mode*

# 3.3.2 Wireless Client List

The **Wireless Client List** page shows the information of wireless clients which are associated with this device.

Go to **Basic Network > Wi-Fi > Wireless Client List** Tab.

# 3.3.2.1 Select Target Wi-Fi

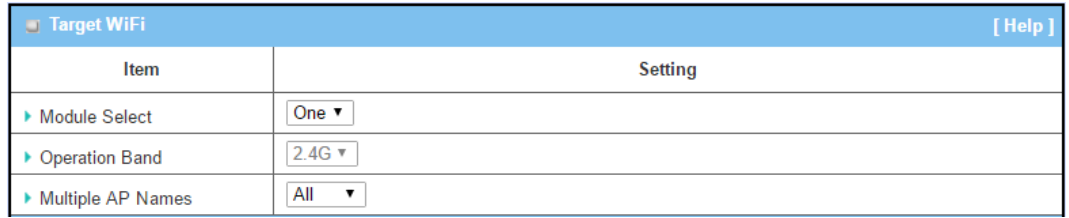

*Figure 109 – Target Wi-Fi*

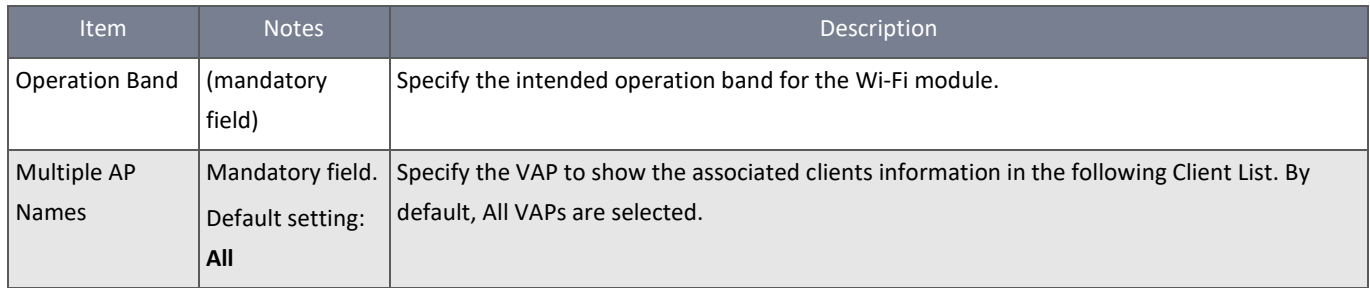

*Figure 110 – Target Wi-Fi*

# 3.3.2.2 Show Client List

The following Client List shows the information for wireless clients that are associated with the selected VAP(s).

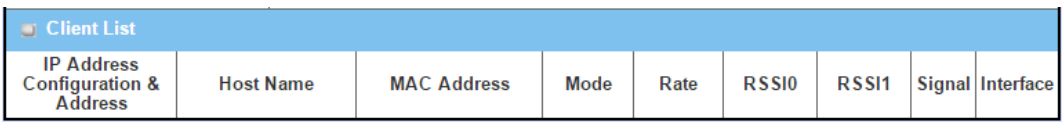

#### *Figure 111 – Client List*

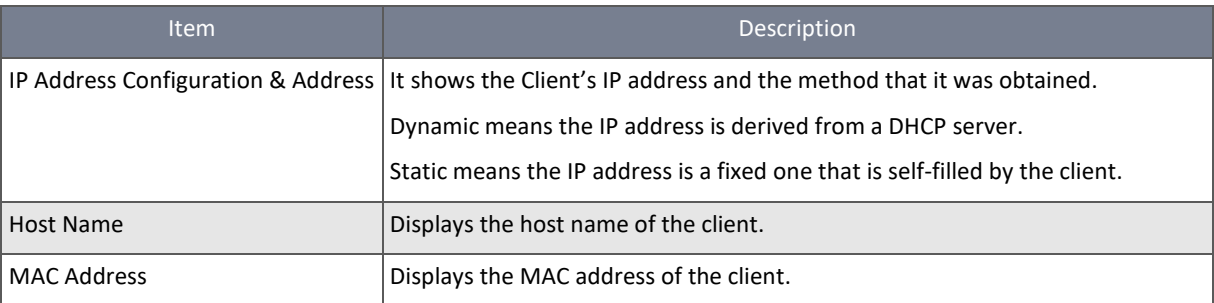

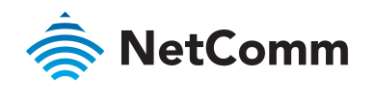

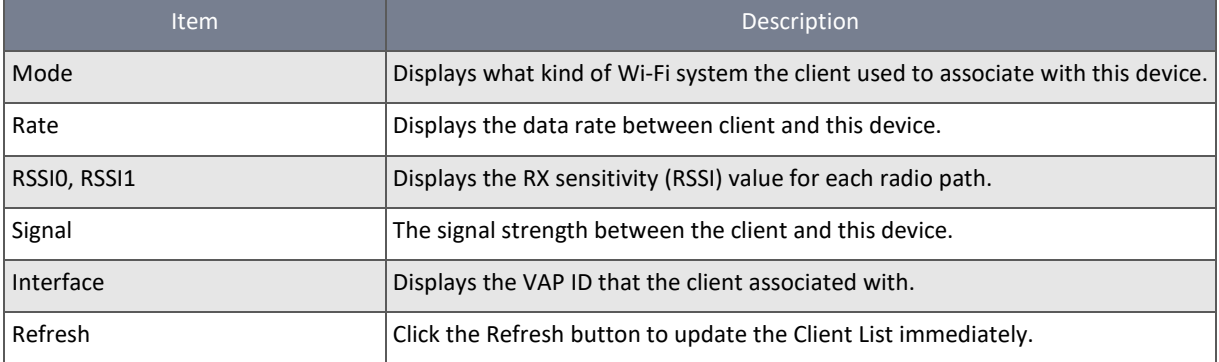

*Table 65 – Client List*

# 3.3.3 Advanced Configuration

The router provides advanced wireless configuration for advanced users to optimize the wireless performance under the specific installation environment. Please note that if you are not familiar with Wi-Fi technology, do not adjust the Advanced Configuration section or the connectivity and performance may be adversely affected with improper settings.

# Navigate to the **Basic Network > Wi-Fi > Advanced Configuration** Tab.

# 3.3.3.1 Select Target Wi-Fi

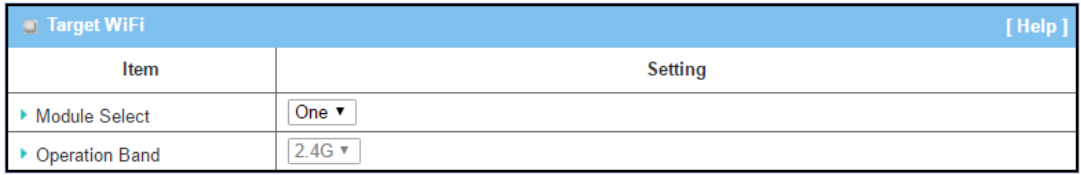

*Table 66 – Target Wi-Fi*

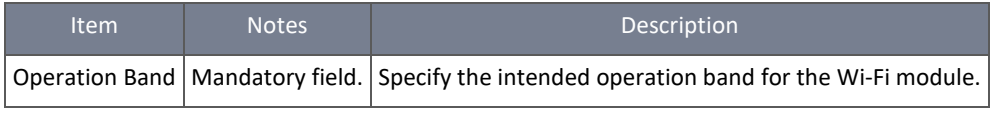

*Table 67 – Target Wi-Fi*

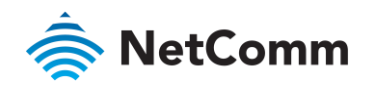

# 3.3.3.2 Setup Advanced Configuration

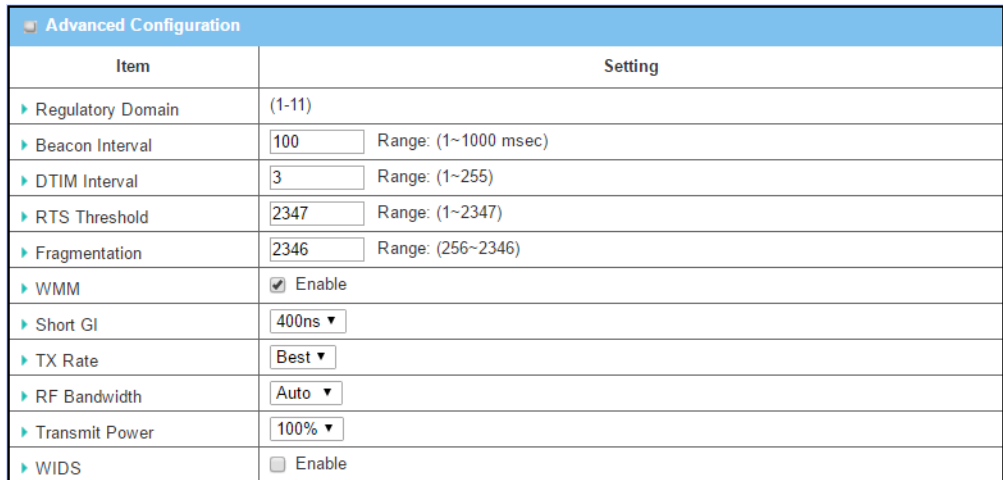

*Figure 112 – Advanced Configuration*

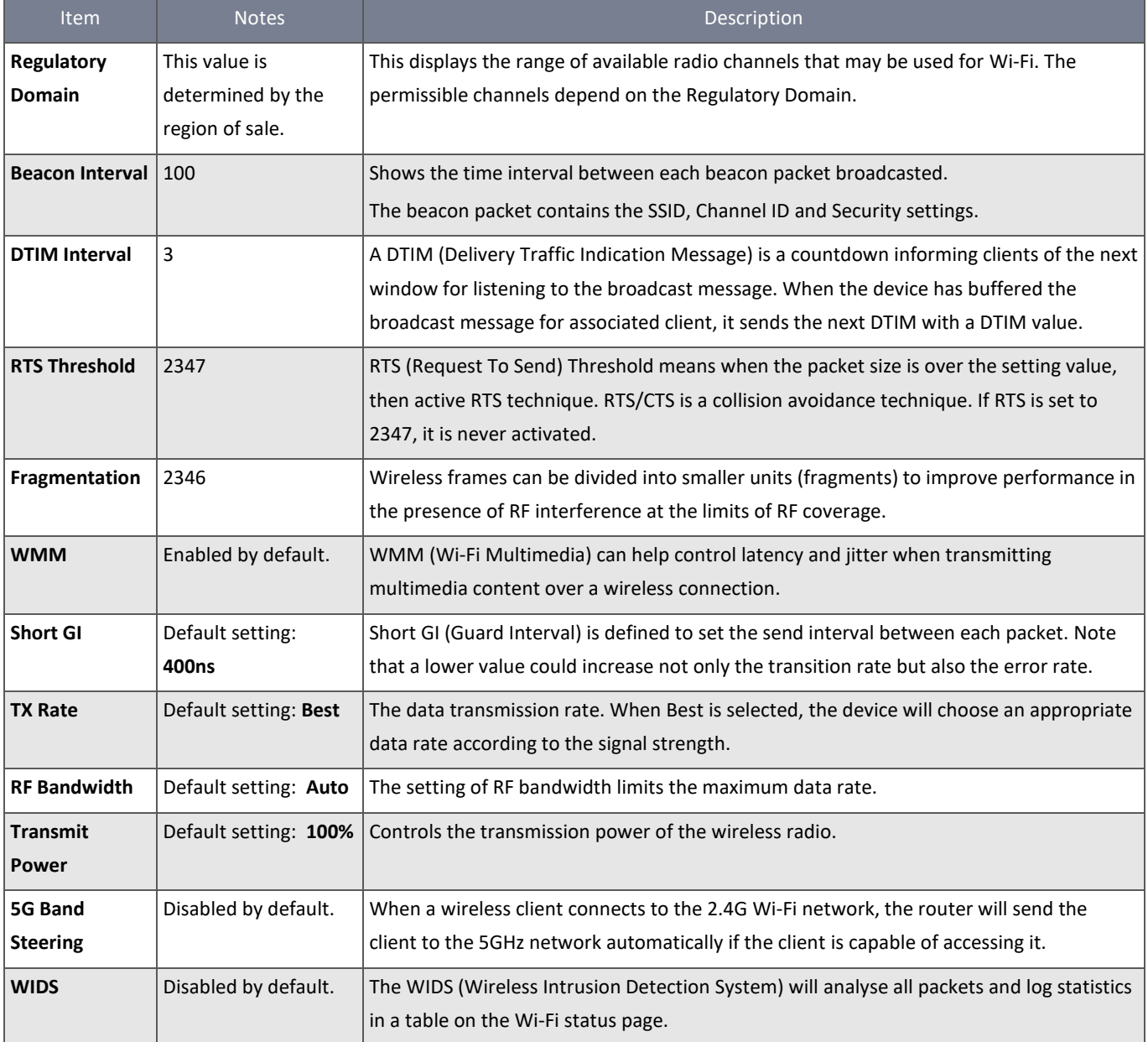

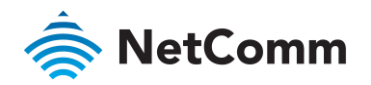

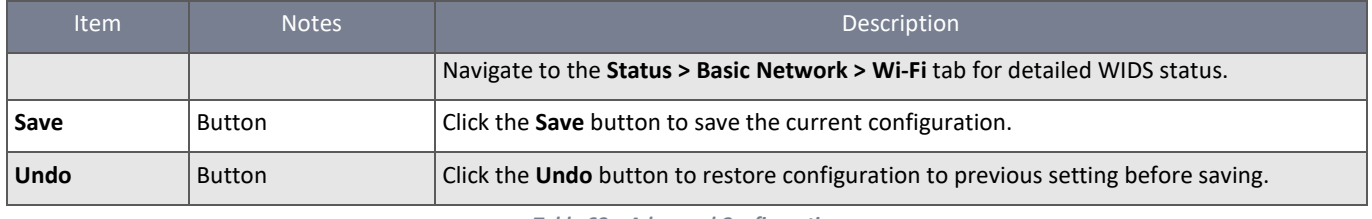

*Table 68 – Advanced Configuration*

# 3.3.4 Uplink Profile

This device provides a Wi-Fi Uplink function for connecting to a wireless access point just like connecting to a wired WAN or cellular WAN connection. It can operate as a NAT gateway and link the devices wirelessly to the uplink network or hosts.

To connect to the wireless access point, you must enable the wireless Uplink function (refer to **Basic Network > WAN & Uplink > Physical Interface**, **Internet Setup** tabs) first, and then configure the Uplink profile(s) for the access point to be connected to in the **Uplink Profile** page.

Go to **Basic Network > Wi-Fi > Uplink Profile** tab to configure the Uplink Profile page.

## 3.3.4.1 Uplink Profile Setting

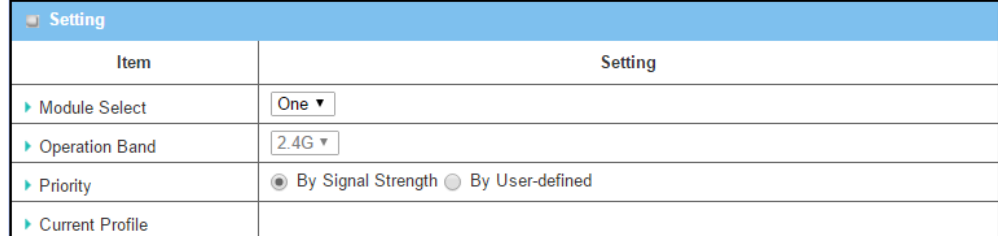

*Figure 113 – Uplink Profile Setting*

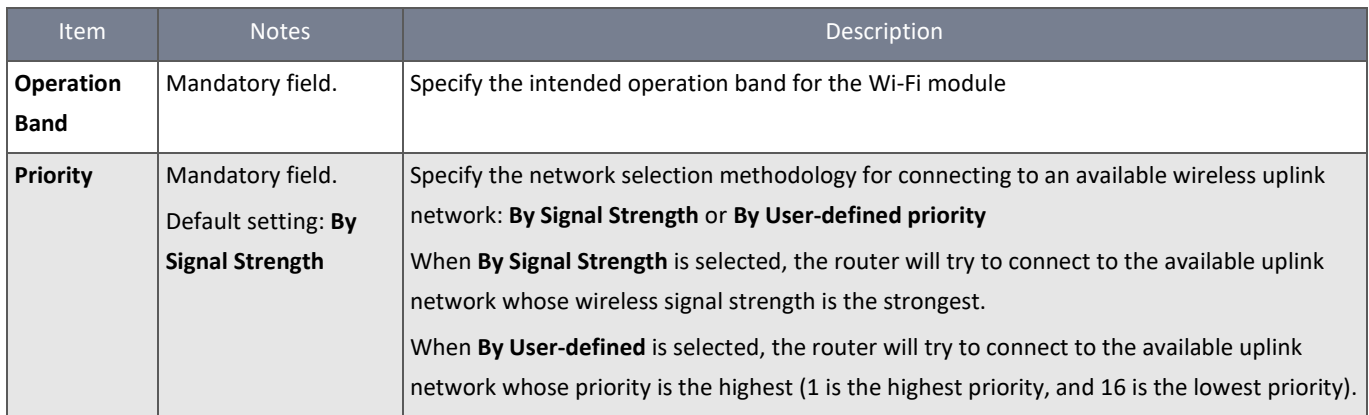

*Table 69 – Uplink Profile Setting*

**Note** – To apply the defined Uplink profile(s) for the router to find a best fit profile for connecting to a certain uplink network, you must **Enable** the Profile auto-connect function (Refer to **Basic Network > Wi-Fi > (Module 1/ Module 2) Wi-Fi Configuration** tab.

## 3.3.4.2 Create/Edit Uplink Profile

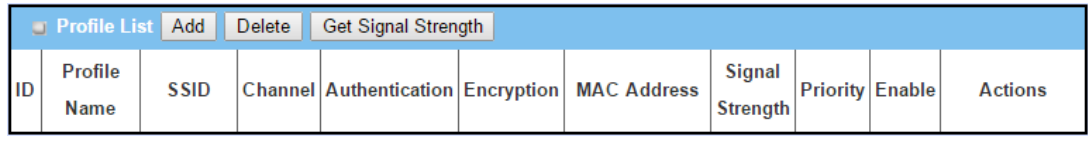

*Figure 114 – Create/Edit Uplink Profile*

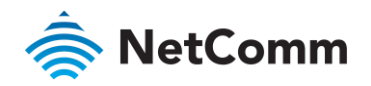

The Profile List shows the settings for the created uplink profiles. The information includes Profile Name, SSID, Channel, Authentication, Encryption, MAC Address, Signal Strength, Priority, and Enable.

Click the **Add** button to display the **Profile Configuration** screen.

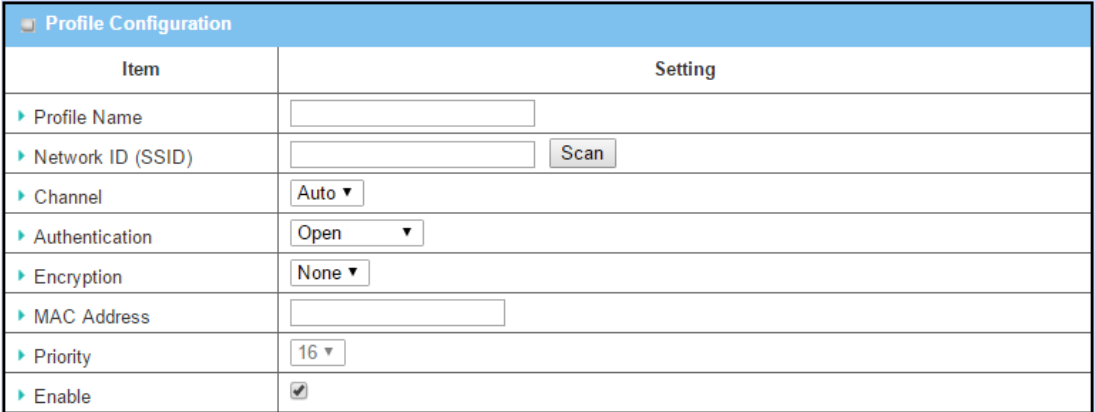

*Figure 115 – Create/Edit Uplink Profile - Profile Configuration*

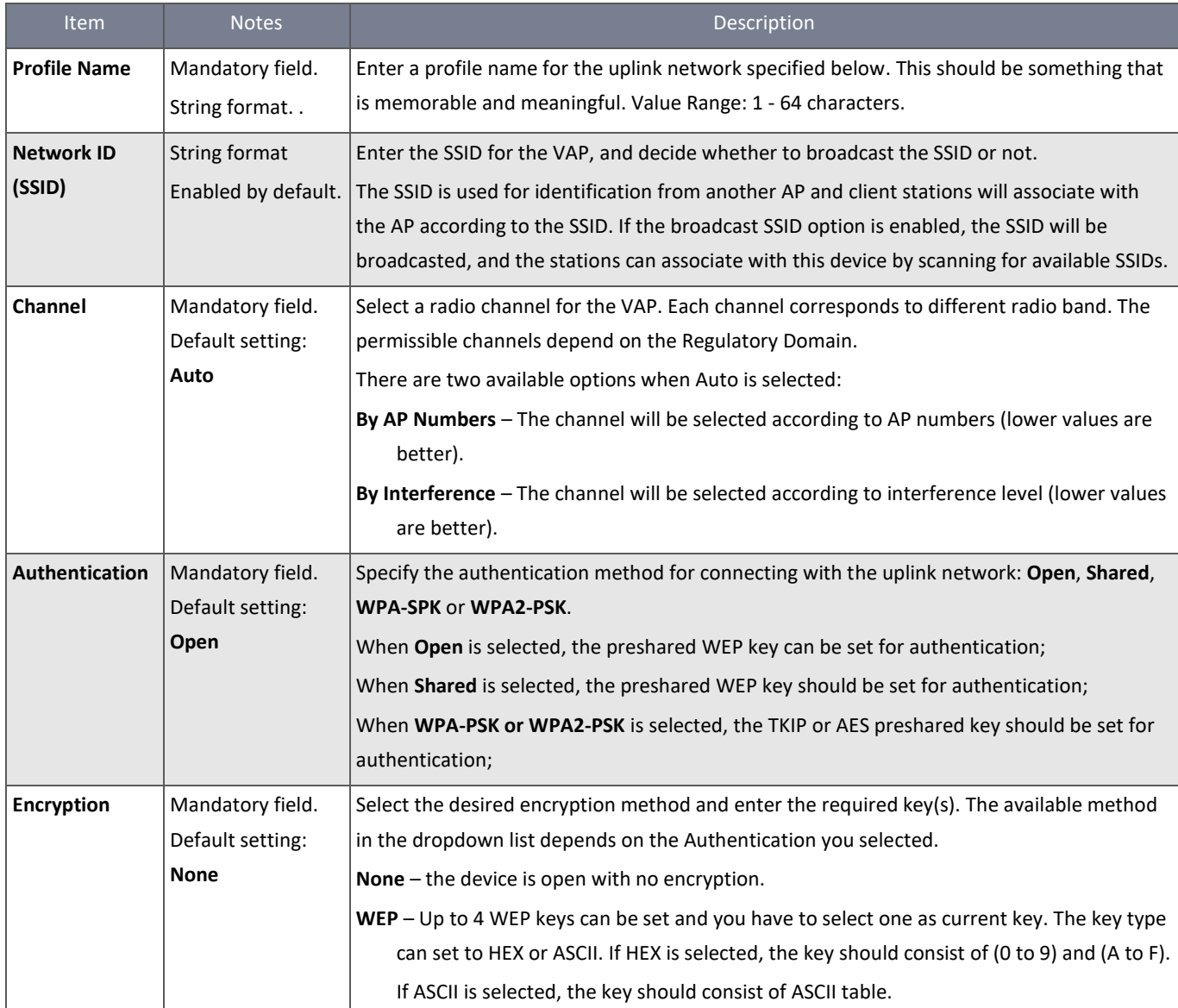

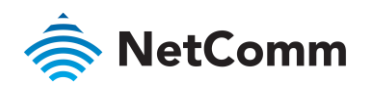

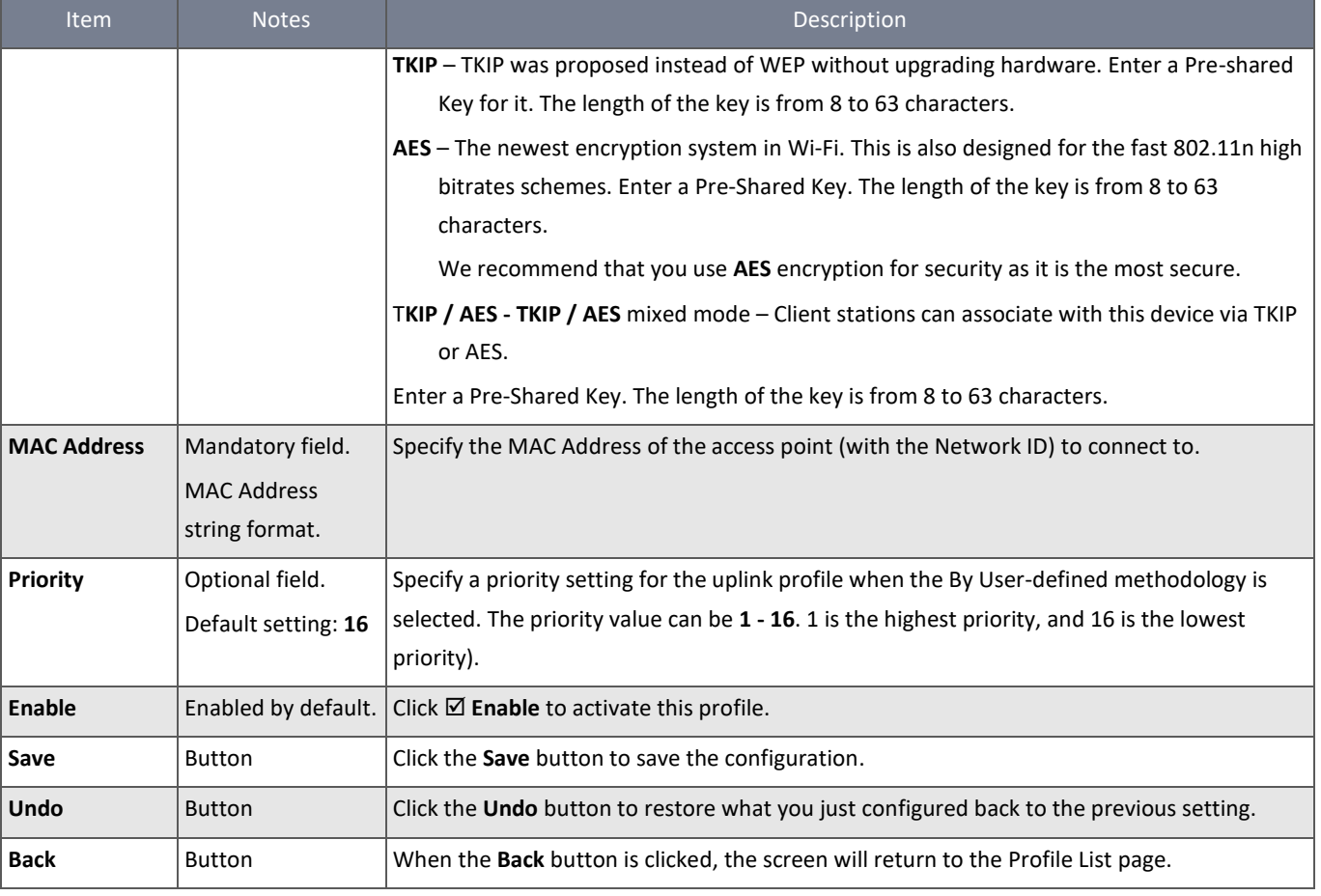

*Table 70 – Create/Edit Uplink Profile - Profile Configuration*

Instead of manually entering the information for the uplink network, you can also click the **Scan** button to get the available wireless networks around the device, and select one as the uplink network.

When the **Scan** button is applied, the **Wireless AP List** is displayed after a few seconds.

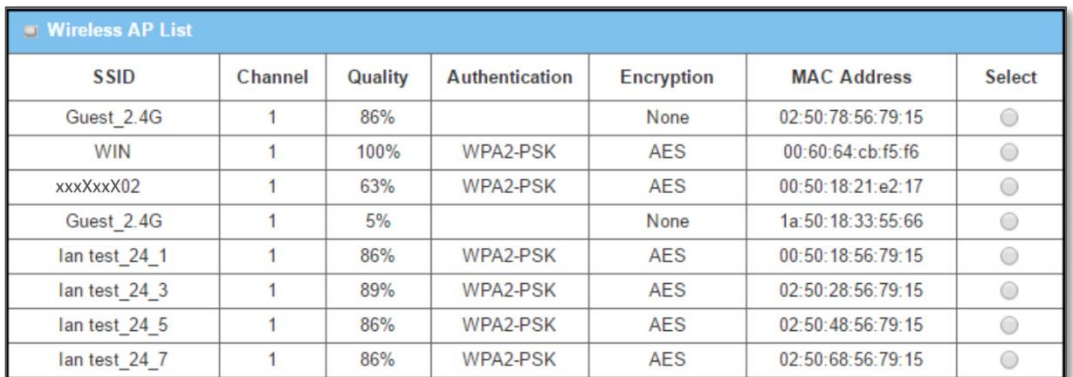

#### *Figure 116 – Wireless AP List*

When you have selected an AP from the AP list, the **Channel**, **SSID**, **Authentication**, **Encryption**, and **MAC address** will be automatically completed in the profile. If required, you must enter a key for the uplink connection.

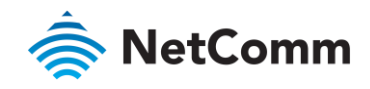

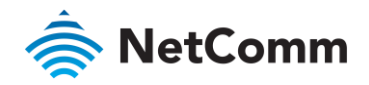

# 3.4 IPv6

The growth of the Internet has created a need for more addresses than are possible with IPv4. IPv6 (Internet Protocol version 6) is a version of the Internet Protocol (IP) intended to succeed IPv4, which is the protocol currently used to direct most Internet traffic. IPv6 also implements additional features not present in IPv4. It simplifies aspects of address assignment (stateless address auto-configuration), network renumbering and router announcements when changing Internet connectivity providers.

# 3.4.1 IPv6 Configuration

The **IPv6 Configuration** setting allows you to set the IPv6 connection type to access the IPv6 network. The router supports various types of IPv6 connection, including **Static IPv6**, **DHCPv6**, **PPPoEv6**, **6to4**, and **6in4**

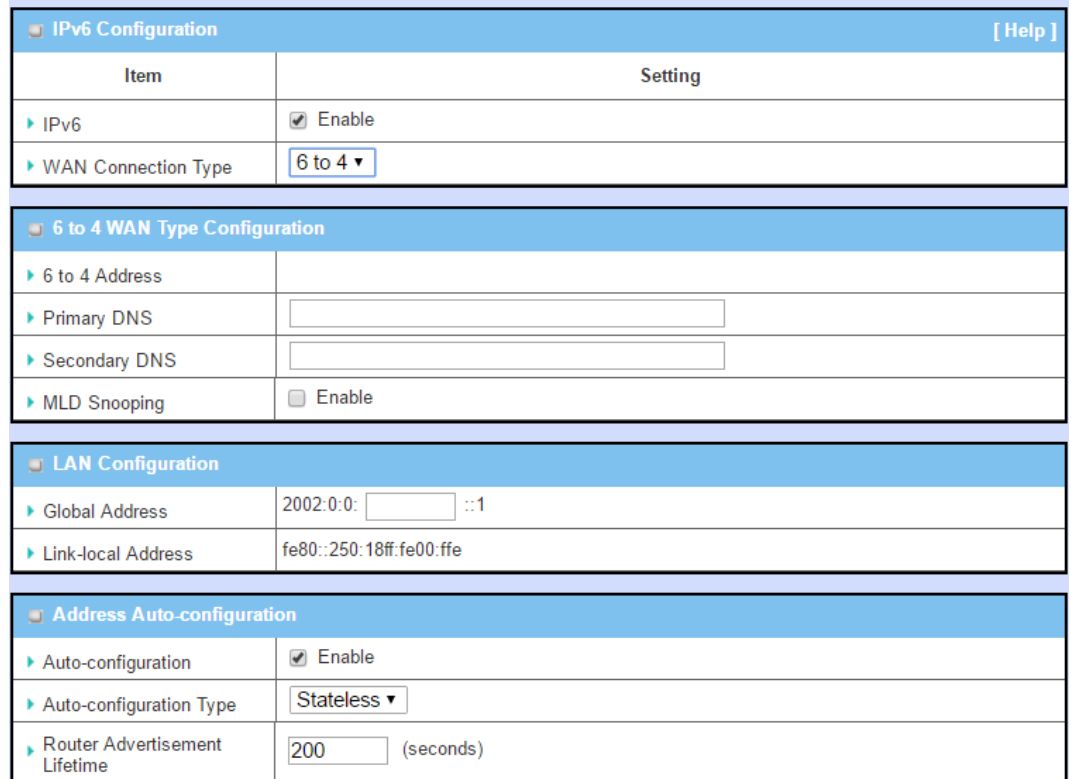

*Figure 117 – IPv6 Configuration*

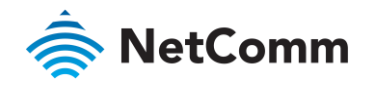

## 3.4.1.1 IPv6 WAN Connection Types

#### À **Static IPv6**

Static IPv6 performs the same function as static IPv4. The static IPv6 provides manual setting of IPv6 address, IPv6 default gateway address, and IPv6 DNS.

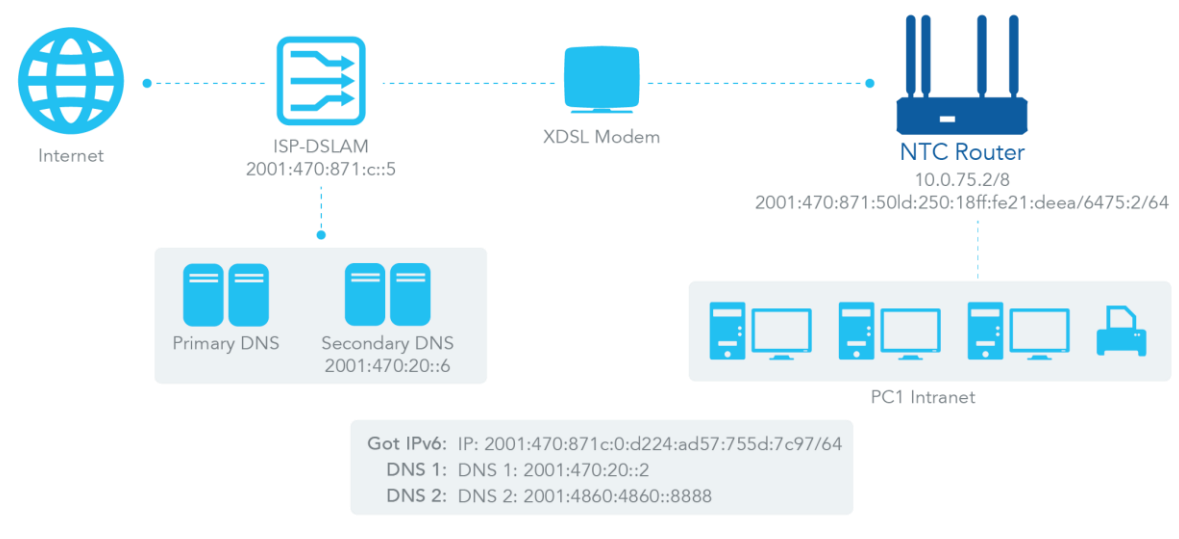

*Figure 118 – IPv6 WAN Connection Types - Static IPv6*

The diagram above depicts the IPv6 IP addressing. Enter the information provided by your ISP to setup the IPv6 network.

#### **DHCPv6** À

DHCP in IPv6 performs the same function as DHCP in IPv4. The DHCP server sends an IP address, DNS server addresses and other possible data to the DHCP client to configure it automatically. The server also sends a lease time of the address and time to re-contact the server for IPv6 address renewal. The client must then resend a request to renew the IPv6 address.

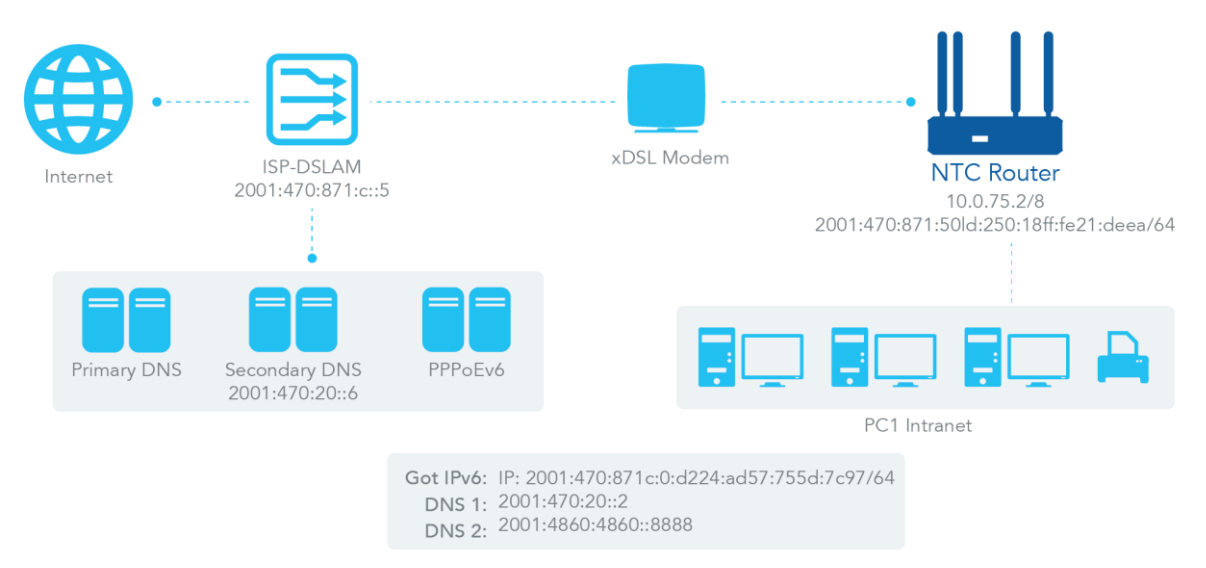

*Figure 119 – IPv6 WAN Connection Types - DHCPv6*

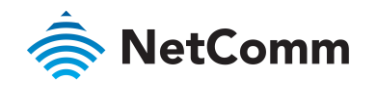

## **PPPoEv6**

PPPoEv6 in IPv6 does the same function as PPPoE in IPv4. The PPPoEv6 server provides configuration parameters based on the PPPoEv6 client request. When the PPPoEv6 server gets a client request and successfully authenticates it, the server sends the IP address, DNS server addresses and other required parameters to automatically configure the client.

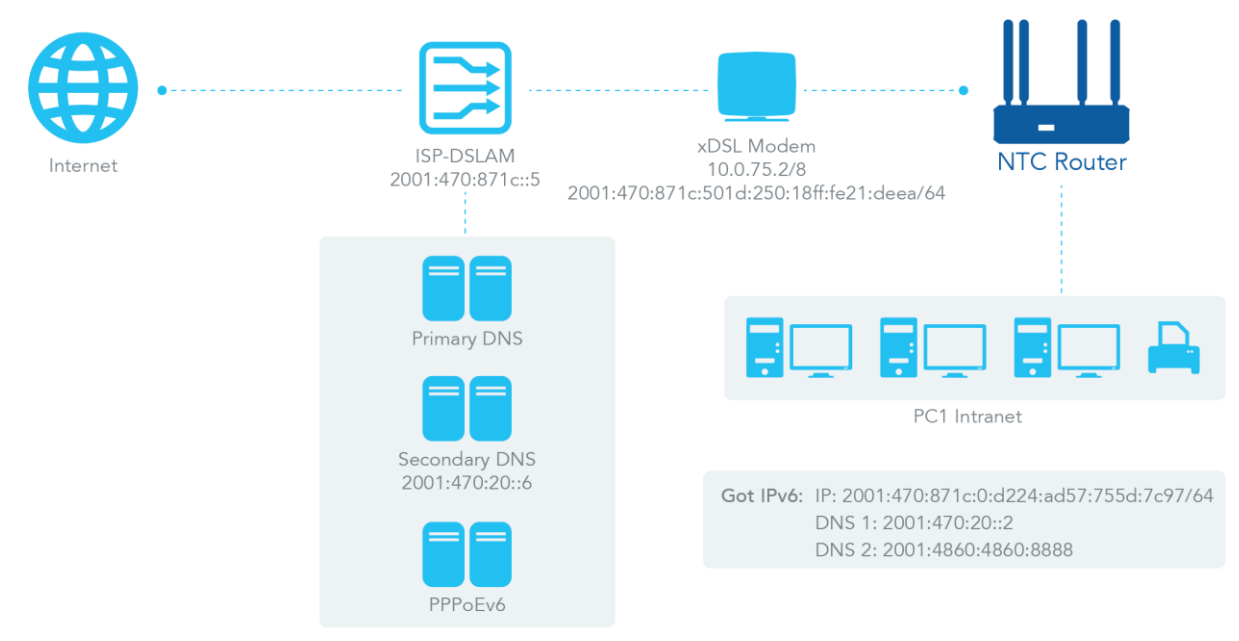

*Figure 120 – IPv6 WAN Connection Types - PPPoEv6*

The diagram above depicts the IPv6 addressing through PPPoE. The PPPoEv6 server (DSLAM) on the ISP side provides IPv6 configuration upon receiving the PPPoEv6 client request. When the PPPoEv6 server gets a client request and successfully authenticates it, the server sends an IP address, DNS server addresses and other required parameters to automatically configure the client.

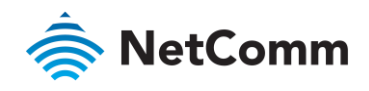

## **6to4**

6to4 is one mechanism to establish automatic IPv6 in IPv4 tunnels and to enable complete IPv6 sites communication. The only thing a 6to4 user needs is a global IPv4 address.

6to4 may be used by an individual host, or by a local IPv6 network. When used by a host, it must have a global IPv4 address connected and the host is responsible for encapsulation of outgoing IPv6 packets and decapsulation of incoming 6to4 packets. If the host is configured to forward packets for other clients, often a local network, it is then a router.

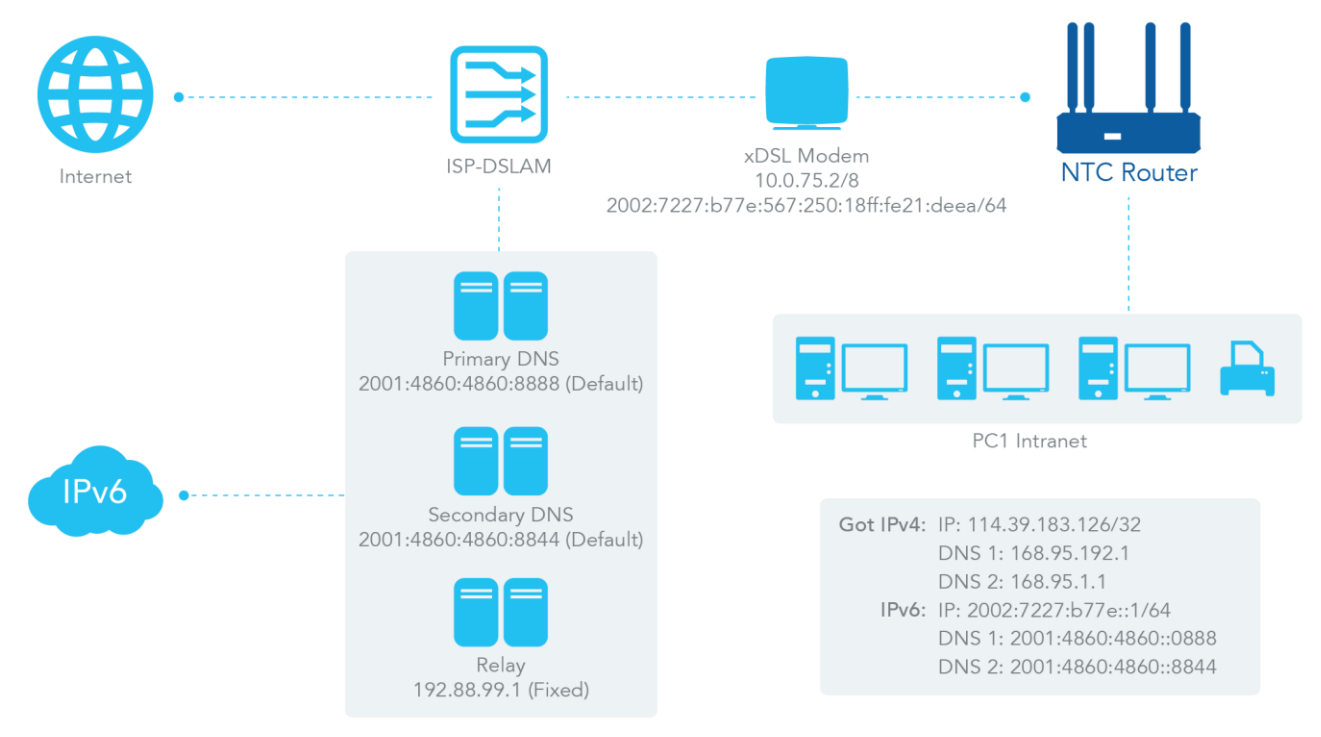

*Figure 121 – IPv6 WAN Connection Types - 6to4*

In the diagram above, the 6to4 means there is no need to set a gateway address "automatic" tunnelling solution. The relay server, as defined in RFC 3068, has included segments drawing on 192.88.99.0/24 used as 6to4 relay of any-cast address to complete the 6in4 setting.

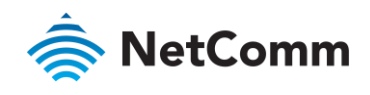

**6in4**

6in4 is an Internet transition mechanism for Internet IPv4 to IPv6 migration. 6in4 uses tunnelling to encapsulate IPv6 traffic over explicitly-configured IPv4 links. As defined in RFC 4213, the 6in4 traffic is sent over the IPv4 Internet inside IPv4 packets whose IP headers have the IP protocol number set to 41. This protocol number is specifically designated for IPv6 encapsulation.

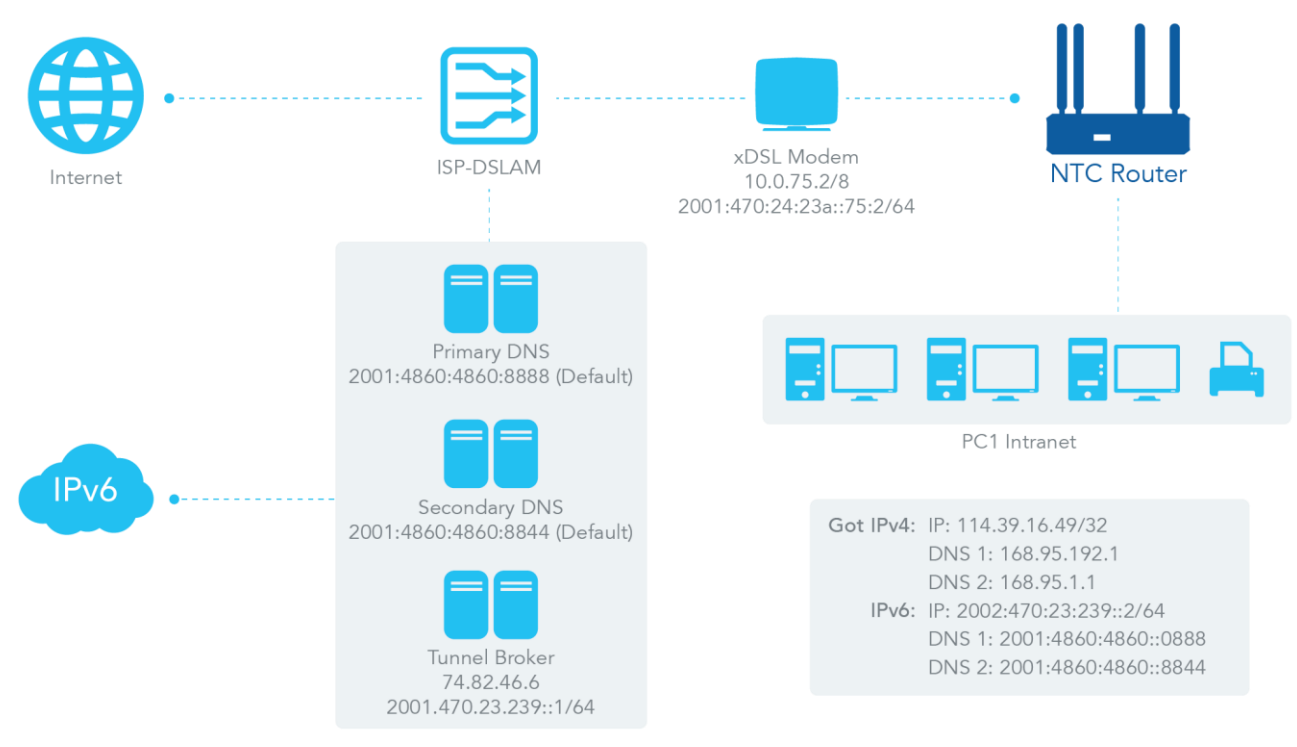

*Figure 122 – IPv6 WAN Connection Types - 6in4*

In the diagram above, the 6in4 usually needs to register to a 6in4 tunnel service, known as a Tunnel Broker. It also needs the end point global IPv4 address 114.39.16.49 to complete the 6in4 setting.

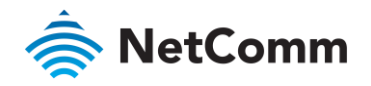

# 3.4.1.2 IPv6 Configuration Setting

# Navigate to **Basic Network > IPv6 > Configuration**.

The **IPv6 Configuration** setting allows you to set the IPv6 connection type to access the IPv6 network.

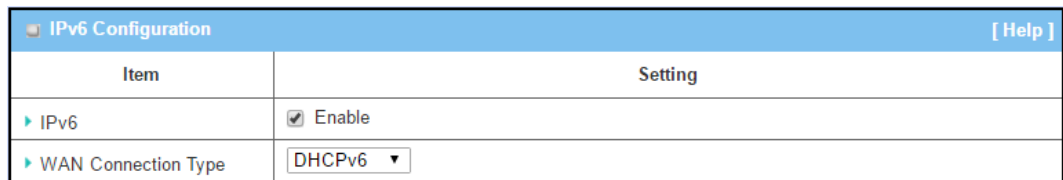

*Figure 123 – IPv6 Configuration*

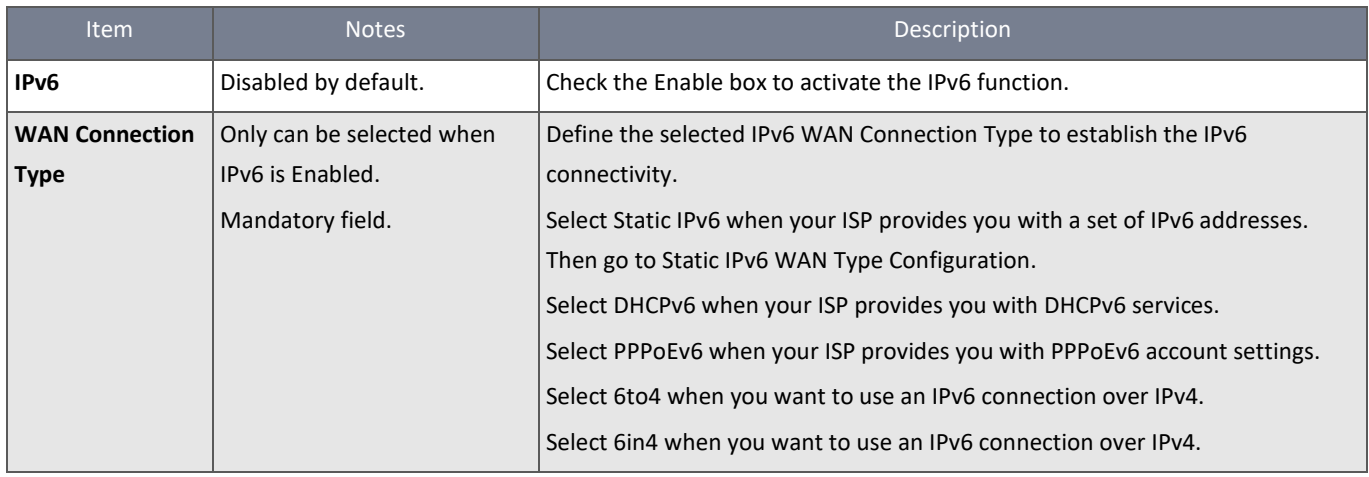

*Table 71 – IPv6 Configuration*

# 3.4.1.3 Static IPv6 WAN Type Configuration

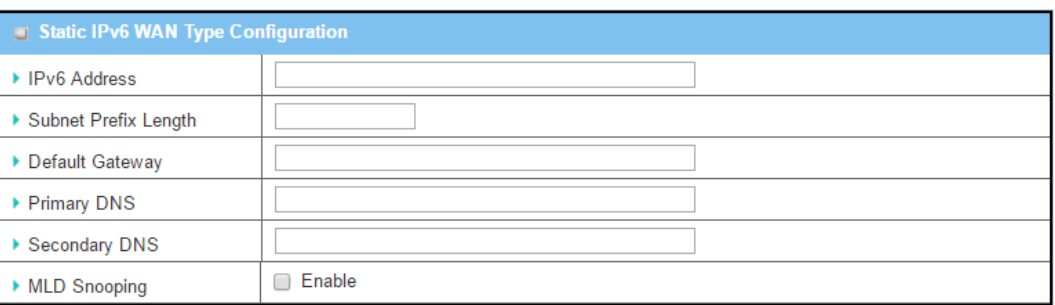

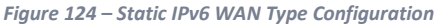

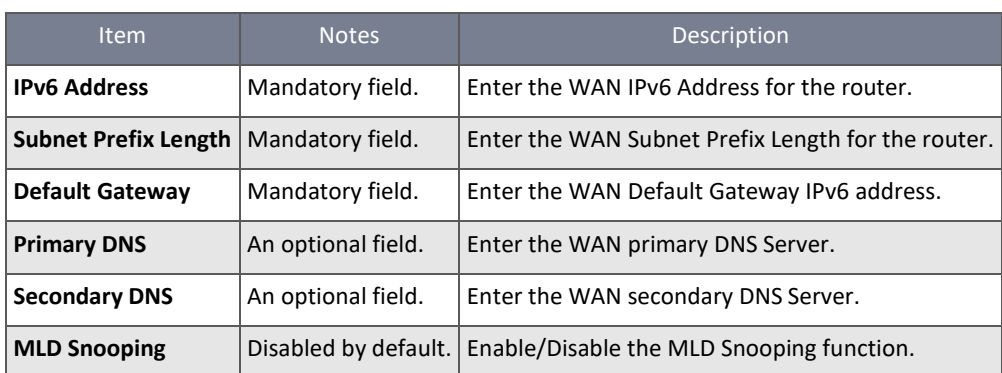

*Table 72 – Static IPv6 WAN Type Configuration*
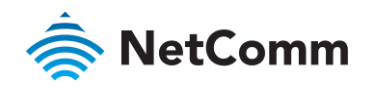

#### 3.4.1.4 LAN Configuration

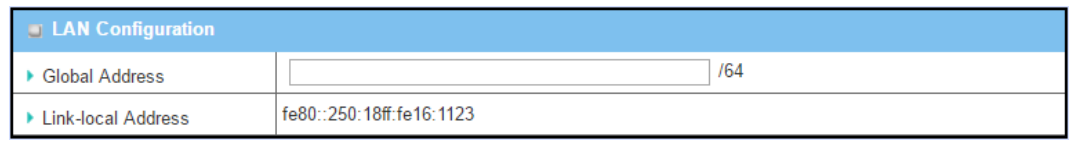

*Figure 125 – LAN Configuration*

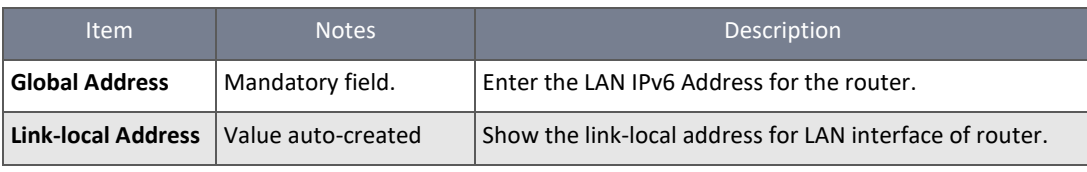

*Table 73 – LAN Configuration*

### Navigate to **Address Auto-configuration (summary)** for setting LAN environment.

## 3.4.1.5 DHCPv6 WAN Type Configuration

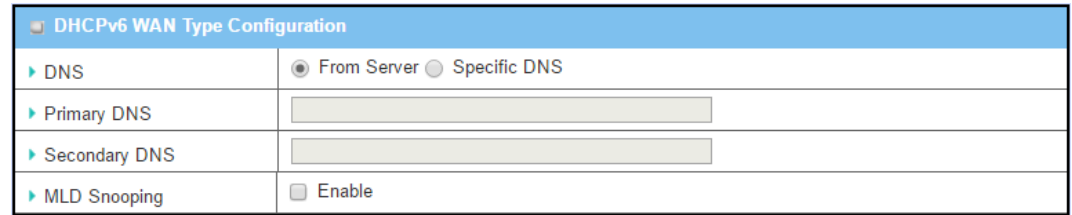

*Figure 126 – DHCPv6 WAN Type Configuration*

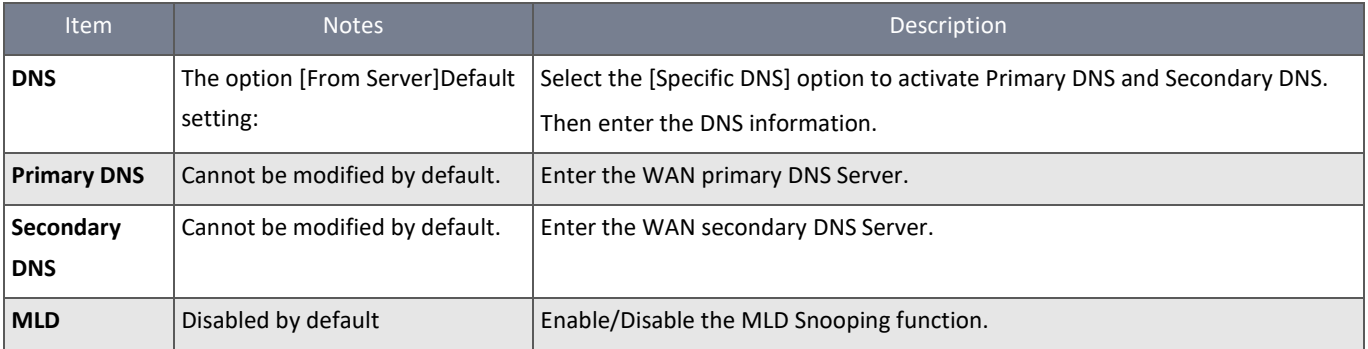

*Table 74 – DHCPv6 WAN Type Configuration*

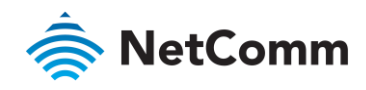

# 3.4.1.6 LAN Configuration

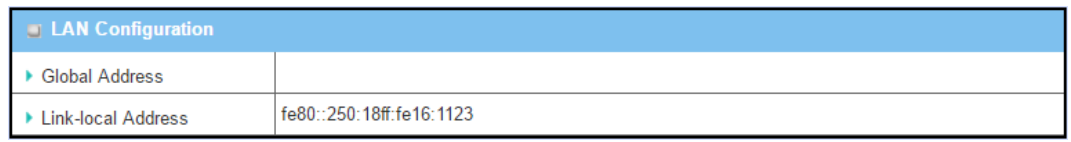

*Figure 127 – LAN Configuration*

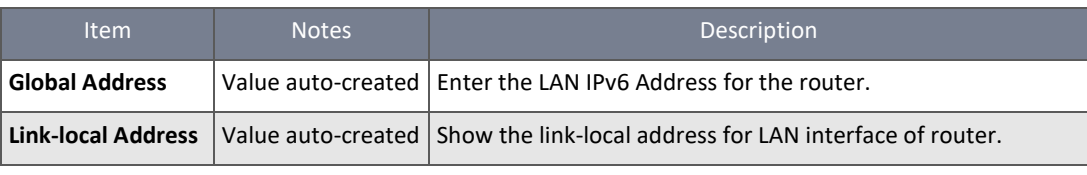

*Table 75 – LAN Configuration*

## Navigate to **Address Auto-configuration (summary)** to set the LAN environment.

### 3.4.1.7 PPPoEv6 WAN Type Configuration

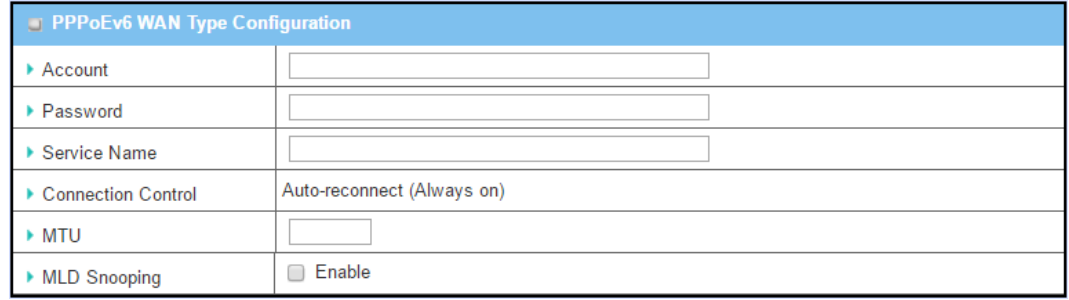

*Figure 128 – PPPoEv6 WAN Type Configuration*

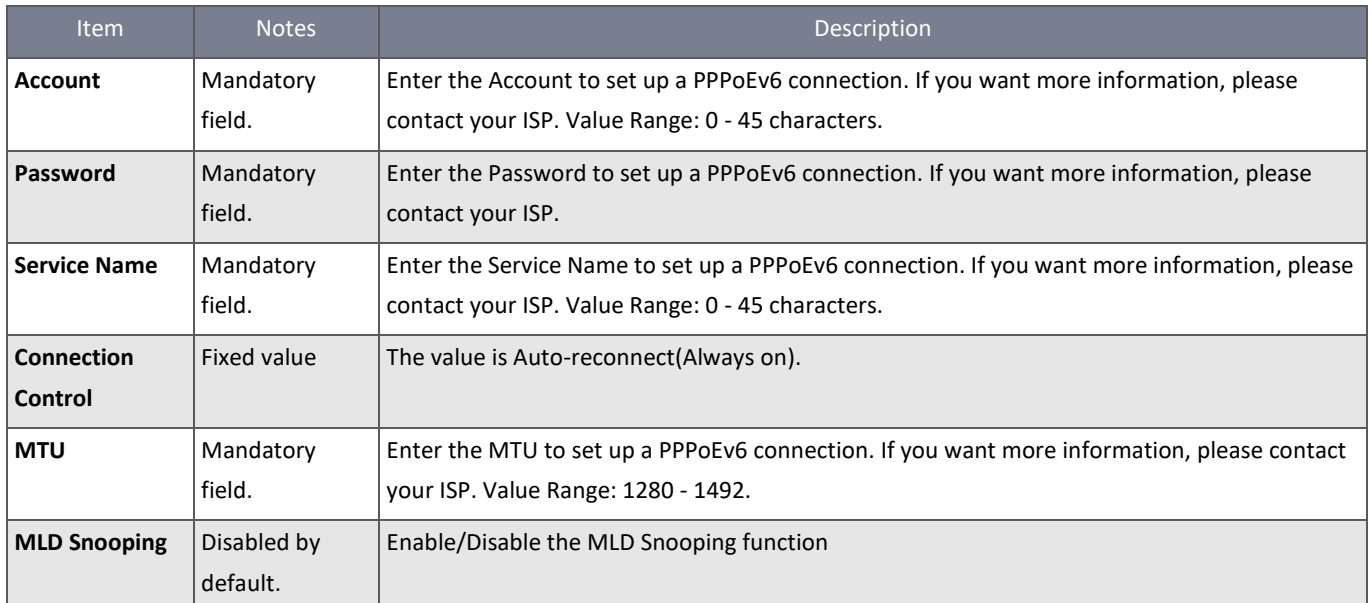

*Table 76 – PPPoEv6 WAN Type Configuration*

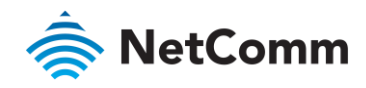

#### 3.4.1.8 LAN Configuration

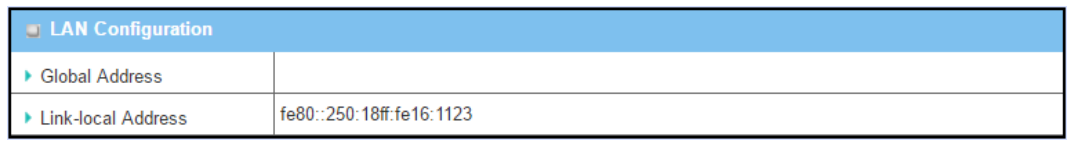

*Figure 129 – LAN Configuration*

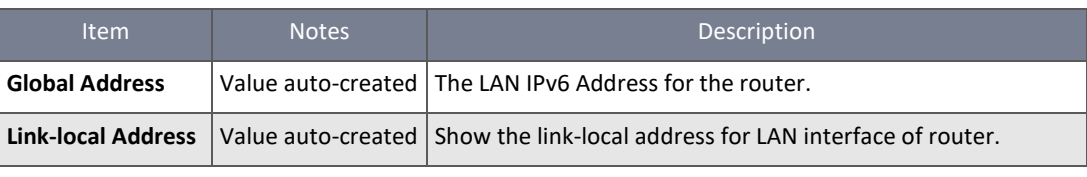

*Table 77 – LAN Configuration*

### Navigate to **Address Auto-configuration (summary)** to set up the LAN environment.

### 3.4.1.9 6to4 WAN Type Configuration

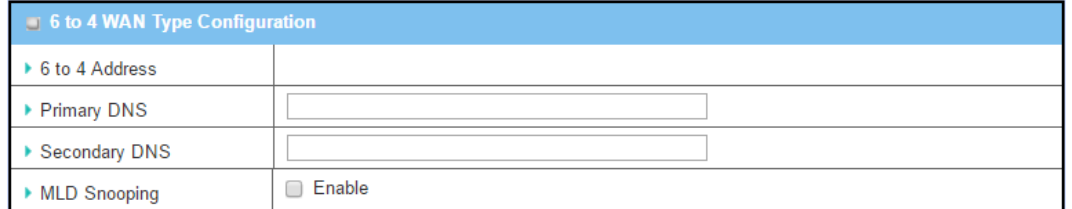

*Figure 130 – 6to4 WAN Type Configuration*

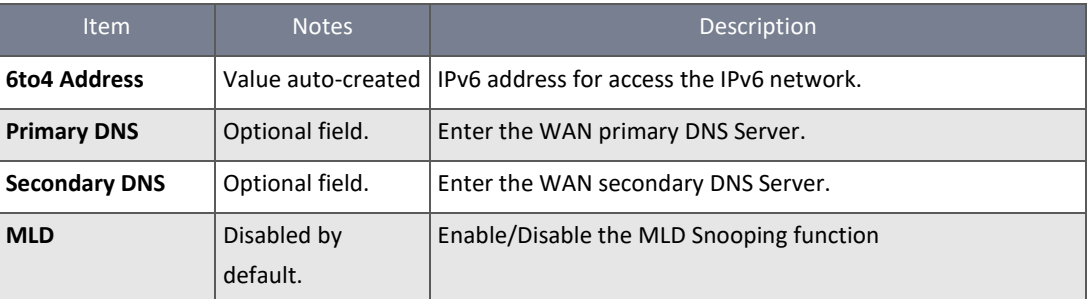

*Table 78 – 6to4 WAN Type Configuration*

## 3.4.1.10 LAN Configuration

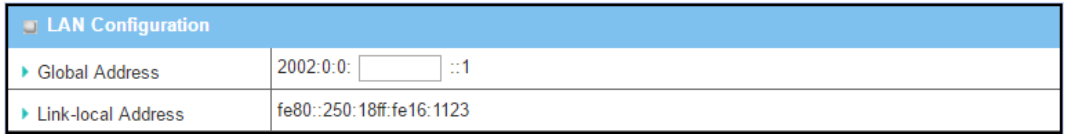

*Figure 131 – LAN Configuration*

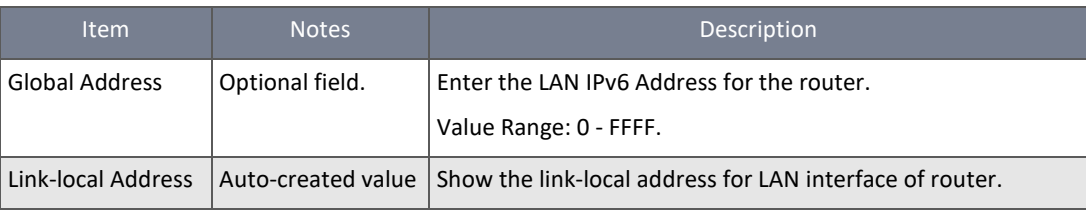

*Table 79 – LAN Configuration*

### Navigate to **Address Auto-configuration (summary)** to set the LAN environment.

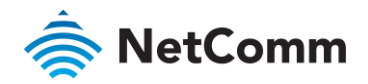

### 3.4.1.11 6in4 WAN Type Configuration

To establish a 6in4 tunnel, find an IPv6 tunnel broker. You can find a list of IPv6 tunnel brokers that support the 6in4 service on Wikipedia.

Enter the **Local IPv4 address** of the router into the **Client IPv4 Address** field on the IPv6 tunnel broker setting page.

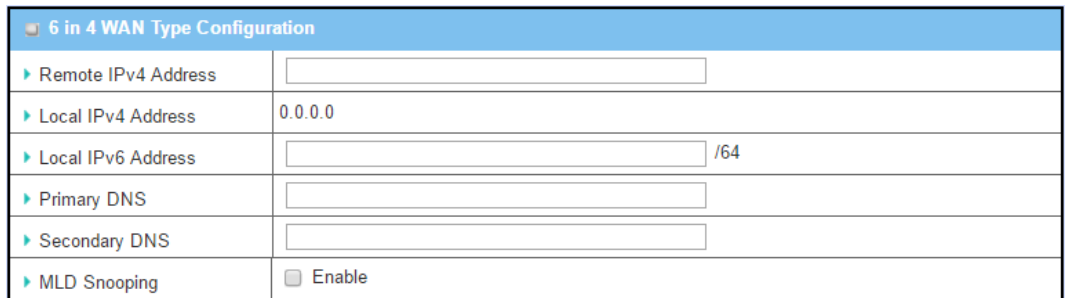

*Figure 132 – 6in4 WAN Type Configuration*

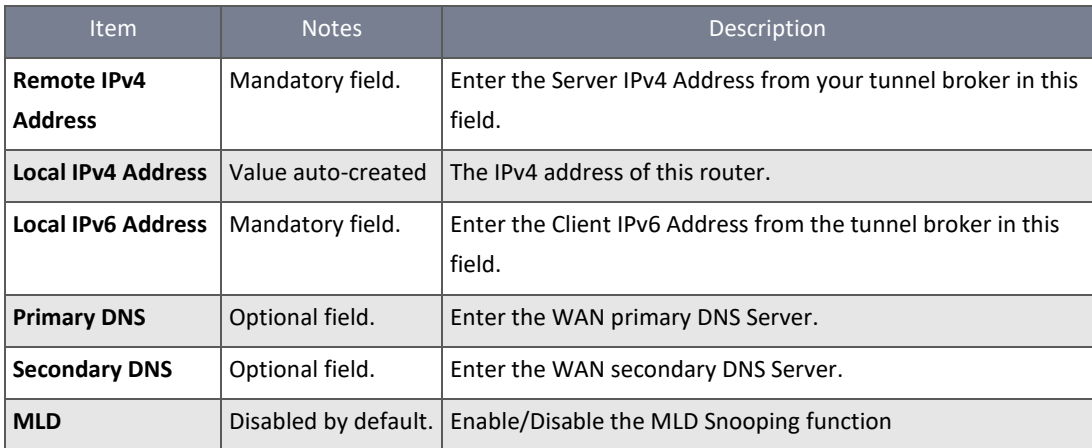

*Table 80 – 6in4 WAN Type Configuration*

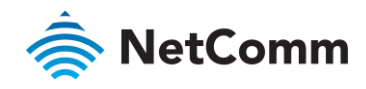

# 3.4.1.12 LAN Configuration

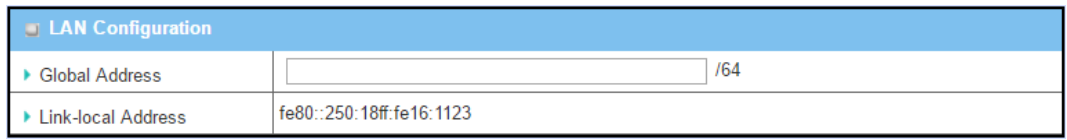

*Figure 133 – 6in4 WAN Type Configuration*

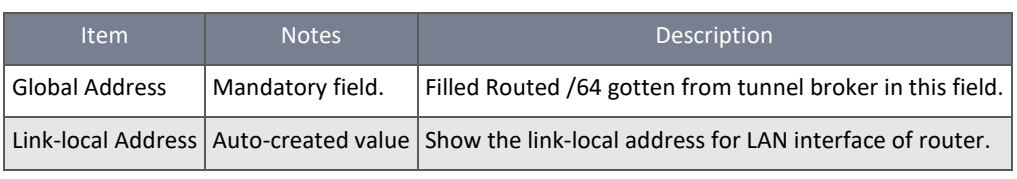

*Table 81 – LAN Configuration*

## Navigate to **Address Auto-configuration (summary)** to set the LAN environment.

### 3.4.1.13 Address Auto-configuration

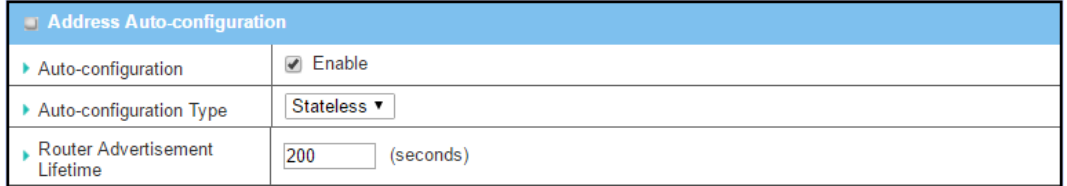

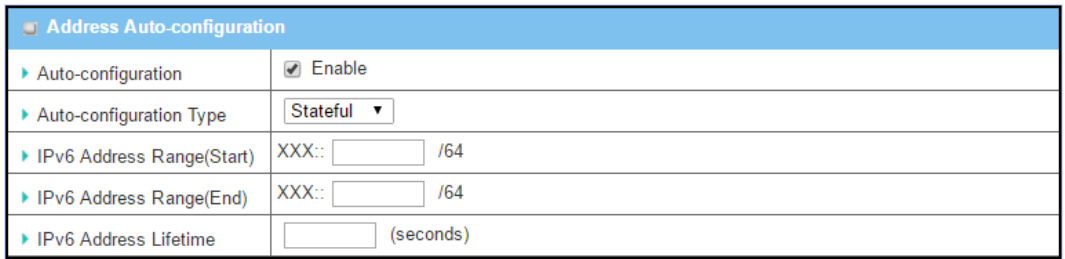

*Figure 134 – Address Auto-configuration*

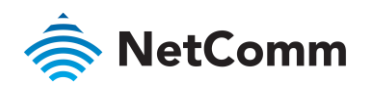

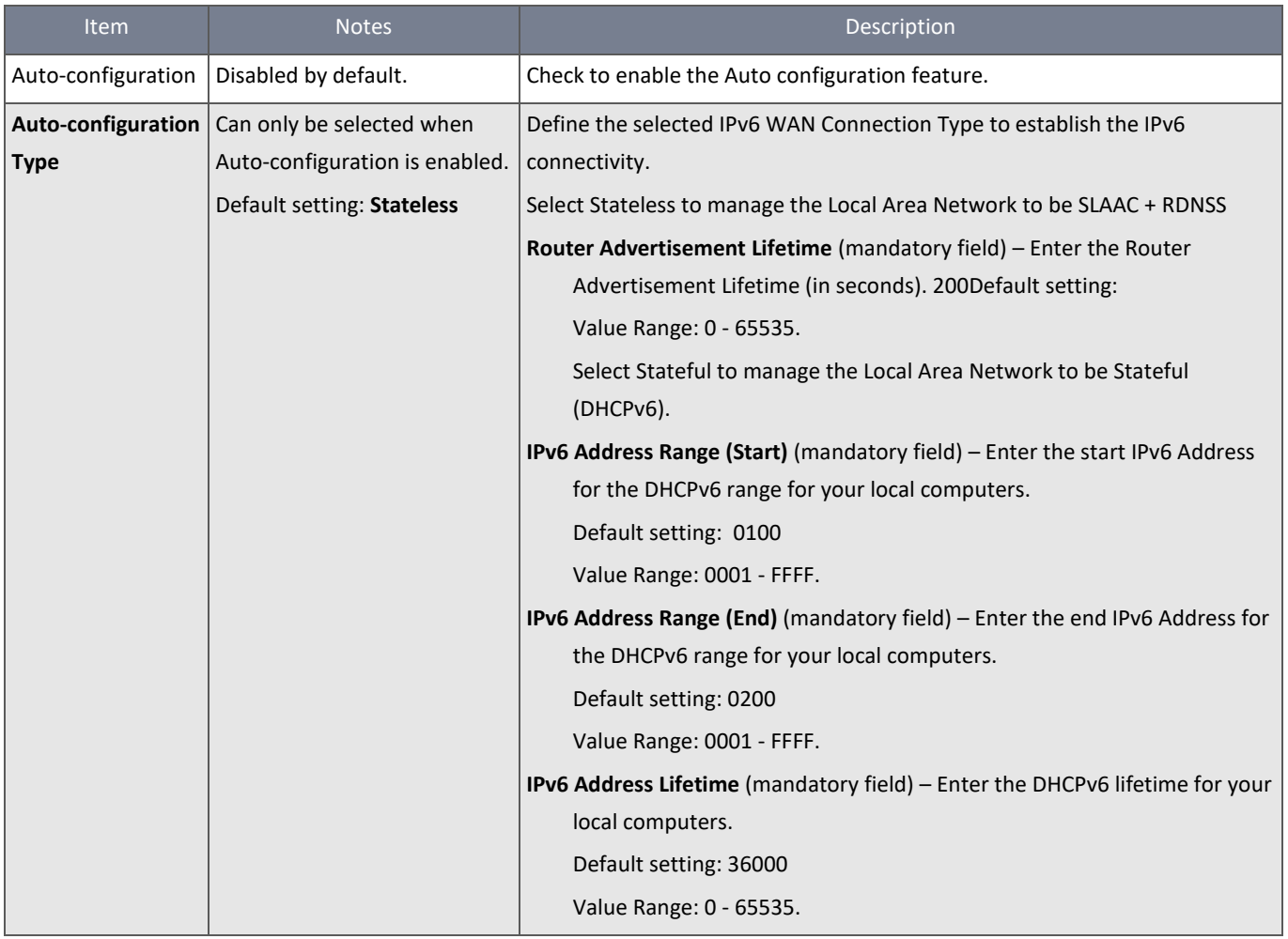

*Table 82 – Address Auto-configuration*

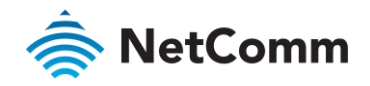

# 3.5 Port Forwarding

Network address translation (NAT) is a method of remapping one IP address space into another by modifying network address information in Internet Protocol (IP) datagram packet headers while they are in transit across a traffic routing device. The technique was originally used for ease of rerouting traffic in IP networks without renumbering every host. It has become a popular and essential tool in conserving global address space allocations in the face of IPv4 address exhaustion. The NTC-400 Series Router supports NAT. You can disable the NAT function on the **[Basic Network]-[WAN & Uplink]-[Internet Setup]- [WAN Type Configuration]** page.

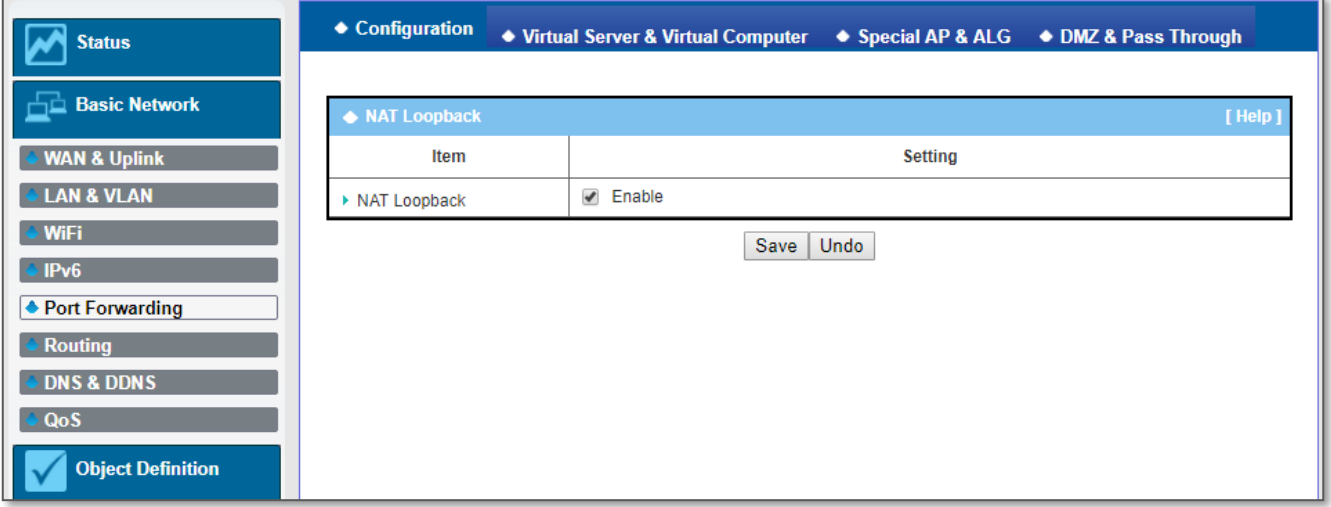

#### *Figure 135 – NAT Loopback*

Usually all local hosts or servers behind the corporate gateway are protected by a NAT firewall. The NAT firewall filters out unrecognized packets to protect your Intranet. All local hosts are invisible to the outside world. Port forwarding or port mapping is a function that redirects a communication request from one address and port number combination to an assigned one. This technique is most commonly used to make services on a host residing on a protected or masqueraded (internal) network available to hosts on the opposite side of the router (external network), by remapping the destination IP address and port number.

There are several optional Port Forwarding related functions on the NTC-400 Series Router. They are **Virtual Server**, **Virtual Computer**, **IP Translation**, **Special AP & ALG**, **DMZ**, **Pass Through**, etc.

# 3.5.1 Configuration

### 3.5.1.1 NAT Loopback

This feature allows you to access the WAN global IP address from inside your NAT local network. It is useful when you run a server inside your network. For example, if you set up a mail server on the LAN side, your local devices can access this mail server through the router's global IP address when the NAT loopback feature is enabled. Regardless of which side the email server is being accessed from, the IP address of the mail server does not need to be changed.

# 3.5.1.2 Configuration Setting

Navigate to the **Basic Network > Port Forwarding > Configuration** tab. The NAT Loopback feature allows you to access the WAN IP address from inside your local network.

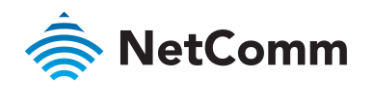

#### 3.5.1.3 Enable NAT Loopback

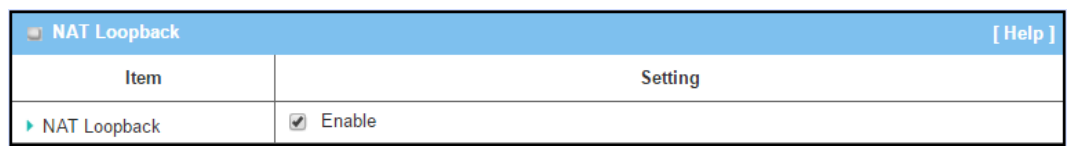

*Figure 136 – Enable NAT Loopback*

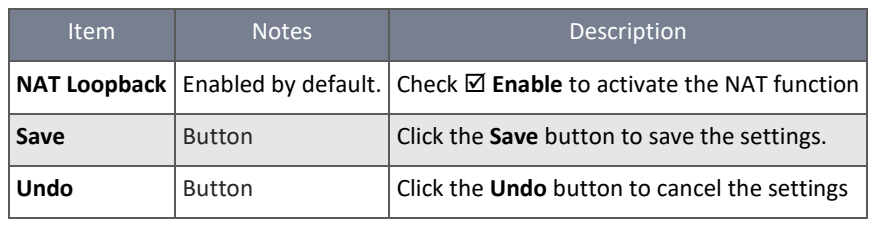

*Table 83 – Enable NAT Loopback*

# 3.5.2 Virtual Server & Virtual Computer

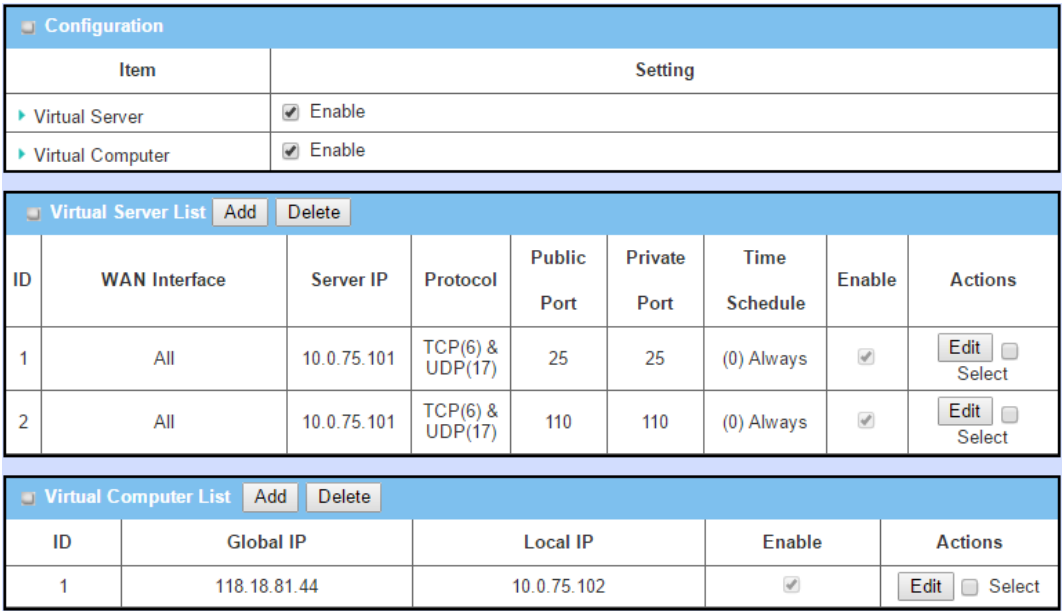

*Figure 137 – Virtual Server & Virtual Computer*

There are some important Port Forwarding functions implemented within the router, including "Virtual Server", "NAT loopback" and "Virtual Computer".

These are useful for staff who travel and want to access various servers behind the office router. You can set up those servers by using the "Virtual Server" feature. Upon returning to the office, to access those servers from the LAN side using a global IP and without changing the original setting, use the NAT Loopback feature.

"Virtual computer" is a host behind the NAT router whose IP address is a global one and is visible to the outside world. Since it is behind NAT, it is protected by the router firewall. To configure a Virtual Computer, you must map the local IP of the virtual computer to a global IP.

# 3.5.2.1 Virtual Server & NAT Loopback

"Virtual Server" allows you to access servers with the global IP address or FQDN of the router as if they are servers that exist on the Internet. In fact, these servers are located on the Intranet and are physically behind the router. The router serves the

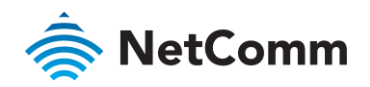

requests by port forwarding the requests to the LAN servers and transfers the replies from LAN servers to the requester on the WAN side.

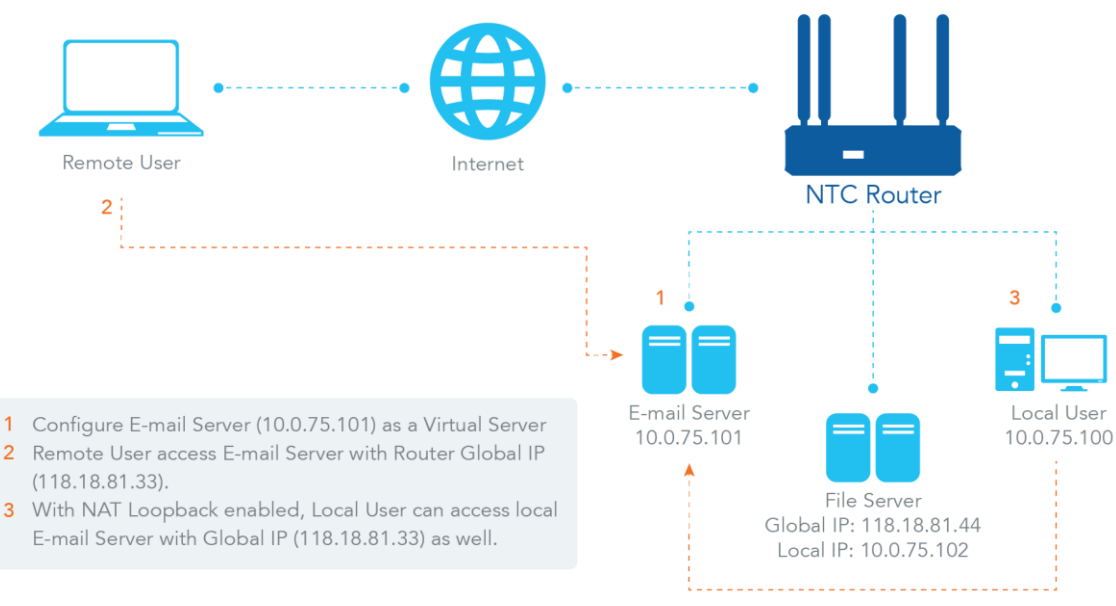

*Figure 138 – Virtual Server & NAT Loopback*

As shown in the above example, an e-mail virtual server is defined to be located on a server with IP address 10.0.75.101 in the Intranet of Network-A, including the SMTP service port 25 and POP3 service port 110. The remote user can access the email server with the router's global IP 118.18.81.33 from its WAN side, but the real e-mail server is located on the LAN side and the router is the port forwarder for the e-mail service.

NAT Loopback allows you to access the WAN global IP address from inside your local network. It is useful when you run a server inside your network. For example, if you configure an e-mail server on the LAN side, your local devices can access this e-mail server through the router's global IP address when the NAT loopback feature is enabled. From that point, you do not need to change the IP address of the e-mail server to access it from either side of the LAN or WAN.

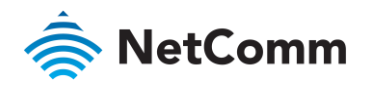

#### 3.5.2.2 Virtual Computer

"Virtual Computer" allows you to assign LAN hosts to global IP addresses, so that they can be visible to the outside world. While they are visible to the outside world, they are also protected by the router firewall as being client hosts in the Intranet.

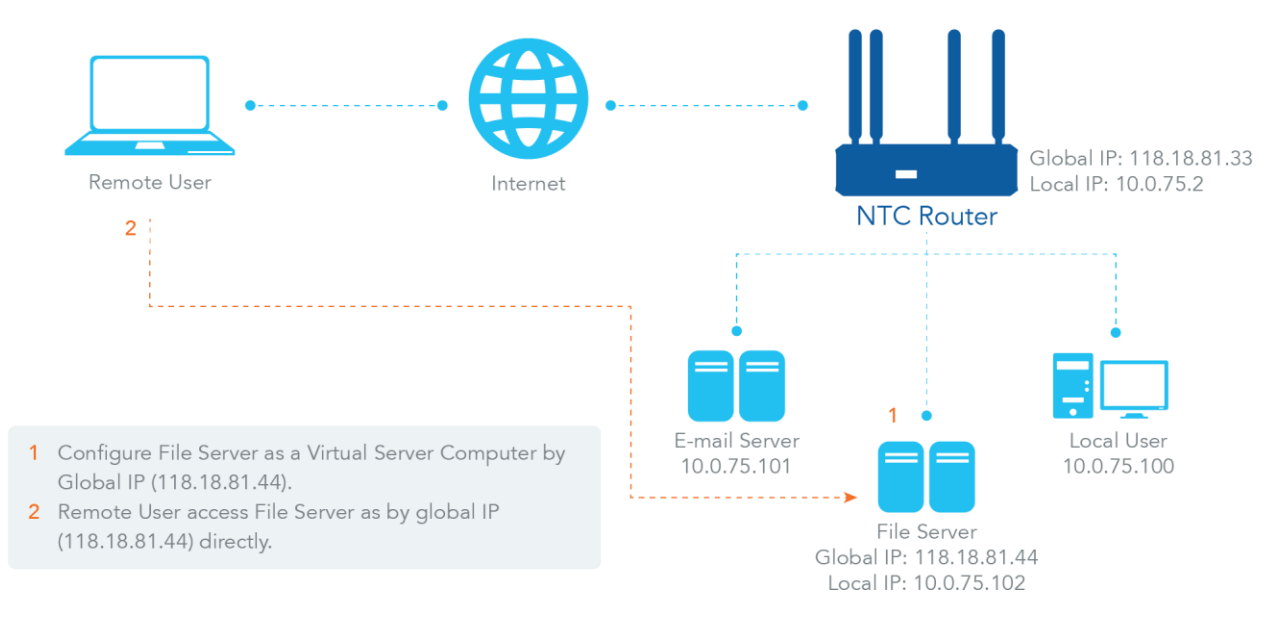

#### *Figure 139 – Virtual Computer*

For example, if you set an FTP file server on the LAN side with the local IP address "10.0.75.102" and global IP address of "118.18.82.44", a remote user can access the file server while it is hidden behind the NAT gateway. That is because the router takes care of all access to the IP address 118.18.82.44, including forwarding the access requests to the file server and to send the replies from the server to the outside world**.**

#### 3.5.2.3 Virtual Server & Virtual Computer Setting

Navigate to **Basic Network > Port Forwarding > Virtual Server & Virtual Computer** tab**.**

#### 3.5.2.4 Enable Virtual Server and Virtual Computer

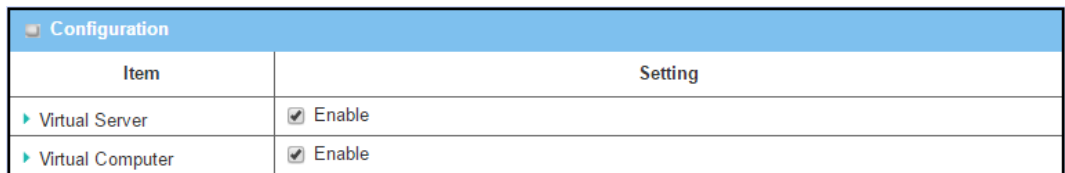

*Figure 140 – Enable Virtual Server and Virtual Computer*

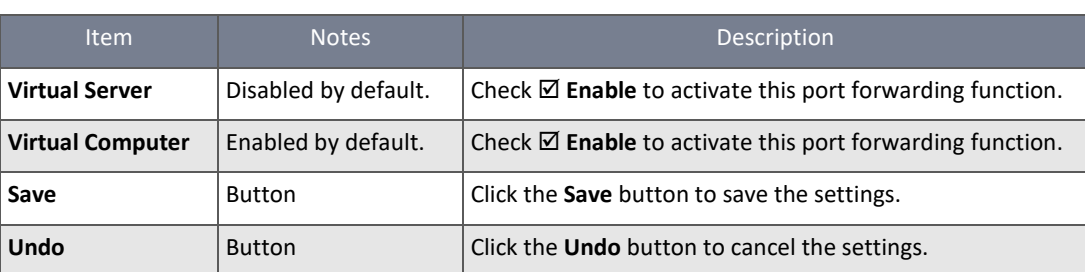

*Table 84 – Enable Virtual Server and Virtual Computer*

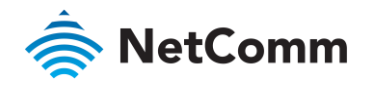

#### 3.5.2.5 Create / Edit Virtual Server

The router allows you to custom your Virtual Server rules. It supports up to a maximum of 20 rule-based Virtual Server sets.

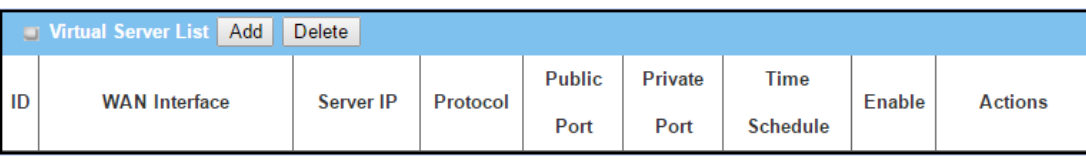

*Figure 141 – Create / Edit Virtual Server*

### Click the **Add** button to display the **Virtual Server Rule Configuration** screen.

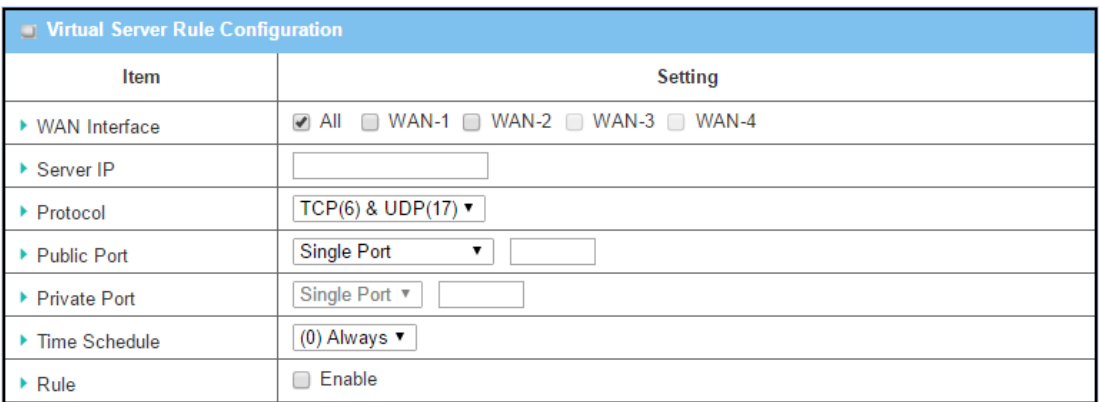

*Table 85 – Create / Edit Virtual Server*

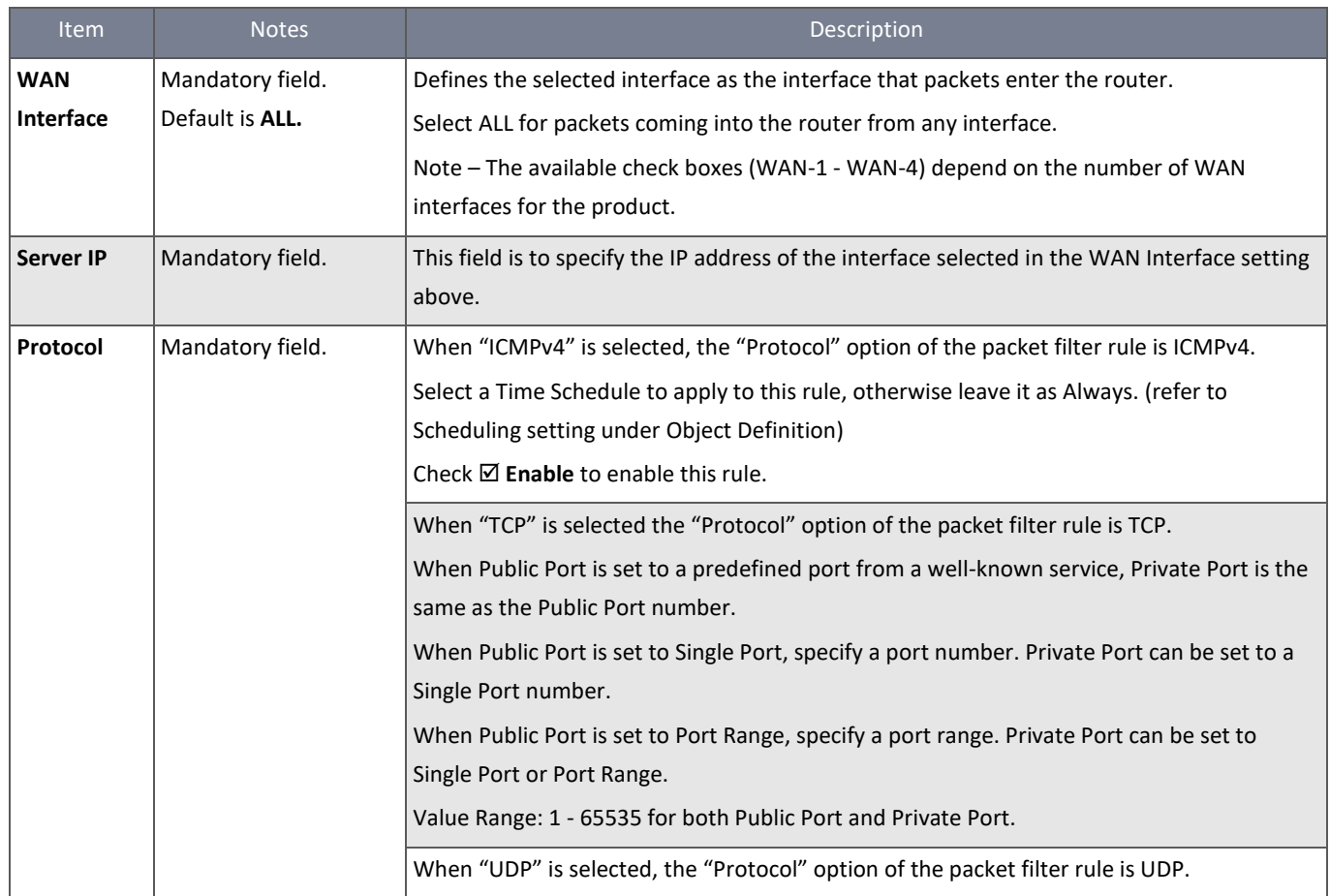

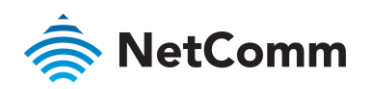

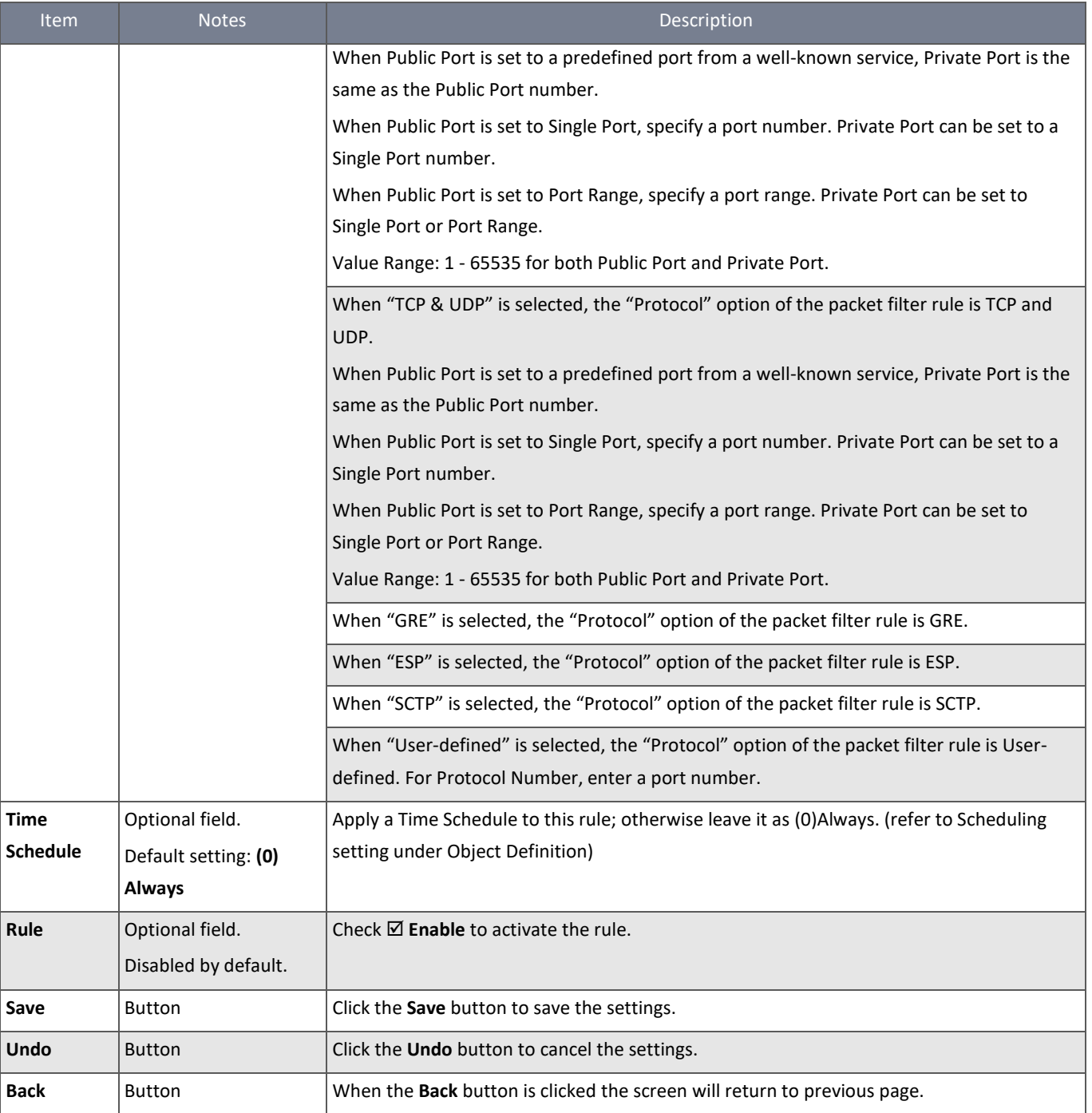

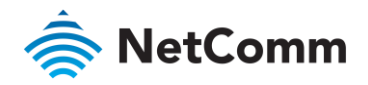

#### 3.5.2.6 Create / Edit Virtual Computer

The router allows you to customise your Virtual Computer rules. It supports up to a maximum of 20 rule-based Virtual Computer sets.

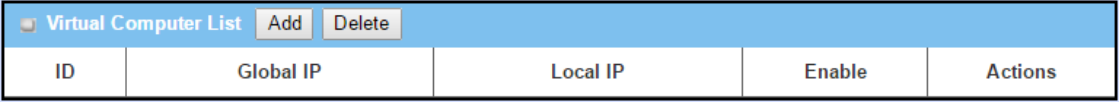

*Figure 142 – Create / Edit Virtual Computer*

### Click the **Add** button to display the **Virtual Computer Rule Configuration** screen.

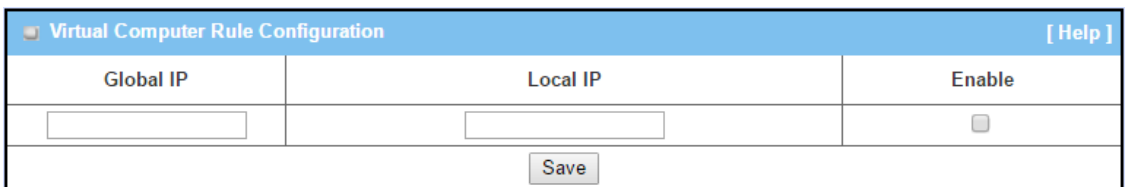

*Figure 143 – Virtual Computer Rule Configuration*

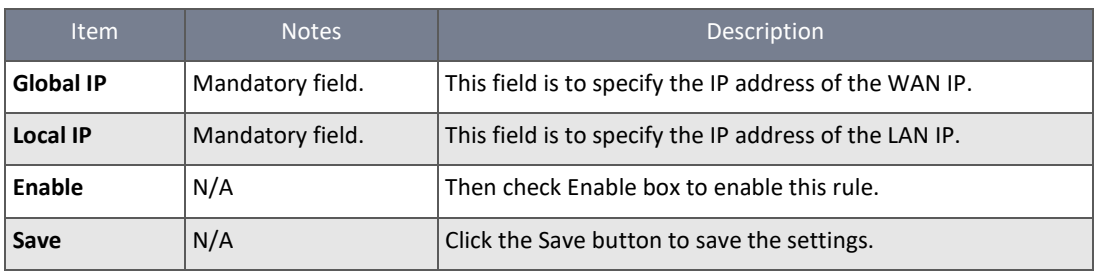

*Table 86 – Virtual Computer Rule Configuration*

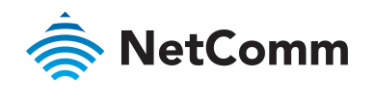

# 3.5.3 Special AP & ALG

As a NAT router, the NTC-400 Series Router doesn't allow an active connection request from the outside world while client hosts on the Intranet may use applications that need more service ports to be allowed for passing through the NAT router. The "Special AP (application)" feature of the router can get around this problem by allowing certain applications requiring multiple connections to pass through the NAT feature of the router.

The application-level gateway (ALG) allows customised [NAT traversal](http://en.wikipedia.org/wiki/NAT_traversal) filters to be plugged into th[e router](http://en.wikipedia.org/wiki/Gateway_%28computer_networking%29) to suppor[t address](http://en.wikipedia.org/wiki/Network_Address_Translation) and [port translation](http://en.wikipedia.org/wiki/Port_address_translation) for certai[n application layer](http://en.wikipedia.org/wiki/Application_layer) protocols such as FTP[, SIP,](http://en.wikipedia.org/wiki/Session_Initiation_Protocol) [RTSP,](http://en.wikipedia.org/wiki/Real_Time_Streaming_Protocol) file transfer i[n IM](http://en.wikipedia.org/wiki/Instant_messaging) applications, etc. In order for these protocols to work through NAT or a firewall, either the application has to know about an address/port number combination that allows incoming packets, or the NAT has to monitor the control traffic and open up port mappings (firewall pinhole) dynamically as required. Legitimate application data can thus be passed through the security checks of the firewall or NAT that would have otherwise restricted the traffic for not meeting its limited filter criteria.

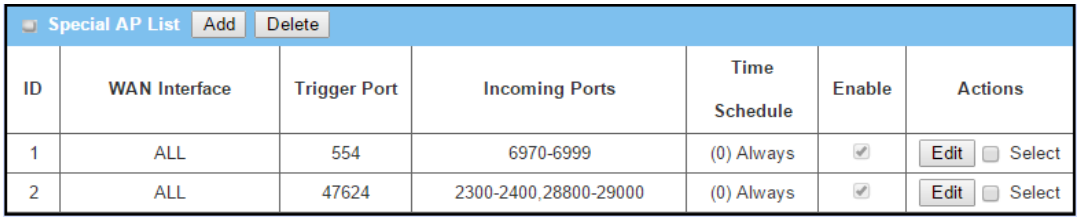

*Figure 144 – Special AP List*

The Special AP feature allows you to request the router to open pre-defined service ports for incoming packets to pass through once the trigger port is activated by local hosts. As shown in the diagram below, a special AP rule defines port 554 as trigger port and 6970-6999 as incoming ports. With this setting, the local user at host 10.0.75.100 can access services located on the Internet. When you open the application, it will activate the Trigger Port and then incoming data packets from the remote application server will pass through incoming ports 6970~6999.

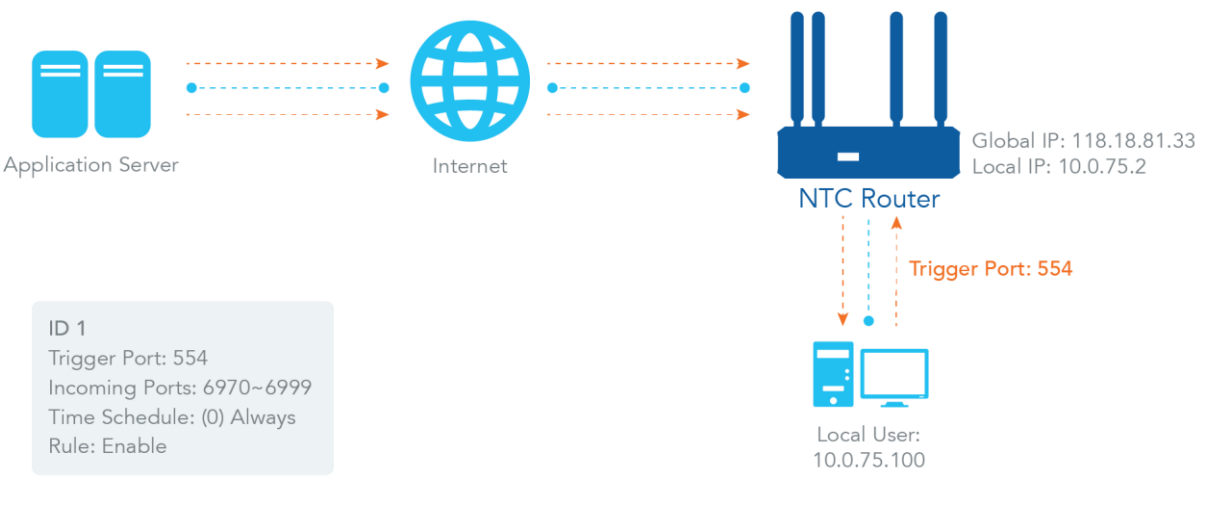

*Figure 145 – Special AP feature*

### 3.5.3.1 SIP ALG

The NTC-400 Series Router supports the SIP ALG feature to allow one SIP phone behind the NAT router to call another SIP phone in the Internet, even if the router executes its NAT mechanism between the Intranet and the Internet. The NAT router monitors the control traffic and opens up port mappings (firewall pinhole) dynamically to know about an address/port

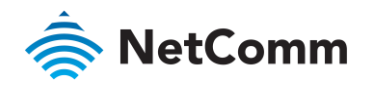

number combination that allows incoming packets, so it will suppor[t address](http://en.wikipedia.org/wiki/Network_Address_Translation) and port [translation](http://en.wikipedia.org/wiki/Port_address_translation) for SI[P application layer](http://en.wikipedia.org/wiki/Application_layer) protocols as shown in following diagram.

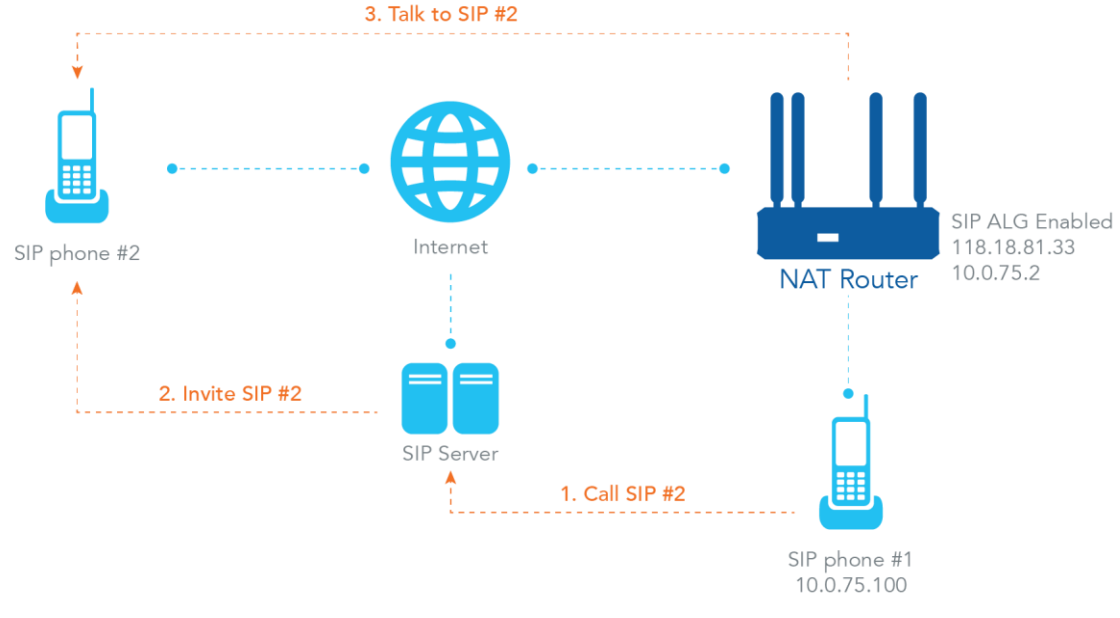

*Figure 146 – SIP ALG*

The NAT router enables the SIP ALG feature, so it will monitor the actions of SIP Phone #1, open up the required ports and make the [address](http://en.wikipedia.org/wiki/Network_Address_Translation) an[d port translation](http://en.wikipedia.org/wiki/Port_address_translation) in a SIP voice communication.

As shown in the diagram above, the calling starts from the SIP Phone #1 to the SIP server via the NAT router. Then the SIP server invites SIP Phone #2 and SIP Phone #1 talks to the SIP Phone #2. But for the NAT router, SIP Phone #2 is an unknown host, so the active access from the Phone #2 will be treated as unexpected traffic and will be blocked out. With the SIP ALG function enabled, the NAT router will monitor the control traffic for the SIP calls, and recognise the traffic from SIP Phone #2 is part of the connection sessions with SIP Phone #1.

# 3.5.3.2 Special AP & ALG Setting

# Navigate to **Basic Network > Port Forwarding > Special AP & ALG** tab**.**

The Special AP setting allows some applications requiring multiple connections. The ALG setting allows the support of some SIP ALGs, like STUN.

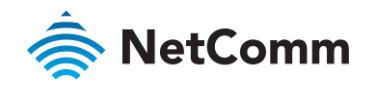

# 3.5.3.3 Enable Special AP & ALG

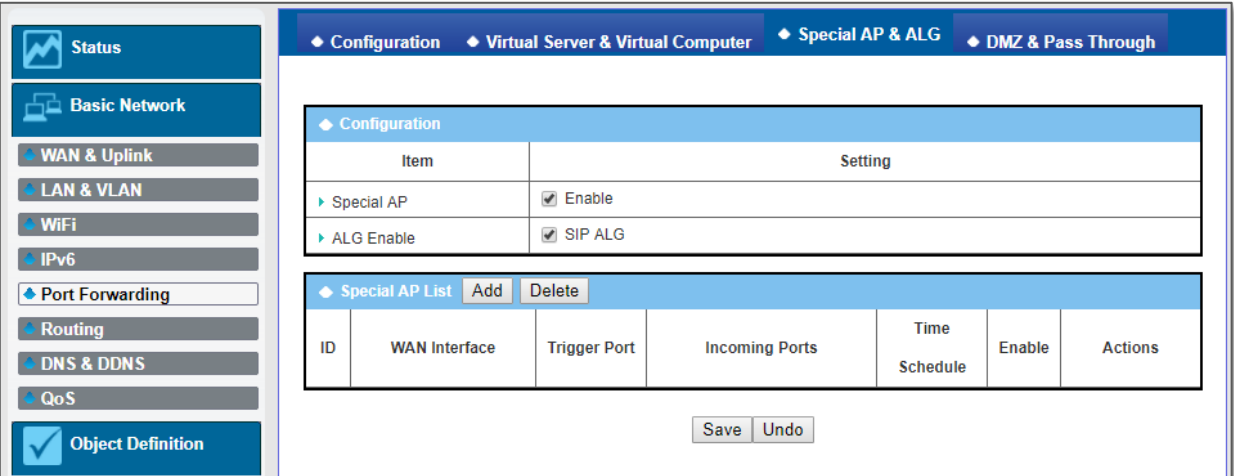

*Figure 147 – Enable Special AP & ALG and Special AP List*

| <b>Item</b>       | Value setting                    | Description                                                   |
|-------------------|----------------------------------|---------------------------------------------------------------|
| <b>Special AP</b> | Enabled by default.              | Check $\boxtimes$ Enable to activate the Special AP function. |
|                   | ALG Enable   Enabled by default. | Check ⊠ Enable to activate the SIP ALG function.              |
| Save              | N/A                              | Click the <b>Save</b> button to save the settings.            |
| <b>Undo</b>       | N/A                              | Click the Undo button to cancel the settings                  |

*Table 87 – Enable Special AP & ALG*

## 3.5.3.4 Create / Edit Special AP Rule

The router allows you to customise your Special AP rules. It supports up to a maximum of 8 rule-based Special AP sets.

Click the **Add** button in the title bar of the **Special AP List** to display the **Special AP Rule Configuration** screen.

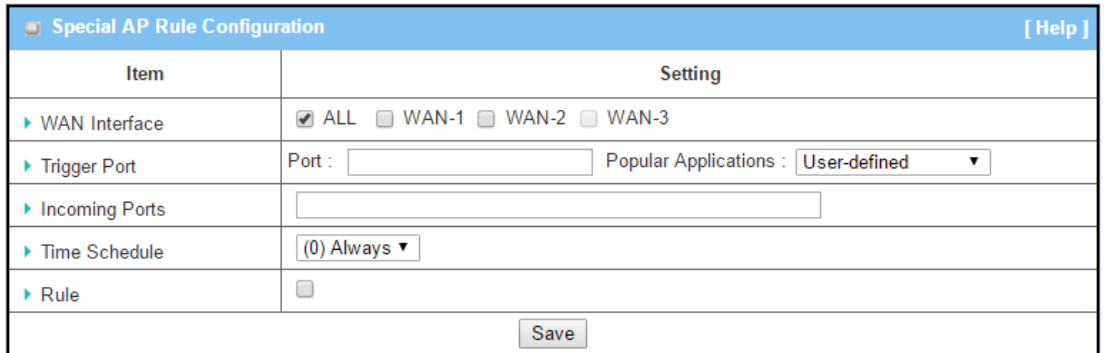

#### *Figure 148 – Special AP Rule Configuration*

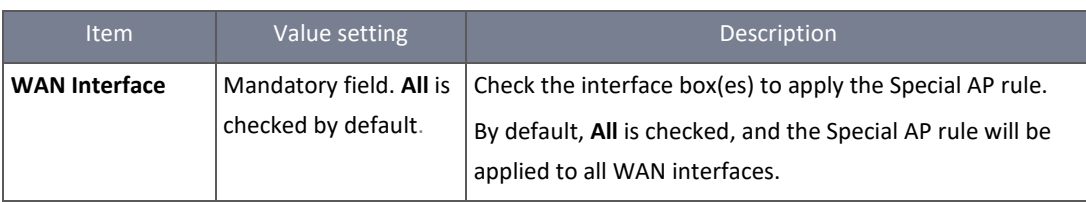

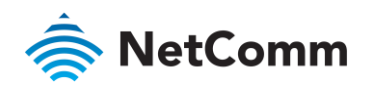

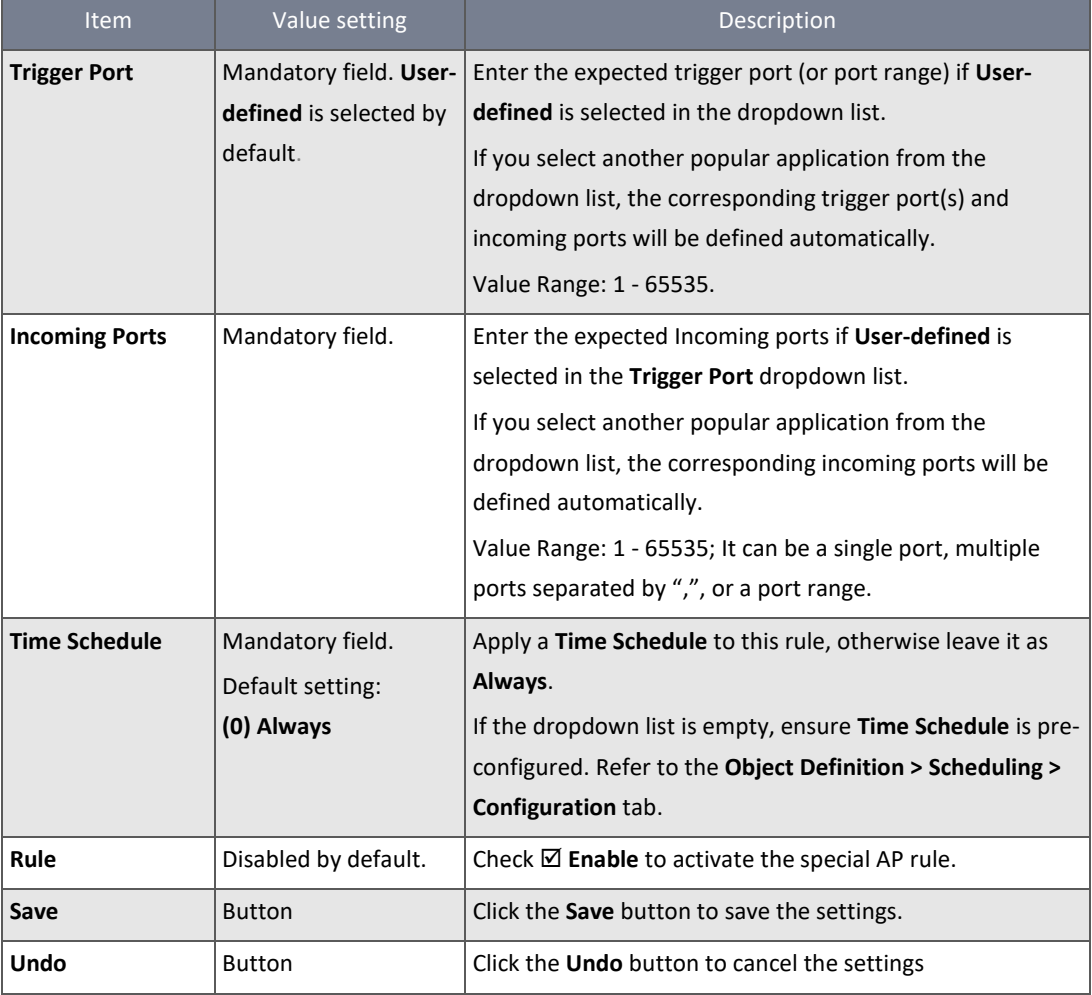

*Table 88 – Special AP Rule Configuration*

### 3.5.4 DMZ & Pass Through

DMZ (De Militarized Zone) Host is a host that is exposed to the Internet but still within the protection of the router firewall. The function allows a computer to execute two-way communication for Internet games, Video conferencing, Internet telephony and other special applications. In some cases when a specific application is blocked by the NAT mechanism, you can indicate that LAN computer as a DMZ host to solve this problem.

The DMZ function allows you to ask the router to pass through all normal packets to the DMZ host behind the NAT router only when these packets are not expected to be received by applications on the router or by other client hosts in the Intranet. Activate the feature and specify the DMZ host with a host in the Intranet when needed.

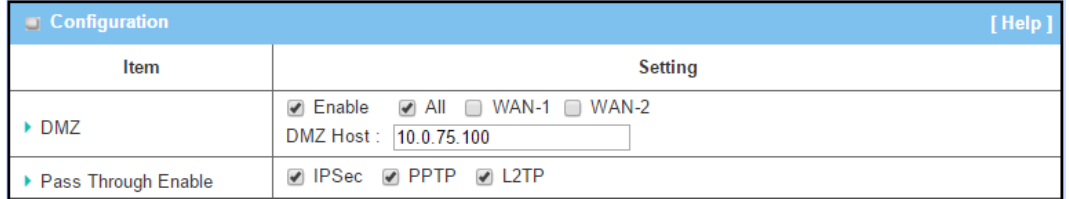

*Figure 149 – DMZ Configuration*

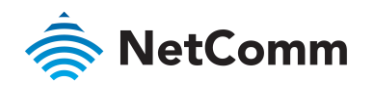

#### 3.5.4.1 VPN Pass through Scenario

Since VPN traffic is different from that of TCP or UDP, it will be blocked by the NAT router. To support the pass-through function for VPN connections initiated by VPN clients behind the NAT router, the router must implement some kind of VPN pass through function for such application. The router supports the pass-through function for IPSec, PPTP, and L2TP connections.

# 3.5.4.2 DMZ & Pass Through Setting

#### Navigate to the **Basic Network > Port Forwarding > DMZ & Pass Through** tab**.**

The DMZ host is a host that is exposed to the Internet but still within the protection of the router firewall.

#### 3.5.4.3 Enable DMZ and Pass Through

| $\Box$ Configuration  | [Help]                                                                                     |
|-----------------------|--------------------------------------------------------------------------------------------|
| Item                  | <b>Setting</b>                                                                             |
| $\triangleright$ DMZ  | $\Box$ Enable $\Box$ All $\Box$ WAN-1 $\Box$ WAN-2 $\Box$ WAN-3 $\Box$ WAN-4<br>DMZ Host : |
| ▶ Pass Through Enable | ☑ IPSec ☑ PPTP ☞ L2TP                                                                      |

*Figure 150 – Enable DMZ and Pass-through*

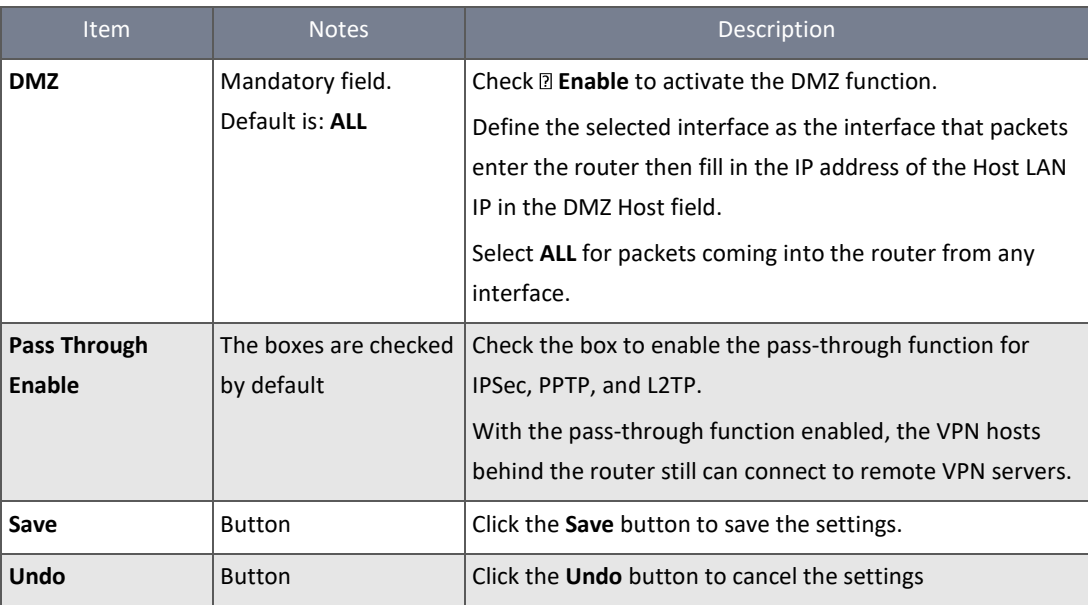

*Table 89 – Enable DMZ and Pass-through*

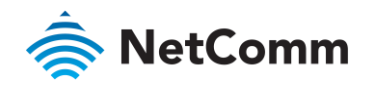

# 3.6 Routing

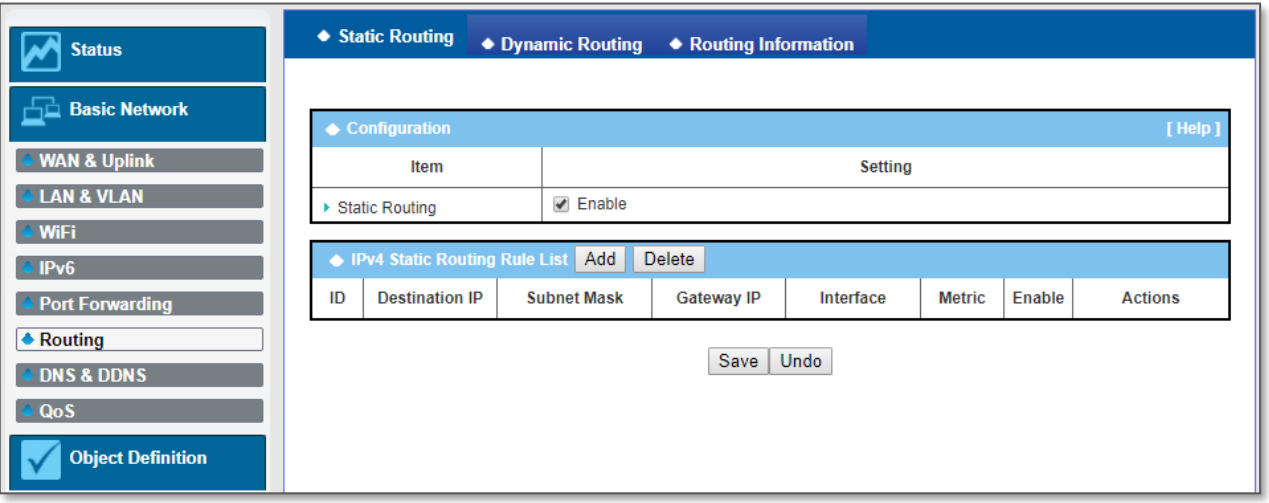

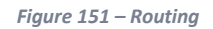

If you have more than one router and subnet, you will need to enable the routing function to allow packets to find the proper routing path and allow different subnets to communicate with each other. Routing is the process of selecting the best path through a network. It is performed for many kinds of networks, like electronic data networks (such as the Internet), by using packet switching technology. The routing process usually directs forwarding on the basis of routing tables which maintain a record of the routes to various network destinations. Thus, constructing routing tables, which are held in the router's memory, is very important for efficient routing. Most routing algorithms use only one network path at a time.

The routing tables record your pre-defined routing paths for specific destination subnets. These are static routes. However, if the contents of routing tables record the obtained routing paths from neighbour routers by using some protocols, such as RIP, OSPF and BGP, this is called dynamic routing.

# 3.6.1 Static Routing

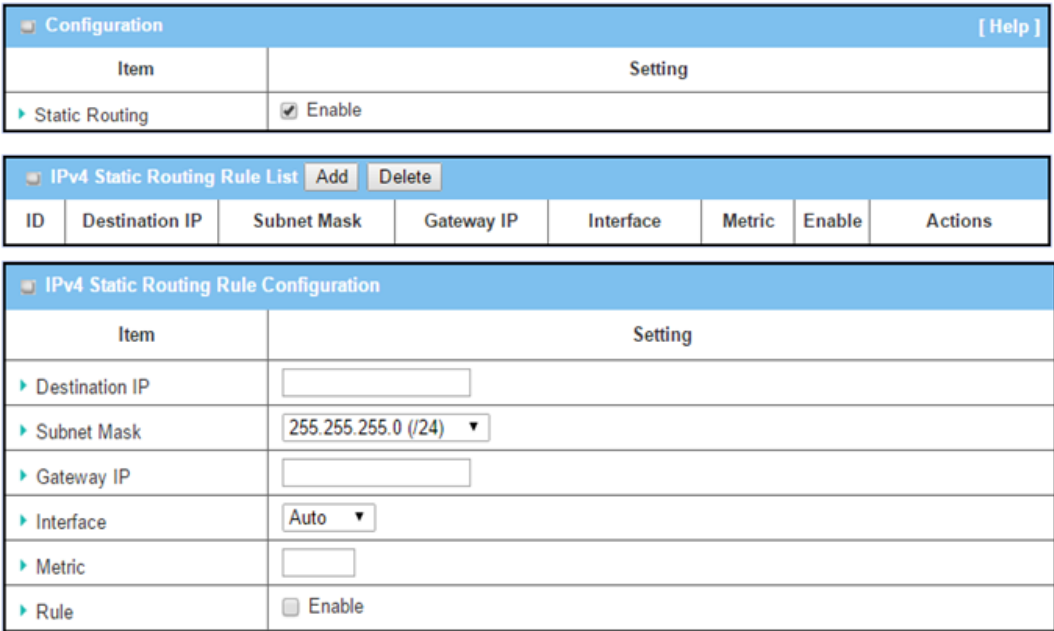

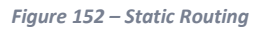

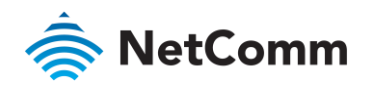

The Static Routing function lets you define the routing paths for dedicated hosts/servers or subnets to store in the routing table. The router routes incoming packets to different peer gateways based on the routing table.

The administrator of the router can specify what kinds of packets to be transferred via which interface and which peer gateway to their destination. This can be carried out by the Static Routing feature. Dedicated packet flows from the Intranet will be routed to their destination via the pre-defined peer gateway and corresponding router interface that are manually defined in the system routing table.

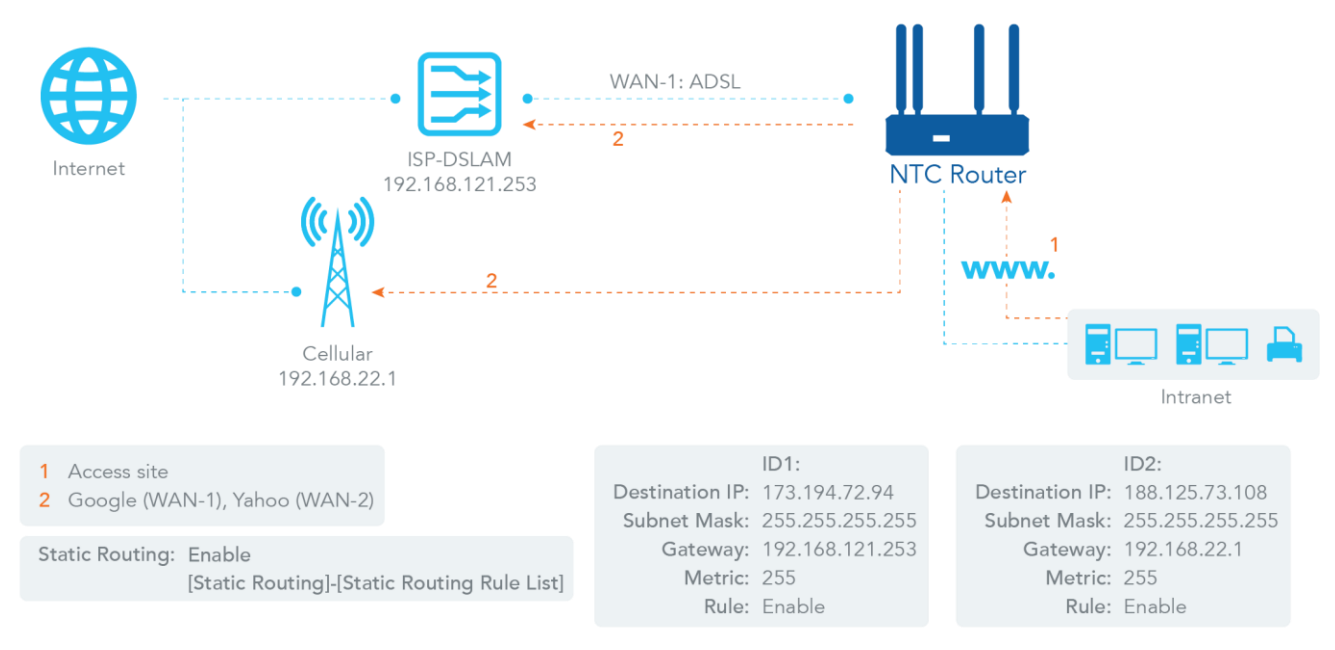

*Figure 153 – Static Routing*

### 3.6.1.1 Static Routing Setting

### Navigate to the **Basic Network > Routing > Static Routing** tab.

There are three configuration windows for the static routing feature including "Configuration", "Static Routing Rule List" and "Static Routing Rule Configuration" windows. The Configuration window lets you activate the global static routing feature. Even if there are already routing rules, if you want to disable routing temporarily, uncheck the **Enable** box to disable it. The Static Routing Rule List window lists all your defined static routing rule entries. Use the "Add" or "Edit" buttons to add and create a new static routing rule or to modify an existed one.

When the "Add" or "Edit" buttons are applied, the Static Routing Rule Configuration window appears to let you define a static routing rule.

#### 3.6.1.2 Enable Static Routing

Check  $\boxtimes$  Enable to activate the "Static Routing" feature.

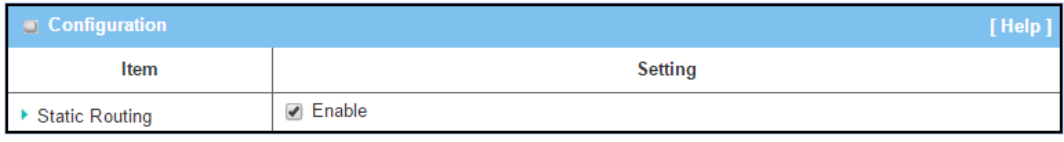

*Figure 154 – Enable Static Routing*

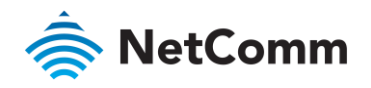

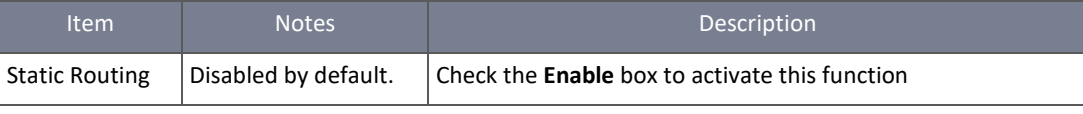

*Table 90 – Enable Static Routing*

## 3.6.1.3 Create / Edit Static Routing Rules

The Static Routing Rule List shows the setup parameters of all static routing rule entries. To configure a static routing rule, you must specify related parameters including the destination IP address and subnet mask of the dedicated host/server or subnet, the IP address of a peer gateway, the metric and the rule activation.

| <b>Fig. 1984 Static Routing Rule List Add Delete</b> |                       |                    |                   |           |               |        |         |
|------------------------------------------------------|-----------------------|--------------------|-------------------|-----------|---------------|--------|---------|
| ID                                                   | <b>Destination IP</b> | <b>Subnet Mask</b> | <b>Gateway IP</b> | Interface | <b>Metric</b> | Enable | Actions |

*Figure 155 – Create / Edit Static Routing Rules*

The router allows you to customise your static routing rules. It supports up to a maximum of 64 rule sets. When **Add** button is applied, **Static Routing Rule Configuration** screen will appear, while the **Edit** button at the end of each static routing rule can let you modify the rule.

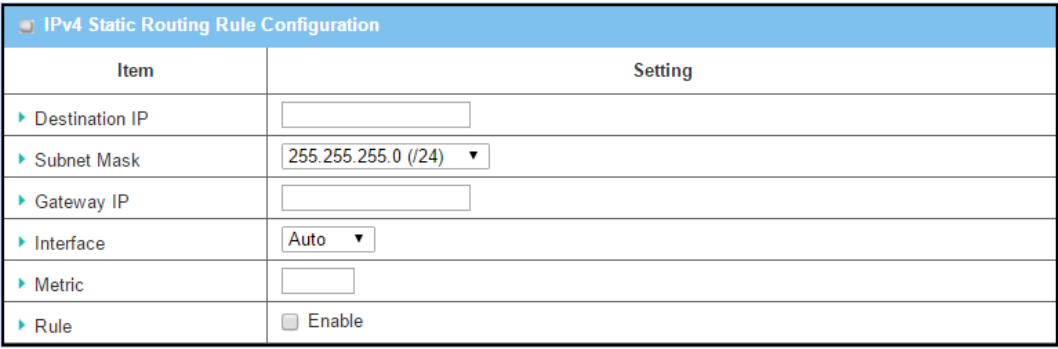

*Figure 156 – IPv4 Static Routing Rule Configuration*

| Item                  | <b>Notes</b>                               | Description                                                                                                    |
|-----------------------|--------------------------------------------|----------------------------------------------------------------------------------------------------|
| <b>Destination IP</b> | Mandatory field. Enter<br>in IPv4 format.  | Specify the Destination IP of this static routing rule.                                                             |
| <b>Subnet Mask</b>    | 255.255.255.0<br>Default setting: (/24)    | Specify the Subnet Mask of this static routing rule.                                                                |
| <b>Gateway IP</b>     | Mandatory field. Enter<br>in IPv4 format.  | Specify the Gateway IP of this static routing rule.                                                                 |
| <b>Interface</b>      | Default setting: Auto                      | Select the Interface of this static routing rule. It can be <b>Auto</b> ,<br>or the available WAN / LAN interfaces. |
| <b>Metric</b>         | Mandatory field.<br>Numeric string format. | The Metric of this static routing rule.<br>Value Range: 0 - 255.                                                    |
| Rule                  | Disabled by default.                       | Click $\boxtimes$ <b>Enable</b> to activate this rule.                                                              |
| Save                  | <b>Button</b>                              | Click the <b>Save</b> button to save the configuration                                                              |
| <b>Undo</b>           | <b>Button</b>                              | Click the <b>Undo</b> button to restore what you just configured<br>back to the previous setting.                   |

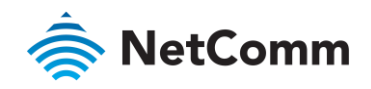

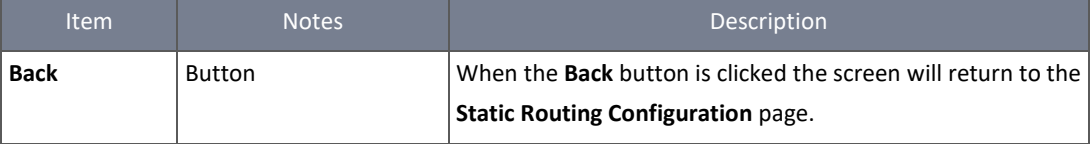

*Table 91 – IPv4 Static Routing Rule Configuration*

# 3.6.2 Dynamic Routing

Dynamic Routing, also called adaptive routing, describes the capability of a system through which routes are characterized by their destination, to alter the path that the route takes through the system in response to a change in network conditions.

The NTC-400 Series Router supports dynamic routing protocols, including RIPv1/RIPv2 (Routing Information Protocol), OSPF (Open Shortest Path First), and BGP (Border Gateway Protocol), for you to establish the routing table automatically. The feature of dynamic routing will be very useful when there are lots of subnets in your network. RIP is suitable for small networks while OSPF is more suitable for medium networks. BGP is more suitable for use in a big network infrastructure.

The supported dynamic routing protocols are described as follows.

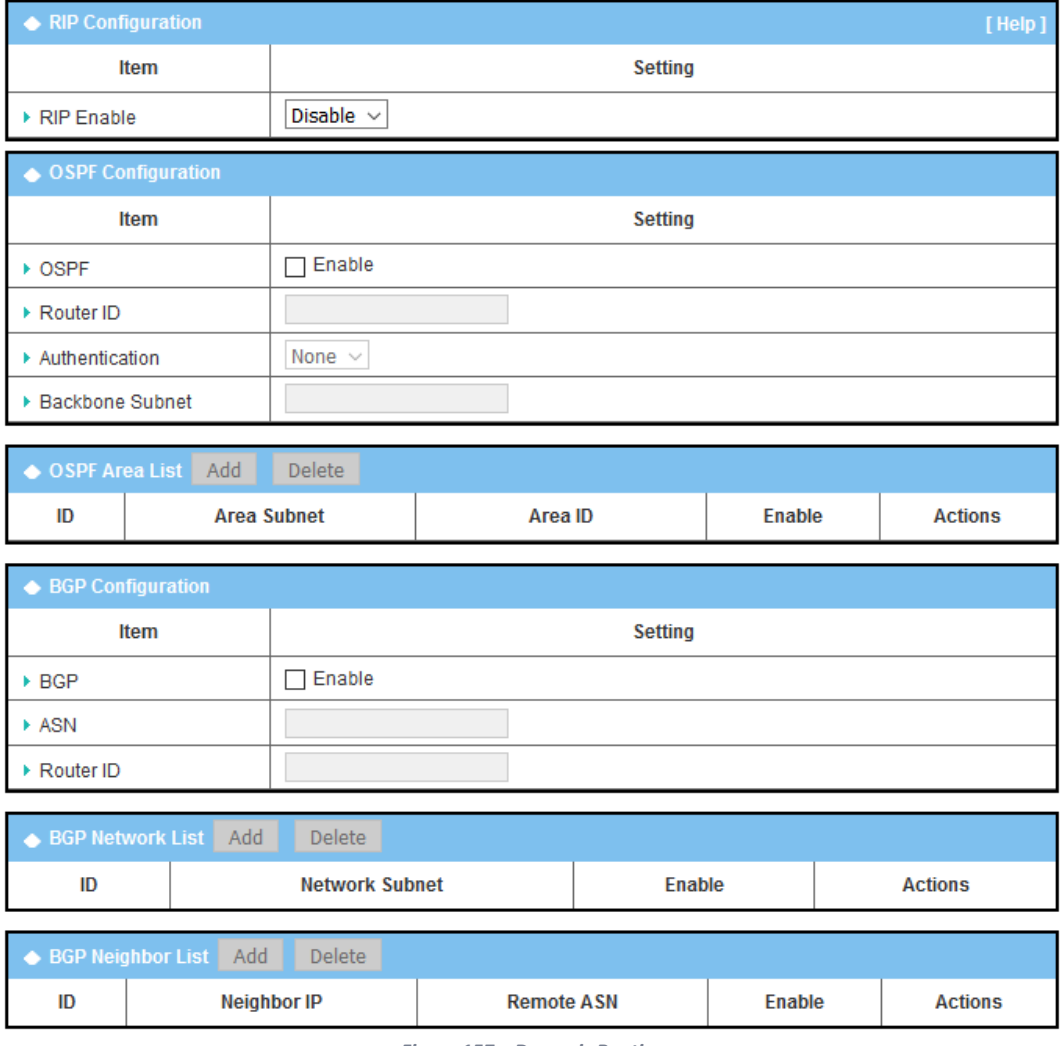

*Figure 157 – Dynamic Routing*

#### 3.6.2.1 RIP Scenario

The Routing Information Protocol (RIP) is one of the oldest distance-vector routing protocols, which employs the hop count as a routing metric. RIP prevents routing loops by implementing a limit on the number of hops allowed in a path from the

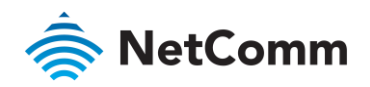

source to a destination. The maximum number of hops allowed for RIP is 15. This hop limit, however, also limits the size of networks that RIP can support. A hop count of 16 is considered an infinite distance. In other words, the route is considered unreachable. RIP implements the split horizon, route poisoning and hold-down mechanisms to prevent incorrect routing information from being propagated.

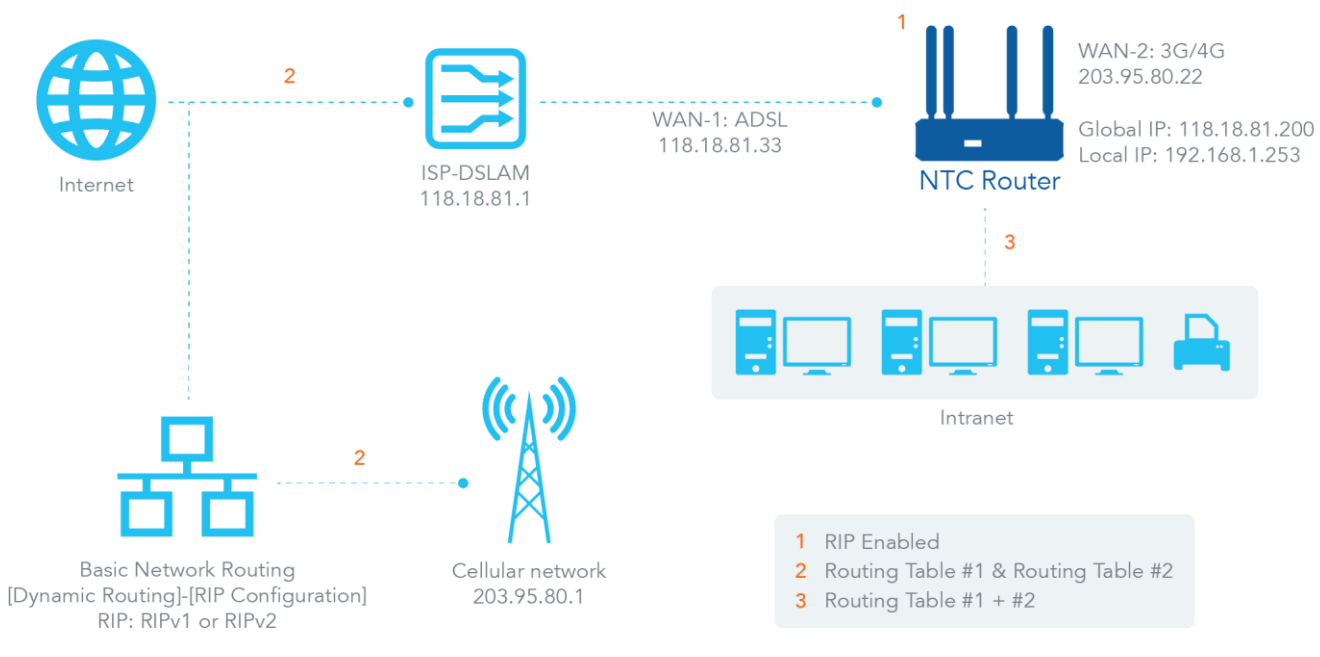

*Figure 158 – RIP Scenario*

### 3.6.2.2 OSPF Scenario

Open Shortest Path First (OSPF) is a routing protocol that uses the link state routing algorithm. It is the most widely used interior gateway protocol (IGP) in large enterprise networks. It gathers link state information from available routers and constructs a topology map of the network. The topology is presented as a routing table which routes datagrams based solely on the destination IP address.

The Network administrator can deploy an OSPF gateway in a large enterprise network to get its routing table from the enterprise backbone, and forward routing information to other routers, which are not linked to the enterprise backbone. Usually, an OSPF network is subdivided into routing areas to simplify administration and optimise traffic and resource utilization.

In the diagram below, the OSPF router gathers routing information from the backbone gateways in area 0, and will forward its routing information to the routers in area 1 and area 2 which are not in the backbone.

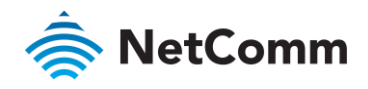

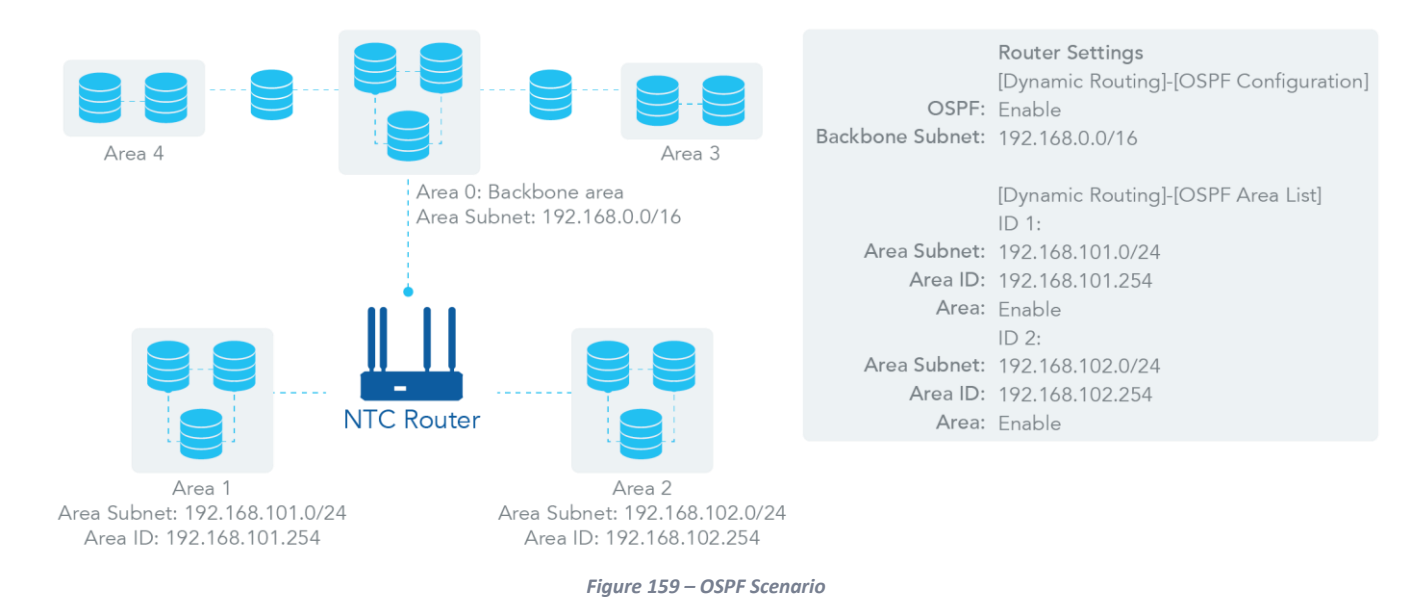

### 3.6.2.3 BGP Scenario

Border Gateway Protocol (BGP) is a standard exterior gateway protocol designed to exchange routing and reachability information between autonomous systems (AS) on the Internet. It usually makes routing decisions based on paths, network policies, or rule-sets.

Most ISPs use BGP to establish routing between one another. Very large private IP networks also use BGP internally. The major BGP gateway within one AS links with some other border gateways for exchanging routing information. It distributes the collected data in AS to all routers in other AS.

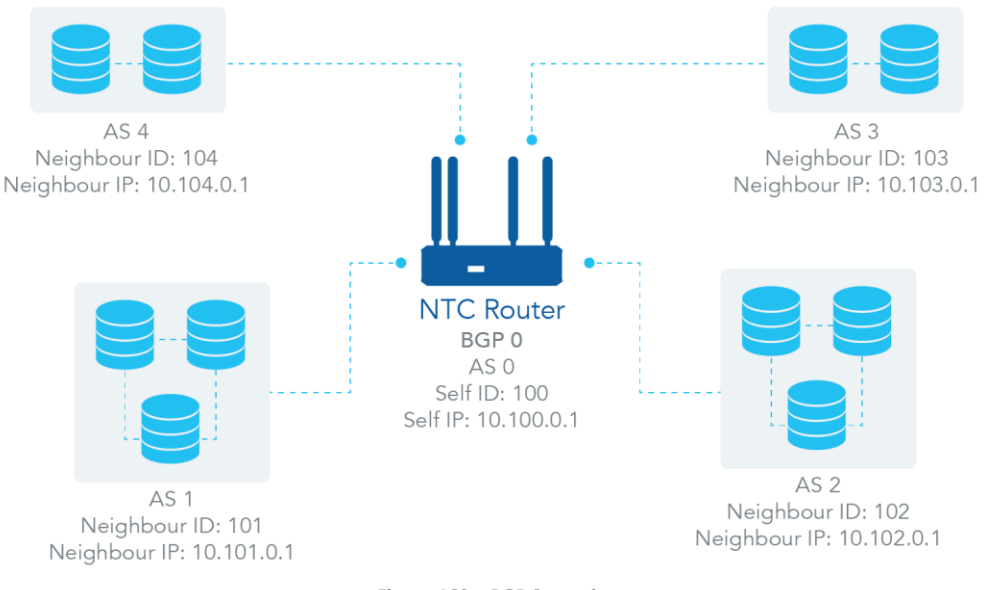

#### *Figure 160 – BGP Scenario*

### 3.6.2.4 Advanced Configurable Routing

The NTC-400 Series Router features configurable routing software called Quagga. It is a routing software package that provides TCP/IP based routing services with routing protocols support such as OSPF and BGP. Quagga is made from a collection of several daemons that work together to build the routing table, so it provides an interactive user interface for each routing protocol and supports common client commands.

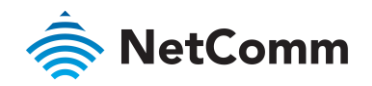

#### 3.6.2.5 Dynamic Routing Setting

#### Navigate to the **Basic Network > Routing > Dynamic Routing** tab.

The dynamic routing setting allows user to customize RIP, OSPF, and BGP protocol through the router based on their office setting.

On the "Dynamic Routing" page, there are seven configuration windows for the dynamic routing feature. They are the "RIP Configuration" window, "OSPF Configuration" window, "OSPF Area List", "OSPF Area Configuration", "BGP Configuration", "BGP Neighbor List" and "BGP Neighbor Configuration" window. RIP, OSPF and BGP protocols can be configured individually.

The "RIP Configuration" window lets you choose which version of RIP protocol to be activated or disable it. The "OSPF Configuration" window lets you activate the OSPF dynamic routing protocol and specify its backbone subnet, while the "OSPF Area List" window lists all defined areas in the OSPF network. The "BGP Configuration" window allows you to activate the BGP dynamic routing protocol and specify its self ID. The "BGP Neighbor List" window lists all defined neighbors in the BGP network.

### 3.6.2.6 Enable Dynamic Routing

Check the "**Enable**" box to activate the "Dynamic Routing" feature.

| $\Box$ Configuration |                |  |
|----------------------|----------------|--|
| Item                 | <b>Setting</b> |  |
| ▶ Dynamic Routing    | ✔ Enable       |  |

*Figure 161 – Dynamic Routing Configuration*

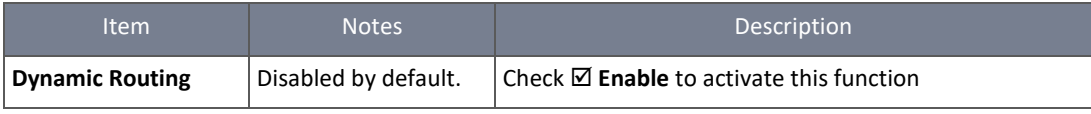

*Table 92 – Dynamic Routing Configuration*

#### 3.6.2.7 RIP Configuration

### The RIP configuration setting allows you to customise the RIP protocol.

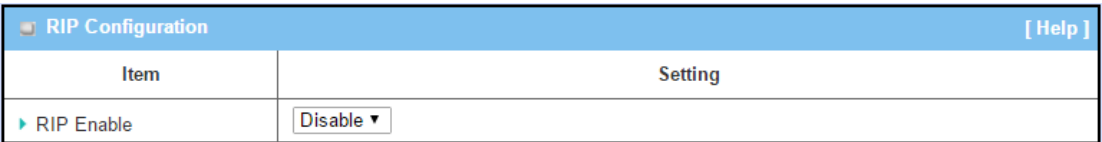

*Figure 162 – RIP Configuration*

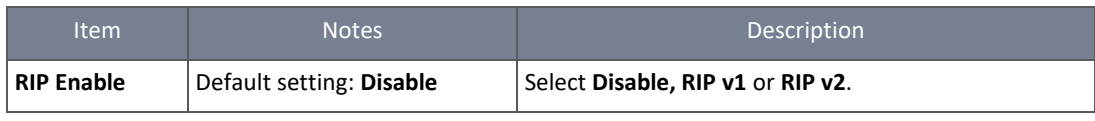

*Table 93 – RIP Configuration*

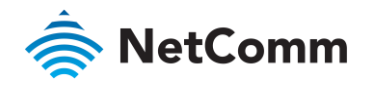

### 3.6.2.8 OSPF Configuration

The OSPF configuration setting allows you to customise the OSPF protocol.

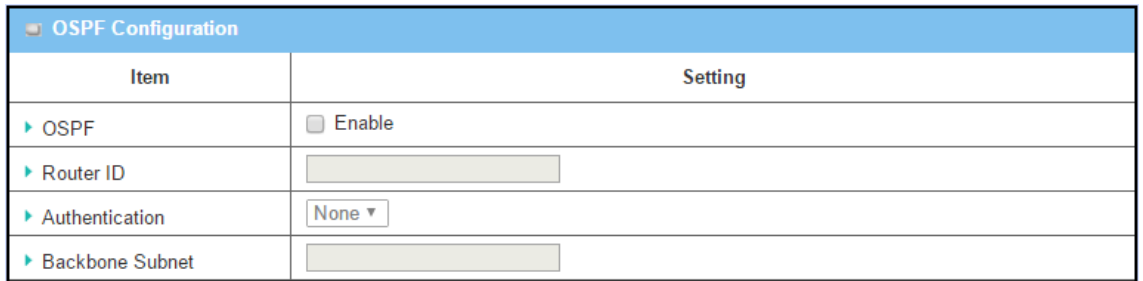

### *Figure 163 – OSPF Configuration*

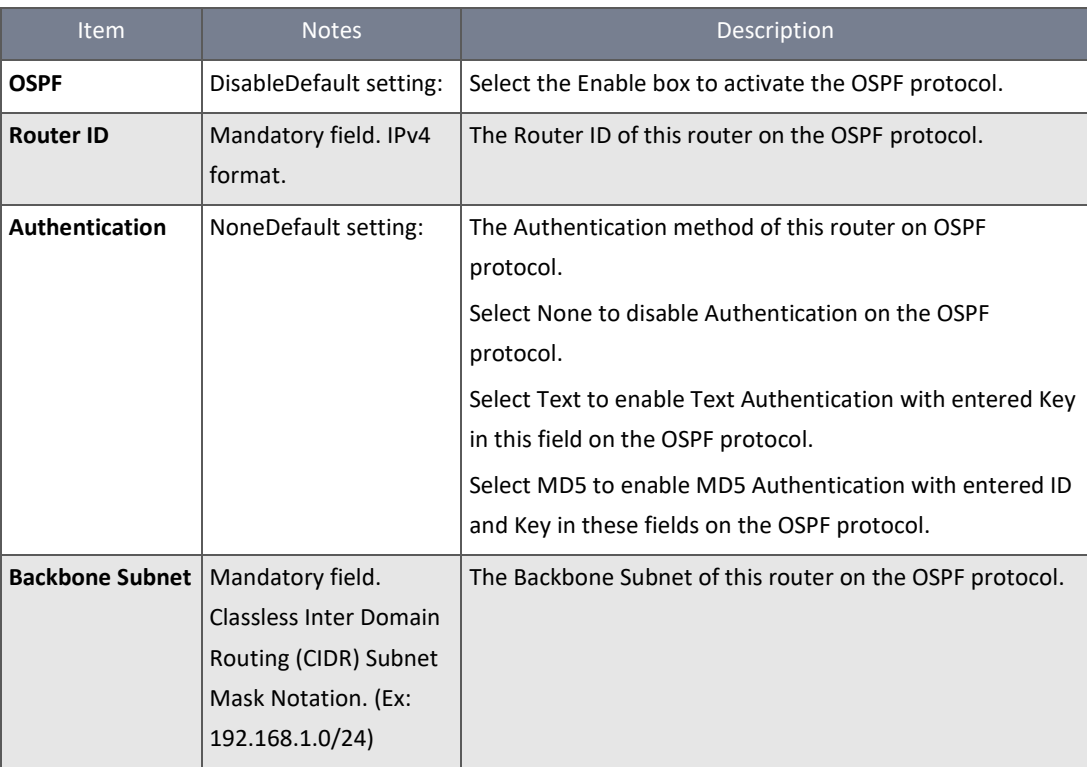

*Table 94 – OSPF Configuration*

# 3.6.2.9 Create / Edit OSPF Area Rules

The router allows you to custom your OSPF Area List rules. It supports up to a maximum of 32 rule sets.

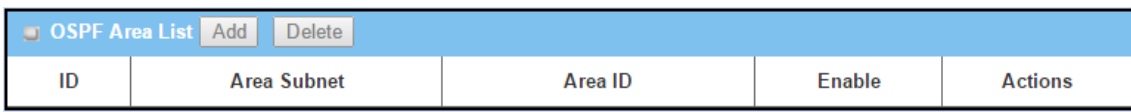

*Figure 164 – Create / Edit OSPF Area Rules*

Click the **Add** button to display the **OSPF Area Rule Configuration** screen.

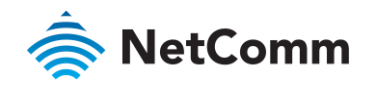

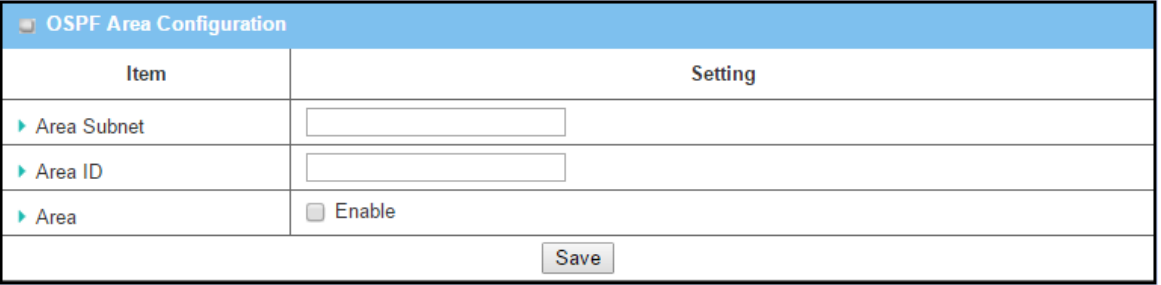

*Figure 165 – OSPF Area Configuration*

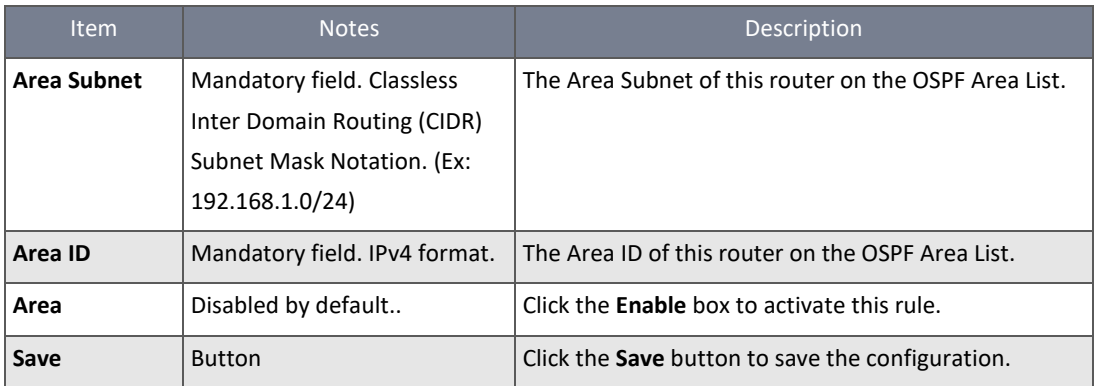

*Table 95 – OSPF Area Configuration*

# 3.6.2.10 BGP Configuration

The BGP configuration setting allows you to customise the BGP protocol.

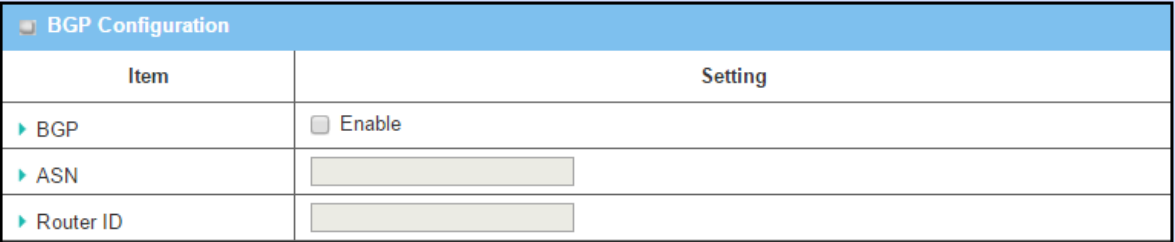

*Figure 166 – BGP Configuration*

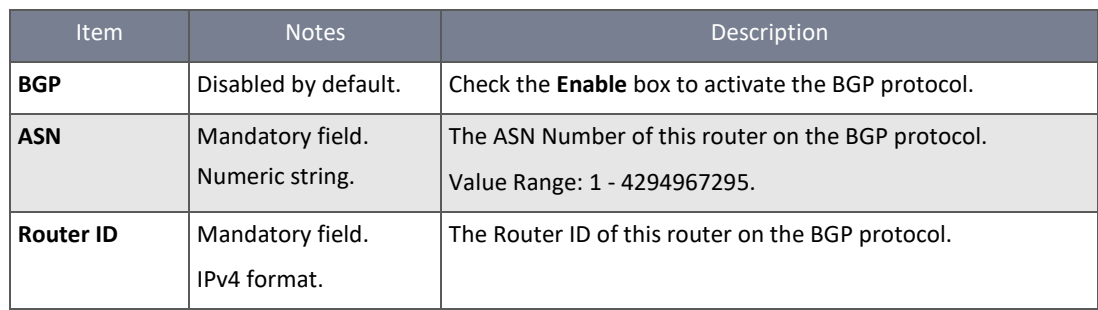

*Table 96 – BGP Configuration*

### 3.6.2.11 Create / Edit BGP Network Rules

The router allows you to custom your BGP Network rules. It supports up to a maximum of 32 rule sets.

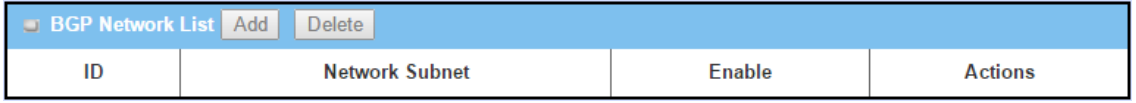

*Figure 167 – Create / Edit BGP Network Rules*

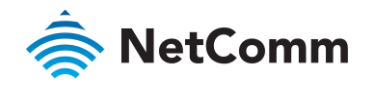

Click the **Add** button to display the **BGP Network Rule Configuration** screen.

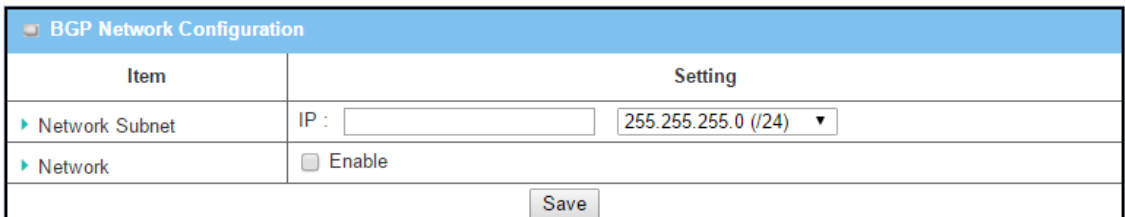

*Figure 168 – BGP Network Configuration*

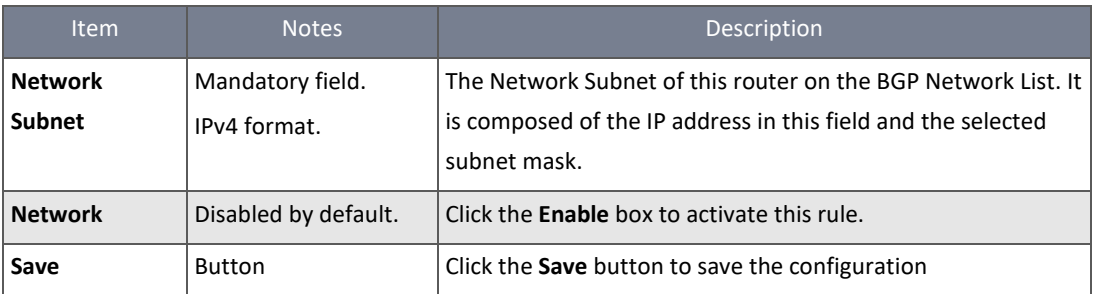

*Table 97 – BGP Network Configuration*

### 3.6.2.12 Create / Edit BGP Neighbour Rules

The router allows you to customise your BGP Neighbor rules. It supports up to a maximum of 32 rule sets.

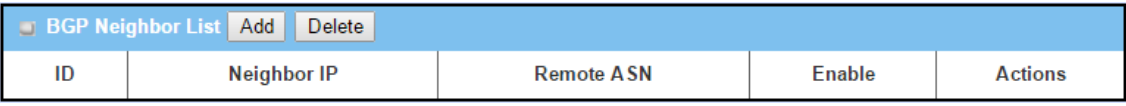

*Figure 169 – Create / Edit BGP Neighbor Rules*

### Click the **Add** button to display the **BGP Neighbor Rule Configuration** screen.

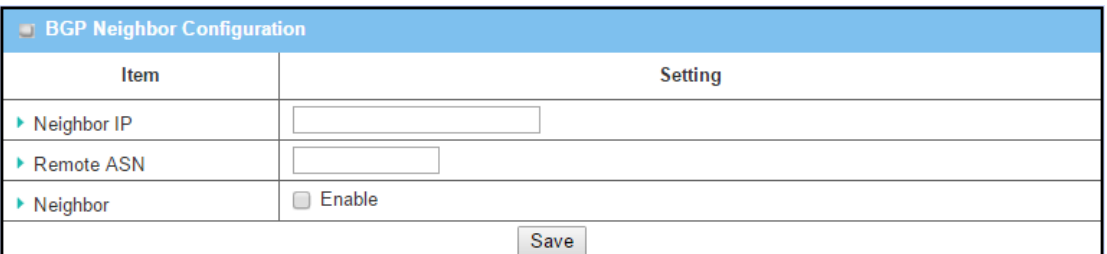

*Figure 170 – BGP Neighbor Configuration*

| <b>Item</b>       | <b>Notes</b>                               | Description                                                                             |
|-------------------|--------------------------------------------|-----------------------------------------------------------------------------------------|
| Neighbor IP       | Mandatory field.<br>IPv4 format.           | The Neighbor IP of this router on the BGP Neighbor List.                                |
| <b>Remote ASN</b> | Mandatory field.<br>Numeric string format. | The Remote ASN of this router on the BGP Neighbor List.<br>Value Range: 1 - 4294967295. |
| <b>Neighbor</b>   | Disabled by default.                       | Click the Enable box to activate this rule.                                             |
| Save              | <b>Button</b>                              | Click the Save button to save the configuration                                         |

*Table 98 – BGP Neighbor Configuration*

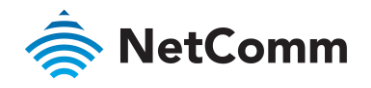

## 3.6.3 Routing Information

Routing information allows you to view the routing table and policy routing information.

### Navigate to the **Basic Network > Routing > Routing Information** tab**.**

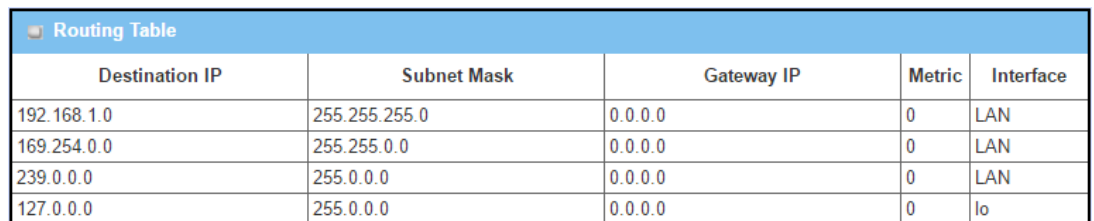

*Figure 171 – Routing Table*

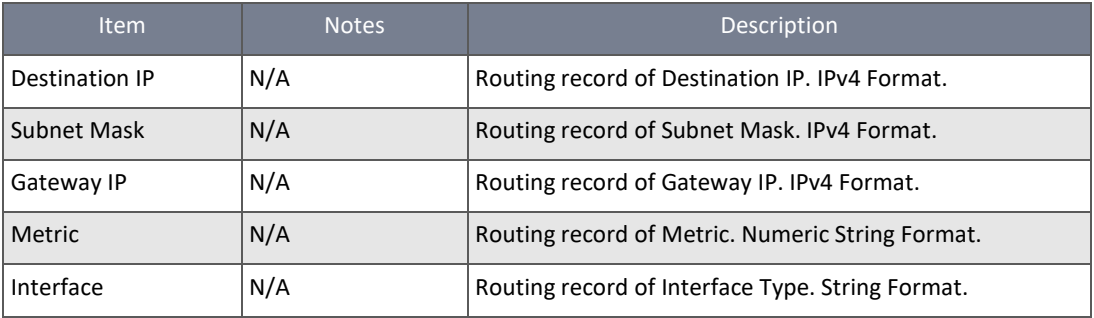

*Table 99 – Routing Table*

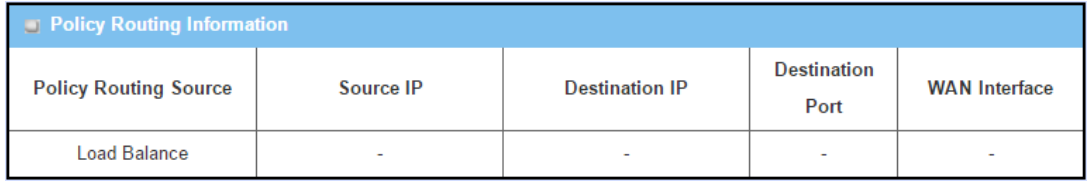

*Figure 172 – Policy Routing Information*

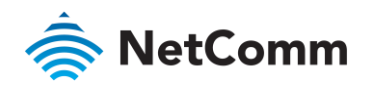

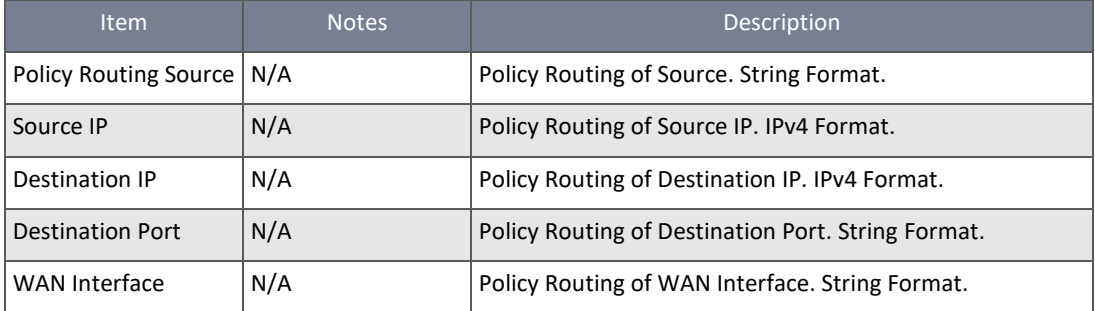

*Table 100 – Policy Routing Information*

# 3.7 DNS & DDNS

When you have an Internet plan that provides a dynamic IP address, that is, an address which is dynamically assigned and changes each time you connect, an easy way to provide a permanent address is to use a Dynamic DNS service. There are both free and paid DDNS services available.

# 3.7.1 DNS & DDNS Configuration

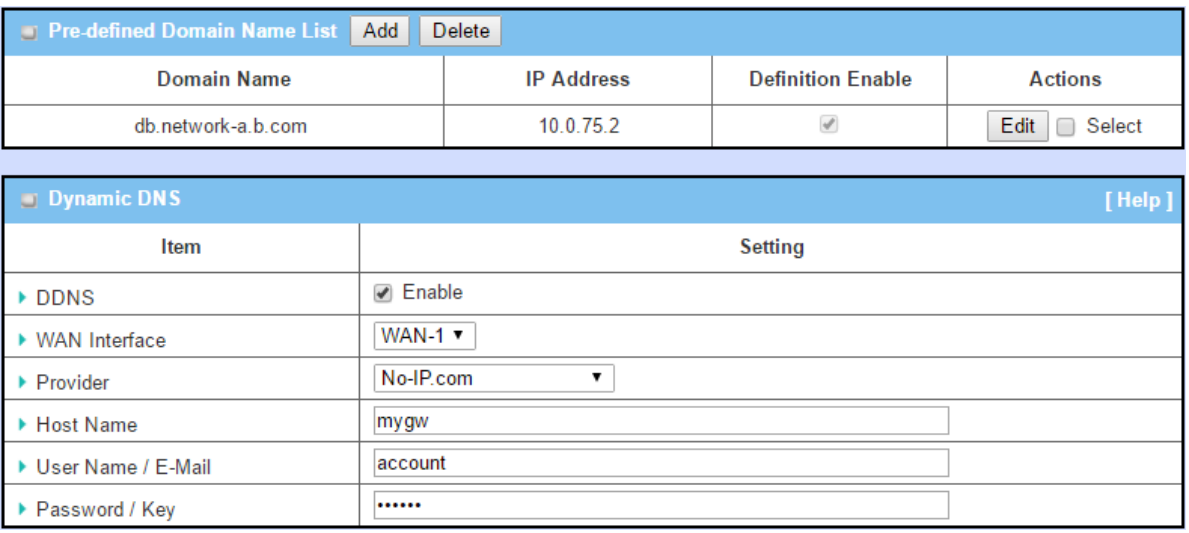

*Figure 173 – DNS & DDNS Configuration*

# 3.7.1.1 DNS

The NTC-400 Series Router can operate as a DNS server for the connected local clients which get their LAN IPs from the dynamic IP scheme. You can create a private host list for easy access to the hosts / servers in your intranet with corresponding domain names.

# 3.7.1.2 Dynamic DNS

To host your server on a changing IP address, you must use a dynamic domain name service (DDNS). Therefore, anyone wishing to reach your host only needs to know the domain name. Dynamic DNS maps the name of your host to your current IP address, which changes each time you connect your Internet service provider.

The Dynamic DNS service allows the gateway to alias a public dynamic IP address to a static domain name, allowing the gateway to be more easily accessed from anywhere on the Internet.

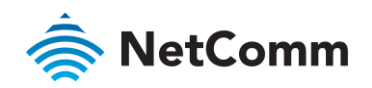

In the diagram below, the user has registered a domain name with a third-party DDNS service provider (NO-IP) to use the DDNS function. Once the IP address of the designated WAN interface has changed, the dynamic DNS agent on the router will inform the DDNS server of the new IP address. The server automatically re-maps the domain name with the changed IP address. Other hosts or remote users on the Internet can connect to the router by using the domain name regardless of the changing global IP address.

## 3.7.1.3 DNS & DDNS Setting

### Navigate to the **Basic Network > DNS & DDNS > Configuration** tab.

The DNS & DDNS setting allows you to create/modify a pre-defined domain name list and setup the Dynamic DNS feature.

### 3.7.1.4 Create / Edit Pre-defined Domain Name List

The NTC-400 Series Router allows you to customise your pre-defined domain name list. It supports up to a maximum of 128 sets.

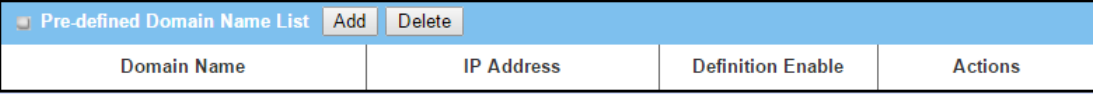

*Figure 174 – Pre-defined Domain Name List*

### Click the **Add** button to display the **Pre-defined Domain Name Configuration** screen.

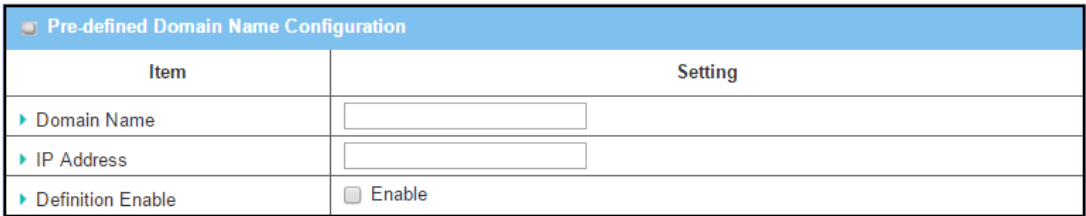

*Figure 175 – Pre-defined Domain Name Configuration*

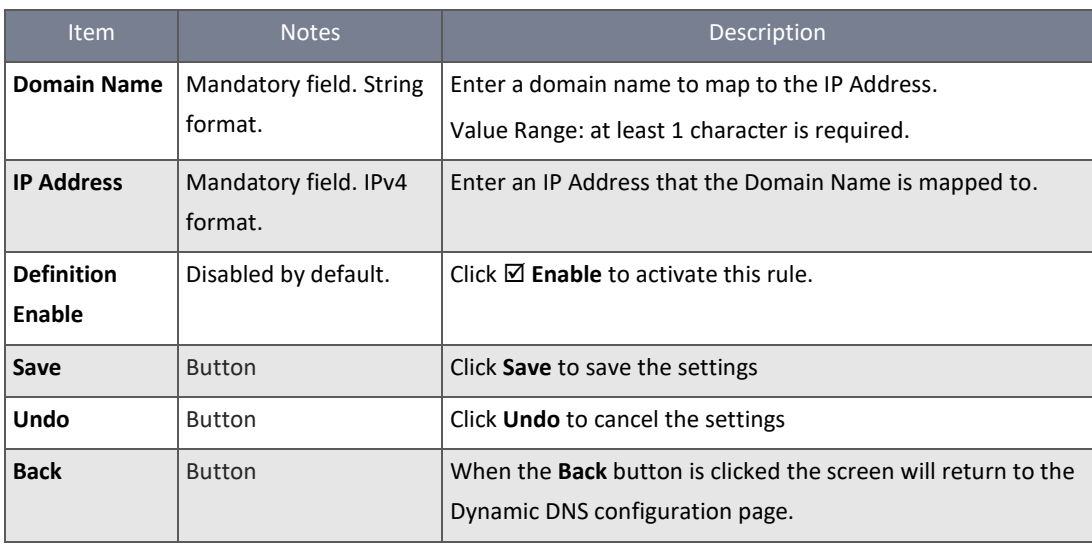

*Table 101 – Pre-defined Domain Name Configuration*

#### 3.7.1.5 Setup Dynamic DNS

The NTC-400 Series Router allows you to customise your Dynamic DNS settings.

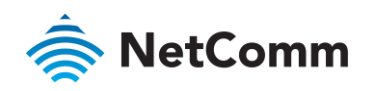

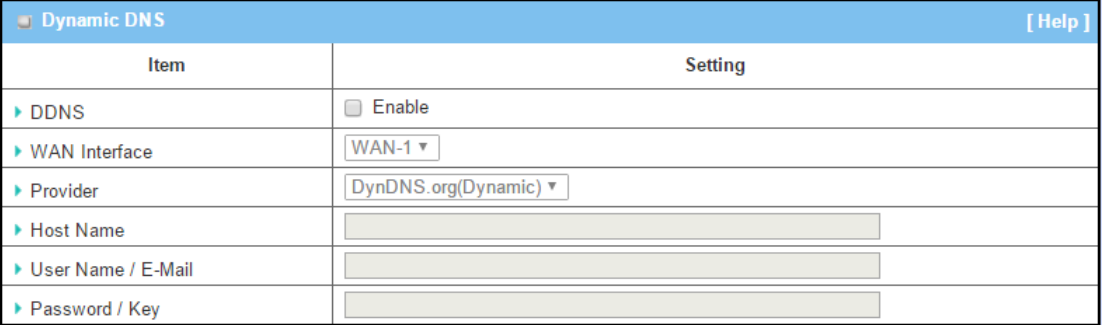

### *Figure 176 – Dynamic DNS*

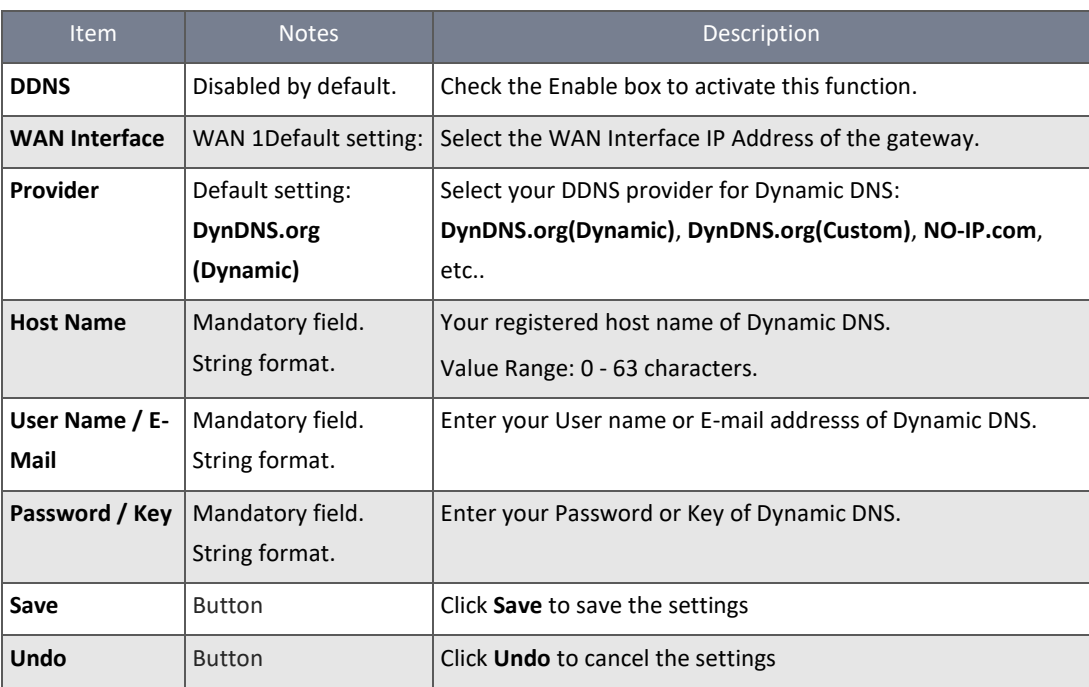

*Figure 177 – Dynamic DNS*

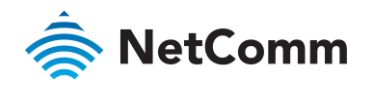

# 3.8 QoS

Total Internet traffic has increased rapidly as the demand for mobile applications including games, messaging apps, voice over IP, peer-to-peer file transfers and video use goes up. To enable the smooth operation of all of these services, the entire network must ensure them via a connection service guarantee.

The main goal of QoS (Quality of Service) is prioritizing incoming data, and preventing data loss due to factors such as jitter, delay and dropping. Another important aspect of QoS is ensuring that prioritizing one data flow doesn't interfere with other data flows. So, QoS helps to prioritize data as it enters your router. By attaching special identification marks or headers to incoming packets, QoS determines which queue the packets enter, based on priority. This is useful when there are certain types of data you want to give higher priority to, such as voice packets given higher priority than Web data packets.

To utilize your network throughput completely, the administrator must define bandwidth control rules carefully to balance the utilization of network bandwidth for all users to access. An access gateway must satisfy the requirements of latencycritical applications, minimum access right guarantee, fair bandwidth usage for the same subscribed condition and flexible bandwidth management.

# 3.8.1 QoS Configuration

The NTC-400 Series Router provides lots of flexible rules for you to set QoS policies. You need to know who needs to be managed, what kind of service needs to be managed and how should traffic be prioritized before you create your own policies. Once you have this information, you can continue to learn functions in this section in more detail.

### 3.8.1.1 QoS Rule Configuration

To add a new QoS rule or edit an existing one, navigate to the "QoS Rule Configuration" window. The parameters in a rule include the applied WAN interfaces, the dedicated host group based on MAC address or IP address, the dedicated kind of service packets, the system resource to be distributed, the corresponding control function for your specified resource, the packet flow direction, the sharing method for the control function, the integrated time schedule rule and the rule activation. Following diagram illustrates how to organize a QoS rule.

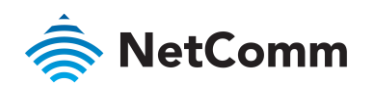

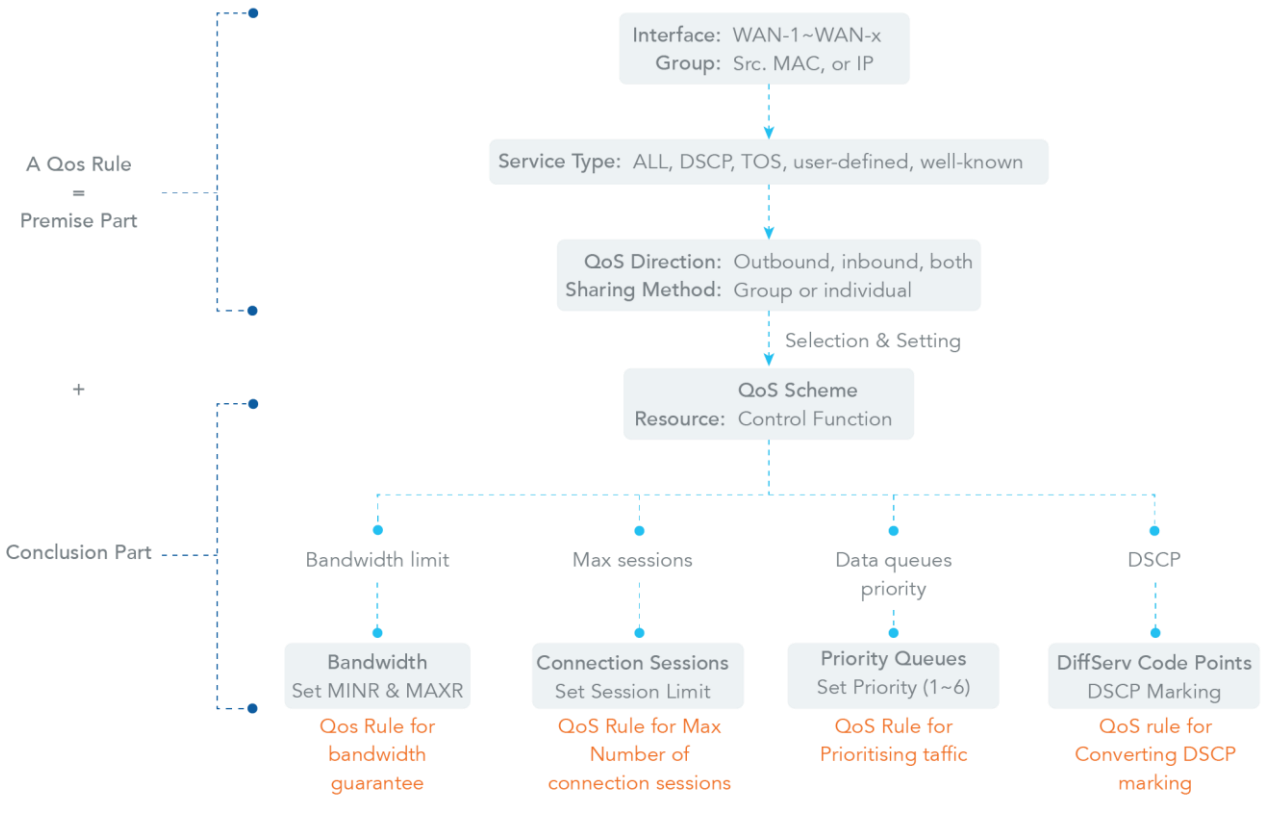

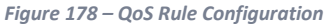

In the above diagram, a QoS rule is organized by the premise part and the conclusion part. In the premise part, you must specify the WAN interface, host group, service type in the packets, packet flow direction to be monitored and the sharing method of group control or individual control. However, in the conclusion part, you must specify the kind of system resource to distribute and the control function based on the chosen system resource for the rule.

Rule-based QoS has the following features.

Multiple Group Categories

Specify the group category in a QoS rule for the target objects to be applied on.

Group Category can be based on VLAN ID, MAC Address, IP Address, Host Name or Packet Length.

Differentiated Services

Specify the service type in a QoS rule for the target packets to be applied on.

Differentiated services can be based on 802.1p, DSCP, TOS, VLAN ID, User-defined Services and Well-known Services. Well-known services include FTP(21), SSH(TCP:22), Telnet(23), SMTP(25), DNS(53), TFTP(UDP:69), HTTP(TCP:80), POP3(110), Auth(113), SFTP(TCP:115), SNMP&Traps(UDP:161-162), LDAP(TCP:389), HTTPS(TCP:443), SMTPs(TCP:465), ISAKMP(500), RTSP(TCP:554), POP3s(TCP:995), NetMeeting(1720), L2TP(UDP:1701) and PPTP(TCP:1723).

Available Control Functions

There are 4 resources can be applied in a QoS rule: bandwidth, connection sessions, priority queues and DiffServ Code Point (DSCP). Control function that acts on target objects for specific services of packet flow is based on these resources.

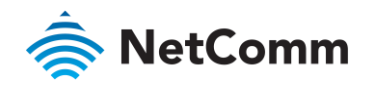

For bandwidth resource, control functions include guaranteeing bandwidth and limiting bandwidth. For priority queue resource, control function is setting priority. For DSCP resource, control function is DSCP marking. The last resource is Connection Sessions; the related control function is limiting connection sessions.

Individual / Group Control ◈

One QoS rule can be applied to an individual member or a whole group in the target group.

♠ Outbound / Inbound Control

One QoS rule can be applied to the outbound or inbound direction of packet flow or both.

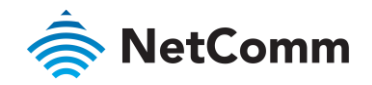

Two QoS rule examples are listed below.

#### 3.8.1.2 QoS Rule Example #1 - Connection Sessions

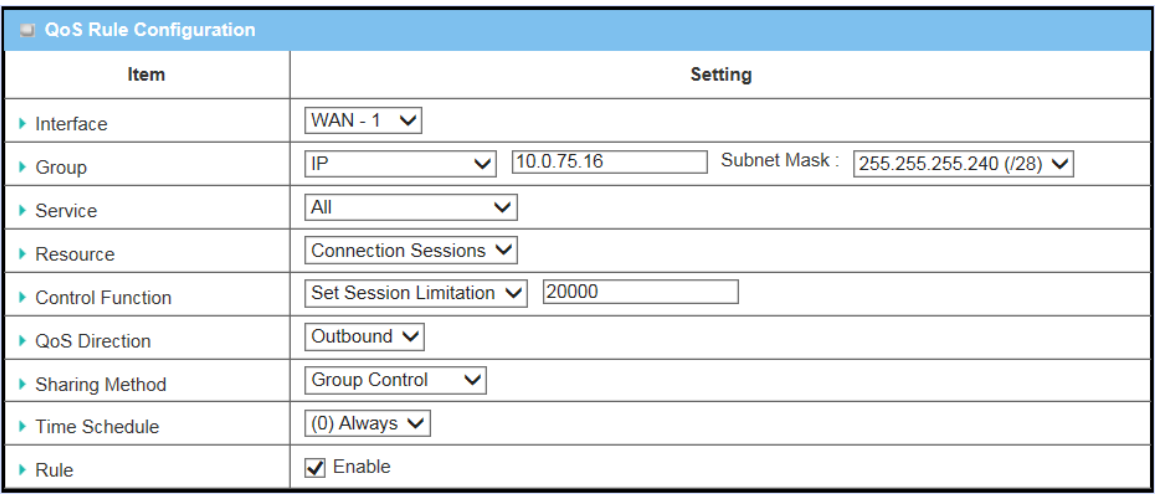

*Figure 179 – QoS Rule Example #1 - Connection Sessions*

When the administrator wants to limit the maximum number of connection sessions from client hosts (IP 10.0.75.16 - 31) to 20000 to avoid resource shortage, they can configure a rule as shown above.

This rule defines that all client hosts, whose IP addresses are in the range of 10.0.75.16 - 31, can access the Internet via the "WAN-1" interface under the total limitation of the maximum 20000 connection sessions at any time.

#### 3.8.1.3 QoS Rule Example #2 – DifferServ Code Points

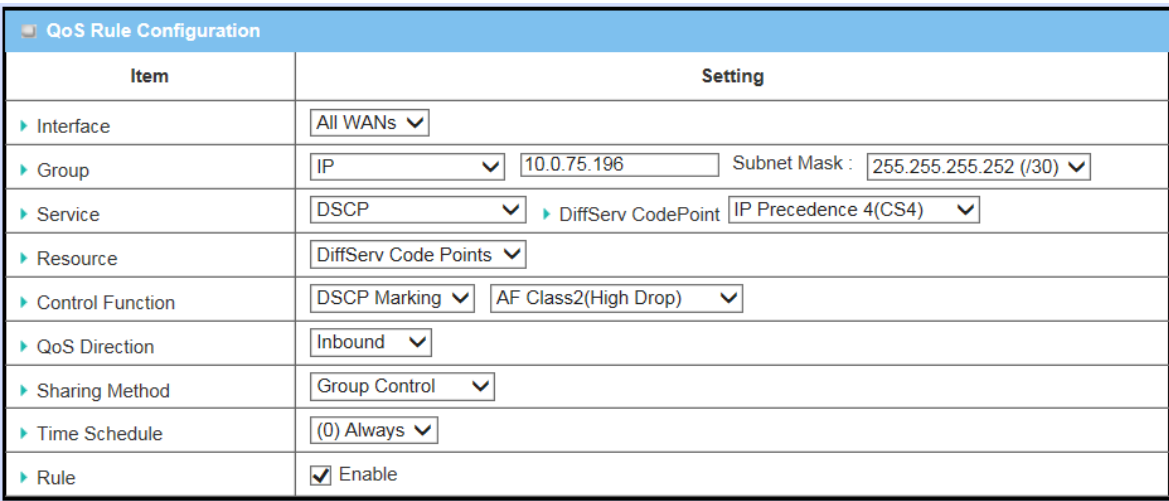

*Figure 180 – QoS Rule Example #2 - DifferServ Code Points*

When the administrator of the router wants to convert the code point value, "IP Precedence 4(CS4)", in the packets from client hosts (IP 10.0.75.196 - 199) to the code value, "AF Class2(High Drop)", they can use the "Rule-based QoS" function to carry out this rule by defining a QoS rule as shown in the above configuration. Under such configuration, all packets from WAN interfaces to LAN IP address 10.0.75.196 - 10.0.75.199 which have DiffServ code points with the "IP Precedence 4(CS4)" value will be modified by the "DSCP Marking" control function with "AF Class 2(High Drop)" value at any time.
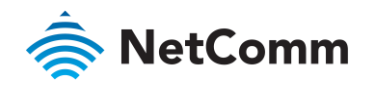

#### 3.8.1.4 QoS Configuration Setting

#### Navigate to the **Basic Network > QoS > Configuration t**ab.

The "Configuration" window allows you to activate the Rule-based QoS function. In addition, you can also enable the "Flexible Bandwidth Management" (FBM) feature for better utilization of system bandwidth. On the "System Configuration" window, you can configure the total bandwidth and session of each WAN. The "QoS Rule List" window displays all your defined QoS rules.

#### 3.8.1.5 Enable QoS Function

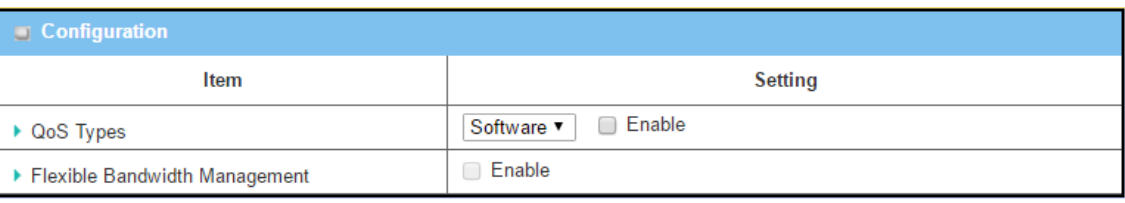

*Figure 181 – QoS Configuration* 

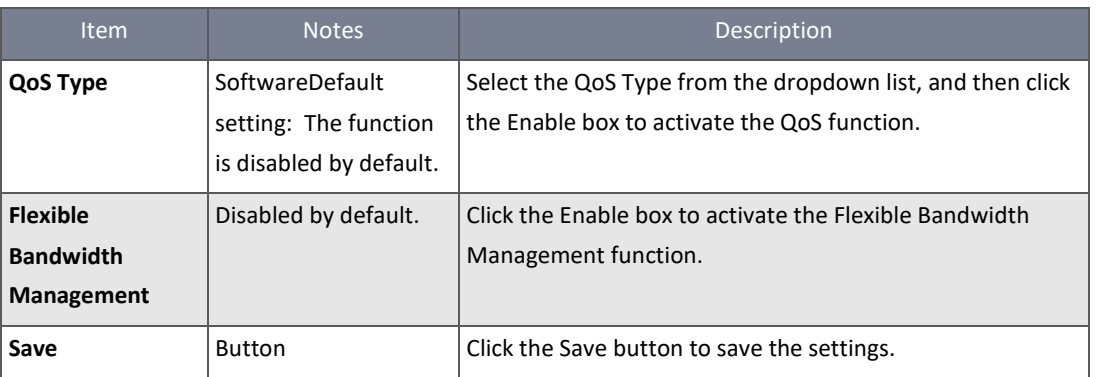

*Table 102 – QoS Configuration*

Check the "Enable" box to activate the "Rule-based QoS" function. You can also enable the Flexible Bandwidth Management (FBM) feature when needed. When FBM is enabled, the system adjusts the bandwidth distribution dynamically based on the current bandwidth usage situation to reach maximum system network performance transparently to all users. The bandwidth subscription profiles of all current users are considered in the system's automatic adjusting algorithm.

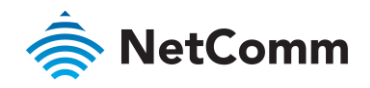

#### 3.8.1.6 Setup System Resource

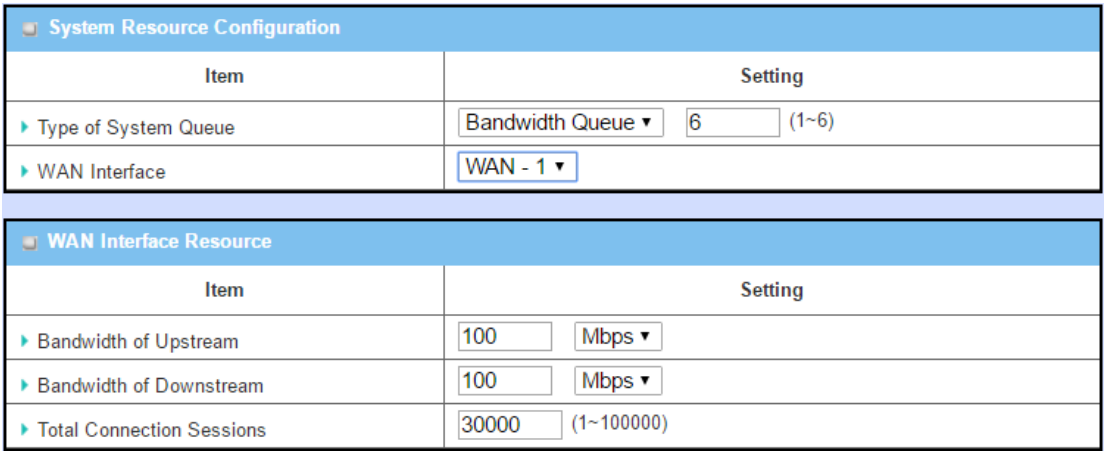

*Figure 182 – System Resource Configuration*

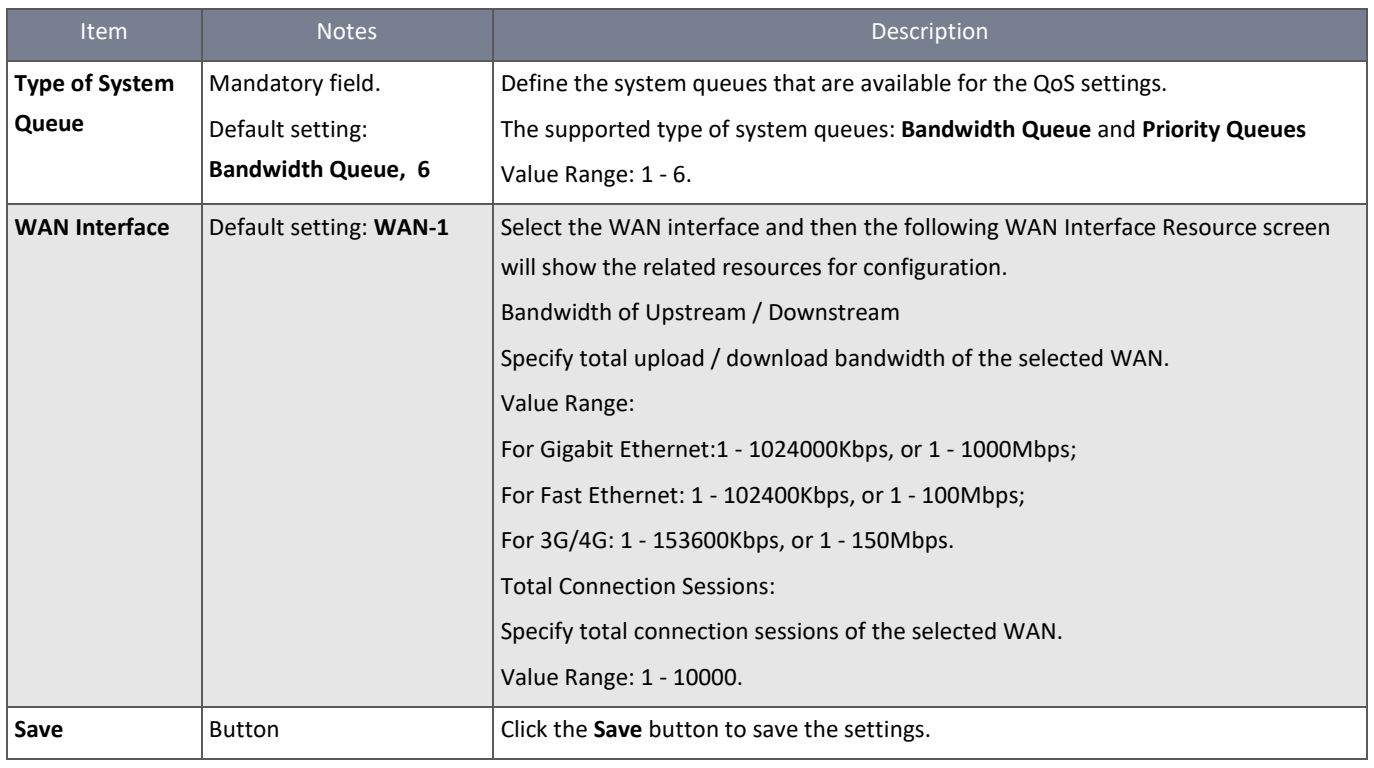

*Table 103 – System Resource Configuration*

Each WAN interface should be configured carefully for its upstream bandwidth, downstream bandwidth and maximum number of connection sessions.

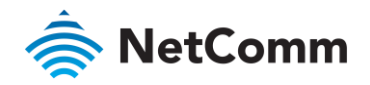

#### 3.8.1.7 Create / Edit QoS Rules

After enabling the QoS function and configured the system resources, you have to further specify some QoS rules for provide better service on the interested traffics. The gateway supports up to a maximum of 128 rule-based QoS rule sets.

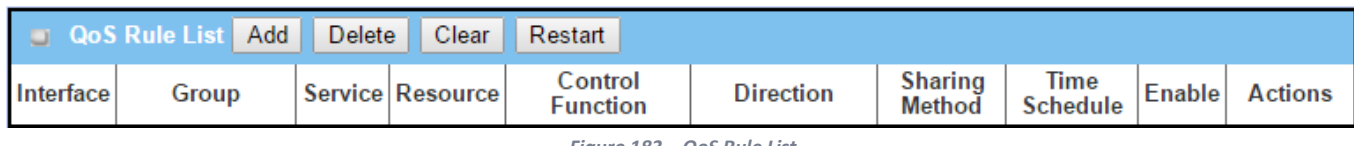

*Figure 183 – QoS Rule List*

#### Click the **Add** button to display the **QoS Rule Configuration** screen.

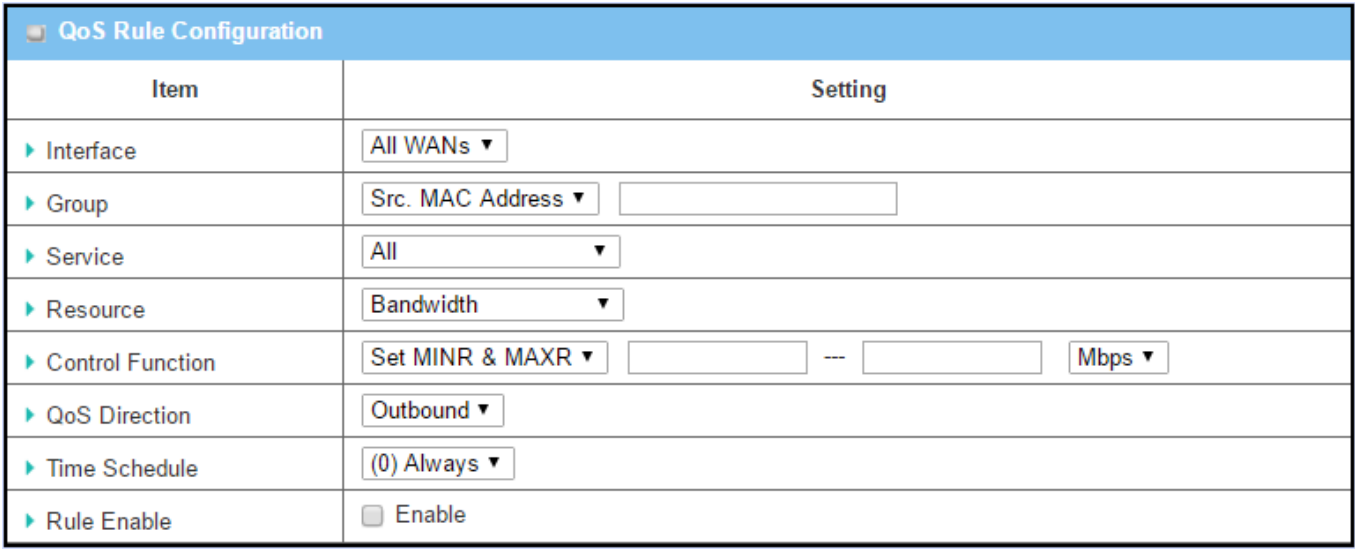

#### *Figure 184 – QoS Rule Configuration*

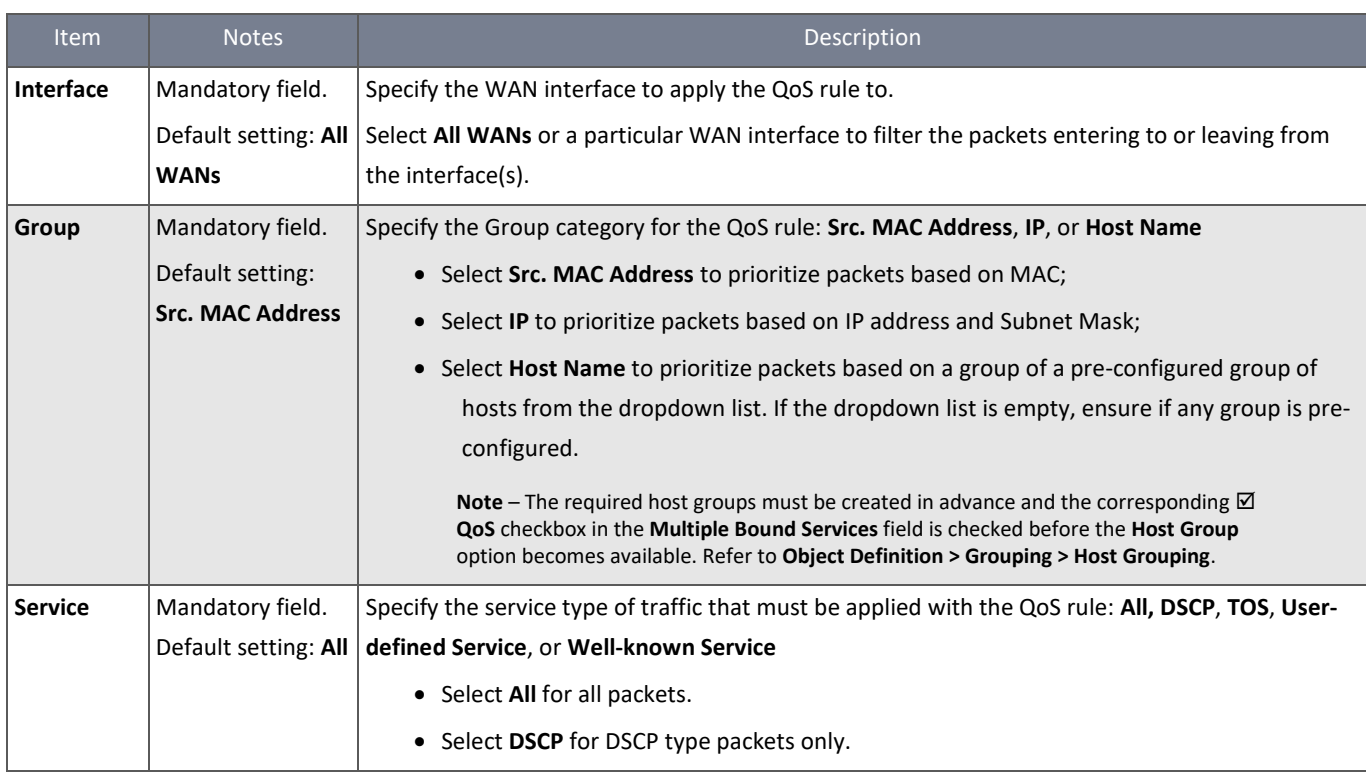

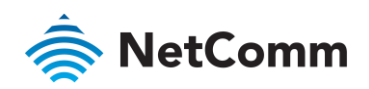

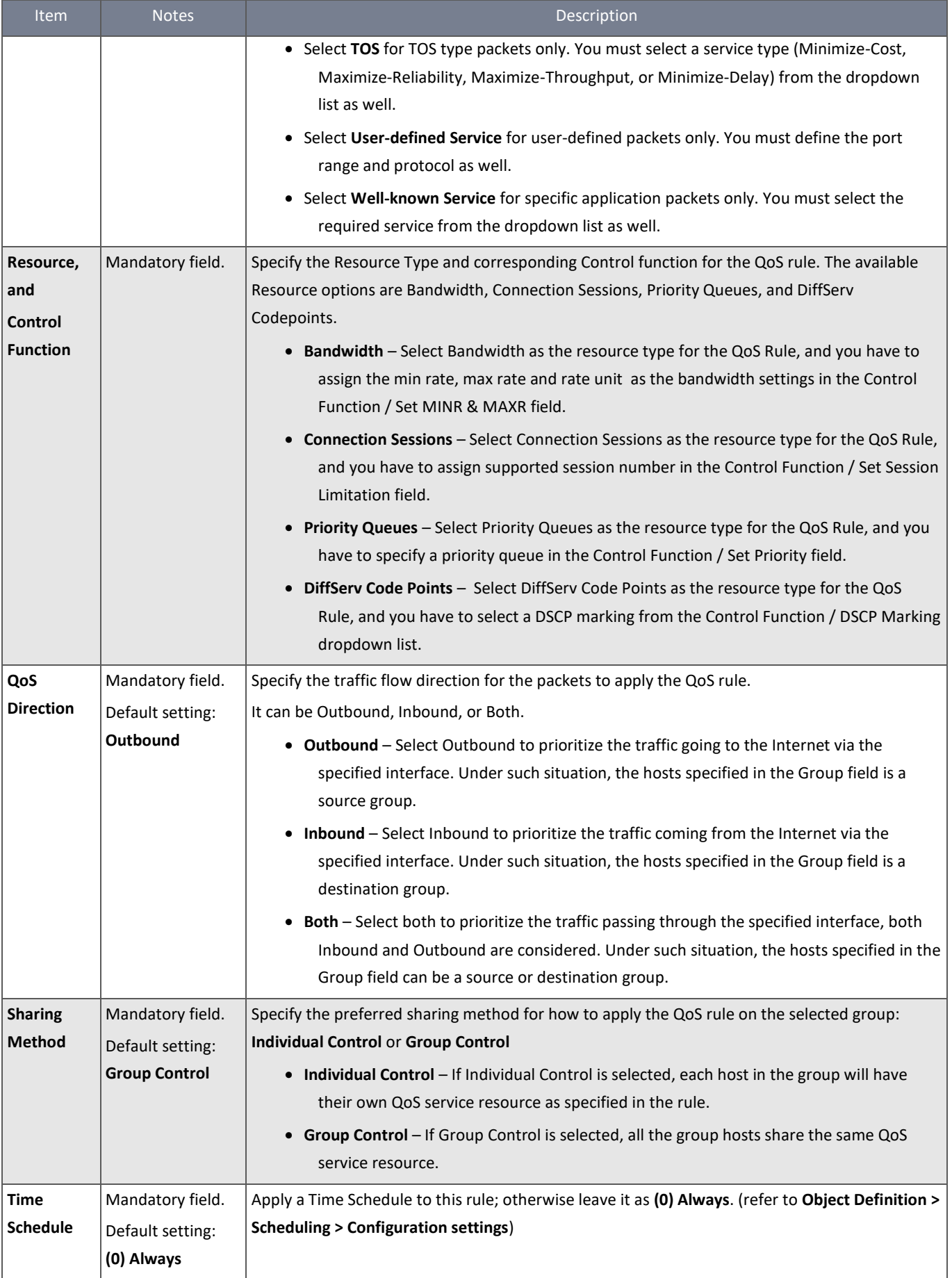

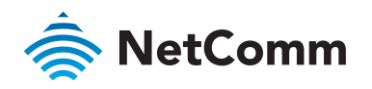

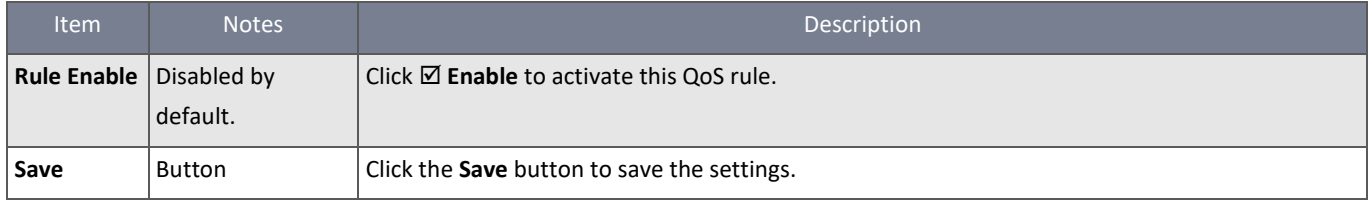

*Table 104 – QoS Rule Configuration*

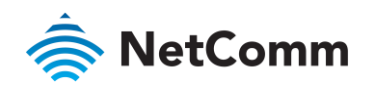

# 4 Object Definition

## 4.1 Scheduling

Scheduling allows you to create time schedule rules which can be consistently applied to a range of NTC-400 Series Router functionality. For example, you may want a schedule rule for Office Hours and one for Closing Hours.

## 4.1.1 Scheduling Configuration

To create a pre-defined scheduling rule:

- 1 From the **Object Definition** submenu select **Scheduling** then click its **Configuration** tab.
- 2 In the **Time Schedule List** you can manage existing schedules or create new ones:

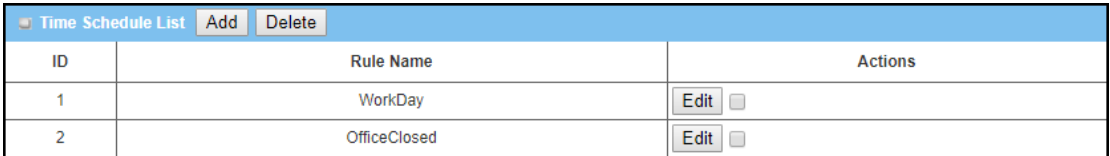

*Figure 185 – Time Schedule list*

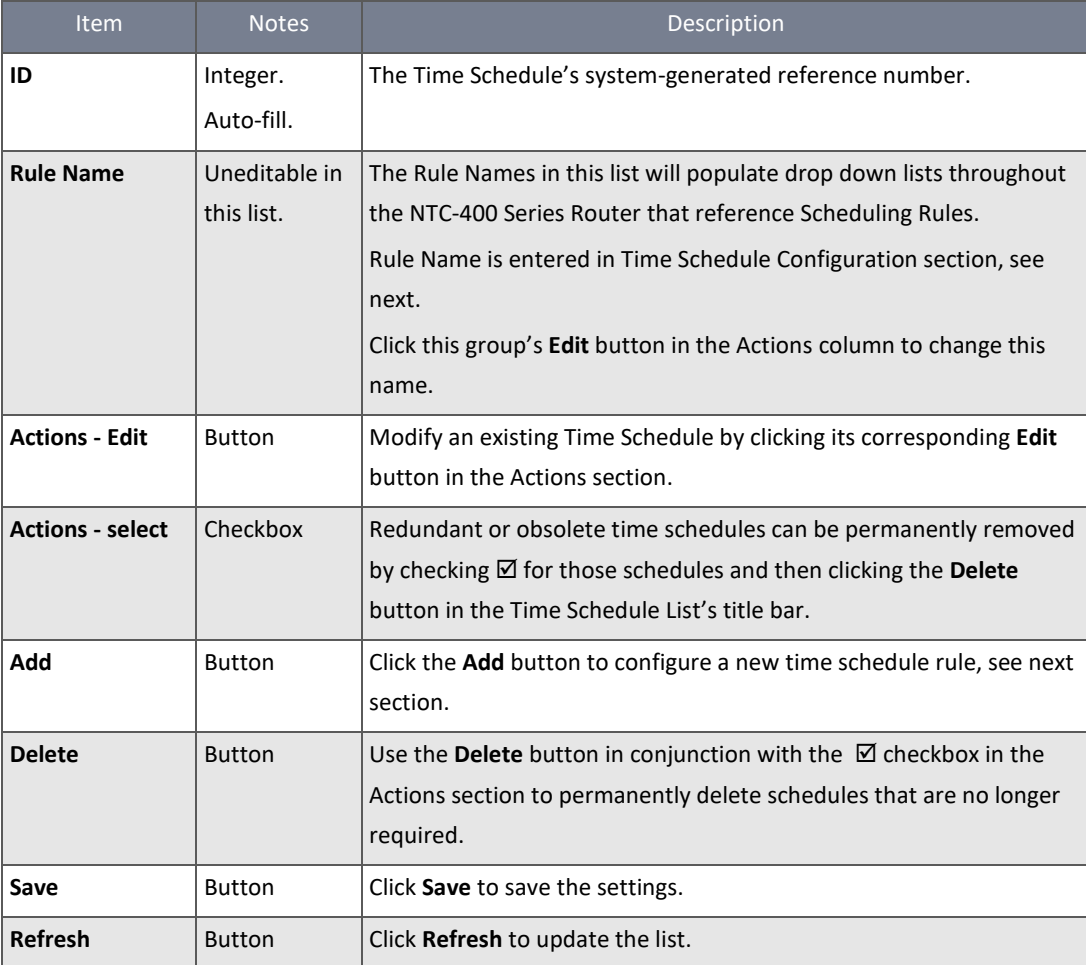

*Table 105 – Time Schedule List*

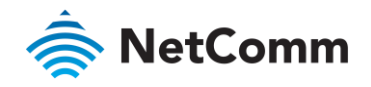

#### 4.1.1.1 Create a Time Schedule

When **Add** button is clicked the **Time Schedule Configuration** and **Time Period Definition** sections display.

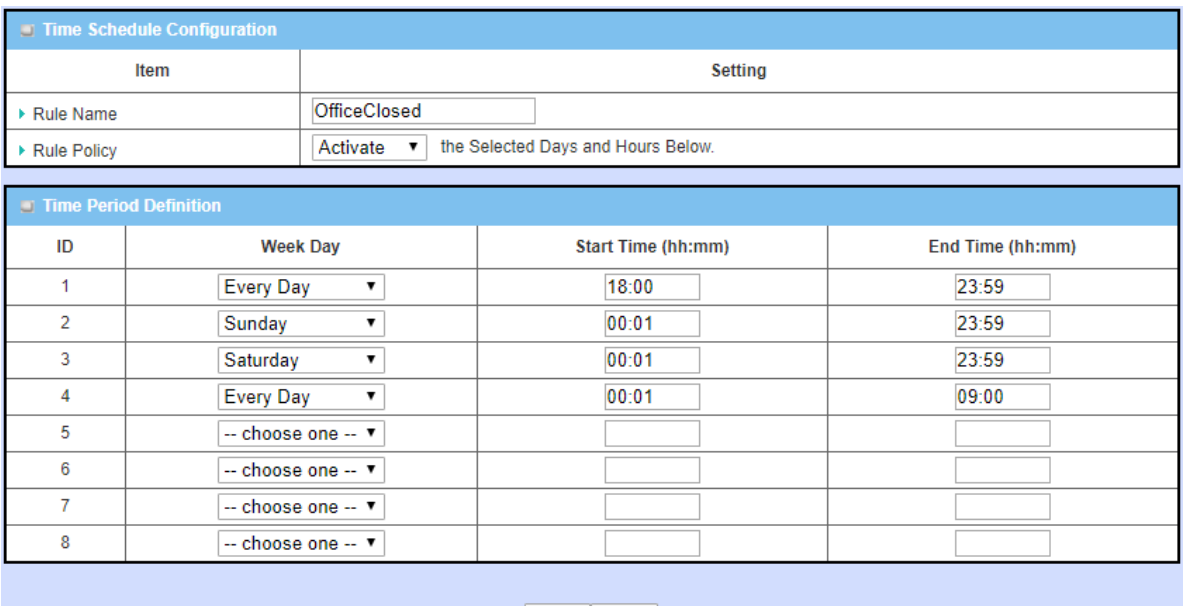

#### Save Undo

#### *Figure 186 – Time Schedule configuration*

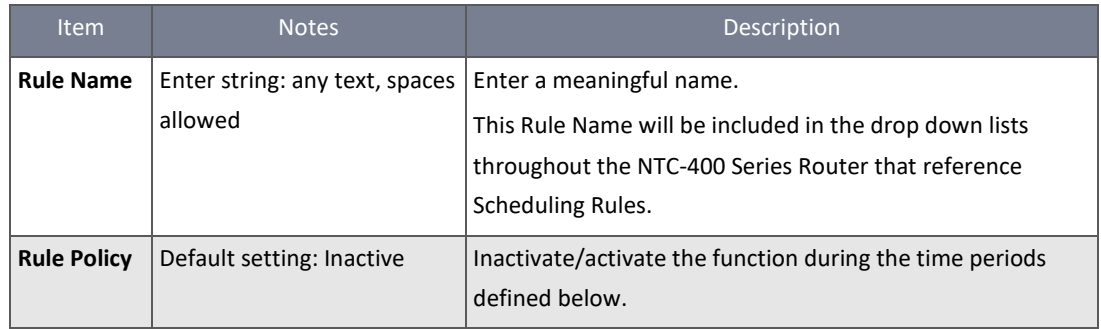

*Table 106 – Time Schedule Configuration*

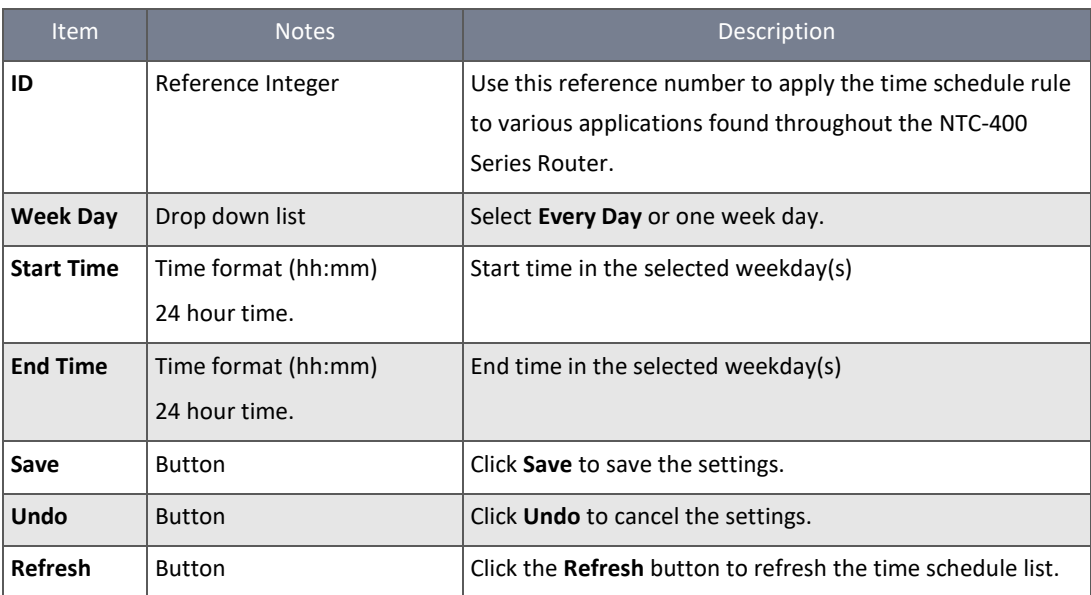

*Table 107 – Time Period Definition*

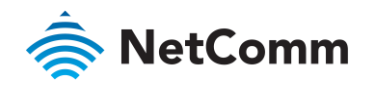

#### 4.1.1.2 Edit an existing Time Schedule

When the **Edit** button corresponding to an existing Time Schedule is clicked, the same **Time Schedule Configuration** and **Time Period Definition** sections as above opens and they are populated with that Time Schedule's details.

Make the required changes an click **Save.**

## 4.2 User

The needs of individual users as well as groups of users requiring the same access or restrictions can be managed with NTC-400 Series Router's User objects. The NTC400's user management tools include individual User Lists, User Profiles and User Groups.

The User List contains all user accounts, and User Profiles allow you add new accounts or edit existing ones. User Groups offer the convenience of segregating several similar user accounts in to one group sharing common properties and services. For example, one individual user account also can be a in unique group such as the "Administrator" group.

The User Account database is embedded in the device and is accessible by a AAA server, such as RADIUS server, for user authentication. It has the following feature set:

- Supports Multiple User Levels in User Management
	- À One user account includes following information: name, password, user level, lease time, idle timeout and the group that it belongs to.
	- Four (4) different user levels are supported: Admin, Staff, Guest and Passenger à
	- Remaining lease time and idle time for each user account are recorded and monitored each time they successfully log in to the router.
	- Each individual can be one group by itself or join other defined groups which share common properties.
	- The router can export and import user profiles. À
	- User groups with their own name can be bound with multiple services, like X-Auth, NAS\*, RADIUS, VPN, À Accounting & Billing, SNMPv3 and CLI.
	- Administrators can define flexible access policies and bandwidth controls for user objects in a rule. The user object can be an individual user or a user group.

#### 4.2.1 User List & Status

The User List & Status section shows all user accounts and their on-line or offline status.

To view the **User List & Status** page from the **Object Definition** submenu select **User** then click its **User List** tab:

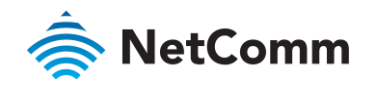

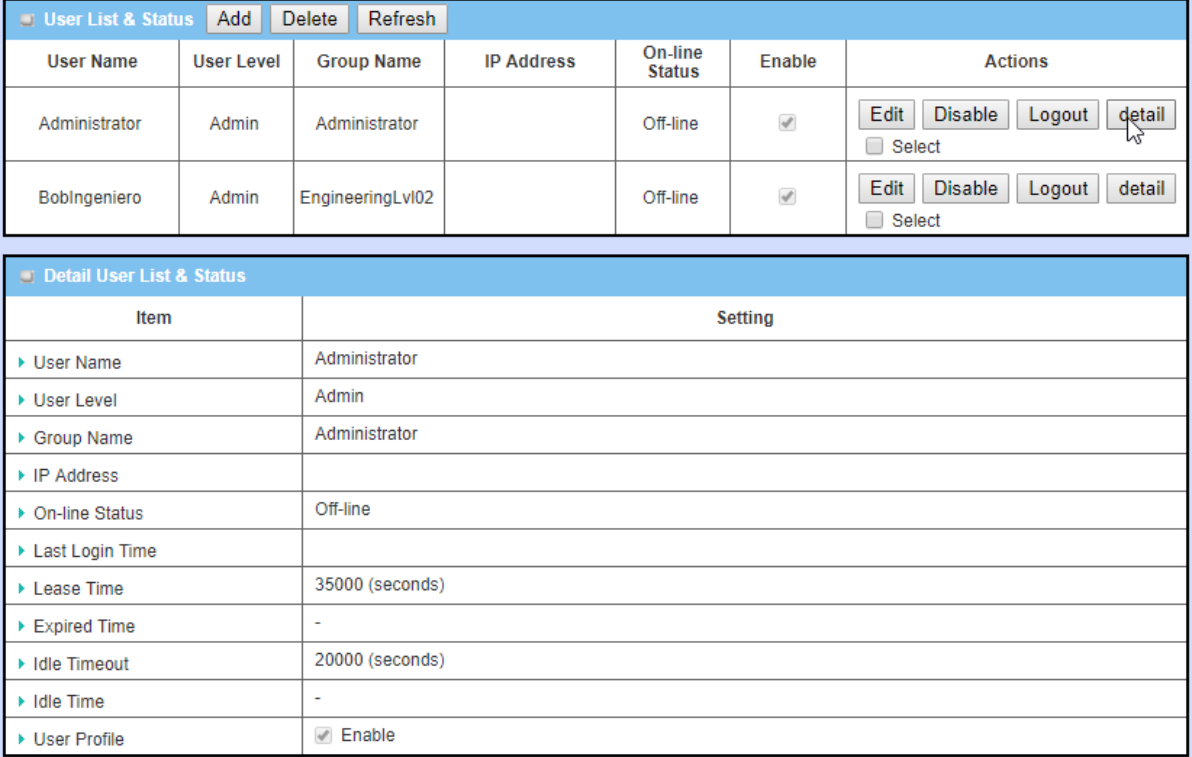

*Figure 187 – User List & Status and individual Detail User List & Status*

To view the **Detail User List & Status** section for an individual user, click on the **detail** button in the **Actions** column corresponding to that user record.

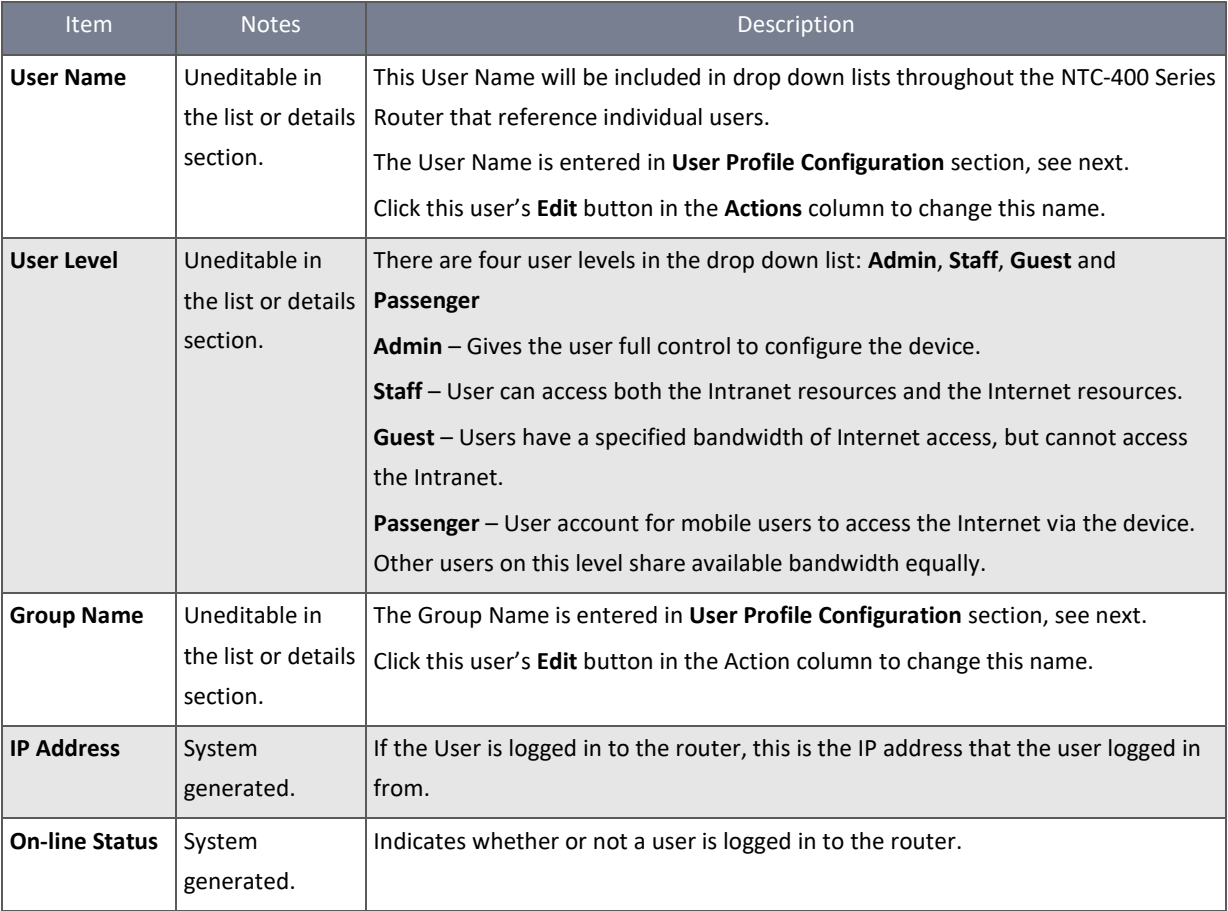

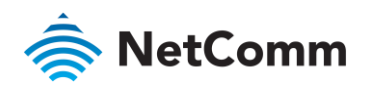

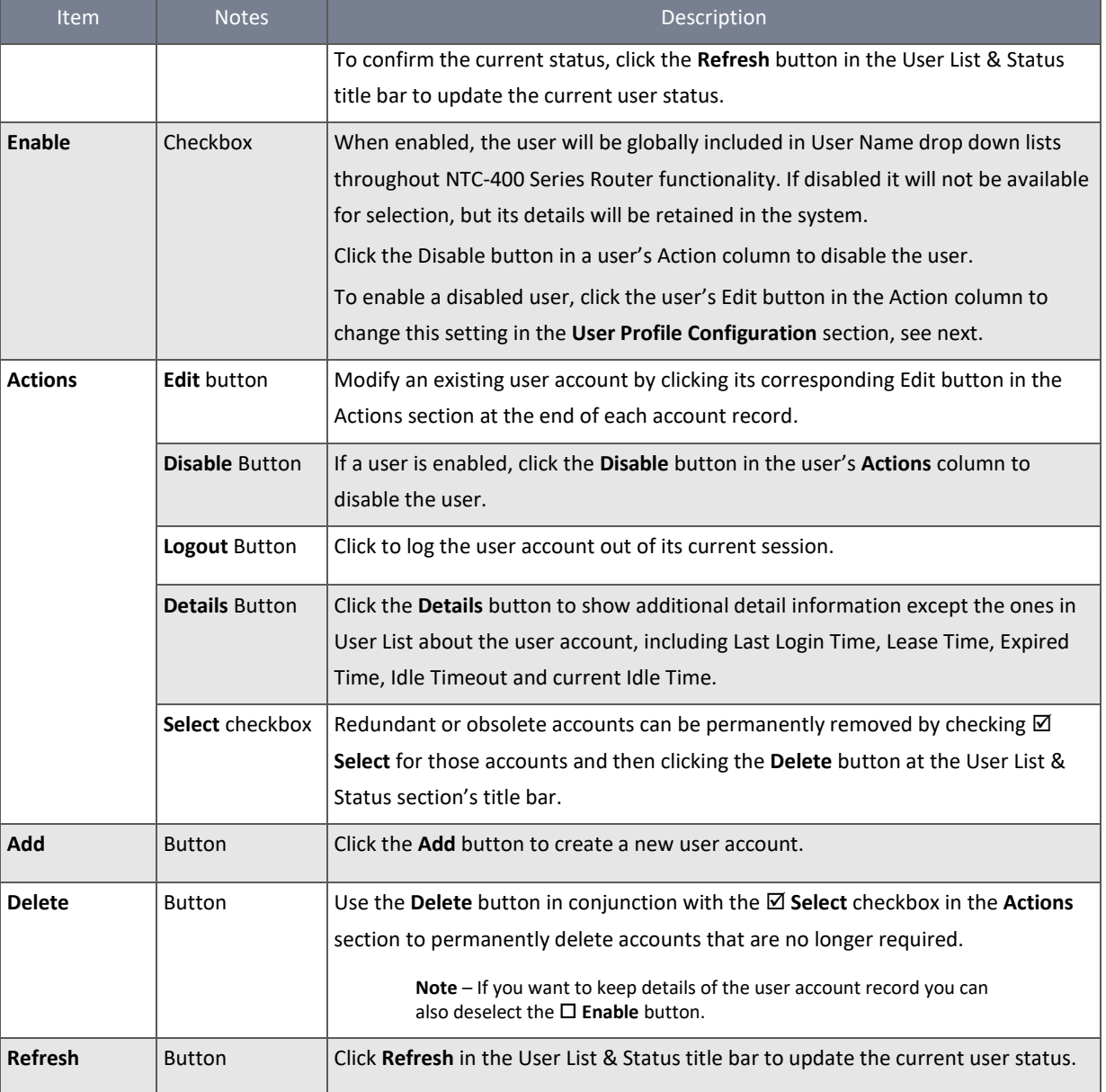

*Table 108 – User Details*

When the **Add** button is clicked the **User Profile Configuration** section will appear. For the detail about the configuration, please refer to the next section.

## 4.2.2 Create/Edit User Profile

To create a new User Profile:

- 1 From the **Object Definition** submenu select **User** then click its **User Profile** tab, or click **Add** from the title bar of the **User List & Status** section.
- 2 The **User Profile Configuration** page will open.
- 3 Enter the new user's details here and click **Save**.

To edit an existing User Profile :

1 Select **User** from the **Object Definition** submenu and click the **User List** tab.

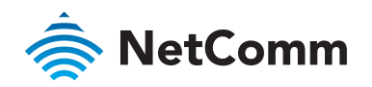

- 2 In the **User List & Status** section find the User Name record in the list and click the **Edit** button in the **Actions** column of the list
- 3 The User Profile Configuration section will open.
- 4 Make the necessary corrections or changes to the existing user's details and click **Save**.

#### 4.2.2.1 User Profile Configuration

The **User Profile Configuration** section is used to create new, or edit existing, User Profiles:

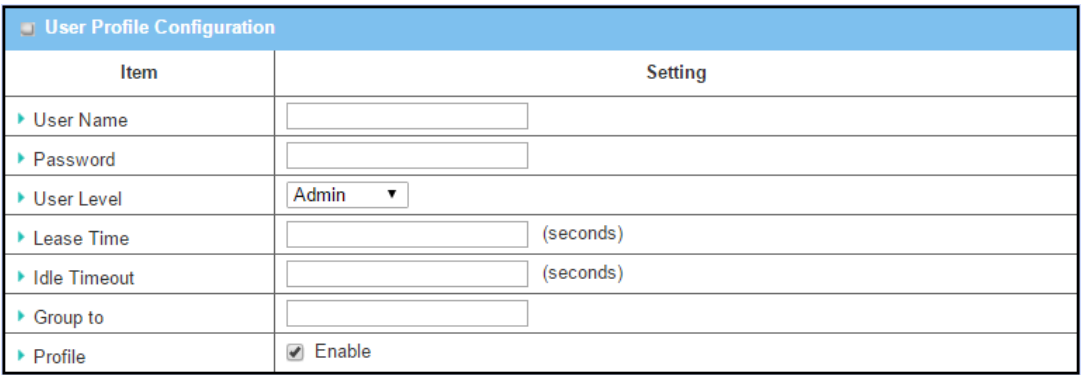

*Figure 188 – User Profile Configuration*

| Item                                  | <b>Notes</b>                                                       | Description                                                                                                    |
|---------------------------------------|--------------------------------------------------------------------|----------------------------------------------------------------------------------------------------|
| <b>User Name</b>                      | Mandatory field.<br>Enter text string, no<br>spaces allowed.       | Enter the name of user account.                                                                                                    |
| Password                              | Mandatory field.<br>Enter text string.                             | Enter a strong password for the user account.                                                                                                    |
| <b>User Level</b>                     | Mandatory field.<br>Default selection: Admin                       | There are four user levels in the drop down list: Admin,<br>Staff, Guest and Passenger<br>Admin - Gives the user full control to configure the device.<br><b>Staff</b> – User can access both the Intranet resources and the<br>Internet resources.<br><b>Guest</b> – Users have a specified bandwidth of Internet<br>access, but cannot access the Intranet.<br><b>Passenger</b> – User account for mobile users to access the<br>Internet via the device. Other users on this level share<br>available bandwidth equally. |
| <b>Lease Time</b><br><b>Idle Time</b> | Any integer.<br>Optional field.<br>Any integer.<br>Optional field. | Specify the lease time (in seconds) for the user account to<br>login the device.<br>The device will log the user out of the account if he has<br>logged in for the time longer than the Lease Timeout.<br>Specify the idle time (in seconds) for the user account.<br>The device will log the user out of the account if it is idle                                                                                                    |
|                                       |                                                                    | for the time longer than the Idle Timeout.                                                                                                    |

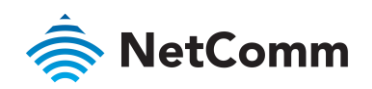

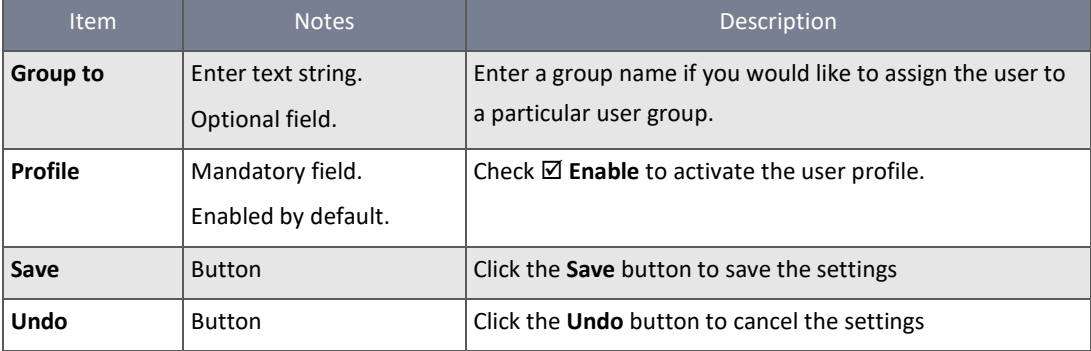

*Table 109 – User Profile Configuration*

## 4.2.3 User Group

User Groups are composed of several user accounts which share common properties.

The User Group List section shows all user groups and some of their settings.

To view the User Group List section open the **Object Definition** submenu, select **User** and then click its **User Group** tab.

The **User Group List** contains basic details of all currently defined User Groups:

|    | Add<br>Refresh<br><b>Delete</b><br>$\blacksquare$ User Group List |                                          |                                                         |               |                       |  |  |
|----|-------------------------------------------------------------------|------------------------------------------|---------------------------------------------------------|---------------|-----------------------|--|--|
| ID | <b>Group Name</b>                                                 | <b>User Member List</b>                  | <b>Bound Services</b>                                   | Enable        | <b>Actions</b>        |  |  |
|    | Administrator                                                     | Administrator                            | X-Auth NAS √<br><b>RADIUS</b><br>$\Box$ VPN             | $\mathcal{A}$ | Edit<br>Select        |  |  |
|    | EngineeringLyl02                                                  | BettyInginerio,BobIngeniero,JoeInginerio | $X$ -Auth NAS $\swarrow$<br><b>RADIUS</b><br>$\Box$ VPN | √             | <b>Edit</b><br>Select |  |  |

*Figure 189 – User Group List*

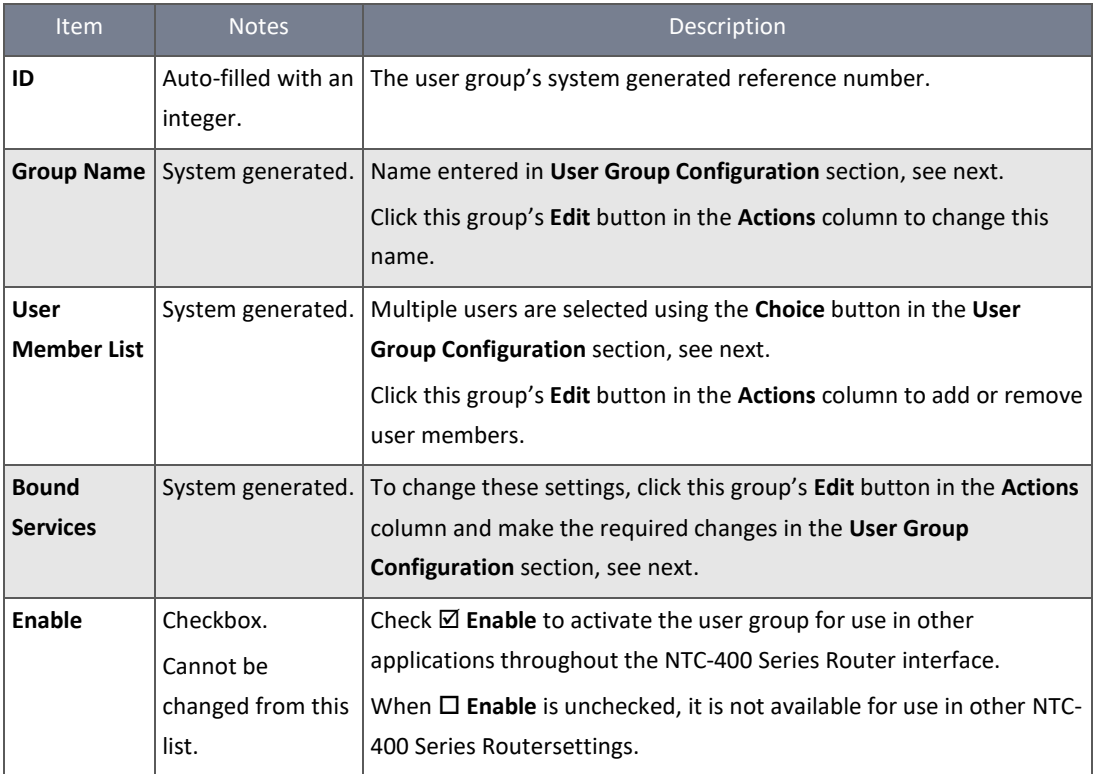

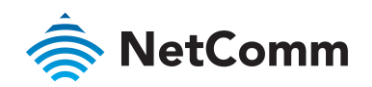

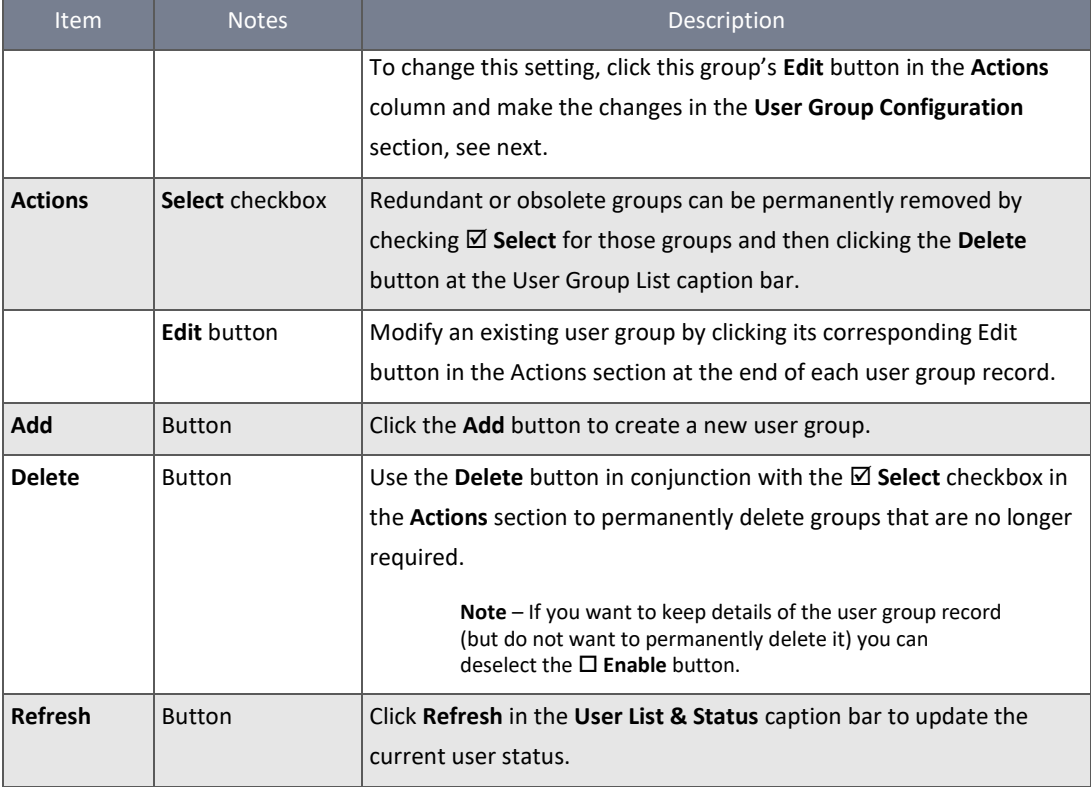

*Table 110 – User Group List*

#### 4.2.3.1 Create/Edit User Group

To create a new User Group:

- 1 From the **Object Definition** submenu select **User** then click its click the **User Group** tab.
- 2 In the **User Group List** section click the **Add** button in the caption bar.
- 3 The **User Group Configuration** section will open.
- 4 Enter the new user group's details here and click **Save**.

To edit an existing User Group:

- 1 From the **Object Definition** submenu select **User** then click its **User Group** tab.
- 2 In the **User Group List** section find the user group record in the list and click the **Edit** button in the **Actions** column of the list.
- 3 The **User Group Configuration** section will open.
- 4 Make the necessary corrections or changes to the existing user group's details and click **Save**.

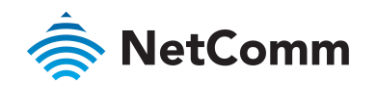

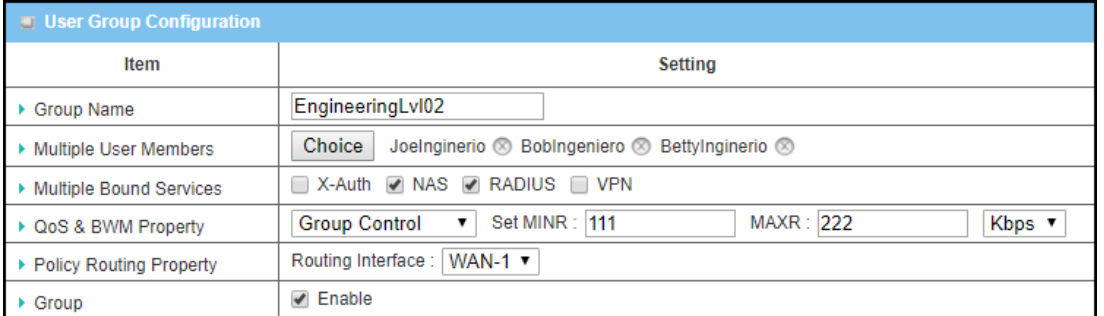

*Figure 190 – User Group Configuration section*

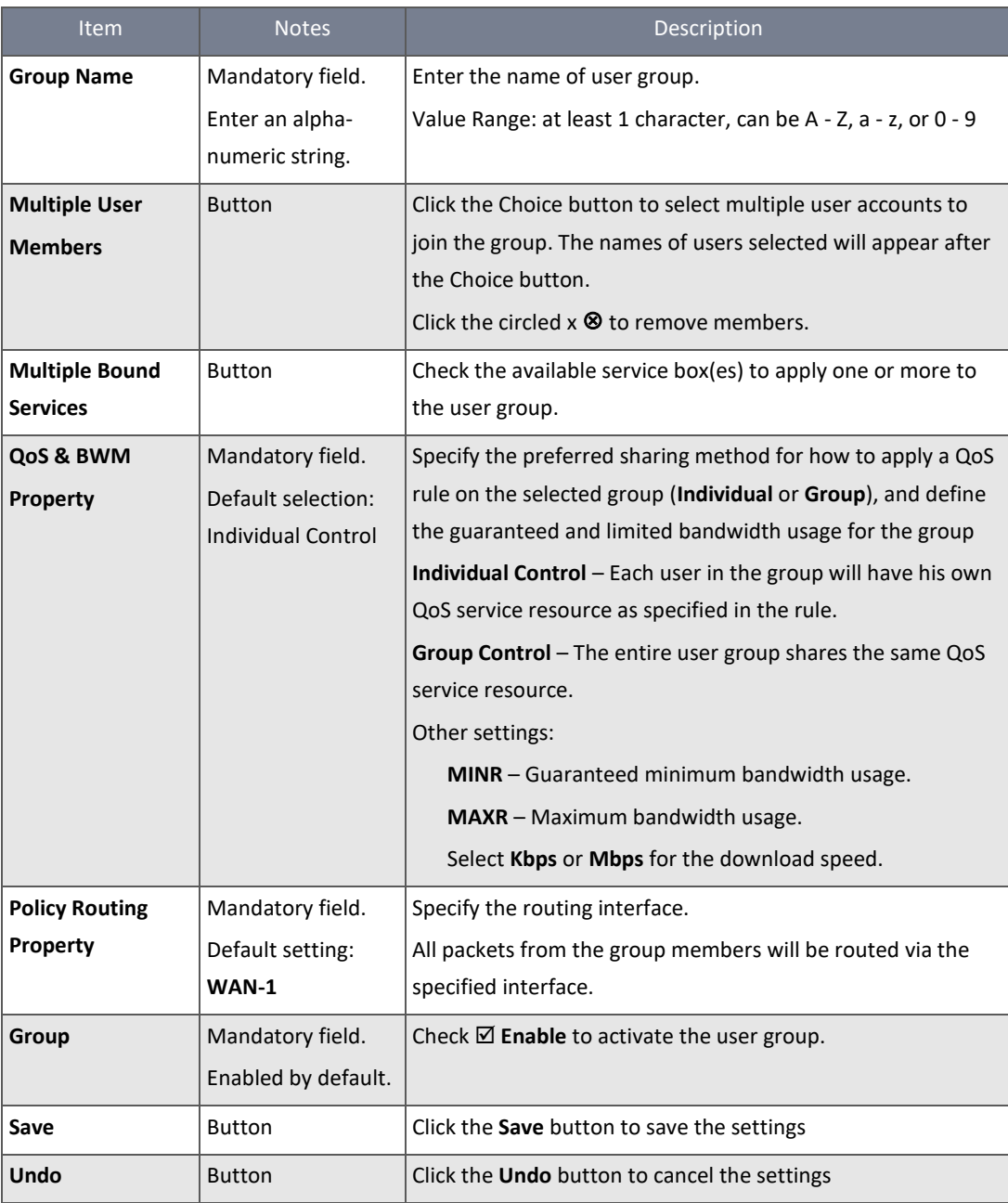

*Table 111 – User Group Configuration*

## 4.3 Grouping

The Grouping function allows users to make groups for some services.

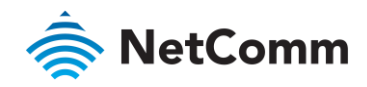

## 4.3.1 Host Grouping

Host Groups are groupings of several user accounts which share a common IP address or groups of IP addresses.

Users can make host groups for some services, such as QoS, Firewall, and Communication Bus. The service types available may vary depending on the model purchased.

The **Host Group List** section shows all currently defined host groups and some of their settings.

To view the Host Group List open the **Object Definition** submenu, select **Grouping** and then click its **Host Grouping** tab:

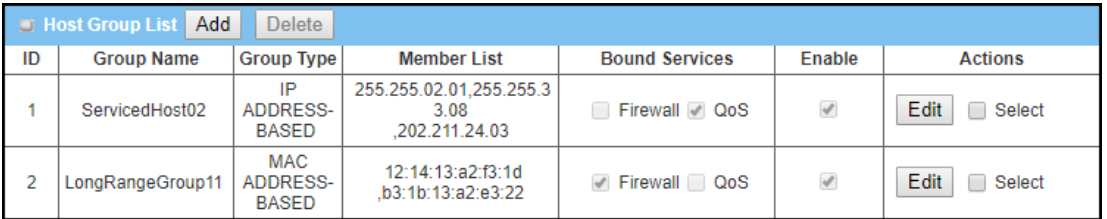

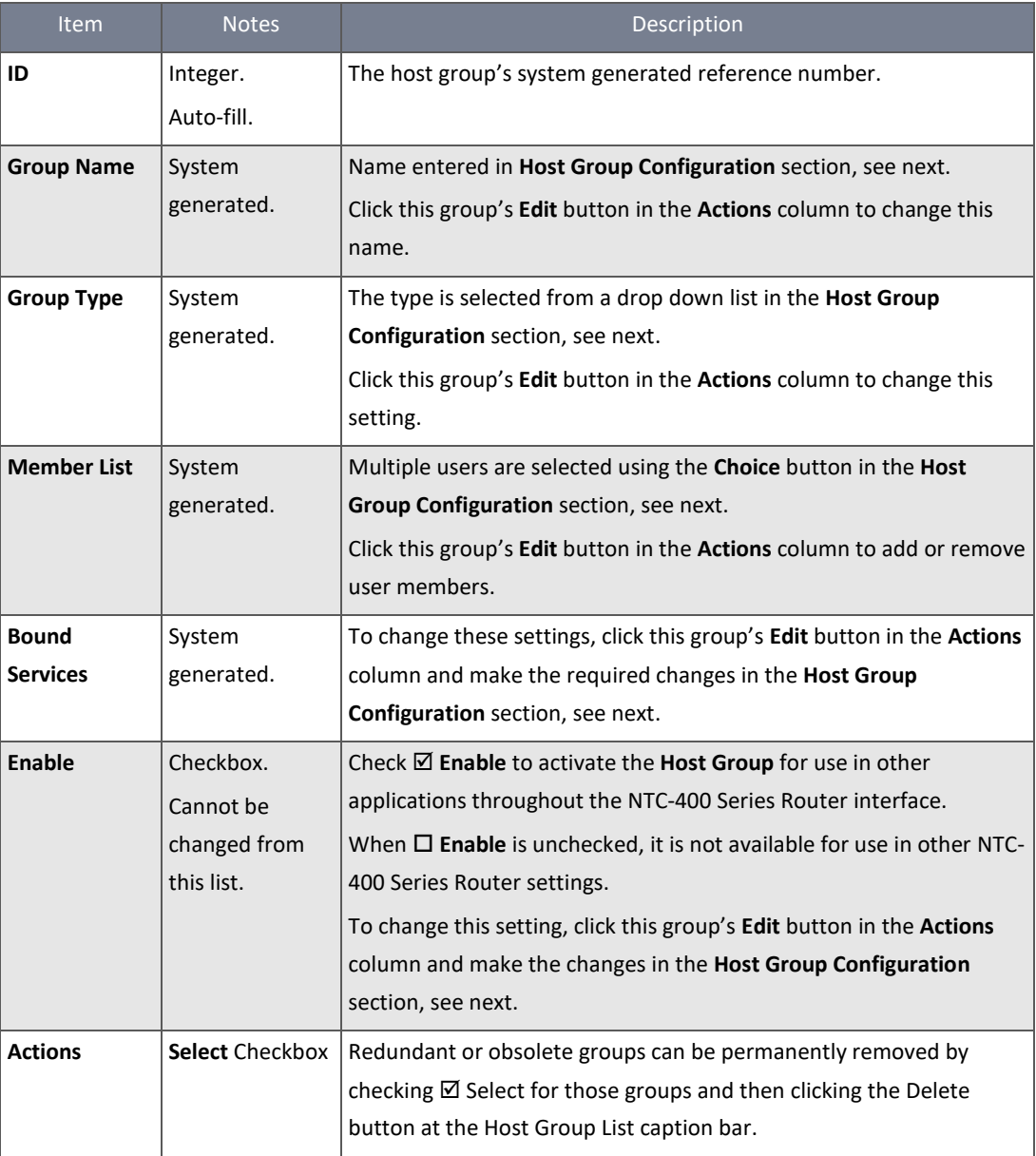

*Figure 191 – Host Group list*

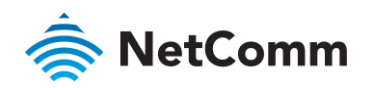

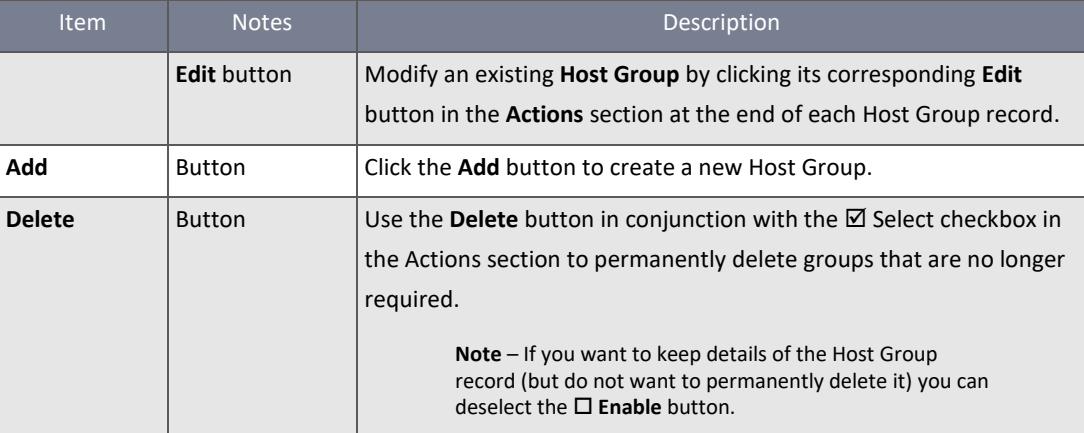

*Table 112 – Host Group List*

#### 4.3.2 Create/Edit Host Group

To create a new Host Group:

- 1 Select **Grouping** from the **Object Definition** submenu and click the **Host Grouping** tab.
- 2 In the **Host Group List** section click the **Add** button in the caption bar.
- 3 The **Host Group Configuration** section will open.
- 4 Enter the new Host Group's details here and click **Save**.

To edit an existing Host Group:

- 1 From the **Object Definition** submenu select **Grouping** and click its **Host Grouping** tab.
- 2 In the **Host Group List** section find the Host Group's record in the list and click the **Edit** button in the **Actions** column of the list
- 3 The **Host Group Configuration** section will open.
- 4 Make the necessary corrections or changes to the existing Host Group's details and click **Save**.

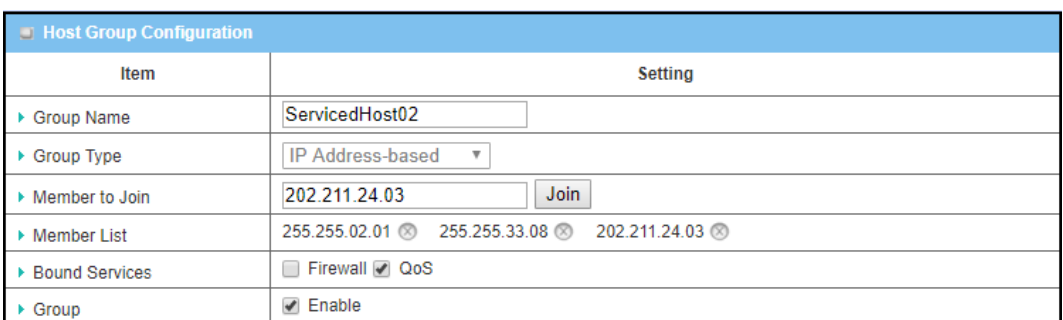

*Figure 192 – Host Group Configuration section*

## When **Add** button is applied, **Host Group Configuration** section will appear.

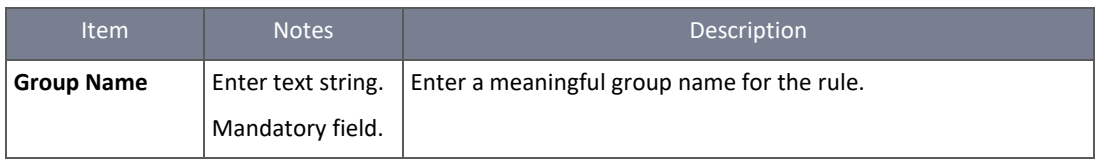

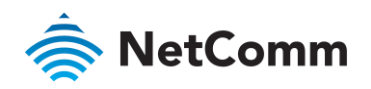

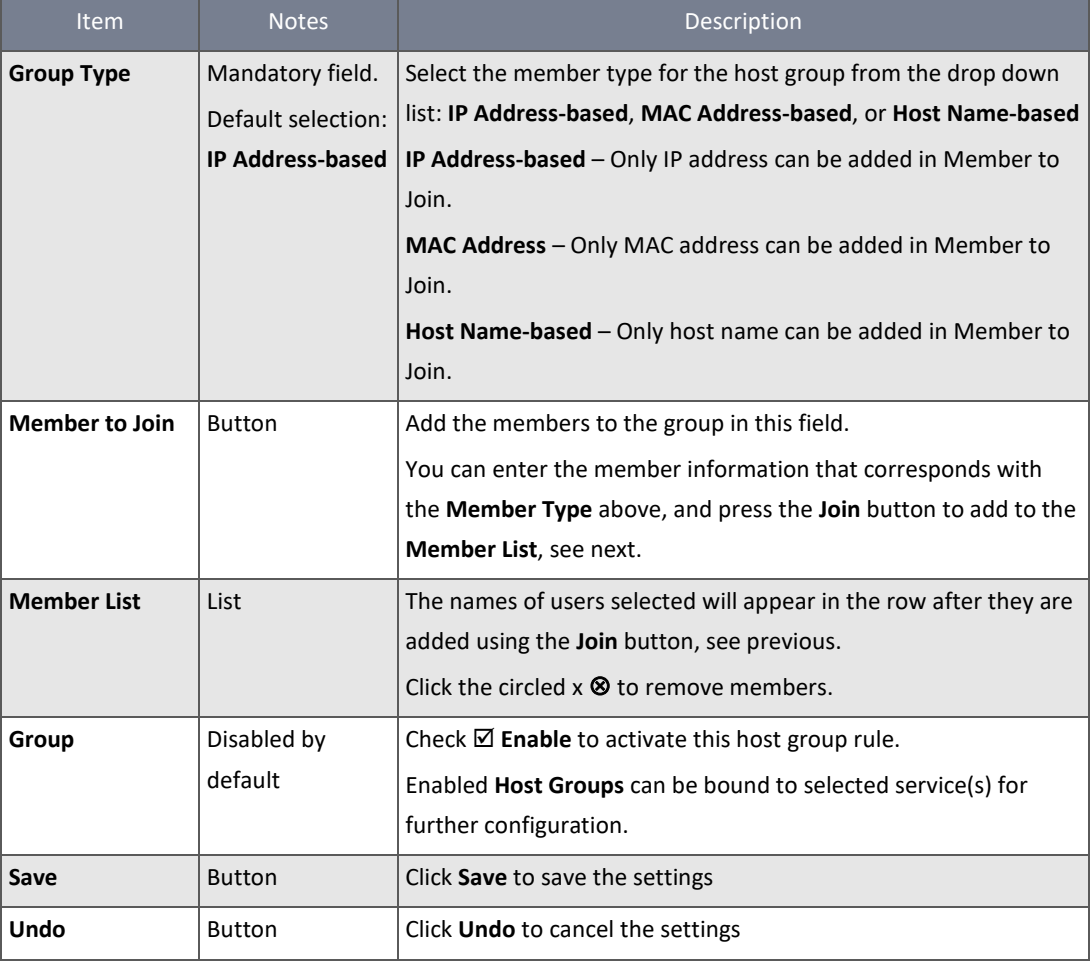

*Table 113 – Host Group Configuration*

## 4.4 External Server

External Servers allow you to define a range of different types of servers that are external to the NTC-400 Series Router and which then may be referenced by the NTC-400 Series Router during its operations.

The **External Server List** section shows all currently defined external servers and some of their settings.

To view the External Server List open the **Object Definition** submenu, select **External Server** and then click its **External Server** tab:

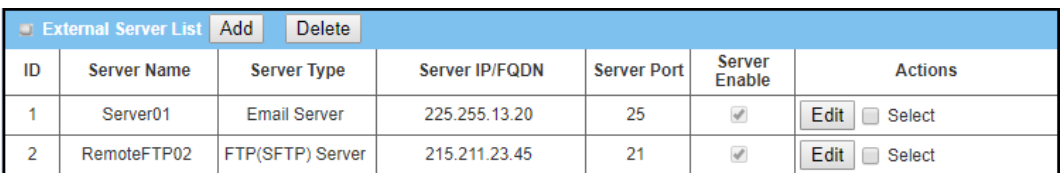

*Figure 193 – External Server list*

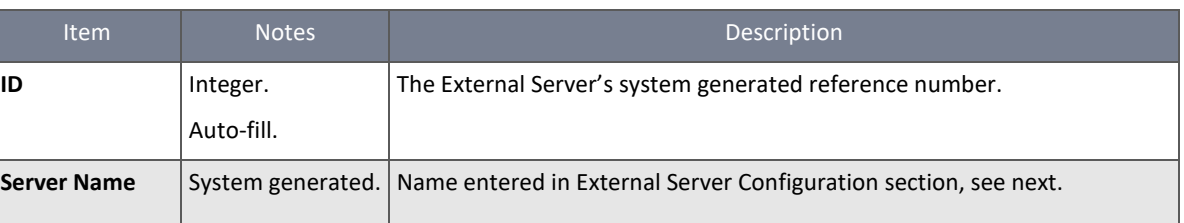

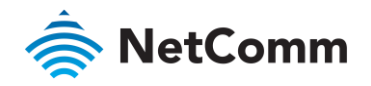

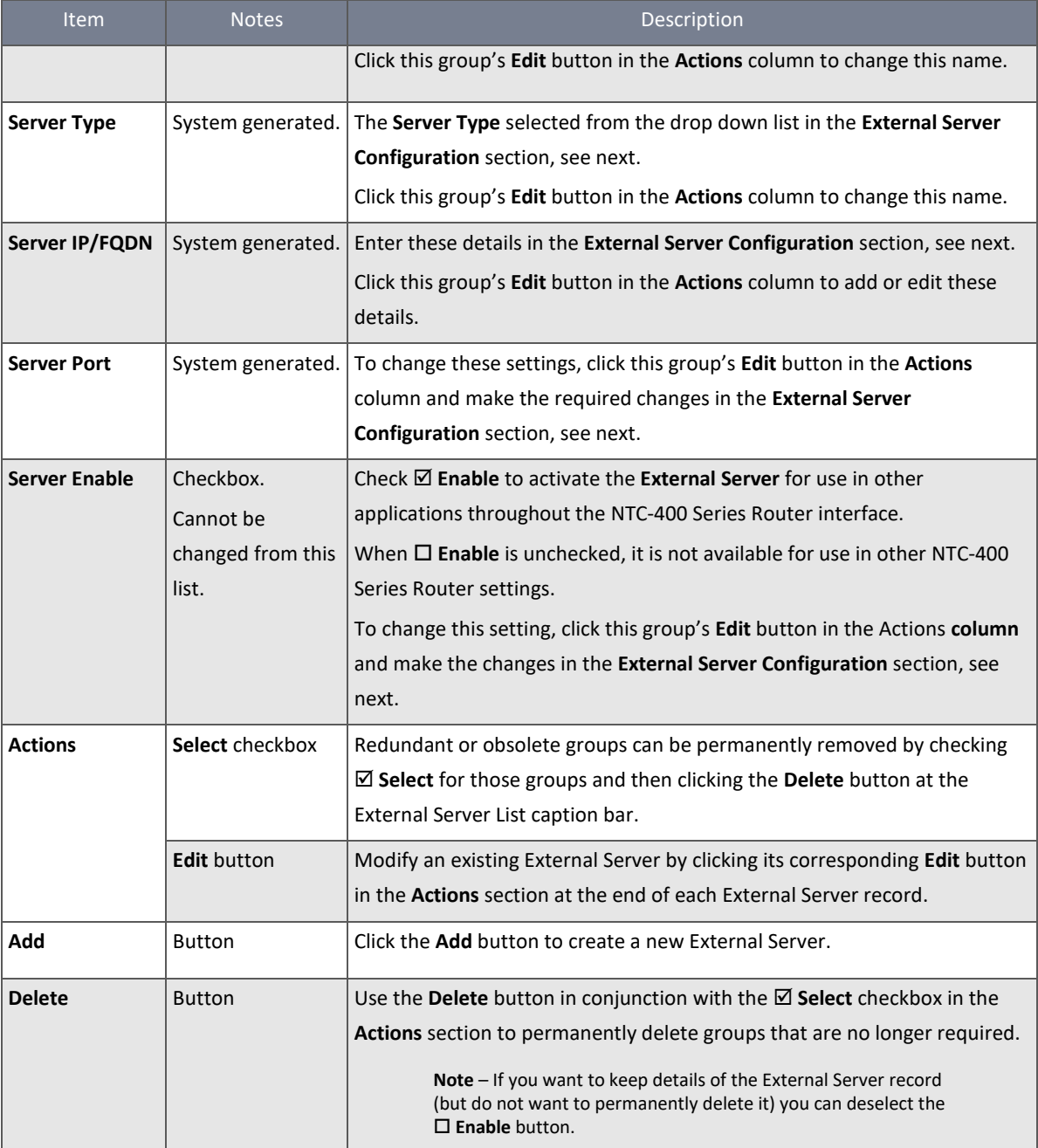

*Table 114 – External Server List*

## 4.4.1 Create/Edit External Server

To create a new External Server:

- 1 From the Object Definition submenu select External Server and click its External Server tab.
- 2 In the External **Server List** section click the **Add** button in the caption bar.
- 3 The **External Server Configuration** section will open, see below.
- 4 Enter the new External Server's details here and click **Save**.

To edit an existing External Server:

1 From the **Object Definition** submenu select **External Server** and then click its **External Server** tab.

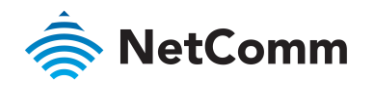

- 2 In the **External Server List** section find the User Profile record in the list and click its corresponding **Edit** button in the **Actions** column of the list.
- 3 The **External Server Configuration** section will open, see below.
- 4 Make the necessary corrections or changes to the existing External Server's details and click **Save**.

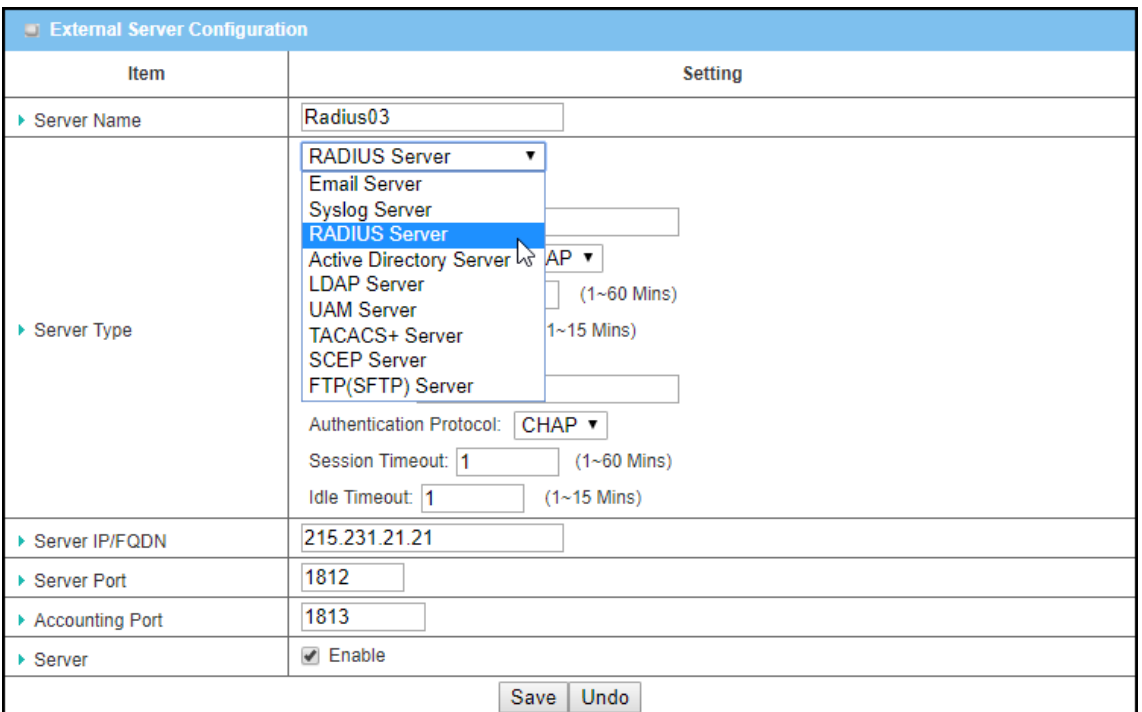

*Figure 194 – External Server Configuration*

| <b>Item</b>         | <b>Notes</b>       | Description                                                               |
|---------------------|--------------------|---------------------------------------------------------------------------|
| <b>Server</b>       | Enter text string. | Enter a meaningful name for the external server.                          |
| <b>Name</b>         | Mandatory field.   |                                                                           |
| <b>Server Type</b>  | Mandatory field.   | <b>Email Server</b>                                                       |
|                     | Select from drop   | When Email Server is selected, User Name, and Password are also required. |
|                     | down list.         | User Name (String format: any text)                                       |
|                     | Default selection: | Password (String format: any text)                                        |
| <b>Email Server</b> |                    | Syslog Server - No further settings required                              |
|                     |                    | <b>RADIUS Server</b>                                                      |
|                     |                    | When RADIUS Server is selected, the following settings are also required: |
|                     |                    | Primary:                                                                  |
|                     |                    | <b>Shared Key (String format: any text)</b>                               |
|                     |                    | <b>Authentication Protocol (Default: CHAP)</b>                            |
|                     |                    | Session Timeout (By default 1)                                            |
|                     |                    | The values must be between 1 and 60.                                      |
|                     |                    | Idle Timeout: (By default 1)                                              |
|                     |                    | The values must be between 1 and 26.                                      |

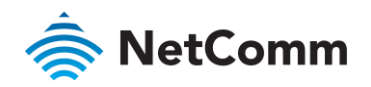

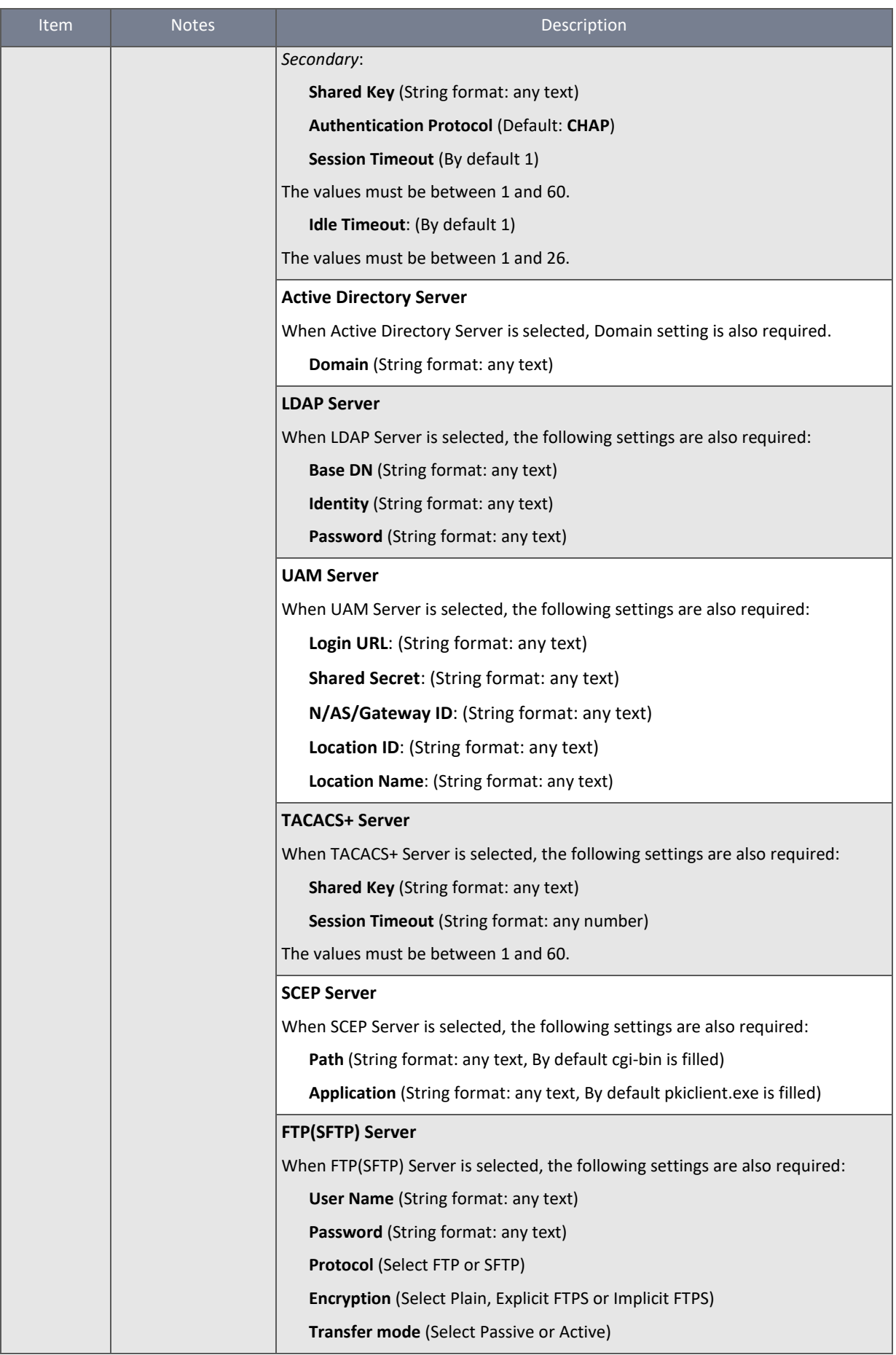

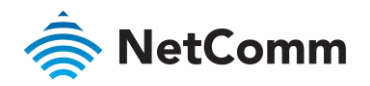

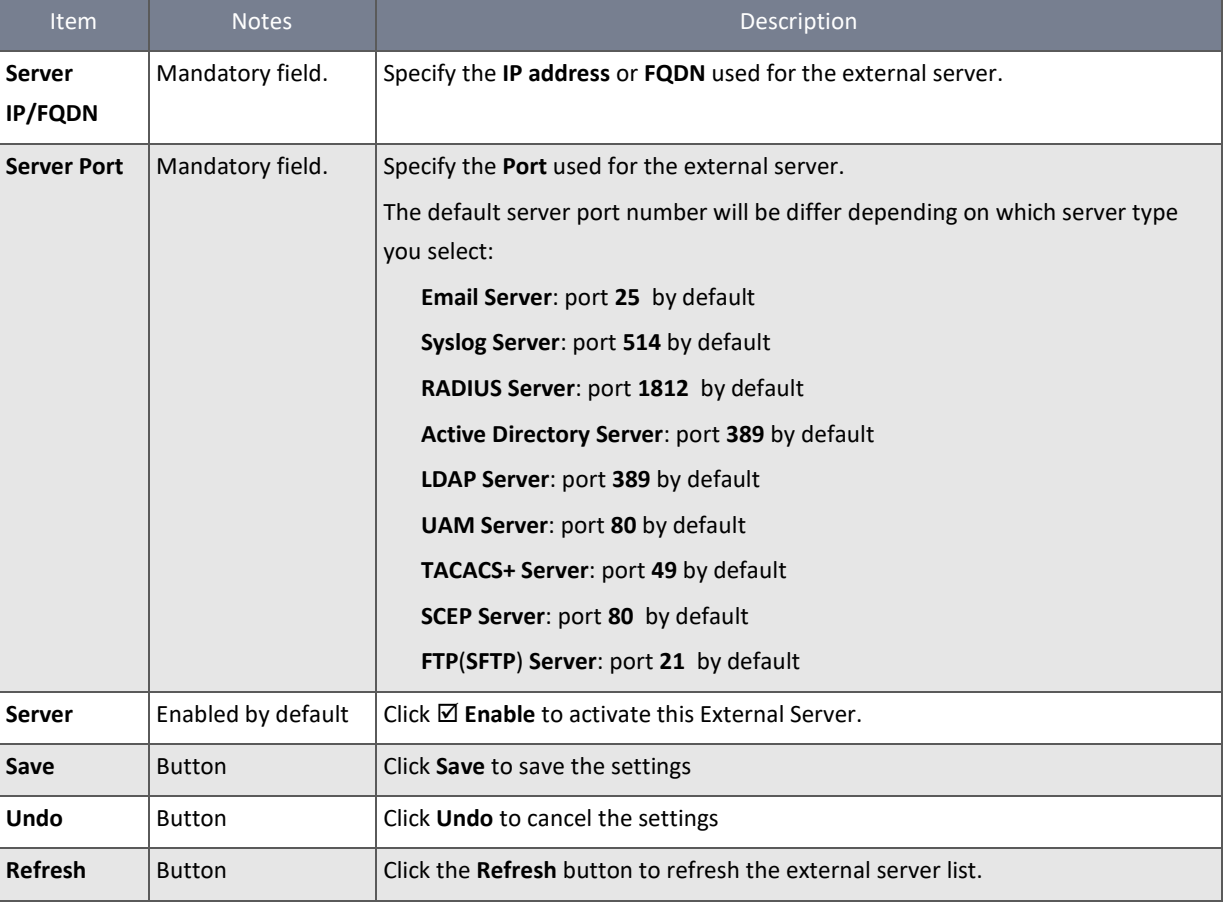

*Table 115 – External Server Configuration*

## 4.5 Certificate

In cryptography, a public key certificate (also known as a digital certificate or identity certificate) is an electronic document used to prove ownership of a public key. The certificate includes information about the key, information about its owner's identity, and the digital signature of an entity that has verified the certificate's contents as genuine. If the signature is valid, and the person examining the certificate trusts the signer, then they know they can use that key to communicate with its owner.

In a typical public-key infrastructure (PKI) scheme, the signer is a certificate authority (CA), usually a company such as VeriSign™ which charges customers to issue certificates for them. In a web of trust scheme, the signer is either the key's owner (a self-signed certificate) or other users ("endorsements") whom the person examining the certificate might know and trust.

Certificates are an important component of Transport Layer Security (TLS, also known by its older name SSL), where they prevent an attacker from impersonating a secure website or other server. They are also used in other important applications, such as email encryption and code signing or in IPSec tunnelling for user authentication.

## 4.5.1 Configuration

NTC-400 Series Router allows users to create a Root Certificate Authority (CA) certificate and enable the use of SCEP. A Root CA is the primary certificate of the tree, the private key of which is used to "sign" other certificates. Only one Root CA can be set for the router at a time.

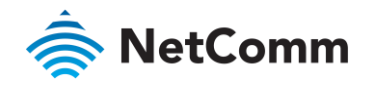

To view the current **Root CA** details, from the **Object Definition** submenu select **Certificate** then click its **Configuration** tab:

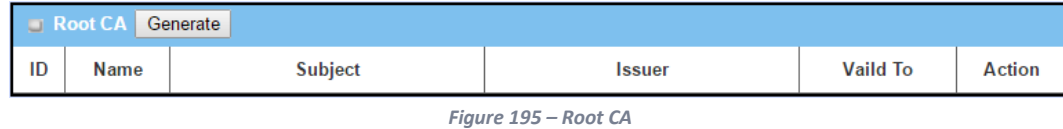

## 4.5.1.1 Create Root CA

Click the **Generate** button to open the **Root CA Certificate Configuration** section. Enter the required details to create a CA Certificate.

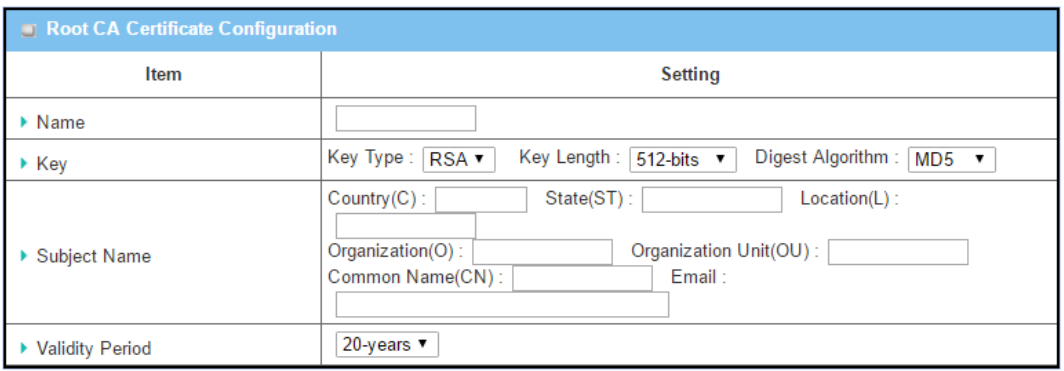

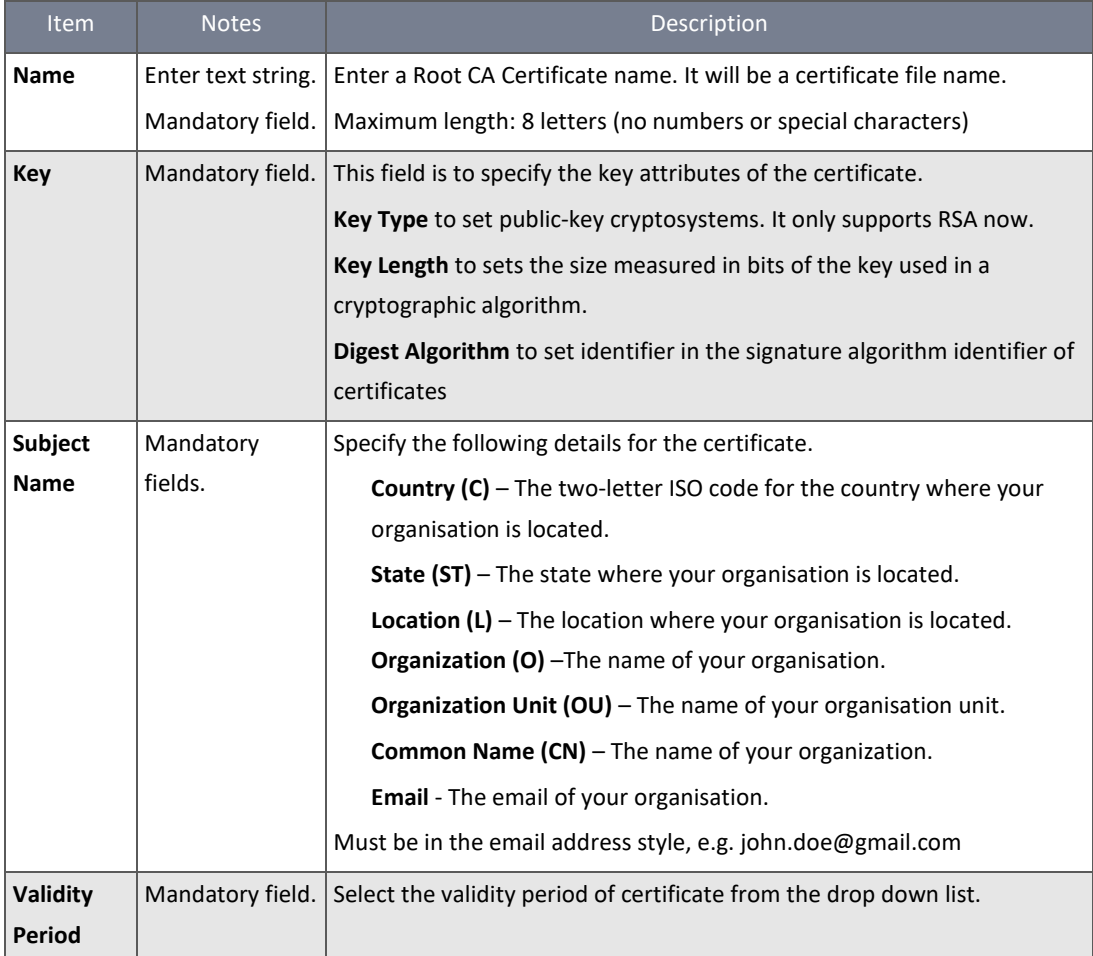

*Table 116 – Root CA Certificate Configuration*

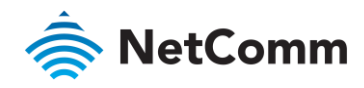

#### 4.5.1.2 Setup SCEP

If you want to use a SCEP server to obtain a copy of a Certificate Authority (CA) certificate and validate it, you must first enable the SCEP functionality here.

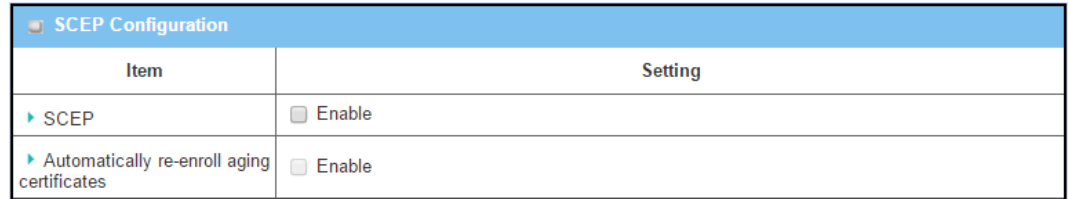

*Figure 196 – SCEP Configuration*

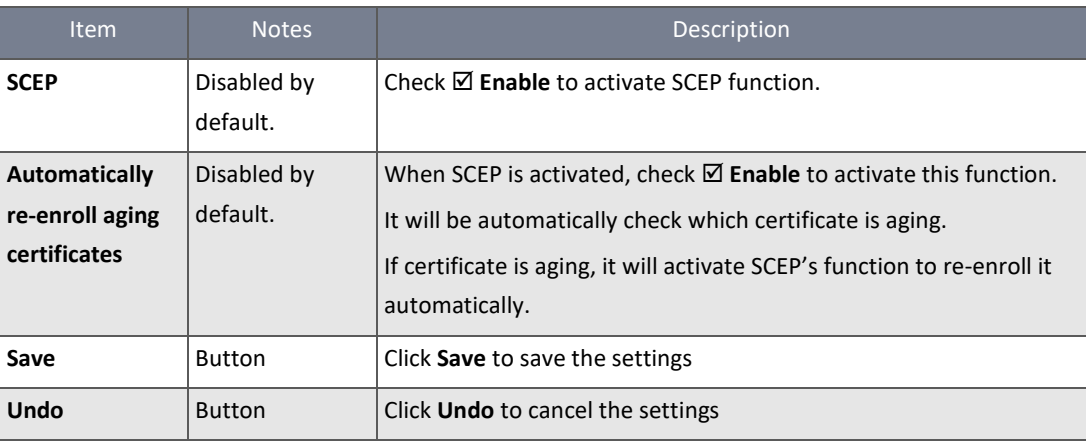

*Table 117 – SCEP Configuration details*

## 4.5.2 My Certificate

My Certificate includes a Local Certificate List. The Local Certificate List shows all generated certificates by the root CA for the router and it stores the generated Certificate Signing Requests (CSR) which will be signed by other external CAs. The signed certificates can be imported as the local ones of the gateway.

#### 4.5.2.1 Self-signed Certificate Usage Scenario

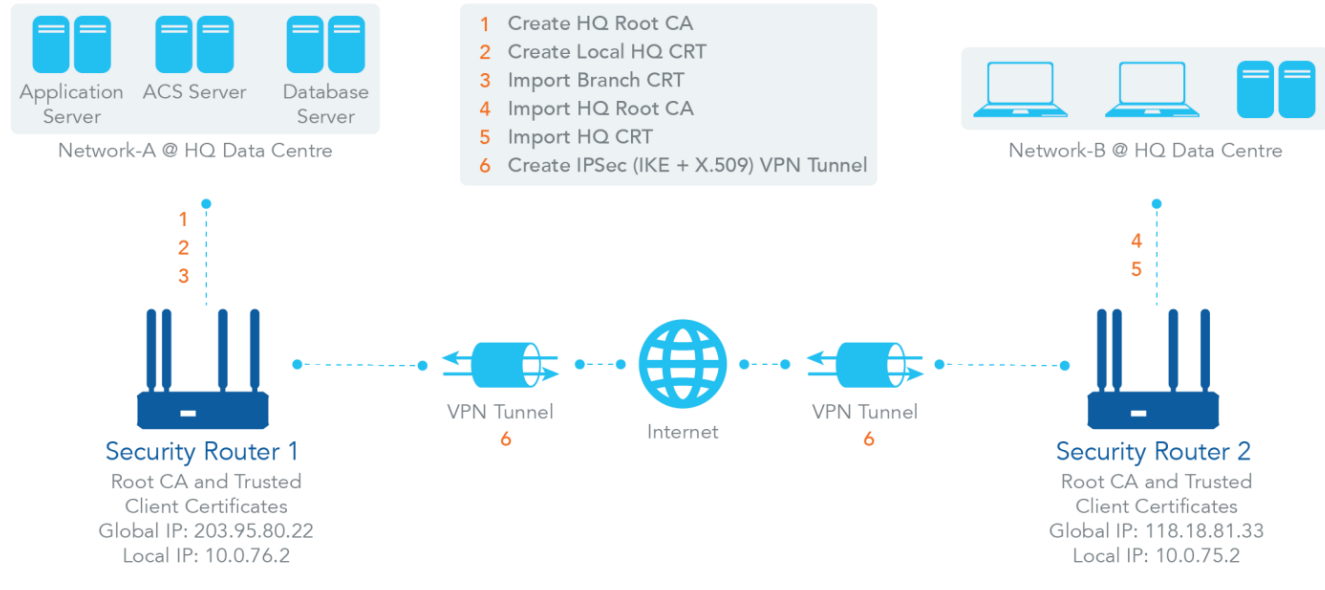

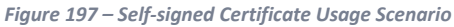

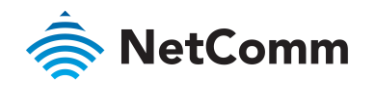

## Scenario Application Timing

When the enterprise gateway owns the root CA and VPN tunnelling function, it can generate its own local certificates by being signed by itself or import any local certificates that are signed by other external CAs. It can also import the trusted certificates for other CAs and Clients. In addition, since it has the root CA, it also can sign Certificate Signing Requests (CSR) to form corresponding certificates for others. These certificates can be used for two remote peers to verify their identity during establishment of a VPN tunnel.

#### Scenario Description

Router 1 generates the root CA and a local certificate (HQCRT) signed by itself. Import a trusted certificate (BranchCRT) –a BranchCSR certificate of Gateway 2 signed by root CA of Router 1.

Gateway 2 creates a CSR (BranchCSR) to let the root CA of the Gateway 1 sign it to be the BranchCRT certificate. Import the certificate into Router 2 as a local certificate. Import the certificates of the root CA of the Router 1 onto Router 2 as the trusted ones.

Establish an IPSec VPN tunnel with IKE and X.509 protocols by starting from either peer so that all client hosts in both of these subnets can communicate with each other.

#### Parameter Setup Example

#### For Network-A at HQ

The following tables list the parameter configuration as an example for the "My Certificate" function used in the user authentication of the IPSec VPN tunnel establishing, as shown in the diagram above. The configuration example must be combined with the ones in the following two sections to complete the whole user scenario.

Use default value for those parameters that are not mentioned in the tables.

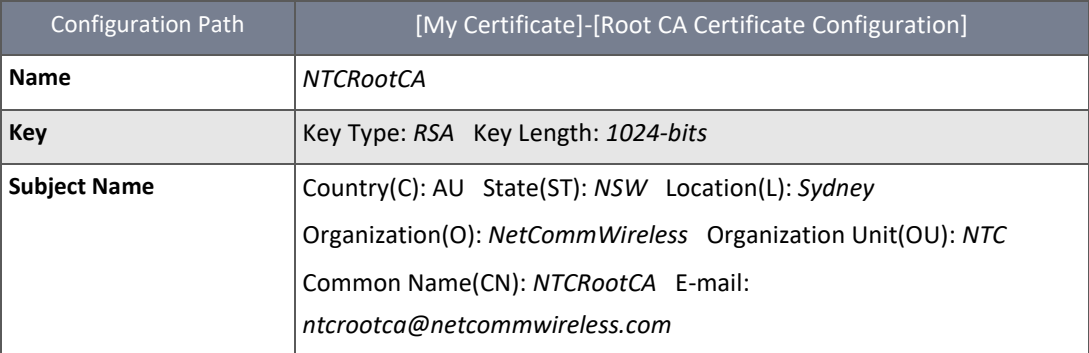

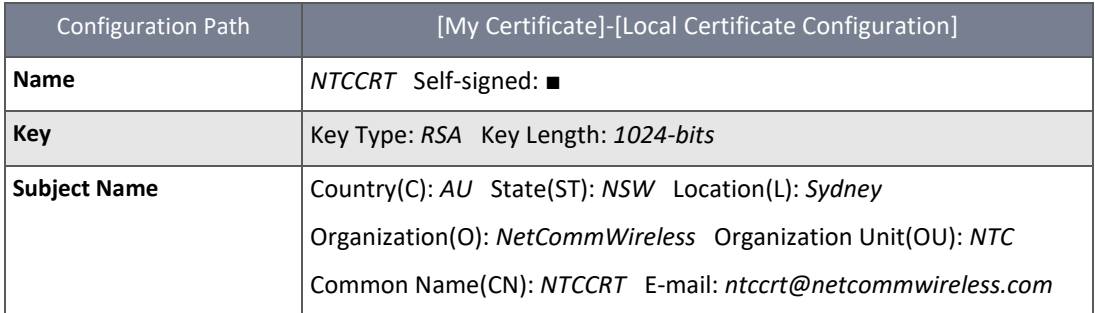

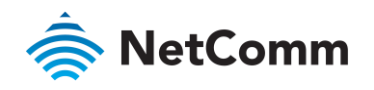

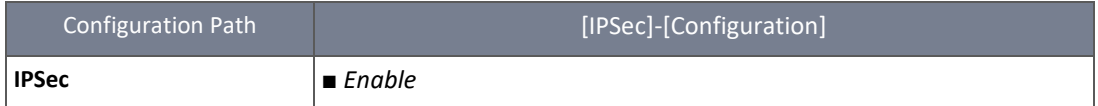

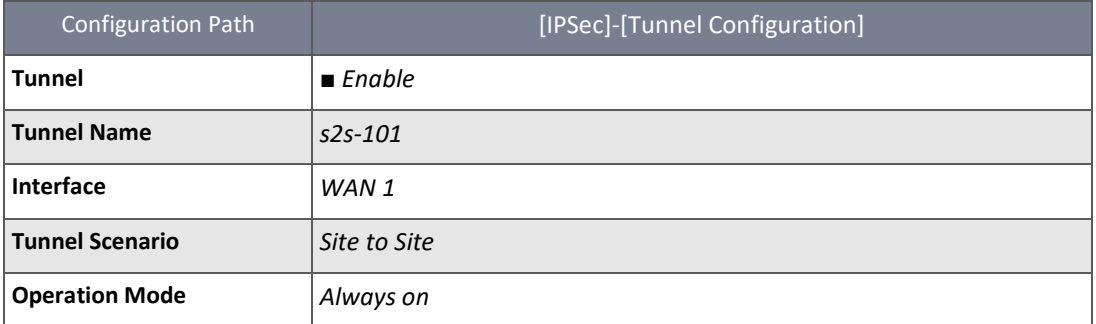

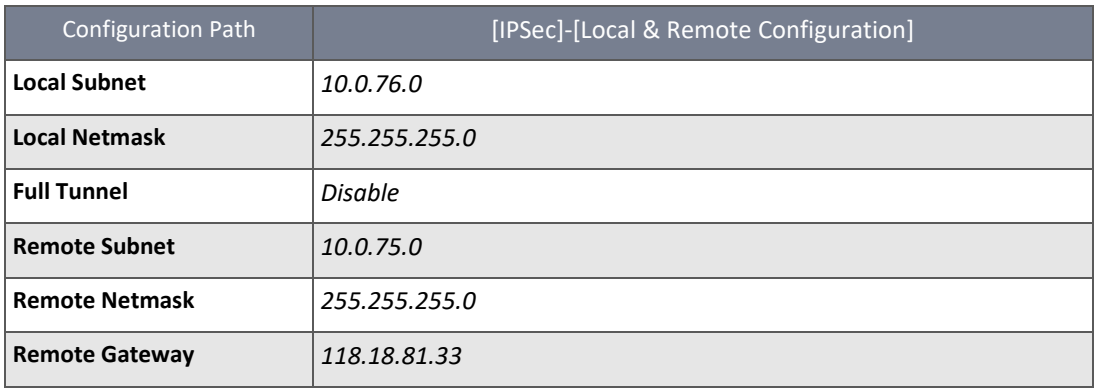

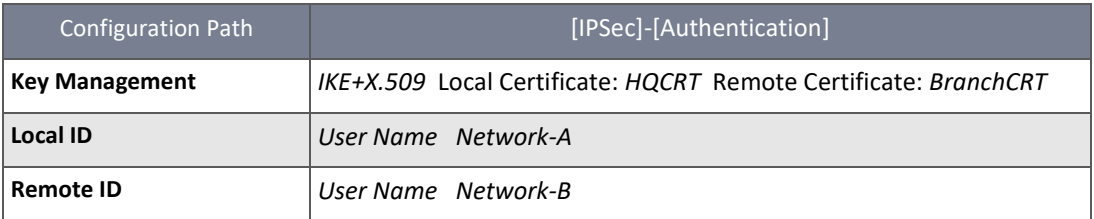

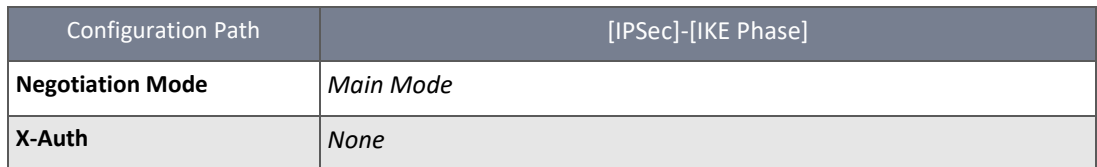

## For Network-B at Branch Office

Following tables list the parameter configuration as an example for the "My Certificate" function used in the user authentication of IPSec VPN tunnel establishing, as shown in above diagram. The configuration example must be combined with the ones in following two sections to complete the whole user scenario.

Use default value for those parameters that are not mentioned in the tables.

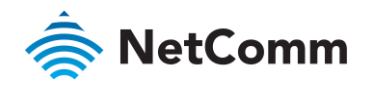

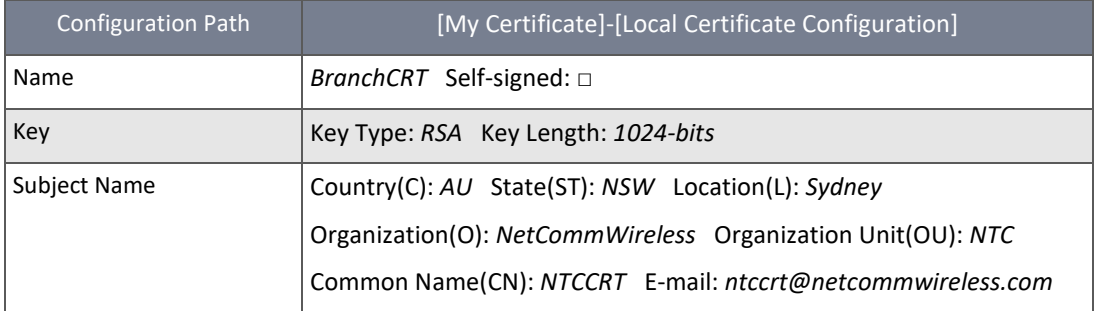

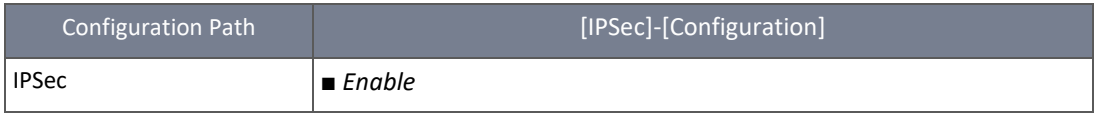

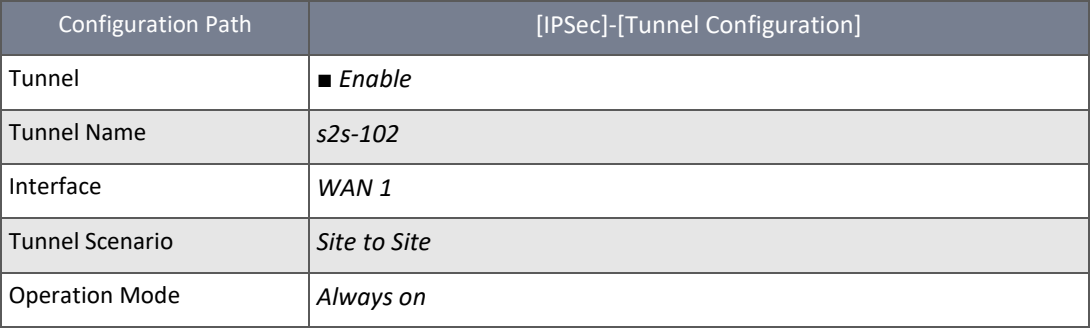

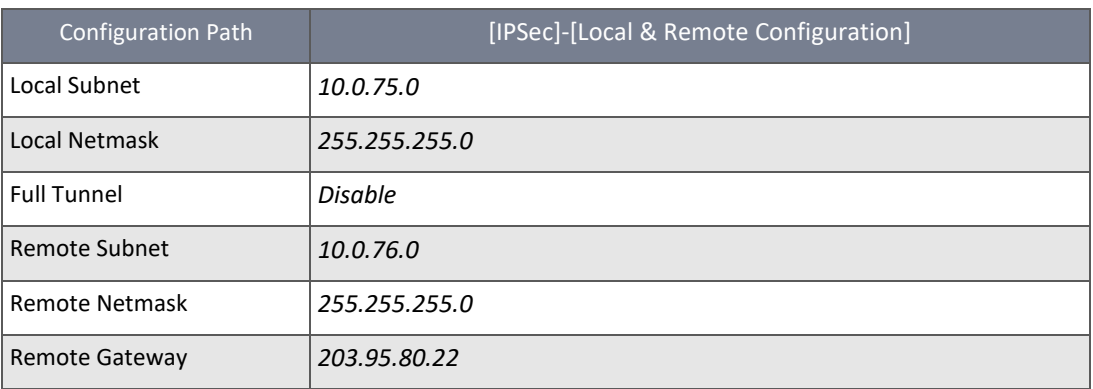

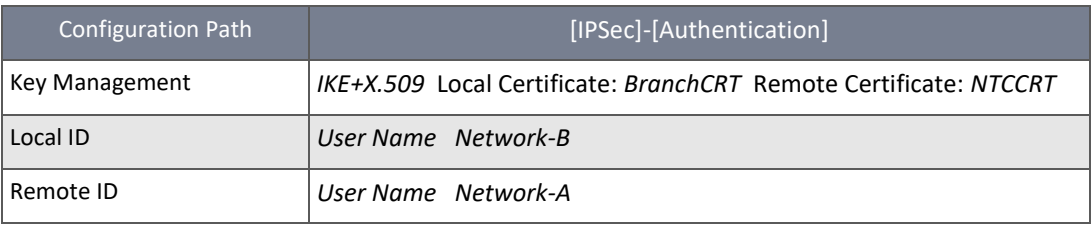

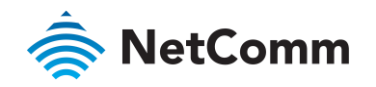

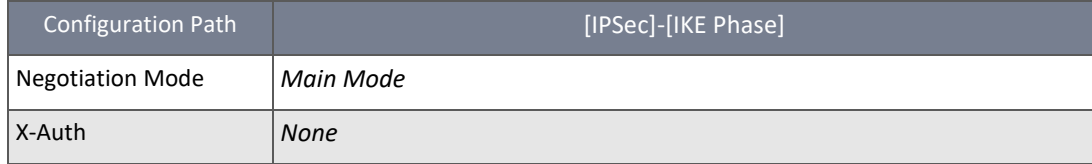

## Scenario Operation Procedure

In the diagram above, "Router 1" is the gateway of Network-A at headquarters and the subnet of its Intranet is 10.0.76.0/24. It has the IP address of 10.0.76.2 for its LAN interface and 203.95.80.22 for WAN-1 interface. "Router 2" is the gateway of Network-B in the branch office and the subnet of its Intranet is 10.0.75.0/24. It has the IP address of 10.0.75.2 for its LAN interface and 118.18.81.33 for WAN-1 interface. They both serve as the NAT security gateways.

Router 1 generates the root CA and a local certificate (NTCCRT) that is signed by itself. Import the certificates of the root CA and NTCCRT into the "Trusted CA Certificate List" and "Trusted Client Certificate List" of Router 2.

Router 2 generates a Certificate Signing Request (BranchCSR) for its own certificate (BranchCRT) (Please generate one not self-signed certificate in the Router 2, and click on the "View" button for that CSR). Take the CSR to be signed by the root CA of Router 1 and obtain the BranchCRT certificate (you must rename it). Import the certificate into the "Trusted Client Certificate List" of the Router 1 and the "Local Certificate List" of Router 2.

Router 2 can establish an IPSec VPN tunnel with "Site to Site" scenario and IKE and X.509 protocols to Router 1.

The client hosts in two subnets of 10.0.75.0/24 and 10.0.76.0/24 can communicate with each other.

## 4.5.3 Local Certificate

#### Navigate to the **Object Definition > Certificate > My Certificate** tab.

The My Certificate setting allows you to create local certificates. On the "My Certificate" page, there are two configuration windows for the "My Certificate" function. The "Local Certificate List" window shows the stored certificates or CSRs for representing the gateway. The "Local Certificate Configuration" window allows you to enter the required information necessary for the corresponding certificate to be self-generated, or the corresponding CSR to be signed by other CAs.

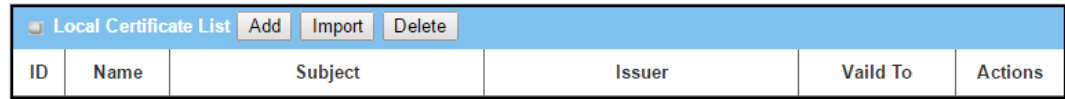

*Figure 198 – Local Certificate List*

#### 4.5.3.1 Create Local Certificate

Click the **Add** button in the **Local Certificate List's** title bar to open the **Local Certificate Configuration** section. Here you enter information necessary for a certificate to be generated by itself, or for a CSR to be signed by other CAs.

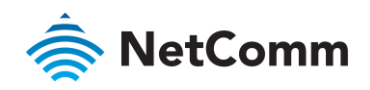

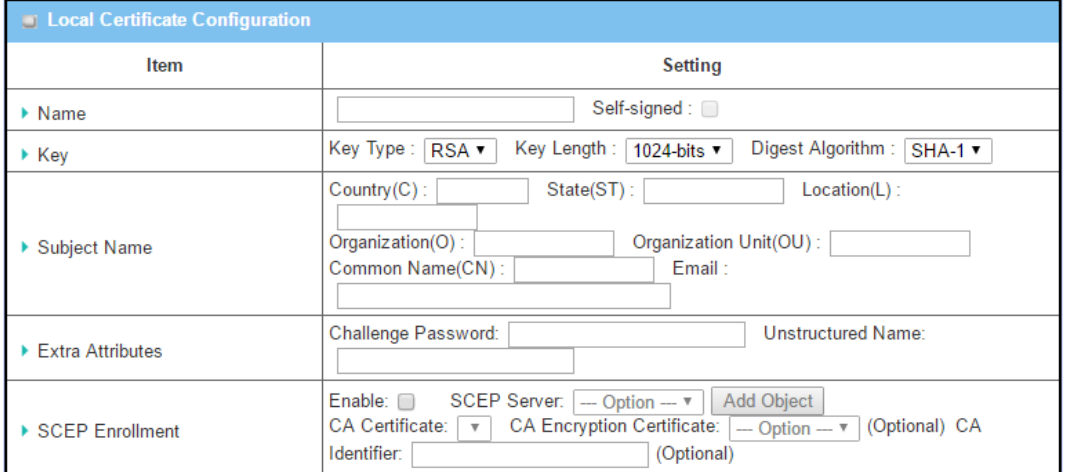

*Figure 199 – Local Certificate Configuration*

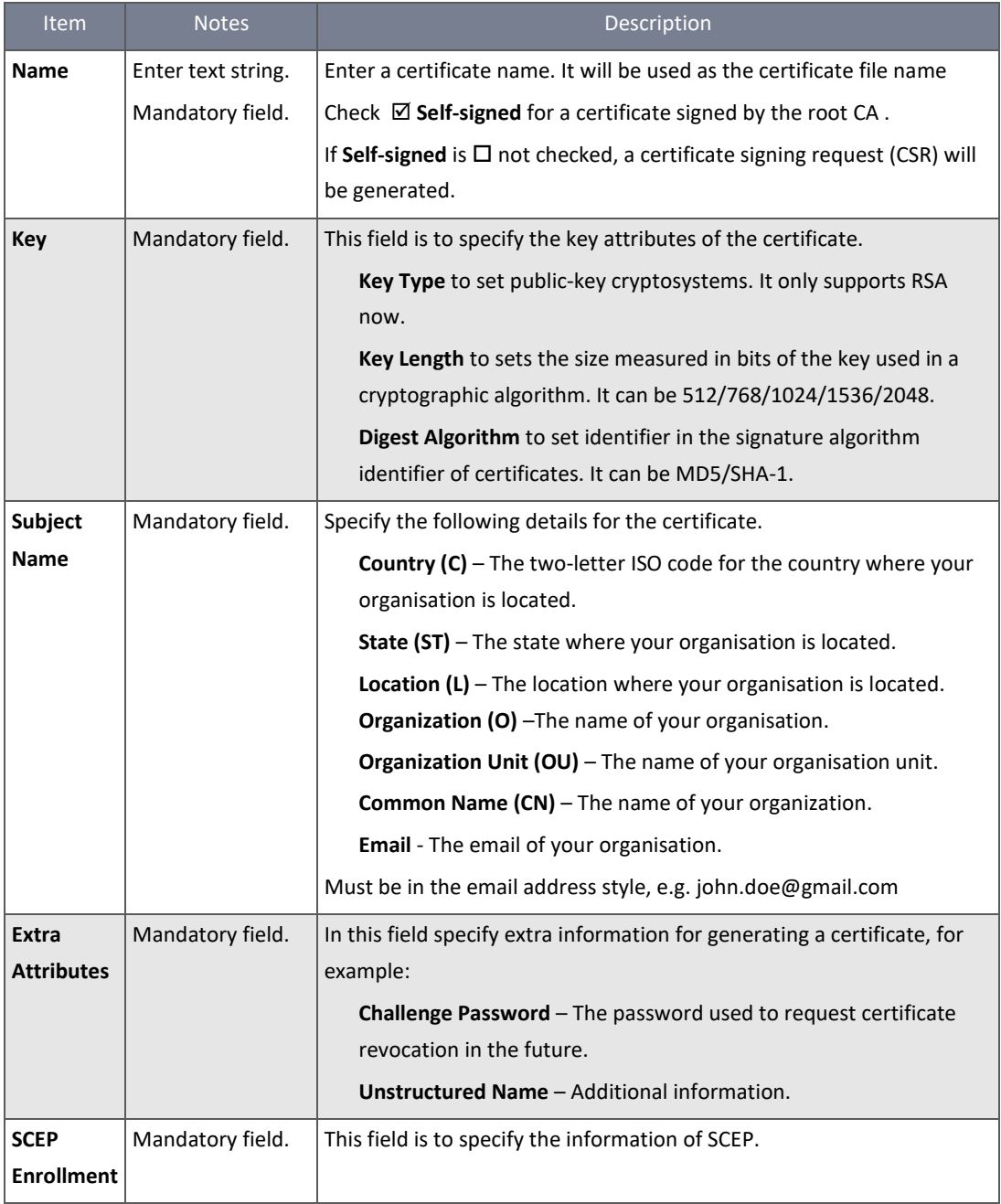

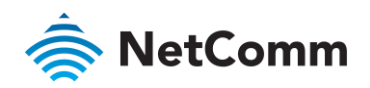

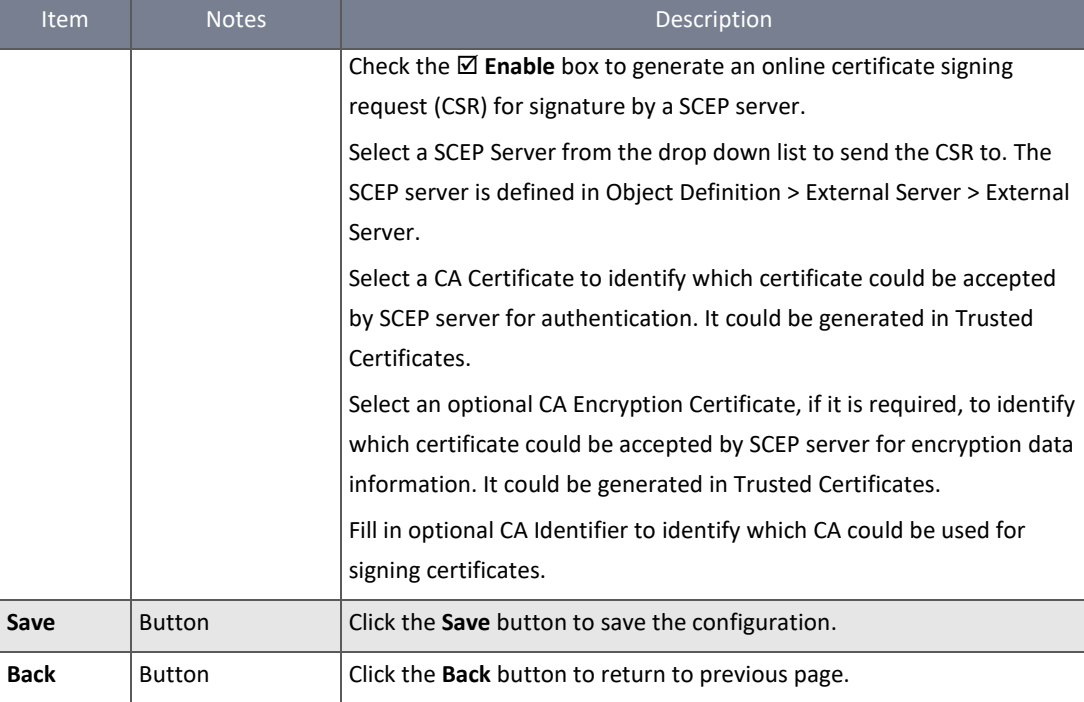

*Table 118 – Local Certificate Configuration*

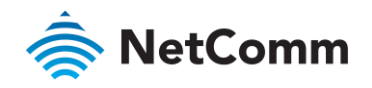

#### 4.5.3.2 Import Existing Certificates

When **Import** button in the **Local Certificate List's** title bar is applied, the Import section appears. You can import a certificate from an external certificate file, or directly paste a PEM code string in to the **PEM Encoded** field to define the certificate.

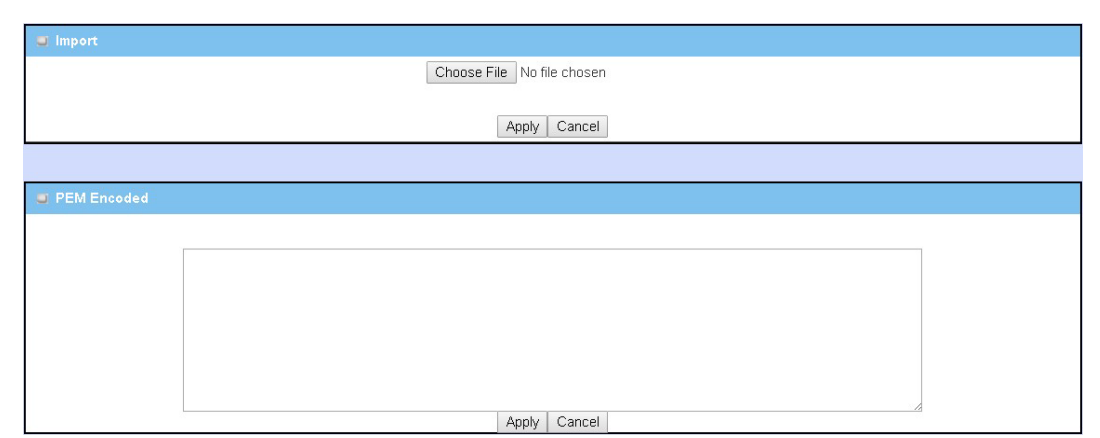

*Figure 200 – Import and PEM Encoded*

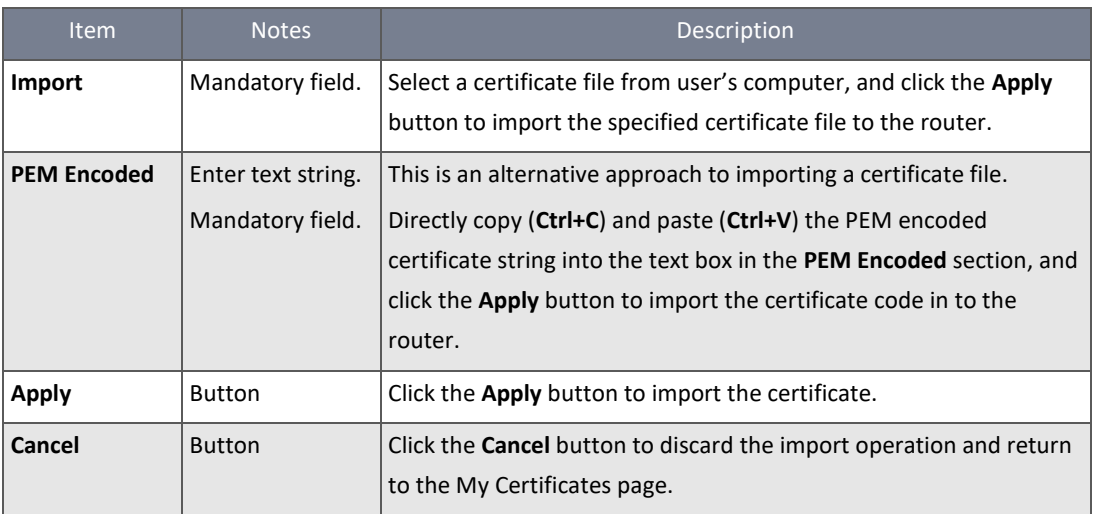

*Table 119 – Import and PEM Encoded*

#### 4.5.4 Trusted Certificate

Trusted Certificate includes the Trusted CA Certificate List, Trusted Client Certificate List, and Trusted Client Key List. The Trusted CA Certificate List displays details of external CA certificates that you can readily use.

The Trusted Client Certificate List third party certificates that you trust and the Trusted Client Key List details the third party keys that you trust.

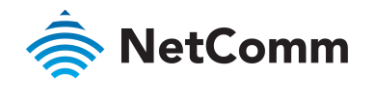

#### 4.5.4.1 Self-signed Certificate Usage Scenario

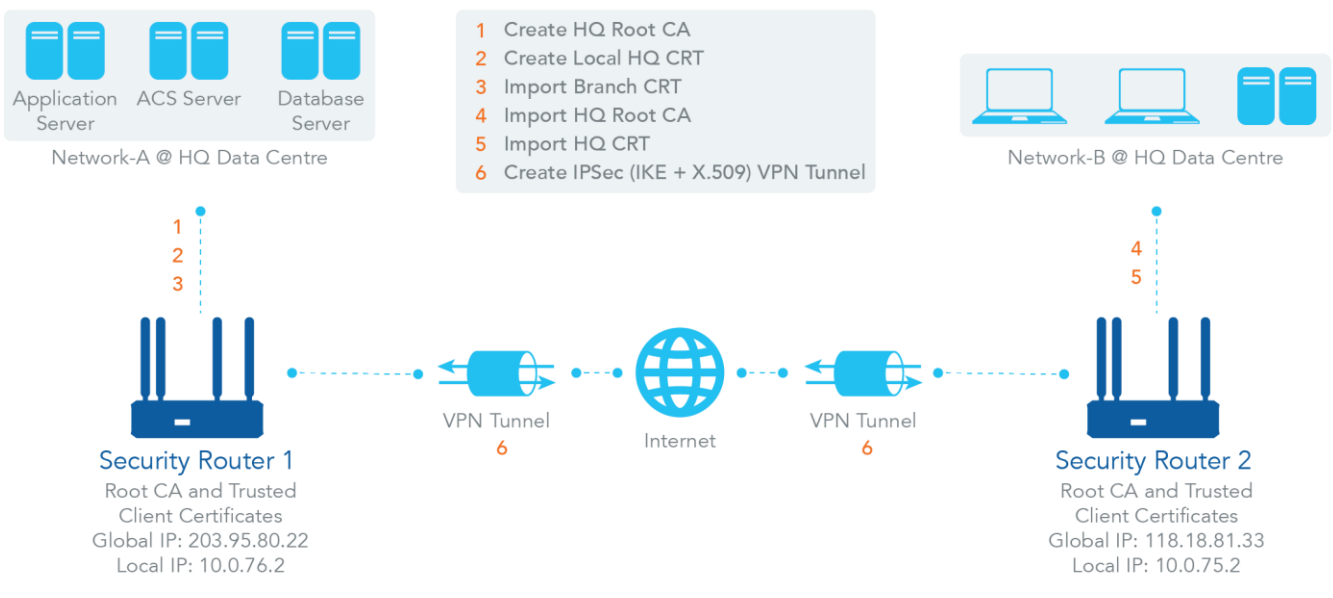

*Figure 201 – Self-signed Certificate Usage Scenario*

#### Scenario Application Timing

#### (same as the one described in "My Certificate" section)

When the enterprise gateway owns the root CA and VPN tunnelling function, it can generate its own local certificates by selfsigning it. It also imports the trusted certificates for other CAs and Clients. These certificates can be used for two remote peers to verify their identity during establishment of a VPN tunnel.

#### Scenario Description

(same as the one described in "My Certificate" section)

Router 1 generates the root CA and a local certificate (NTCCRT) self-signed. Import a trusted certificate (BranchCRT) –a BranchCSR certificate of Router 2 signed by root CA of Router 1.

Router 2 creates a CSR (BranchCSR) to let the root CA of the Router 1 sign it to be the BranchCRT certificate. Import the certificate into Router 2 as a local certificate. It imports the certificates of the root CA of Router 1 into Router 2 as the trusted ones. (Please also refer to "My Certificate" and "Issue Certificate" sections).

Establish an IPSec VPN tunnel with IKE and X.509 protocols by starting from either peer so that all client hosts in both of these subnets can communicate with each other.

#### Parameter Setup Example

(same as the one described in "My Certificate" section)

#### For Network-A at HQ

The following tables list the parameter configuration as an example of the "Trusted Certificate" function used in the user authentication of the IPSec VPN tunnel establishing, as shown in diagram above. The configuration example must be combined with the ones in "My Certificate" and "Issue Certificate" sections to complete the setup for the whole user scenario.

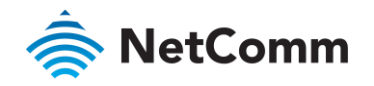

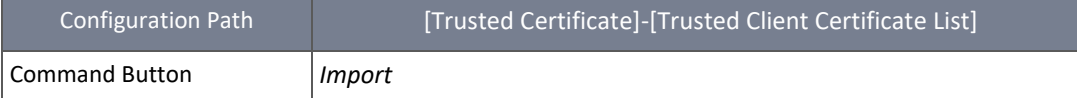

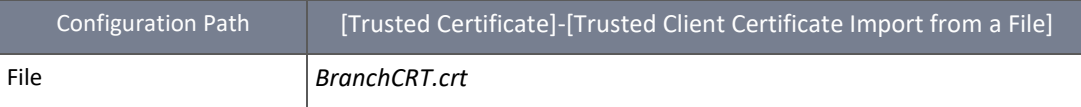

#### For Network-B at Branch Office

The following tables list the parameter configuration as an example of the "Trusted Certificate" function used in the user authentication of IPSec VPN tunnel establishing, as shown in the diagram above. The configuration example must be combined with the ones in "My Certificate" and "Issued Certificate" sections to complete the setup for the whole user scenario.

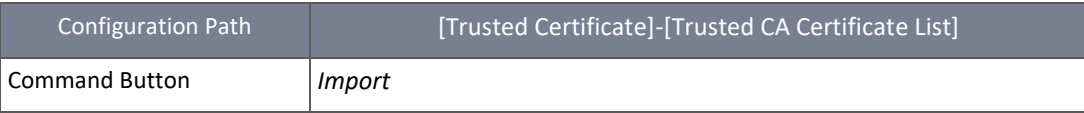

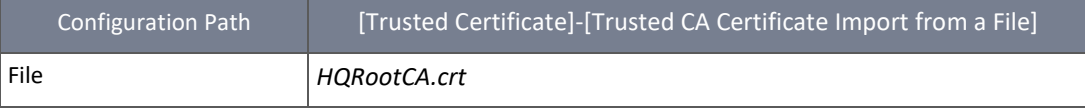

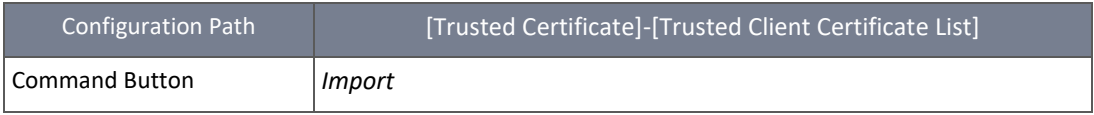

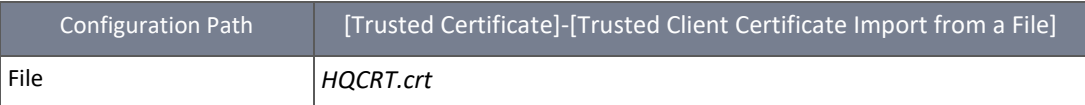

#### Scenario Operation Procedure

(same as the one described in "My Certificate" section)

In the above diagram, "Router 1" is the gateway of Network-A at headquarters and the subnet of its Intranet is 10.0.76.0/24. It has the IP address of 10.0.76.2 for LAN interface and 203.95.80.22 for WAN-1 interface. "Router 2" is the gateway of Network-B in the branch office and the subnet of its Intranet is 10.0.75.0/24. It has the IP address of 10.0.75.2 for the LAN interface and 118.18.81.33 for the WAN-1 interface. They both serve as the NAT security gateways.

On Router 2 import the certificates of the root CA and HQCRT that were generated and signed by Router 1 into the "Trusted CA Certificate List" and "Trusted Client Certificate List" of Router 2.

Import the obtained BranchCRT certificate (the derived BranchCSR certificate after Router 1's root CA signature) into the "Trusted Client Certificate List" of the Router 1 and the "Local Certificate List" of the Router 2. For more details, refer to the Network-B operation procedure in the "My Certificate" section of this manual.

Router 2 can establish an IPSec VPN tunnel with "Site to Site" scenario and IKE and X.509 protocols to Router 1.

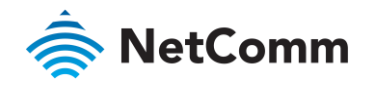

The client hosts in two subnets of 10.0.75.0/24 and 10.0.76.0/24 can communicate with each other.

#### 4.5.4.2 Trusted CA Certificate List

To view the Trusted CA Certificate List open the **Object Definition** submenu, select **Certificate** and then click its **Trusted Certificate** tab, the **Trusted CA Certificate List** will appear in its own section:

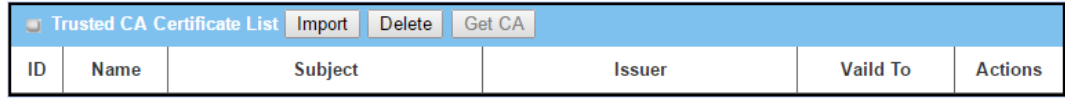

*Figure 202 – Trusted CA Certificate List*

#### 4.5.4.3 Import Trusted CA Certificate

#### Click the **Import** button in the **Trusted CA Certificate List's** title bar to either import an existing Trusted CA certificate file or create a CA certificate by copying and pasting a PEM code string into the text entry field.

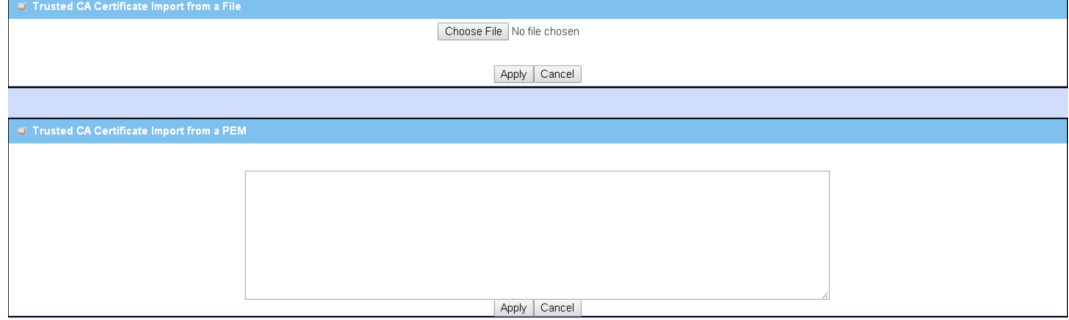

*Figure 203 – Trusted CA Certificate Import – From File & From a PEM*

| <b>Item</b>                 | <b>Notes</b>                           | Description                                                                                                    |
|-----------------------------|----------------------------------------|----------------------------------------------------------------------------------------------------|
| Import from a File          | Mandatory field.                       | Select a CA certificate file from a directory, and click the <b>Apply</b><br>button to import the specified CA certificate file in to the router.                                          |
| Import from a<br><b>PEM</b> | Mandatory field.<br>Enter text string. | Alternatively, copy (Ctrl+C) and paste (Ctrl+V) the PEM CA<br>certificate code string into the text entry field, and click the<br>Apply button to create the CA certificate in the router. |
| <b>Apply</b>                | <b>Button</b>                          | Click the <b>Apply</b> button to import or create the certificate.                                                                                                    |
| Cancel                      | <b>Button</b>                          | Click the <b>Cancel</b> button to discard the import operation and the<br>screen will return to the Trusted Certificate page.                                                              |

*Table 120 – Trusted CA Certificate List*

#### 4.5.4.4 CA Certificate from SCEP Server

Providing SCEP is enabled, as an alternative to importing a Trusted CA certificates suing the import tools mentioned above, you can also generate the CA certificate from the SCEP server.

To enable SCEP go to **Object Definition > Certificate > Configuration**. When enabled, the **Get CA** button in the **Trusted CA certificate List's** caption bar will be available

Click the **Get CA** button to open the **Get CA Configuration** screen.

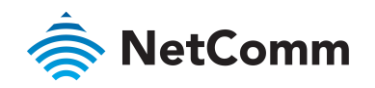

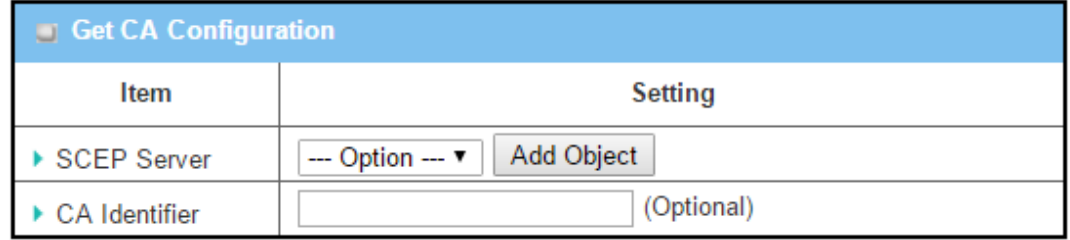

*Figure 204 – Get CA Configuration*

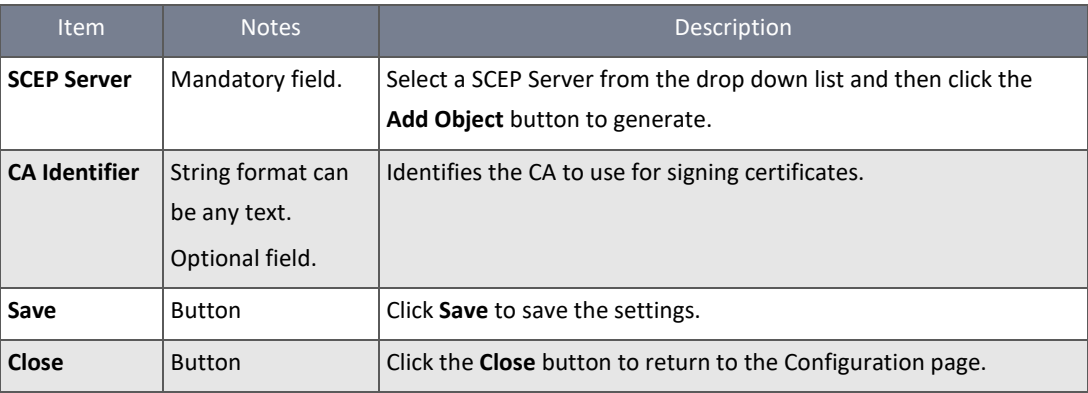

*Table 121 – Get CA Configuration settings*

#### 4.5.4.5 Trusted Client Certificate

To view the Trusted Client Certificate List open the **Object Definition** submenu, select **Certificate** and then click its **Trusted Certificate** tab, the **Trusted Client Certificate List** will appear in its own section:

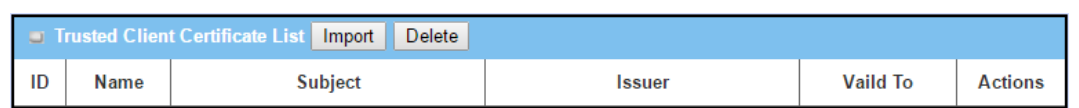

*Figure 205 – Trusted Client Certificate List*

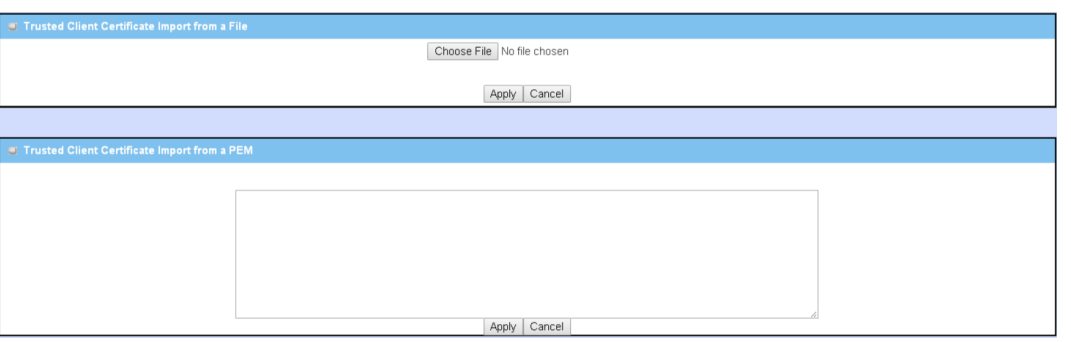

*Figure 206 – Trusted Client Certificate Import – From File & From a PEM*

When **Import** button in the **Trusted Client Certificate List's** title bar is applied, two Import sections appear. You can either import a Trusted Client Certificate from an external certificate file, or directly paste a PEM code string in to the **Trusted Client Certificate Import from a PEM** field to define the trusted client certificate.

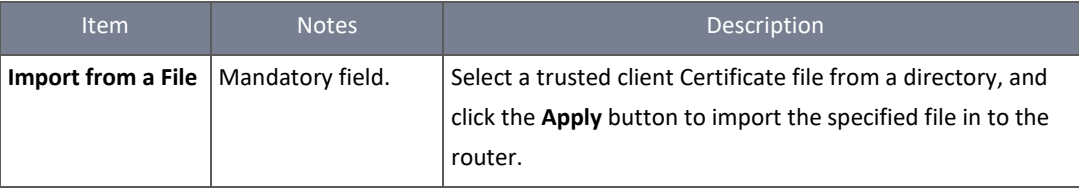

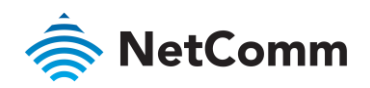

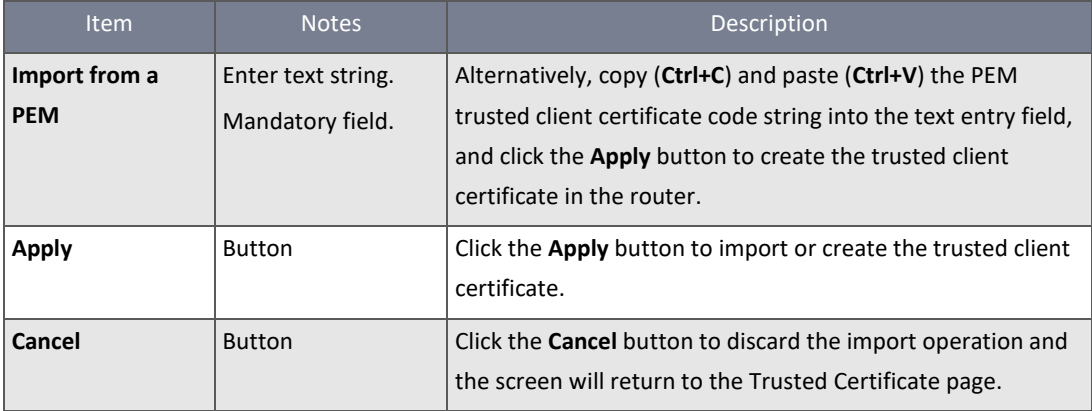

*Table 122 – Trusted Client Certificate import tools*

## 4.5.4.6 Trusted Client Key

To view the Trusted Client Key List open the **Object Definition** submenu, select **Certificate** and then click its **Trusted Certificate** tab, the **Trusted Client Key List** will appear in its own section:

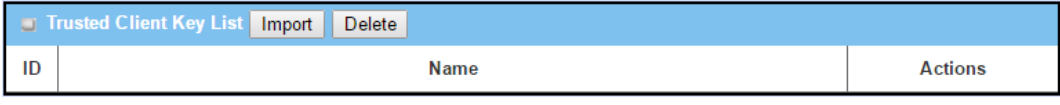

*Figure 207 – Trusted Client Key List*

When the **Import** button in the **Trusted Client Key List's** title bar is applied, two Import sections appear. You can either import a Trusted Client Key from an external key file, or directly paste a PEM code string in to the **Trusted Client Key Import from a PEM** field to define the client key.

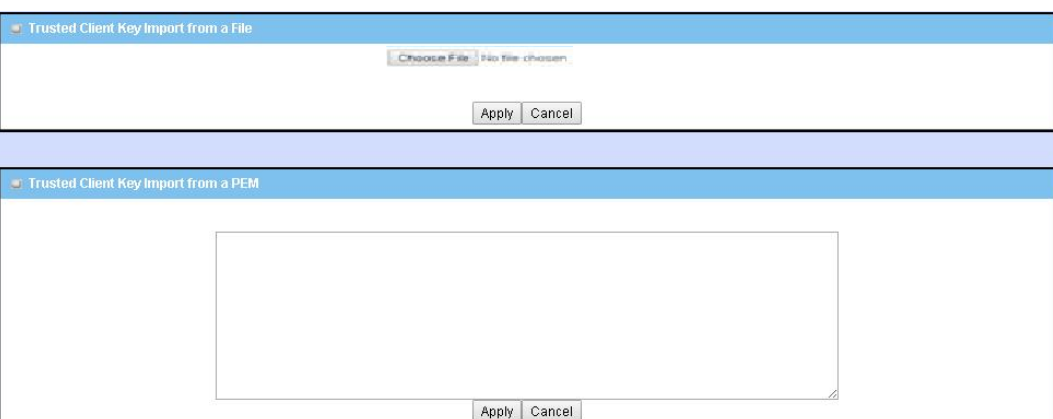

*Figure 208 – Trusted Client Key Import - From File & From a PEM*

| <b>Item</b>                 | <b>Notes</b>                           | Description                                                                                                    |
|-----------------------------|----------------------------------------|----------------------------------------------------------------------------------------------------|
| Import from a File          | Mandatory field.                       | Select a trusted client key file from a directory, and click the<br>Apply button to import the specified file in to the router.                                                                    |
| Import from a<br><b>PEM</b> | Enter text string.<br>Mandatory field. | Alternatively, copy (Ctrl+C) and paste (Ctrl+V) the PEM trusted<br>client key code string into the text entry field, and click the<br>Apply button to create the trusted client key in the router. |
| <b>Apply</b>                | <b>Button</b>                          | Click the <b>Apply</b> button to import or create the trusted client<br>certificate.                                                                                                    |

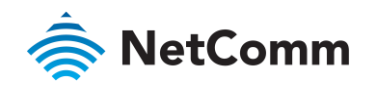

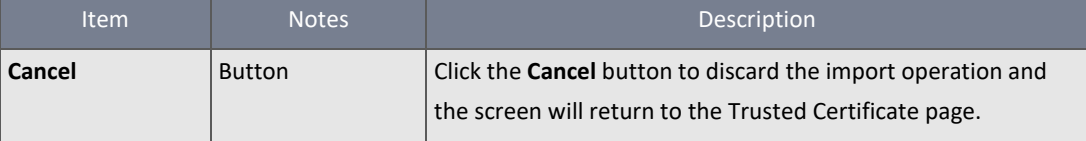

*Table 123 – Trusted Client Key Import - From File & From a PEM*

#### 4.5.5 Issue Certificate

When you have a Certificate Signing Request (CSR) that needs to be certificated by the root CA of the device, you can issue the request here and let the Root CA sign it. There are two approaches to issuing a certificate:

- Import a CSR file from the managing PC and then click on the **Sign** button, or
- Copy-paste the CSR codes into the router's web- based utility and then click on the **Sign** button.  $\triangle$

If the router signs a CSR successfully, the **Signed Certificate View** section will display the signed certificate's contents.

Use the **Download** button to save a backup copy of the signed certificate as a file on the managing PC.

#### Self-signed Certificate Usage Scenario

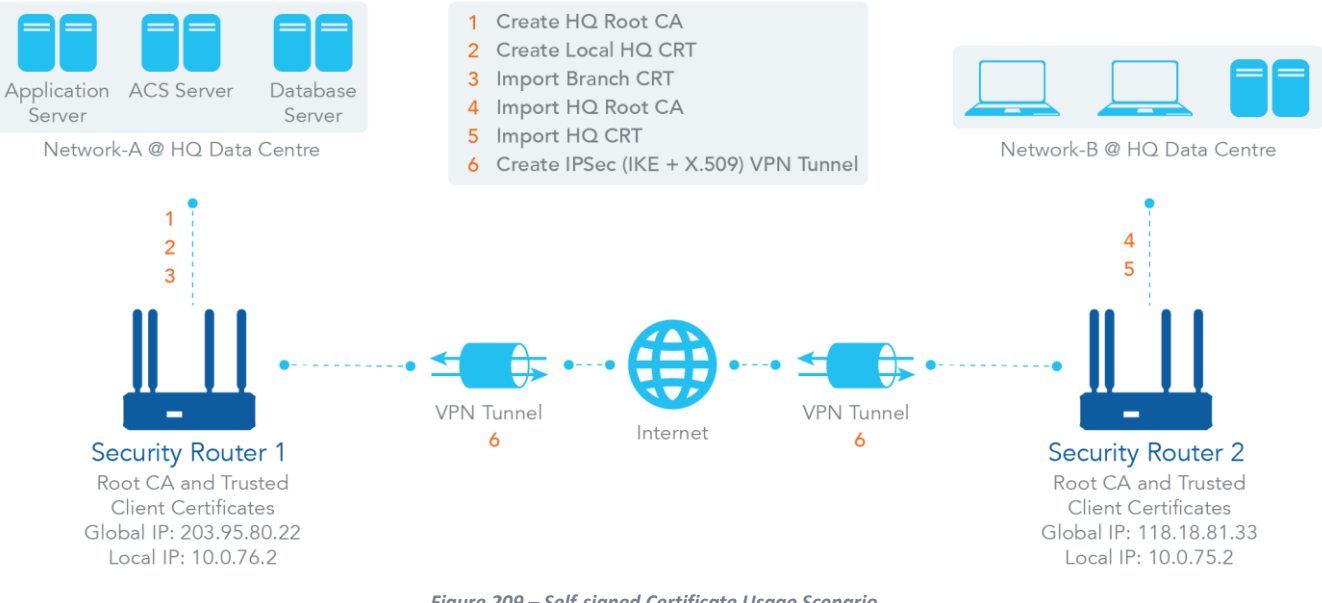

*Figure 209 – Self-signed Certificate Usage Scenario*

## Scenario Application Timing

(same as the one described in "My Certificate" section)

When the enterprise gateway owns the root CA and VPN tunnelling function, it can generate its own local certificates by selfsigning them. It also imports the trusted certificates for other CAs and Clients. These certificates can be used for two remote peers to verify their identity during establishment of a VPN tunnel.

#### Scenario Description

(same as the one described in "My Certificate" section)

Router 1 generates the root CA and a local certificate (HQCRT) signed by itself. It also imports a trusted certificate (BranchCRT) –a BranchCSR certificate of Router 2 signed by root CA of Router 1.
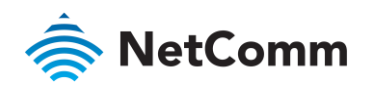

Router 2 creates a CSR (BranchCSR) to let the root CA of Router 1 sign it to be the BranchCRT certificate. Import the certificate into Router 2 as a local certificate. It also imports the certificates of the root CA of the Router 1 into the Router 2 as the trusted ones. (Please also refer to "My Certificate" and "Trusted Certificate" sections).

Establish an IPSec VPN tunnel with IKE and X.509 protocols by starting from either peer so that all client hosts in both of these subnets can communicate with each other.

#### Parameter Setup Example

(same as the one described in "My Certificate" section)

#### For Network-A at HQ

The following tables list the parameter configuration as an example for the "Issue Certificate" function used in the user authentication of IPSec VPN tunnel establishing, as shown in the diagram above. The configuration example must be combined with the ones in "My Certificate" and "Trusted Certificate" sections to complete the setup for the whole user scenario.

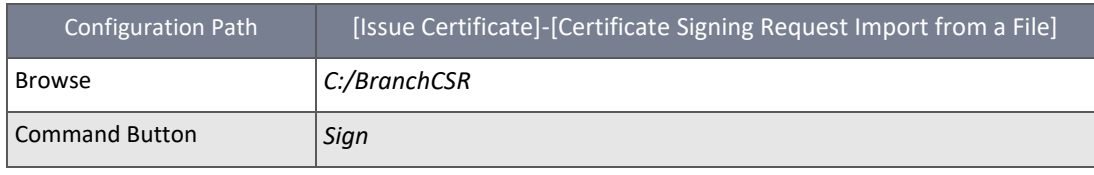

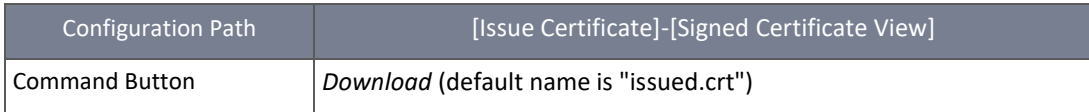

#### Scenario Operation Procedure

(same as the one described in "My Certificate" section)

In the diagram above, the "Router 1" is the gateway of Network-A in headquarters and the subnet of its Intranet is 10.0.76.0/24. It has the IP address of 10.0.76.2 for the LAN interface and 203.95.80.22 for the WAN-1 interface. "Router 2" is the gateway of Network-B in branch office and the subnet of its Intranet is 10.0.75.0/24. It has the IP address of 10.0.75.2 for the LAN interface and 118.18.81.33 for the WAN-1 interface. They both serve as the NAT security gateways.

Router 1 generates the root CA and a local certificate (HQCRT) that is signed by itself. Import the certificates of the root CA and HQCRT into the "Trusted CA Certificate List" and "Trusted Client Certificate List" of Router 2.

Router 2 generates a Certificate Signing Request (BranchCSR) for its own certificate BranchCRT to be signed by root CA (Please generate one not self-signed certificate in the Router 2, and click on the "View" button for that CSR). Take the CSR to be signed by the root CA of Router 1 and obtain the BranchCRT certificate (you need rename it). Import the certificate into the "Trusted Client Certificate List" of the Router 1 and the "Local Certificate List" of the Router 2.

Router 2 can establish an IPSec VPN tunnel with "Site to Site" scenario and IKE and X.509 protocols to Router 1.

The client hosts in two subnets of 10.0.75.0/24 and 10.0.76.0/24 can communicate with each other.

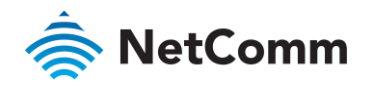

#### 4.5.5.1 Import and Sign Certificate

To import Certificate Signing Request (CSR) to be signed by root CA open the **Object Definition** submenu, select **Certificate**  and then click its **Issue Certificate** tab, use either the import or create from PEM section to import the signing request:

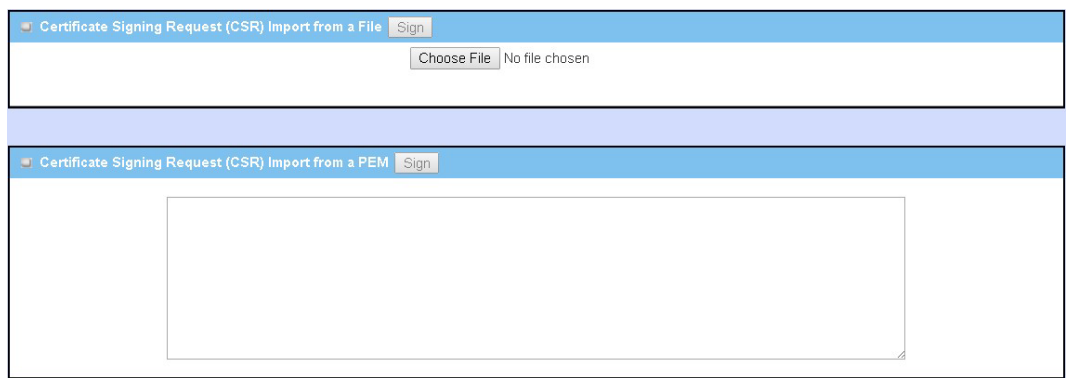

*Figure 210 – Certificate Signing Request (CSR) - From File & From a PEM*

| <b>Item</b>                                                              | <b>Notes</b>                           | Description                                                                                                    |
|--------------------------------------------------------------------------|----------------------------------------|----------------------------------------------------------------------------------------------------|
| <b>Certificate Signing</b><br><b>Request (CSR)</b><br>Import from a File | Mandatory field.                       | Select a trusted client key file from a directory, and click the<br><b>Apply</b> button to import the specified file in to the router.                                                                         |
| <b>Certificate Signing</b><br><b>Request (CSR)</b><br>Import from a PEM  | Enter text string.<br>Mandatory field. | Alternatively, copy (Ctrl+C) and paste (Ctrl+V) the $PEM$<br>trusted client key code string into the text entry field, and<br>click the <b>Apply</b> button to create the trusted client key in the<br>router. |
| Sign                                                                     | <b>Button</b>                          | Providing that a root CA exists, click the <b>Sign</b> button to sign<br>and issue the imported certificate by the root CA.                                                                                    |

*Table 124 – Certificate Signing Request (CSR) - From File & From a PEM*

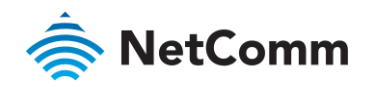

# 5 Field Communication

## 5.1 Bus & Protocol

The NTC-400 Series Router router can use a DB-9 male port or other type of serial port to connect via an RS-232 serial device to an IP-based Ethernet LAN. These communication protocols give users access to serial devices anywhere over a local LAN or the Internet. They can be either "Virtual COM" and "Modbus".

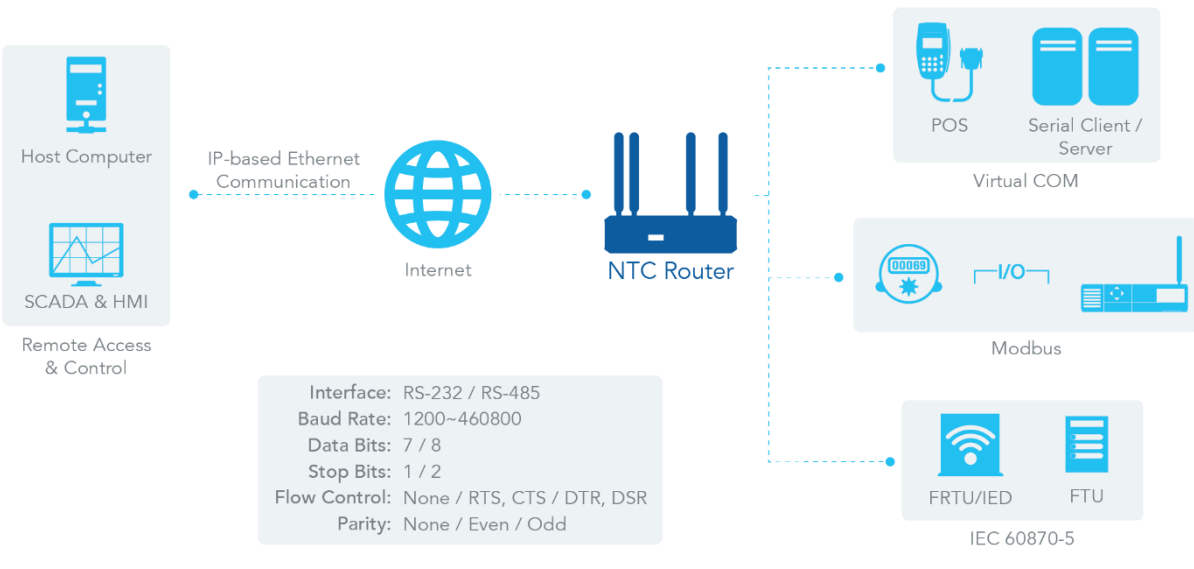

*Figure 211 – Bus & Protocol*

## 5.1.1 Port Configuration

Before using the field communication function you need to configure the physical communication port.

The port configuration screen allows you to configure the operation mode and physical layer settings for each serial interface, and to quickly switch from one communication protocol to another for the serial port.

## 5.1.1.1 Port Configuration Setting

To view or change the serial port settings, open the **Field Communication** submenu, select **Bus & Protocol** and then click its **Port Configuration** tab, the current **Serial Port Definition** settings will appear in a static display.

When you click the **Edit** button in the **Action** column the serial port definition fields become enabled and you can enter new, or change existing, serial port parameters.

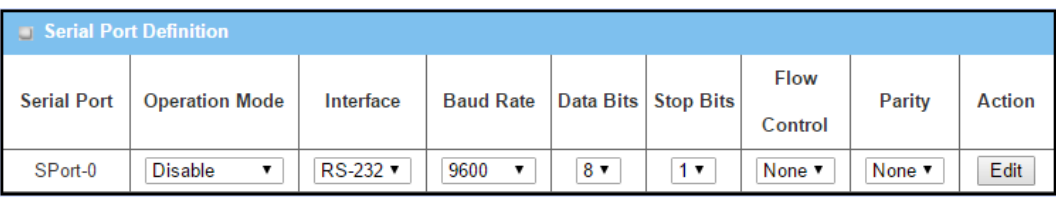

*Figure 212 – Edit Serial Port Definition*

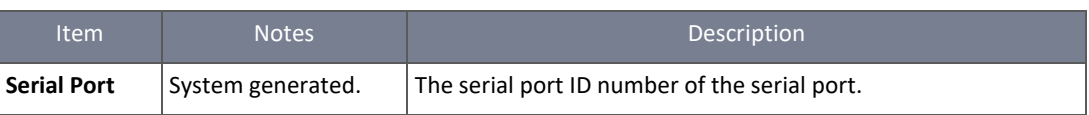

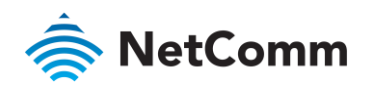

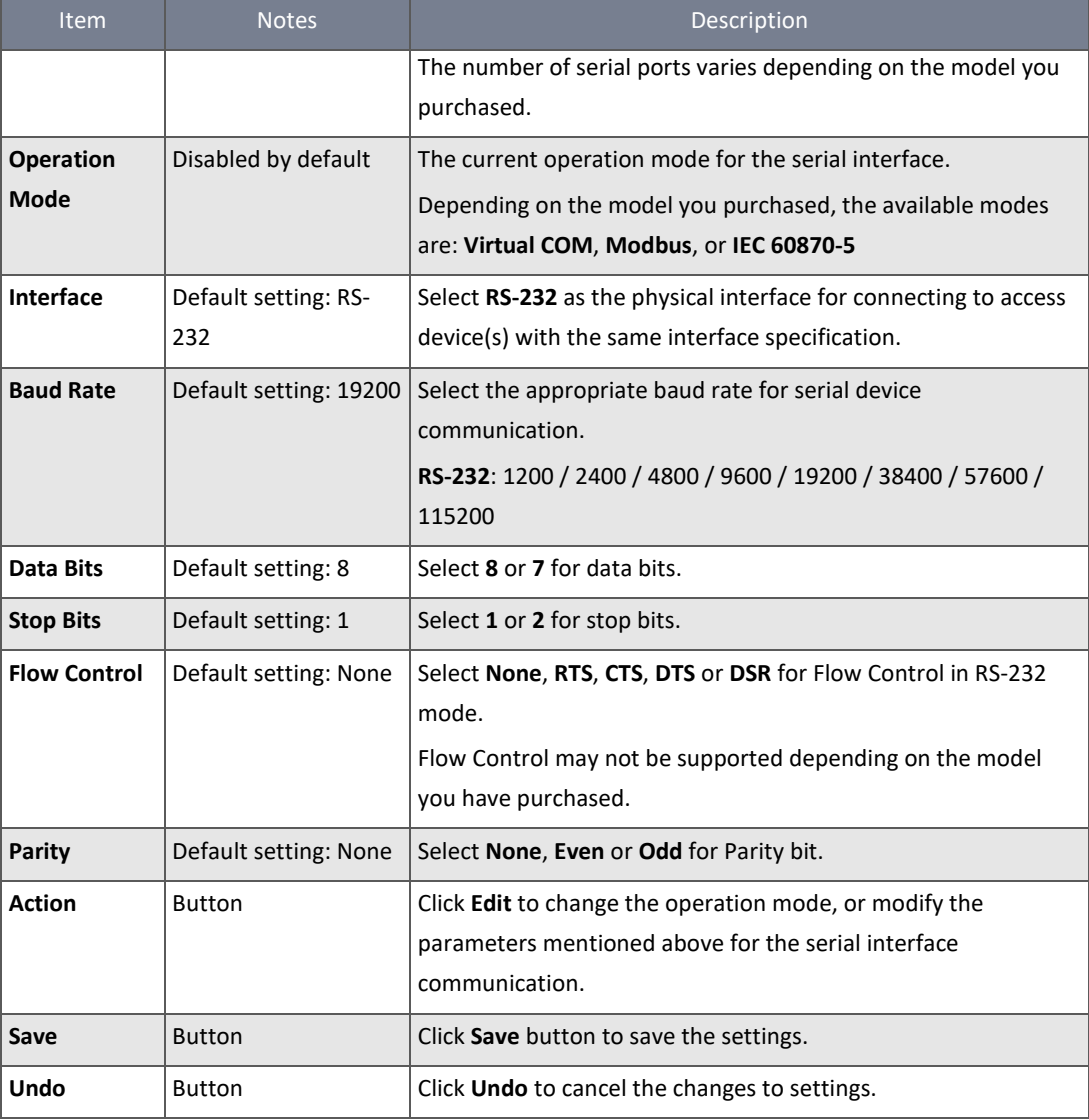

*Table 125 – Serial Port settings*

## 5.1.2 Virtual COM

Create a virtual COM port on user's PC/Host to provide access to a serial device connected to the serial port on the router. Once set up, users can access, control, and manage the connected serial device through Internet (fixed line, or cellular network) anywhere. This application is also known as Ethernet pass-through communication.

Virtual COM setting screen enables user to connect a Virtual COM port based device to the Internet using one of four modes: **TCP Client**, **TCP Server**, **UDP**, and **RFC-2217**

| <b>J</b> Virtual COM Serial Definition |                                        |          |  |
|----------------------------------------|----------------------------------------|----------|--|
| Serial                                 | Liste<br><b>Operation Mode</b><br>Por  |          |  |
| Port                                   |                                        |          |  |
| SPort-0                                | TCP Client $\blacktriangledown$        | 400      |  |
|                                        | <b>TCP Client</b><br><b>TCP Server</b> |          |  |
| Legal IP                               | <b>UDP</b><br>RFC-2217                 | n (TCP C |  |

*Figure 213 – Virtual COM Serial Port Operation Mode Selector*

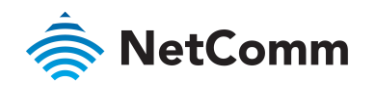

The exact parameters and definitions available for your Virtual COM port will depend on your selection in the **Operation Mode** drop down list. Each operation modes will be explained in the following sections.

#### 5.1.2.1 Operation Mode – TCP Client

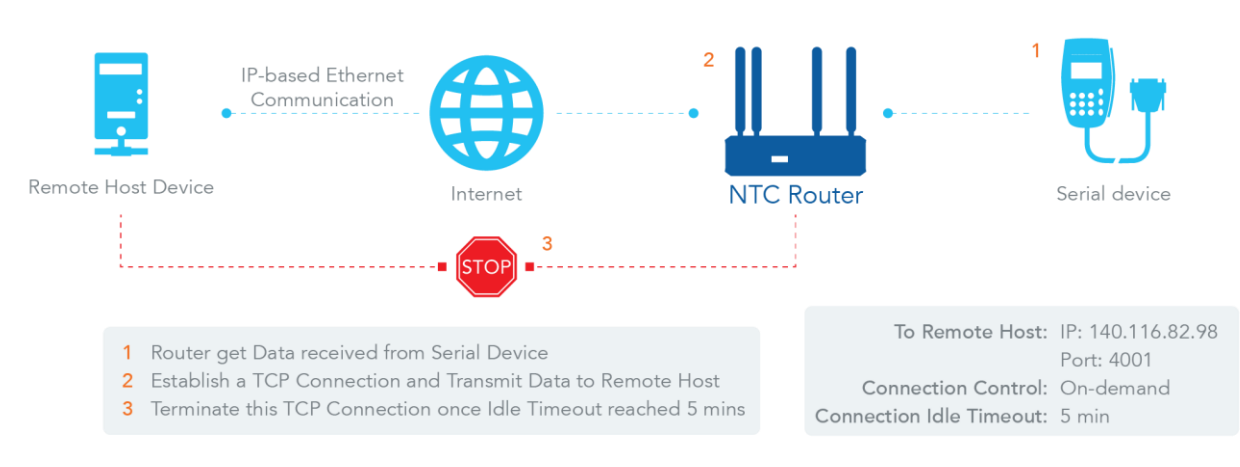

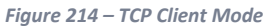

When the administrator expects the router to actively establish a TCP connection to a pre-defined host computer when serial data arrives, the operation mode for the "Virtual COM" function is must be set to "TCP Client". When the connection control of virtual COM is "On-demand", when the router receives data from the connected serial device, it will establish a TCP connection to transfer the received serial data to the remote host. After the data has been transferred, the router automatically disconnects the established TCP session from the host computer by using the TCP alive check timeout or idle timeout settings.

When configured as a TCP (Transmission Control Protocol) Client, the device initiates a TCP connection with a TCP server when there is data to transmit. The device can be set to disconnect from the server when the connection is Idle for a specified period or it can be set to maintain a full-time connection with the TCP server.

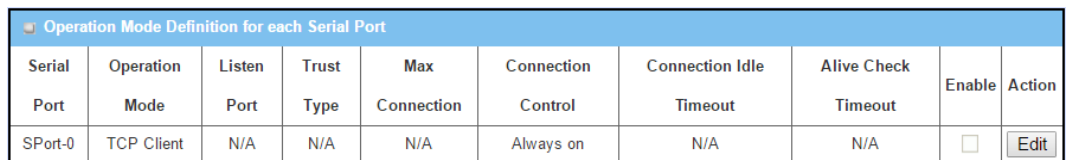

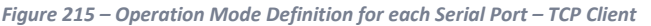

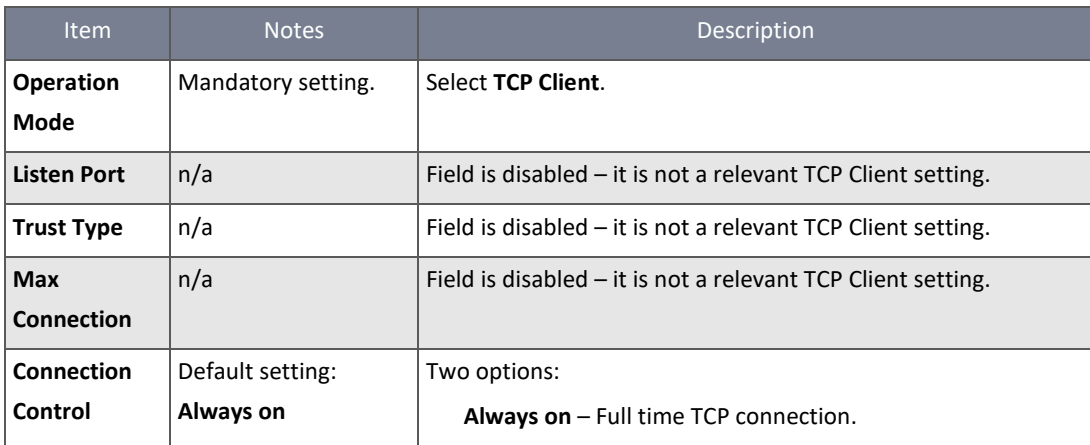

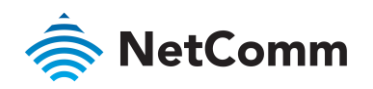

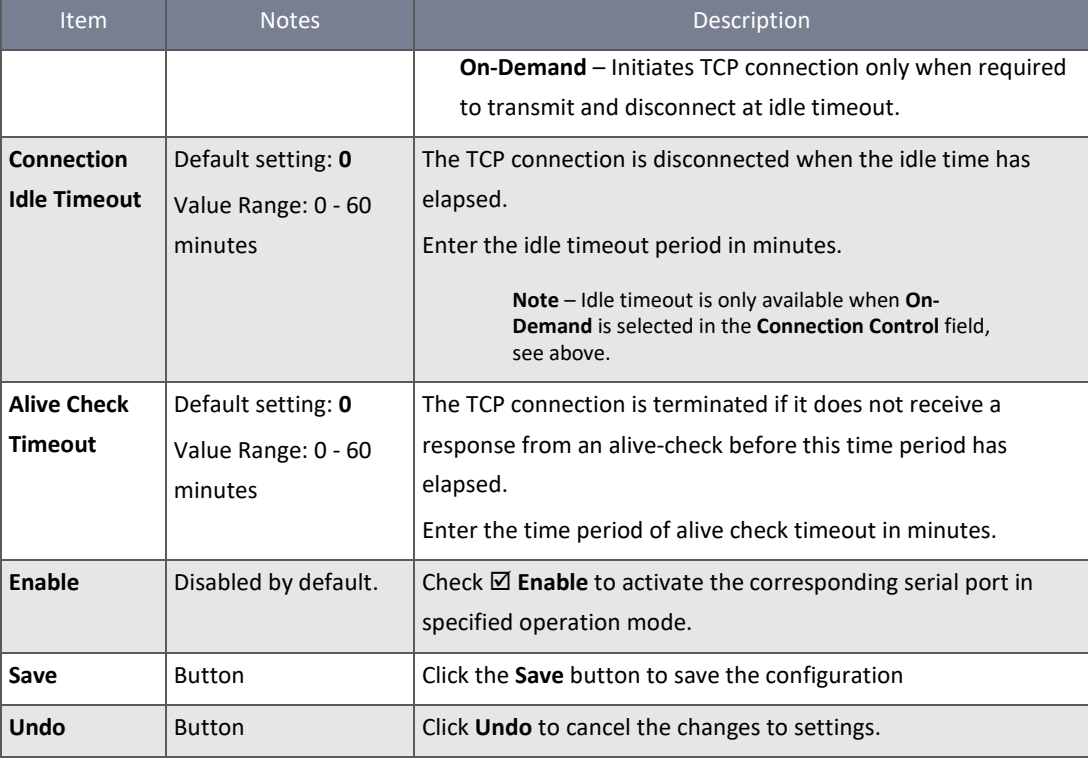

*Table 126 – Operation Mode Definition for each Serial Port – TCP Client*

#### 5.1.2.2 Specify Remote TCP Server

When **TCP Client** is selected as the Virtual COM **Operation Mode** the **Legal Host OIP/FQDN Definition (for TCP Client operation mode)** is displayed in a separate section on the **Virtual COM** tabbed page.

Press the **Edit** button to activate the fields for entering details of a new server or to edit the details of an existing one.

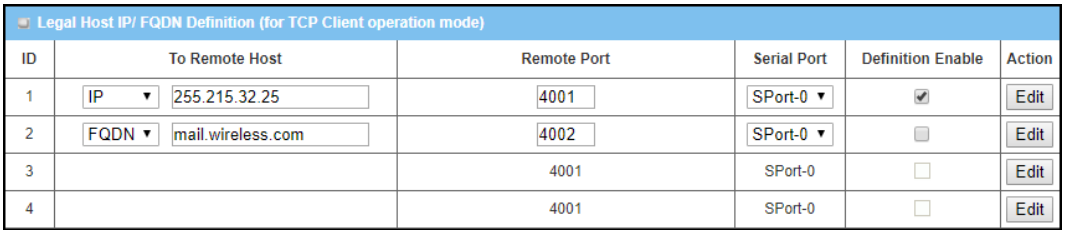

*Figure 216 – Operation Mode Definition for each Serial Port – TCP Client*

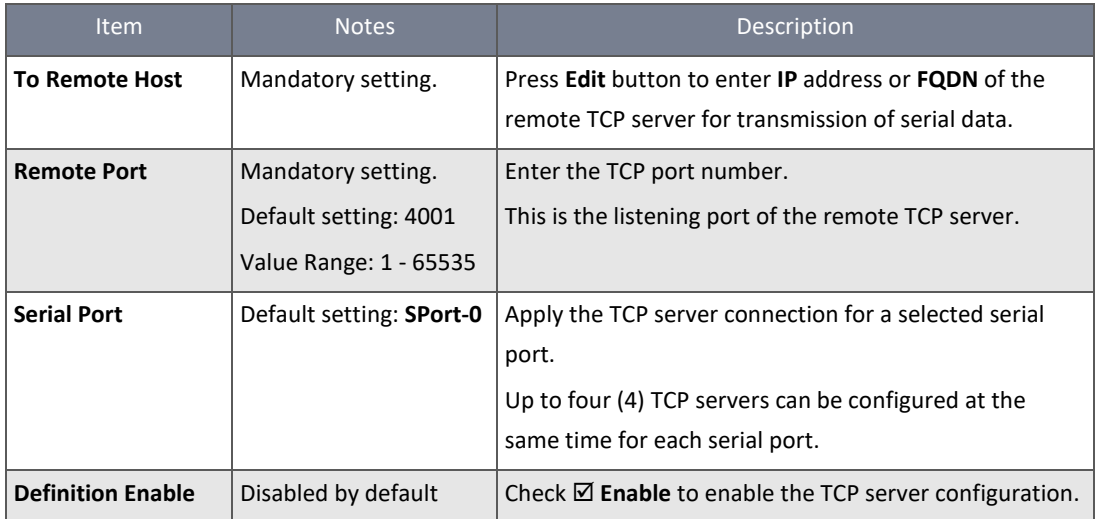

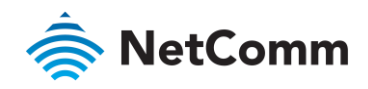

| Item   | <b>Notes</b>  | Description                                             |
|--------|---------------|---------------------------------------------------------|
| Save   | <b>Button</b> | Click the <b>Save</b> button to save the configuration. |
| ∣ Undo | <b>Button</b> | Click <b>Undo</b> to cancel the changes to settings.    |

*Table 127 – Operation Mode Definition for each Serial Port – TCP Client*

### 5.1.2.3 Operation Mode – TCP Server

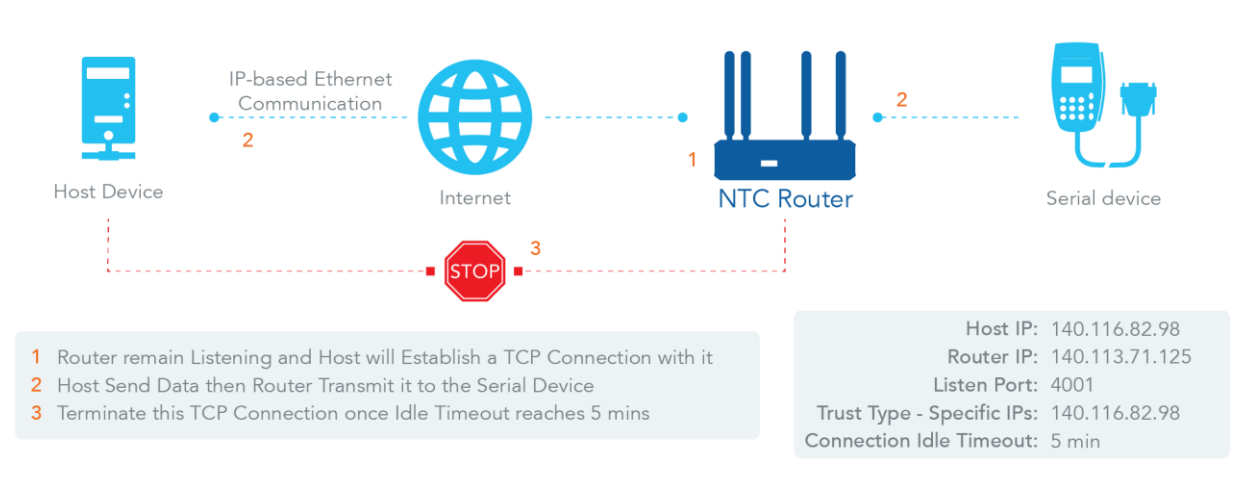

*Figure 217 – TCP Server Mode*

When the administrator expects the router to wait passively for the serial data requests from the Host Device (usually we use a computer to play as a Host), and the Host will establish a TCP connection to get data from the serial device, the operation mode for the "Virtual COM" function is must be set to "TCP Server". In this mode, the router provides a unique "IP: Port" address on a TCP/IP network. It supports up to 4 simultaneous connections so that multiple hosts can collect data from the same serial device at the same time. After the data has been transferred, the TCP connection will be automatically disconnected from the host computer by using the TCP alive check timeout or idle timeout settings.

When configured as the TCP (Transmission Control Protocol) Server the device waits for connections to be initiated by a remote TCP client device to receive serial data.

Users can designate specific TCP clients or allow any clients to send serial data for serial data transmission bandwidth control and access control. The TCP Server supports up to four (4) simultaneous connections to receive serial data from multiple TCP clients.

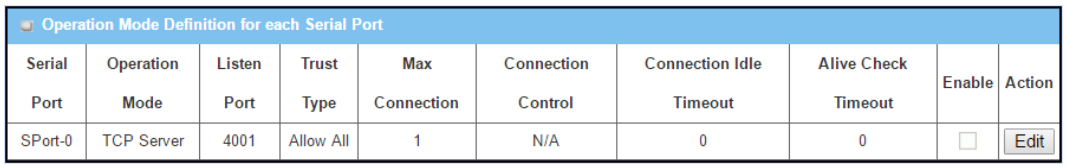

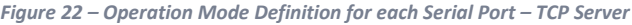

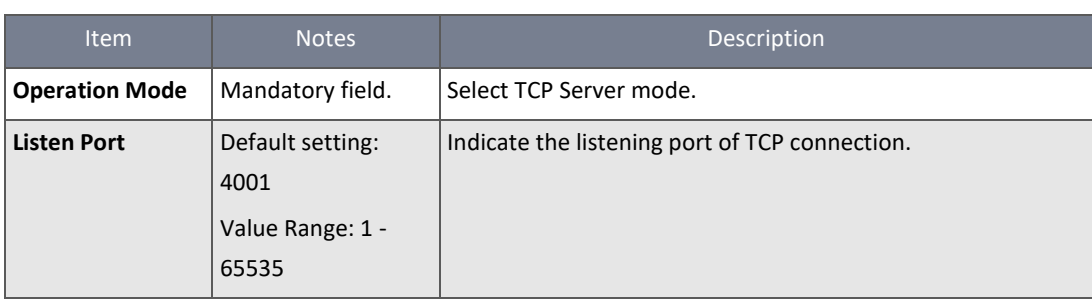

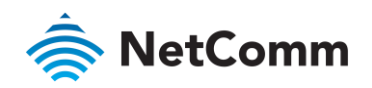

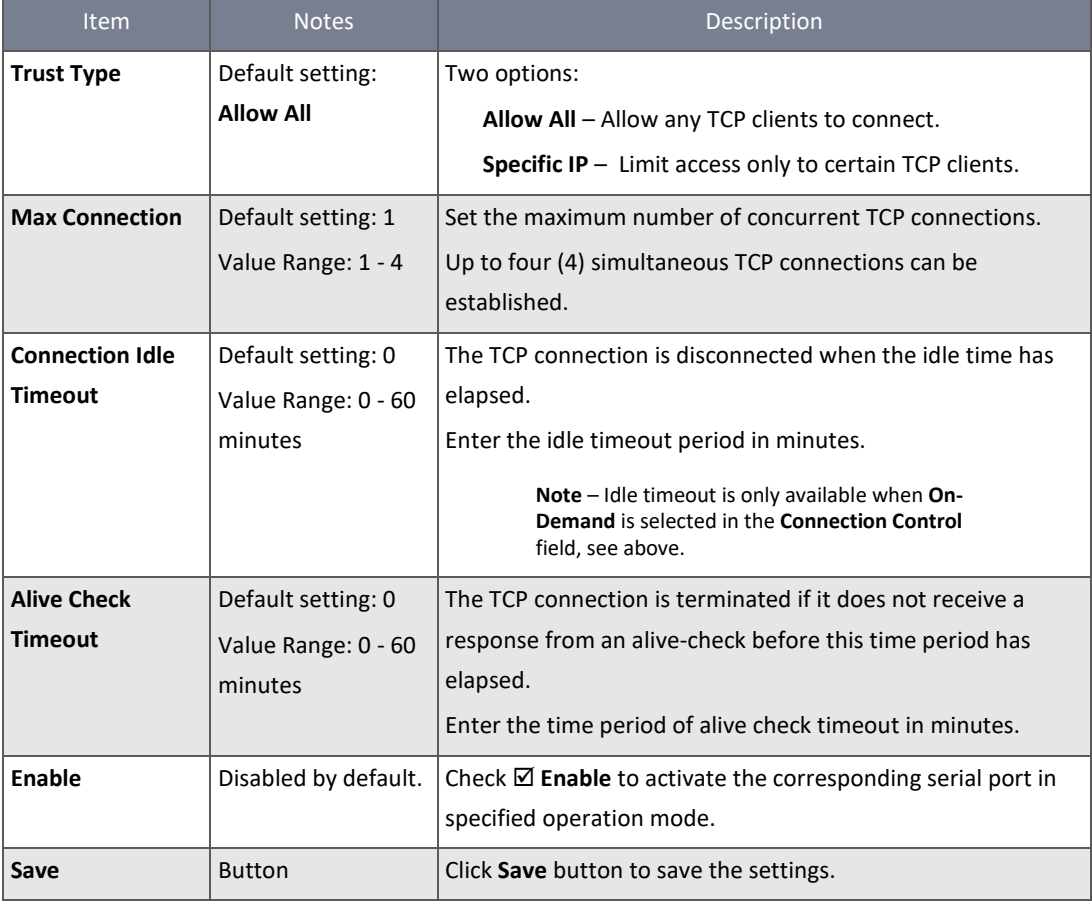

*Table 128 – Operation Mode Definition for each Serial Port – TCP Server*

#### 5.1.2.4 Specify TCP Clients for TCP Server Access

If you selected **Specific IPs** as the **Trust Type** for the TCP Server, the **Trusted IP Definition** section appears. The settings are valid for both TCP Server and RFC-2217 modes.

| Trusted IP Definition (for TCP Server & RFC-2217 operation mode) |                                                                                |                               |                          |               |
|------------------------------------------------------------------|--------------------------------------------------------------------------------|-------------------------------|--------------------------|---------------|
| ID                                                               | Host                                                                           | <b>Serial Port</b>            | <b>Definition Enable</b> | <b>Action</b> |
|                                                                  | <b>IP Range</b><br>225.125.12.05<br>$\overline{\phantom{a}}$<br>225.125.12.197 | $\blacktriangleright$ SPort-0 | ٠                        | Edit          |
| $\overline{2}$                                                   | Specific IP Address ▼<br>225.255.12.4                                          | SPort-0<br>$\Box$             | $\overline{\mathcal{L}}$ | Edit          |
| 3                                                                |                                                                                |                               |                          | Edit          |
| 4                                                                |                                                                                |                               |                          | Edit          |
| 5                                                                |                                                                                |                               |                          | Edit          |
| 6                                                                |                                                                                |                               |                          | Edit          |
| 7                                                                |                                                                                |                               |                          | Edit          |
| 8                                                                |                                                                                |                               |                          | Edit          |

*Figure 218 – Trusted IP Definition - TCP Server*

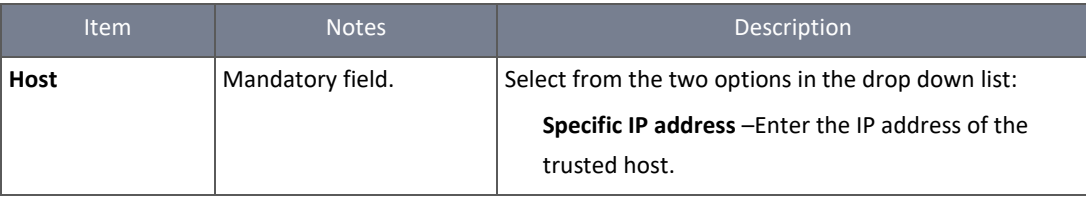

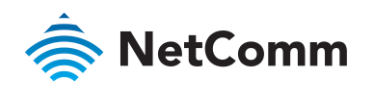

| <b>Item</b>              | <b>Notes</b>         | Description                                                                                   |
|--------------------------|----------------------|-----------------------------------------------------------------------------------------------|
|                          |                      | IP Range $-$ Enter the beginning and end IP<br>addresses of the range of trusted TCP clients. |
| <b>Serial Port</b>       | Disabled by default. | Check the box $\boxtimes$ to apply the rule to this Serial Port.                              |
| <b>Definition Enable</b> | Disabled by default. | Check $\boxtimes$ Enable box to enable the rule.                                              |
| <b>Edit</b>              | <b>Button</b>        | Click <b>Edit</b> to add or change a Trusted IP address.                                      |
| Save                     | <b>Button</b>        | Click Save to save the settings                                                               |
| Undo                     | <b>Button</b>        | Click <b>Undo</b> to cancel the settings                                                      |

*Table 129 – Trusted IP Definition - TCP Server*

#### 5.1.2.5 Operation Mode – UDP

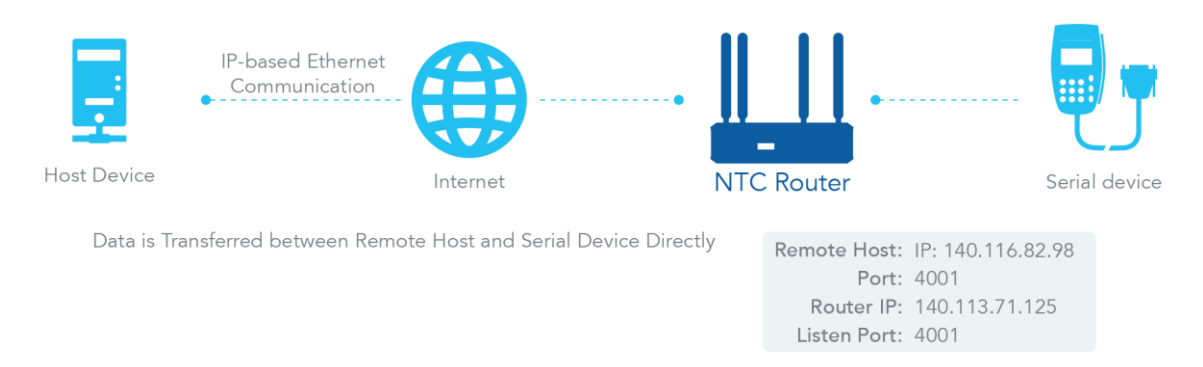

#### *Figure 219 – UDP Mode*

If both the Remote Host Computer and the serial device are expected to initiate a data transfer, the operation mode for the "Virtual COM" function on the router must be set to "UDP". In this mode, the UDP data can be transferred between the router and multiple host computers from either peer, making this mode ideal for message display applications.

The remote host computer can directly send UDP data to the serial device via the gateway, and also receive UDP data from the serial device via the router at the same time. The router supports up to 4 legal hosts to connect simultaneously to the serial device via the router.

UDP (User Datagram Protocol) enables applications using UDP socket programs to communicate with the serial ports on the serial server. The UDP mode provides connectionless communications, which enable you to multicast data from the serial device to multiple host computers, and vice versa, making this mode ideal for message display applications.

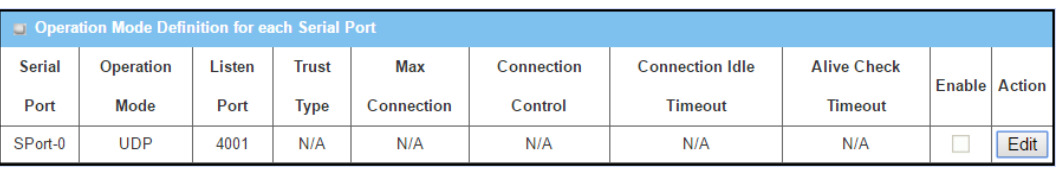

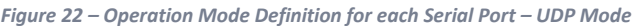

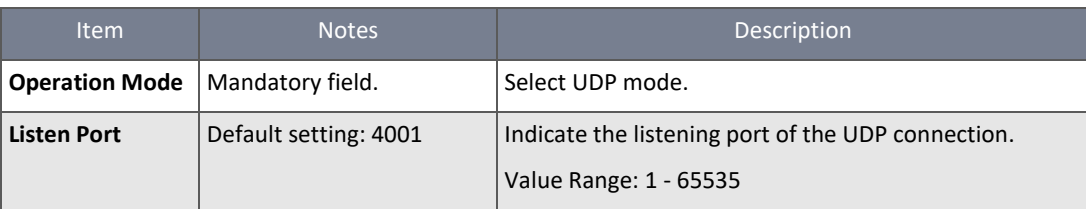

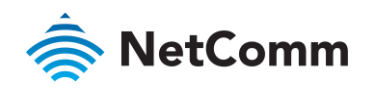

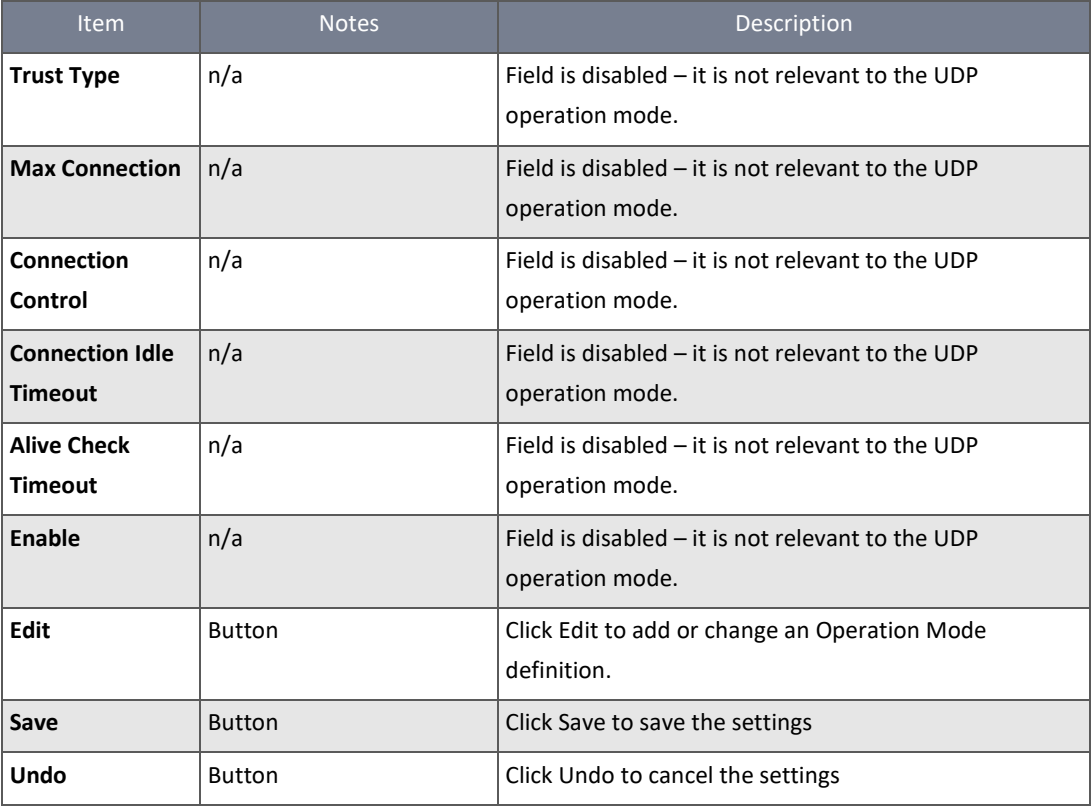

*Table 130 – Operation Mode Definition for each Serial Port – UDP Mode*

## 5.1.2.6 Specify Remote UDP

|    | Legal Host IP Definition (for UDP operation mode) |                    |                    |                          |               |
|----|---------------------------------------------------|--------------------|--------------------|--------------------------|---------------|
| ID | <b>Remote Host</b>                                | <b>Remote Port</b> | <b>Serial Port</b> | <b>Definition Enable</b> | <b>Action</b> |
|    | 225.124.212.32                                    | 4001               | SPort-0            | M                        | Edit          |
| o  | 222.32.250.11 - 222.32.250.50                     | 4001               | SPort-0            | M                        | Edit          |
| 3  |                                                   | 4001               | SPort-0            |                          | Edit          |
| 4  |                                                   | 4001               | SPort-0            |                          | Edit          |

*Figure 220 – Legal Host IP Definition - UDP operation mode*

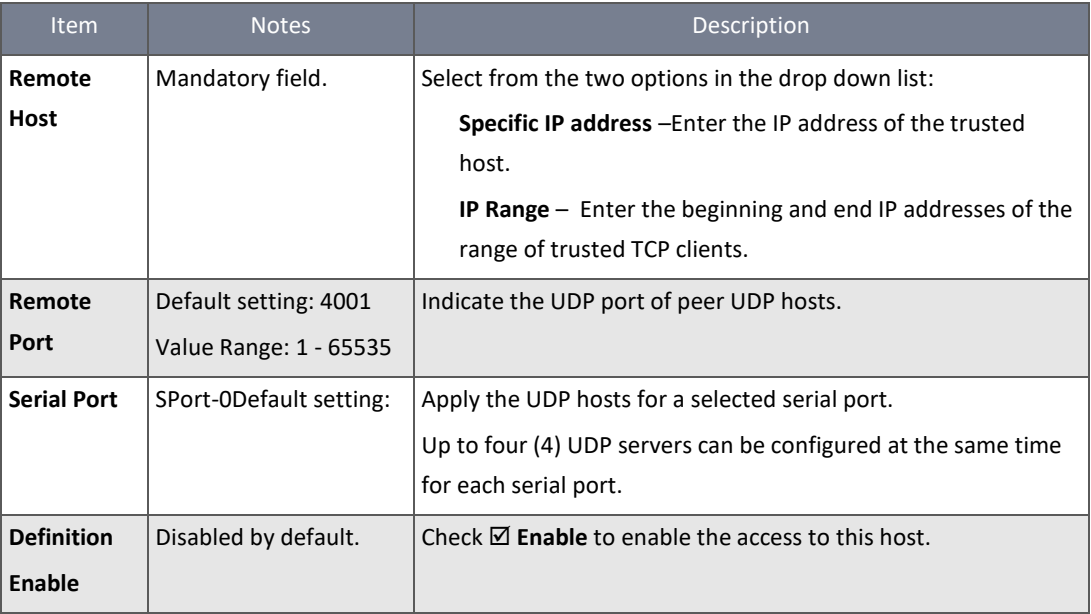

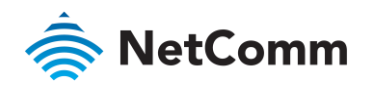

| <b>Item</b> | <b>Notes</b>  | Description                                                 |
|-------------|---------------|-------------------------------------------------------------|
| Edit        | <b>Button</b> | Click <b>Edit</b> to add or change a Legal Host IP address. |
| Save        | <b>Button</b> | Click Save to save the settings                             |
| <b>Undo</b> | N/A           | Click <b>Undo</b> to cancel the settings                    |

*Table 131 – Legal Host IP Definition - UDP operation mode*

#### 5.1.2.7 Operation Mode – RFC-2217

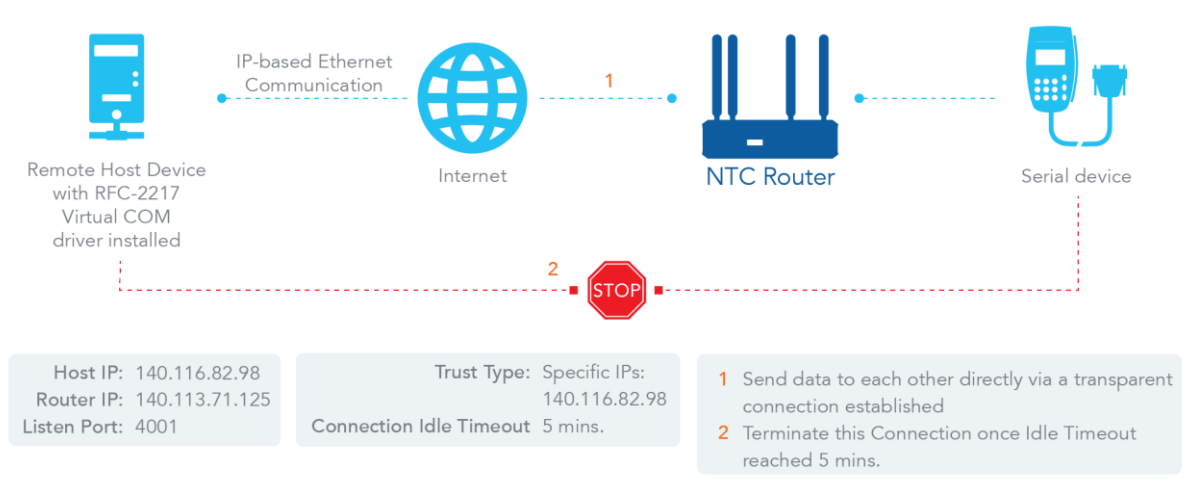

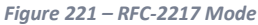

RFC-2217 defines general COM port control options based on the telnet protocol. A host computer with an RFC-2217 driver installed can monitor and manage the remote serial device attached to the router's serial port as though they were connected to the local serial port. When a virtual serial port on the local serial device is being created, you must specify the IP address of the host computers to establish connection with.

Any 3rd party driver supporting RFC-2217 can be installed on the host computer. The driver establishes a transparent connection between the host and a serial device by mapping the IP:Port of the router's serial port to a virtual local COM port on the host computer.

The host computer can directly send data to the serial device via the router, and receive data from the serial device via the router at the same time. The router supports up to 4 Internet host computers.

RFC-2217 defines general COM port control options based on the telnet protocol. In RFC-2217 mode, a remote host can monitor and manage remote serial devices in the same manner as if they were connected to the local serial port. When a virtual serial port on the local serial device is created, you must specify the IP address of the remote hosts to establish connections with.

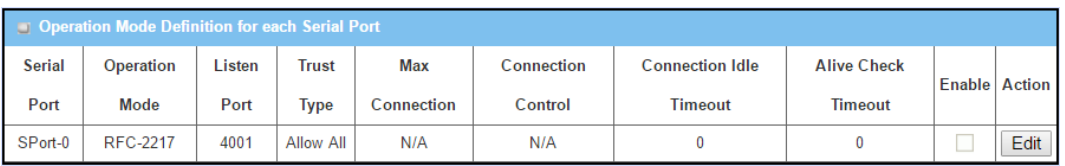

*Figure 22 – Operation Mode Definition for each Serial Port – RFC-2217 Mode*

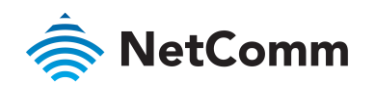

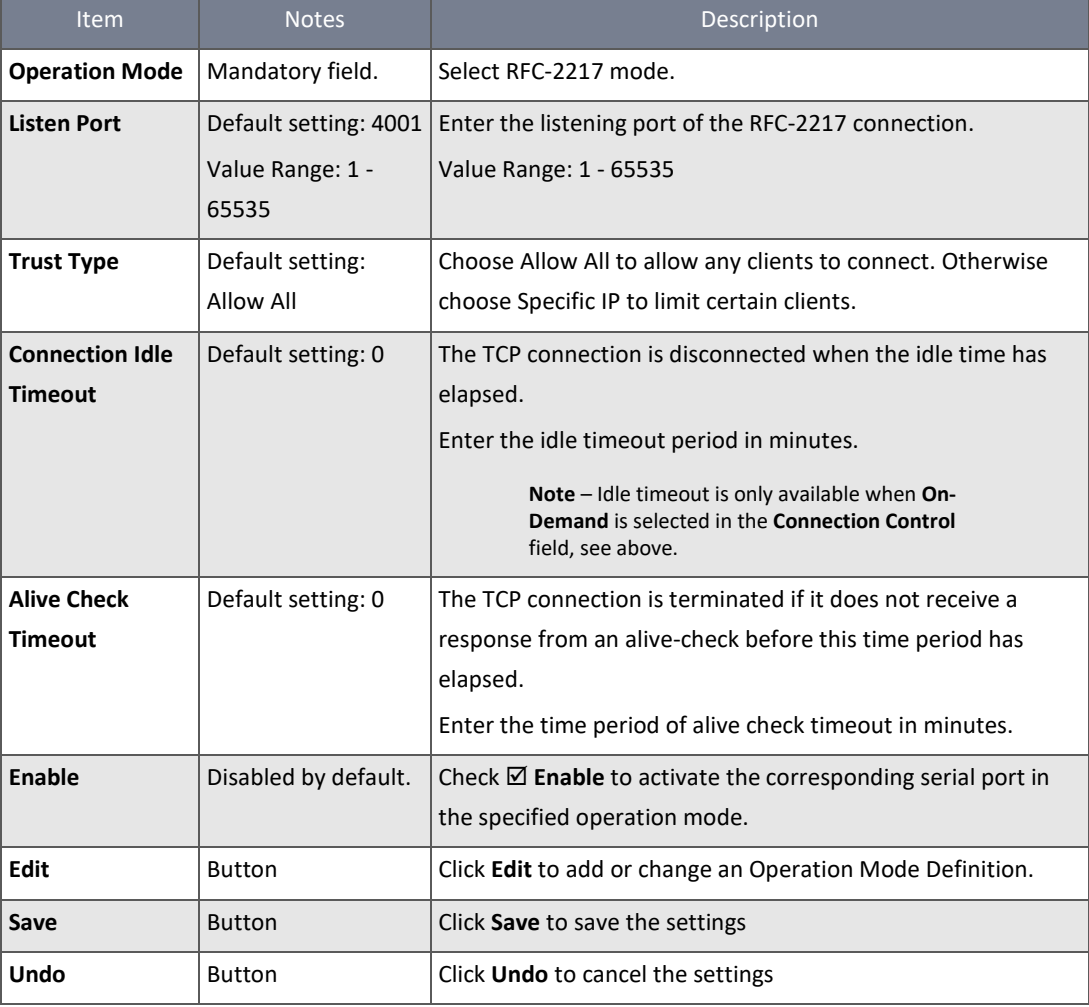

*Table 132 – Operation Mode Definition for each Serial Port –RFC-2217 Mode*

## 5.1.2.8 Specify Remote Host for Access

If you selected **Specific IPs** as the **Trust Type**, the T**rusted IP Definition** section appears. The settings are valid for both TCP Server and RFC-2217 modes.

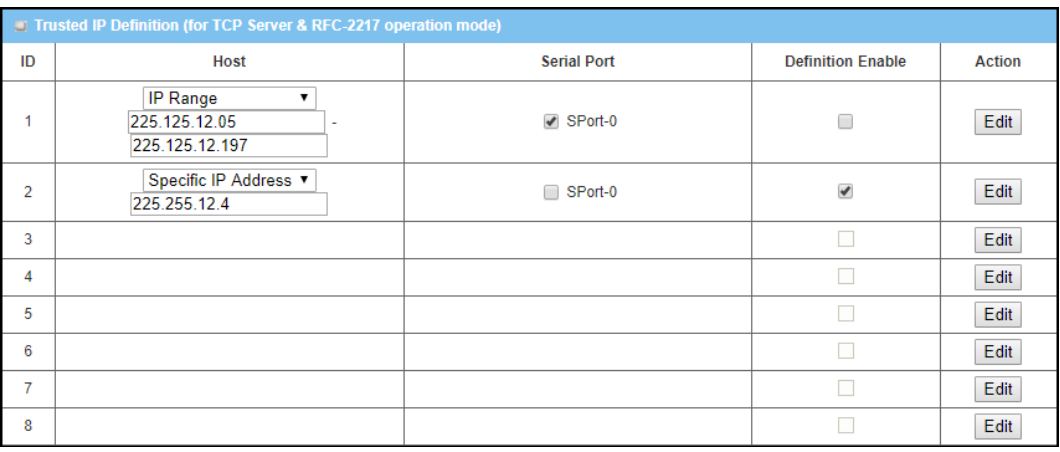

*Figure 222 – Trusted IP Definition - TCP Server*

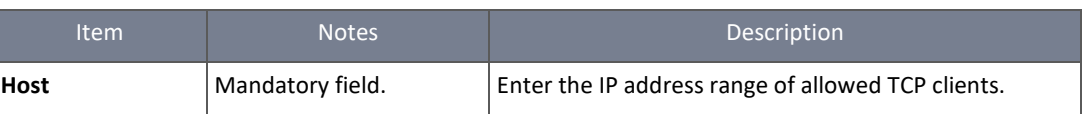

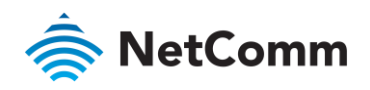

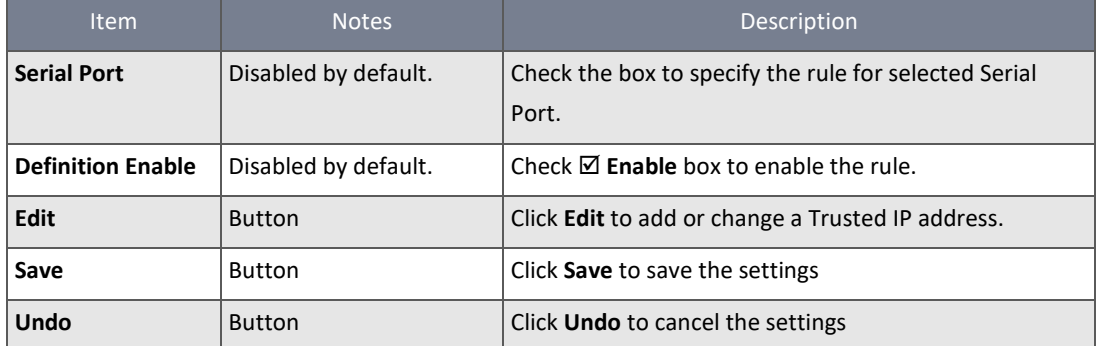

*Table 133 – Trusted IP Definition for each Serial Port - RFC-2217 Mode*

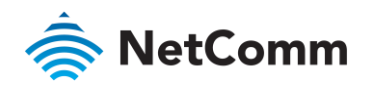

# 6 Security

## 6.1 VPN

A virtual private network (VPN) extends a private network across a public network, such as the Internet. It enables a computer to send and receive data across shared or public networks as if it were directly connected to the private network, while benefitting from the functionality, security and management policies of the private network. This is done by establishing a virtual point-to-point connection through the use of dedicated connections, encryption, or a combination of the two. Tunnel technology supports data confidentiality, data origin authentication and data integrity of network information by utilizing encapsulation protocols, encryption algorithms, and hashing algorithms.

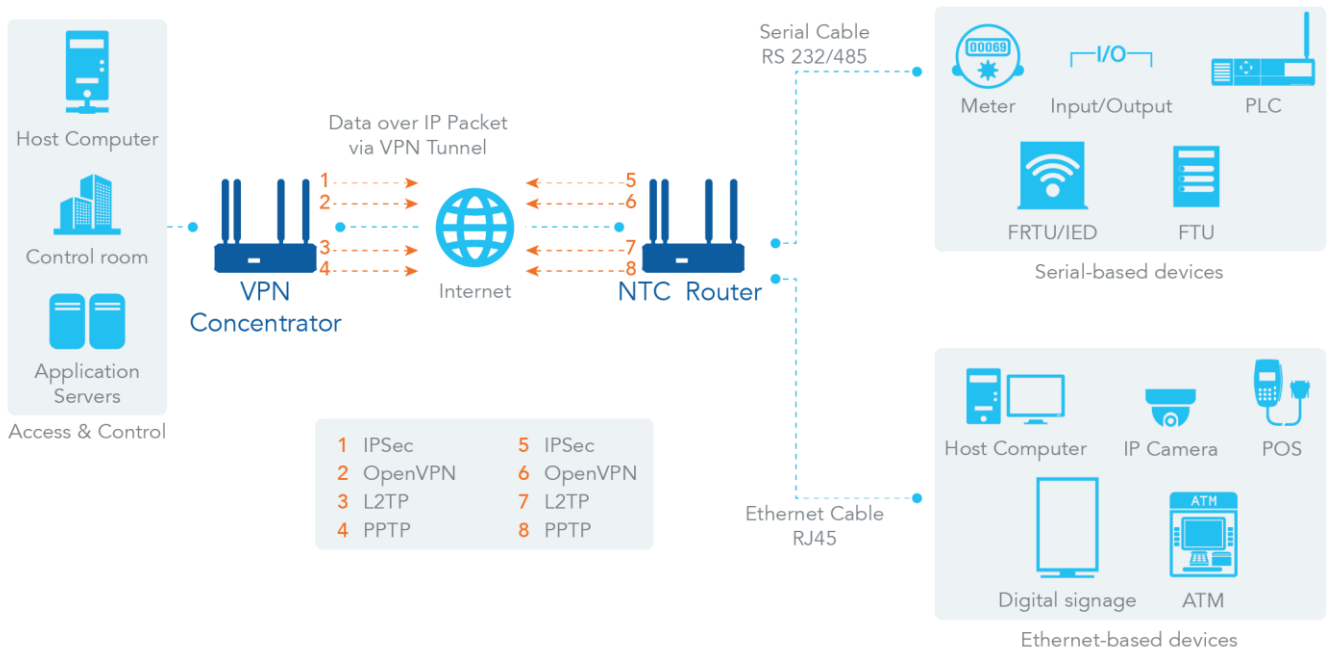

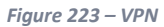

The NTC-400 Series Router supports different tunnelling technologies such as IPSec, OpenVPN, L2TP (over IPSec), PPTP and GRE to establish secure tunnels between multiple sites for data transfer. More advanced functions such as Full Tunnel, Tunnel Failover, NetBIOS over IPSec, NAT Traversal and Dynamic VPN are also supported.

## 6.1.1 IPSec

Internet Protocol Security (IPSec) is a protocol suite for securing Internet Protocol (IP) communications by authenticating and encrypting each IP packet of a communication session. IPSec includes protocols for establishing mutual authentication between agents at the beginning of the session and negotiation of cryptographic keys to be used during the session.

An IPSec VPN tunnel is established between IPSec client and server. The IPSec VPN client is referred to as the initiator and the IPSec VPN server as the responder.

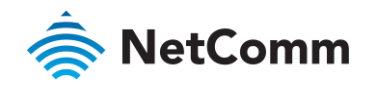

#### 6.1.1.1 IPSec Tunnel Scenarios

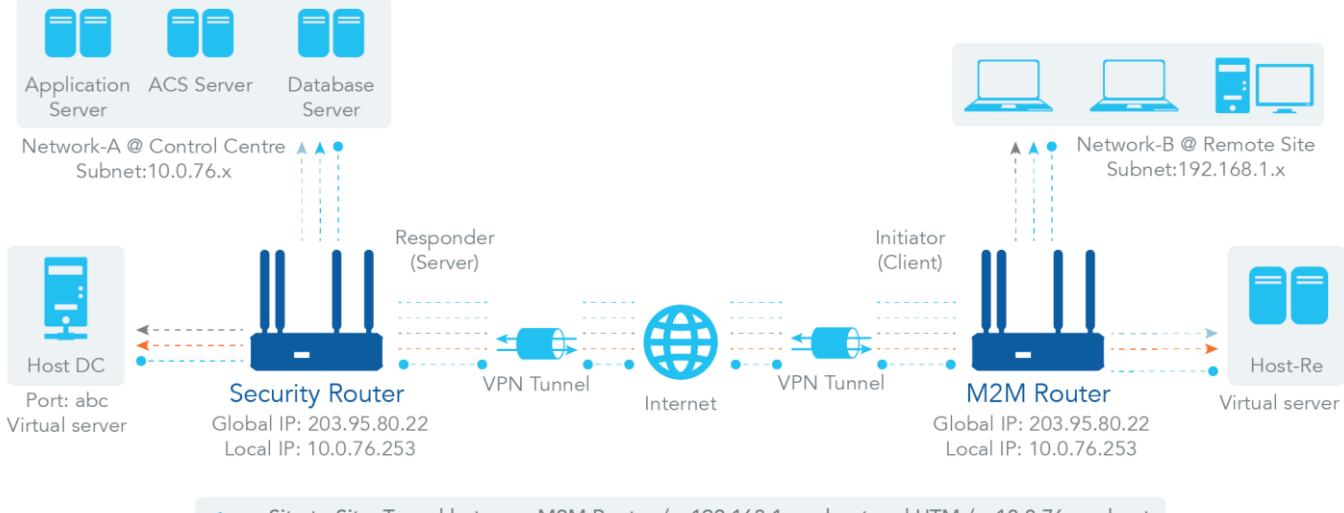

Site to Site: Tunnel between M2M Router /w 192.168.1.x subnet and UTM /w 10.0.76.x subnet <---- Site to Host: Tunnel between M2M Router /w 192.168.1.x subnet and Host-DC under UTM Host to Site: Tunnel between Host-Re under M2M Router and UTM /w10.0.76.x subnet Host to Host: Tunnel between Host-Re under M2M Router and Host-DC under UTM

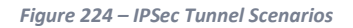

To build an IPSec tunnel, you must fill in the remote gateway global IP and optional subnet if the hosts behind IPSec peer can access to remote site or hosts. Under such configuration, there are four scenarios:

**Site to Site:** You need to setup a remote gateway IP and the subnet of both gateways. After the IPSec tunnel is established, hosts behind both gateways can communicate with each other through the tunnel.

**Site to Host:** Site to Host is suitable for tunnelling between clients in a subnet and an application server (host). As in the diagram above, the clients behind the M2M gateway can access the host "Host-DC" located in the control centre through the Site to Host VPN tunnel.

**Host to Site:** For a single host (or mobile user) to access the resources located on an intranet, the Host to Site scenario can be applied.

**Host to Host:** Host to Host is a special configuration for building a VPN tunnel between two single hosts.

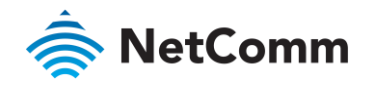

#### 6.1.1.2 Site to Site with "Full Tunnel" enabled

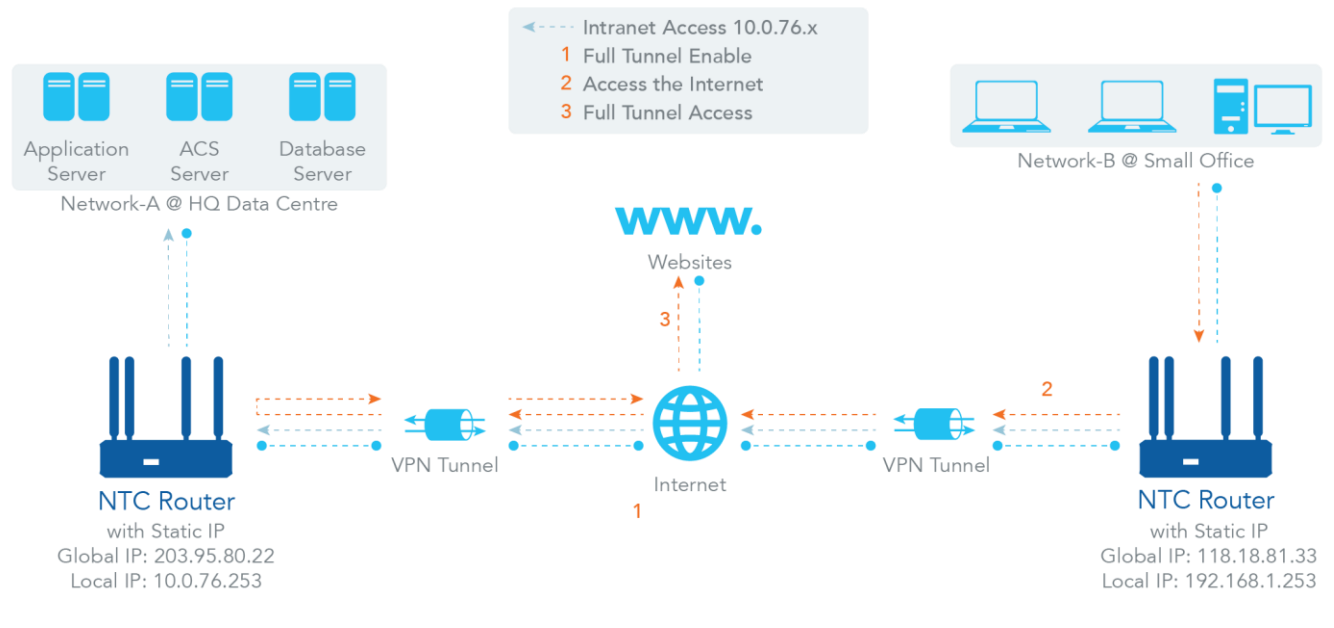

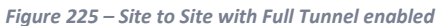

In a "Site to Site" scenario, client hosts at the remote site can access the enterprise resources on the Intranet of the HQ gateway via an established IPSec tunnel, as described above. However, Internet access requests from the remote site still go through its regular WAN connection. If you want all packets from the remote site to be routed via this IPSec tunnel, including HQ server access and Internet access, you can enable the "Full Tunnel" setting. As a result, every time users access the Internet or the HQ server, all traffic is routed through the secure IPSec tunnel and routed by the Security Gateway in the control centre.

#### 6.1.1.3 Site to Site with "Hub and Spoke" mechanism

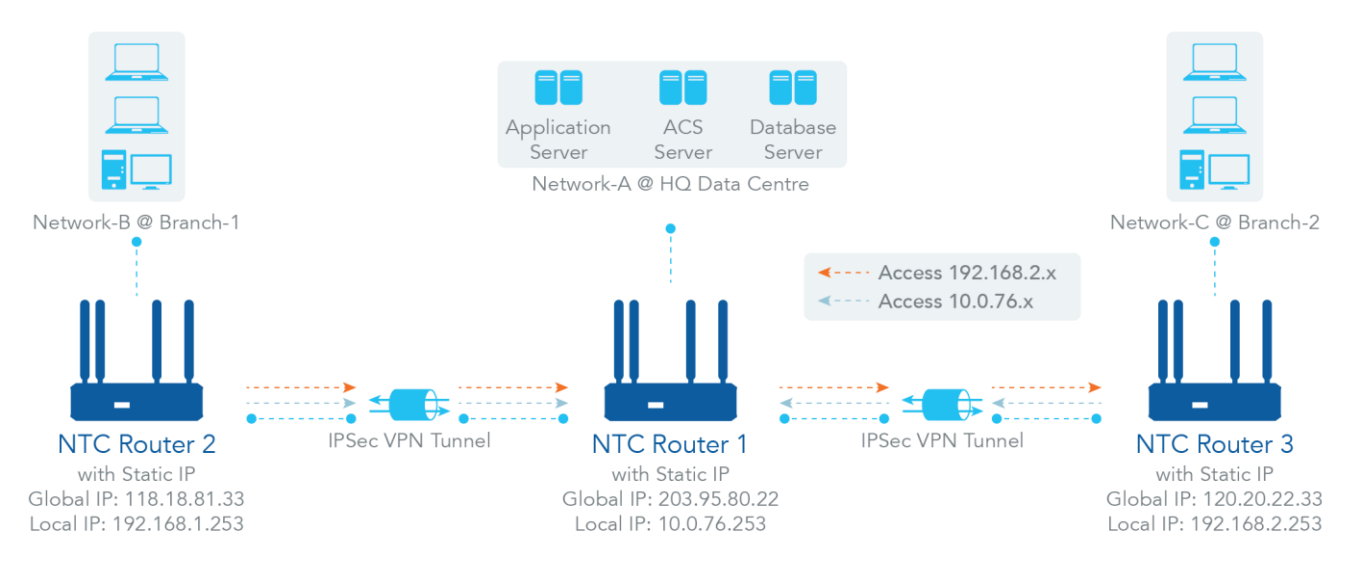

*Figure 226 – Site to Site with Hub and Spoke mechanism*

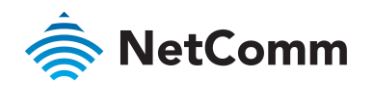

For a control centre to manage the secure Intranet among all of its remote sites, there is a simple configuration, called **Hub and Spoke** for the whole VPN network. A Hub and Spoke VPN Network is set up in organizations with centralized control centres over all its remote sites. The control centre acts as the Hub and the remote sites act as Spokes. All VPN tunnels from remote sites terminate at this Hub which acts as a concentrator. Site-to-site connections between spokes do not exist. Traffic originating from one spoke and destined for another spoke must go via the Hub. Under this configuration, you don't need to maintain VPN tunnels between each two remote clients.

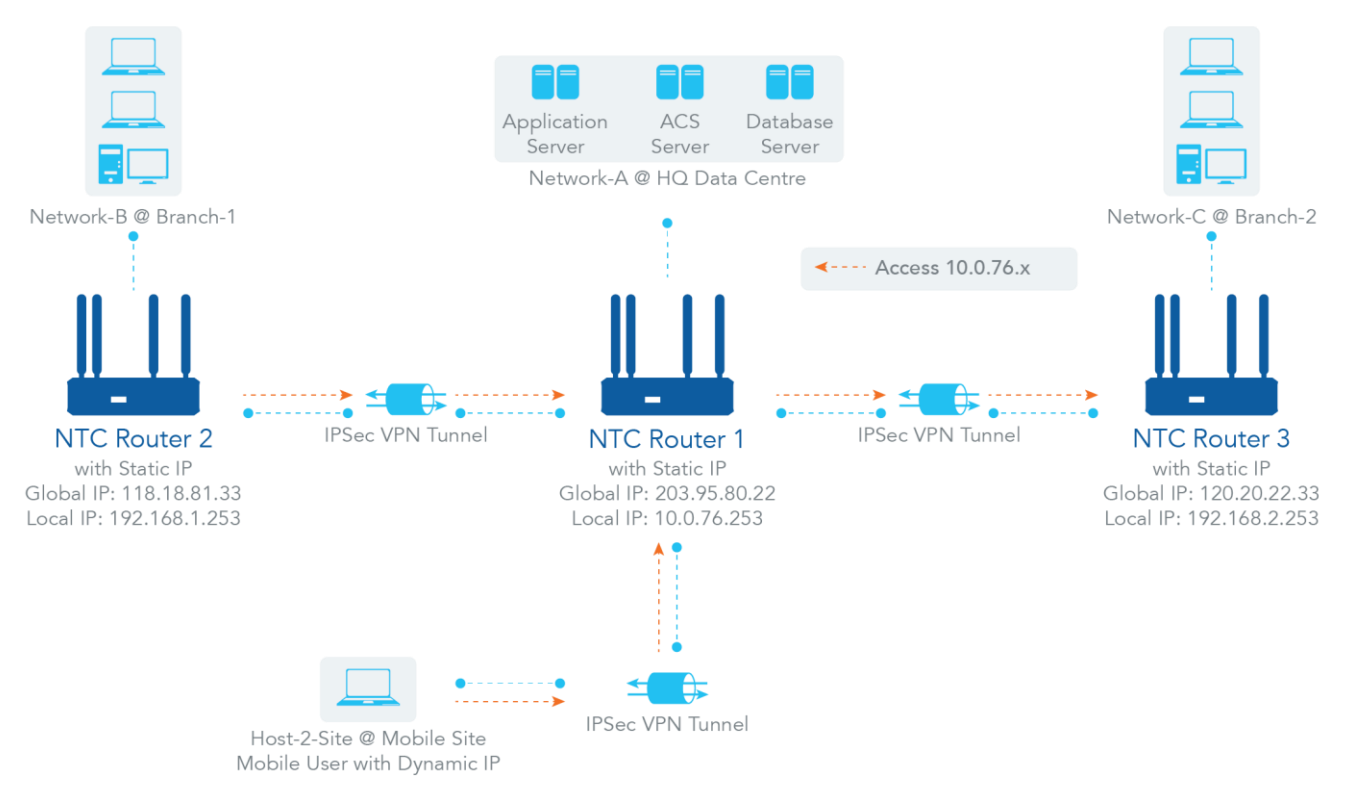

#### 6.1.1.4 Dynamic VPN Server Scenario

*Figure 227 – Dynamic VPN Server Scenario*

Dynamic VPN Server Scenario is an efficient way to build multiple tunnels with remote sites, especially for mobile clients with dynamic IP addresses. In this scenario, the router can only take the role of a server (responder), and it must have a "Static IP" or "FQDN". It can allow many VPN clients (initiators) to connect to various tunnel scenarios. In short, with a simple Dynamic VPN server setting, many VPN clients can connect to the server. In comparison to the Hub and Spoke mechanism direct communication between any two clients via the Dynamic VPN server is not allowed. You can configure one Dynamic VPN server for each WAN interface of the NTC-400 Series Router.

To create and configure IPSec tunnels, go to the **Security** menu, select **VPN** from the submenu and click its **IPSec** tab.

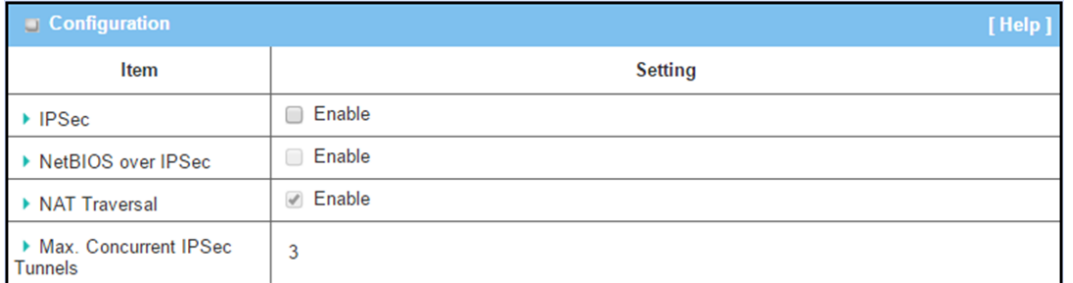

*Figure 228 – Enable IPSec*

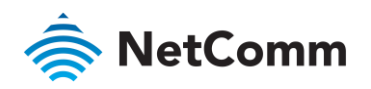

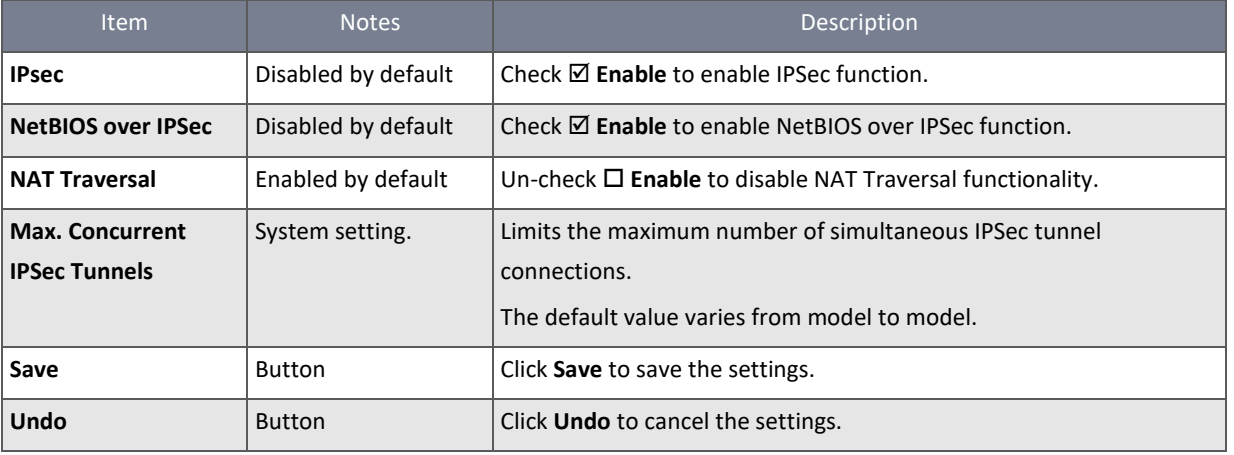

*Table 134 – Enable IPSec*

To create an IPSec tunnel, check IPSec **⊠** Enable in the Configuration section, and then click the enabled Add button in the **IPSec Tunnel List** section.

The **Tunnel Configuration** section, along with six other settings boxes (**Local & Remote Configuration**, **Authentication**, **IKE Phase**, **IKE Proposal Definition**, **IPSec Phase** and **IPSec Proposal Definition**), will open for the new tunnel.

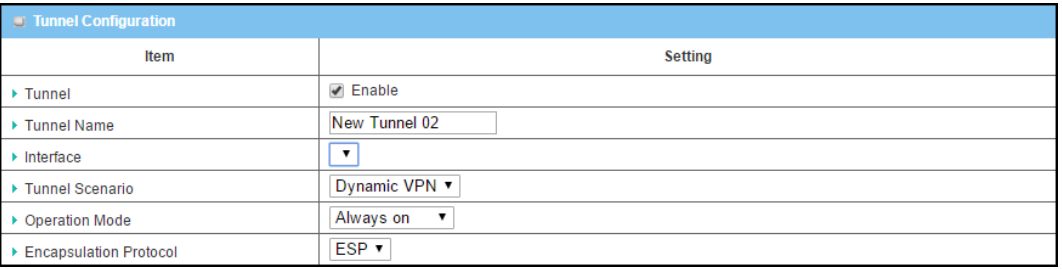

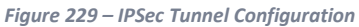

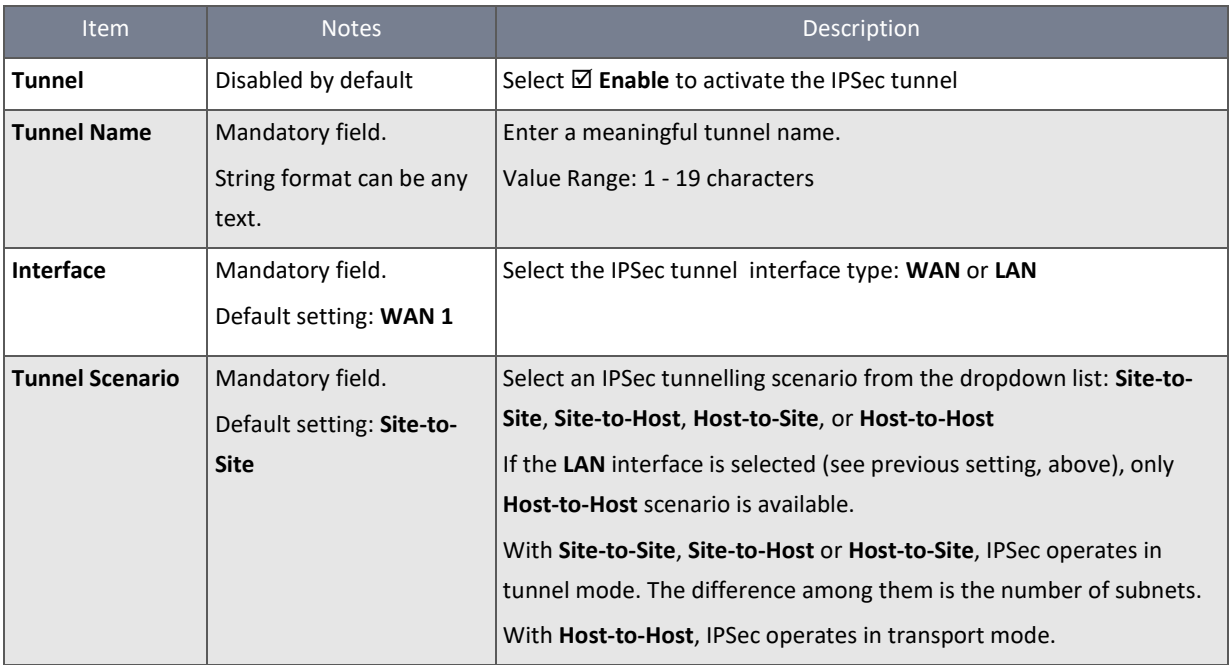

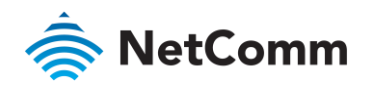

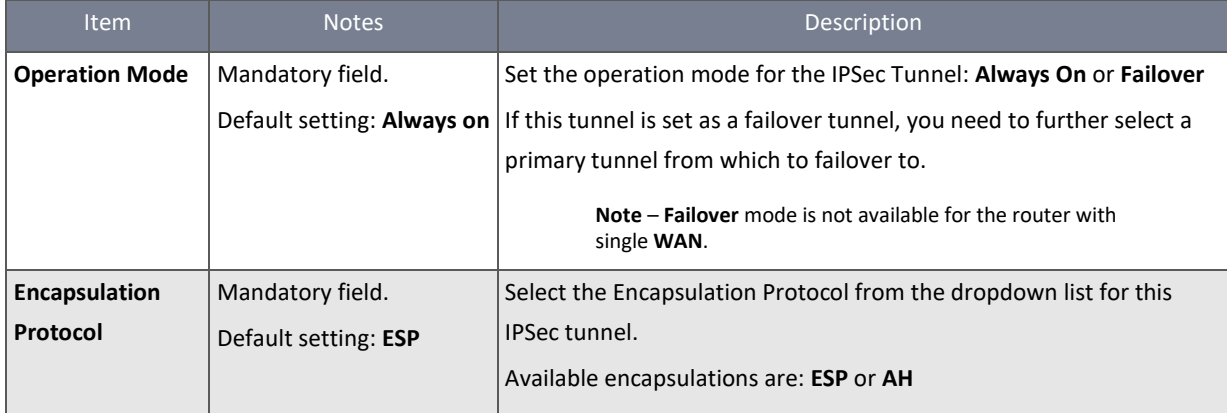

*Table 135 – IPSec Tunnel Configuration*

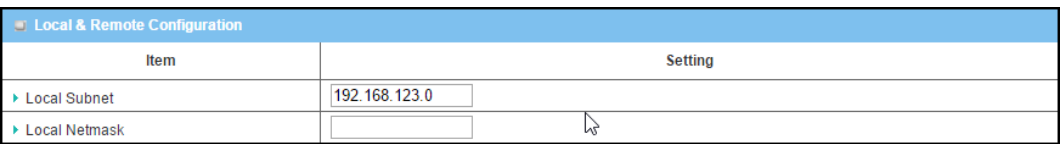

*Figure 230 – Local & Remote Configuration*

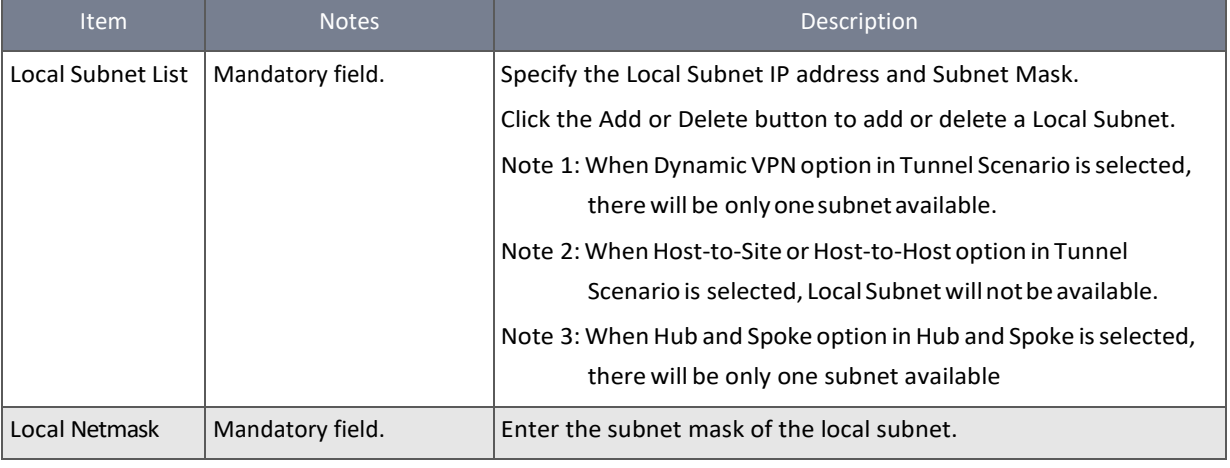

*Table 136 – IPSec Local & Remote Configuration*

### <span id="page-198-0"></span>6.1.1.5 Authentication

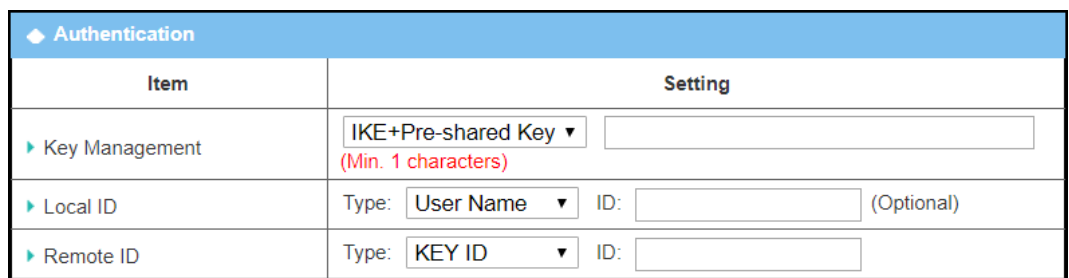

*Figure 231 – IPSec Authentication*

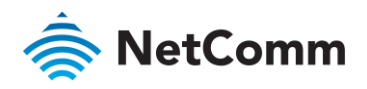

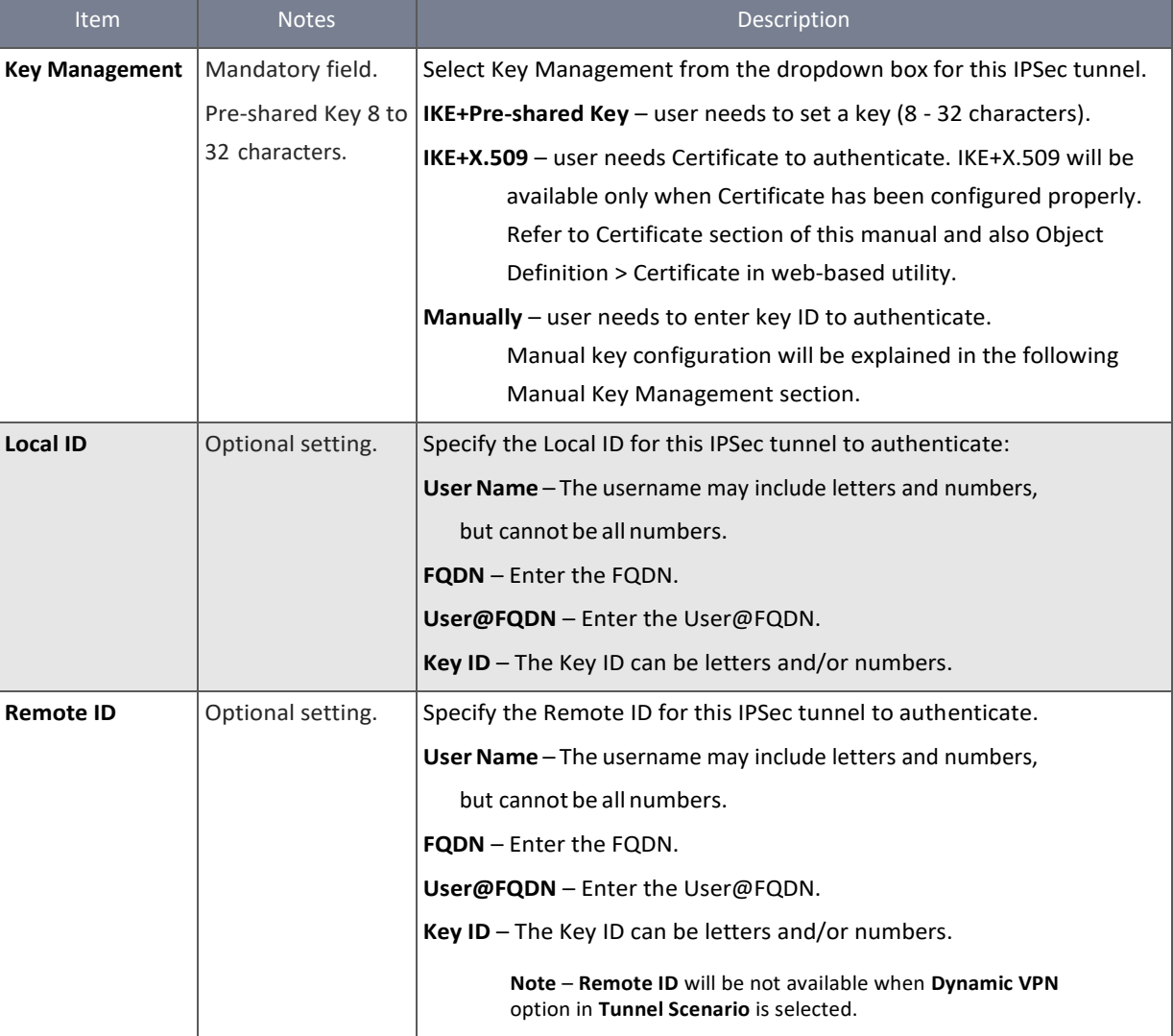

*Table 137 – IPSec Authentication*

#### 6.1.1.6 IKE Phase

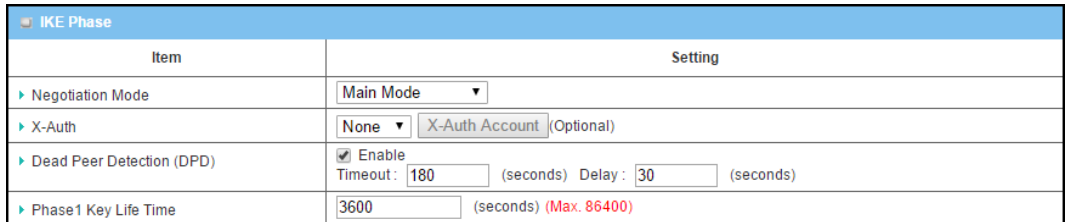

*Figure 232 – IPSec IKE Phase*

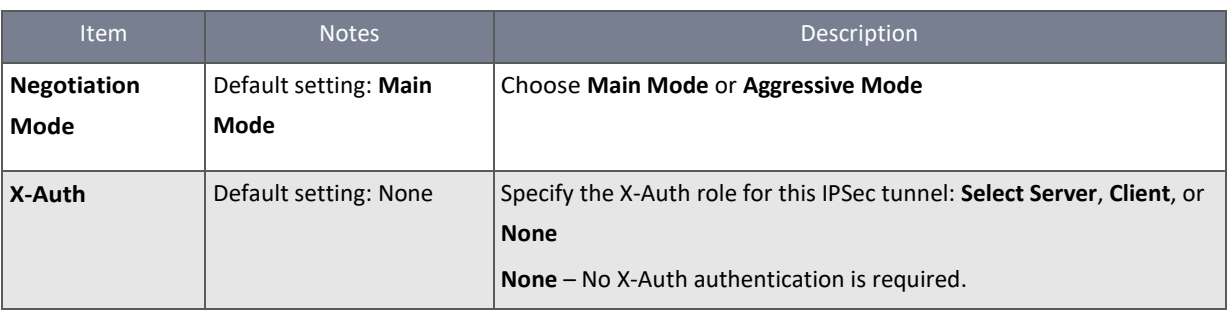

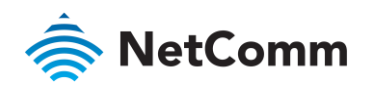

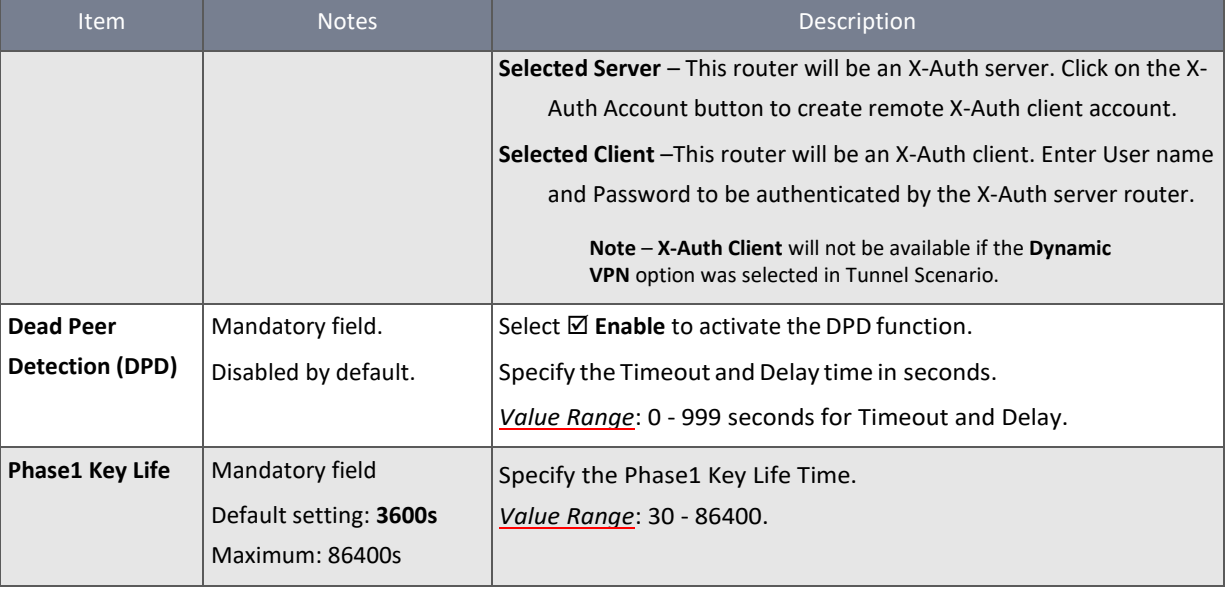

*Table 138 – IPSec IKE Phase*

## 6.1.1.7 IKE Proposal Definition

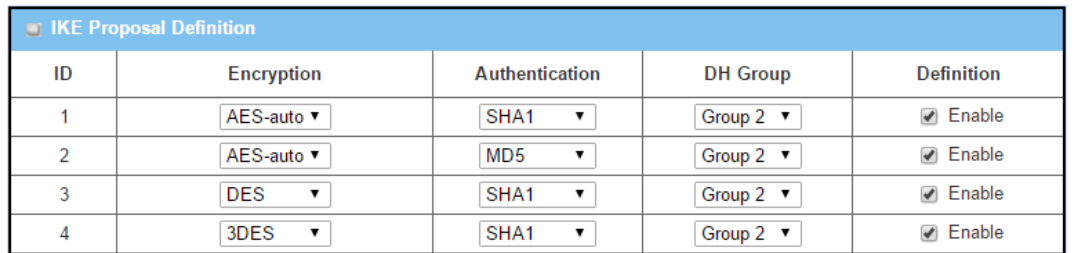

*Figure 233 – IKE Proposal Definition*

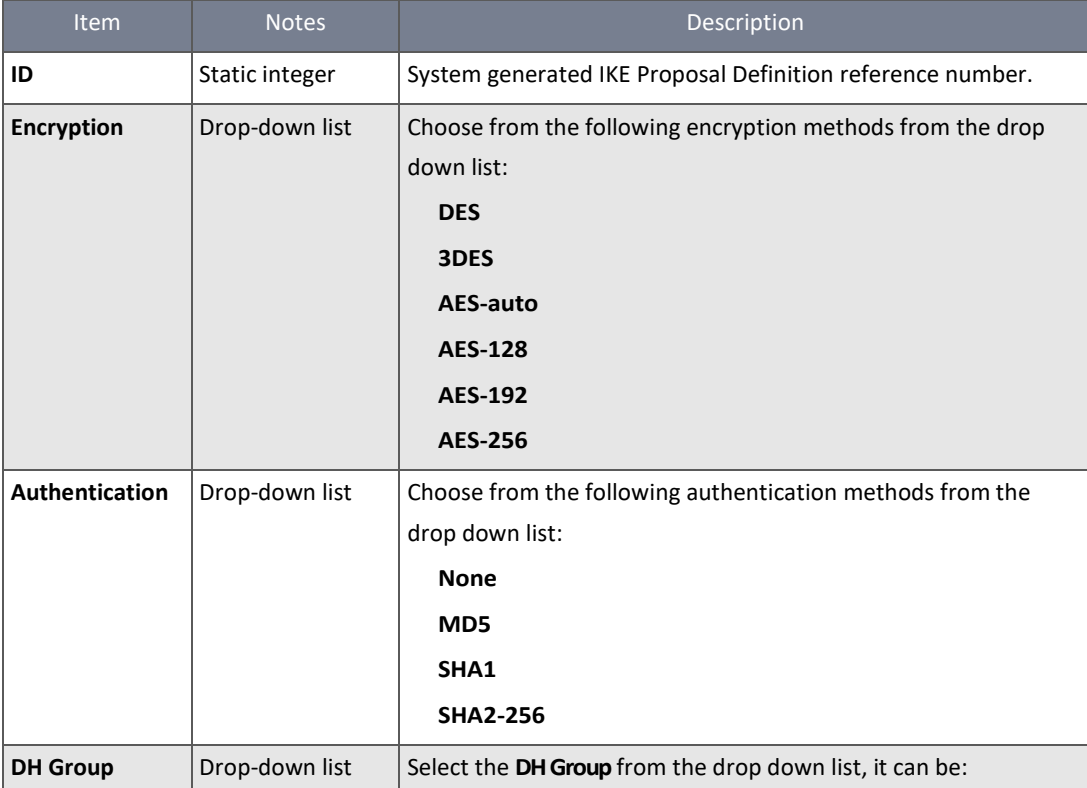

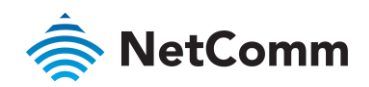

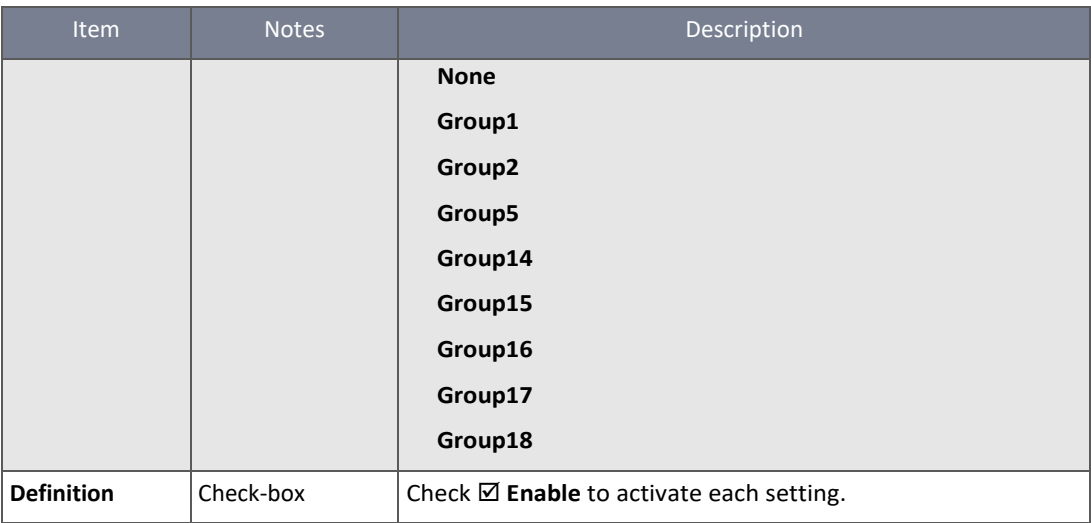

*Table 139 – IKE Proposal Definition*

#### 6.1.1.8 IPSec Phase

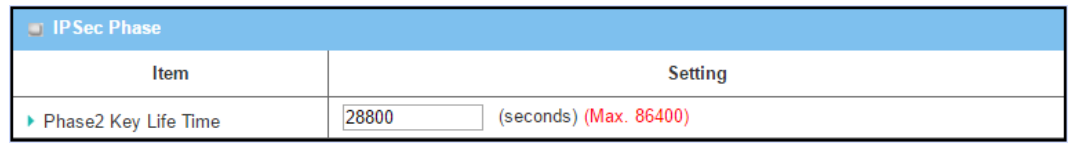

*Figure 234 – IPSec Phase*

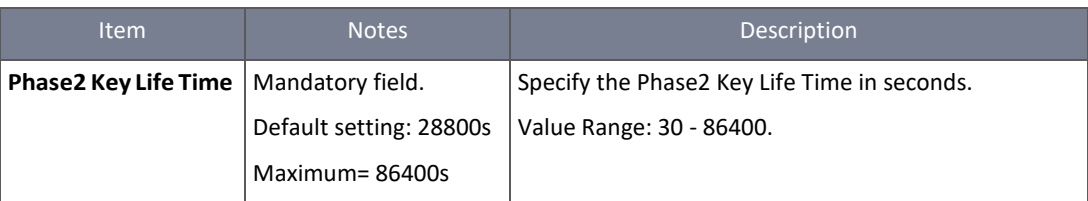

*Table 140 – IPSec Phase*

#### 6.1.1.9 IPSec Proposal Definition

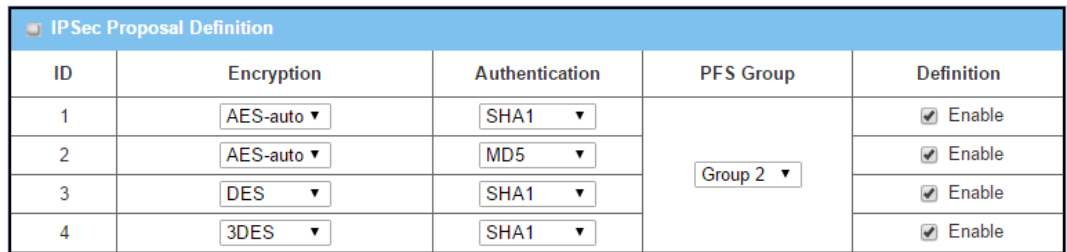

*Figure 235 – IPSec Proposal Definition*

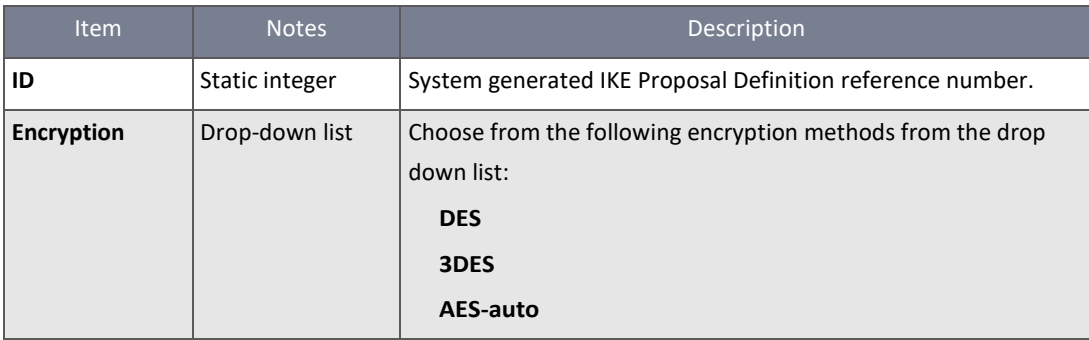

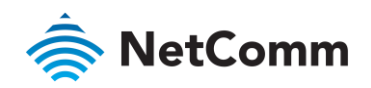

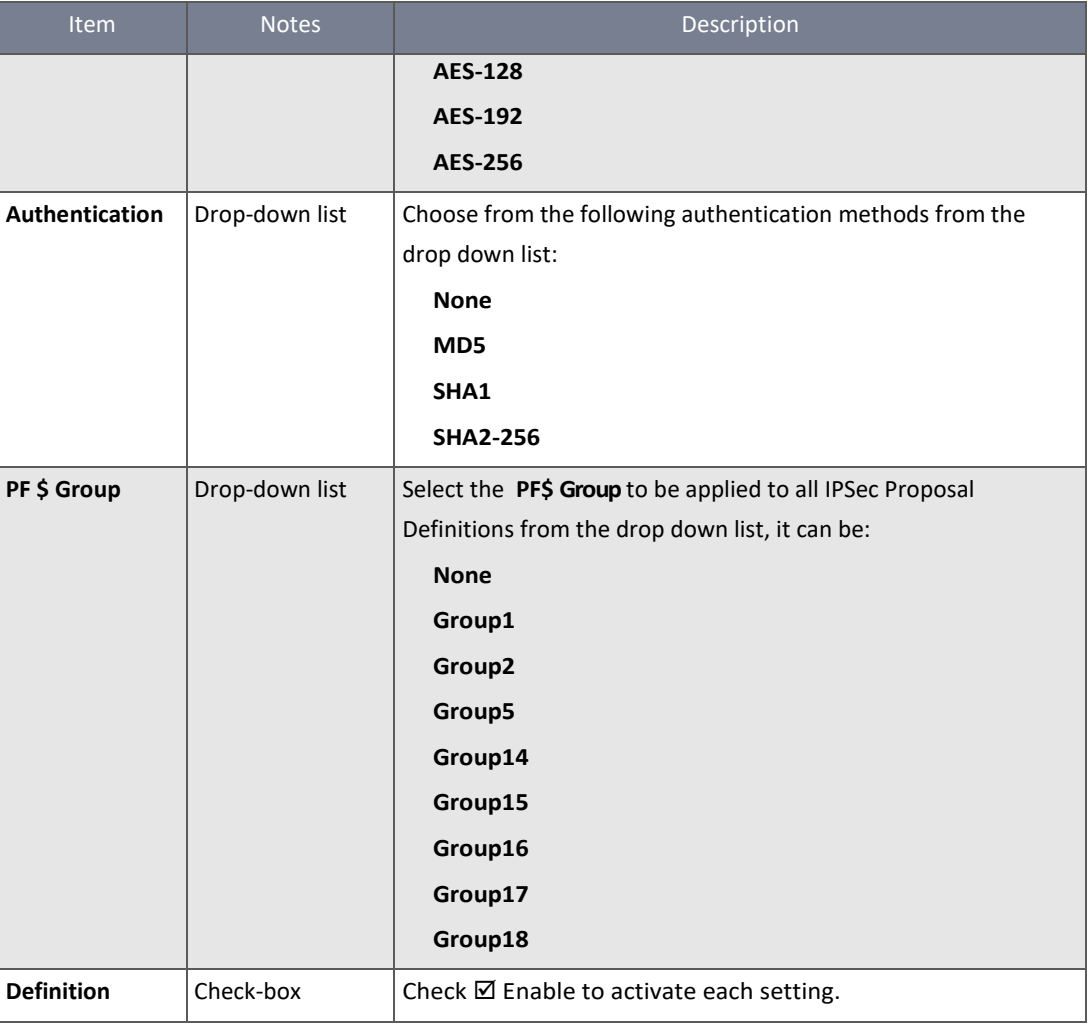

*Table 141 – IPSec Proposal Definition*

#### 6.1.1.10 Manual Key Management

When the **Manually** option is selected for Key Management as described in **Authentication Configuration**, a series of configuration windows for Manual IPSec Tunnel configuration will appear. The configuration windows are the **Local & Remote Configuration**, the **Authentication**, and the **Manual Proposal**.

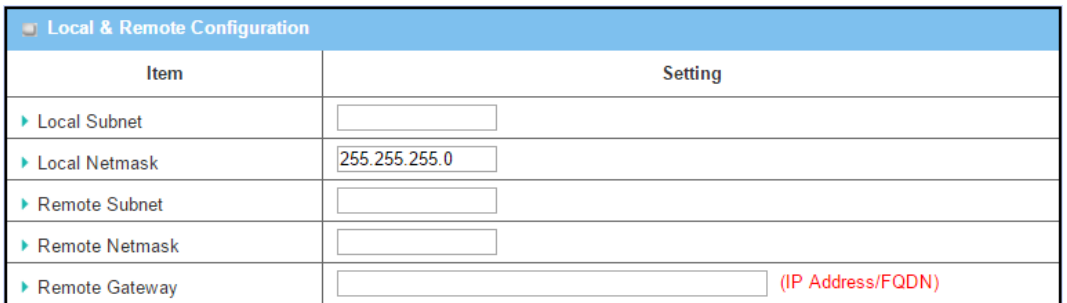

*Figure 236 – Manual Key Management*

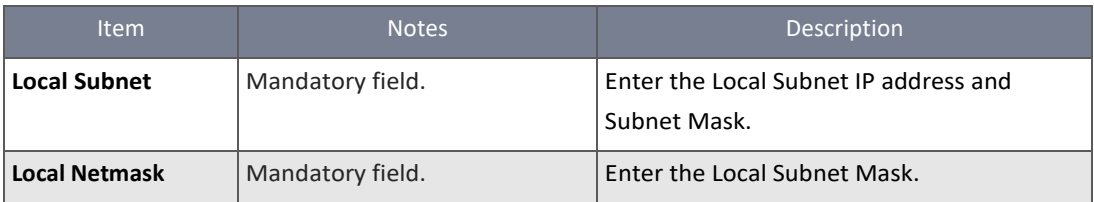

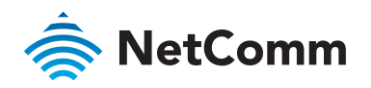

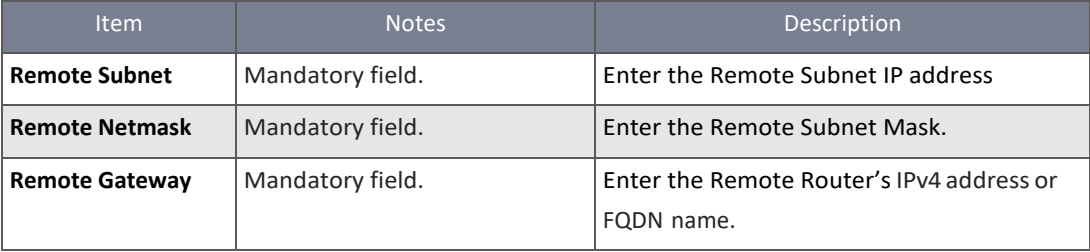

*Table 142 – Manual Key Management*

Under the Manually Key Management authentication configuration, only one subnet is supported for both Local and Remote IPSec peer.

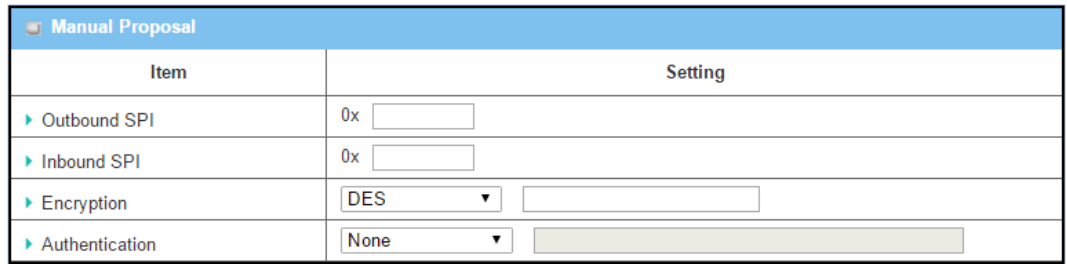

*Figure 237 – Manual Proposal*

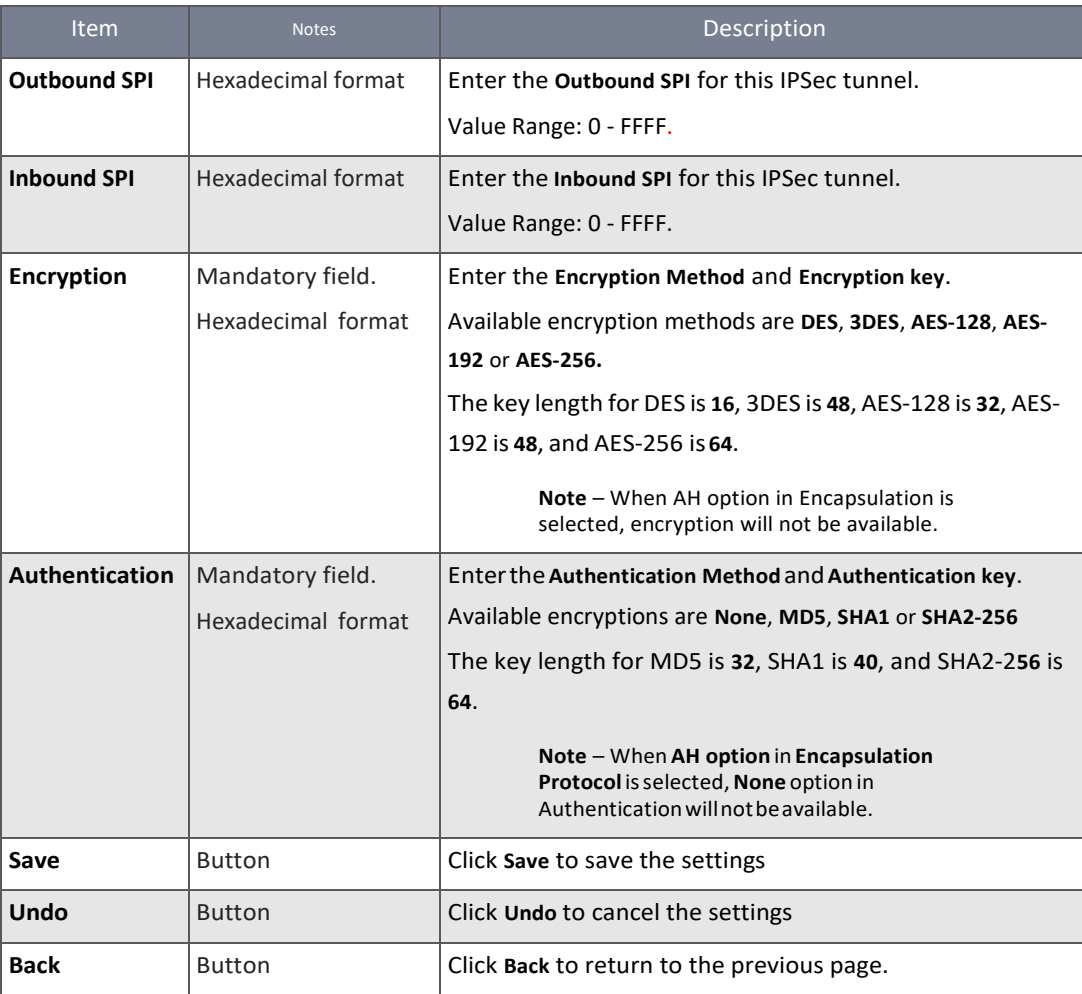

*Table 143 – Manual Proposal*

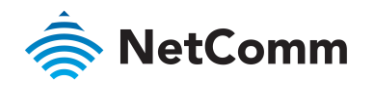

÷

### 6.1.1.11 Create/Edit Dynamic VPN Server List

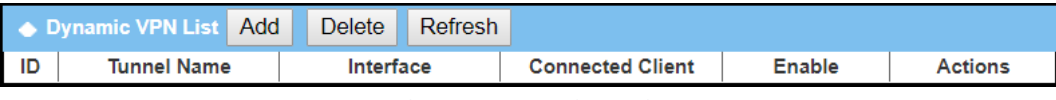

*Figure 238 – Dynamic VPN List*

Similar to creating an IPSec VPN Tunnel for site/host to site/host scenario, when **Edit** button is applied a series of configuration screen will appear. They are **Tunnel Configuration**, **Local & Remote Configuration**, **Authentication**, **IKE Phase**, **IKE Proposal Definition**, **IPSec Phase**, and **IPSec Proposal Definition**. You have to configure the tunnel details for the router as a Dynamic VPN server.

**Note** – You can configure one **Dynamic VPN server** for each **WAN** interface.

| ← Tunnel Configuration          |                           |  |
|---------------------------------|---------------------------|--|
| Item                            | <b>Setting</b>            |  |
| $\triangleright$ Tunnel         | $\Box$ Enable             |  |
| ▶ Tunnel Name                   | IPSec#1                   |  |
| $\blacktriangleright$ Interface | WAN 1 $\star$             |  |
| ▶ Tunnel Scenario               | Site to Site $\mathbf{v}$ |  |
| ▶ Hub and Spoke                 | None $\blacktriangledown$ |  |
| ▶ Operation Mode                | Always on ▼               |  |
| ▶ Encapsulation Protocol        | $ESP \rightarrow$         |  |

*Figure 239 – Dynamic VPN Server*

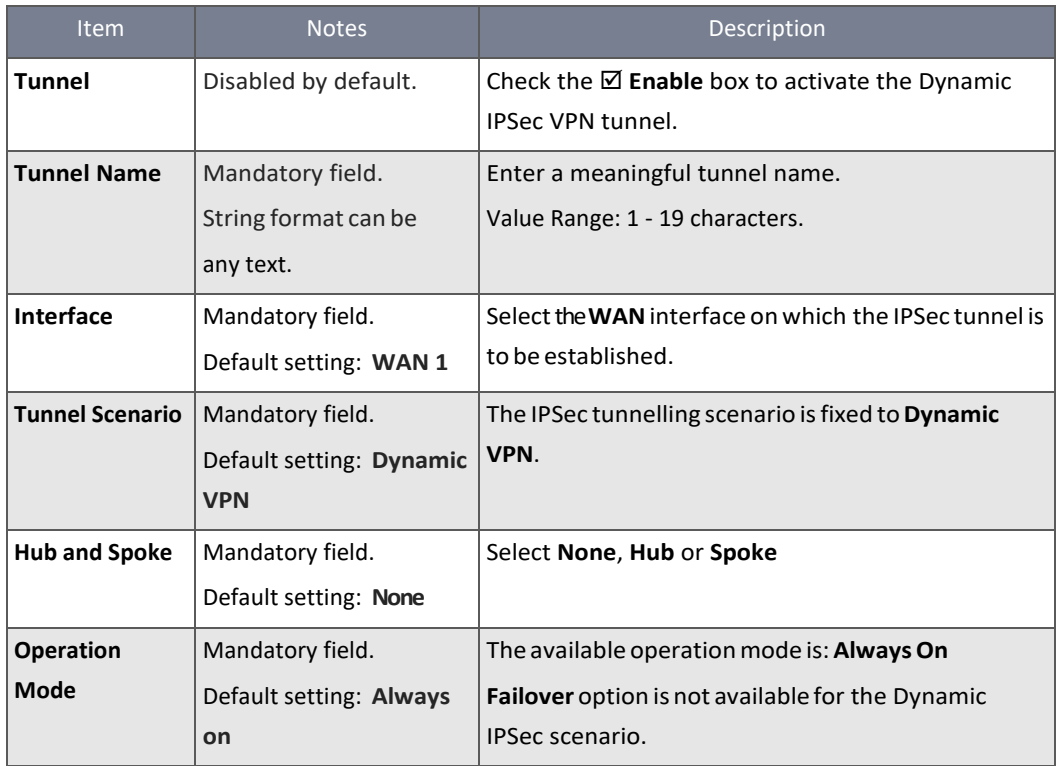

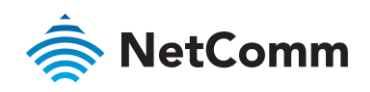

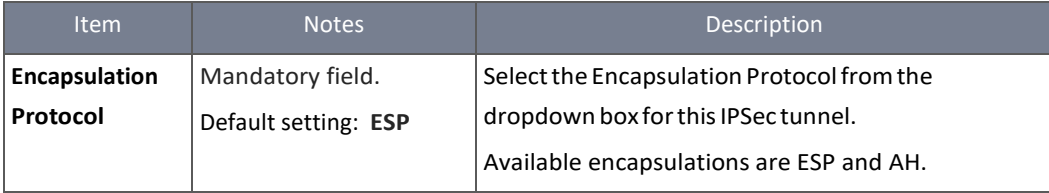

*Table 144 – Dynamic VPN Server*

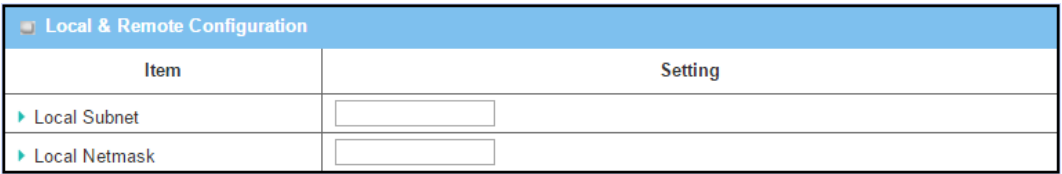

*Figure 240 – Local & Remote Configuration*

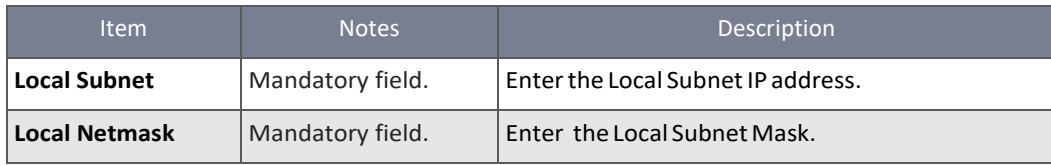

*Table 145 – Local & Remote Configuration*

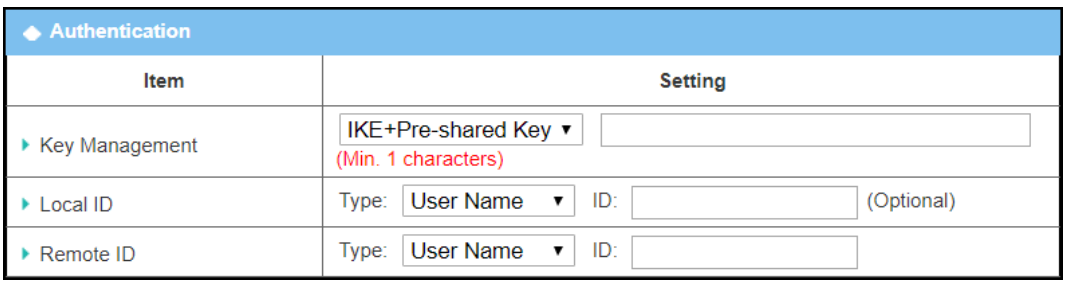

*Figure 241 – Authentication*

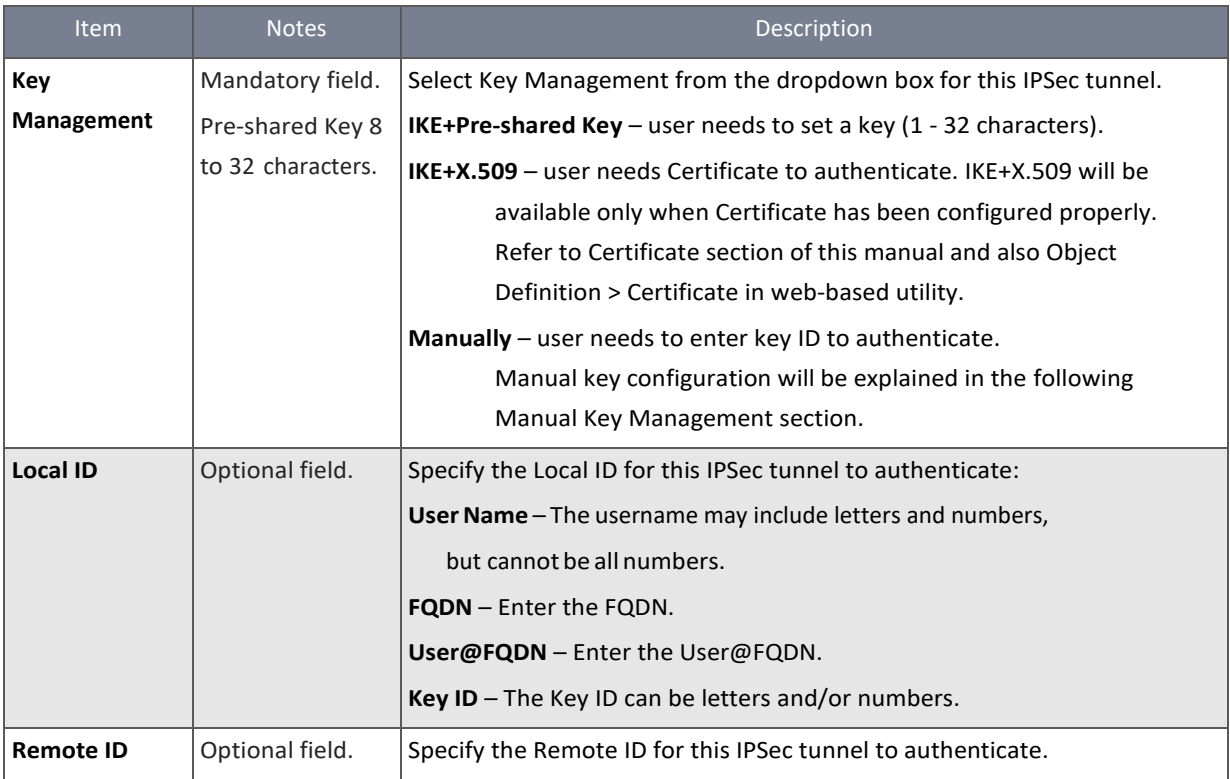

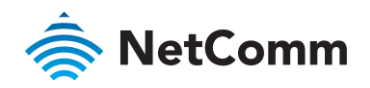

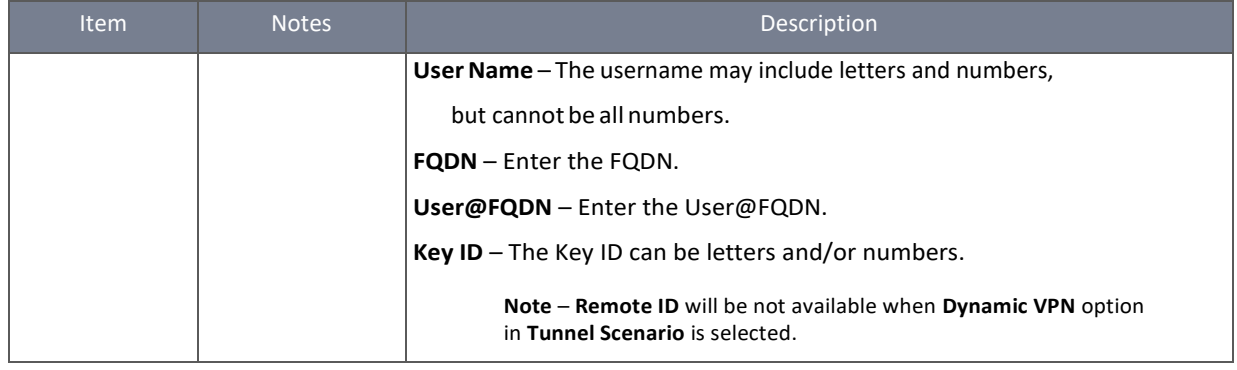

*Table 146 – Authentication*

For the rest (**IKE Phase**, **IKE Proposal Definition**, **IPSec Phase**, and **IPSec Proposal Definition settings**) they are the same as that of creating an IPSec Tunnel described in previous section. Please refer to the related description.

## 6.1.2 OpenVPN

OpenVPN is an application that implements virtual private network (VPN) techniques for creating secure point-to-point or site-to-site connections in routed or bridged configurations and remote access facilities. It uses a custom security protocol that utilizes SSL/TLS for key exchange. It is capable of traversing network address translators (NATs) and firewalls.

OpenVPN allows peers to authenticate each other using a Static Key (pre‐shared key) or certificates. When used in a multi‐ client‐server configuration, it allows the server to release an authentication certificate for every client, using signature and certificate authority. It uses the OpenSSL encryption library extensively, as well as the SSLv3/TLSv1 protocol, and contains many security and control features.

OpenVPN Tunnelling is a Client and Server based tunnelling technology. The OpenVPN Server must have a Static IP or a FQDN, and maintain a Client list. The OpenVPN Client may be a mobile user or mobile site with public IP or private IP, and requesting the OpenVPN tunnel connection. The product supports both OpenVPN Server and OpenVPN Client features to meet different application requirements.

There are two OpenVPN connection scenarios: TAP and TUN. The router can create either a layer‐3 based IP tunnel (TUN), or a layer‐2 based Ethernet TAP that can carry any type of Ethernet traffic. In addition to configuring the device as a Server or Client, you have to specify which type of OpenVPN connection scenario is to be adopted.

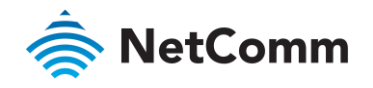

#### 6.1.2.1 OpenVPN TUN Scenario

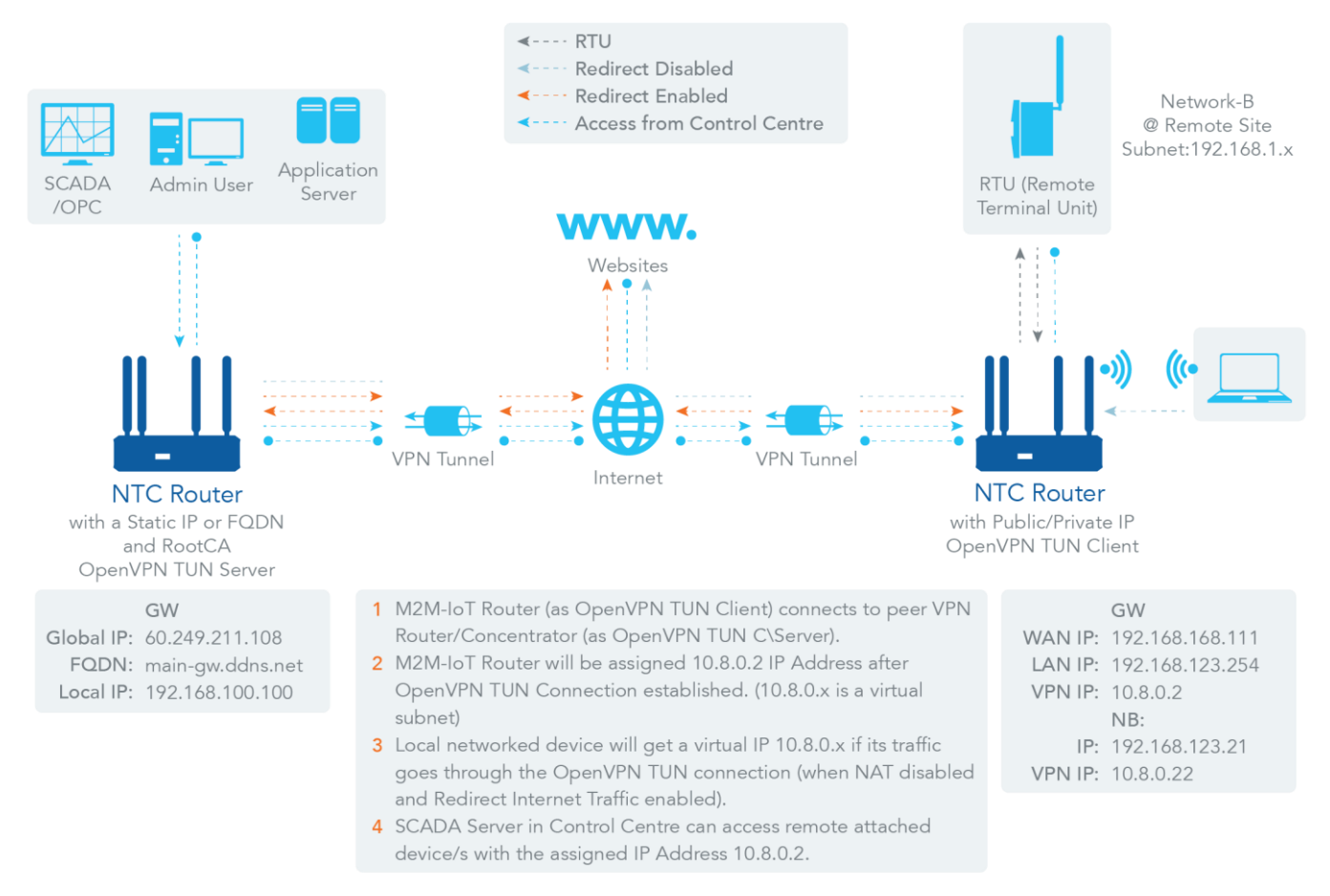

*Figure 242 – OpenVPN TUN Scenario*

The term "TUN" refers to the routing mode and operates with layer 3 packets. In routing mode, the VPN client is given an IP address on a different subnet than the local LAN under the OpenVPN server. This virtual subnet is created for connecting to remote VPN computers. In routing mode, the OpenVPN server creates a "TUN" interface with its own IP address pool which is different to the local LAN. Remote hosts that dial-in will get an IP address inside the virtual network and will have access only to the server where OpenVPN resides.

If you want to offer remote access to a VPN server from clients and inhibit the access to remote LAN resources under VPN server, OpenVPN TUN mode is the simplest solution.

As shown in the diagram, the NTC-400 Series Router is configured as an OpenVPN TUN Client and connects to an OpenVPN TUN Server. Once the OpenVPN TUN connection is established, the connected TUN client will be assigned a virtual IP (10.8.0.2) which belongs to a virtual subnet that is different to the local subnet in the Control Centre. With such connection, the local networked devices will get a virtual IP 10.8.0.x if its traffic goes through the OpenVPN TUN connection when Redirect Internet Traffic settings is enabled. The SCADA Server in the Control Centre can access remotely attached serial device(s) with the virtual IP address (10.8.0.2).

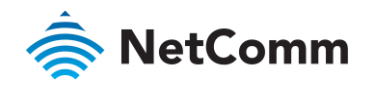

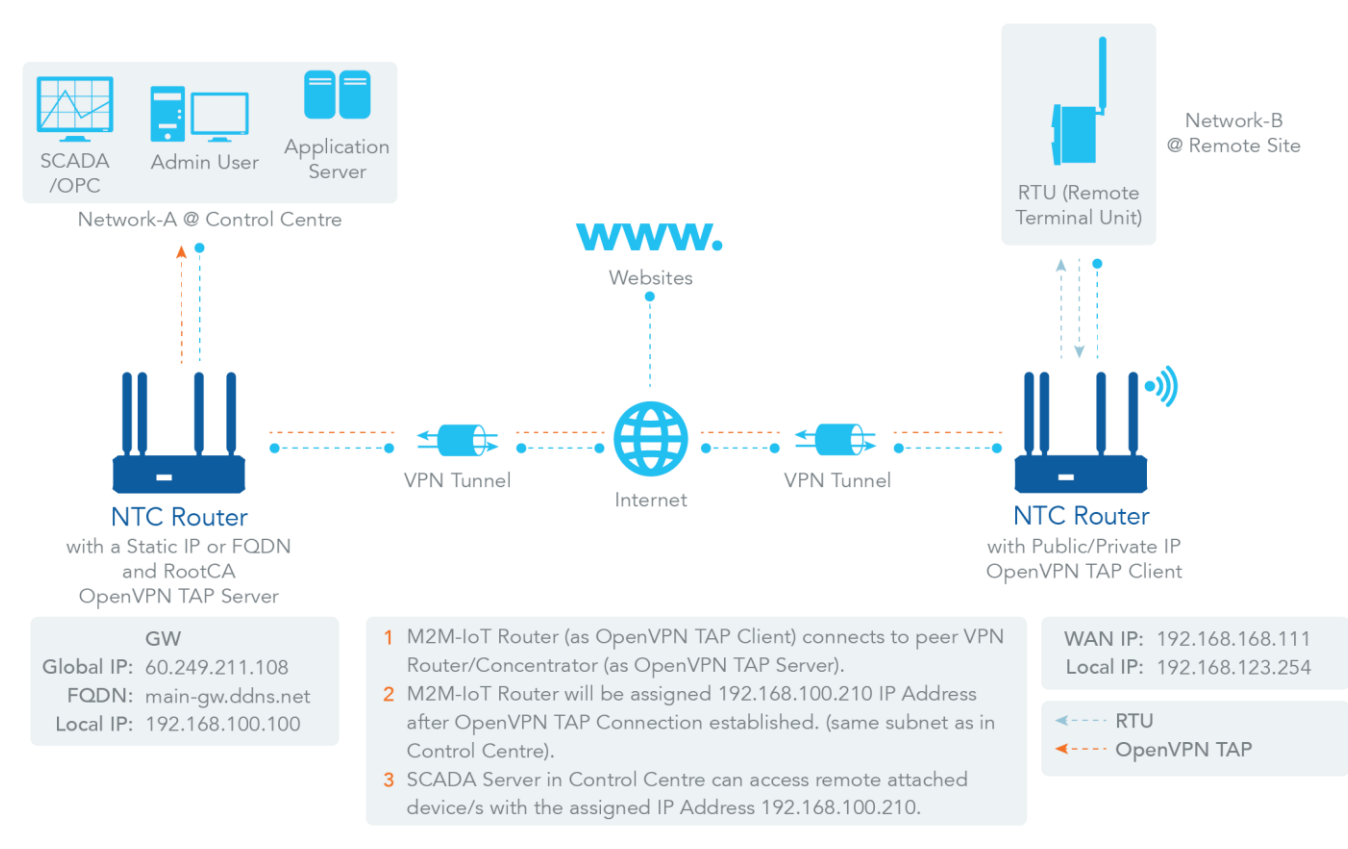

#### *Figure 243 – OpenVPN TAP Scenario*

The term "TAP" refers to bridge mode and operates with layer 2 packets. In bridge mode, the VPN client is given an IP address on the same subnet as the LAN resided under the OpenVPN server. Under such configuration, the OpenVPN client can directly access the resources on the LAN. If you want to offer remote access to the entire remote LAN for VPN client(s), you have to setup OpenVPN in "TAP" bridge mode.

As shown in the diagram above, the NTC-400 Series Router is configured as an OpenVPN TAP Client, and connects to an OpenVPN TAP Server. Once the OpenVPN TAP connection is established, the connected TAP client will be assigned a virtual IP (192.168.100.210) which is the same subnet as that of local subnet in the Control Centre. With such connection, the SCADA Server in Control Centre can access remotely attached serial device(s) with the virtual IP address (192.168.100.210).

#### 6.1.2.3 Enable OpenVPN

The OpenVPN setting allows user to create and configure OpenVPN tunnels.

To enable the OpenVPN functionality:

- 1 From the **Security** submenu select **VPN** and click its **Open VPN** tab.
- 2 Go to the **Configuration** section:

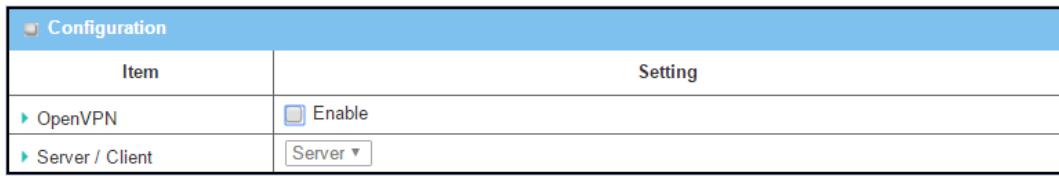

*Figure 244 – Open VPN Configuration*

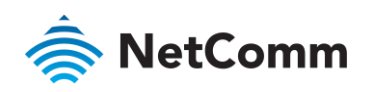

3 Click **Enable** OpenVPN and select a configuration type, either **Server** or **Client**, for the router to operate as.

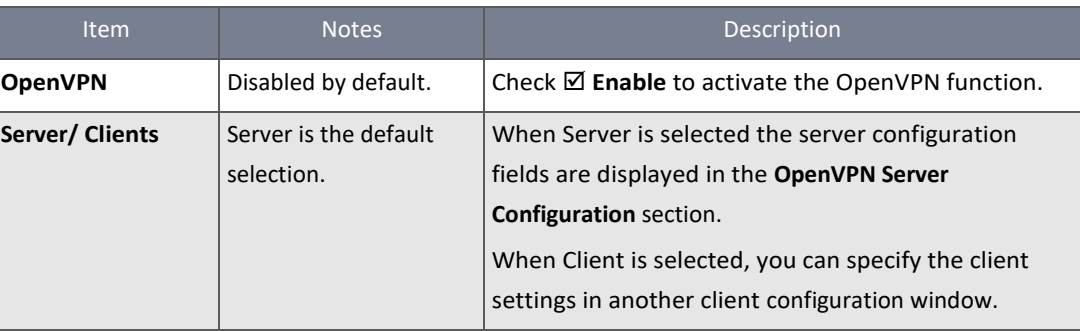

*Table 147 – Open VPN Configuration*

#### 6.1.2.4 OpenVPN Server

If **Server** is selected, the **OpenVPN Server Configuration** section displays fields required to configure the OpenVPN server function including: the virtual IP address of OpenVPN server, when remote OpenVPN clients can dial in, the authentication protocol, etc.

The OpenVPN Server supports up to 4 TUN/TAP tunnels at the same time.

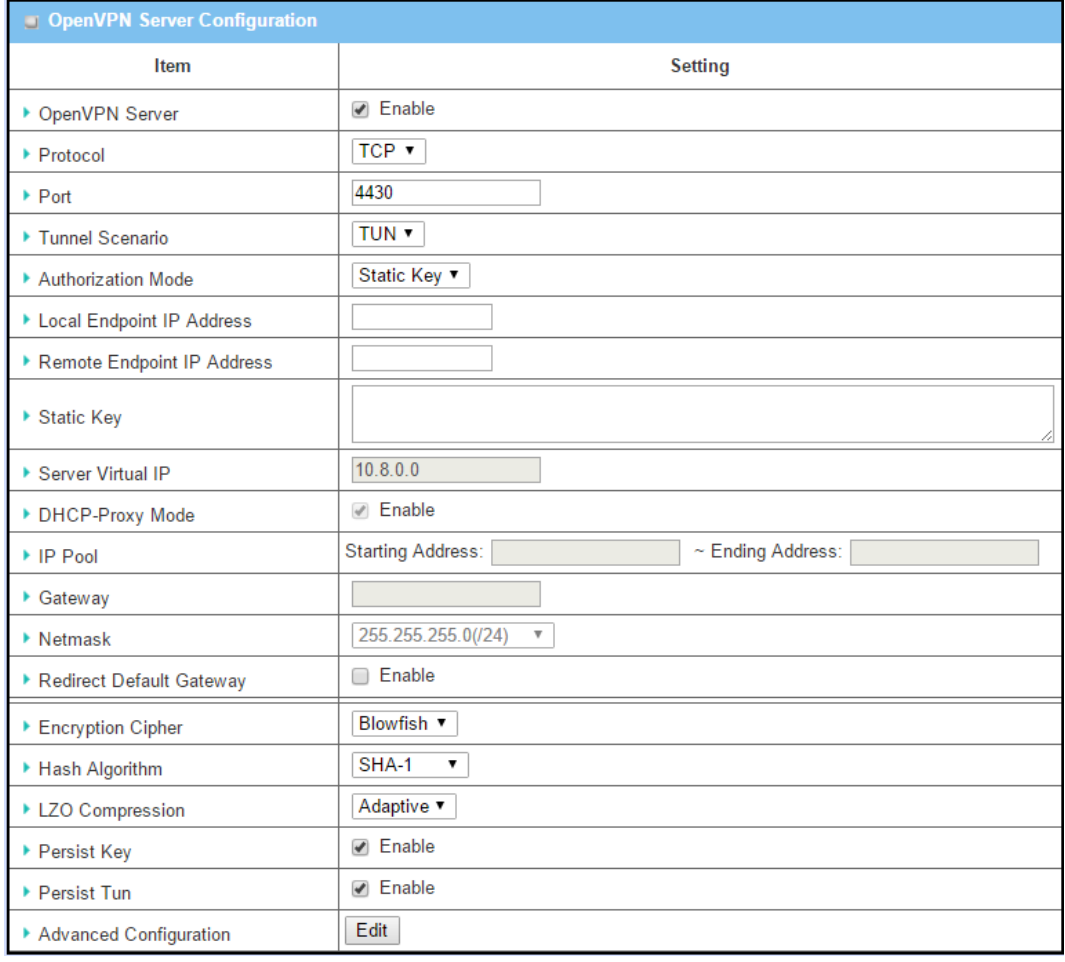

*Figure 245 – OpenVPN Server Configuration*

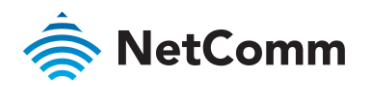

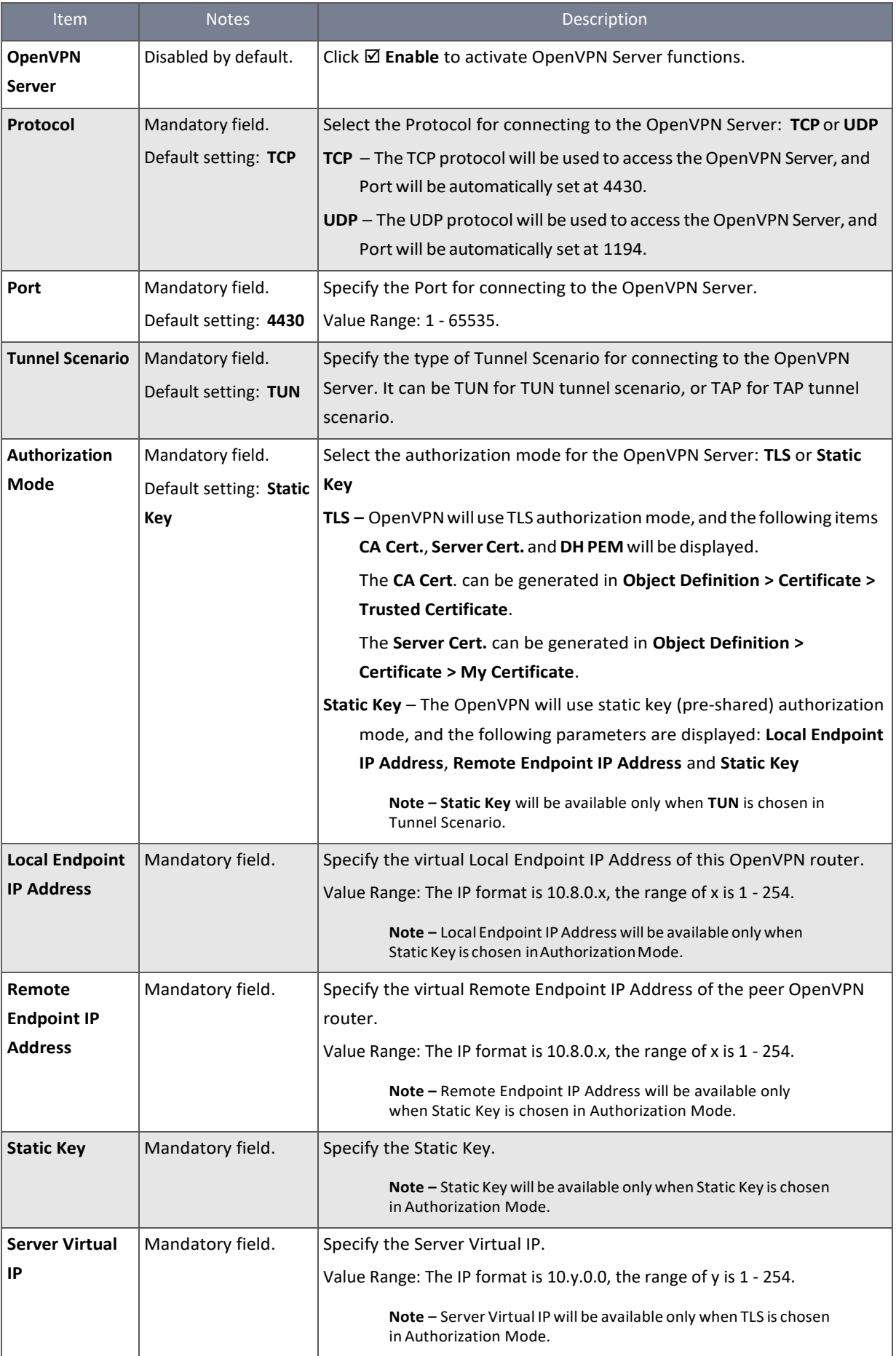

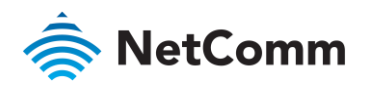

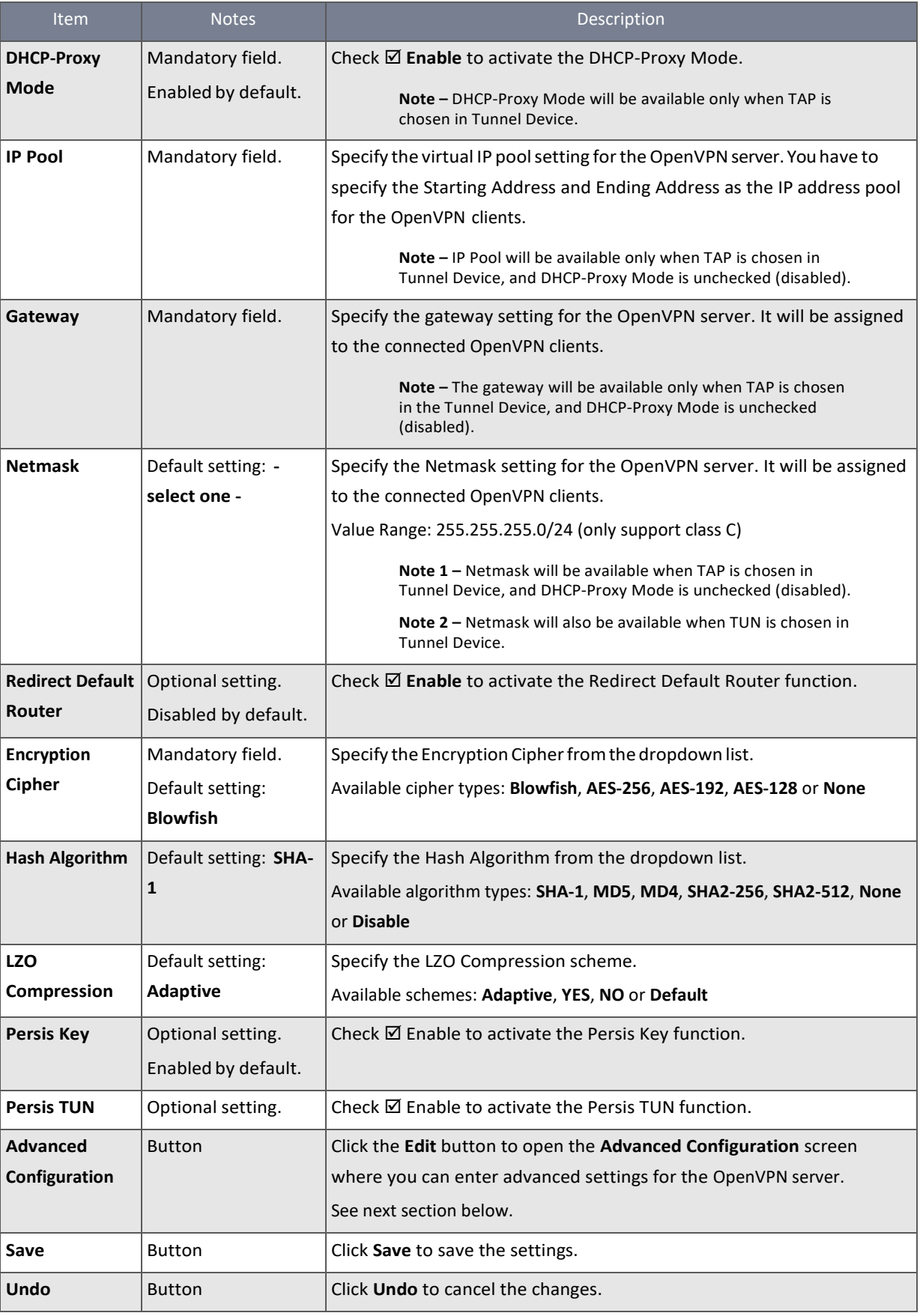

*Table 148 – OpenVPN Server Configuration*

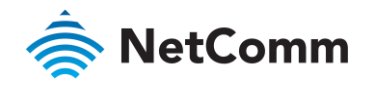

## 6.1.2.5 Advanced Configuration

When **Advanced Configuration** is selected, the **OpenVPN Server Advanced Configuration** screen will appear:

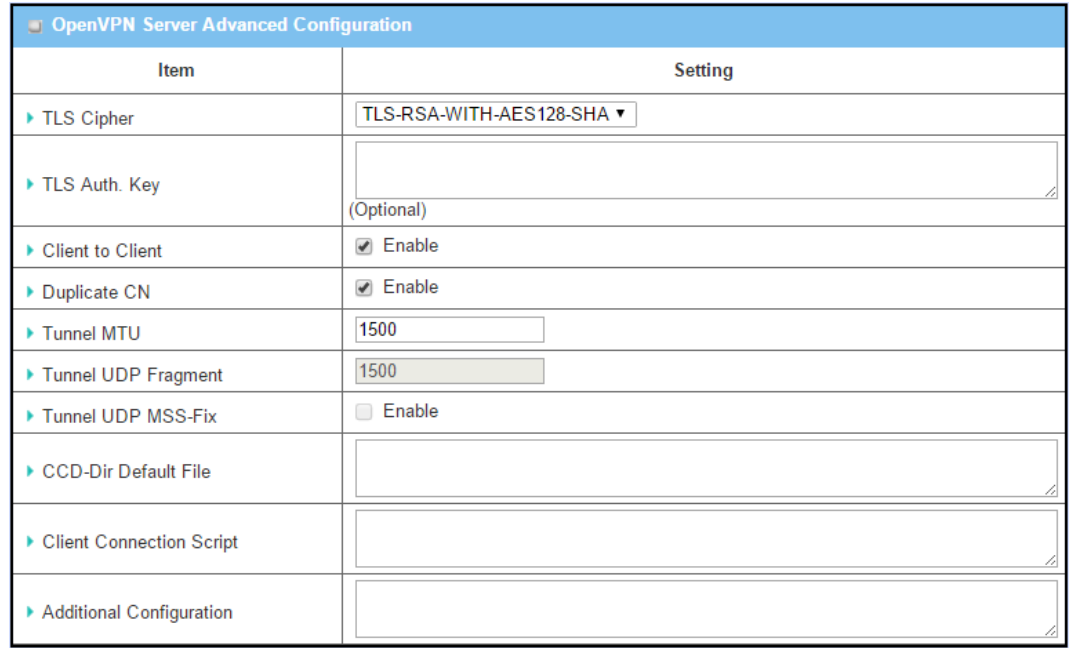

*Figure 246 – OpenVPN Server Advanced Configuration*

| <b>Item</b>             | <b>Notes</b>                   | Description                                                                                |
|-------------------------|--------------------------------|--------------------------------------------------------------------------------------------|
| <b>TLS Cipher</b>       | Mandatory field.               | Specify the TLS Cipher from the drop-down list.                                            |
|                         | Default setting: TLS-RSA-WITH- | It can be: None, TLS-RSA-WITH-RC4-MD5, TLS-RSA-WITH-                                       |
|                         | AES128-SHA                     | AES128-SHA, TLS-RSA-WITH-AES256-SHA, TLS-DHE-DSS-                                          |
|                         |                                | AES128-SHA or TLS-DHE-DSS-AES256-SHA                                                       |
|                         |                                | Note - TLS Cipher will be available only when<br>TLS is chosen in Authorization Mode.      |
| <b>TLS Auth. Key</b>    | Optional setting.              | Specify the TLS Auth. Key.                                                                 |
|                         | String format: any text        | Note - TLS Auth. Key will be available only when<br>TLS is chosen in Authorization Mode.   |
| <b>Client to Client</b> | Enabled by default.            | Note - Client to Client will be available only<br>when TLS is chosen in Authorization Mode |
| <b>Duplicate CN</b>     | Enabled by default.            | Note - Duplicate CN will be available only when<br>TLS is chosen in Authorization Mode.    |
| <b>Tunnel MTU</b>       | Mandatory field.               | Specify the Tunnel MTU.                                                                    |
|                         | Default value: 1500            | Value Range: 0 - 1500                                                                      |
| <b>Tunnel UDP</b>       | Mandatory field.               | Specify the Tunnel UDP Fragment.                                                           |
| Fragment                | Default value: 1500            | By default, it is equal to Tunnel MTU.                                                     |
|                         |                                | Value Range: 0 - 1500.                                                                     |
|                         |                                | Note - Tunnel UDP Fragment will be available<br>only when UDP is chosen in Protocol.       |

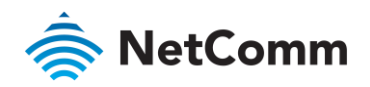

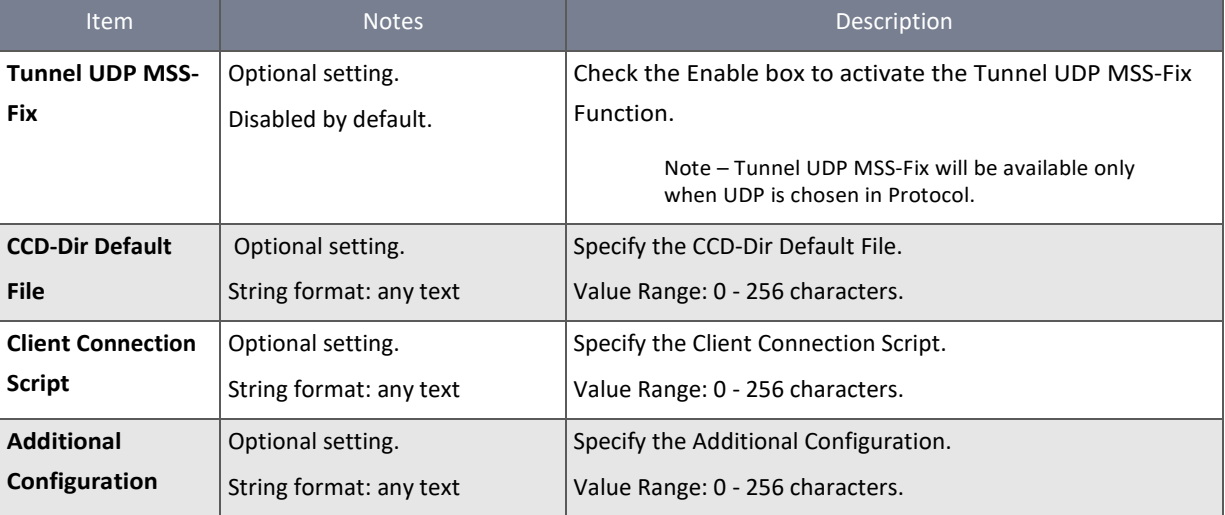

*Table 149 – OpenVPN Server Advanced Configuration*

## 6.1.2.6 OpenVPN Client

#### If **Client** is selected in the OpenVPN **Configuration** section, the **OpenVPN Client List** screen appears.

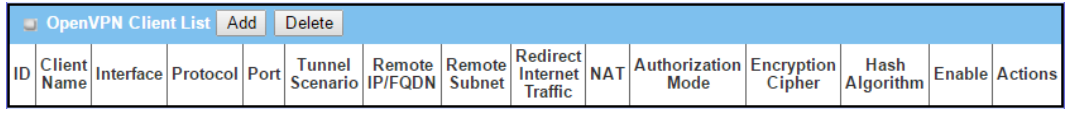

*Figure 247 – OpenVPN Client List*

Click the **Add** to open the **OpenVPN Client Configuration** screen where you enter the parameters for the new OpenVPN VPN client.

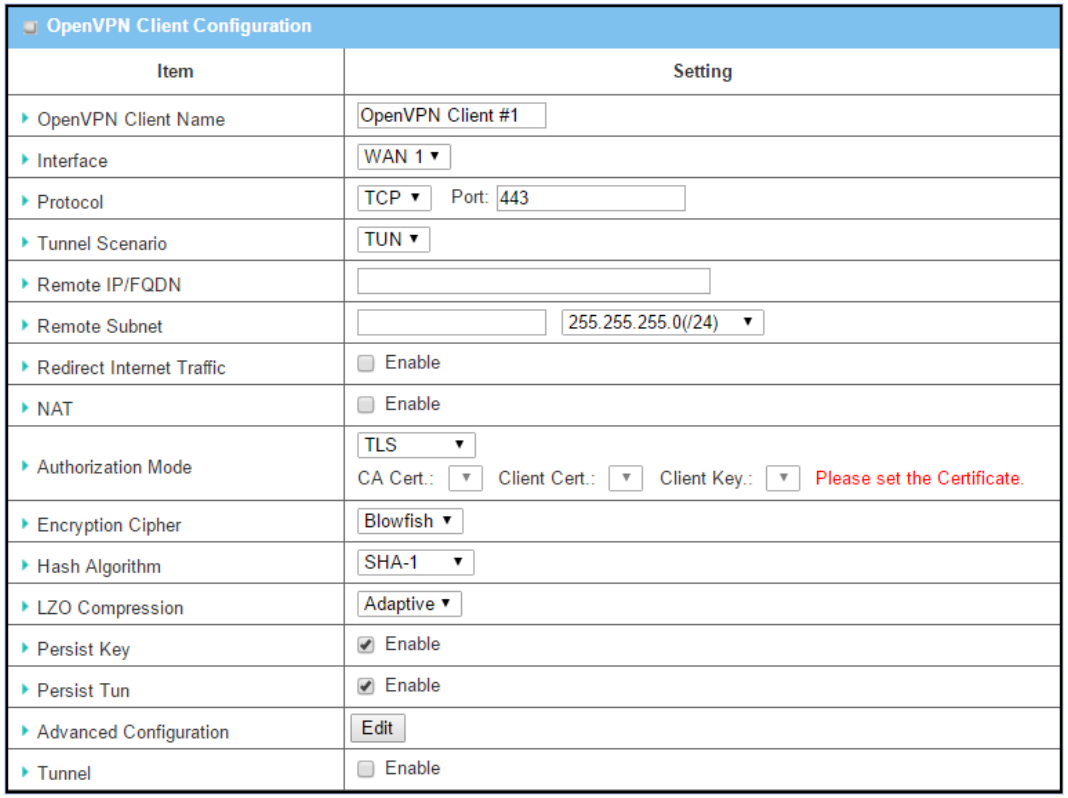

*Figure 248 – OpenVPN Client Configuration*

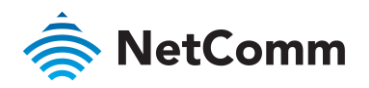

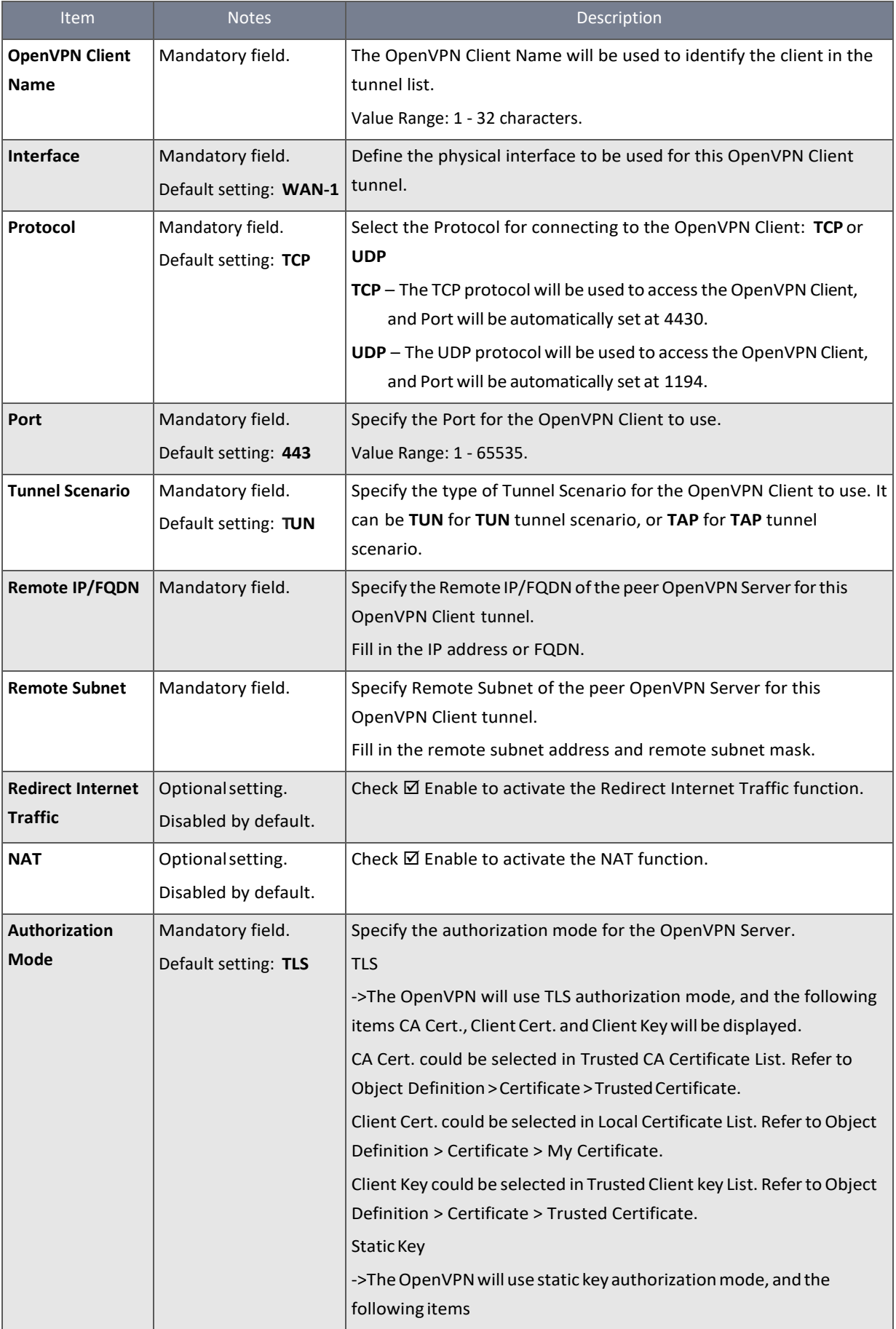

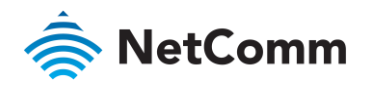

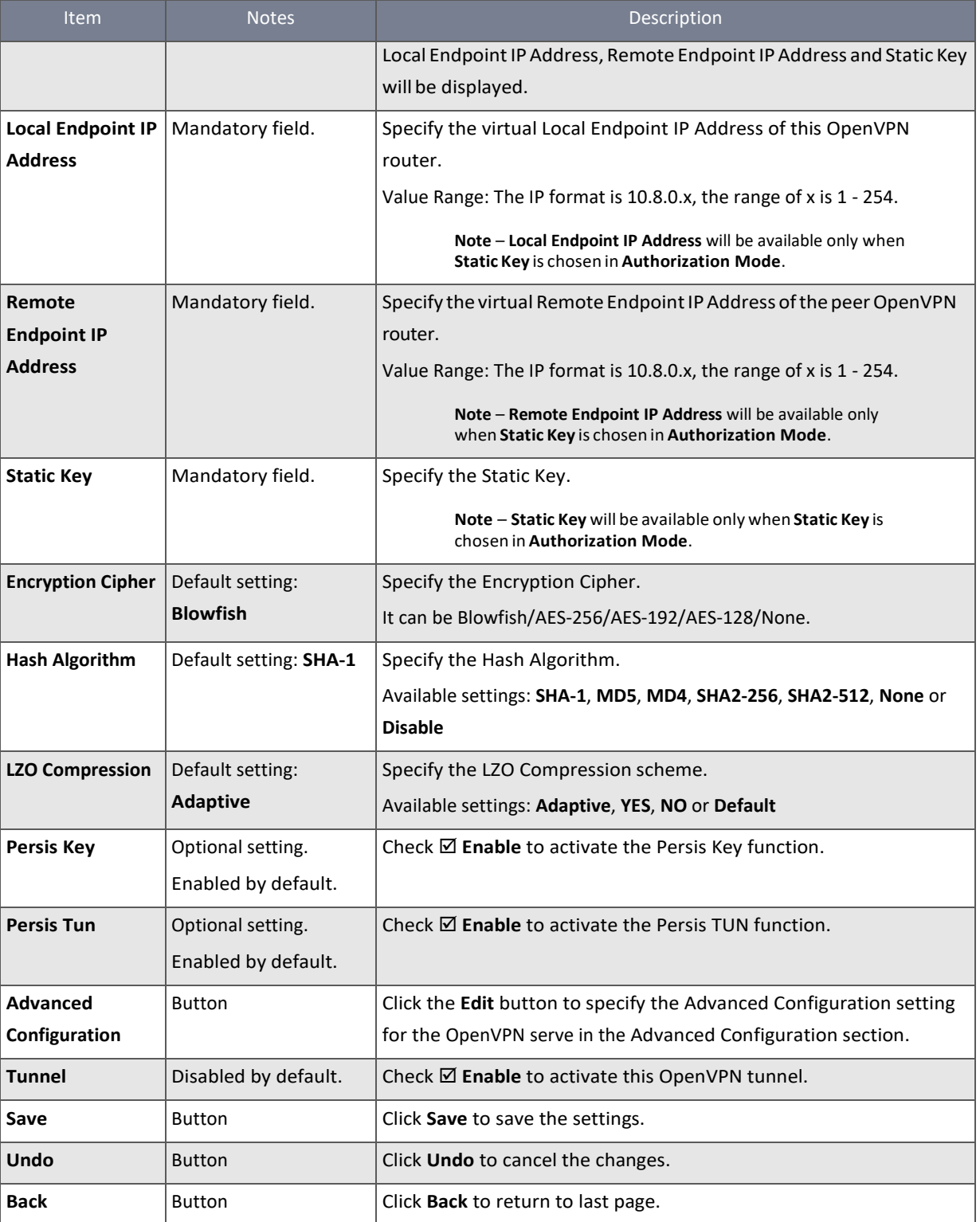

*Table 150 – OpenVPN Client Configuration*

When **Advanced Configuration** is selected, the **OpenVPN Client Advanced Configuration** section is displayed.
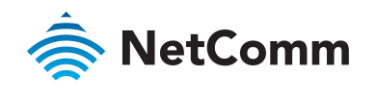

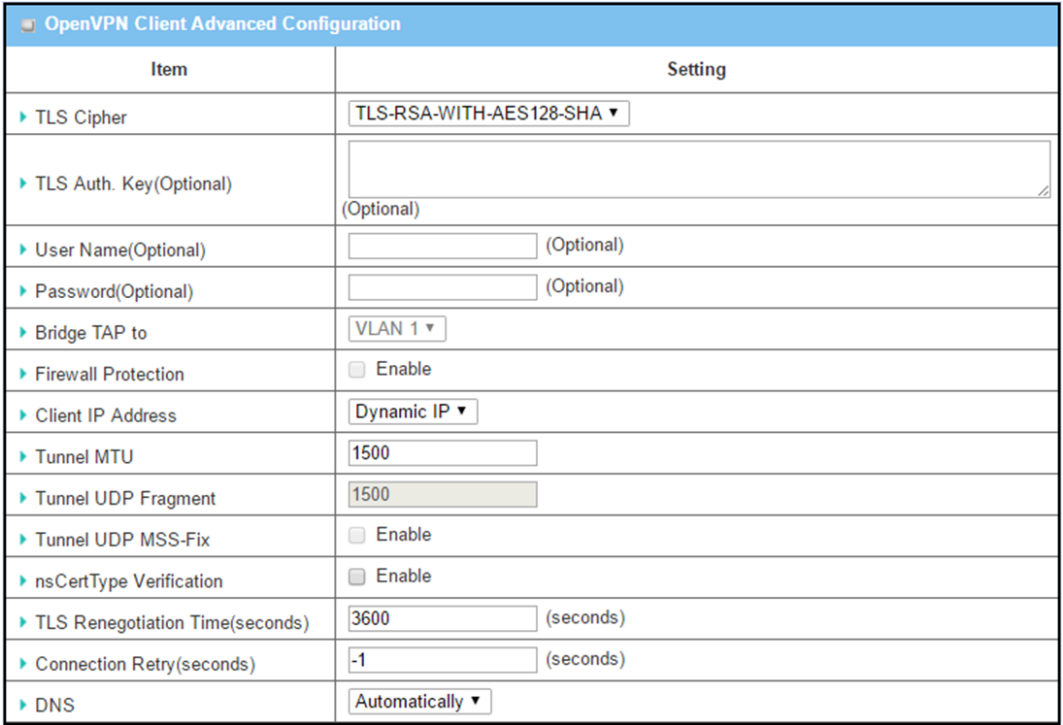

*Figure 249 – OpenVPN Client Advanced Configuration*

| <b>Item</b>          | <b>Notes</b>        | Description                                                                                                |  |  |
|----------------------|---------------------|----------------------------------------------------------------------------------------------------|--|--|
| <b>TLS Cipher</b>    | Mandatory field.    | Specify the TLS Cipher from the dropdown list.                                                             |  |  |
|                      | The default setting | It can be None / TLS-RSA-WITH-RC4-MD5 / TLS-RSA-WITH-AES128-SHA /                                          |  |  |
|                      | is: TLS-RSA-WITH-   | TLS-RSA-WITH-AES256-SHA / TLS-DHE-DSS-AES128-SHA / TLS-DHE-DSS-                                            |  |  |
|                      | AES128-SHA          | AES256-SHA.                                                                                                |  |  |
|                      |                     | Note - TLS Cipher will be available only when TLS is chosen in<br>Authorization Mode.                      |  |  |
| <b>TLS Auth. Key</b> | Optional setting.   | Specify the TLS Auth. Key for connecting to an OpenVPN server, if the                                      |  |  |
|                      | String format: any  | server required it.                                                                                        |  |  |
|                      | text                | Note - TLS Auth. Key will be available only when TLS is chosen<br>in Authorization Mode.                   |  |  |
| <b>User Name</b>     | Optional field.     | Enter the User account for connecting to an OpenVPN server, if the                                         |  |  |
|                      |                     | server required it.                                                                                        |  |  |
|                      |                     | $Note -$<br>User Name will be available only when TLS is chosen<br>in Authorization Mode.                  |  |  |
| Password             | Optional setting.   | Enter the Password for connecting to an OpenVPN server, if the server                                      |  |  |
|                      |                     | required it.                                                                                               |  |  |
|                      |                     | Note - User Name will be available only when TLS is chosen in<br>Authorization Mode.                       |  |  |
| <b>Bridge TAP to</b> | The default setting | Specify the setting of "Bridge TAP to" to bridge the TAP interface to a                                    |  |  |
|                      | is: VLAN 1          | certain local network interface or VLAN.                                                                   |  |  |
|                      |                     | Note - Bridge TAP to will be available only when TAP is chosen<br>in Tunnel Scenario and NAT is unchecked. |  |  |

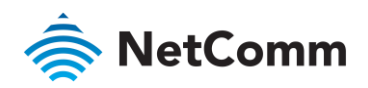

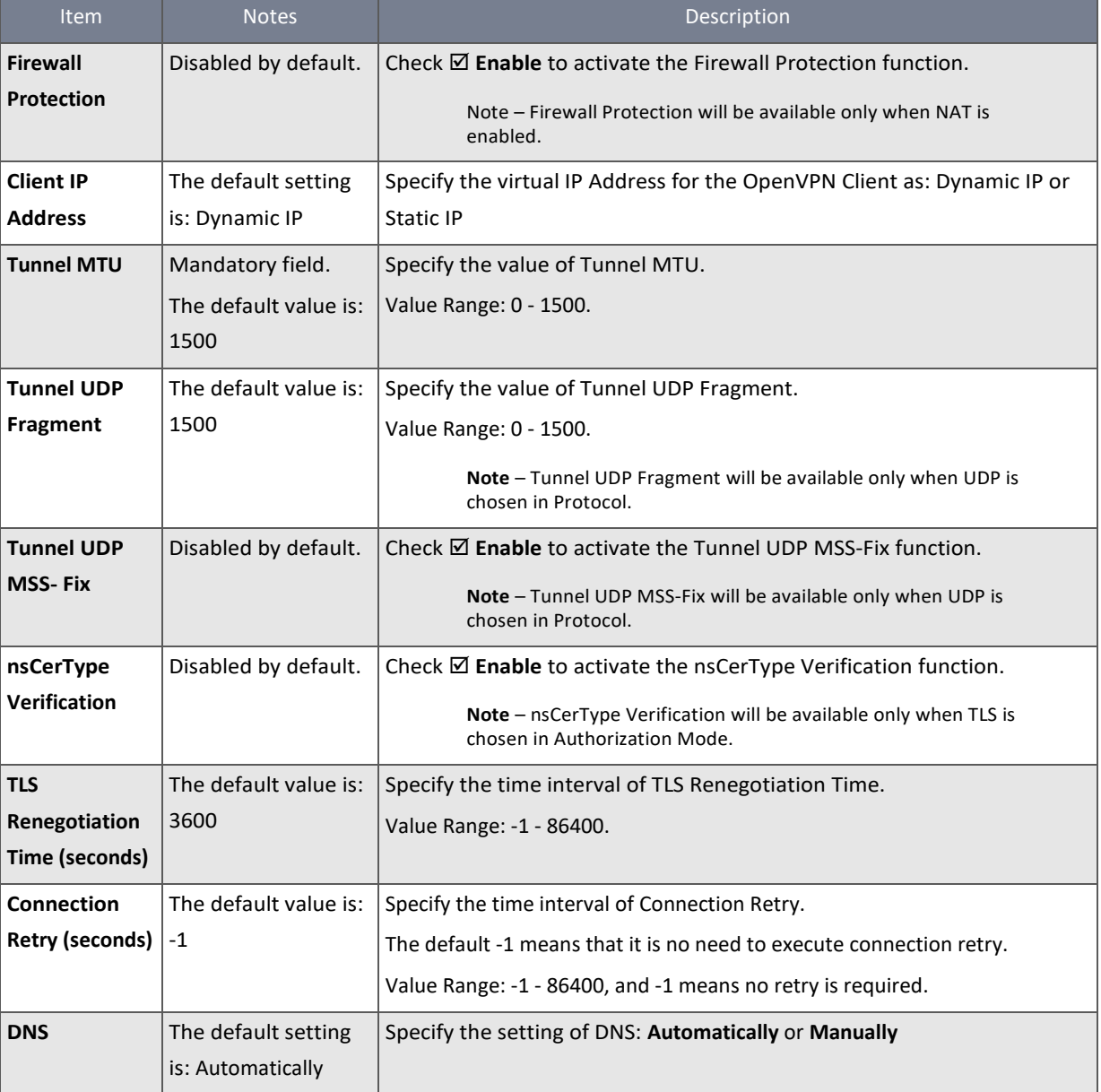

*Table 151 – OpenVPN Client Advanced Configuration*

### 6.1.3 L2TP

Layer 2 Tunnelling Protocol (L2TP) is a tunnelling protocol used to support virtual private networks (VPNs) or as part of the delivery of services by ISPs. It does not provide any encryption or confidentiality by itself. Rather, it relies on an encryption protocol that it passes within the tunnel to provide privacy.

This router can behave as a L2TP server and a L2TP client both at the same time.

**L2TP Server** - You must have a static IP or an FQDN for clients to create L2TP tunnels. It also maintains "User Account list" (user name/ password) for client login authentication. There is a virtual IP pool to assign virtual IP to each connected L2TP client.

**L2TP Client** - Clients may be mobile users or routers in remote offices with dynamic IP addresses. To setup a tunnel, the client should have the "user name" and "password" and global IP address of the server. In addition, you must identify the operation mode for each tunnel as the main connection or failover for another tunnel to increase overall bandwidth. It needs

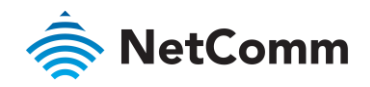

to decide the "Default Router" or "Remote Subnet" for packet flow. You can also define what kind of traffic will pass through the L2TP tunnel in the "Default Router / Remote Subnet" parameter.

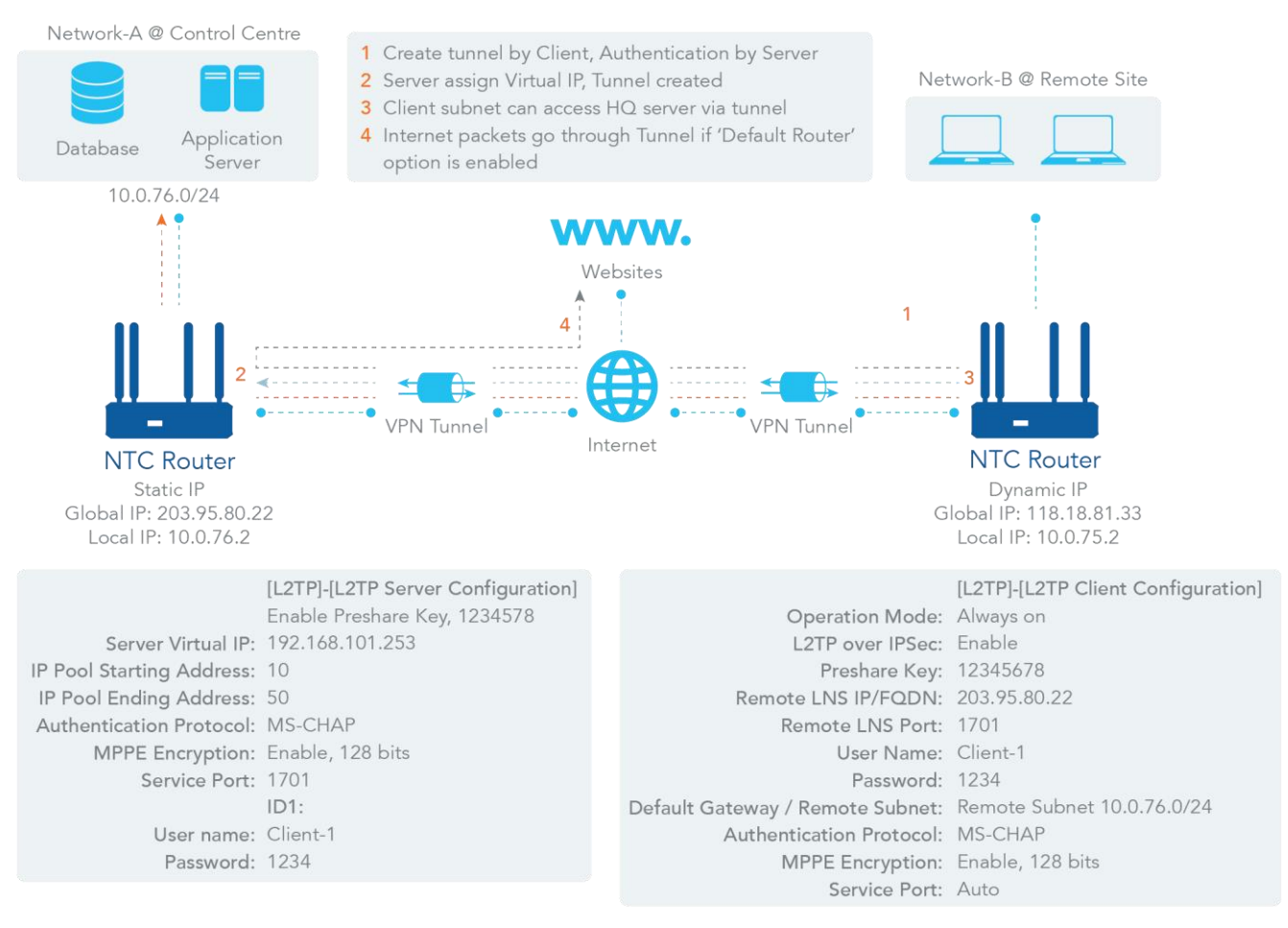

*Figure 250 – L2TP*

There are two options, "Default Gateway" and "Remote Subnet" for the "Default Gateway / Remote Subnet" configuration item. When you choose "Remote Subnet", you need to specify one more setting: the remote subnet. This is for the Intranet of the L2TP VPN server. At the L2TP client peer, the packets whose destination is in the dedicated subnet will be transferred via the L2TP VPN tunnel. Others will be transferred based on the current routing policy of the security gateway at the L2TP client peer. If you choose the "Default Gateway" option for the L2TP client peer, all packets will go through the established L2TP VPN tunnel. That means the remote L2TP VPN server controls the flowing of any packets from the L2TP client peer.

### 6.1.3.1 L2TP tunnel.

For the L2TP client peer, a Remote Subnet item is required. This is for the Intranet of the L2TP server peer. At the L2TP client peer, the packets whose destination is in the dedicated subnet will be transferred via the L2TP tunnel. Others will be transferred based on the current routing policy of the router at L2TP client peer. If you entered 0.0.0.0/0 in the Remote Subnet field, it will be treated as a "Default Router" setting for the L2TP client peer. All packets will go through the established L2TP tunnel. That means the remote L2TP server peer controls the flow of any packets from the L2TP client peer.

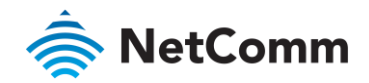

6.1.3.2 L2TP Setting

The L2TP setting allows user to create and configure L2TP tunnels.

### 6.1.3.3 Enable L2TP

To enable the Layer 2 Tunnelling Protocol functionality:

- 1 Select **VPN** from the **Security** submenu and click the **L2TP** tab.
- 2 Go to the **Configuration** section:

| Configuration<br>[Help |                |  |
|------------------------|----------------|--|
| Item                   | <b>Setting</b> |  |
| $\triangleright$ L2TP  | Enable         |  |
| ▶ Client/Server        | Server ▼       |  |

*Figure 251 – Enable L2TP VPN Security*

3 Click **Enable** L2TP and select a configuration type, either **Server** or **Client**, for the router to operate as.

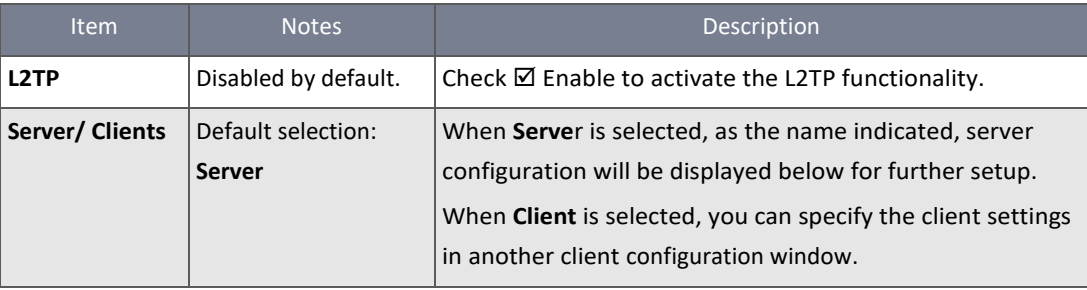

*Table 152 – Enable L2TP VPN Security*

#### 6.1.3.4 L2TP Server

When **Server** is selected in the **Configuration** section the **L2TP Server Configuration** screen will appear. Configure the router to act as a L2TP server here.

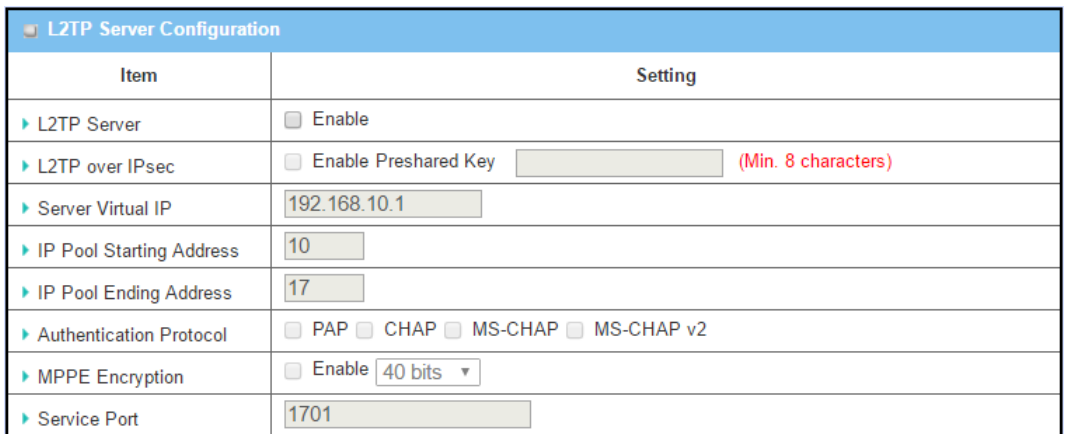

*Figure 252 – L2TP Server Configuration*

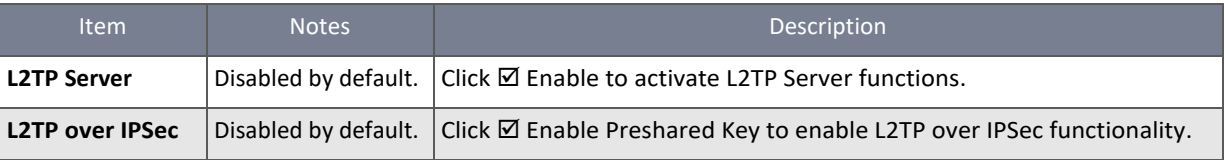

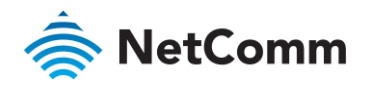

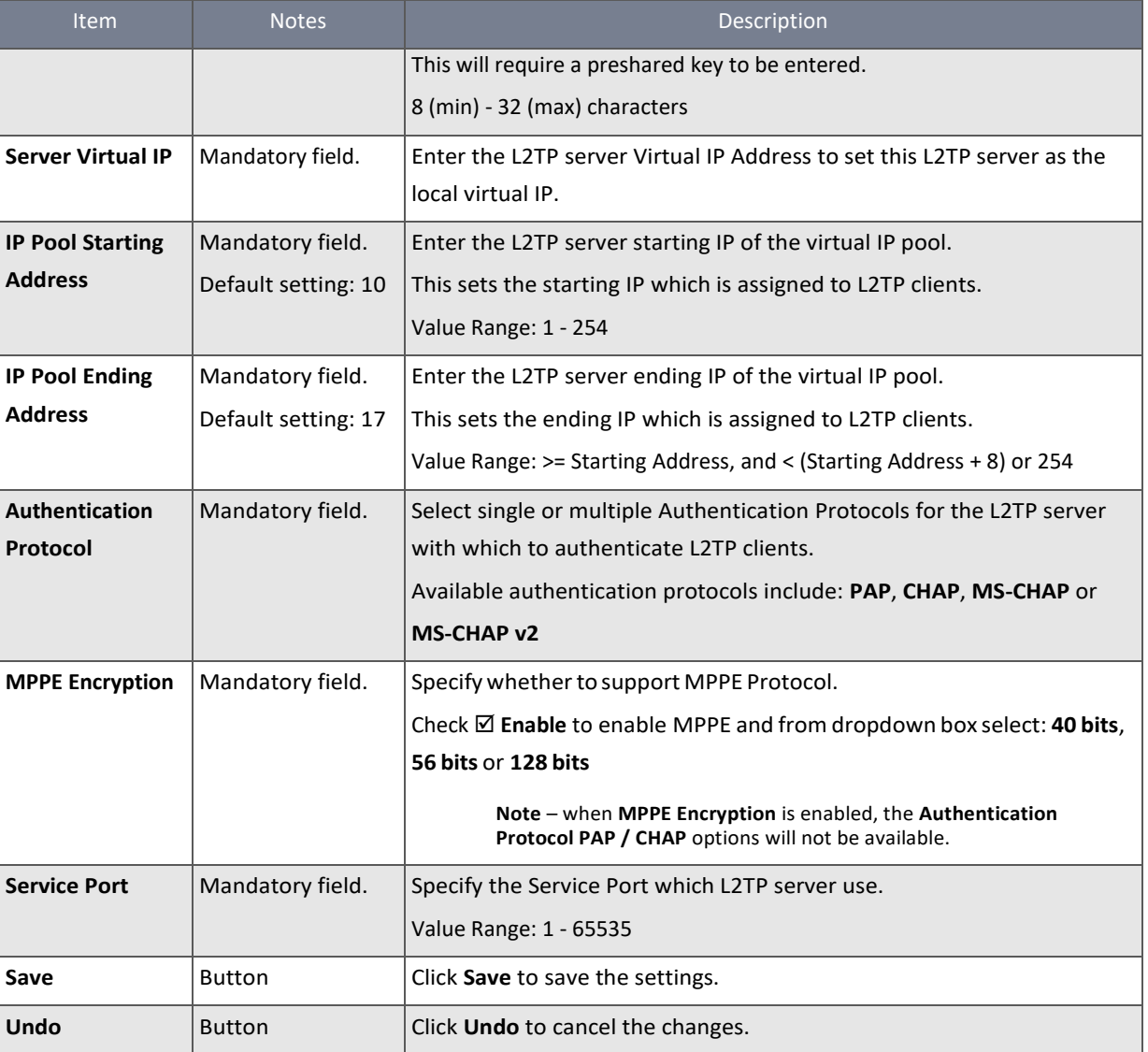

*Table 153 – L2TP Server Configuration*

### 6.1.3.5 L2TP Server Status list

After the L2TP server has been set up L2TP clients connected to it will be listed in the **L2TP Server Status** list:

| <b>Example 12TP Server Status Refresh</b> |                  |                          |                       |                |  |
|-------------------------------------------|------------------|--------------------------|-----------------------|----------------|--|
| User Name                                 | <b>Remote IP</b> | <b>Remote Virtual IP</b> | <b>Remote Call ID</b> | <b>Actions</b> |  |
| No connection from remote                 |                  |                          |                       |                |  |

*Figure 253 – L2TP Server Status list*

The following details of each connected L2TP client are listed: **User Name**, **Remote IP**, **Remote Virtual IP**, **Remote Call ID** and current **Actions**

Click the **Refresh** button to renew the L2TP client information.

### 6.1.3.6 L2TP User Accounts

The **User Account List** contains details of L2TP user accounts that are able to establish remote L2TP VPN connections to the router. Up to ten (10) User Accounts can be created.

Click **Add** button to add user account in the **User Account Configuration** screen:

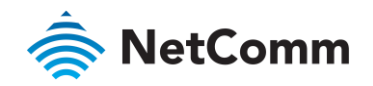

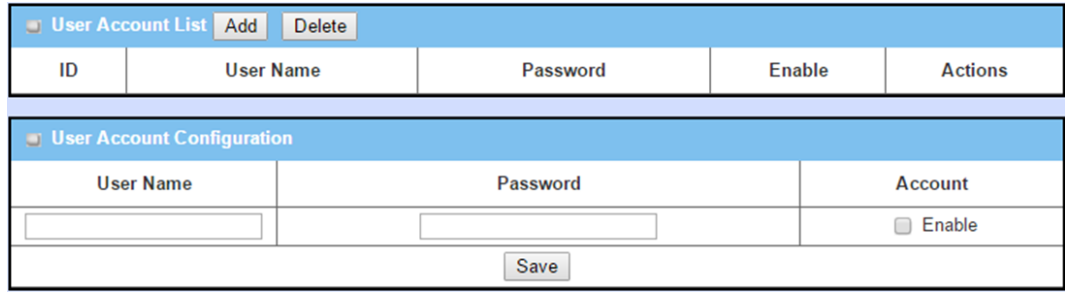

*Figure 254 – User Account Configuration*

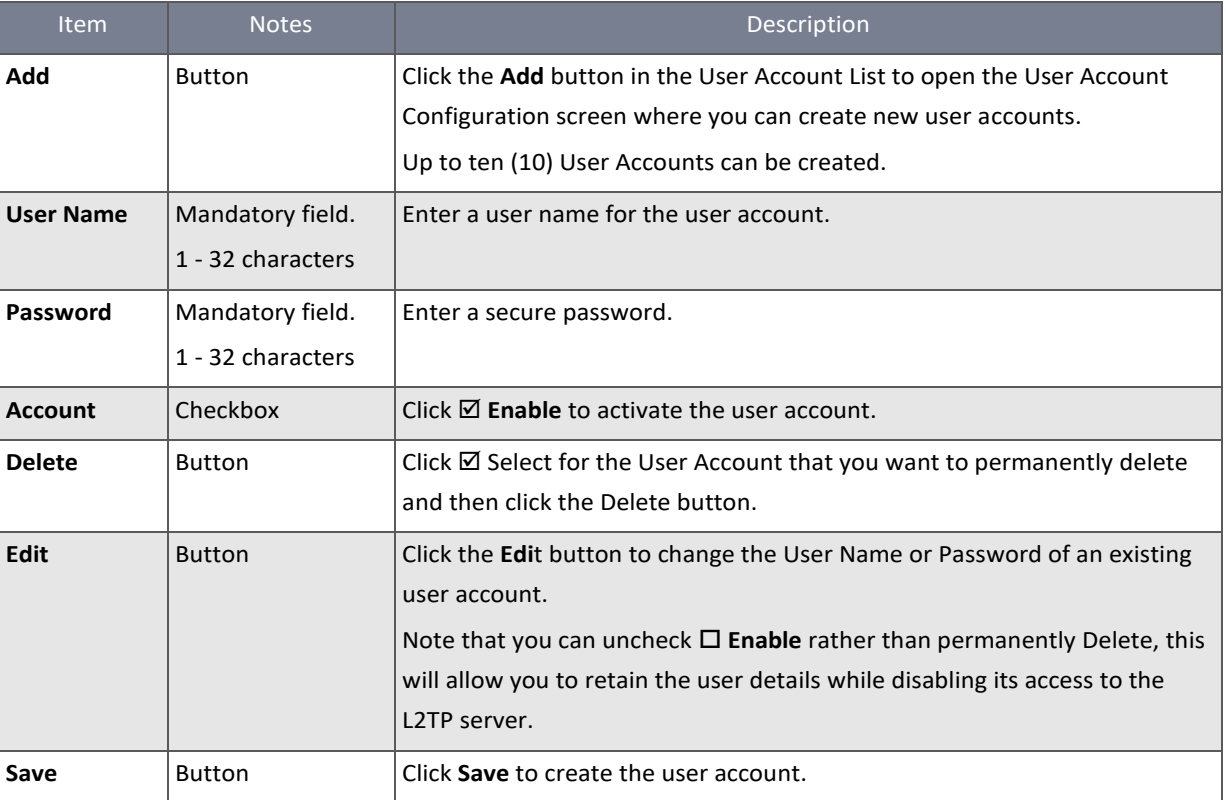

*Table 154 – User Account Configuration*

### 6.1.3.7 L2TP as a Client

When **Client** is selected in the **Configuration** section the **L2TP Client Configuration** screen will appear. Create clients for the L2TP server here.

### 6.1.3.8 Enable L2TP

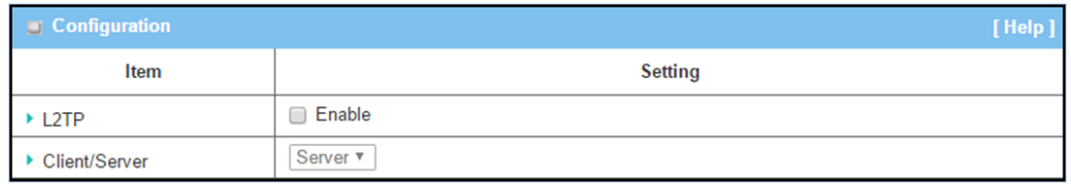

*Figure 255 – L2TP Client Configuration*

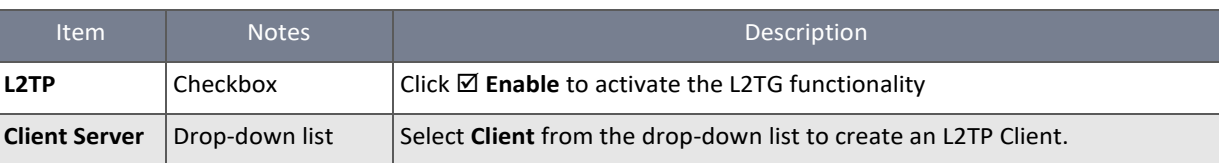

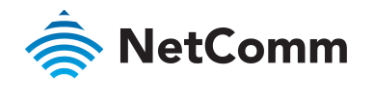

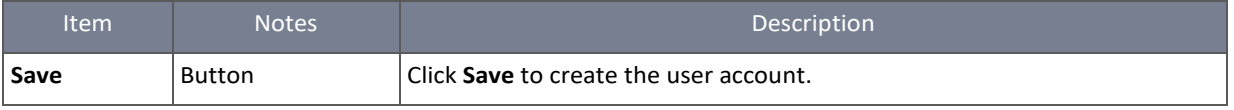

*Table 155 – L2TP Client Configuration*

When Client is selected the **L2TP Client Configuration** and the **L2TP Client List & Status** sections display below the **Configuration** window.

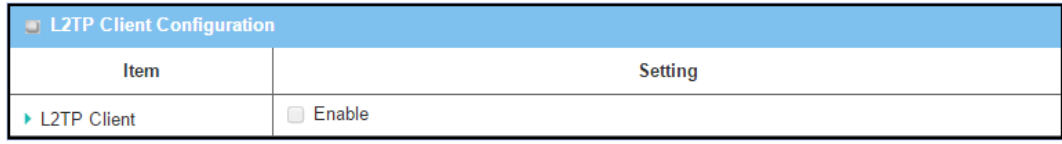

*Figure 256 – L2TP Client List & Status*

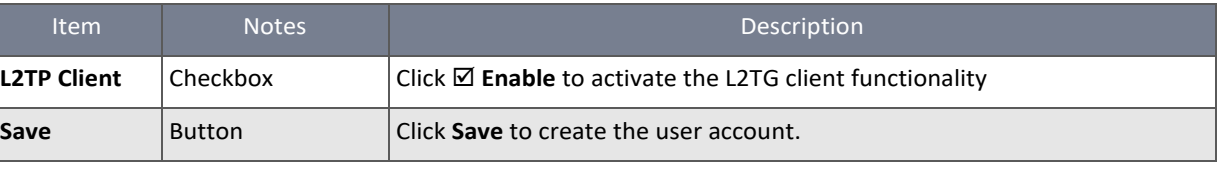

*Table 156 – L2TP Client List & Status*

When **L2TP** Client is enabled the **Add**, **Delete** and **Refresh** buttons on the **L2TP Client List & Status** become active.

### 6.1.3.9 Create/Edit L2TP Client

Click on the **Add** button to create a new client in the list. You can create up to eight L2TP clients.

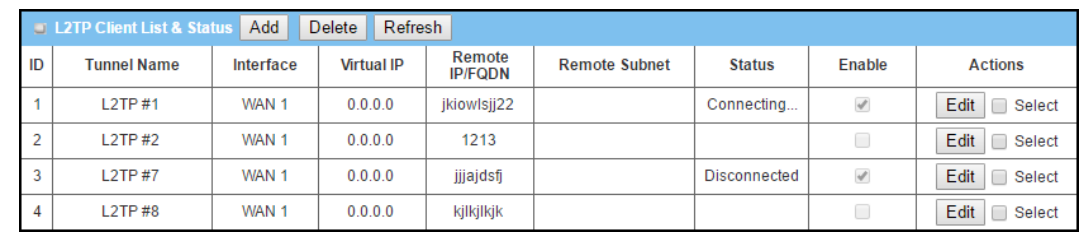

*Figure 257 – L2TP Client List & Status*

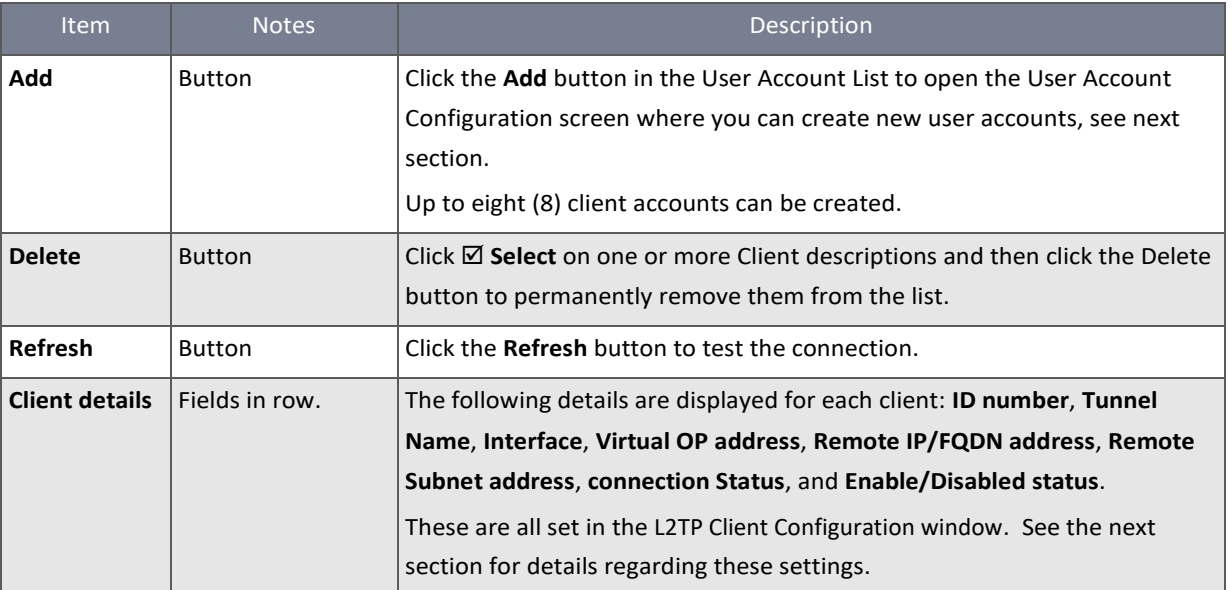

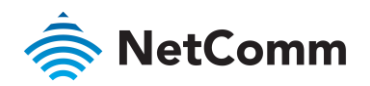

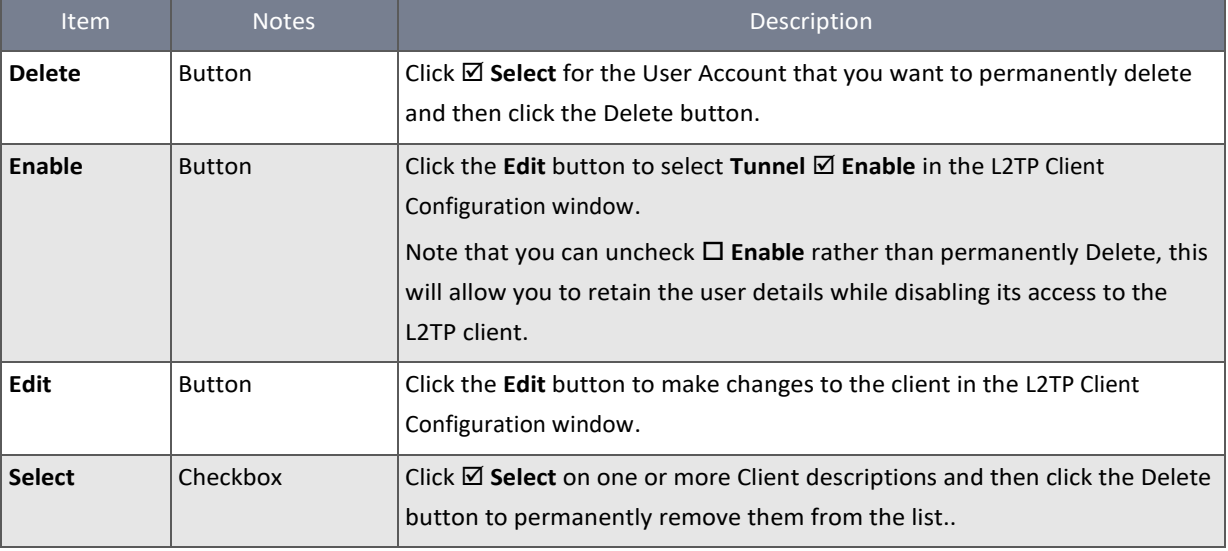

*Table 157 – L2TP Client List & Status*

## When **Add** or **Edit** button is applied, the **L2TP Client Configuration** window will appear:

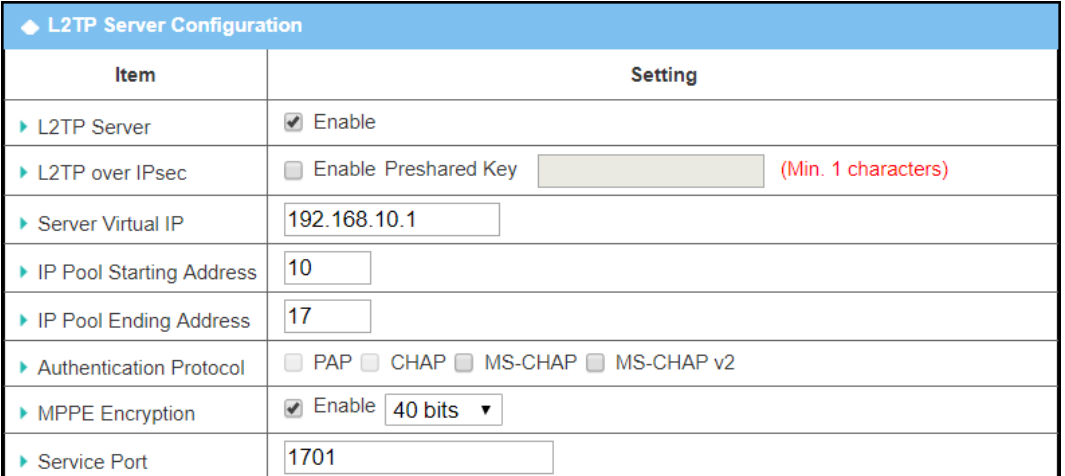

*Figure 258 – L2TP Client Configuration*

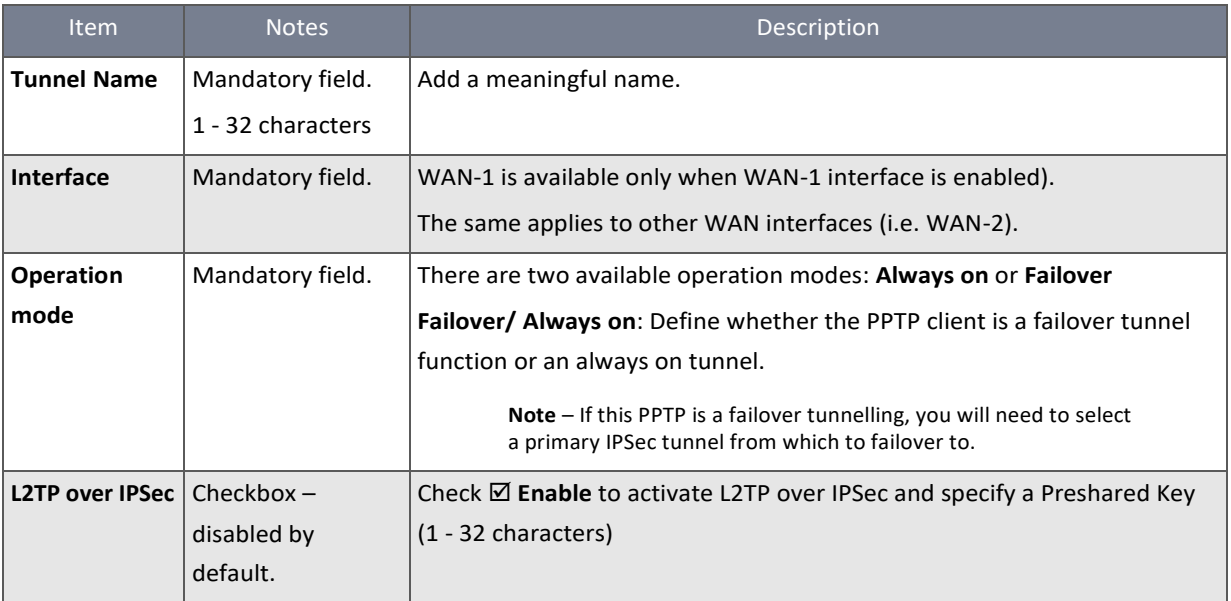

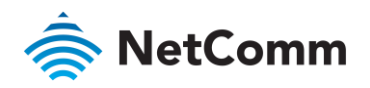

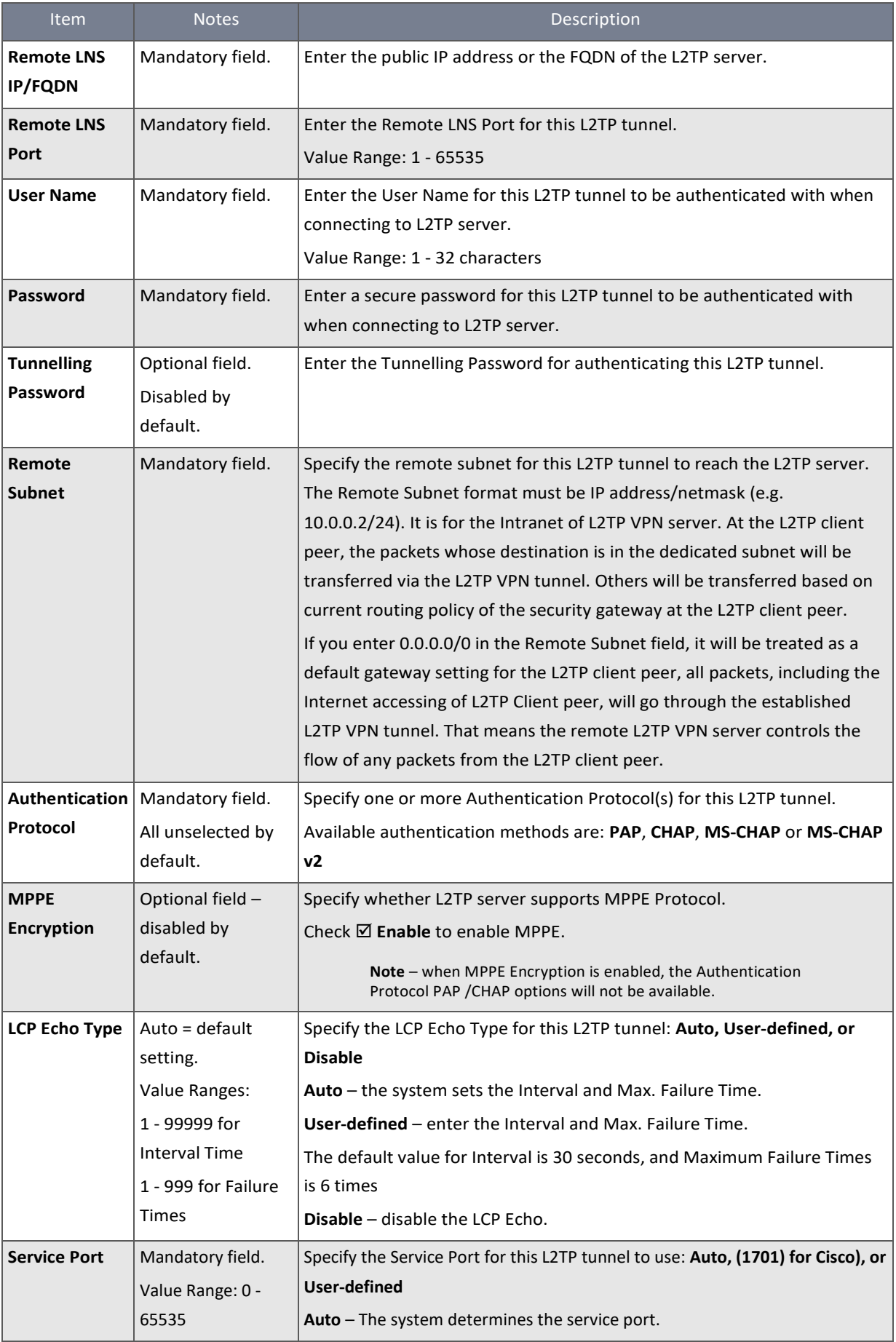

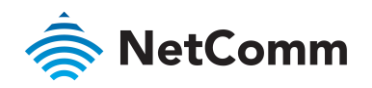

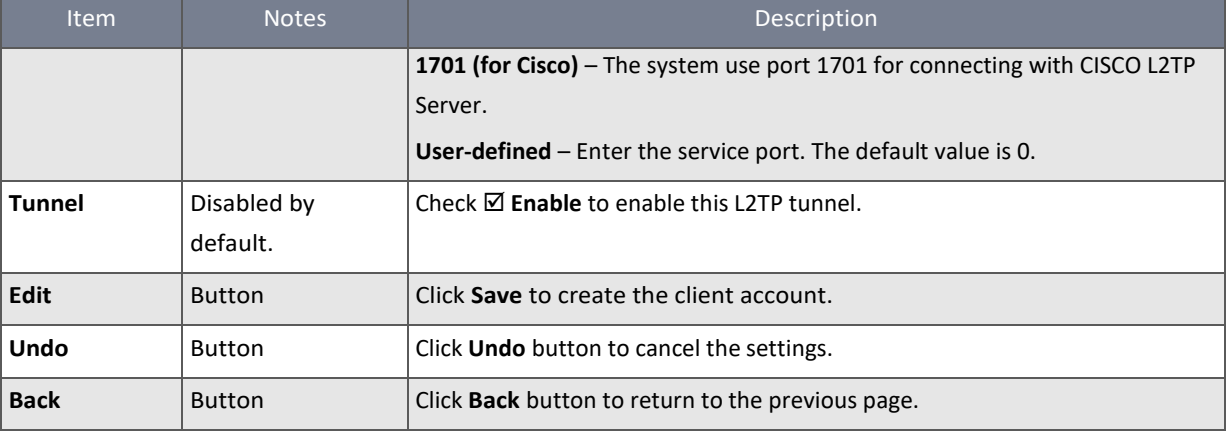

*Table 158 – L2TP Client Configuration*

### 6.1.4 PPTP

Point-to-Point Tunnelling Protocol (PPTP) is a method for implementing virtual private networks. It is a client-server based technology. PPTP uses a control channel over TCP and a GRE tunnel operating to encapsulate PPP packets. There are various levels of authentication and encryption for PPTP tunnelling, usually natively as standard features of the Windows PPTP stack. The security router can play either "PPTP Server" role or "PPTP Client" role for a PPTP VPN tunnel, or both at the same time for different tunnels. PPTP tunnel process is nearly the same as L2TP.

**PPTP Server –** It must have a static IP or a FQDN for clients to create PPTP tunnels. It also maintains "User Account list" (user name / password) for client login authentication; There is a virtual IP pool to assign virtual IP to each connected PPTP client.

**PPTP Client –** This can be mobile users or routers in remote offices with dynamic IP. To setup tunnel, it should get "user name", "password" and server's global IP. In addition, it is required to identify the operation mode for each tunnel as either main connection or failover for another tunnel to increase overall bandwidth. It needs to decide "Default Router" or "Remote Subnet" for packet flow. You can also define what kind of traffic will pass through the PPTP tunnel in the "Default Router / Remote Subnet" parameter.

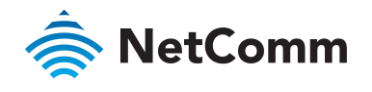

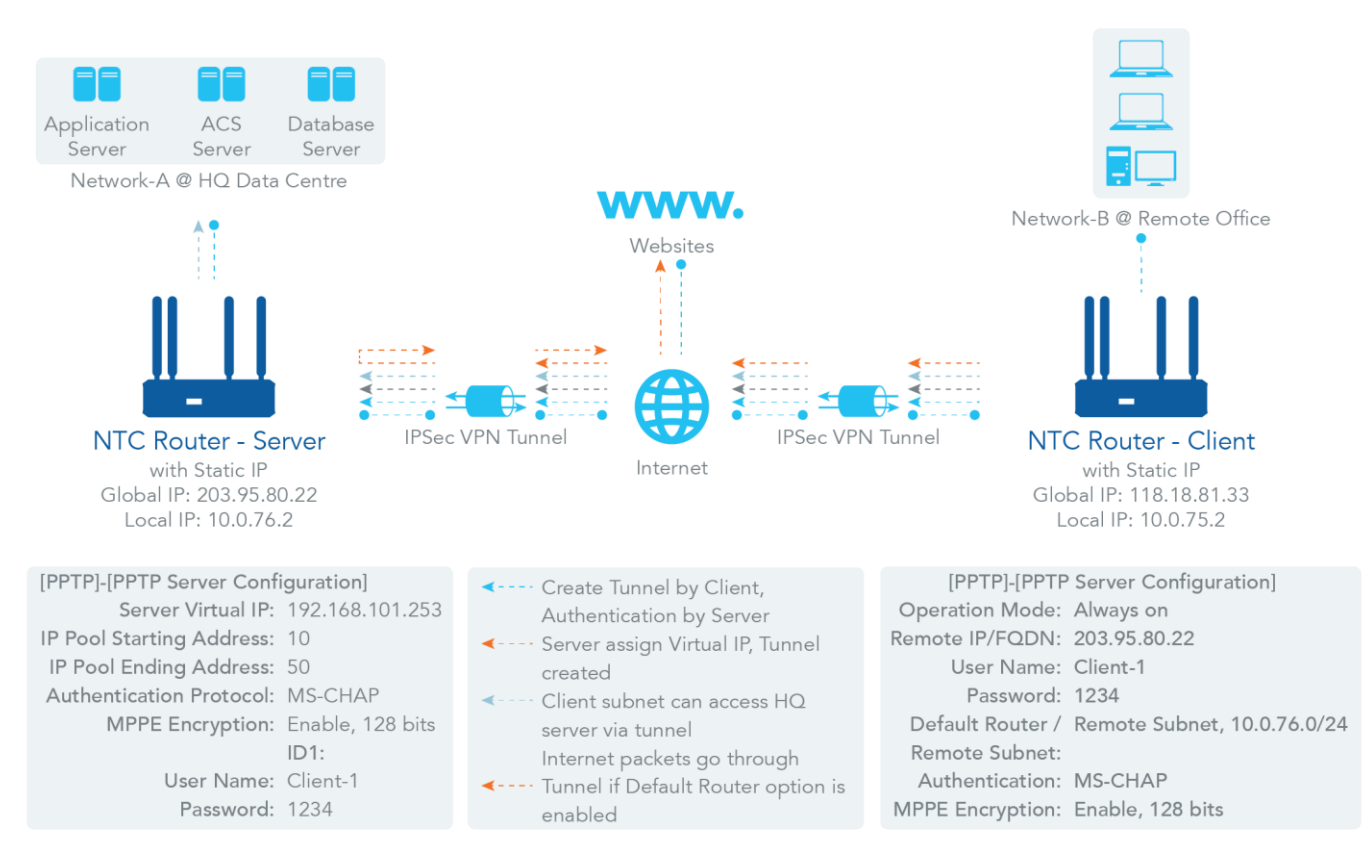

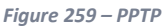

There are two options, "Default Gateway" and "Remote Subnet" for the "Default Gateway / Remote Subnet" configuration item. When you choose "Remote Subnet", you need to specify one more setting: the remote subnet. This is for the Intranet of the PPTP VPN server. At the PPTP client peer, the packets whose destination is in the dedicated subnet will be transferred via the PPTP VPN tunnel. Others will be transferred based on current routing policy of the security gateway at PPTP client peer. If you choose "Default Gateway" option for the PPTP client peer, all packets will go through the established PPTP VPN tunnel. That means the remote PPTP VPN server controls the flowing of any packets from the PPTP client peer.

#### 6.1.4.1 PPTP Setting

#### Enable PPTP

To enable the PPTP functionality:

- 1 Select **VPN** from the **Security** submenu and click the **PPTP** tab.
- 2 Go to the **Configuration** section:

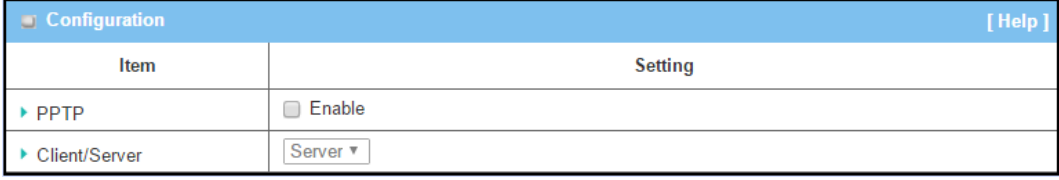

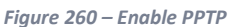

3 Click **PPTP Enable** and select a configuration type, either **Server** or **Client**, for the router to operate as.

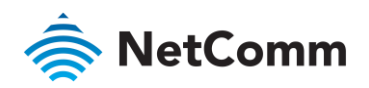

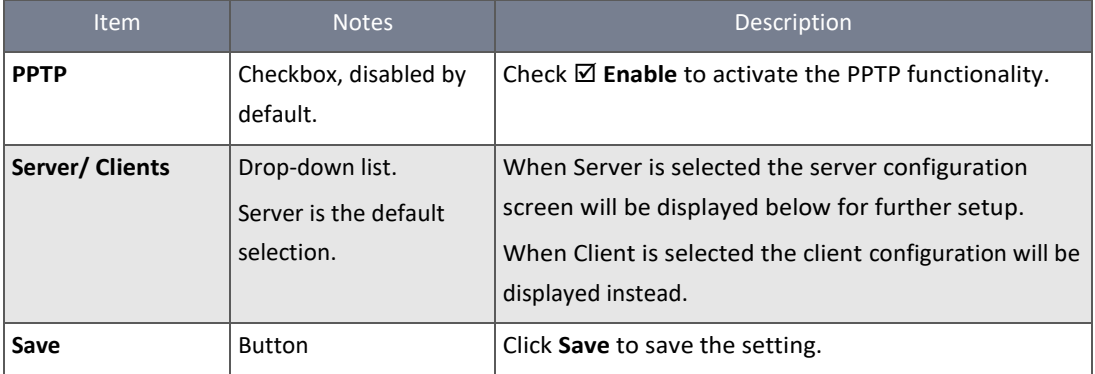

*Table 159 – Enable PPTP*

### As a PPTP Server

If **Server** is selected the **PPTP Server Configuration** displays where you can enable the PPTP server function and specify its settings. Configure the router to act as a PPTP server here.

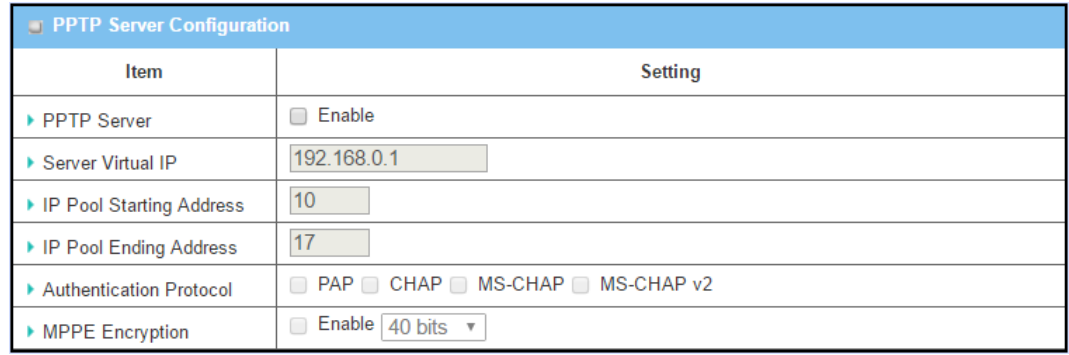

*Figure 261 – PPTP Server Configuration*

| Item                     | <b>Notes</b>         | Description                                                                  |  |  |
|--------------------------|----------------------|------------------------------------------------------------------------------|--|--|
| <b>PPTP Server</b>       | Disabled by default. | Click $\boxtimes$ Enable to activate PPTP Server functions.                  |  |  |
| <b>Server Virtual IP</b> | Mandatory field.     | Specify the PPTP server Virtual IP address.                                  |  |  |
|                          | Default setting:     | The virtual IP address will serve as the virtual DHCP server for the PPTP    |  |  |
|                          | 192.168.0.1          | clients.                                                                     |  |  |
|                          |                      | Clients will be assigned a virtual IP address from it after the PPTP tunnel  |  |  |
|                          |                      | has been established.                                                        |  |  |
| <b>IP Pool Starting</b>  | Mandatory field.     | Enter the PPTP server's Virtual IP DHCP server. User can specify the         |  |  |
| <b>Address</b>           | Default setting: 10  | first IP address for the subnet from which the PPTP client's IP address will |  |  |
|                          |                      | be assigned.                                                                 |  |  |
|                          |                      | Value Range: 1 - 254                                                         |  |  |
| <b>IP Pool Ending</b>    | Mandatory field.     | Enter the PPTP server's Virtual IP DHCP server.                              |  |  |
| <b>Address</b>           | Default setting: 17  | Specify the last IP address for the subnet from which the PPTP client's      |  |  |
|                          |                      | IP address will be assigned                                                  |  |  |
|                          |                      | Value Range: $>=$ Starting Address, and $<$ (Starting Address + 8) or 254    |  |  |

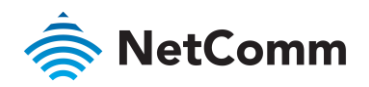

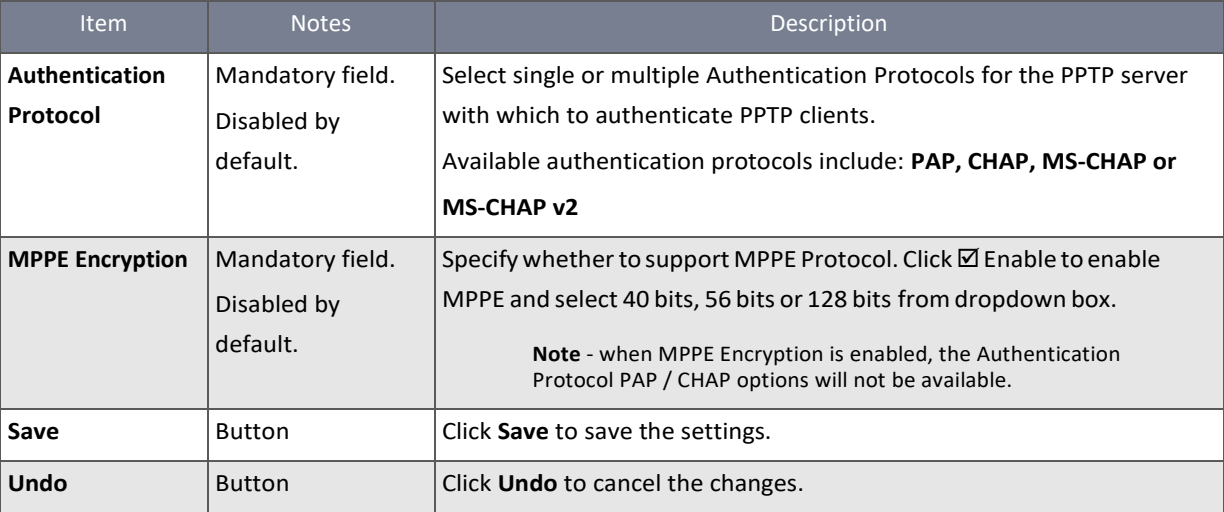

*Table 160 – PPTP Server Configuration*

### 6.1.4.2 PPTP Server Status list

After the PPTP server has been set up PPTP clients connected to it will be listed in the **PPTP Server Status** list:

| <b>DEPTP Server Status Refresh</b> |                  |                          |                       |                |  |
|------------------------------------|------------------|--------------------------|-----------------------|----------------|--|
| User Name                          | <b>Remote IP</b> | <b>Remote Virtual IP</b> | <b>Remote Call ID</b> | <b>Actions</b> |  |
| No connection from remote          |                  |                          |                       |                |  |

*Figure 262 – PPTP Server Status*

The following details of each connected PPTP client are listed: **User Name, Remote IP, Remote Virtual IP, Remote Call ID** and current **Actions**

Click the **Refresh** button to renew the PPTP client information.

To create a new client, select Client from the Client/Server drop down list on the Configuration section and then check  $\boxtimes$ **Enable** in the PPTP Client Configuration section.

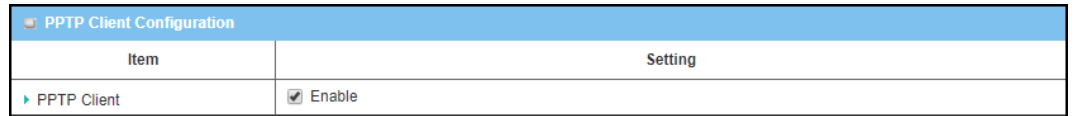

*Figure 263 – PPTP Client Configuration*

When **Enable** is selected, the buttons on the **PPTP Client List & Status** section become active.

Click on the **Add** button to create a new client in the list. You can create up to ten (10) PPTP client user accounts.

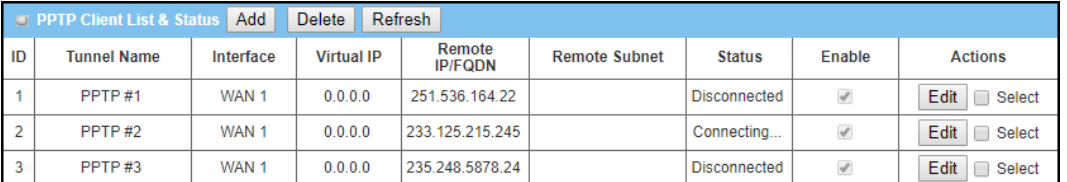

*Figure 264 – PPTP Client List & Status*

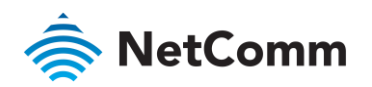

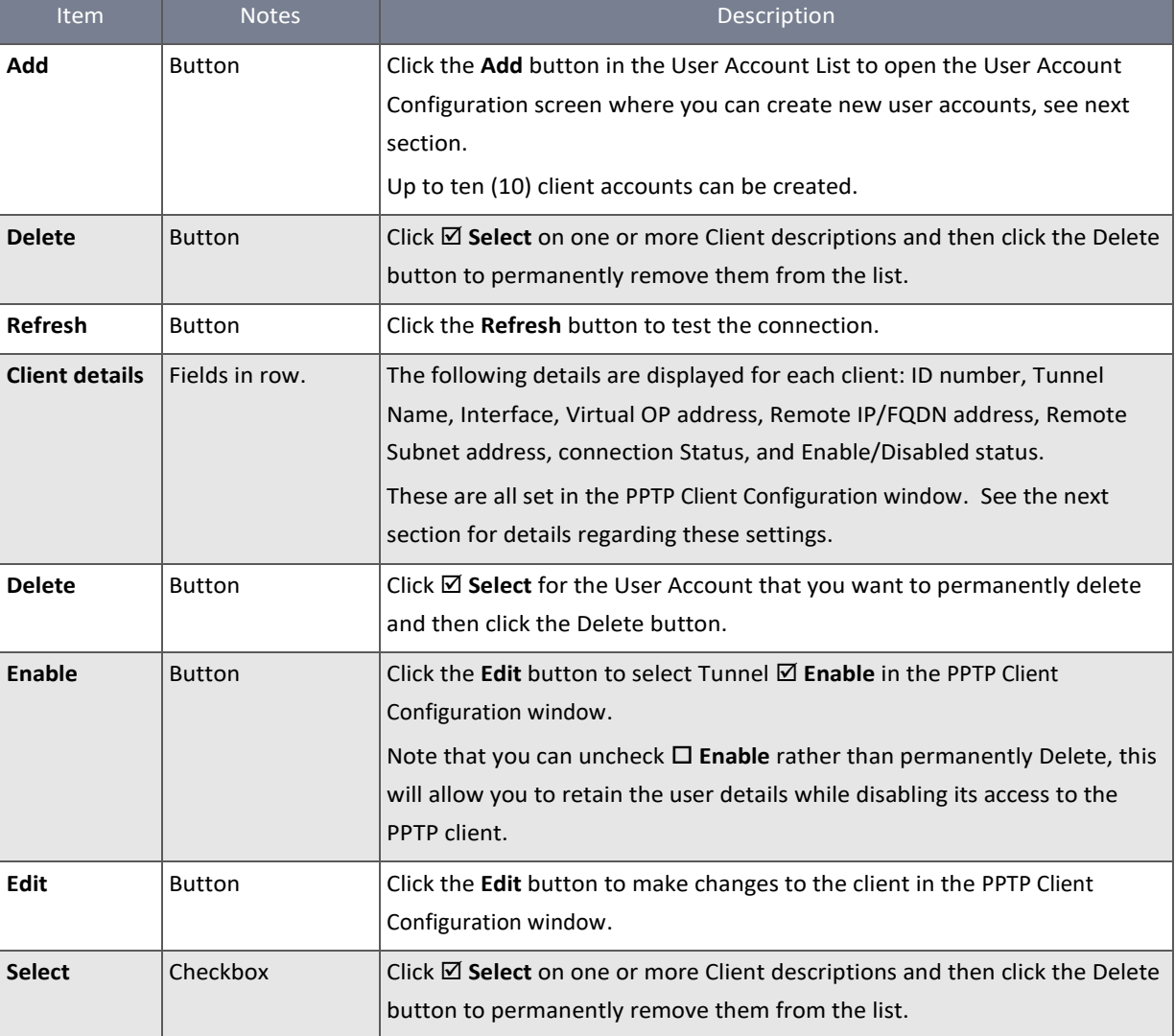

*Table 161 – PPTP Client List & Status*

### When **Add** or **Edit** button is applied, the **PPTP Client Configuration** window will appear:

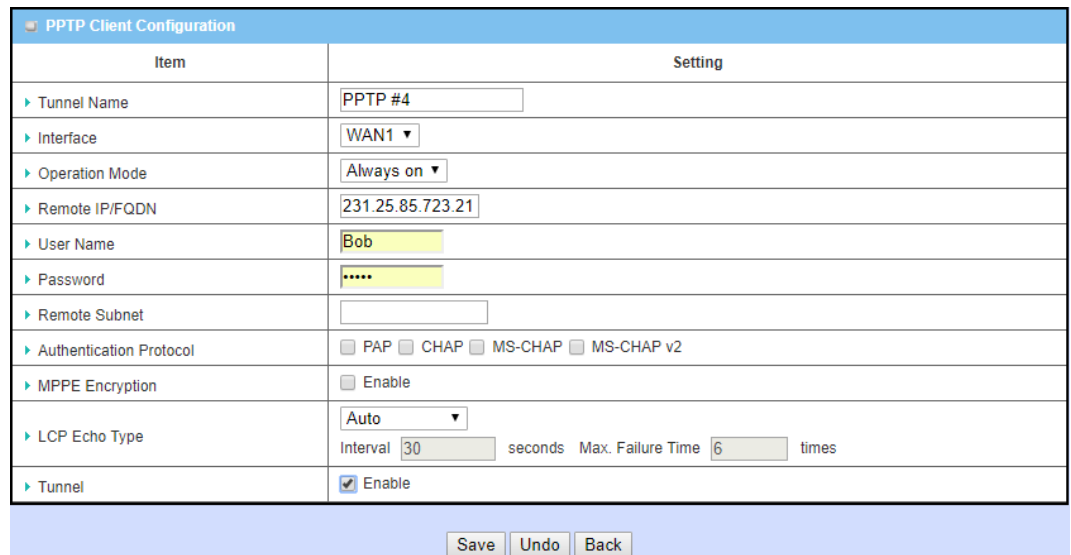

*Figure 265 – PPTP Client Configuration*

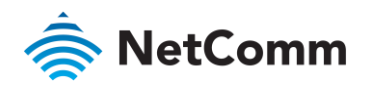

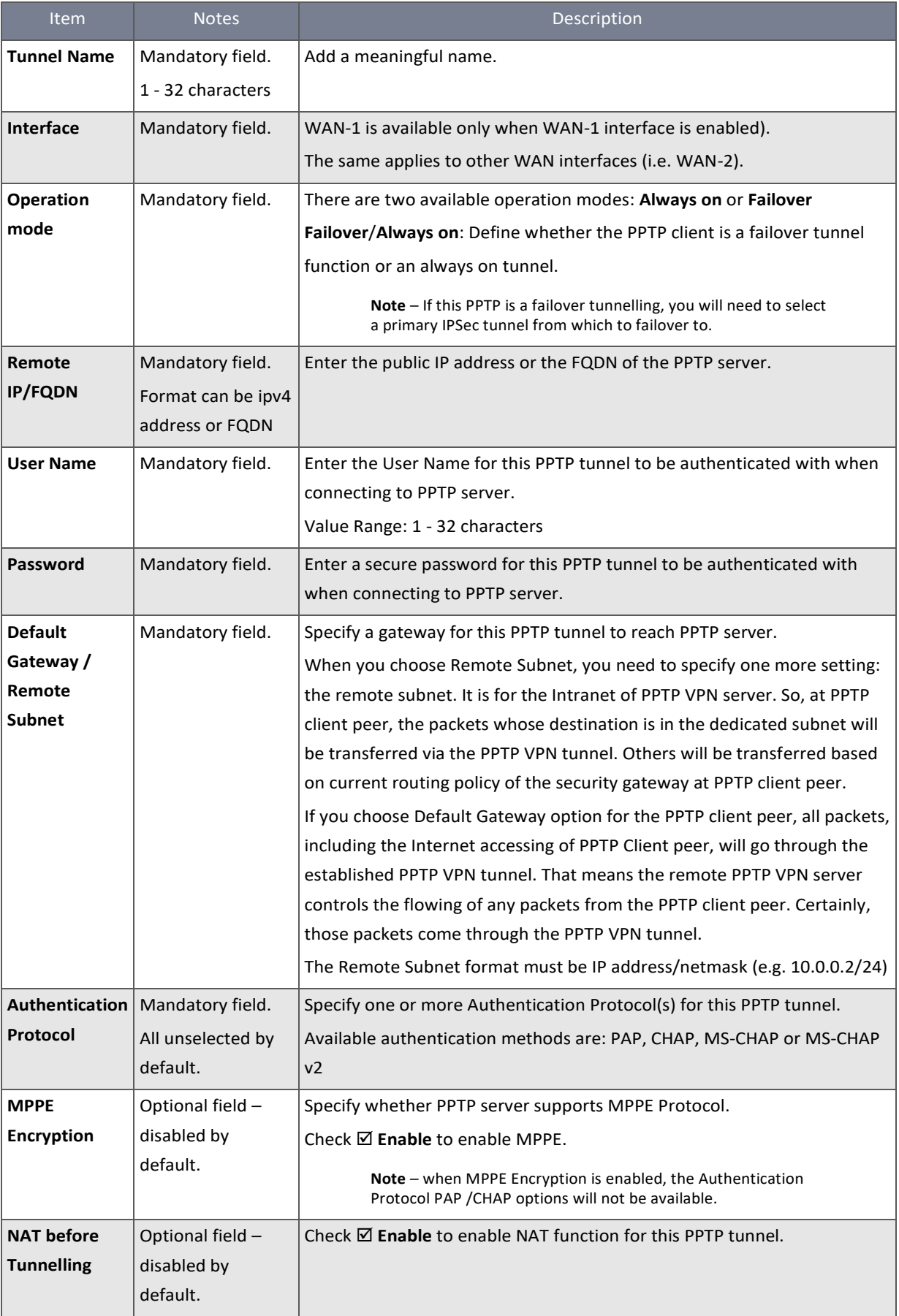

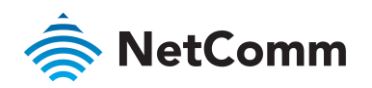

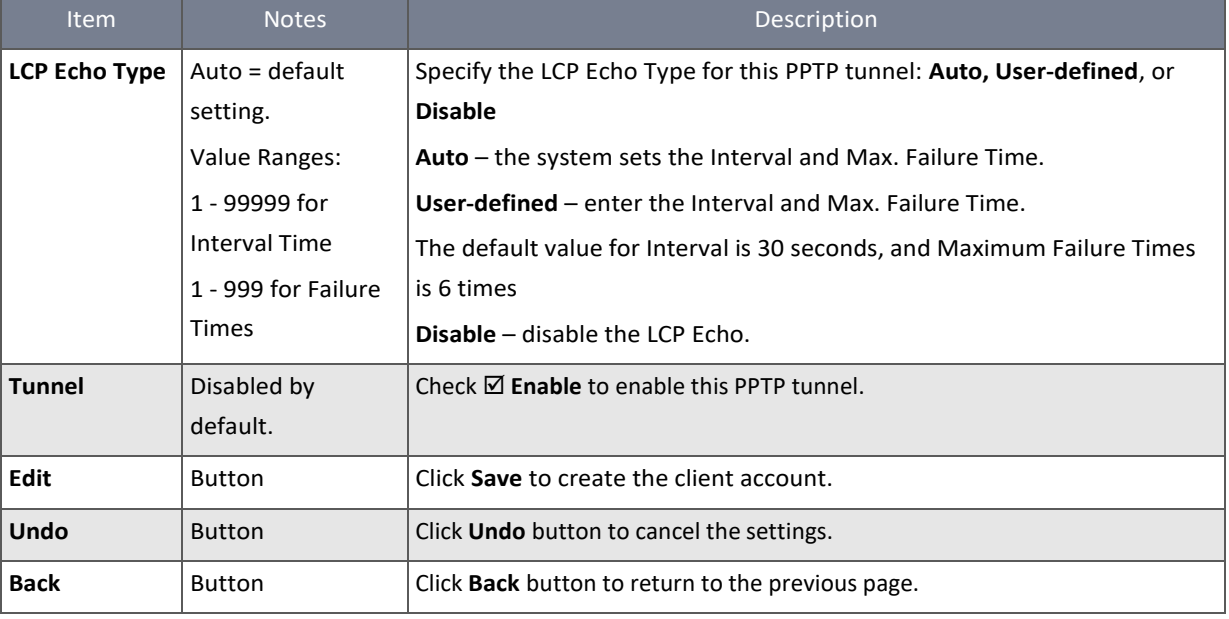

*Table 162 – PPTP Client Configuration*

### 6.1.5 GRE

Generic Routing Encapsulation (GRE) is a tunnelling protocol developed by Cisco Systems that encapsulates a wide variety of network layer protocols inside virtual point‐to‐point links over an Internet Protocol internetwork.

Deploy an NTC-400 Series Router router at a remote site and establish a virtual private network with the control centre using GRE tunnelling. All client hosts behind the router can make data communication with server hosts behind control centre router.

GRE Tunnelling is similar to IPSec Tunnelling where the client requests the tunnel establishment with the server. Both the client and the server must have a Static IP or an FQDN. Any peer router can work as either a client or a server, even using the same set of configuration rules.

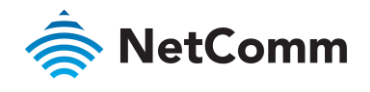

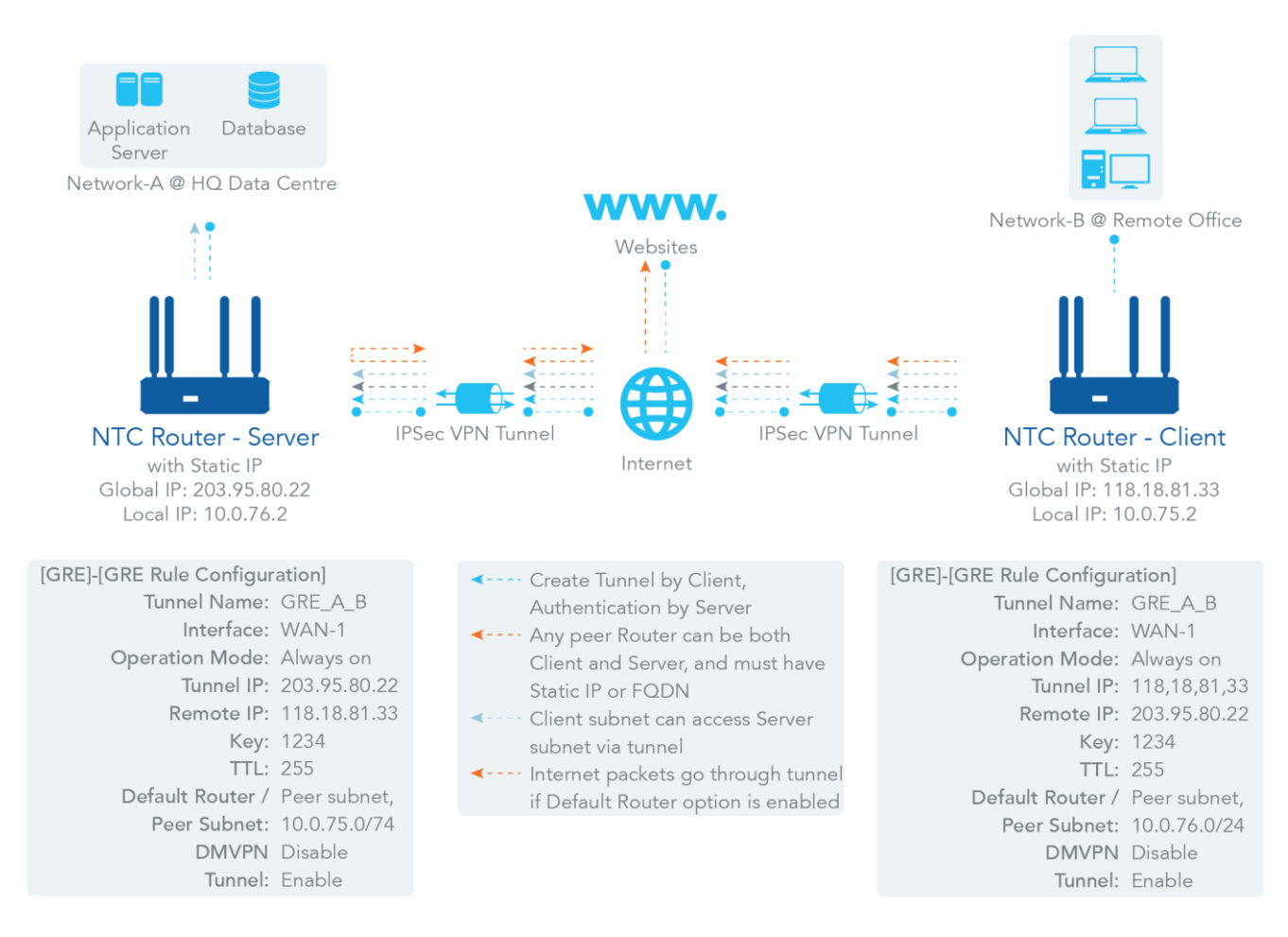

#### *Figure 266 – GRE Tunnel Scenario*

To setup a GRE tunnel, each peer needs to setup its global IP as the tunnel IP and fill in the other's global IP as remote IP.

Each peer must further specify the Remote Subnet item. This is for the Intranet of GRE server peer. At the GRE client peer, the packets whose destination is in the dedicated subnet will be transferred via the GRE tunnel. Others will be transferred based on current routing policy of the router at GRE client peer. If you entered 0.0.0.0/0 in the Remote Subnet field, it will be treated as a "Default Router" setting for the GRE client peer and all packets will go through the established GRE tunnel. That means the remote GRE server peer controls the flow of any packets from the GRE client peer.

If the GRE server supports DMVPN Hub function, like a Cisco router as the VPN concentrator, the GRE client can activate the DMVPN spoke function here since it is implemented by GRE over IPSec tunnelling.

### 6.1.5.1 Enable GRE

To enable the **GRE** functionality:

- 1 Select **VPN** from the **Security** submenu and click the **GRE** tab.
- 2 Go to the **Configuration** section:

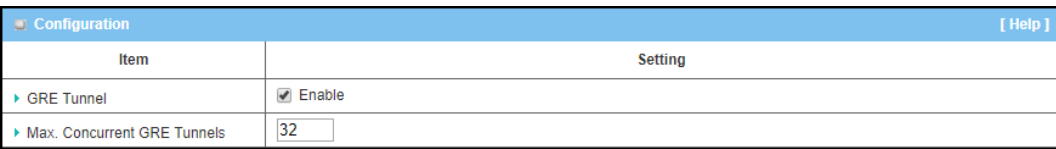

*Figure 267 – Enable GRE Tunnel*

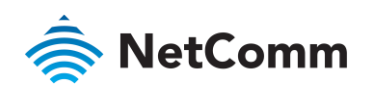

3 Click GRE Tunnel ⊠ Enable and set the Maximum number of Concurrent GRE Tunnels

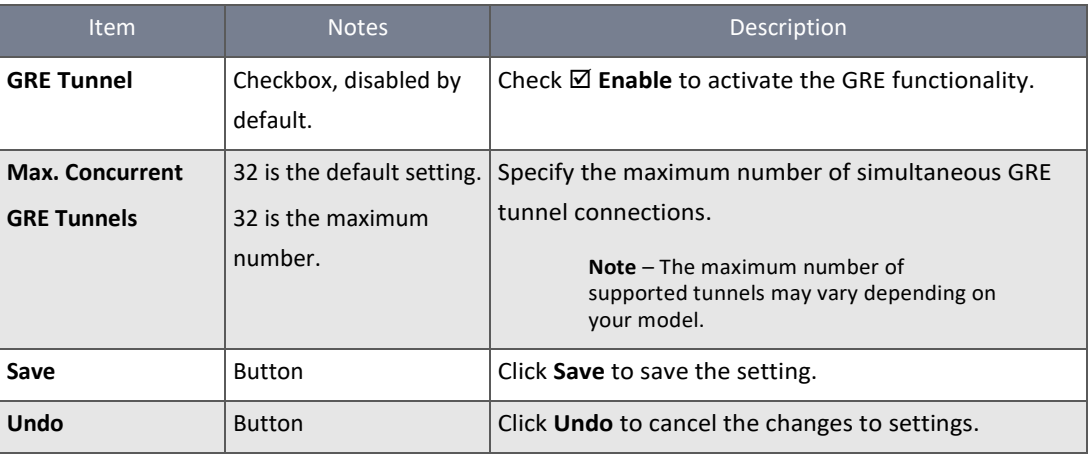

*Table 163 – Enable GRE Tunnel*

### 6.1.5.2 Create/Edit GRE Tunnel

When **Enable** is selected, the buttons on the **GRE Tunnel List** section become active.

Click on the **Add** button to create a new client in the list. You can create up to the maximum number of concurrent GRE tunnels that you had set previously in the **Configuration** section, see above.

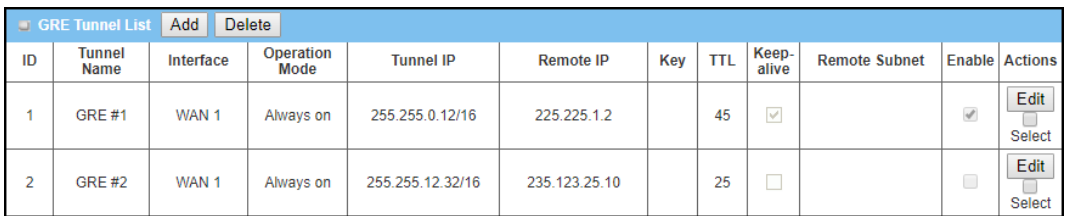

#### *Figure 268 – GRE Tunnel List*

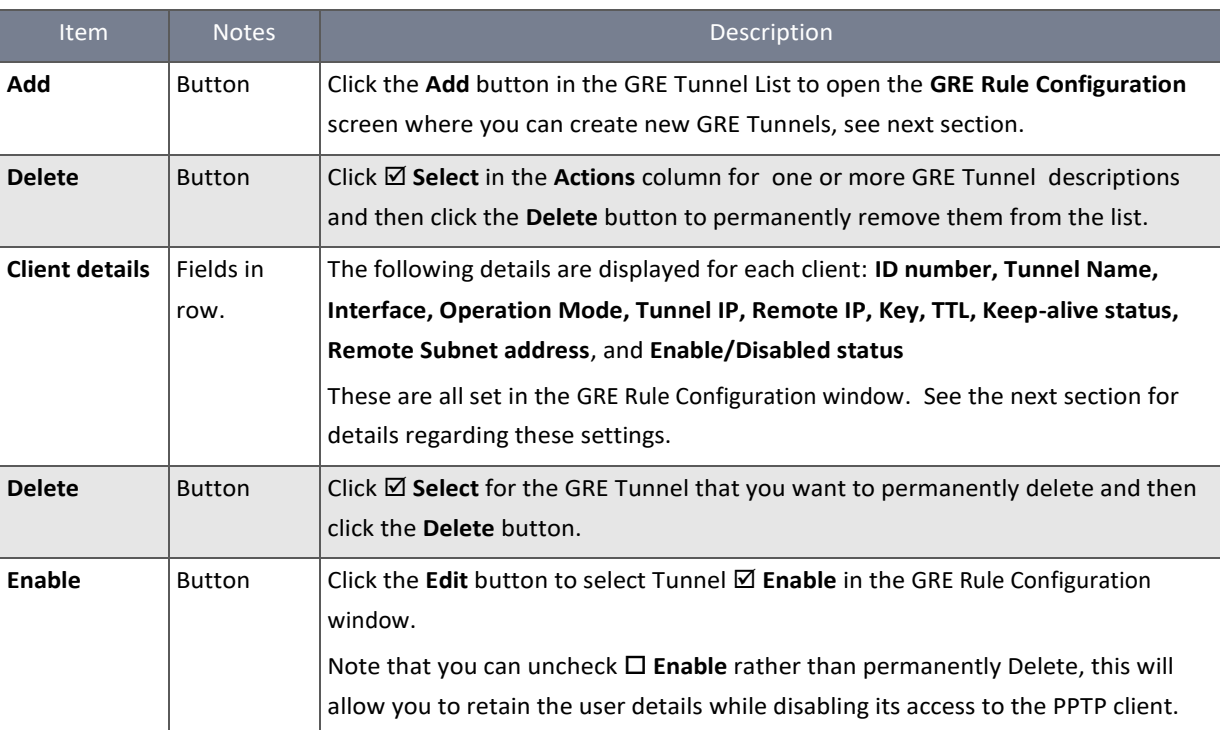

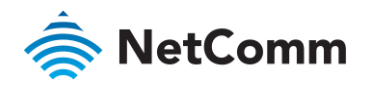

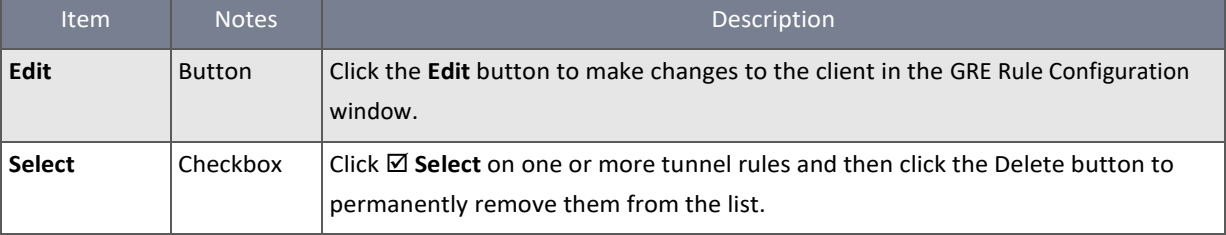

*Table 164 – GRE Tunnel List*

## When **Add** or **Edit** button is applied, the **GRE Rule Configuration** window will appear:

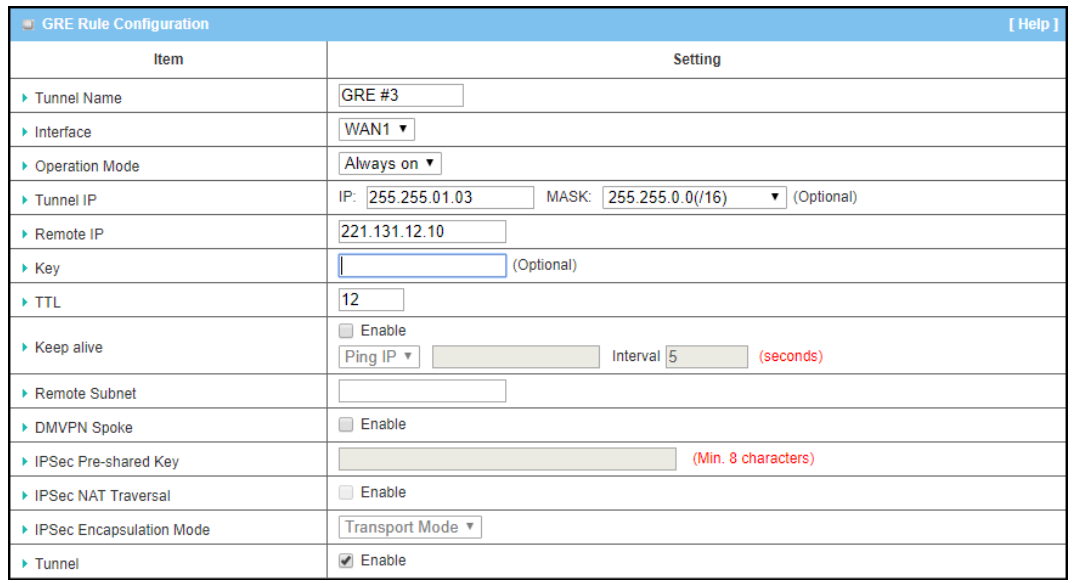

*Figure 269 – GRE Rule Configuration*

| <b>Item</b>        | <b>Notes</b>        | Description                                                                |  |
|--------------------|---------------------|----------------------------------------------------------------------------|--|
| <b>Tunnel Name</b> | Mandatory field.    | Add a meaningful name.                                                     |  |
|                    | 1 - 32 characters   |                                                                            |  |
| Interface          | Mandatory field.    | Select the interface on which GRE tunnel is to be established.             |  |
|                    | <b>WAN-1</b> is the | It can be via either the WAN and LAN interface 32-32.                      |  |
|                    | default setting.    |                                                                            |  |
| Operation          | Mandatory field.    | Define the operation mode for the GRE Tunnel: Always On, or Failover       |  |
| mode               | Always on is the    | If this tunnel is set as a Failover tunnel, you need to further select a   |  |
|                    | default setting.    | primary tunnel from which to failover to.                                  |  |
|                    |                     | Note $-$ Failover mode is not available for the router with single<br>WAN. |  |
| <b>Tunnel IP</b>   | Optional field.     | Enter the tunnel IP address and corresponding subnet mask.                 |  |
| <b>Remote IP</b>   | Mandatory field.    | Enter the Remote IP address of remote GRE tunnel router. Normally this     |  |
|                    |                     | is the public IP address of the remote GRE router.                         |  |
| Key                | Optional field.     | Enter the Key for the GRE connection.                                      |  |
|                    |                     | Value Range: 0 - 9999999999                                                |  |
| <b>TTL</b>         | Mandatory field.    | Specify TTL hop-count value for this GRE tunnel.                           |  |

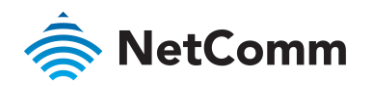

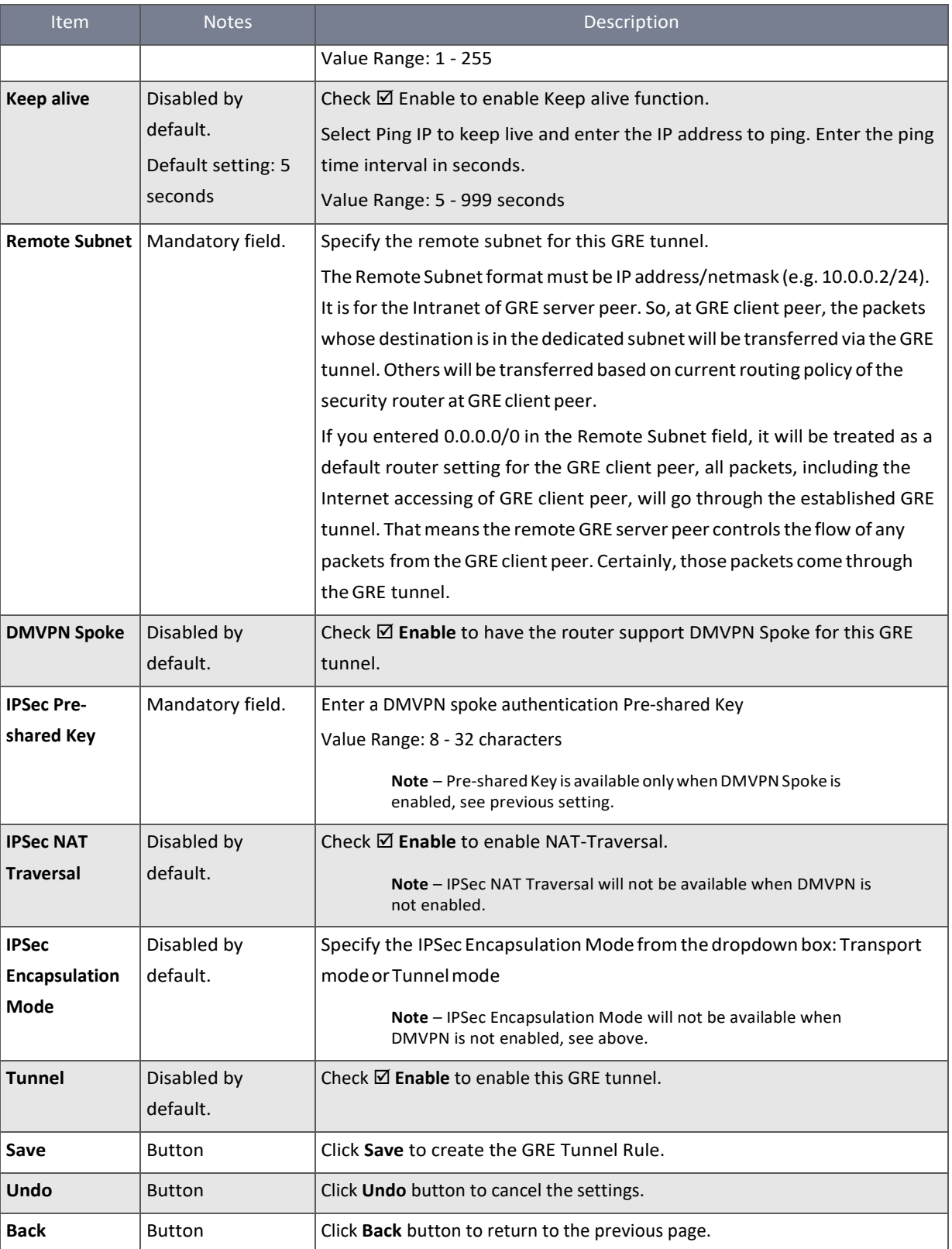

*Table 165 – GRE Rule Configuration*

# 6.2 Firewall

The firewall functions include Packet Filter, URL Blocking, Content Filter, MAC Control, Application Filter, IPS and some firewall options.

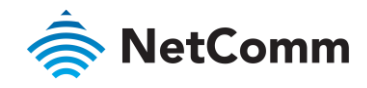

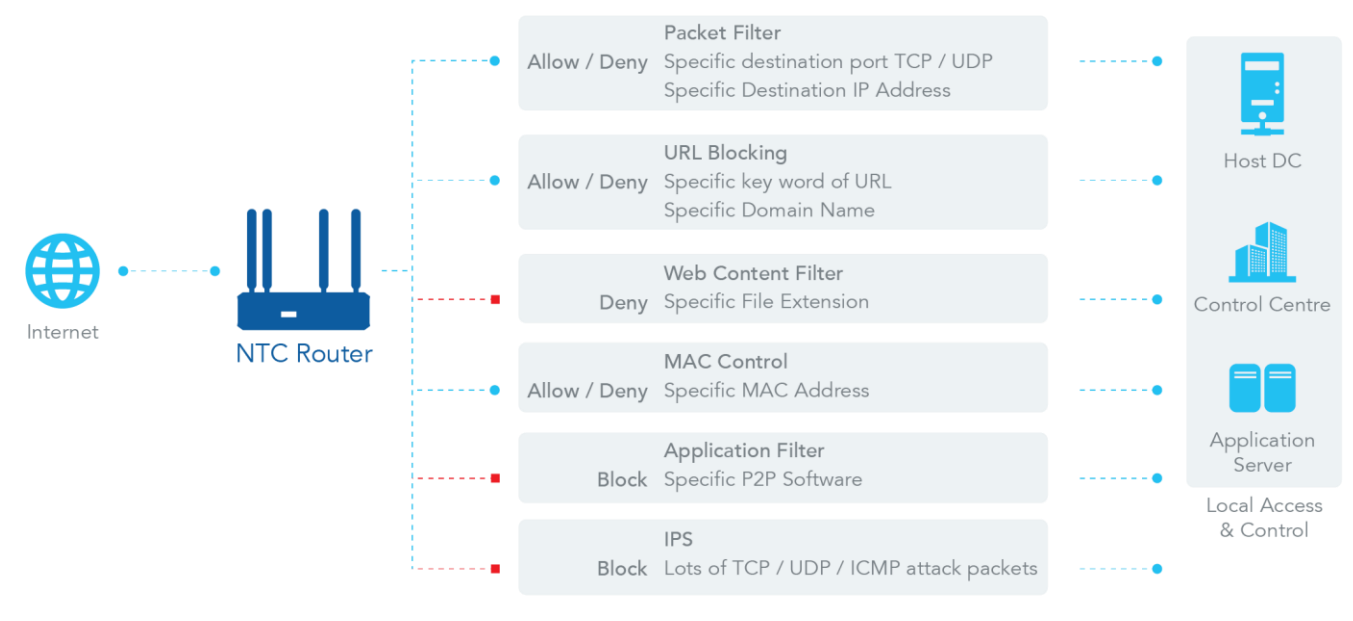

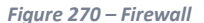

### 6.2.1 Packet filters

The Packet Filter function allows you to define filtering rules for incoming and outgoing packets effectively controlling which packets are allowed or blocked from passing through it. A packet filter rule can indicate which interface the packet uses to enter and leave the router, the source and destination IP addresses, and the destination service port type and port number. In addition, you can be schedule a rule to be active or inactive at specified times.

#### 6.2.1.1 Packet Filter with White List Scenario

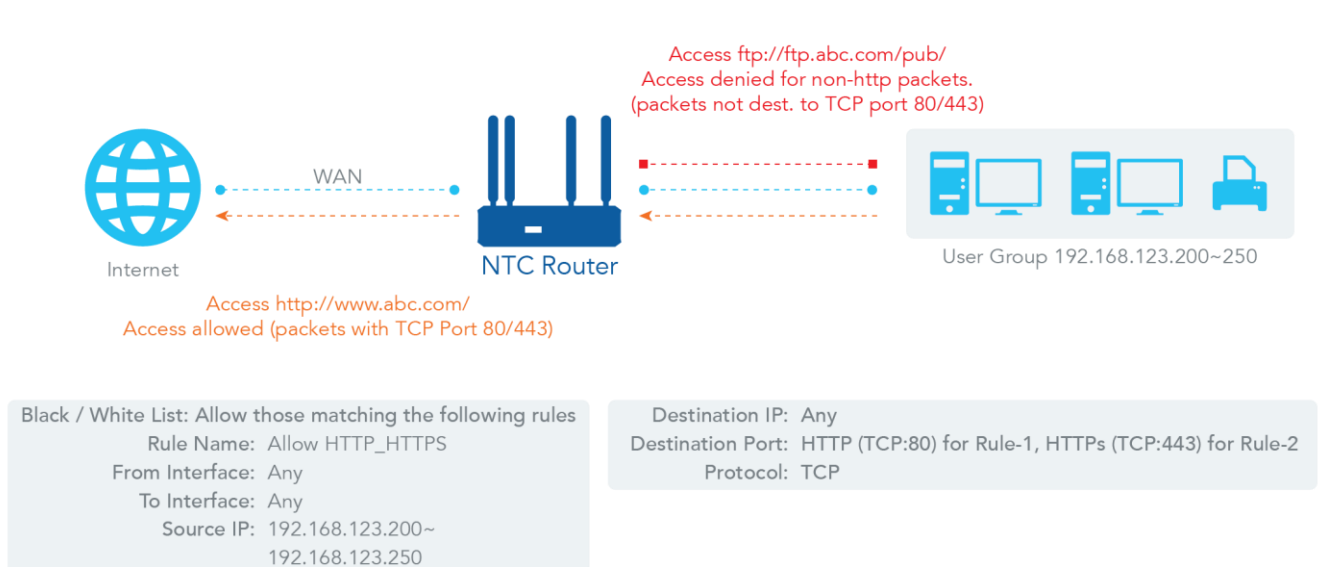

*Figure 271 – Packet Filter with White List Scenario*

As shown in the diagram above, specify "Packet Filter Rule List" as white list (*Allow those matching the following rules*) and define the rules. Rule-1 is to allow HTTP packets to pass, and Rule-2 is to allow HTTPS packets to pass.

Under such configuration, the router will allow only HTTP and HTTPS packets, issued from the IP range 192.168.123.200 to 250, which are targeted to TCP port 80 or 443 to pass the WAN interface.

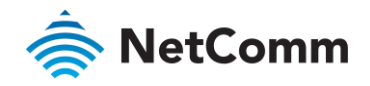

## 6.2.1.2 Packet Filter Settings

To enable the Packet Filter functionality:

1 Select **Firewall** from the **Security** submenu on the left and then open the **Packet Filters** tab.

#### 2 Go to the **Configuration** section of the **Packet Filters** page:

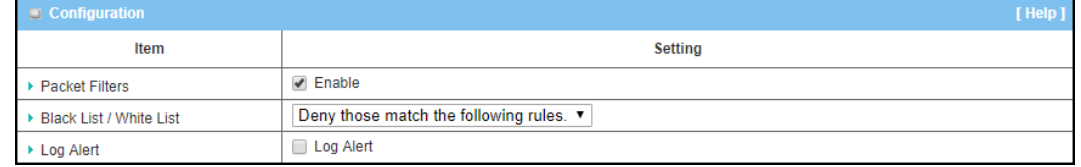

*Figure 272 – Enable Packet Filters*

## 3 Click **Packet Filters Enable** and set the following parameters:

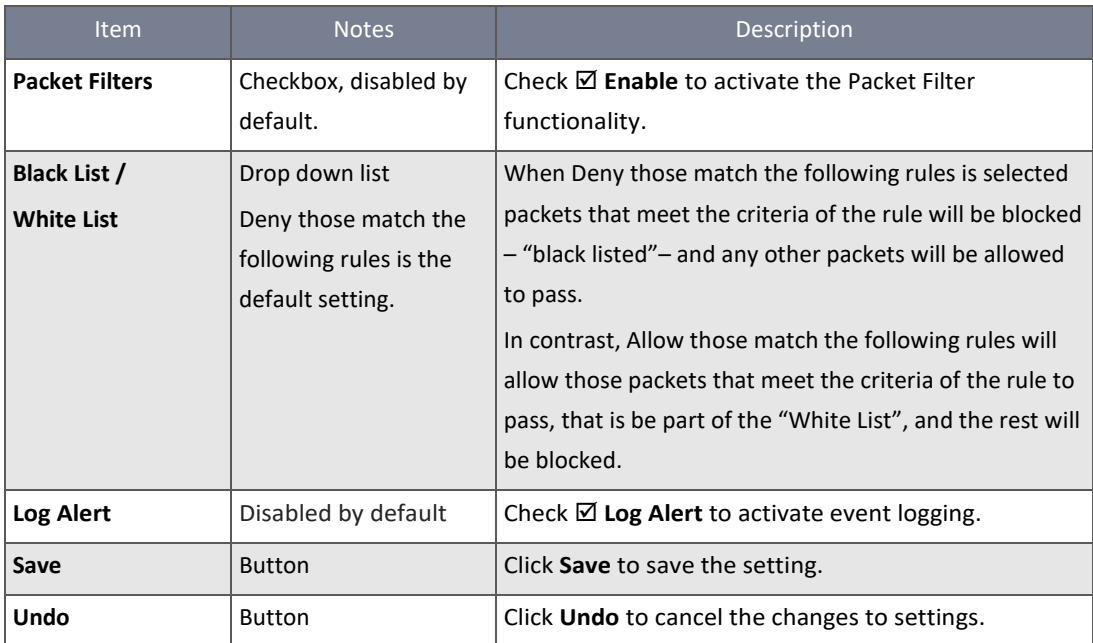

*Table 166 – Enable Packet Filters*

### 6.2.1.3 Create/Edit Packet Filter Rules

### When **Enable** is selected, the buttons on the **Packet Filter List** section become active.

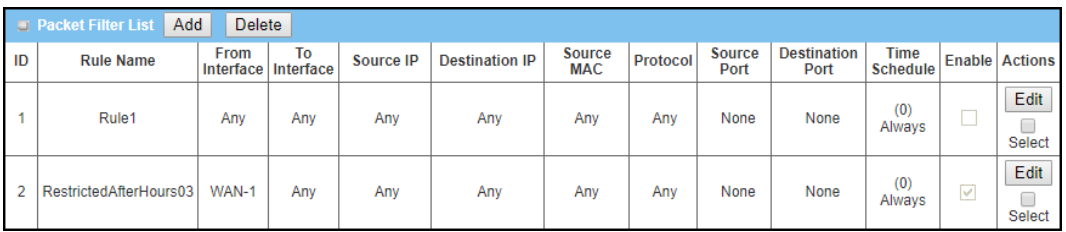

*Figure 273 – Packet Filter Rule Configuration*

Click on the **Add** button to create a new client in the list. You can create up to the maximum number of concurrent GRE tunnels that you had set previously in the **Packet Filter Rule Configuration** section, see above.

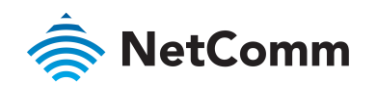

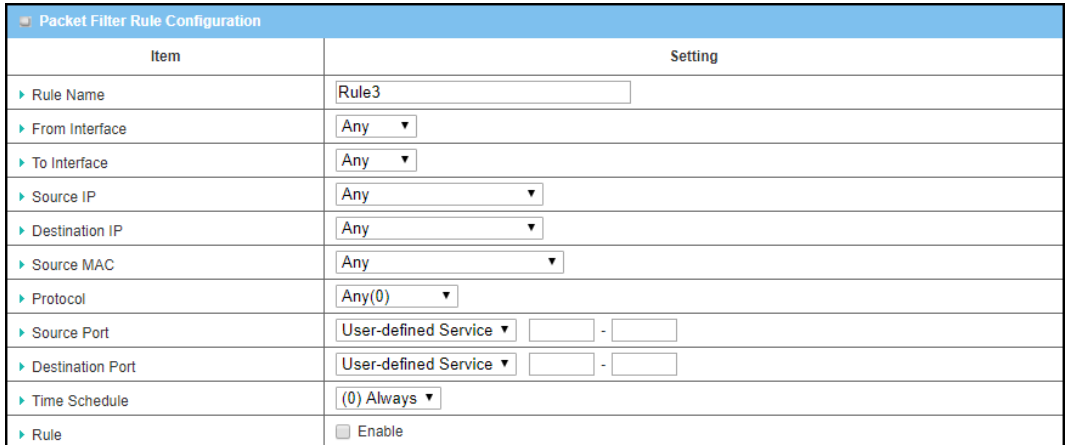

*Figure 274 – Packet Filter Rule Configuration*

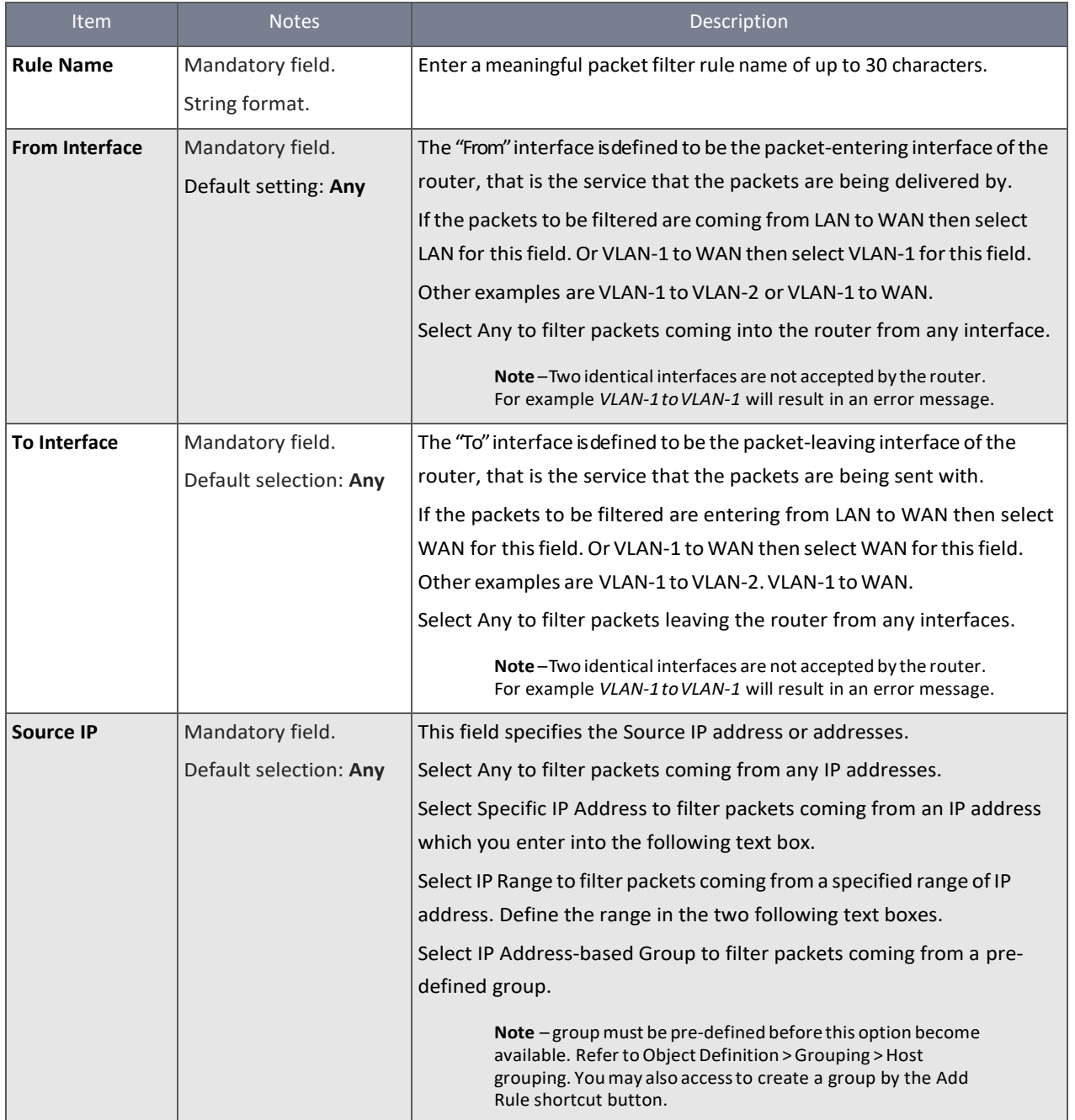

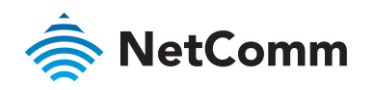

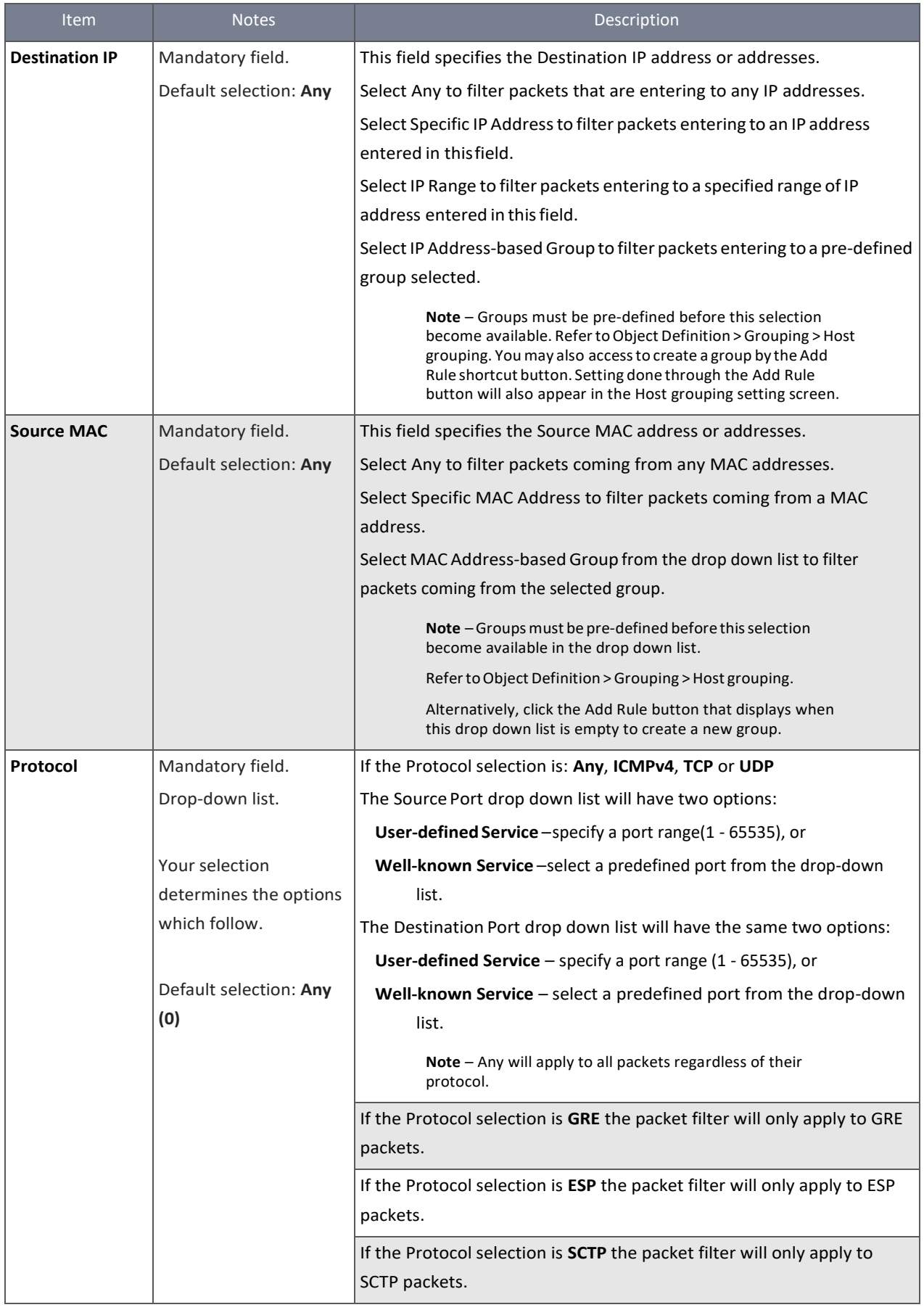

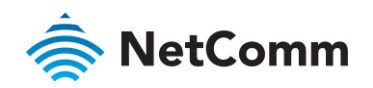

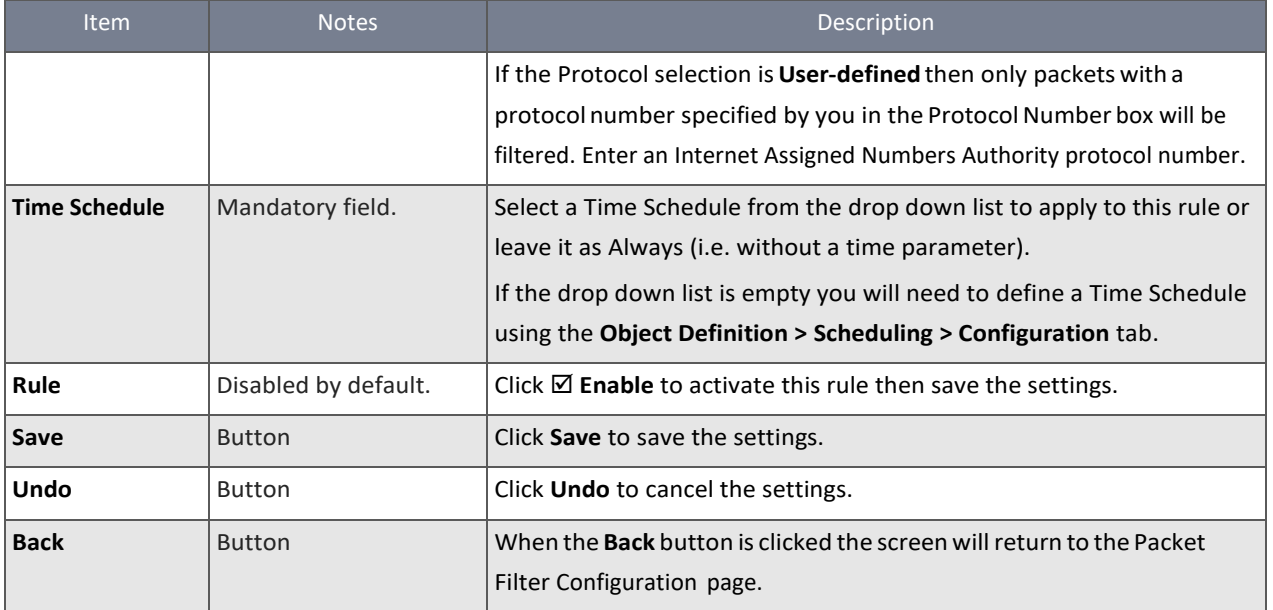

*Table 167 – Packet Filter Rule Configuration*

### 6.2.2 URL Blocking

Use **URL Blocking** to define rules to block or allow incoming and outgoing Web request packets. The rules can control the Web requests containing complete URLs, partial domain names, or pre-defined keywords. For example, you can filter out or allow only Web requests containing domain suffixes like .com, .edu or .org or keywords like "torrent" or "warez".

Each rule is designated either as a **Black List**, blocking access from defined addresses, or a **White List** which specifically allows access.

In addition to rule parameters regarding addresses and keywords, rules can be set to run on schedules and the blocking activity can be logged, monitored and reported.

### 6.2.2.1 URL Blocking Rule with Black List

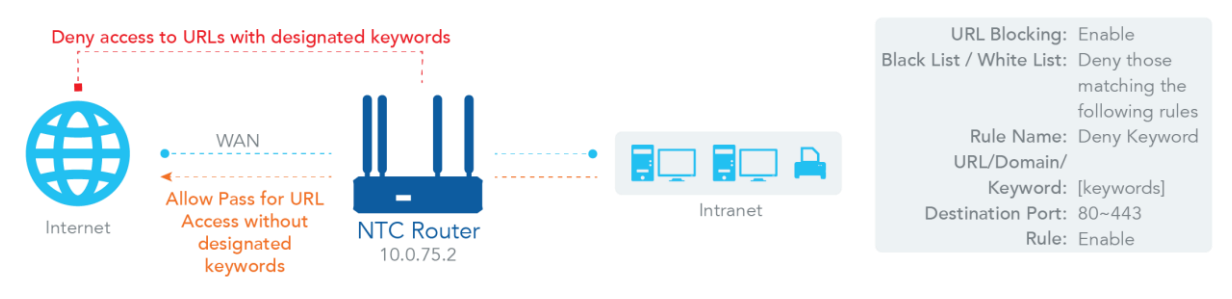

*Figure 275 – URL Blocking Rule with Black List*

When the administrator of the router wants to block Web requests with dedicated patterns, they can use the "URL Blocking" function to block specific Web requests by defining the black list as shown in the diagram above. When the administrator wants to allow only Web requests with dedicated patterns to go through the router, they can also use the "URL Blocking" function by defining the white list to meet the requirement.

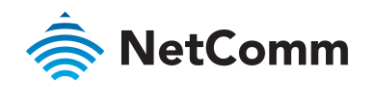

As shown in the diagram above, enable the URL blocking function and create the first rule to deny Web requests with the defined patterns to go through the router. The system will block Web requests with the defined patterns to pass through the router.

### 6.2.2.2 URL Blocking Settings

To enable the URL Blocking functionality:

- 1 Select **Firewall** from the **Security** submenu on the left and then open the **URL Blocking** tab.
- 2 Go to the **Configuration** section of the **URL Blocking** page:

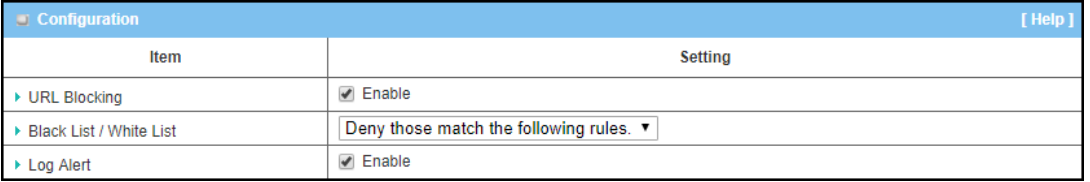

*Figure 276 – Enable URL Blocking*

3 Click **Packet Filters <b>立** Enable and set the following parameters:

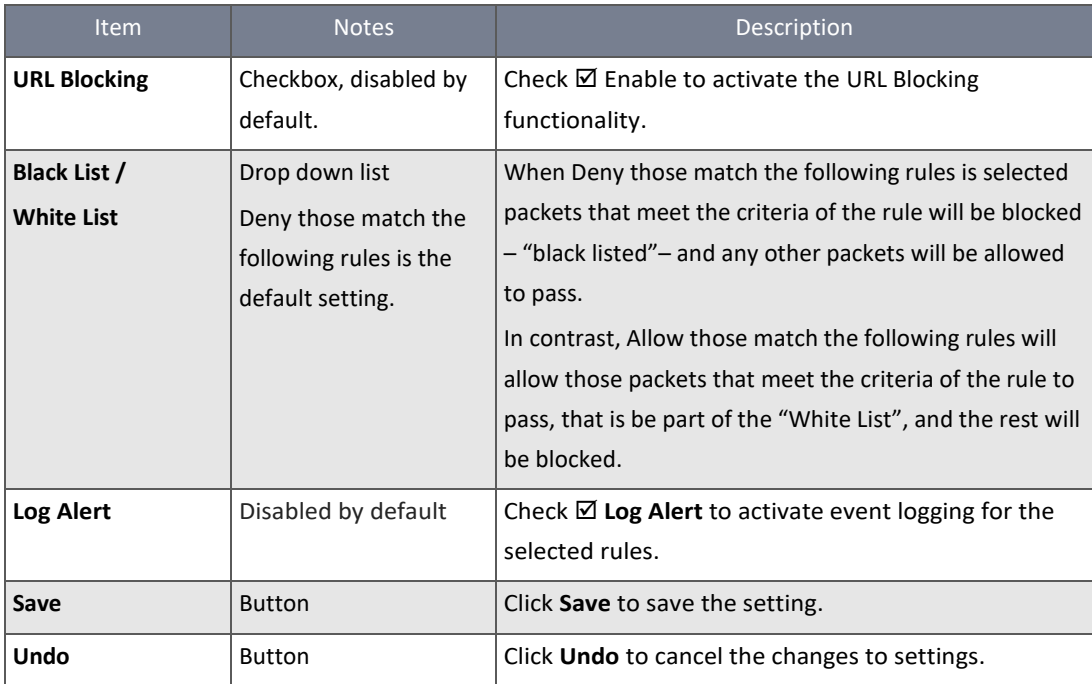

*Table 168 – Enable URL Blocking*

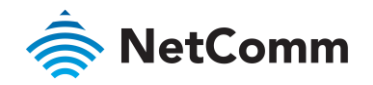

#### 6.2.2.3 Create/Edit Packet Filter Rules

### When **Enable** is selected, the buttons on the **Packet Filter List** section become active.

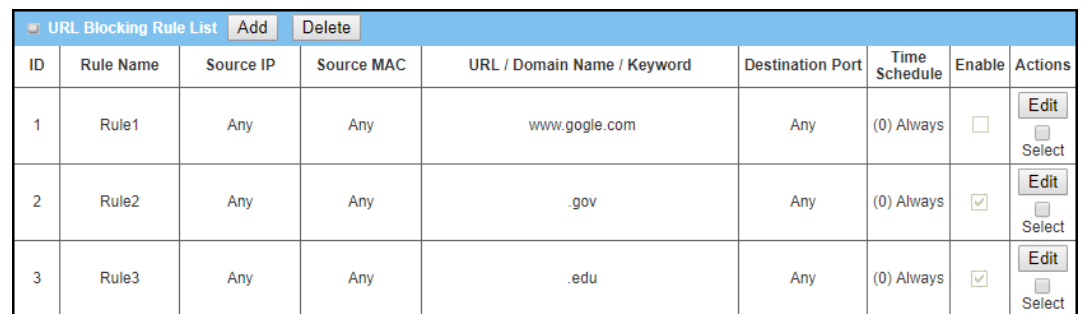

*Figure 277 – URL Blocking Rule List*

### Click on the **Add** button to create a new rule in the list. You can add up to twenty (20) **URL Blocking** rules.

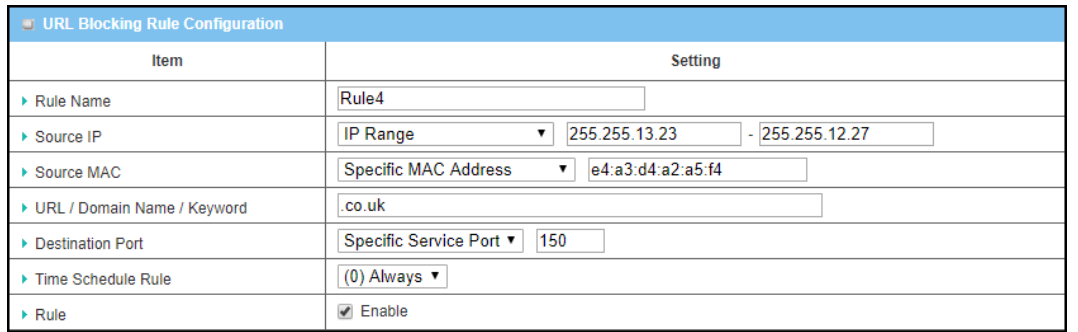

*Figure 278 – URL Blocking Rule Configuration*

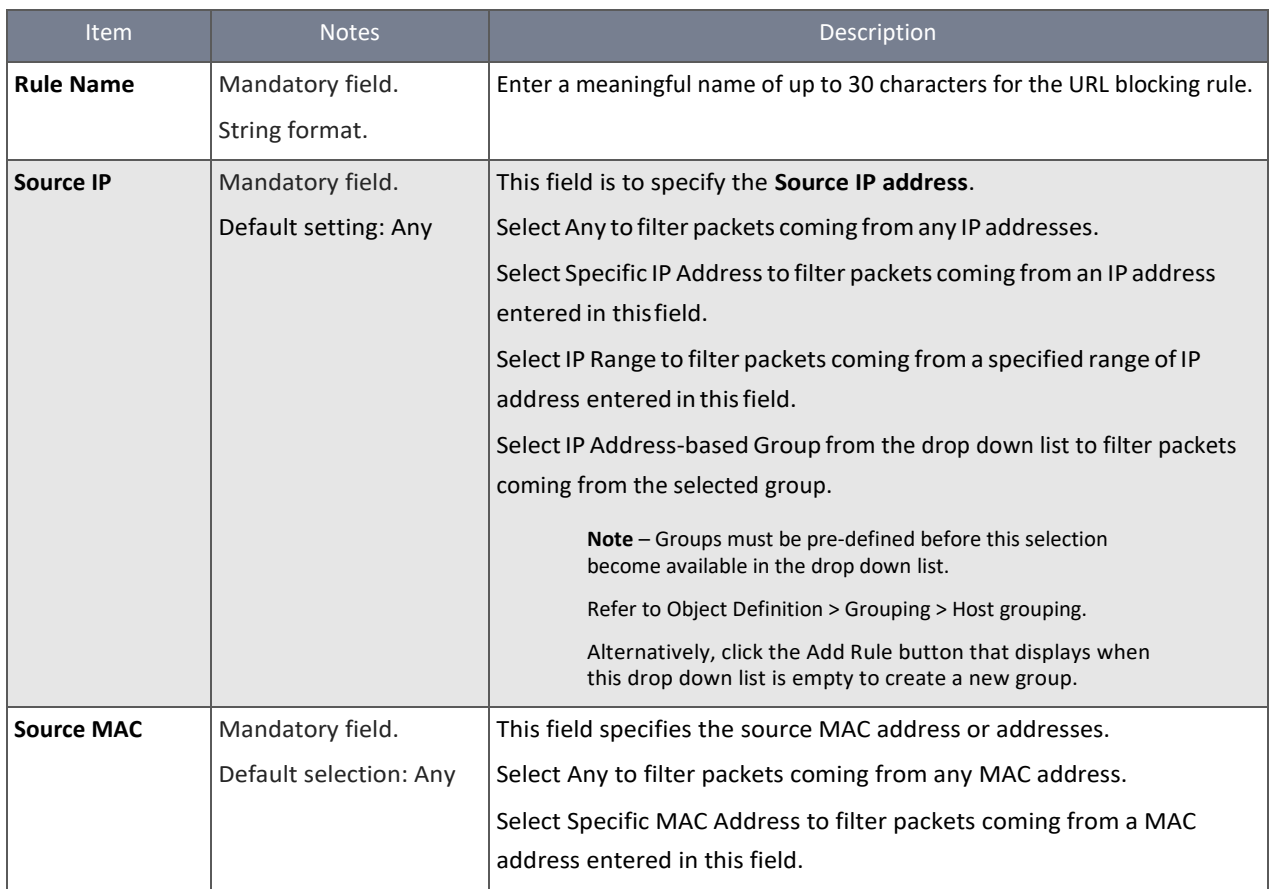

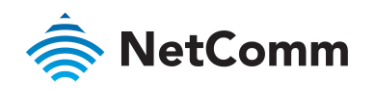

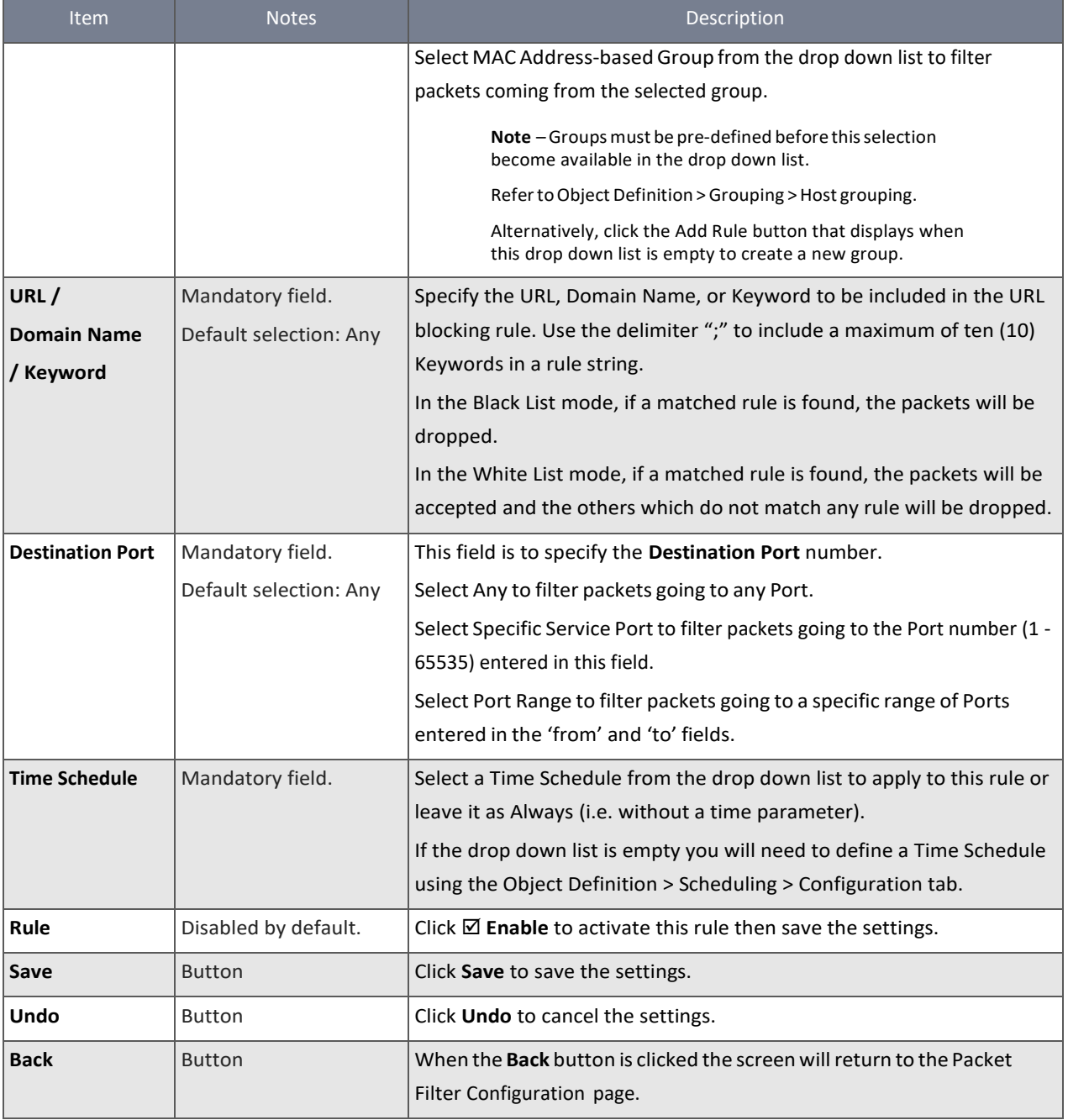

*Table 169 – URL Blocking Rule Configuration*

### 6.2.3 Content Filter

The **Content Filter** function can block HTML requests with some specific file name extensions such as ".exe", ".bat" (applications), "mpeg" (video), and so on. It can also block HTML requests containing certain script types, like Java Applets, Java Script code, cookies and Active X.

In addition, Content Filter blocking activity can be logged, monitored and reported.

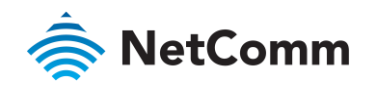

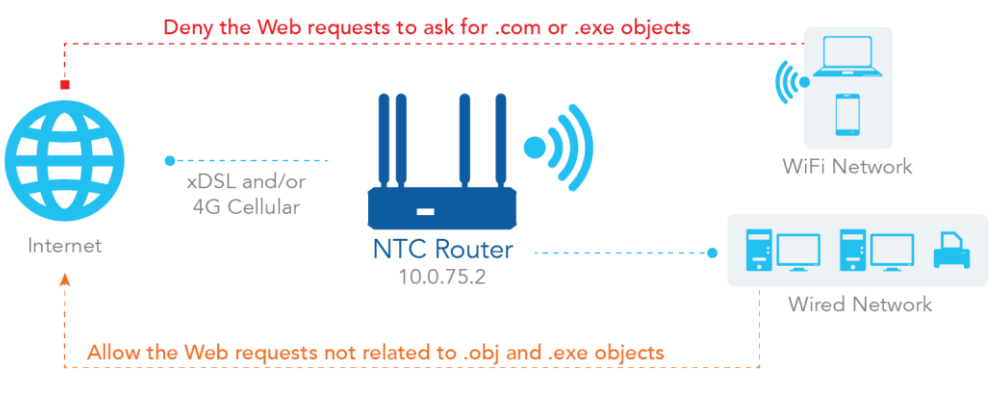

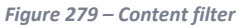

### 6.2.3.1 Content Filter Scenario

When the administrator of the gateway wants to block Web requests for dedicated contents or objects, they can use the "Web Content Filters" function.

As shown in the diagram above, enable the Web content filters function to check and filter out Web requests on Cookies, Java and ActiveX objects then define further objects in the "Web Content Filter List" that may include extension ".exe" and ".com". The system will block requests containing objects with extension ".exe" or ".com".

### 6.2.3.2 Content Filter Settings

To enable the Content Filter functionality:

- 1 Select **Firewall** from the **Security** submenu on the left and then open the **Content Filter** tab.
- 2 Go to the **Configuration** section of the **Content Filter** page:

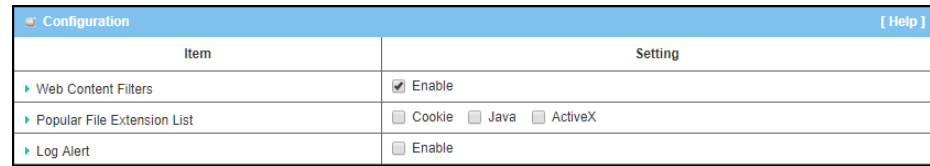

*Figure 280 – Enable Web content Filters*

### 3 Click **Content Filter <b>Ø** Enable and set the following parameters:

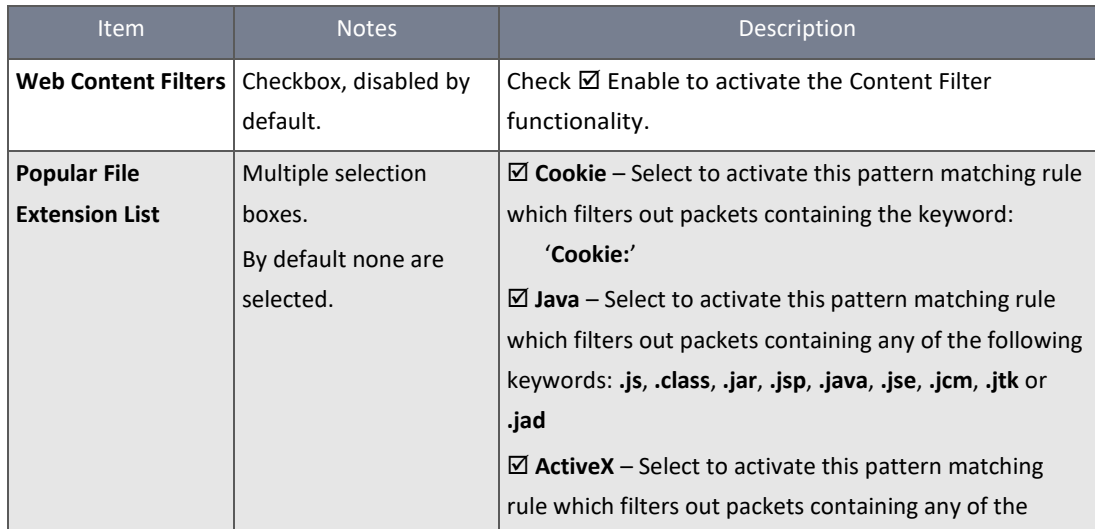

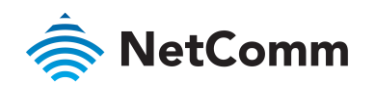

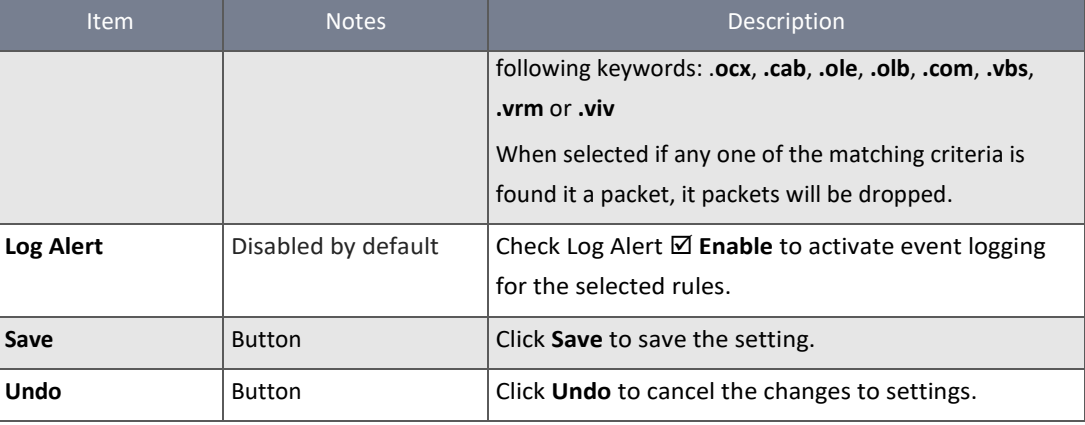

*Table 170 – Enable Web content Filters*

### 6.2.3.3 Create/Edit Content Filter Rules

When  $⊠$  **Enable** is selected, the buttons on the **Content Filter List** section become active.

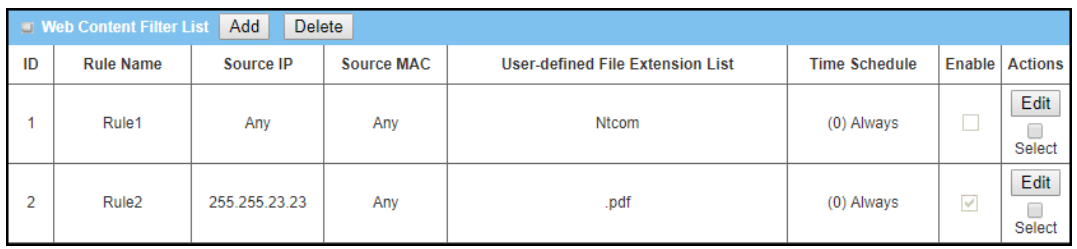

*Figure 281 – Web Content Filter List*

#### Click on the **Add** button to create a new rule in the list. You can add up to twenty (20) **Content Filter** rules.

| $\blacksquare$ Web Content Filter Configuration<br>[Help] |                                                        |  |  |  |
|-----------------------------------------------------------|--------------------------------------------------------|--|--|--|
| Item                                                      | <b>Setting</b>                                         |  |  |  |
| $\triangleright$ Rule Name                                | Rule3                                                  |  |  |  |
| ▶ Source IP                                               | IP Address-based Group<br>Add Rule<br>▼                |  |  |  |
| ▶ Source MAC                                              | <b>Specific MAC Address</b><br>$\overline{\mathbf{v}}$ |  |  |  |
| ▶ User-defined File Extension List (Use ; to Concatenate) | .ntc                                                   |  |  |  |
| ▶ Time Schedule                                           | $(0)$ Always $\blacktriangledown$                      |  |  |  |
| $\triangleright$ Rule                                     | $\blacktriangleright$ Enable                           |  |  |  |

*Table 171 – Web Content Filter List*

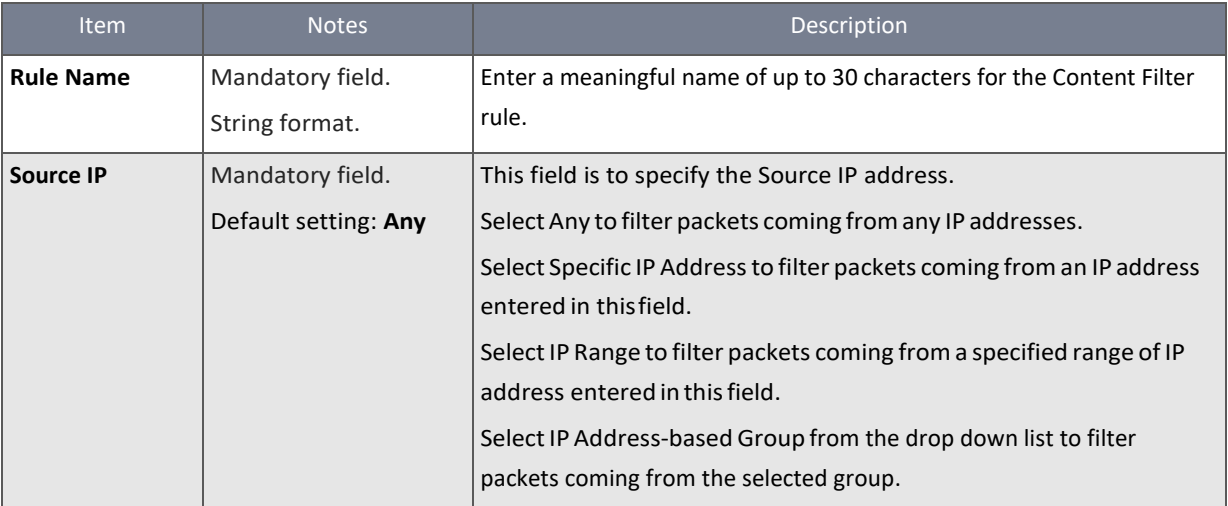

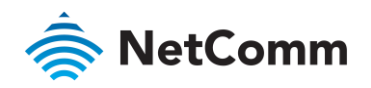

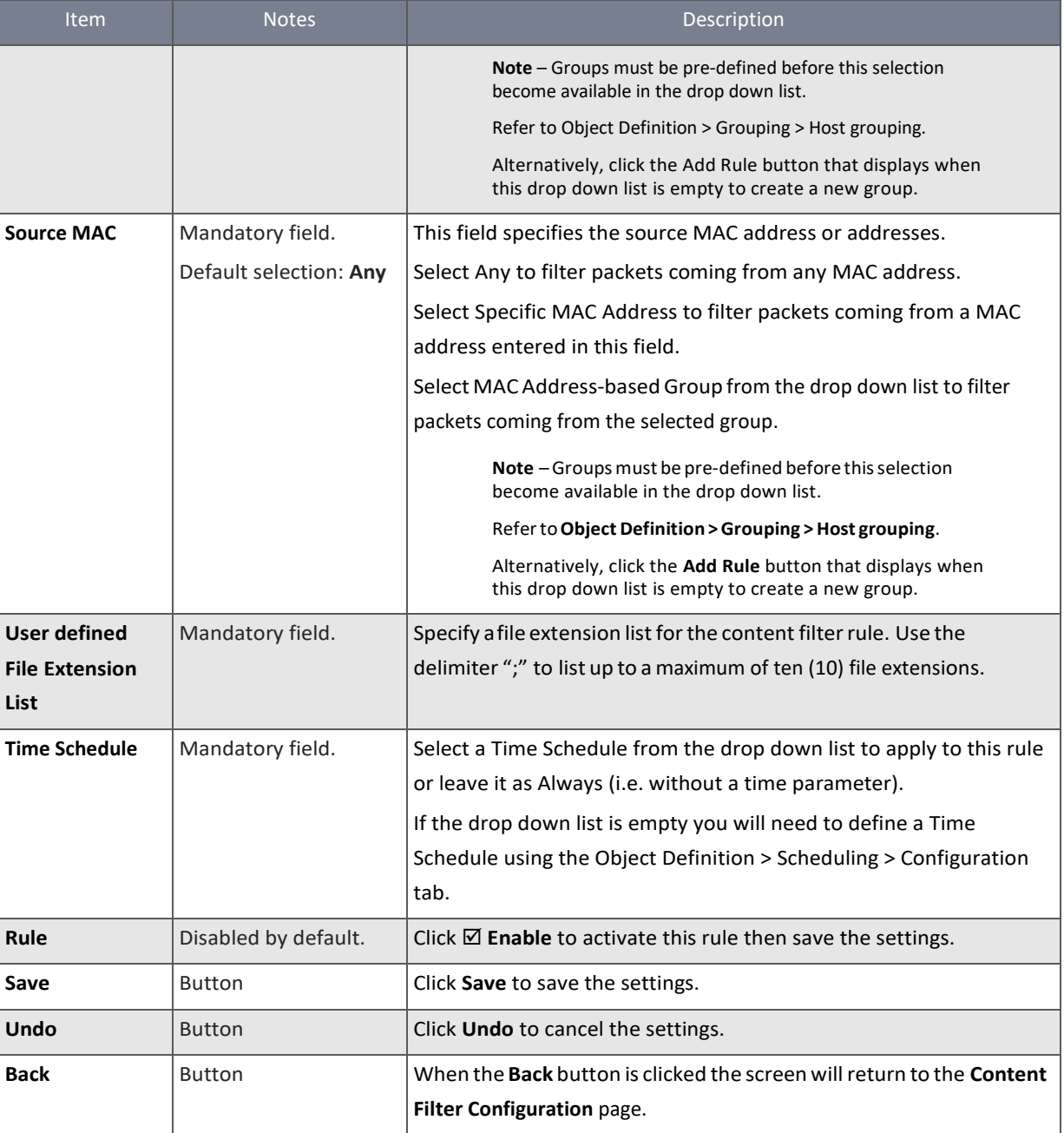

*Table 172 – Web Content Filter List*

## 6.2.4 MAC Control

The **MAC Control** function allows you to assign the accessibility to the router for different users based on device's MAC (Media Access Control) address. You can define up to twenty (20) MAC Control Rules which are designated as either **Black Lists** or **White Lists**.

When designated as a **Black List** all the MAC addresses in enabled rules will be prevented from accessing the router.

When designated as a **White List** all the MAC addresses in enabled rules will be allowed to access the router.

In addition, MAC Control activity can be logged, monitored and reported.

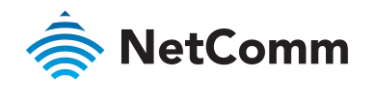

#### 6.2.4.1 MAC Control with Black List Scenario

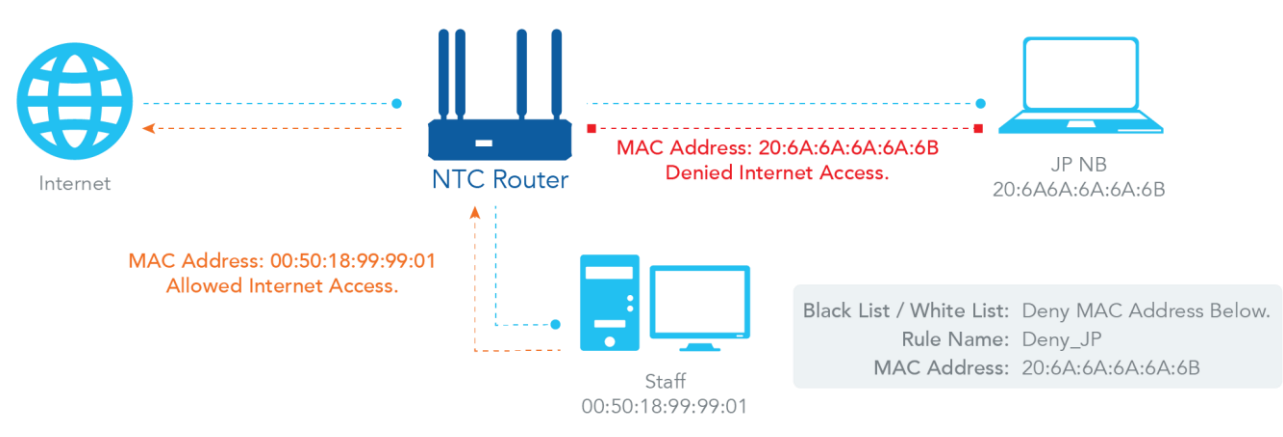

*Figure 282 – MAC Control with Black List Scenario*

As shown in the diagram above, enable the MAC control function and specify the "MAC Control Rule List" as a black list, and configure one MAC control rule for the router to deny the connection request from the "JP NB" with its own MAC address 20:6A:6A:6A:6A:6B.

The system will block the connection from "JP NB" to the router but allow others.

### 6.2.4.2 MAC Control Settings

To enable the MAC Control functionality:

- 1 Select **Firewall** from the **Security** submenu on the left and then open the **MAC Control** tab.
- 2 Go to the **Configuration** section of the **MAC Control** page:

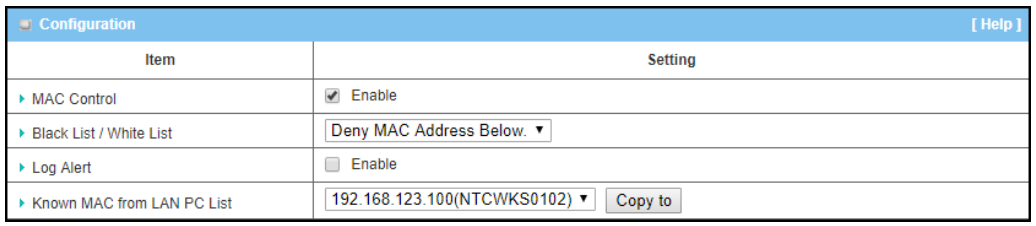

*Figure 283 – Enable MAC Control*

### 3 Click **MAC Control Enable** and set the following parameters:

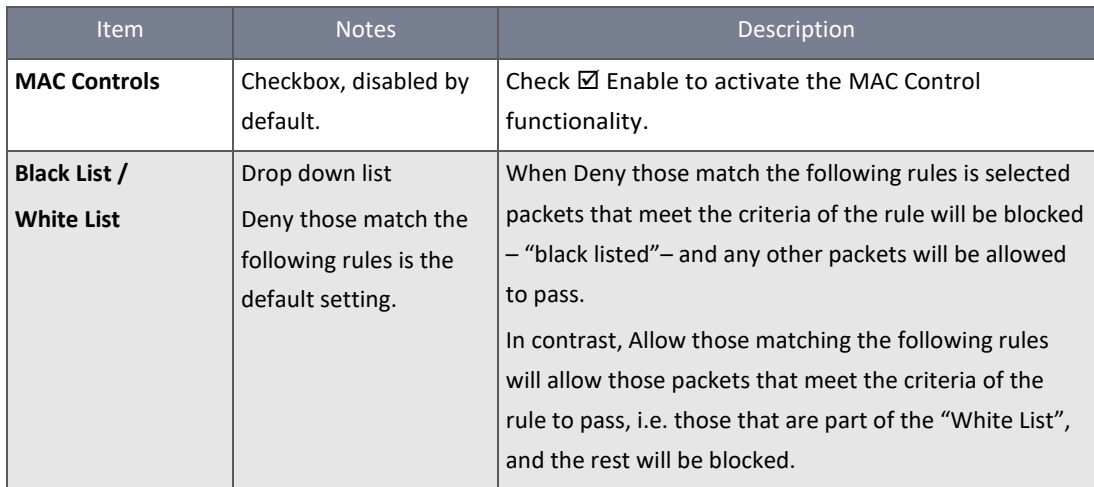

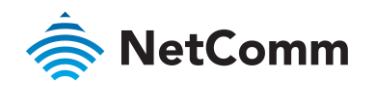

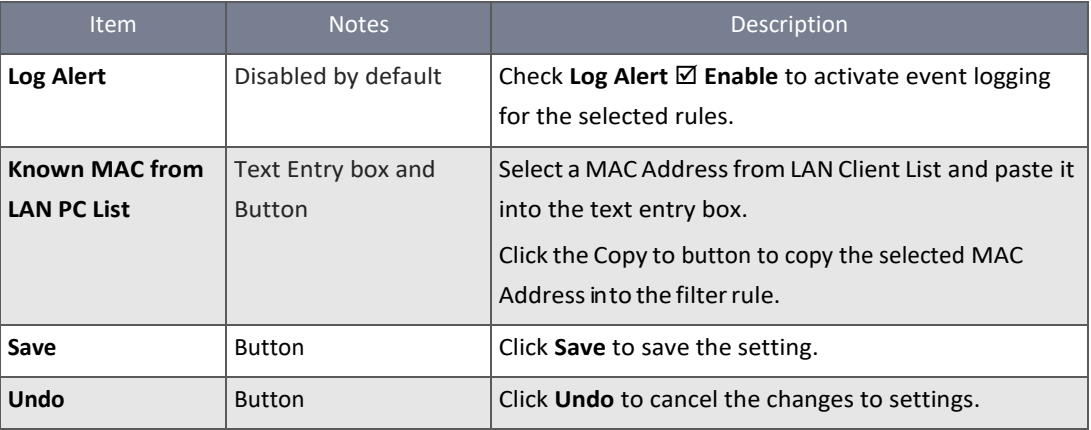

*Table 173 – Enable MAC Control*

### 6.2.4.3 Create/Edit MAC Control Rules

When **Enable** is selected, the **Add** and **Delete** buttons on the **MAC Control List** section become active.

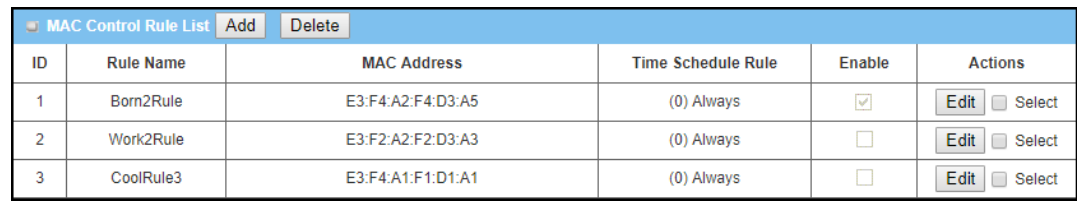

*Figure 284 – MAC Control List*

### Click on the **Add** button to create a new rule in the list. You can add up to twenty (20) **MAC Control** rules.

| $\Box$ MAC Control Rule Configuration |                                       |                                   |        |  |  |
|---------------------------------------|---------------------------------------|-----------------------------------|--------|--|--|
| <b>Rule Name</b>                      | <b>MAC Address (Use : to Compose)</b> | <b>Time Schedule</b>              | Enable |  |  |
| LogicalRuleName                       | le3:f4:a2:f4:d3:a5                    | $(0)$ Always $\blacktriangledown$ |        |  |  |
| Save                                  |                                       |                                   |        |  |  |

*Figure 285 – MAC Control Rule Configuration*

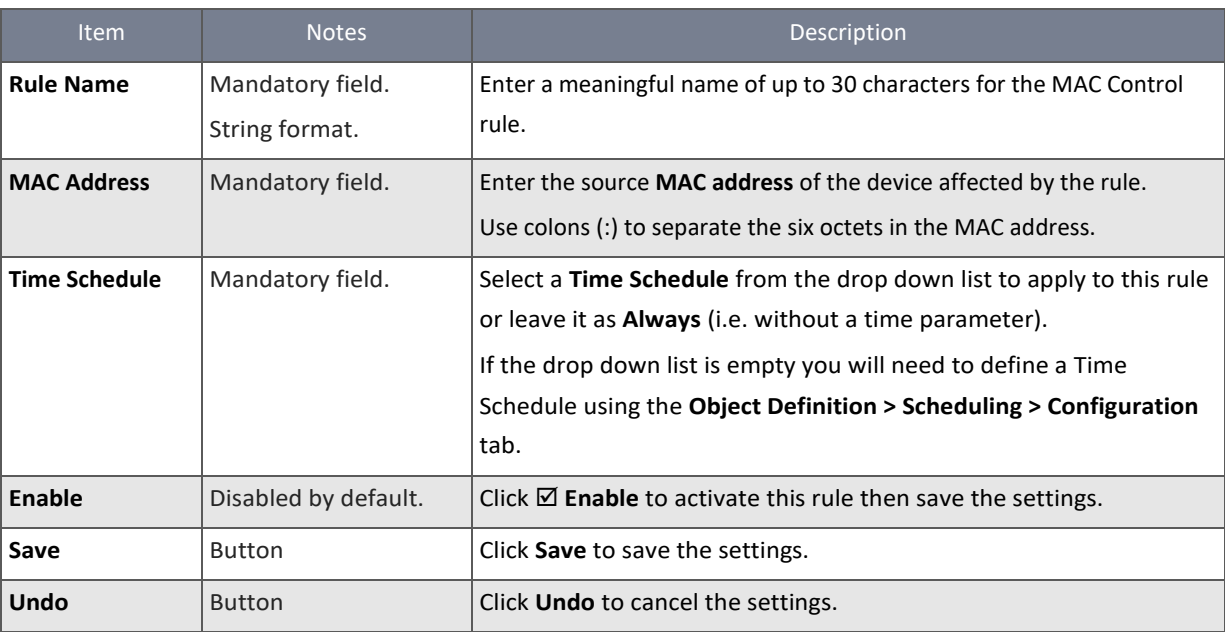

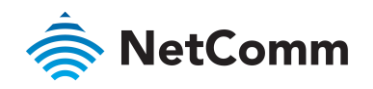

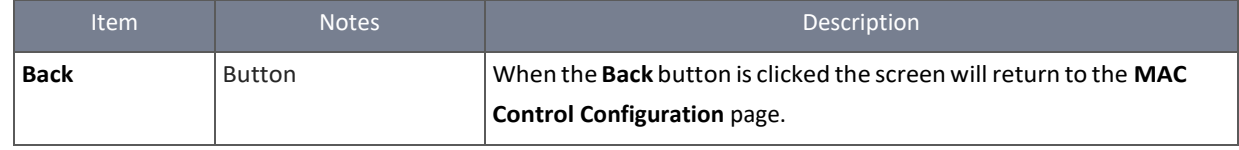

*Table 174 – MAC Control Rule Configuration*

### 6.2.5 Application Filter

The Application Filter function can categorize Internet Protocol packets based on their application layer data and allow or deny access to the router. The tool contains specific application filters for various Internet chat software, P2P download, Proxy, and A/V streaming applications. In addition, MAC Control activity can be logged, monitored and reported.

### 6.2.5.1 Application Filter Scenario

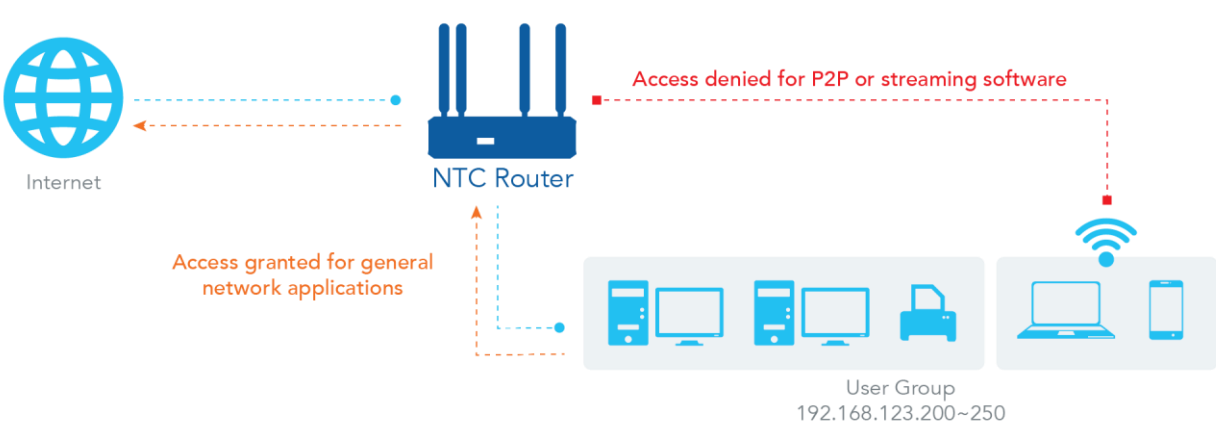

*Figure 286 – Application Filter Scenario*

When the administrator of the gateway wants to block some P2P or Stream applications, he can use the "Application Filters" function.

As shown in the diagram, the Gateway is the gateway as a NAT router. Specify IP Range 192.168.123.200~250, and enable the Application filters function "BT(BitTorrent, BitSpirit, BitComet)", "MMS", "RTSP", "PPStream", "PPSLive" and "Qvcd" by checking the "Enable" box. The gateway will block those applications to internet.

### 6.2.5.2 Application Filter Settings

To enable the Application Filter functionality:

- 1 Select **Firewall** from the **Security** submenu on the left and then open the **Application Filter** tab.
- 2 Go to the **Configuration** section of the **Application Filter** page:

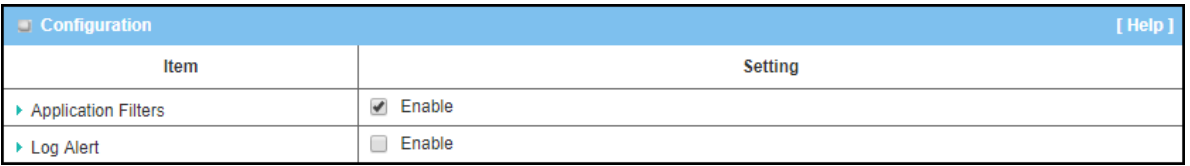

*Figure 287 – Enable Application Filter*

3 Click Application Filter **⊠** Enable and set the following parameters:

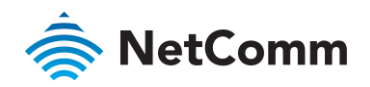

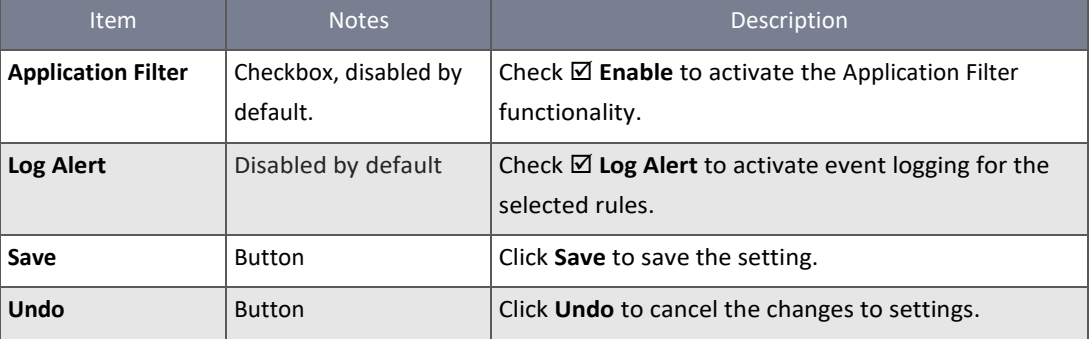

*Table 175 – Enable Application Filter*

### 6.2.5.3 Create/Edit Application Filter Rules

### When **Enable** is selected, the buttons on the **Application Filter List** section become active.

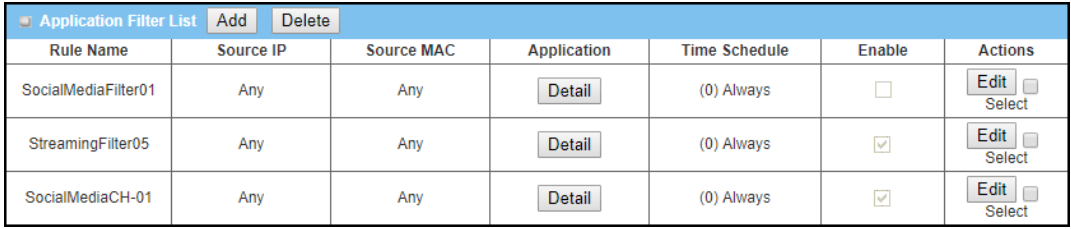

*Figure 288 – Application Filter List*

### Click on the **Add** button to create a new rule in the list. You can add up to twenty (20) **Application Filter** rules.

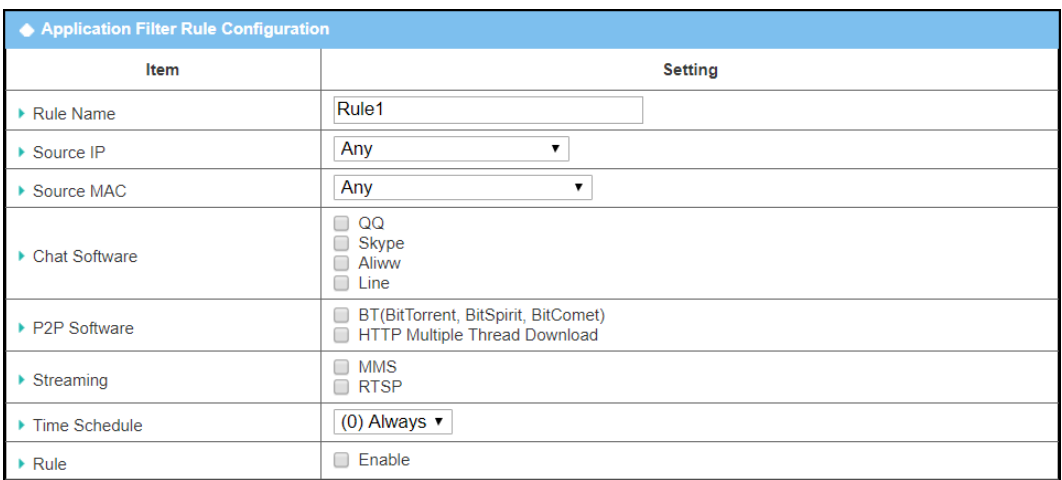

*Figure 289 – Application Filter Rule Configuration*

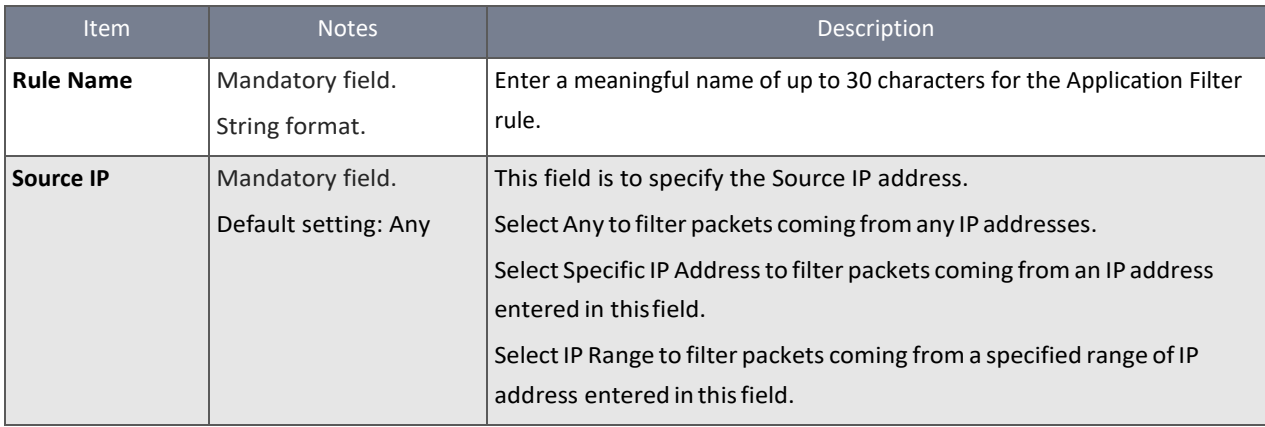

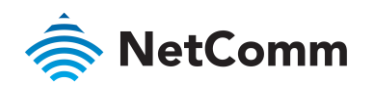

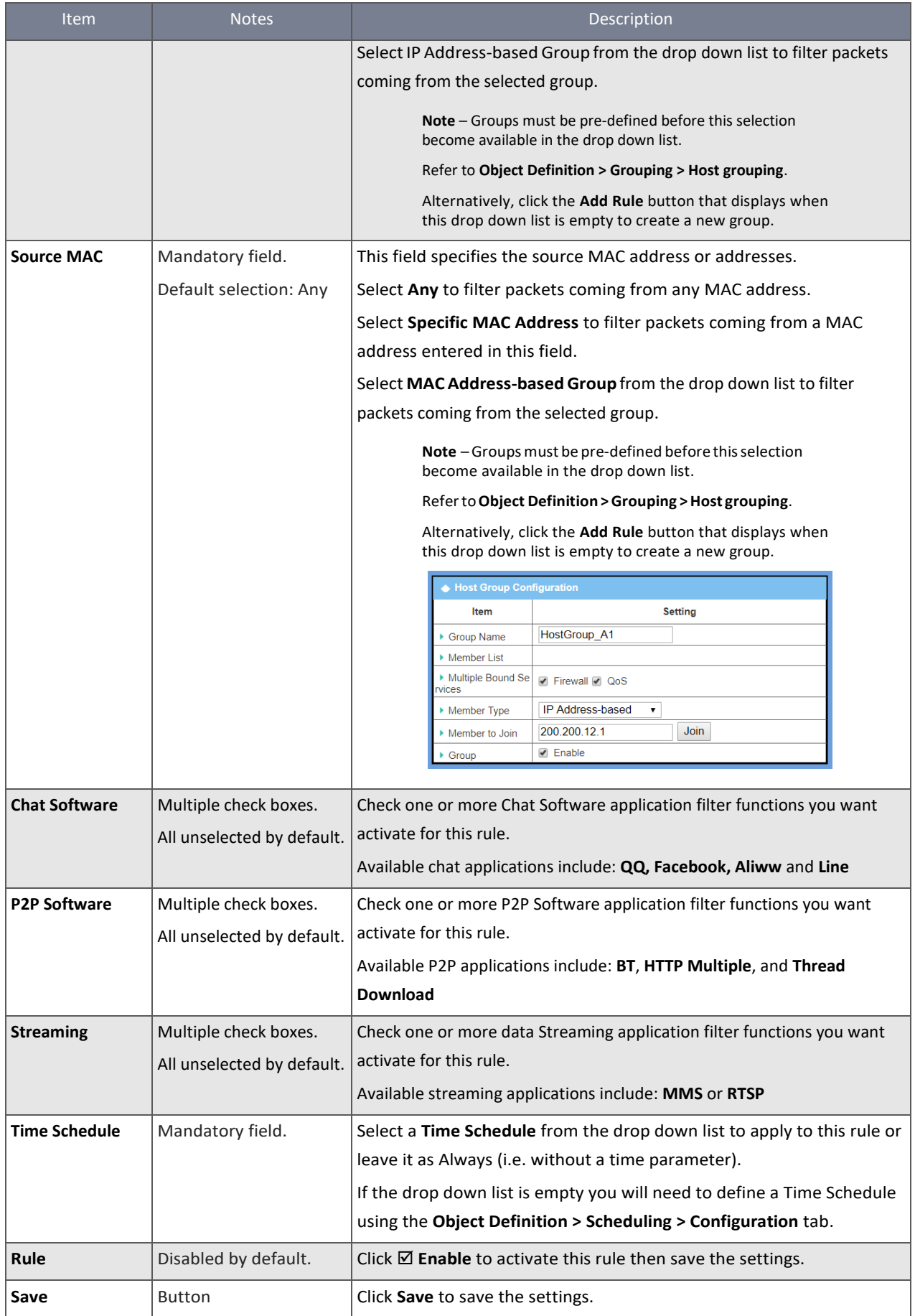
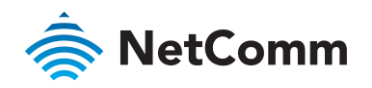

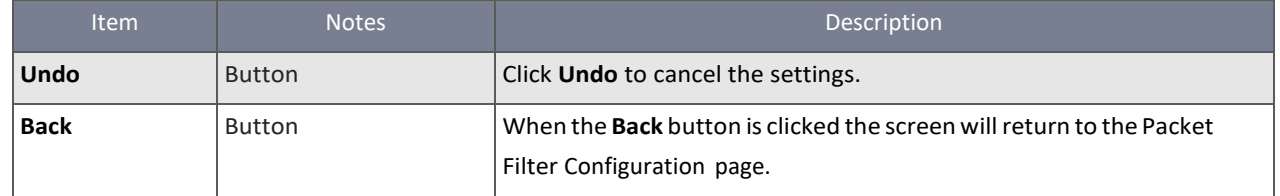

*Table 176 – Application Filter Rule Configuration*

## 6.2.6 IPS

When the router is used to provide application server services over the Internet specific ports will need to remain open to support those services. Open service ports always entail the risk of security breaches and in order to mitigate these risks it is important to employ an Intrusion Prevention Systems (IPS) regime.

IPS are network security appliances that monitor network and/or system activities for malicious activity, log information about this activity, attempt to block/stop it and report it. Enable the NTC-400 Series Router's IPS function to periodically check some or all of the intrusion activities that it safeguards against. You can also enable the logging feature to record intrusion events as they are detected.

#### 6.2.6.1 IPS Scenario

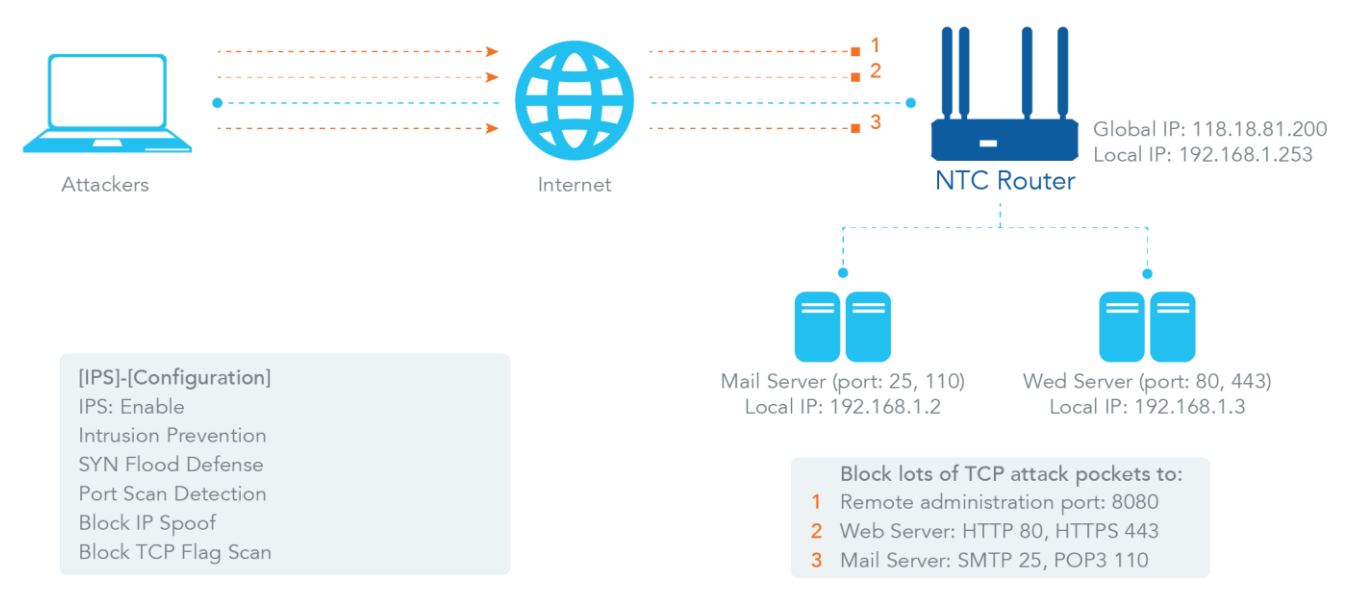

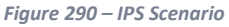

As shown in the diagram above, the router serves as an e-mail server, Web Server and also provides TCP port 8080 for remote administration. Remote users or unknown users can request those services from the Internet. With IPS enabled, the router can detect incoming attack packets, including the TCP ports (25, 80, 110, 443 and 8080) with services. It will block the attack packets and let the normal access to pass through the router.

#### 6.2.6.2 IPS Settings

To enable the Intrusion Prevention System functionality:

- 1 Select **Firewall** from the **Security** submenu on the left and then open the **IPS** tab.
- 2 Go to the **Configuration** section of the **IPS** page:

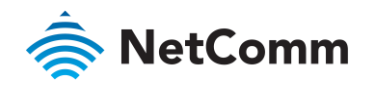

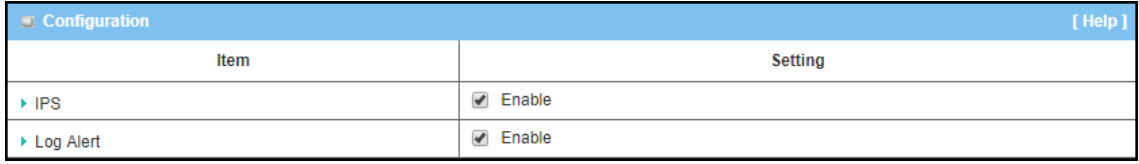

*Figure 291 – Enable IPS*

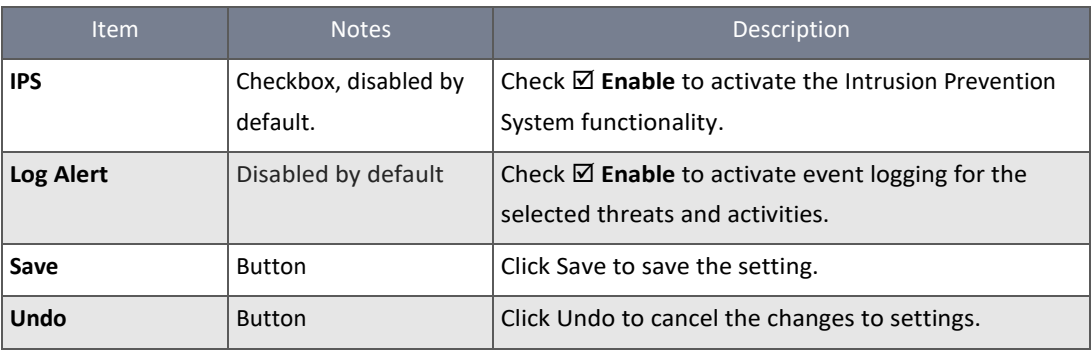

*Table 177 – Enable IPS*

#### 6.2.6.3 Create/Edit IPS Rules

When **IPS Enable** is selected, the checkboxes and parameter text boxes on the **Intrusion Prevention** section become active. Select the intrusion activities that you want to monitor.

| intrusion Prevention   |                                                                        |  |  |  |
|------------------------|------------------------------------------------------------------------|--|--|--|
| Item                   | <b>Setting</b>                                                         |  |  |  |
| ▶ SYN Flood Defense    | 300<br>Enable<br>Packets/second (10~10000)<br>□                        |  |  |  |
| ▶ UDP Flood Defense    | 300<br>Enable<br>Packets/second (10~10000)<br>□                        |  |  |  |
| ▶ ICMP Flood Defense   | 300<br>Enable<br>Packets/second (10~10000)<br>$\overline{\mathscr{L}}$ |  |  |  |
| ▶ Port Scan Detection  | 200<br>Enable<br>Packets/second (10~10000)<br>□                        |  |  |  |
| ▶ Block Land Attack    | Enable<br>$\overline{\mathscr{L}}$                                     |  |  |  |
| ▶ Block Ping of Death  | Enable<br>□                                                            |  |  |  |
| ▶ Block IP Spoof       | Enable                                                                 |  |  |  |
| ▶ Block TCP Flag Scan  | Enable<br>$\overline{\mathscr{L}}$                                     |  |  |  |
| ▶ Block Smurf          | Enable<br>n                                                            |  |  |  |
| ▶ Block Traceroute     | Enable<br>□                                                            |  |  |  |
| ▶ Block Fraggle Attack | Enable<br>□                                                            |  |  |  |
| ▶ ARP Spoofing Defence | 300<br>Enable<br>Packets/second (10~10000)<br>$\overline{\mathscr{L}}$ |  |  |  |
| Undo<br>Save<br>Saved! |                                                                        |  |  |  |

*Figure 292 – Intrusion Prevention Parameters*

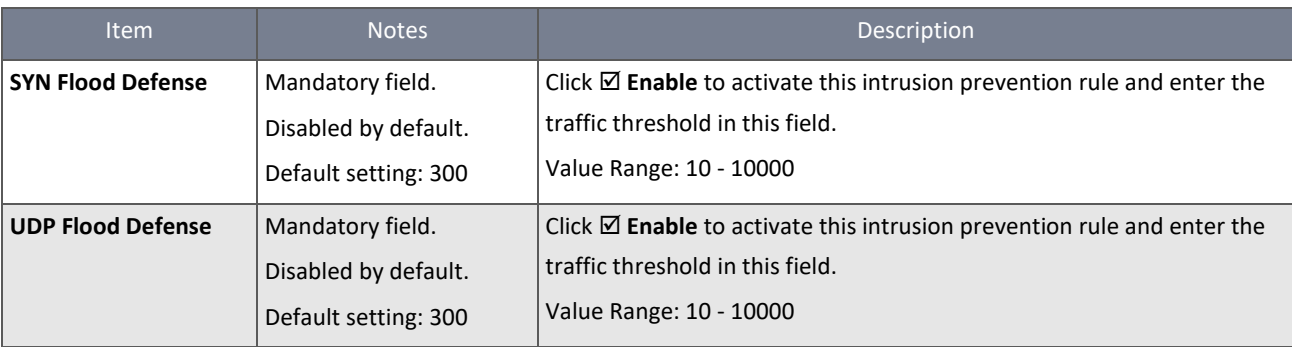

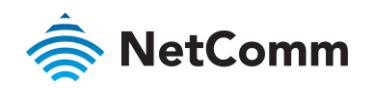

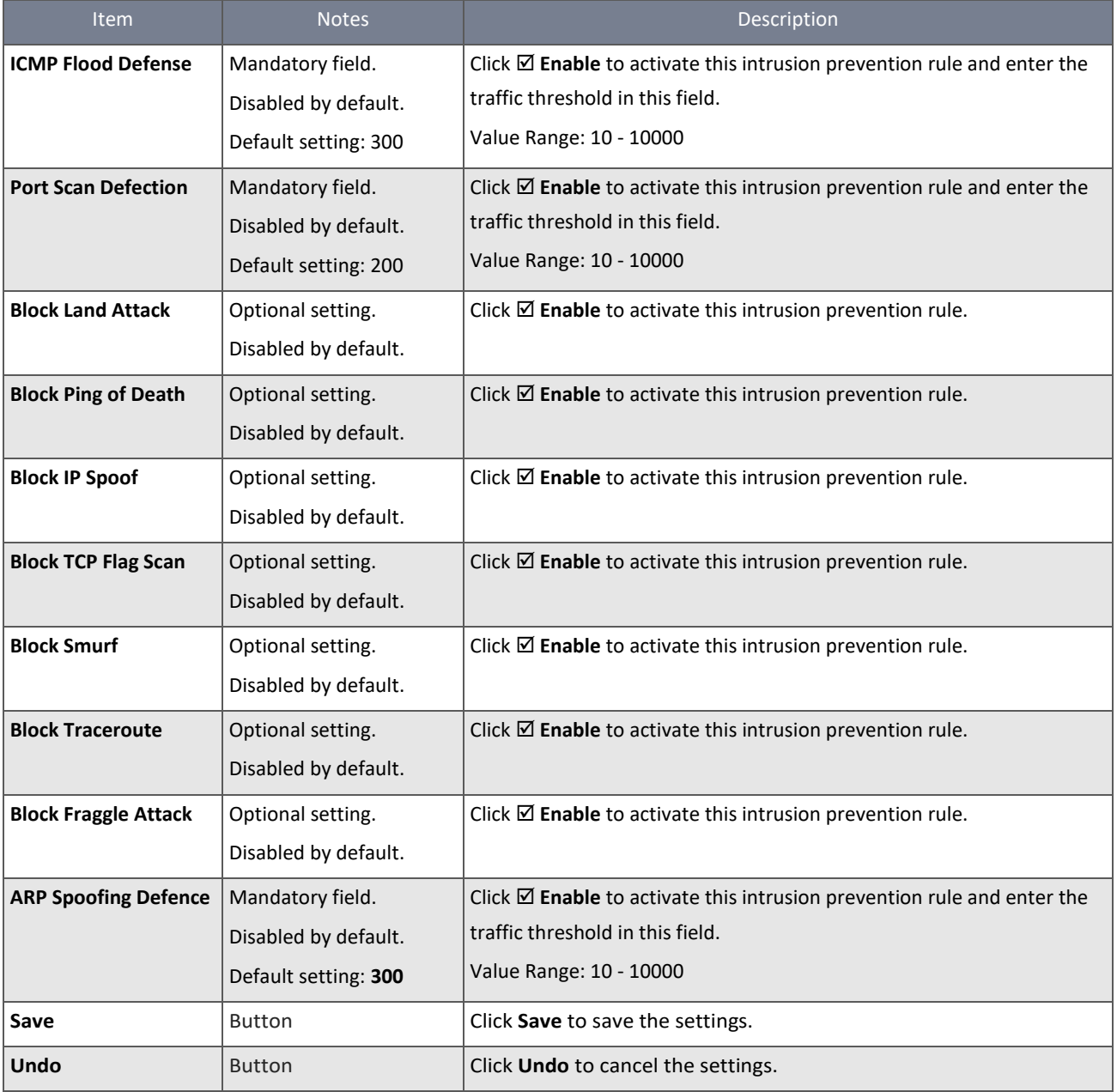

*Table 178 – Intrusion Prevention*

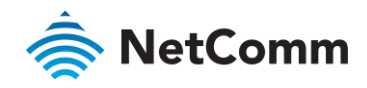

#### 6.2.7 Options

The firewall options setting allows the network administrator to modify the behaviour of the firewall and to enable Remote Router Access Control.

#### 6.2.7.1 Enable SPI Scenario

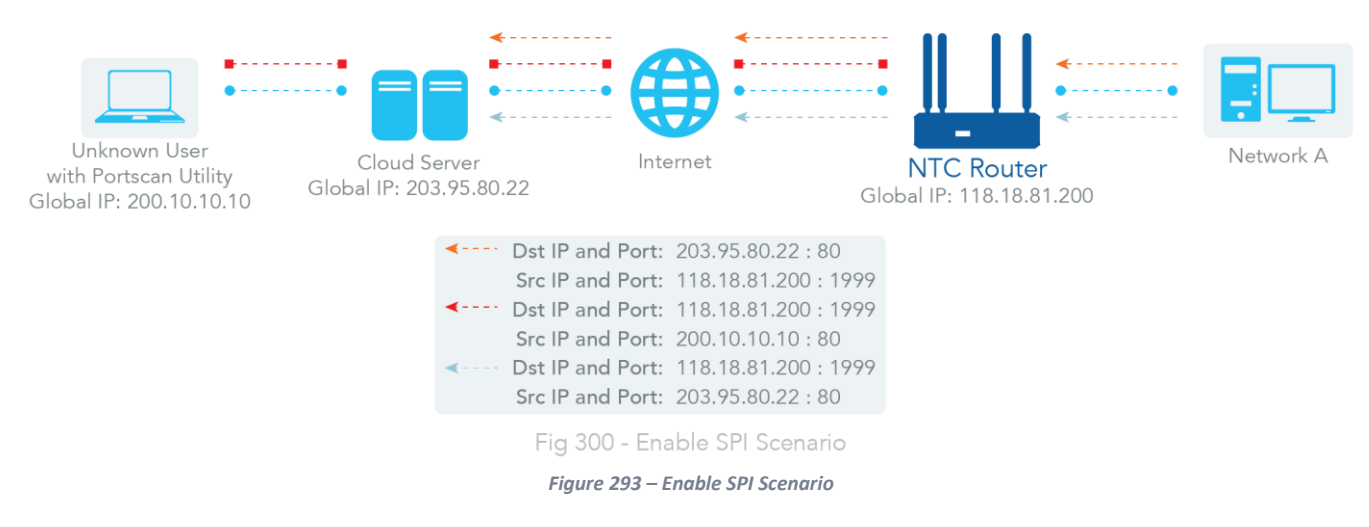

As shown in the diagram above, the router has the IP address of 118.18.81.200 for the WAN interface and 192.168.1.253 for the LAN interface. It serves as a NAT gateway. Users in Network-A initiate to access the cloud server through the router. Sometimes unknown users will simulate the packets but use different source IP addresses to masquerade. With the SPI feature enabled on the router, it will block such packets from unknown users.

#### 6.2.7.2 Allow Ping from WAN & Remote Administrator Hosts Scenario

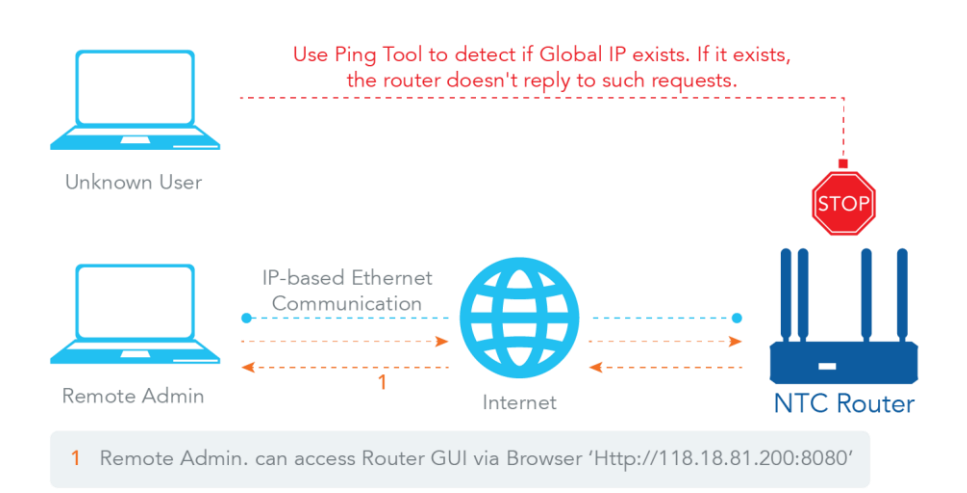

*Figure 294 - Allow Ping from WAN & Remote Administrator Hosts Scenario*

By default **Allow Ping from WAN** is disabled, this setting prevents security leaks when local users access the internet.

Selecting **⊠ Allow Ping from WAN** specifically allows any host on the WAN side to be able to receive a reply to any ICMP (ping) packets.

The Remote administrator knows the gateway's global IP, and he can access the Gateway GUI via TCP port 8080.

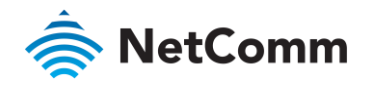

#### 6.2.7.3 Firewall options

To enable the Intrusion Prevention System functionality:

- 1 Select **Firewall** from the **Security** submenu on the left and then open the **Options** tab.
- 2 Go to the **Firewall Options** section of the Options page:

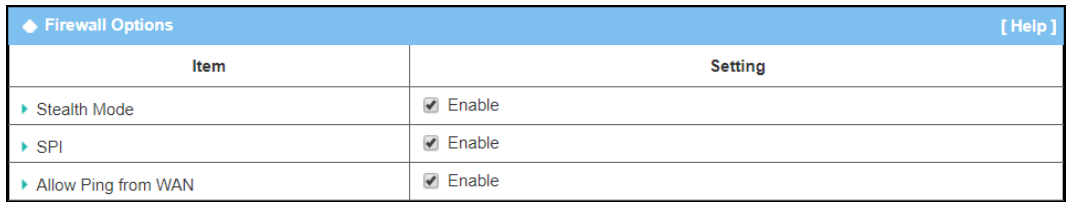

*Figure 295 – Firewall Options*

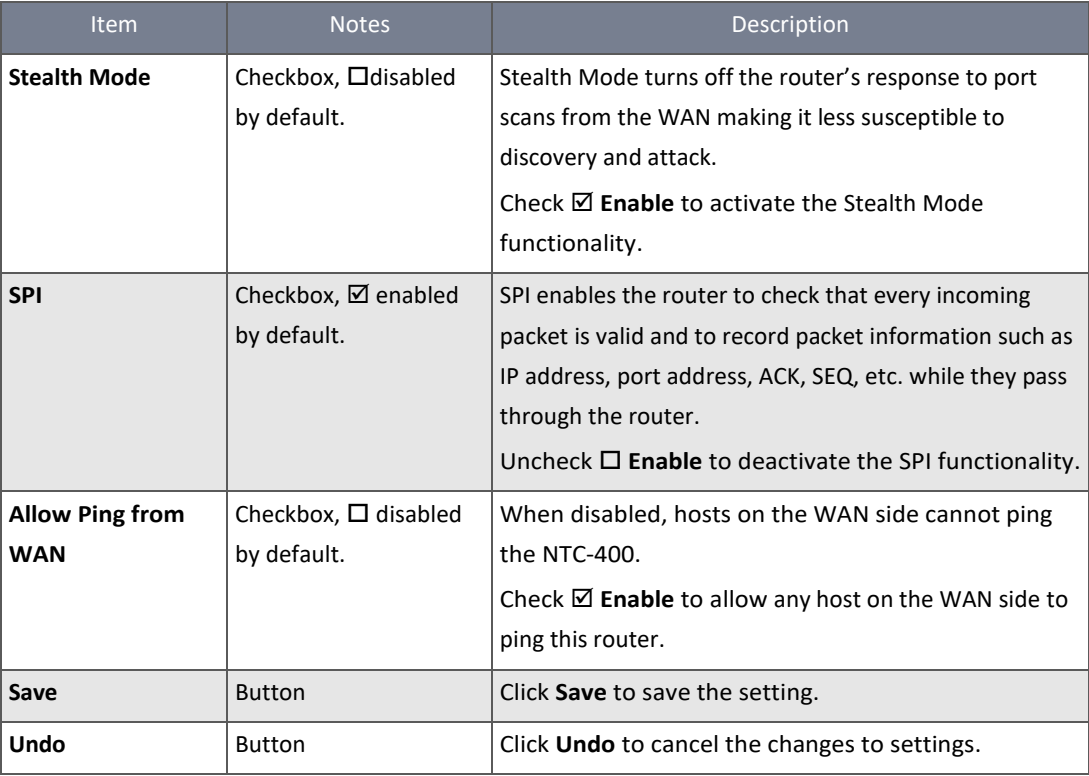

*Table 179 – Firewall Options*

#### 6.2.7.4 Edit Access Rules

When **Enable** is selected, the checkboxes and parameter text boxes on the **Remote Administrator Host Definition** section become active. Select the WAN interfaces that you want to monitor.

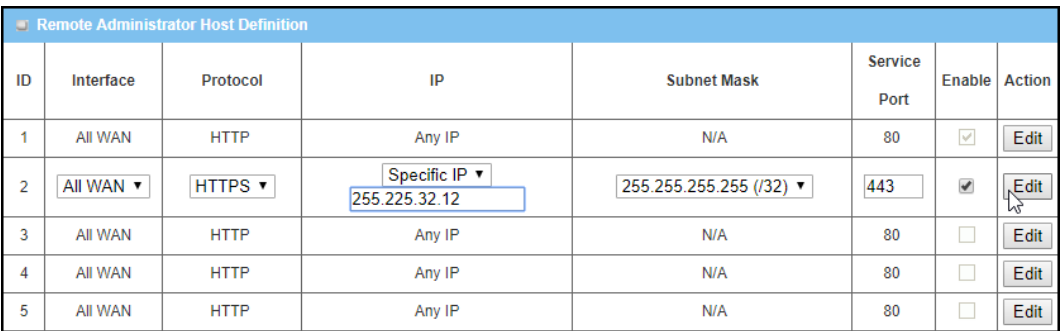

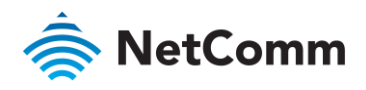

#### *Figure 296 – Remote Administrator Host Definition*

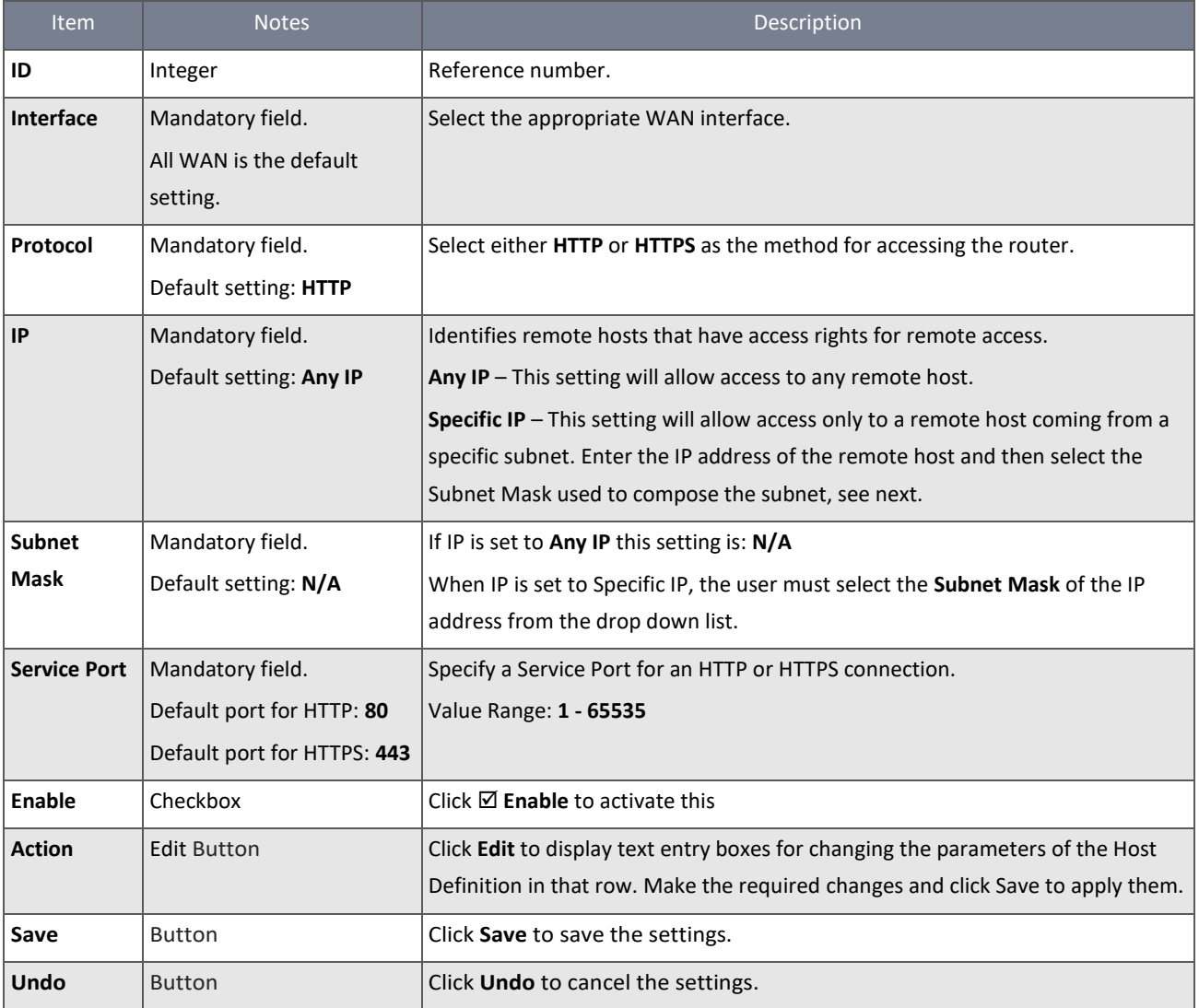

*Table 180 – Remote Administrator Host Definition*

# 6.3 Authentication

Use either the Captive Portal or MAC Authentication tools to set up a Wi-Fi Hotspot using the NTC-400 Series Router router.

## 6.3.1 Captive Portal

A captive portal, also known as a gateway, is a portal web page that is displayed before a user can browse Internet through your router. The portal is often used to present a login web page which can include an authentication process and/or payment, or simply display an acceptable use policy and require the user to agree. Captive portals are used to provide Wi‐Fi hotspot services or can be used to control wired access, for example: apartment buildings, hotel rooms, business premises, "open" Ethernet jacks, etc.

The gateway supporting the Captive Portal function can be implemented via two approaches: **External Web Portal** or **Internal Web Portal**

For an external captive portal, you must specify an external RADIUS (Remote Authentication Dial In User Service) server and an external UAM (Universal Access Method) server. In contrast, the internal captive portal uses the "Internal RADIUS Server"

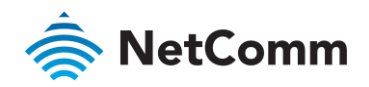

option for user authentication. The user account database can be an embedded database, an external AD database or an external LDAP database. However, the UAM server is not necessary for this case and that the captive portal Web site is embedded in the device.

#### **External Captive Portal**

For external captive portal, you must specify an external RADIUS (Remote Authentication Dial In User Service) server and external UAM (Universal Access Method) server.

Before enabling the external Captive Portal function, Go to **[Object Definition]-[External Server]** to setup external server objects, like RADIUS server and UAM server. Return to this page to configure the Captive Portal function for the specific WAN Interface. Select external Authentication Server and UAM Server from the pre-defined external server object list.

#### **Internal Captive Portal**

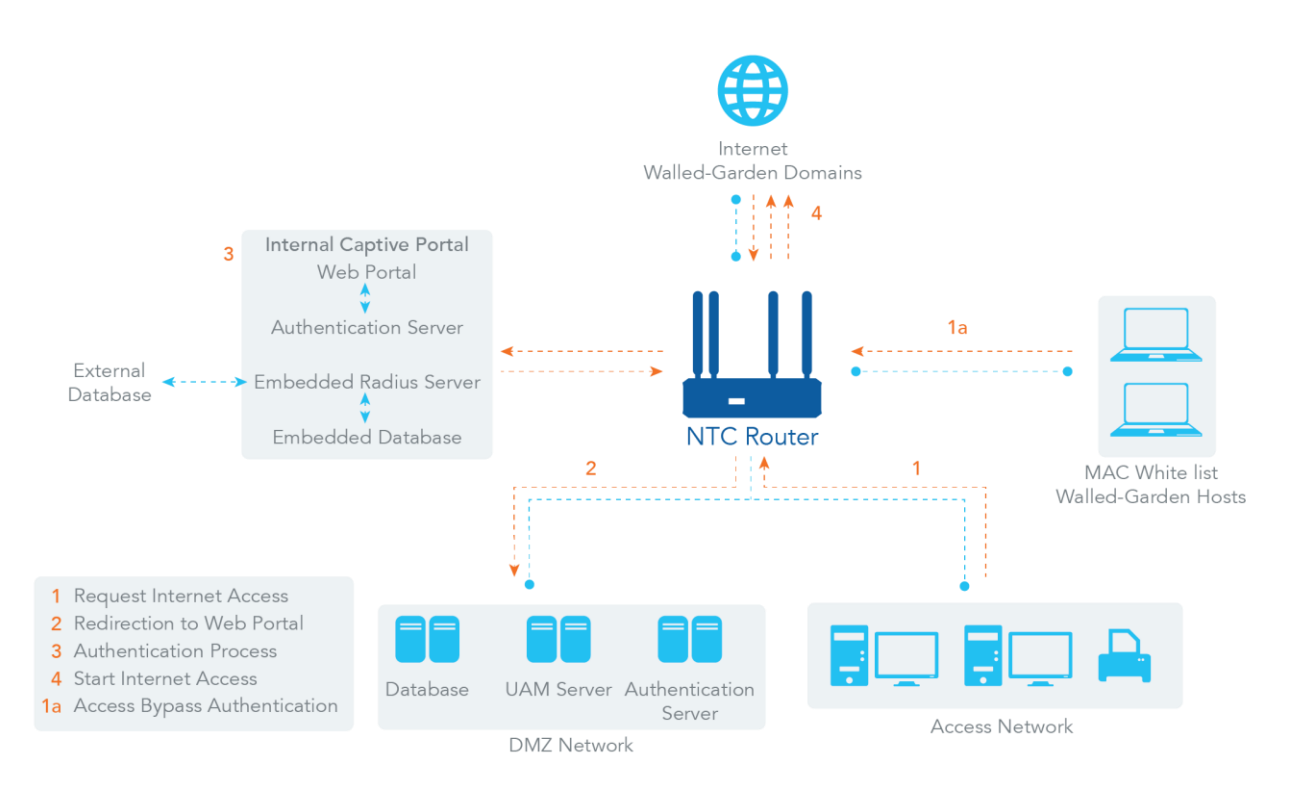

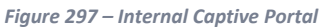

In contrast, for an internal captive portal, you will only select "Internal RADIUS Server" option for user authentication. The user account database can be an embedded database, an external AD database or an external LDAP database. However, the UAM server is not necessary for this case and that the captive portal Web site is embedded in the device.

Before enabling the internal Captive Portal function, Go to **[Object Definition]-[External Server]** to define external server objects, like LDAP server or AD server if necessary. Return to this page to configure the Captive Portal function for a specific WAN Interface. Select the "Internal RADIUS Server" option for user authentication and specify its user database to be the embedded one, an external LDAP server or an external AD server from the pre-defined external server object list.

**Note** – All Internet Packets will be forwarded to the Captive Portal page of the router when the Captive portal feature is enabled. Please make sure that at least one user account is created.

When the user authentication process completes successfully, the router redirects the web page to the requested one. The router also records the MAC address of the guest client host and allows its incoming Internet access requests.

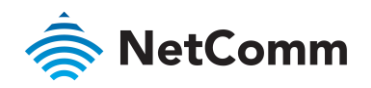

Each account has its own lease time and it will not be reused for authentication once the lease time has run out. The client host with that account will be rejected to access the Internet. However, there is a timeout setting for each account. When the client host with that account has been idle the timeout setting, the router will re-authenticate the client host for further Internet connections.

## 6.3.1.1 Captive Portal settings

To set up a Captive Portal, select **Authentication** from the **Security** submenu on the left and then open the **Captive Portal**  tab.

The options available in the **Captive Portal Configuration** page depend on whether Internal or External Web Portal is selected:

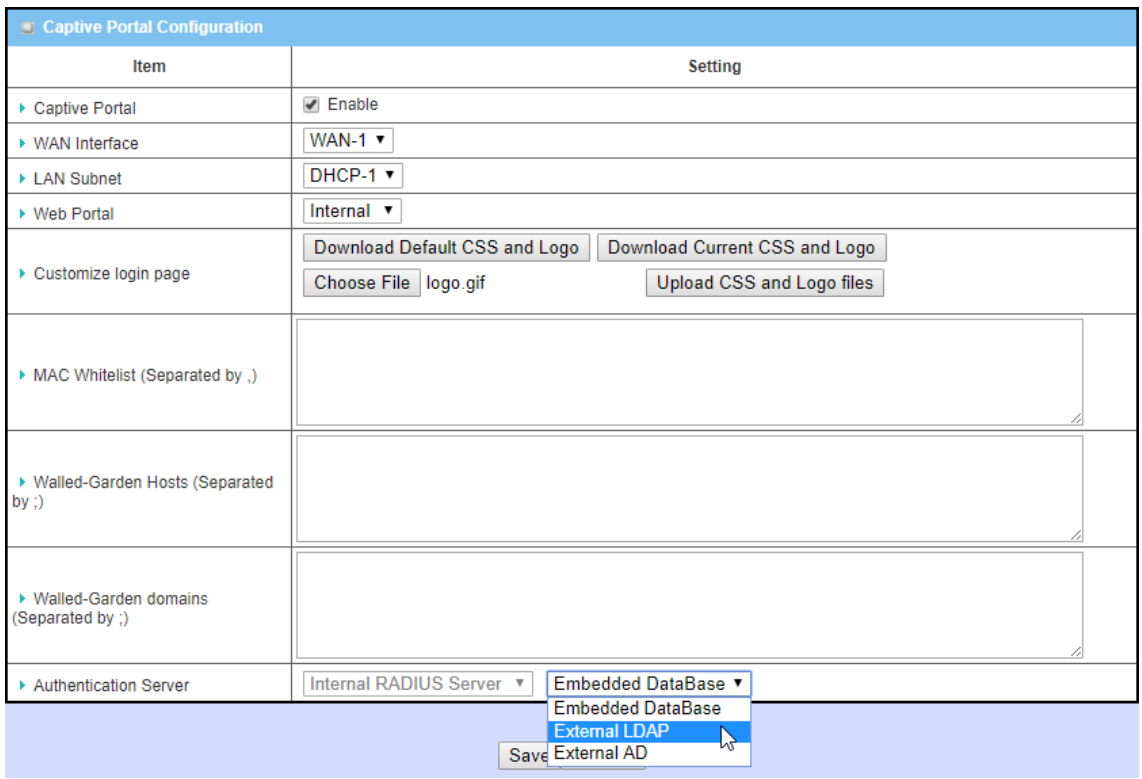

*Figure 298 – Captive Portal Configuration*

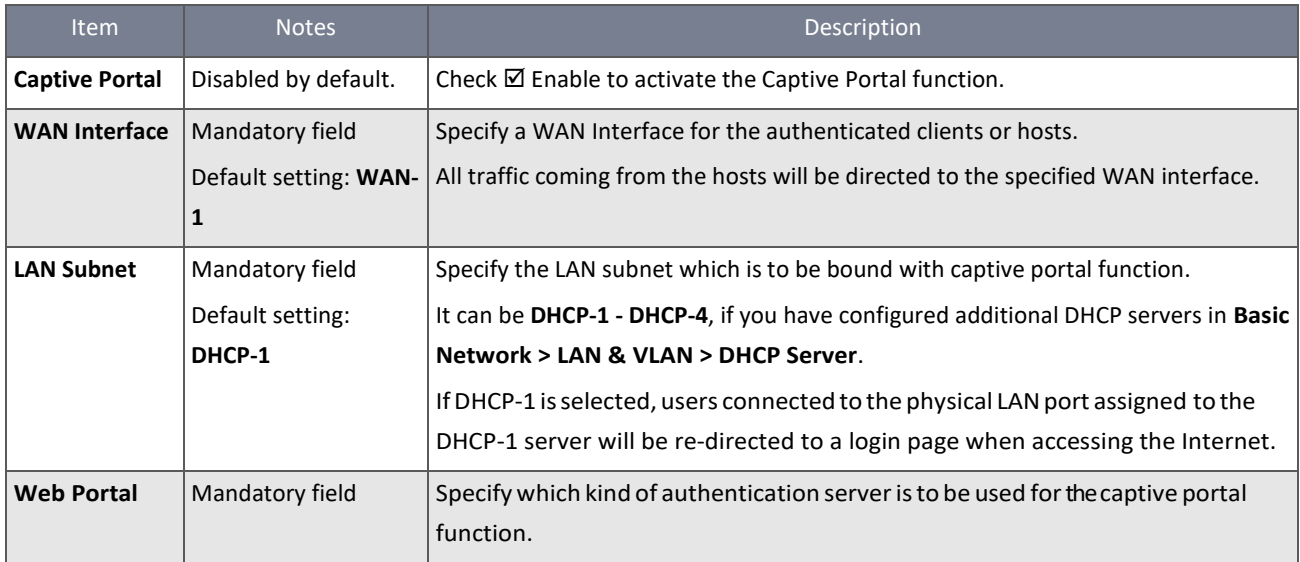

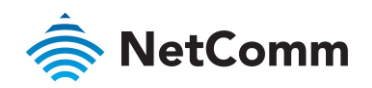

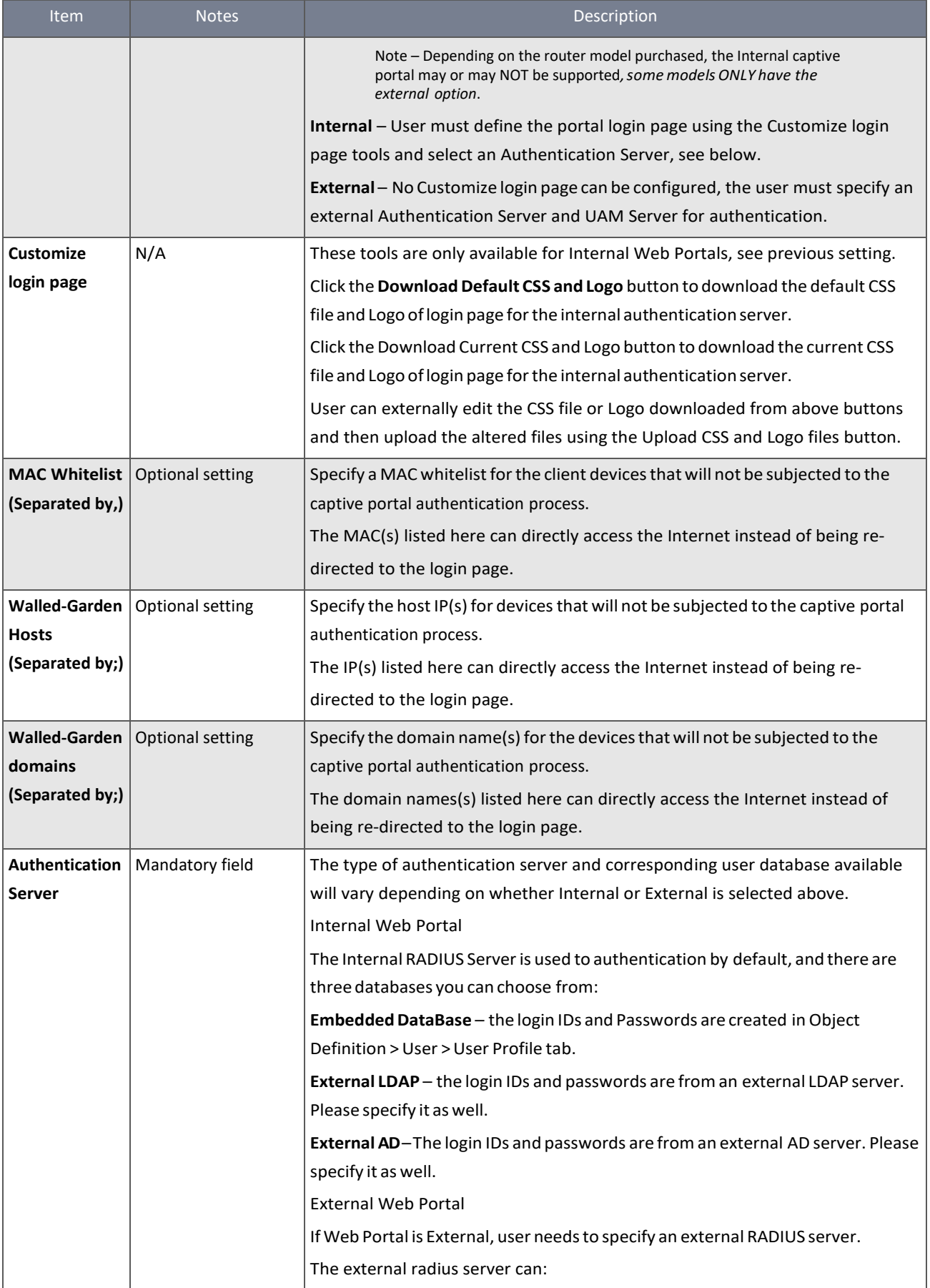

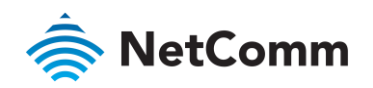

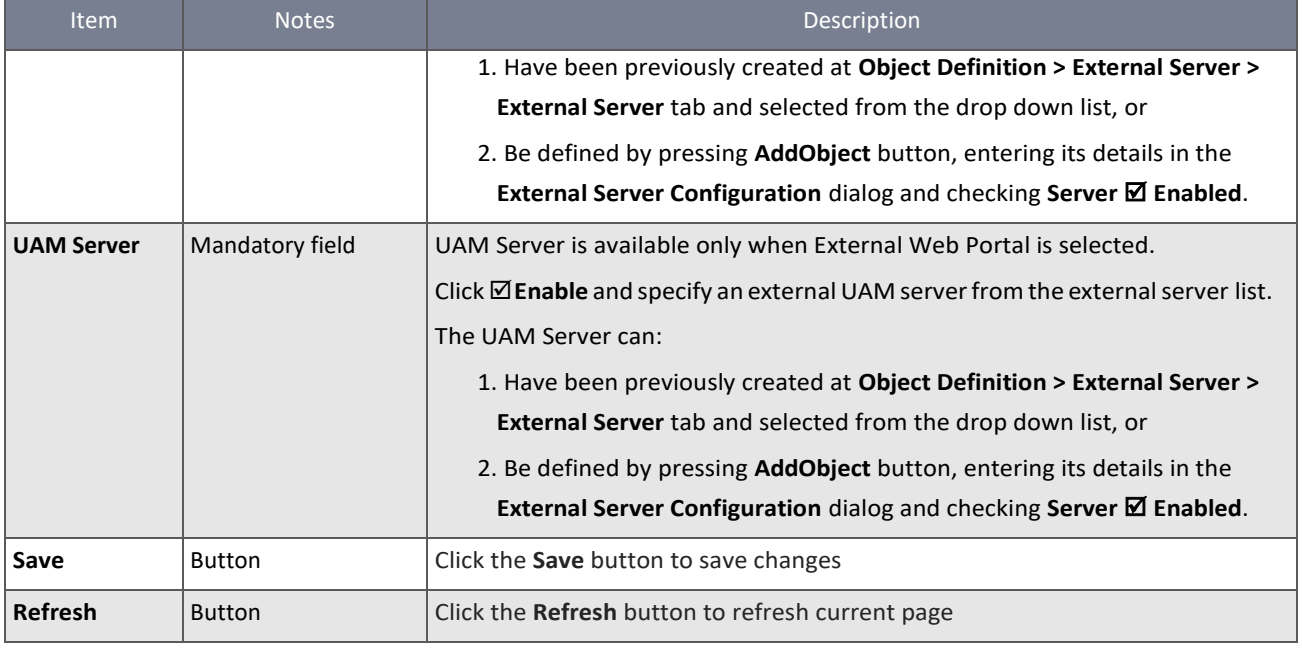

*Table 181 – Captive Portal Configuration*

## 6.3.2 MAC Authentication

For some application, a RADIUS server is used to authenticate the Internet accessing permission. For those authorized devices (MACs), they are allowed to access internet, and on the other hand, for those not authorized devices, the internet accessing traffics will be blocked.

This gateway supports such MAC authentication function, the administrator has to configure the settings and create a permissible user account list for those authorized devices. When the MAC Authentication function is enabled, the traffics from the specified interface(s) will be applied with the MAC Authentication process transparently. The gateway will interact with the RADIUS server, and provide the corresponding user information for authentication process.

#### 6.3.2.1 MAC Authentication settings

To set up a Captive Portal, select **Authentication** from the **Security** submenu on the left and then open the **MAC Authentication** tab:

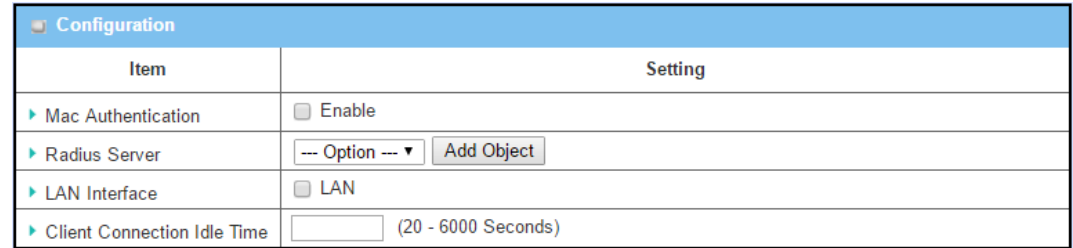

*Figure 299 – Enable MAC Authentication*

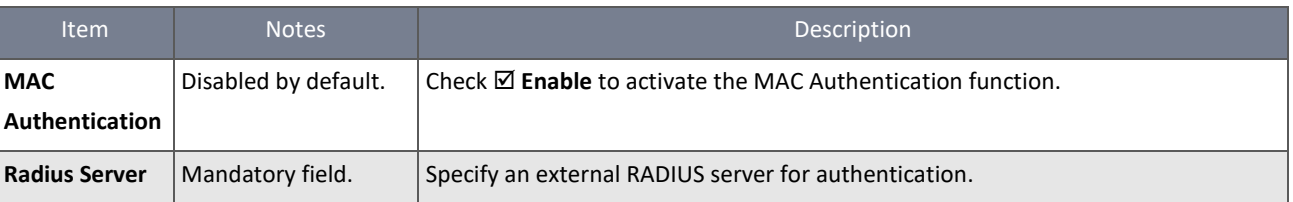

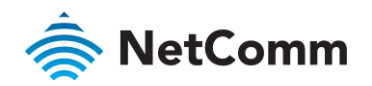

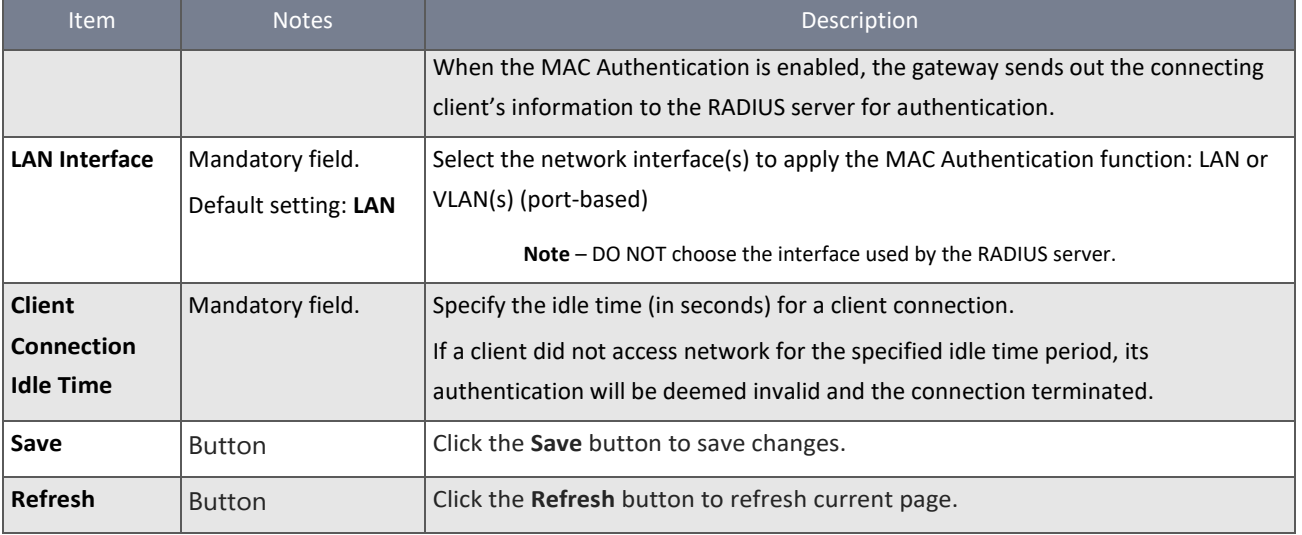

*Table 182 – Enable MAC Authentication*

## 6.3.2.2 Create/Edit User List

There is a User List for listing the information of the available users. Administrator can create, edit, delete, or even search with a certain key and filter function to quick access to the information you are looking for.

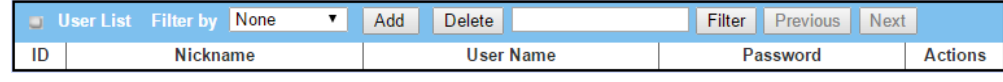

*Figure 300 – User List*

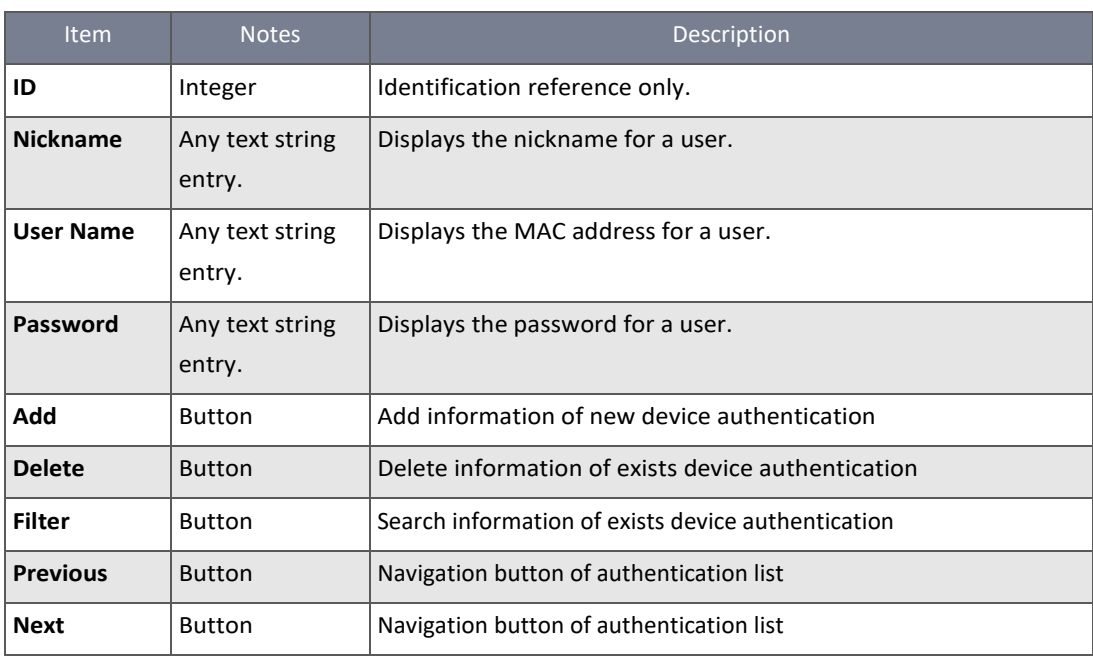

*Table 183 – User List*

When **Add** button is applied, **User Configuration** screen will appear.

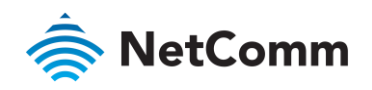

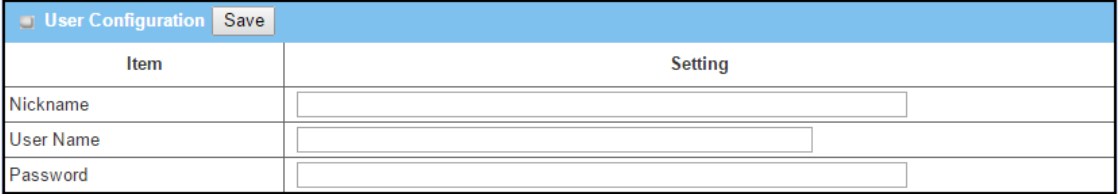

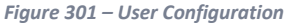

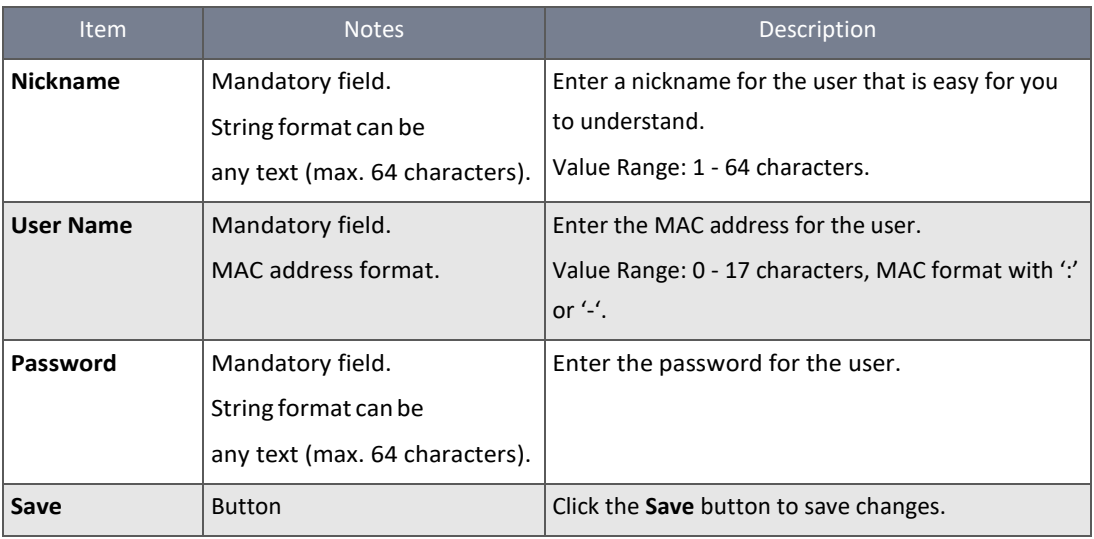

*Table 184 – User Configuration*

For MAC authentication function to work properly on authorized users (MACs), an administrator has to enter corresponding user information in to the User List. Otherwise, even for those authorized users, the authentication result will be false, and there will be no internet access for the users.

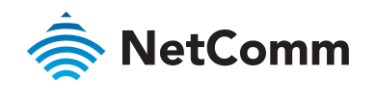

# 7 Administration

# 7.1 Configure & Manage

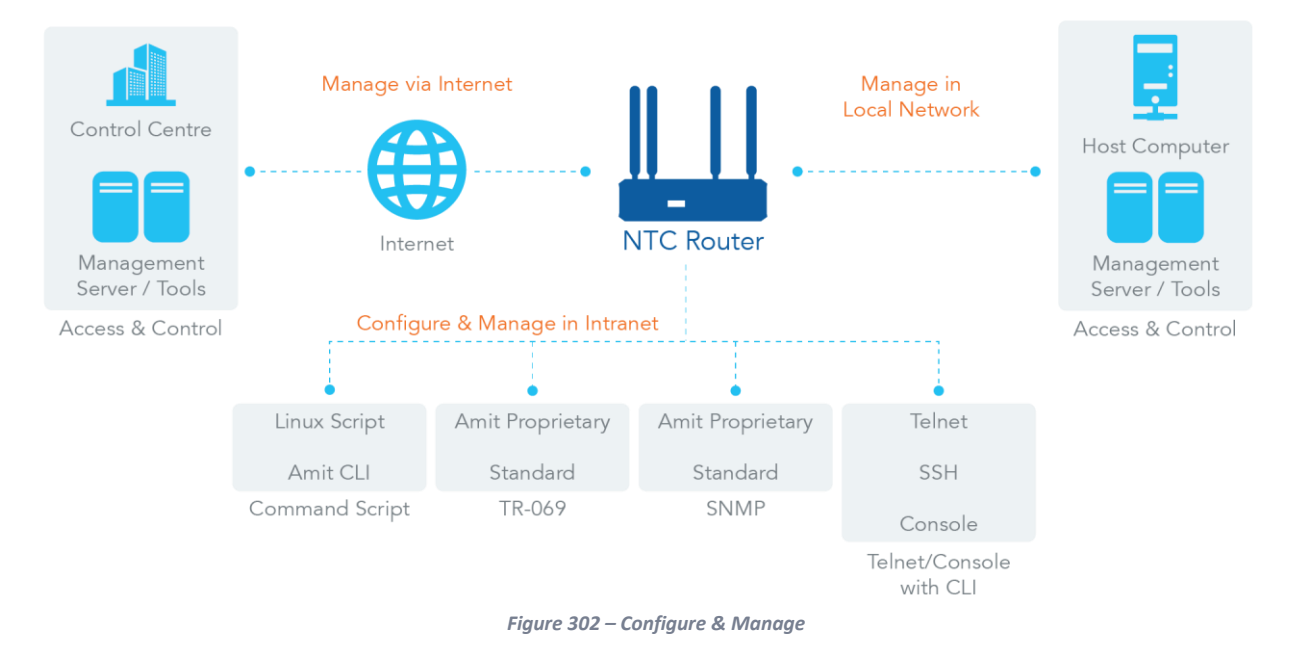

The NTC-400 Series Router allows for enterprise-wide administration of distributed systems. The **Configure & Manage** tool group supports a range of system management protocols including Command Script, TR-069, SNMP, and Telnet with CLI.

## 7.1.1 Command Script

The **Command Script** configuration tool allows an administrator to set up a pre-defined configuration in plain text style and apply configuration on startup.

To apply a pre-defined configuration:

- 1 Select Configure and Manage from the Administration submenu and click the Command Script tab.
- 2 In the **Configuration** table check the **Enable** box to activate the Command Script function.

**Note** – The Enable box is unchecked by default.

3 Type your plain text configuration settings one line at a time in the **Plain Text Configuration** text box:

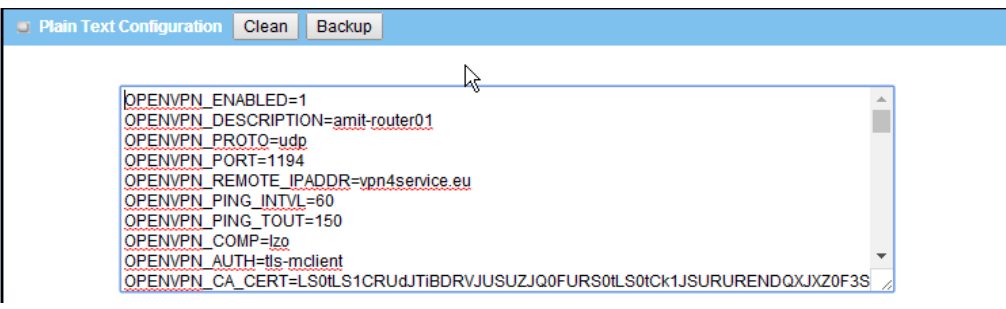

*Figure 303 – Plain Text Configuration*

Click the **Clean** button to clear script from the text box that you no longer require or want to replace.

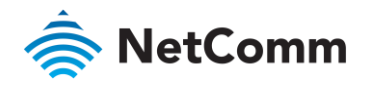

- Type in the configuration settings one line at a time and click **Save** to apply the settings.
- To save a copy of the settings, click the **Via Web UI** button next to **Backup Script** and save the .txt file to a known location.

**Note** – The default name of the backup file is: command script backup.txt

à. To upload settings from a remote source, or to restore setting you had previously saved using the **Backup Script** function, then click the **Via Web UI** button next to **Upload Script**, **Browse** to the .txt file and click the **Upload** button to populate the text box with the settings.

#### 7.1.1.1 Supported configuration content

Specify the required value for each configuration setting after an 'equal' sign (=), for example:

#### **OPENVPN\_PING\_TOUT=180**

The following table contains supported plain text configuration items.

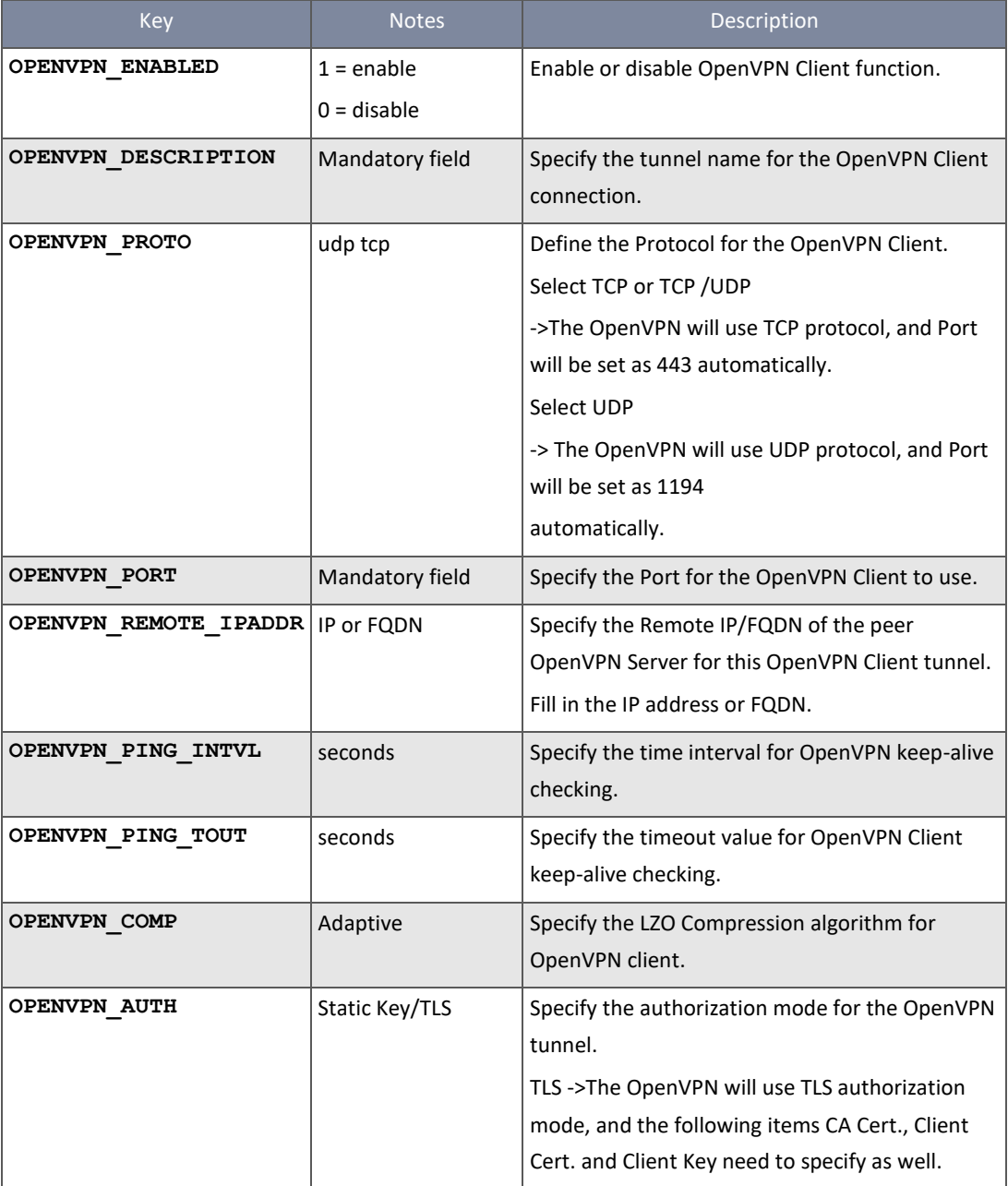

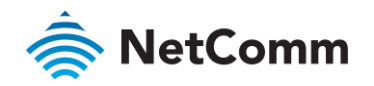

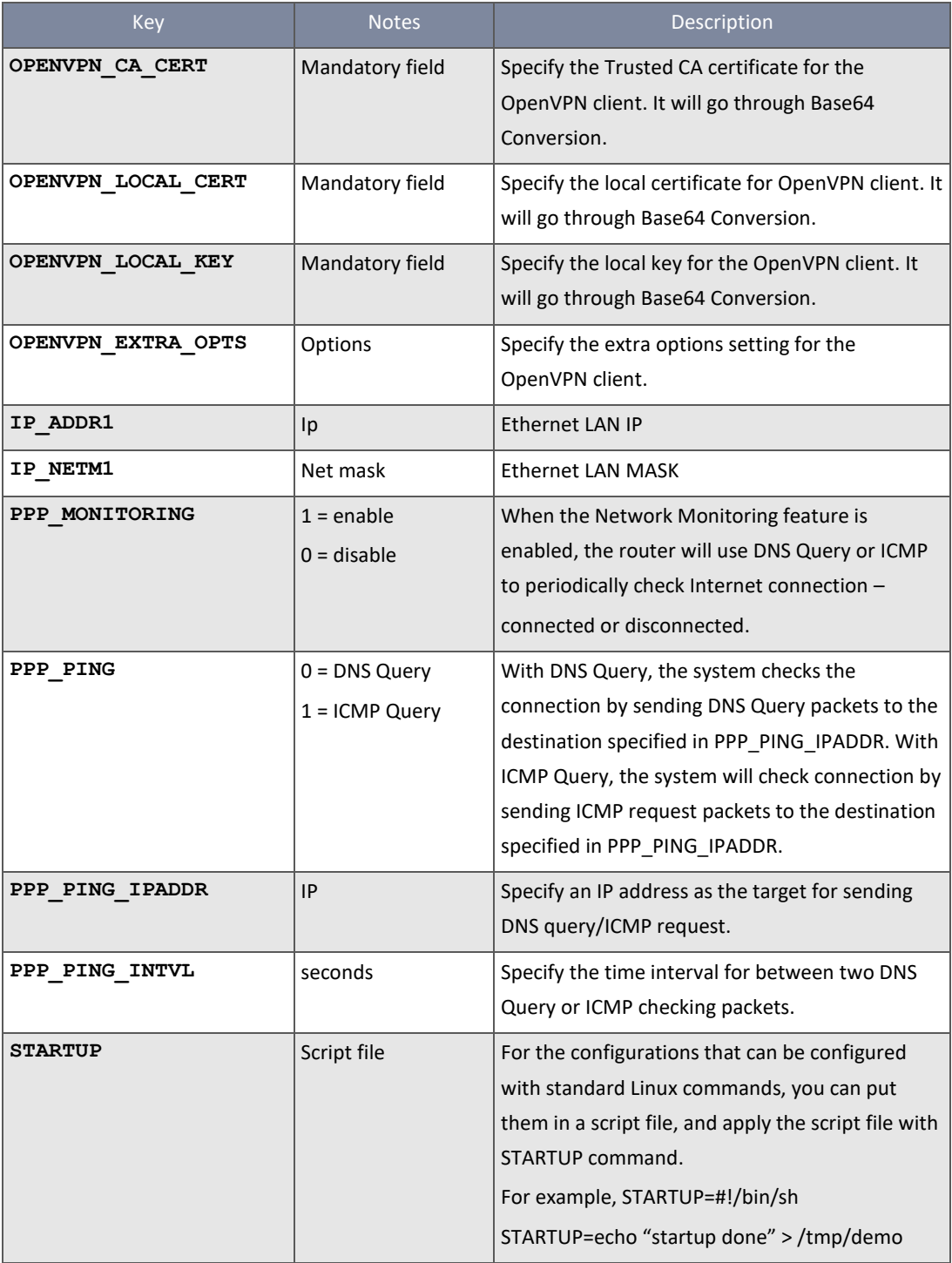

*Table 185 – Configuration Content*

#### 7.1.1.2 Configuration via Linux

For the settings that can be executed with standard Linux commands, you can put them in a script file, and apply to the system configuration with STARTUP command. For those configurations without a corresponding Linux command set to configure, you can configure them with proprietary command set.

#### 7.1.1.3 Plain Text System Configuration with Telnet

In addition to the web-style plain text configuration mentioned above, the router also allows for configuration via the Telnet CLI.

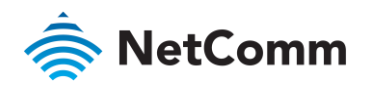

An administrator can use the proprietary telnet command "**txtConfig**" and related action items to perform the plain system configuration.

The command format is: **txtConfig (action) [option]**

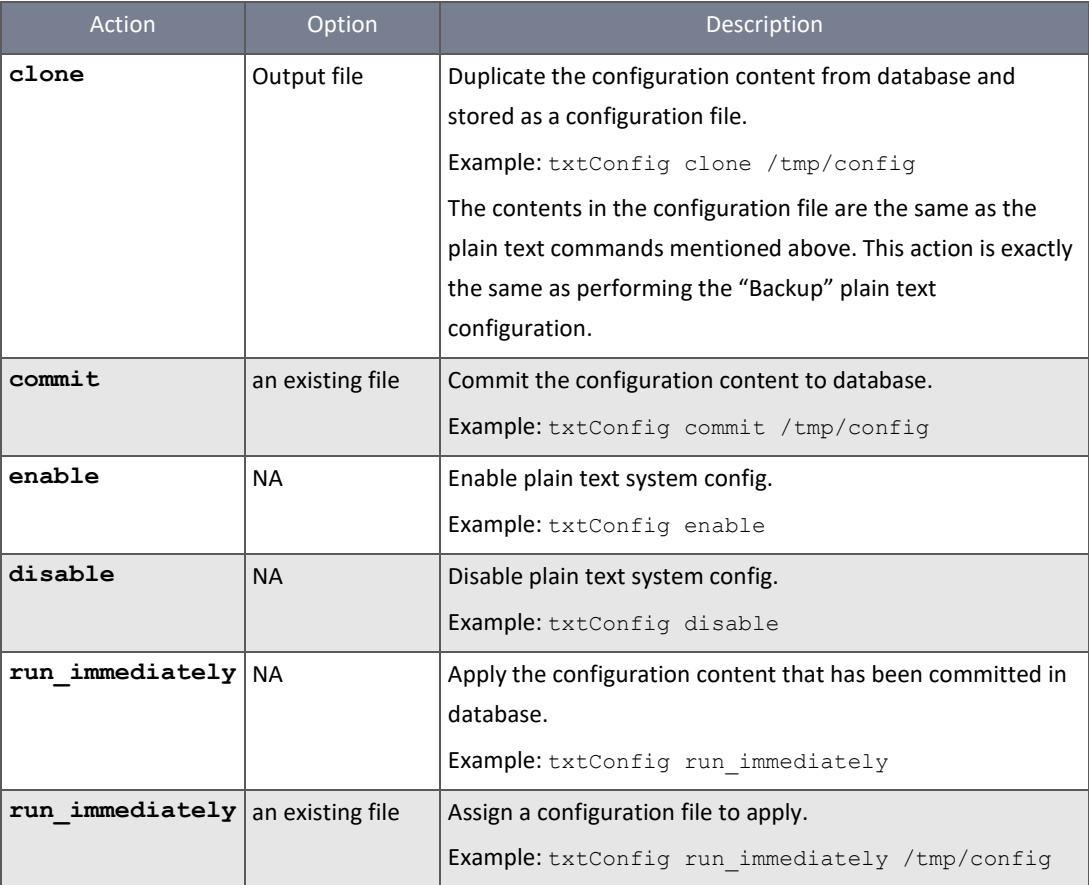

*Table 186 – Plain system configuration using Telnet Commands*

## 7.1.2 TR-069

TR-069 (Technical Report 069) is a technical specification originally published by the Broadband Forum entitled CPE WAN Management Protocol (CWMP). It defines an application layer protocol for remote management of end-user devices such as the NTC-400 Series Router. As a bi-directional SOAP/HTTP-based protocol, it supports communication between customerpremises equipment (CPE) and Auto Configuration Servers (ACS). The NTC-400 Series Router is such a CPE.

TR-069 is a customised feature for ISPs. We do not recommend that you change the configuration unless instructed by your ISP. If you have any problem in using this feature for device management, please contact with your ISP or the ACS provider for help.

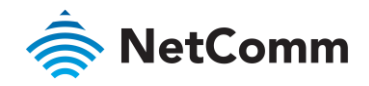

#### 7.1.2.1 Scenario - Managing deployed gateways through an ACS Server

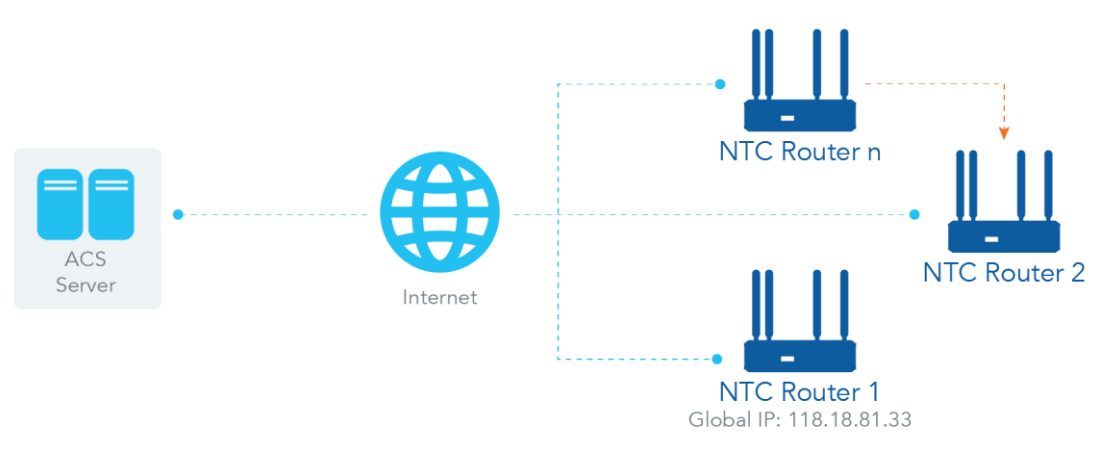

*Figure 304 – Managing deployed gateways through an ACS Server*

#### **Scenario Application Timing**

When the enterprise data centre wants to use an ACS server to manage remote routers geographically distributed elsewhere in the world, the routers in all branch offices must have an embedded TR-069 agent to communicate with the ACS server so that the ACS server can configure, upgrade firmware and monitor these gateways and their corresponding Intranets.

#### **Scenario Description**

The ACS server can configure, upgrade the firmware and monitor these routers. Remote gateways contact the ACS server for jobs to do in each time period. The ACS server can ask the gateways to execute some urgent jobs.

#### **Parameter Setup Example**

The following tables list the parameter configuration as an example for Router 1 in the above diagram with "TR-069" enabled. Use default values for those parameters that are not mentioned in the tables.

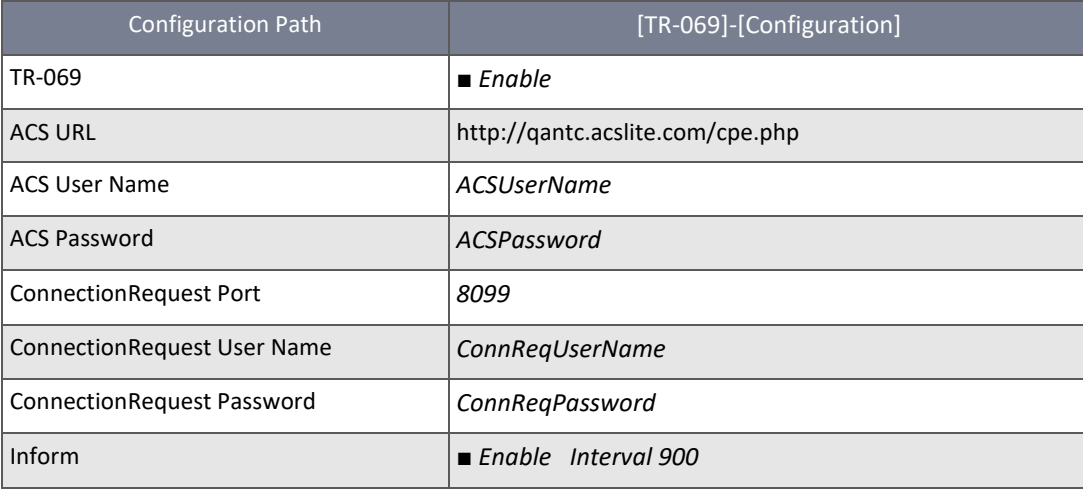

#### **Scenario Operation Procedure**

In the diagram above, the ACS server can manage multiple gateways on the Internet. "Router 1" is one of them and has 118.18.81.33 IP address for its WAN-1 interface.

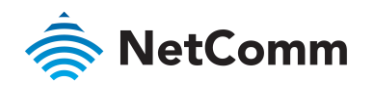

When all remote routers have booted up, they will try to connect to the ACS server.

Once the connections are established successfully, the ACS server can configure, upgrade the firmware and monitor these gateways.

Remote gateways contact the ACS server for jobs to do in each time period.

If the ACS server has urgent jobs to be done by the gateways, it will issue the "Connection Request" command to those routers and those routers make immediate connections in response to the ACS server's immediate connection request for executing the urgent jobs.

#### 7.1.2.2 TR-069 settings

To configure TR-069 for NTC-400 Series Router:

1 Select **Configure and Manage** from the **Administration** submenu and click the **TR-069** tab:

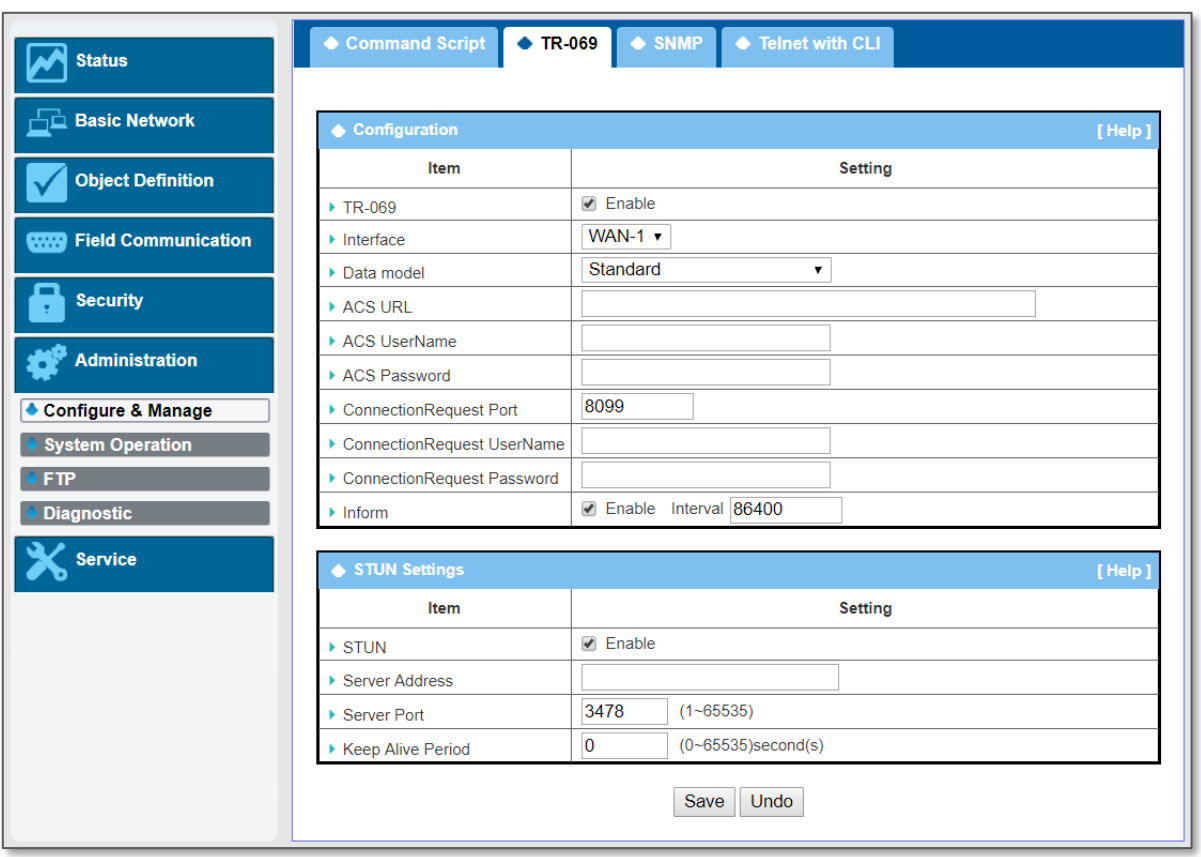

*Figure 305 – Enable TR-069*

#### 2 In the **Configuration** table check the **Enable** box to activate the TR-069 functionality.

**Note** – The Enable box is unchecked by default

3 Enter the other TR-069 settings as per the following table.

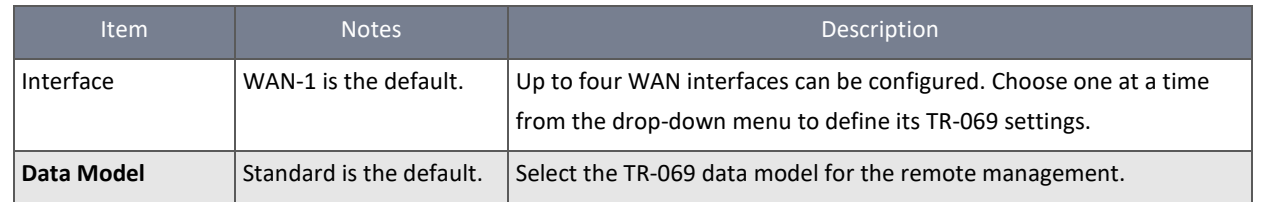

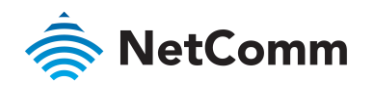

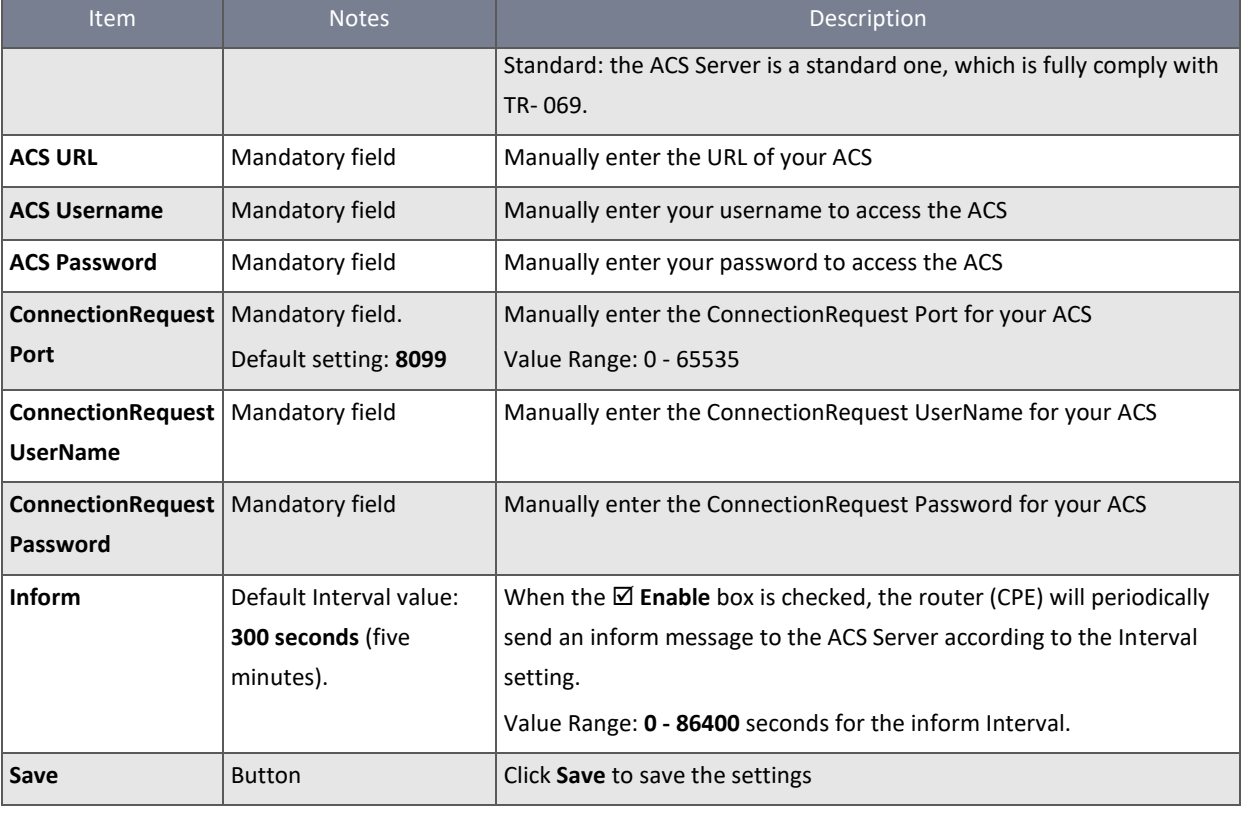

*Table 187 – Enable TR-069*

4 Enter the STUN (Session Traversal Utilities for Network Address Translation (NAT)) settings as per the following table.

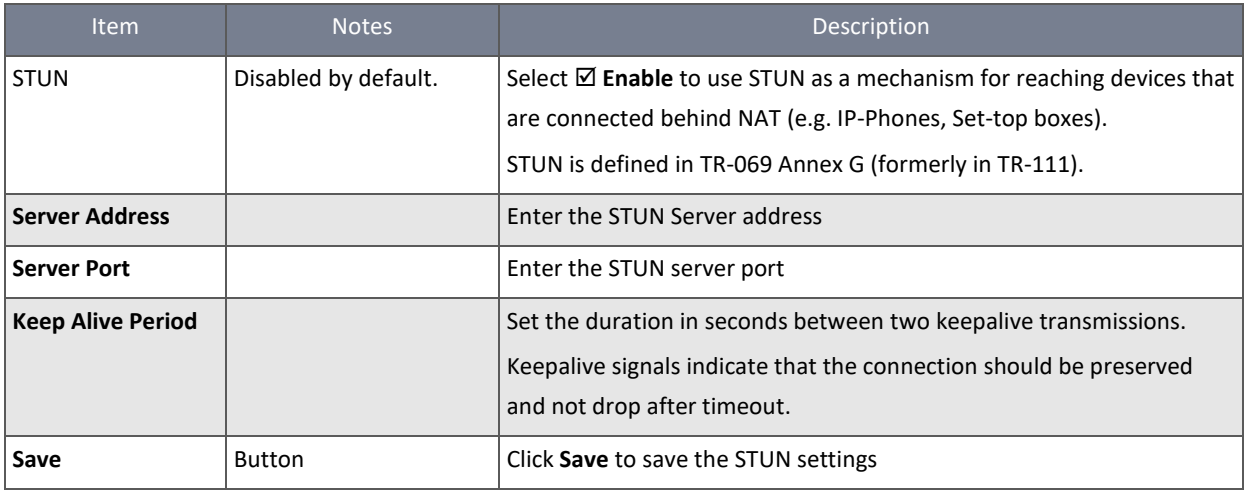

*Table 188 – STUN Settings*

When you have set the ACS URL, Username and Password, your NTC-400 Series Router can periodically send an inform message to the ACS Server at the inform interval.

When you have set the ConnectionRequest Port, Username and Password, the ACS Server can ask the NTC-400 Series Router to send an inform message to the ACS Server.

# 7.1.3 SNMP

SNMP (Simple Network Management Protocol) is a protocol designed to give users the capability to remotely manage a computer network by polling and setting terminal values and monitoring network events.

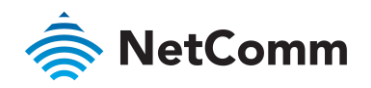

A typical example of SNMP in use is when one or more administrative computers, called managers, have the task of monitoring or managing a group of hosts or devices on a computer network. Each managed system executes, at all times, a software component called an agent which reports information via SNMP to the manager.

SNMP agents expose management data on the managed systems as variables. The protocol also permits active management tasks, such as modifying and applying a new configuration through remote modification of these variables. The variables accessible via SNMP are organized in hierarchies. These hierarchies, and other metadata (such as type and description of the variable), are described by Management Information Bases (MIBs).

The device supports several public MIBs and one private MIB for the SNMP agent.

The supported MIBs are as follows:

- MIB-II (RFC 1213, Include IPv6)
- IF-MIB
- IP-MIB
- TCP-MIB À
- UDP-MIB
- SMIv1 and SMIv2
- SNMPv2-TM and SNMPv2-MIB

7.1.3.1 SNMP Management Scenario

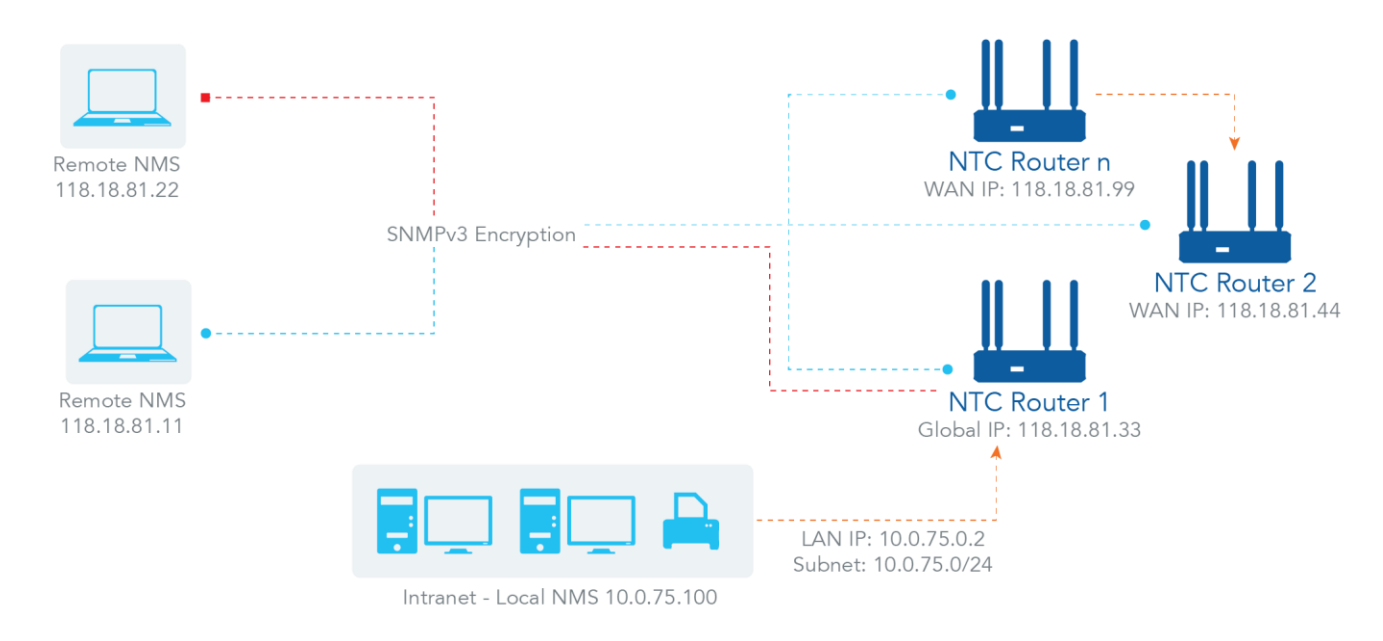

*Figure 306 – SNMP Management Scenario*

## **Scenario Application Timing**

There are two application scenarios of SNMP Network Management Systems (NMS). Local NMS is in the Intranet and manages all devices that support the SNMP protocol in the Intranet. Another one is the Remote NMS to manage devices whose WAN interfaces are connected together by using a switch or a router with UDP forwarding. If you want to manage

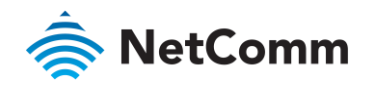

some devices and they all support the SNMP protocol, use either application scenario. For managing devices in the Internet, TR-069 is the better solution. Please refer to last sub-section.

#### **Scenario Description**

The NMS server can monitor and configure the managed devices by using the SNMP protocol and those devices are located where UDP packets can be reached from NMS. The managed devices report urgent trap events to the NMS servers. Use SNMPv3 version of protocol can protected the transmitting of SNMP commands and responses. The remote NMS with privilege IP address can manage the devices, but other remote NMS can't.

## **Parameter Setup Example**

The following tables list the parameter configuration as an example for Router 1 in above diagram with "SNMP" enabling at LAN and WAN interfaces.

Use the default value for those parameters that are not mentioned in the tables.

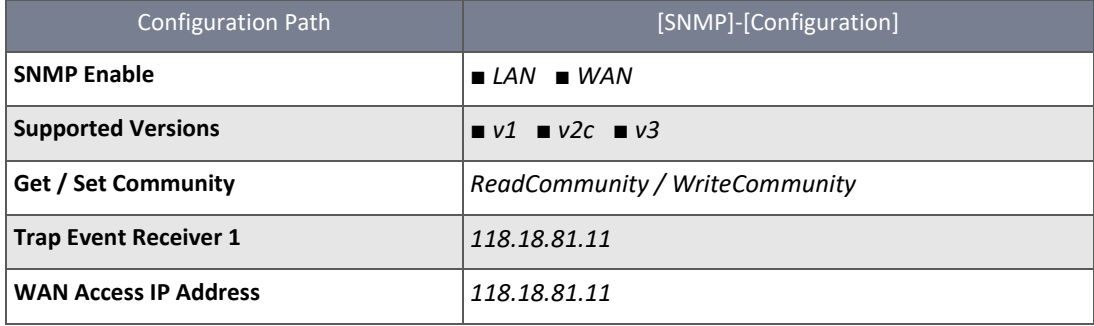

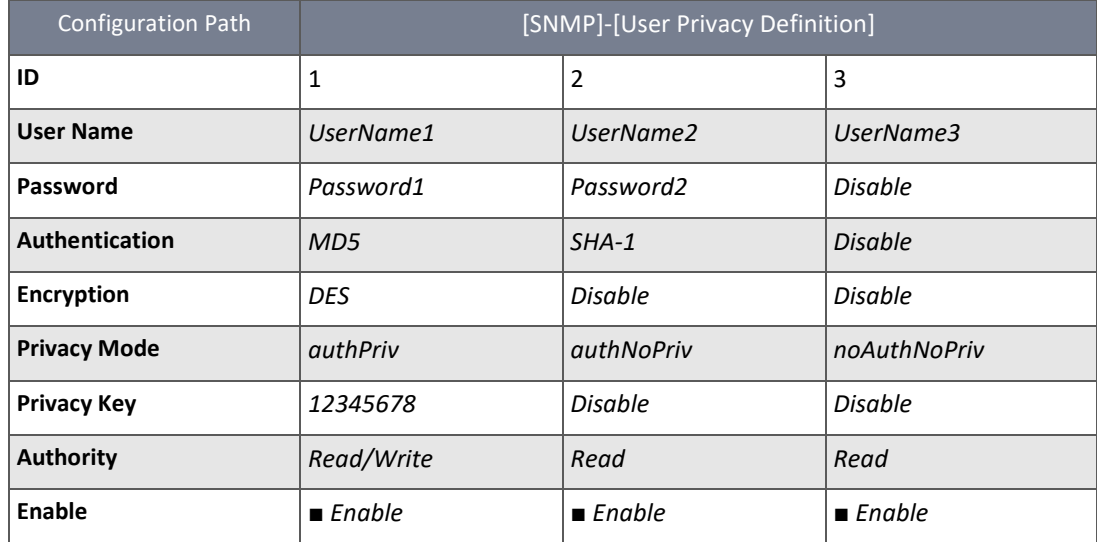

#### **Scenario Operation Procedure**

In the diagram above, the NMS server can manage multiple devices on the Intranet or a UDP-reachable network. "Router 1" is one of the managed devices, and it has the IP address of 10.0.75.2 for the LAN interface and 118.18.81.33 for the WAN-1 interface. It serves as a NAT router.

The NMS manager prepares related information for all managed devices and records them in the NMS system. The NMS system gets the status of all managed devices by using SNMP get commands.

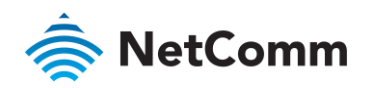

When the manager wants to configure the managed devices, the NMS system allows them to do that by using SNMP set commands. The "UserName1" account is used if the manager uses the SNMPv3 protocol for configuring "Router 1". Only the "UserName1" account can let "Router 1" accept the configuration from the NMS since the authority of the account is "Read/Write".

Once a managed device has an urgent event to send, the device will issue a trap to the Trap Event Receivers. The NMS itself could be one of them.

If you want to secure the transmitted SNMP commands and responses between the NMS and the managed devices, use SNMPv3 version of protocol.

The remote NMS without a privileged IP address can't manage "Router 1", since "Router 1" allows only the NMS with a privileged IPaddress to manage it via its WAN interface.

## 7.1.3.2 SNMP settings

The SNMP allows user to configure SNMP relevant setting which include interface, version, access control and trap receiver.

## 7.1.3.3 Enable SNMP

To configure SNMP for NTC-400 Series Router it must be enabled:

1 Select **Configure and Manage** from the **Administration** submenu and click the **SNMP** tab:

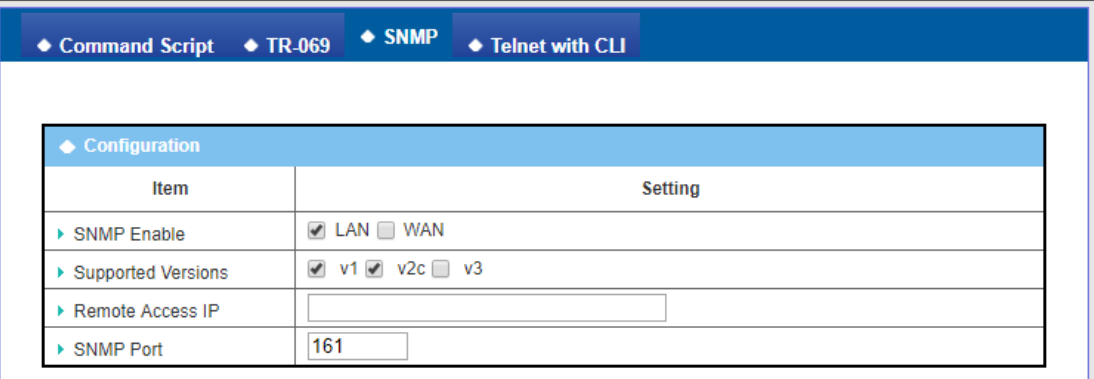

#### *Figure 307 – Enable SNMP*

2 The following configurations settings are available to enable SNMP on the NTC-400 Series Router:

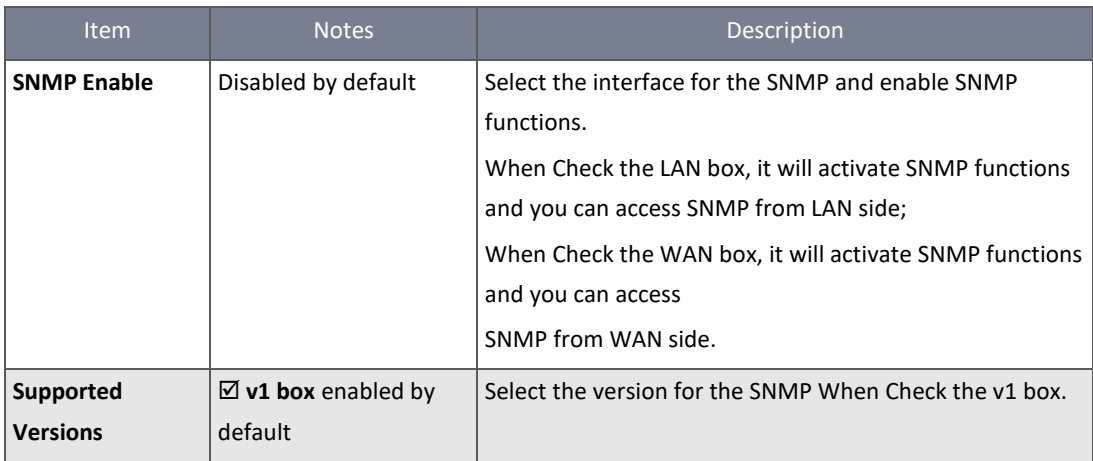

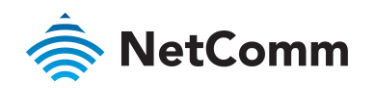

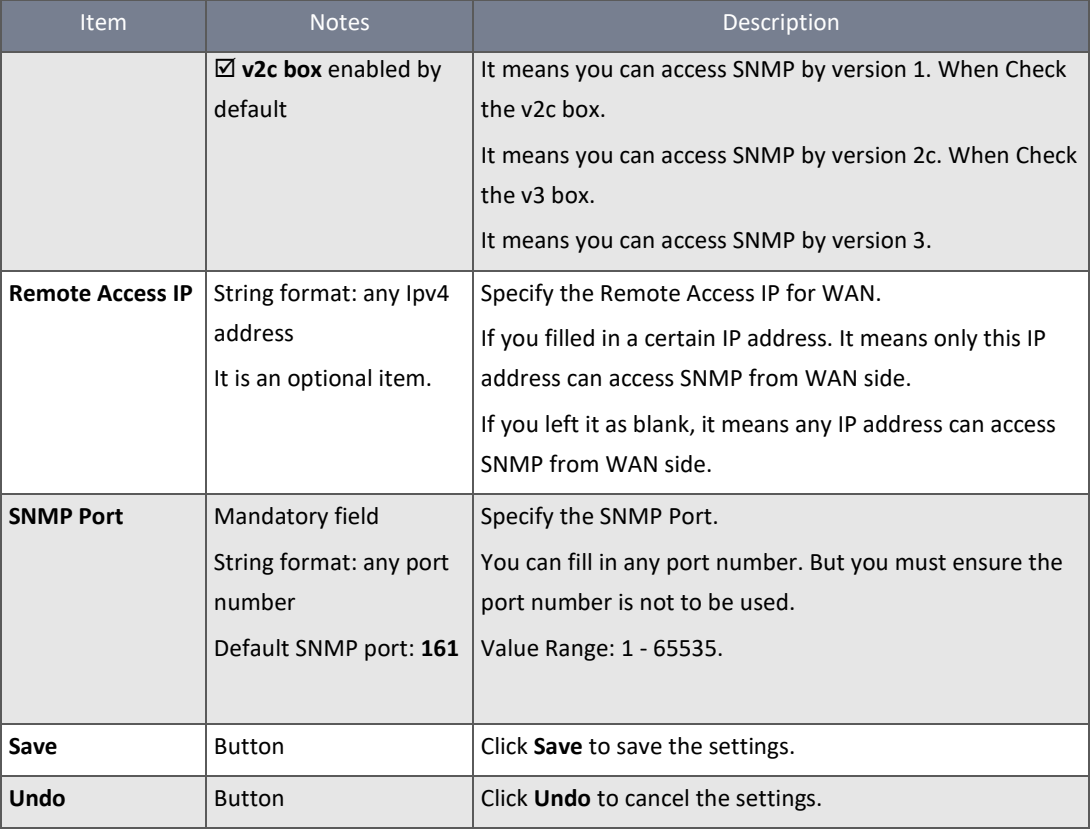

*Table 189 – Enable SNMP*

# 7.1.3.4 Create/Edit Multiple Communities

The SNMP allows you to custom your access control for version 1 and version 2 user.

The router supports up to a maximum of 10 community sets.

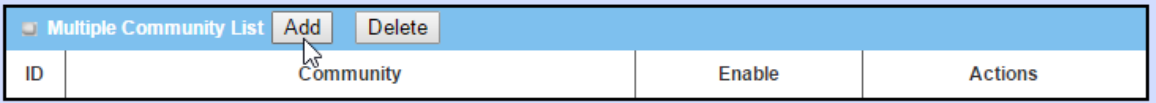

*Figure 308 – Multiple Community List*

## When **Add** button is applied, **Multiple Community Rule Configuration** page will display:

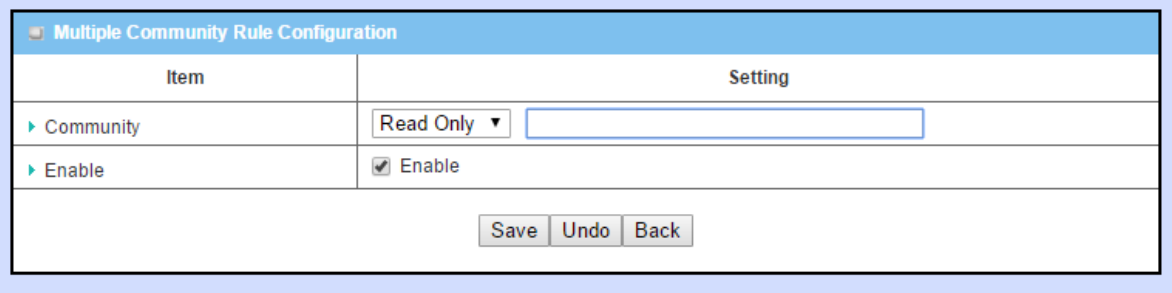

*Figure 309 – Multiple Community Rule Configuration*

The following settings are available to configure Multiple Community Rules:

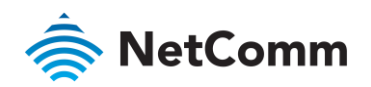

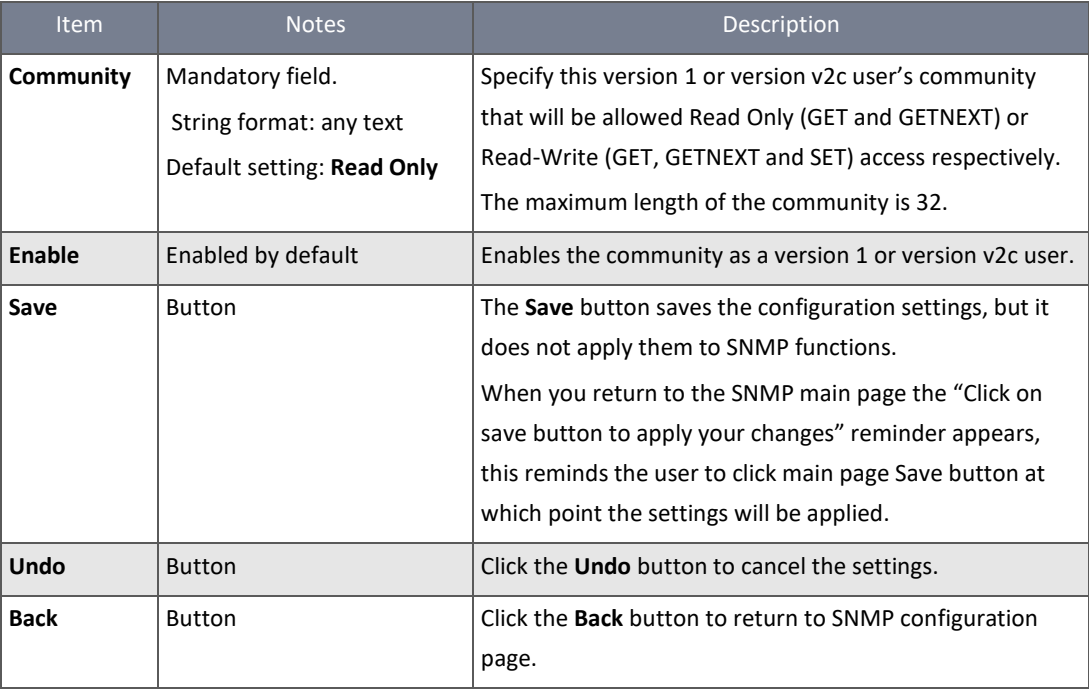

*Table 190 – Multiple Community Rule Configuration*

#### 7.1.3.5 Create/Edit User Privacy

The SNMP allows you to customise your access control for version 3 users. The router supports up to a maximum of 128 User Privacy sets.

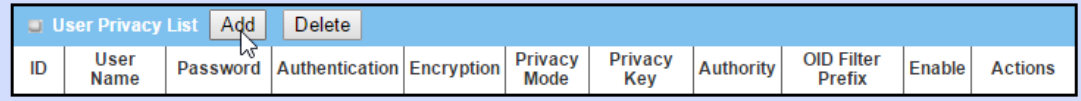

*Figure 310 – User Privacy List*

## When **Add** button is applied, **User Privacy Rule Configuration** page will display:

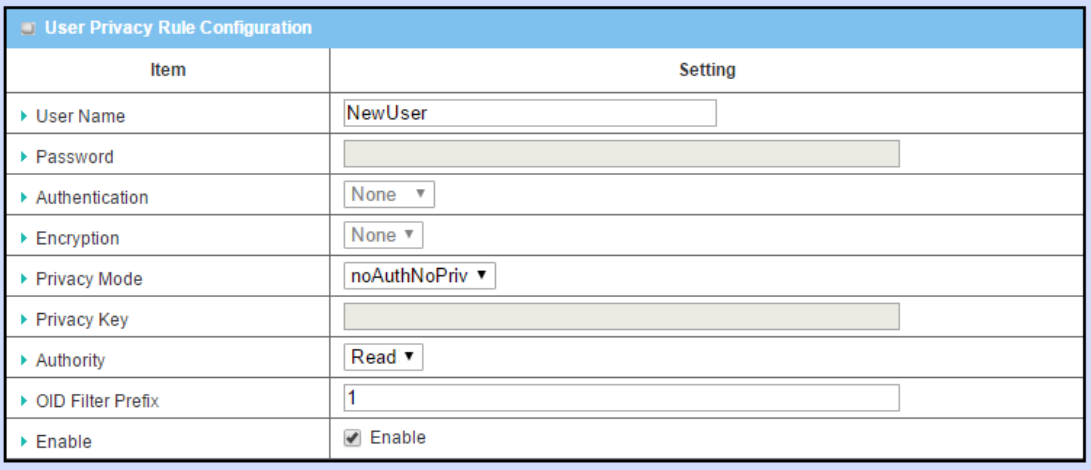

*Figure 311 – User Privacy Rule Configuration*

The following settings are available to configure User Privacy Rules:

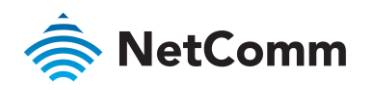

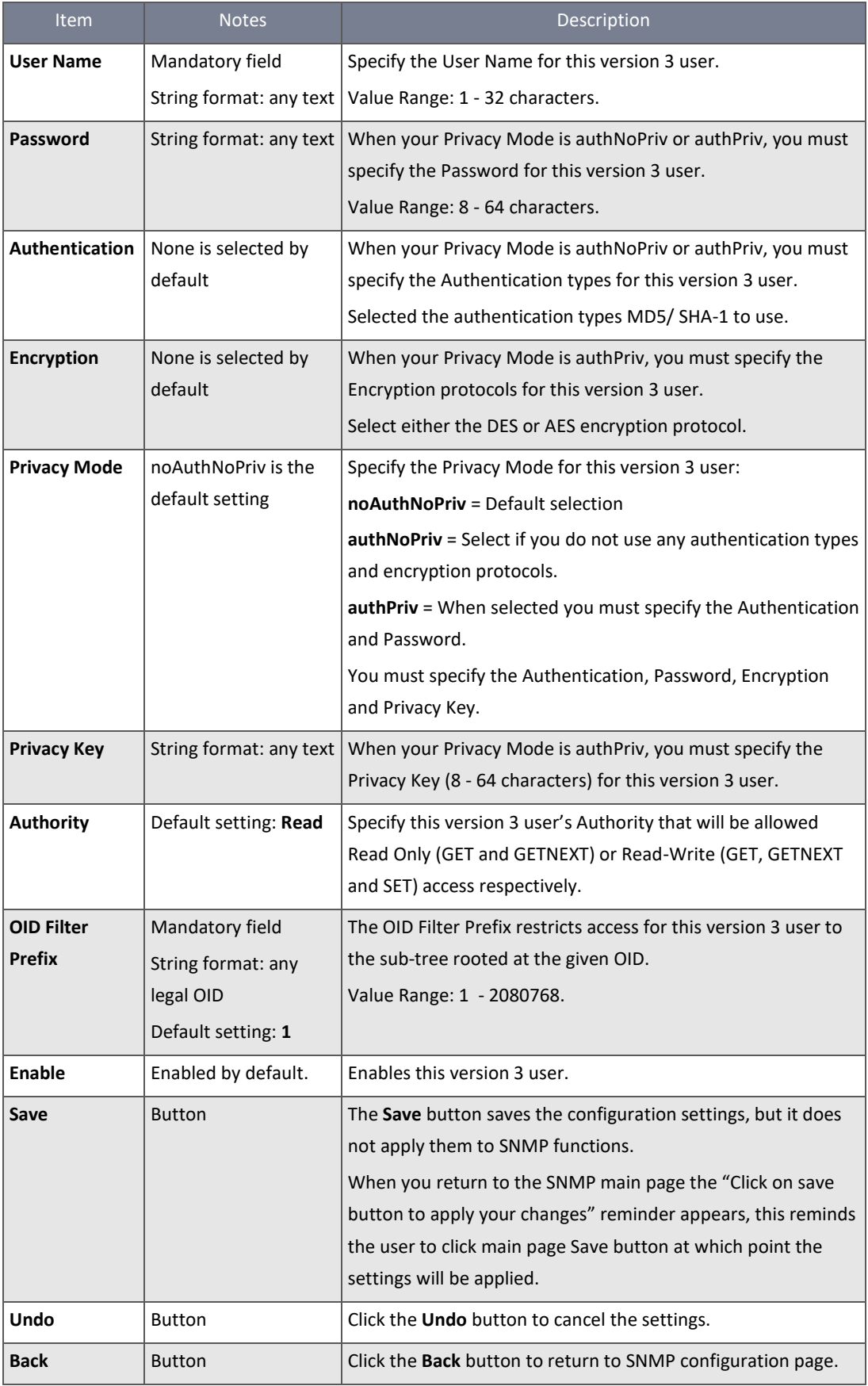

*Table 191 – User Privacy Rule Configuration*

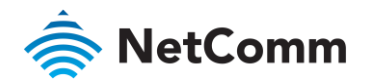

## 7.1.3.6 Create/Edit Trap Event Receiver

The SNMP allows you to customise your trap event receiver. The router supports up to a maximum of four Trap Event Receiver sets.

| Add,<br><b>Delete</b><br>u |           |                       |                               |                          |                  |          |                               |                       |                   |                    |        |                |
|----------------------------|-----------|-----------------------|-------------------------------|--------------------------|------------------|----------|-------------------------------|-----------------------|-------------------|--------------------|--------|----------------|
| ID                         | Server IP | <b>Server</b><br>Port | <b>SNMP</b><br><b>Version</b> | Community<br><b>Name</b> | <b>User Name</b> | Password | <b>Privacy</b><br><b>Mode</b> | <b>Authentication</b> | <b>Encryption</b> | <b>Privacy Key</b> | Enable | <b>Actions</b> |

*Figure 312 – Trap Event Receiver List*

#### Click the **Add** button to open the **Trap Event Receiver Rule Configuration** screen.

Both default **SNMP Version** of **v1** and the user-selected **SNMP Version v2c** use the following configuration settings:

| Trap Event Receiver Rule Configuration |                              |  |  |  |
|----------------------------------------|------------------------------|--|--|--|
| Item                                   | <b>Setting</b>               |  |  |  |
| ▶ Server IP                            |                              |  |  |  |
| ▶ Server Port                          | 162                          |  |  |  |
| ▶ SNMP Version                         | v1                           |  |  |  |
| ▶ Community Name                       |                              |  |  |  |
| $\triangleright$ Enable                | $\blacktriangleright$ Enable |  |  |  |
| Undo  <br><b>Back</b><br>Save          |                              |  |  |  |

*Figure 313 – Trap Event Receiver Rule Configuration*

If you select **SNMP Version v3** the following configuration screen containing more settings will be displayed:

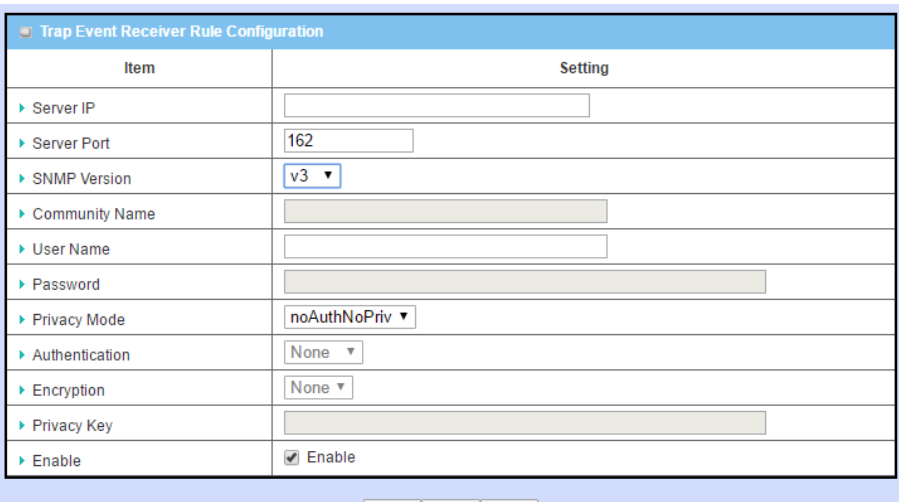

#### Save | Undo | Back |

*Figure 314 – Trap Event Receiver Rule Configuration*

| <b>Item</b>        | <b>Notes</b>                                            | Description                                                                                                    |  |  |
|--------------------|---------------------------------------------------------|----------------------------------------------------------------------------------------------------|--|--|
| Server IP          | Mandatory field.<br>String format: any IPv4<br>address. | Specifies the trap Server IP. The NTC-400 Series Router<br>sends trap to the server IP.                                          |  |  |
| <b>Server Port</b> | Mandatory field.<br>String format: any port<br>number   | Specify the trap Server Port.<br>You can enter in any port number, but you must ensure<br>the port number is not already in use. |  |  |

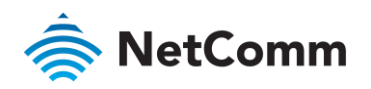

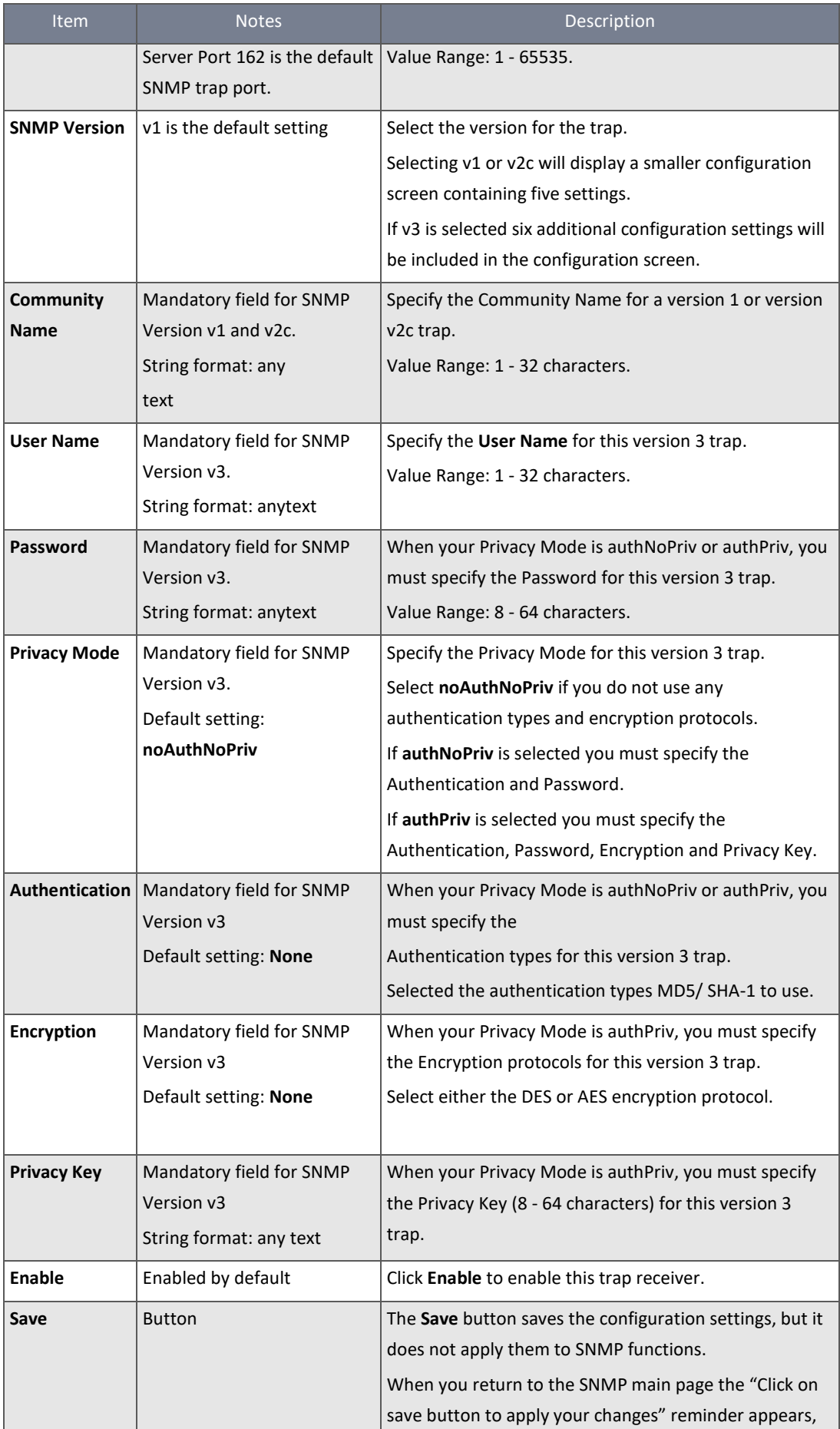

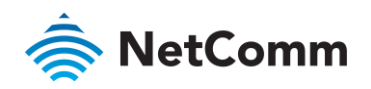

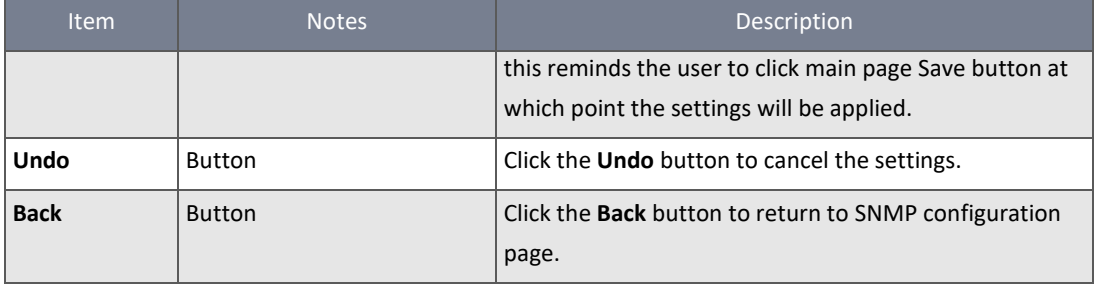

*Table 192 – Trap Event Receiver Rule Configuration*

#### 7.1.3.7 Edit SNMP options

If you use a private MIB, you must enter the enterprise name, number and OID.

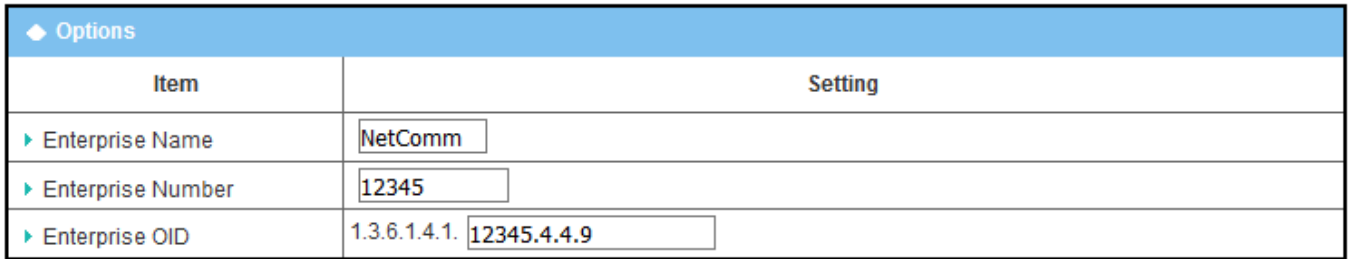

#### *Figure 315 – Edit SNMP Options*

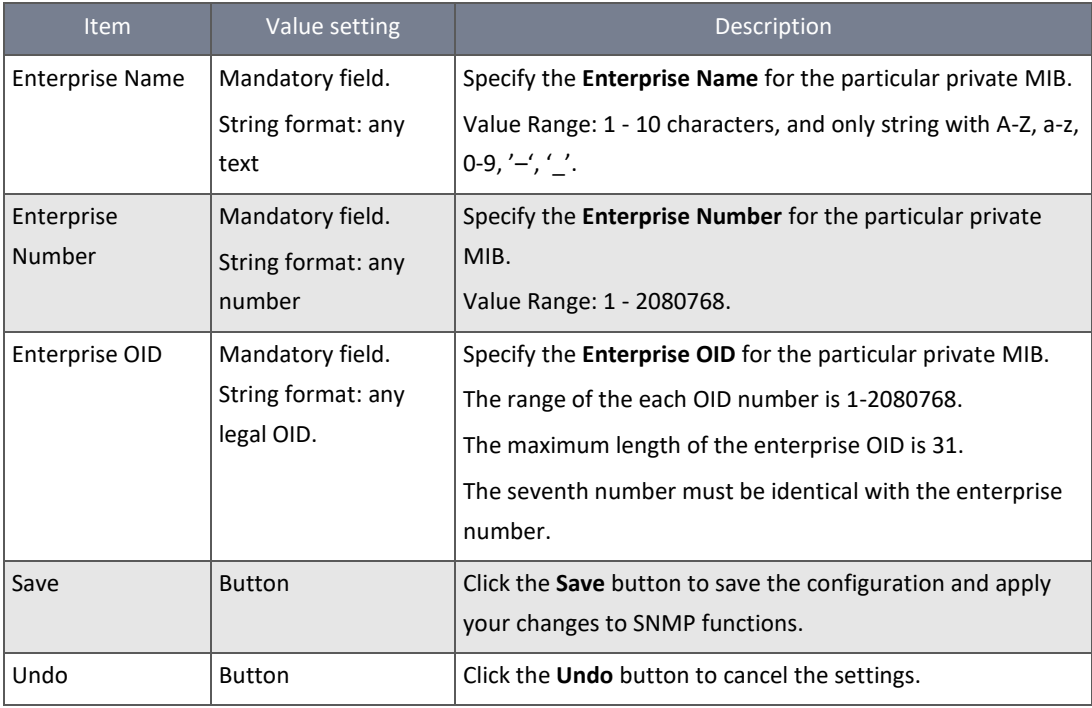

*Table 193 – Edit SNMP Options*

#### 7.1.4 Telnet with CLI settings

Command-line interface (CLI), also known as command-line user interface or console user interface, is a computer program where the user (or client) types lines of text into a command line shell which converts the commands to appropriate operating system functions. Programs with command-line interfaces are generally easier to automate via scripting. The NTC-400 Series Router supports both Telnet and SSH (Secure Shell) CLI with default service port 23 and 22, respectively.

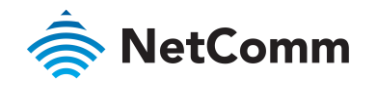

#### **Telnet & SSH Scenario**

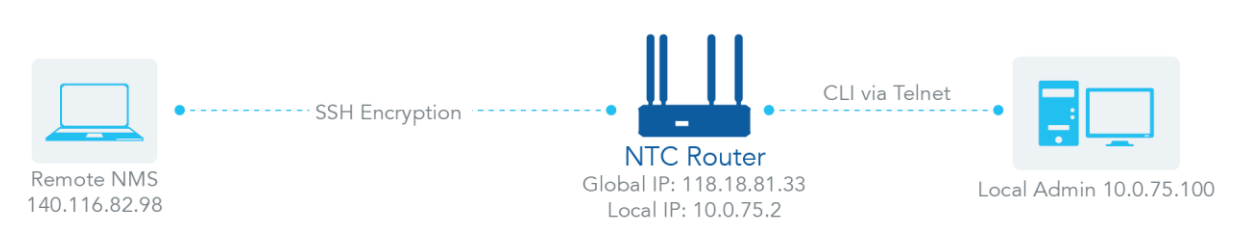

*Figure 316 – Telnet & SSH Scenario*

#### **Scenario Application Timing**

When the administrator of the router wants to manage it from remote site on the Intranet or Internet, they may use the "Telnet with CLI" function.

#### **Scenario Description**

The Local Admin or the Remote Admin can manage the router by using a "Telnet" or "SSH" utility with a privileged user name and password.

Data packets between the Local Admin and the router or between the Remote Admin and the router can be plain texts or encrypted texts. We recommend that they are plain text in the Intranet for Local Admin to use a "Telnet" utility, and encrypted texts in the Internet for Remote Admin to use an "SSH" utility.

#### **Parameter Setup Example**

The following table lists the parameter configuration as an example for the router in the diagram above with "Telnet with CLI" enabled on the LAN and WAN interfaces.

Use default values for those parameters that are not mentioned in the table.

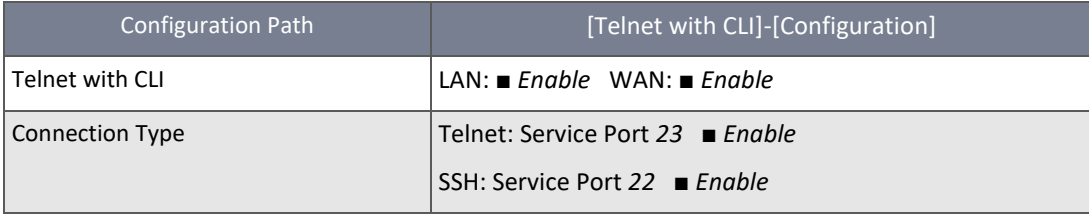

*Table 194 – Telnet Parameter Setup Example*

#### **Scenario Operation Procedure**

In the diagram above, "Local Admin" or "Remote Admin" can manage the router on the Intranet or Internet. The router is the gateway of Network-A, and the subnet of its Intranet is 10.0.75.0/24. It has the IP address of 10.0.75.2 for the LAN interface and 118.18.81.33 for the WAN-1 interface. It serves as a NAT gateway.

The "Local Admin" on the Intranet uses a "Telnet" utility with a privileged account to log in the router and the "Remote Admin" on the Internet uses an "SSH" utility with a privileged account to login the router.

The administrator of the router can control the device as if they are in front of it.

#### 7.1.4.1 Enable Telnet with CLI

To use the Telnet with CLI tool:

1 Select Configure and Manage from the Administration submenu and click the Telnet with CLI tab.

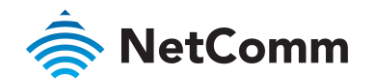

| Configuration Save Undo |                                                 |                                        |  |
|-------------------------|-------------------------------------------------|----------------------------------------|--|
| Setting<br>Item         |                                                 |                                        |  |
| Telnet with CLI         | LAN V Enable WAN Enable                         |                                        |  |
| Connection Type         | Telnet: Service Port 23<br>SSH: Service Port 22 | $\blacktriangleright$ Enable<br>Enable |  |

*Figure 317 – Telnet with CLI Settings*

The Telnet with CLI setting allows a user with administrator privileges to access this device through the traditional Telnet program. Before you can telnet (login) to the device, please configure the related settings and password with care. The password management part allows you to set the root password for telnet and SSH and access.

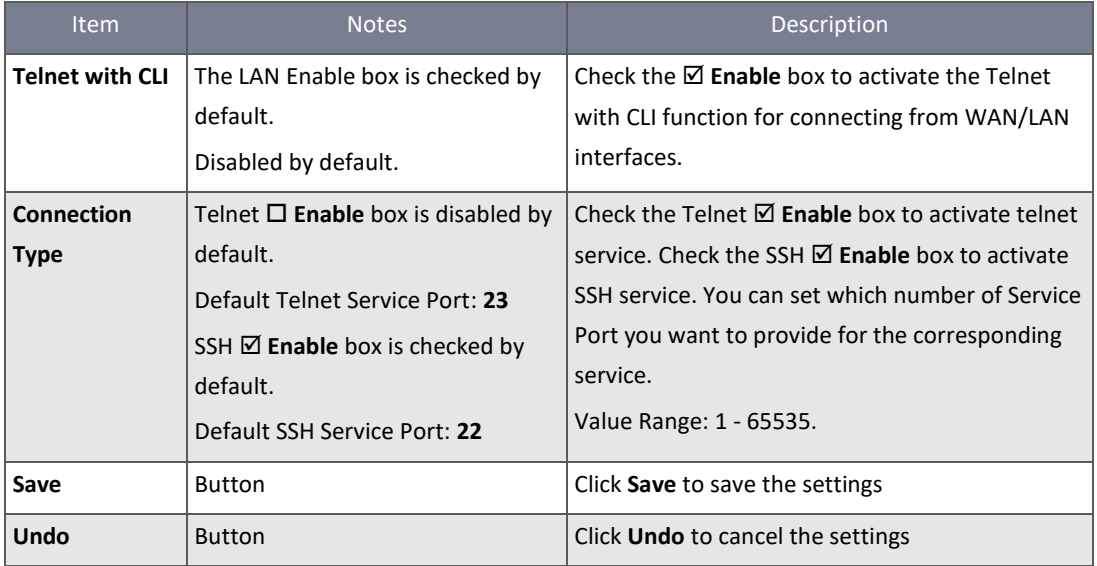

*Table 195 – Telnet with CLI*

## 7.1.4.2 Password management

## To reset the password:

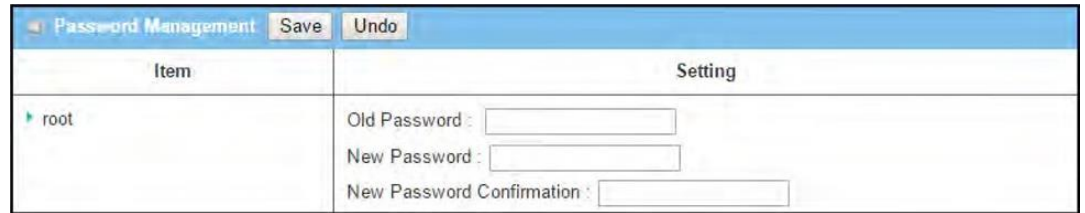

*Figure 318 – Password Management*

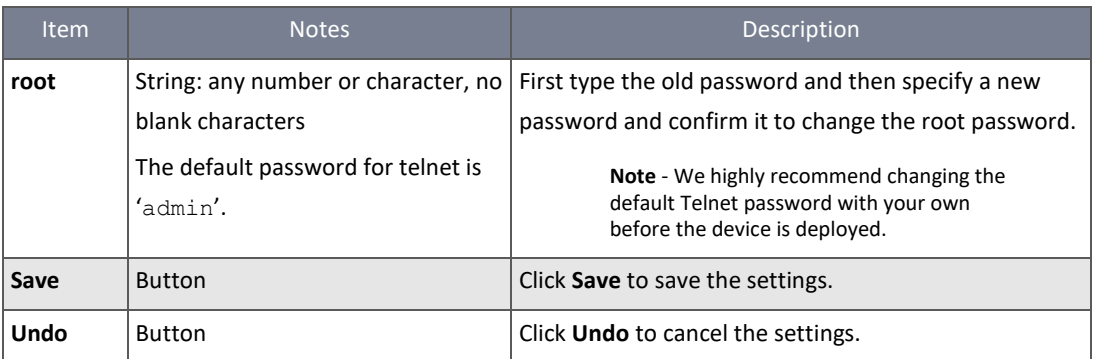

*Table 196 – Password Management*

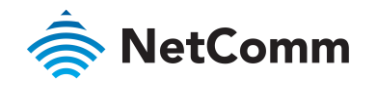

# 7.2 System Operation

**System Operation** allows the network administrator to manage system settings such as web-based utility access password change, system information, system time, system log, firmware/configuration backup & restore, and reset & reboot.

## 7.2.1 Password & MMI

## 7.2.1.1 Change Password

To manage access to the Web-User Interface:

- 1 Select **System Operation** from the **Administration** submenu and click the **Password & MMI** tab and go to the **Password** section.
- 2 The **Password** settings allow a network administrator to change the MMI login password:

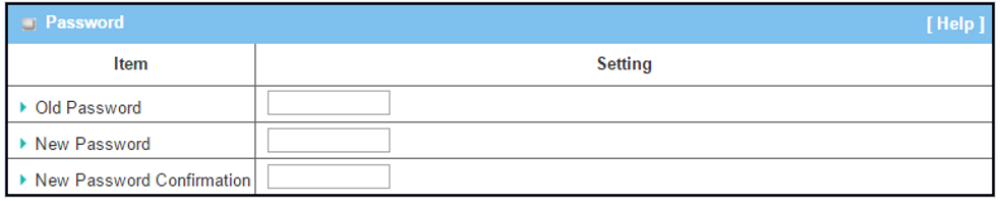

#### *Figure 319 – Password setting*

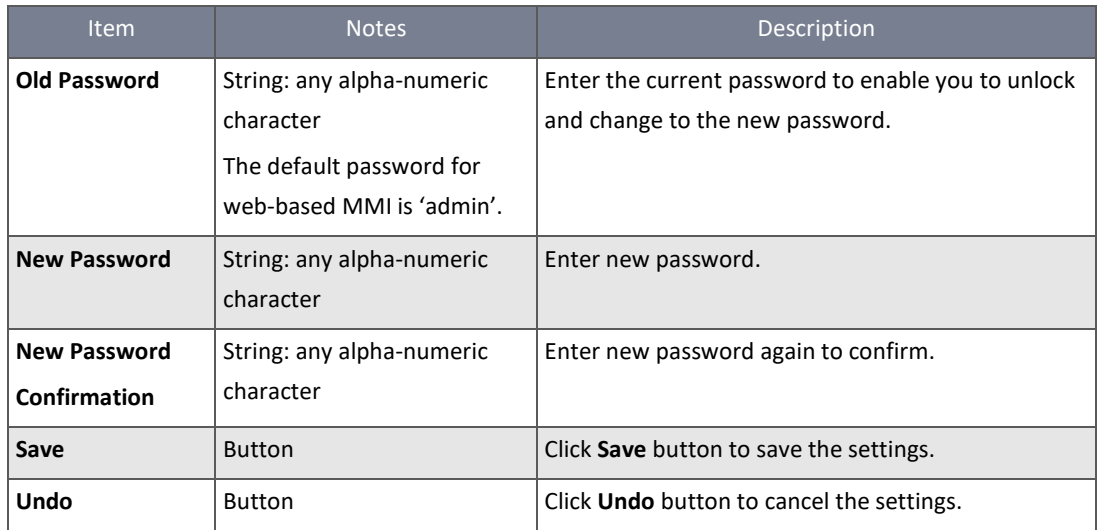

*Table 197 – Password setting*

#### 7.2.1.2 Manage access settings

The Web-User Interface section allows an administrator to make various security related settings to prevent unauthorised access or use.

To change the MMI access settings:

- 1 Select **System Operation** from the **Administration** submenu and click the **Password & Web-User Interface** tab and go to the **Web-User Interface** section.
- 2 Settings allow the administrator to set the number of unsuccessful login attempts and to enable automatic logout after a defined idle time. Alternatively, the timeout function can be disabled.

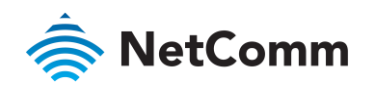

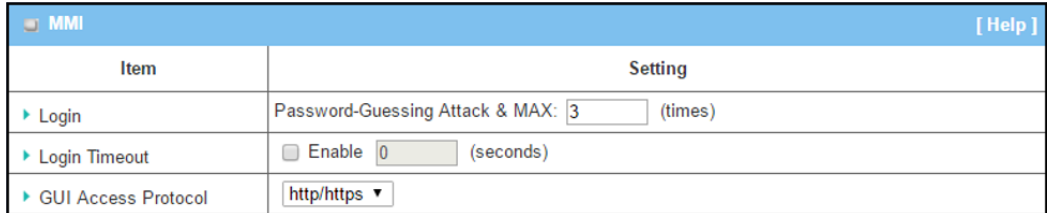

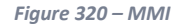

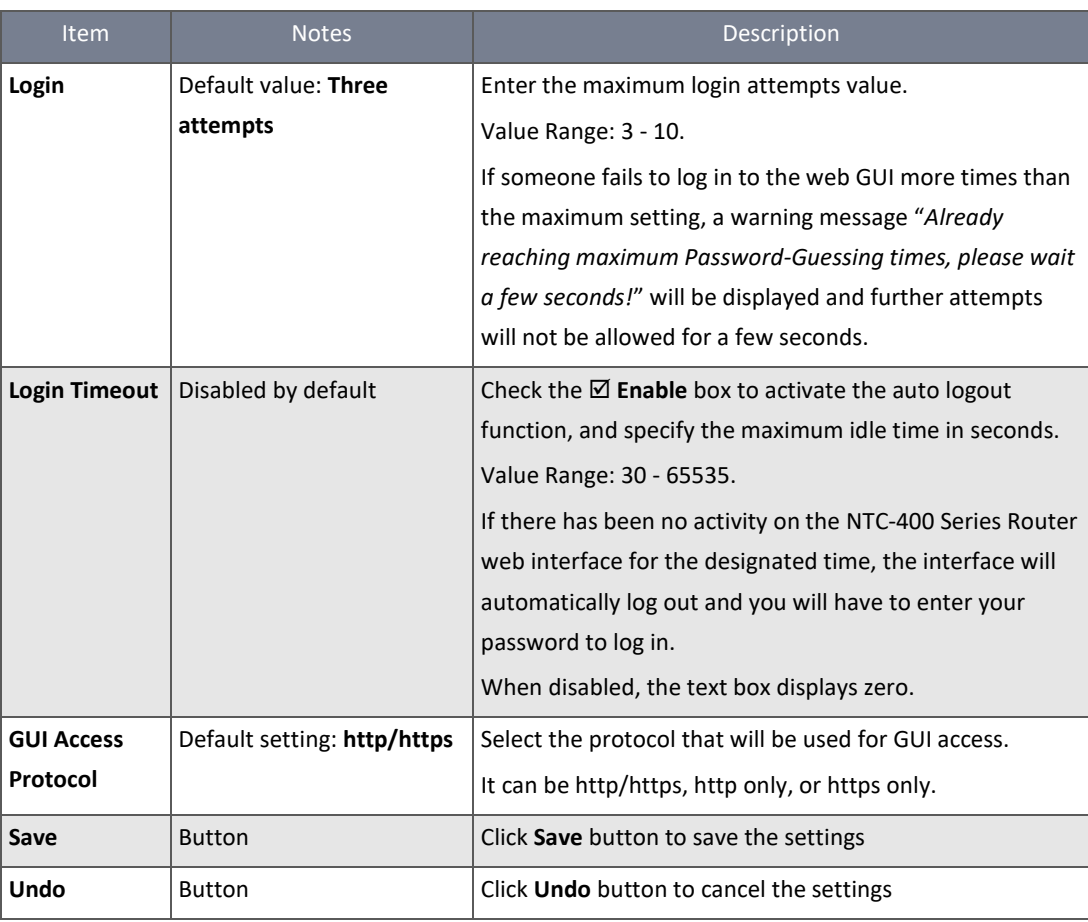

*Table 198 – MMI setting*

## 7.2.2 System Information

The system information screen allows the network administrator to quickly view system details.

To access the System Information page:

1 Select System Operation from the Administration submenu and click the System information tab.

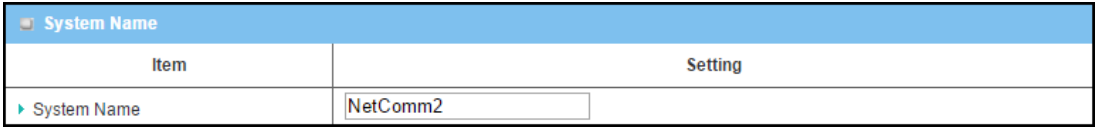

*Figure 321 – System Name*

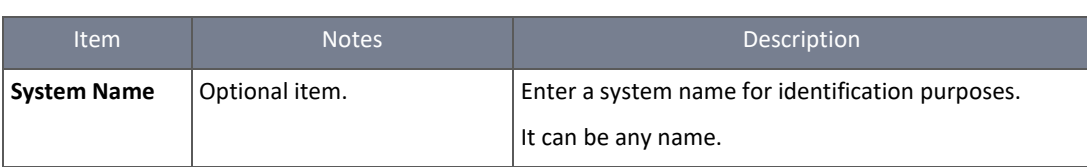

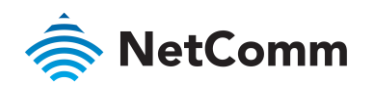

2 The System Information section displays important information about the router:

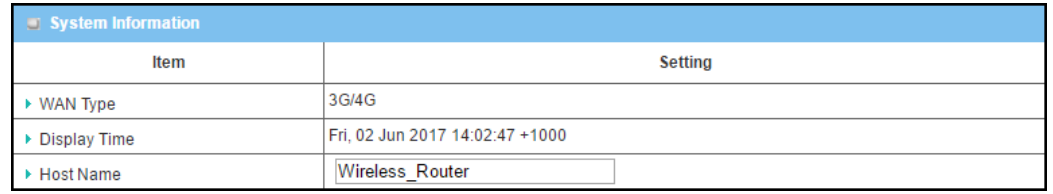

*Figure 322 – System Information*

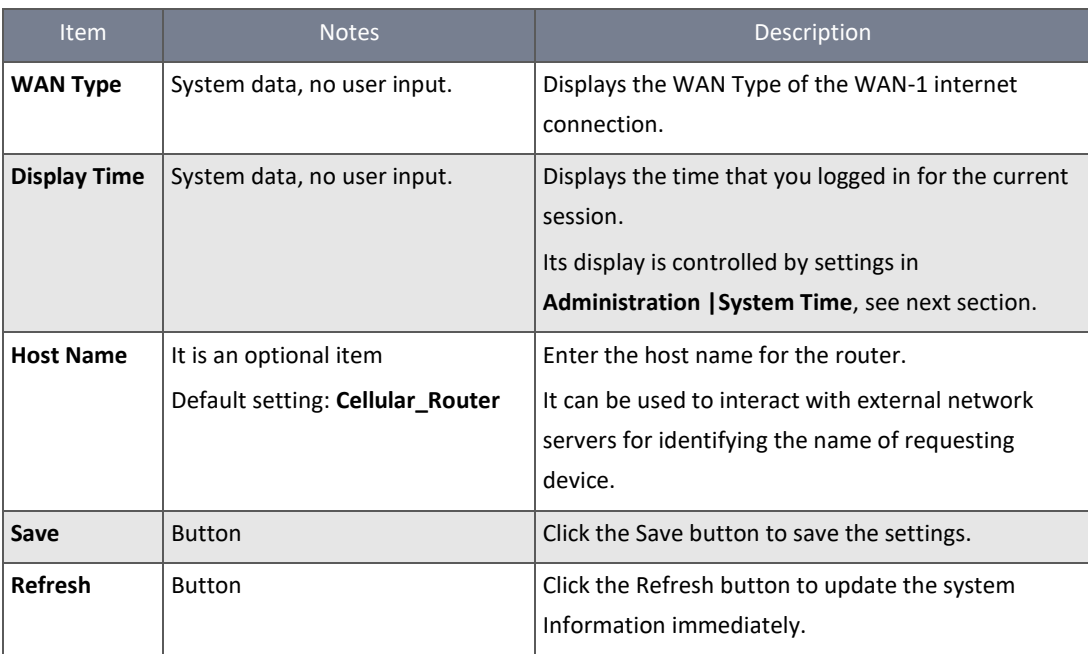

*Table 199 – System Information*

#### 7.2.3 System Time

System time can be automatically synchronised from a time server or may be manually configured by the administrator.

The settings vary depending on the synchronization method chosen in the first drop down list.

#### 7.2.3.1 Time Server method

When the **Time Server Synchronization method** is chosen the following configuration settings are available:

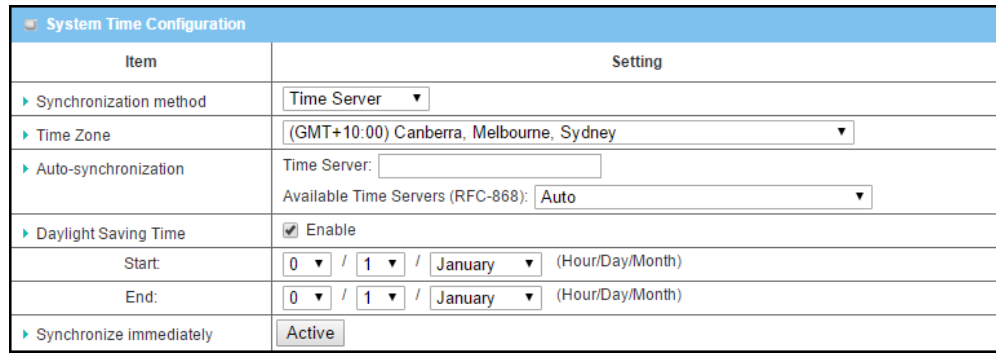

*Figure 323 – System Time Configuration - Time Server Synchronization*

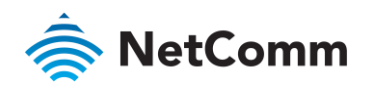

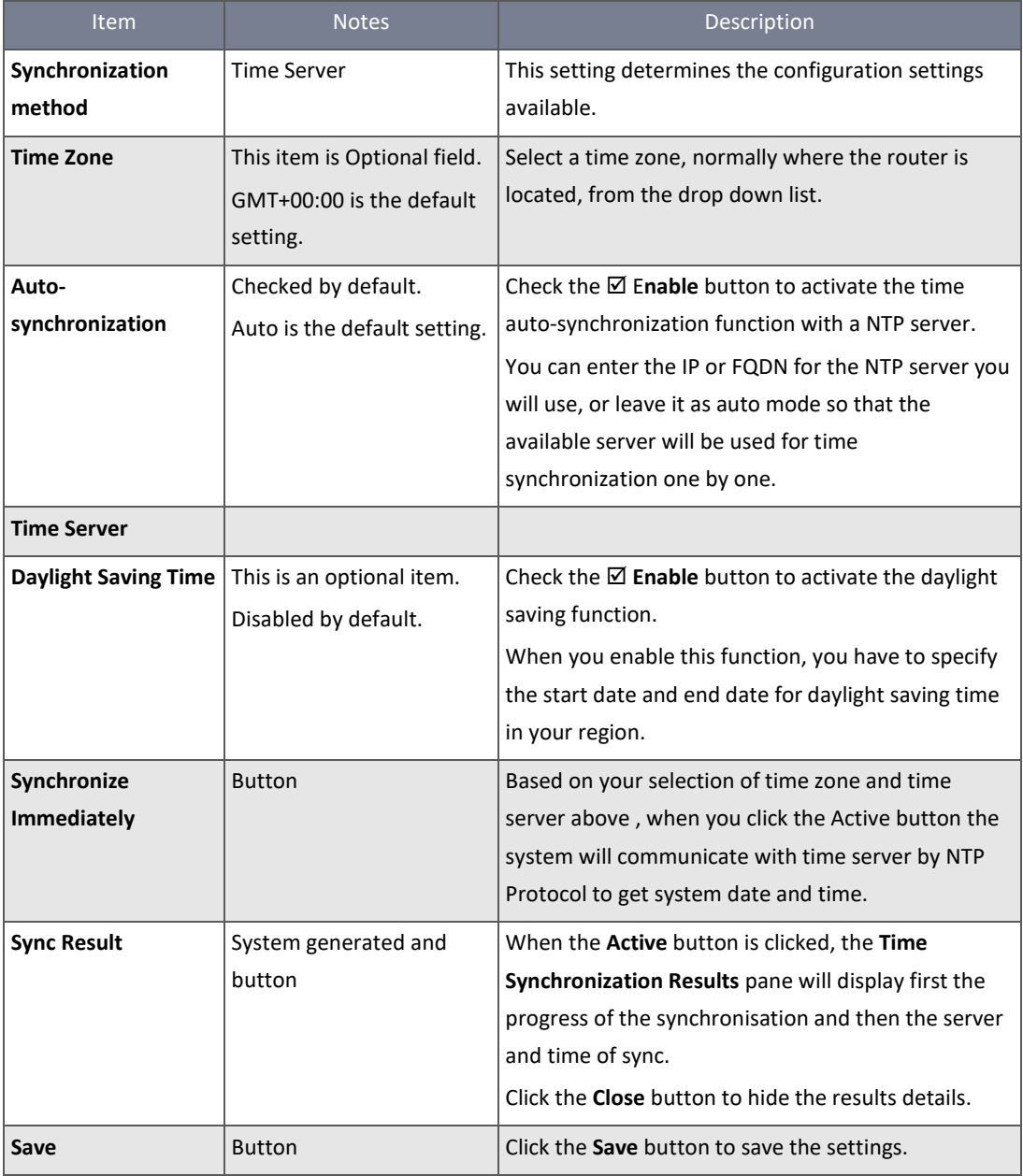

*Table 200 – System Time Configuration - Time Server Synchronization*

## 7.2.3.2 Manual method

When the **Manual Synchronization method** is chosen the following configuration settings are available:

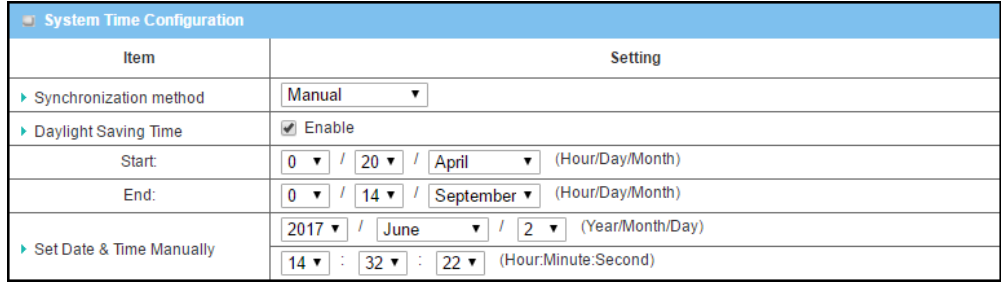

*Figure 324 – System Time Configuration - Manual Synchronization*

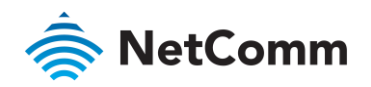

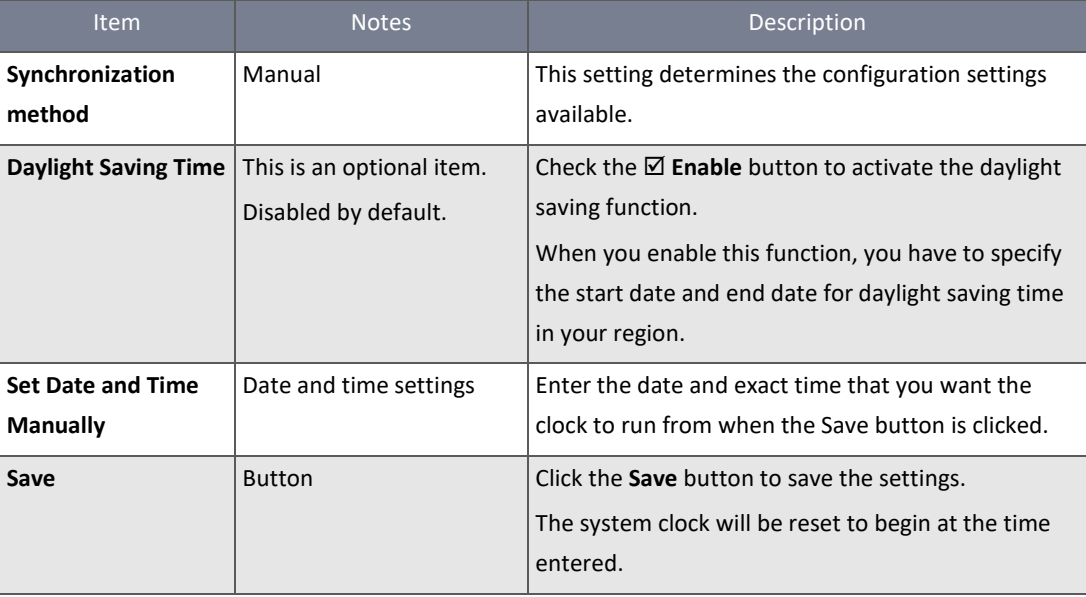

*Table 201 – System Time Configuration - Manual Synchronization*

#### 7.2.3.3 Time Server method

## When the **Time Server Synchronization method** is chosen the following configuration settings are available:

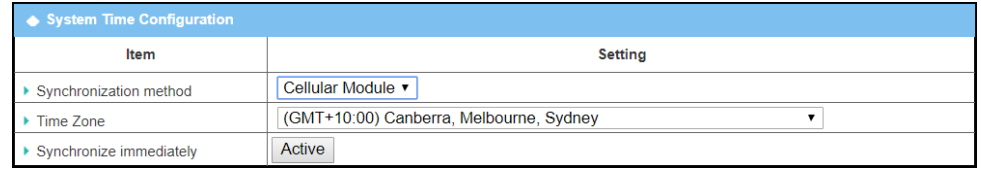

*Figure 325 – System Time Configuration - Local PC*

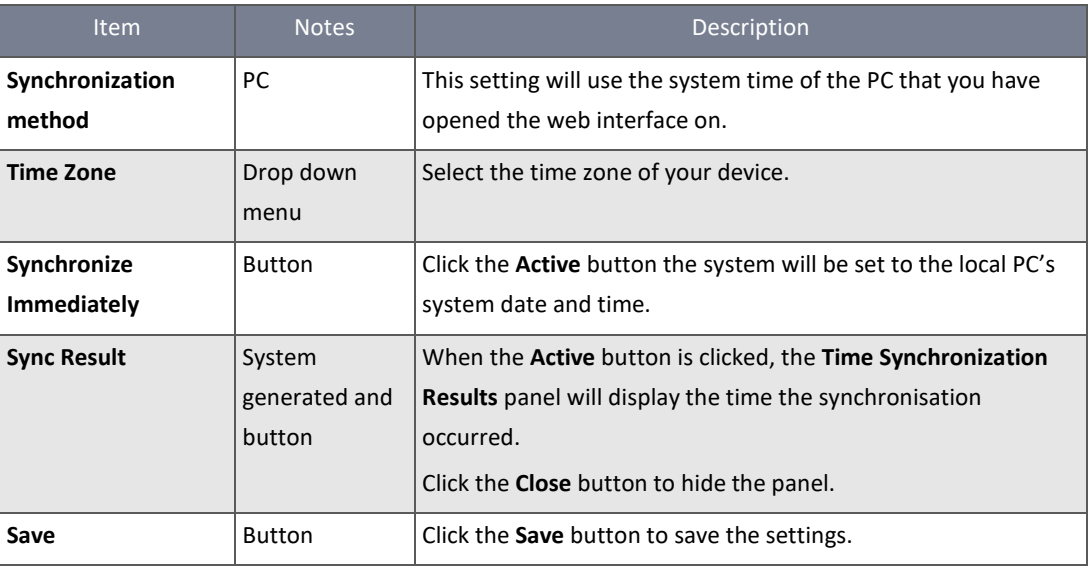

*Table 202 – System Time Configuration - Local PC*

## 7.2.3.4 Cellular Module method

When the **Cellular Module Synchronization method** is chosen the following configuration settings are available:

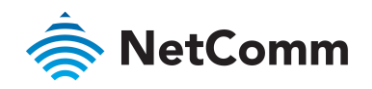

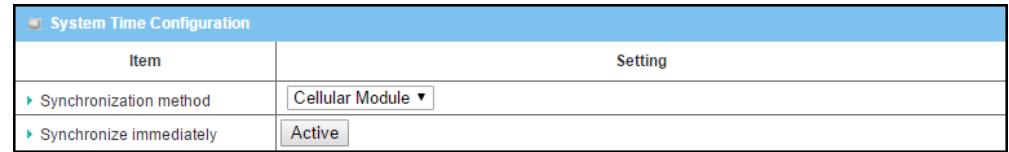

*Figure 326 – System Time Configuration - Cellular Module Synchronization*

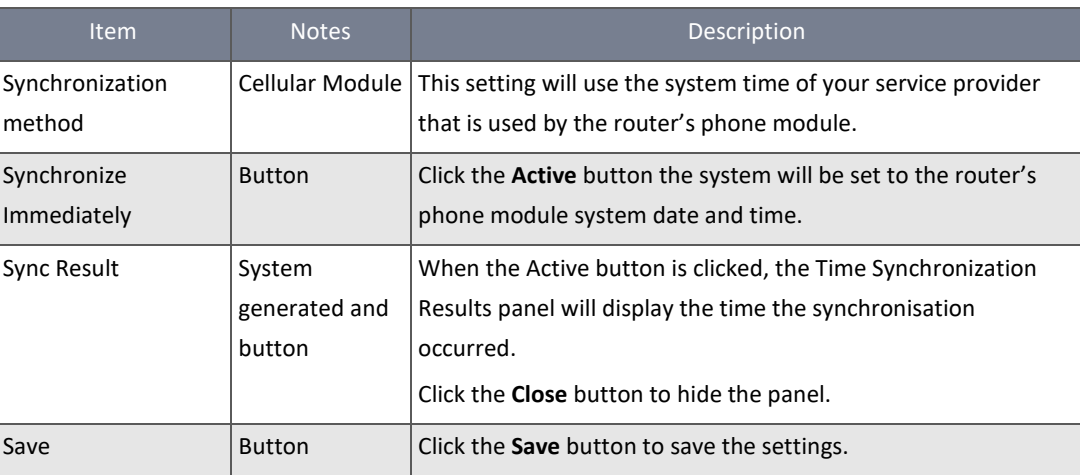

*Table 203 – System Time Configuration - Cellular Module Synchronization*

## 7.2.4 System Log

The System Log screen provides the administrator with various tools to perform local event logging and remote reporting functions.

To access the **System Log** page:

1 Select System Operation from the Administration submenu and click the System Log tab.

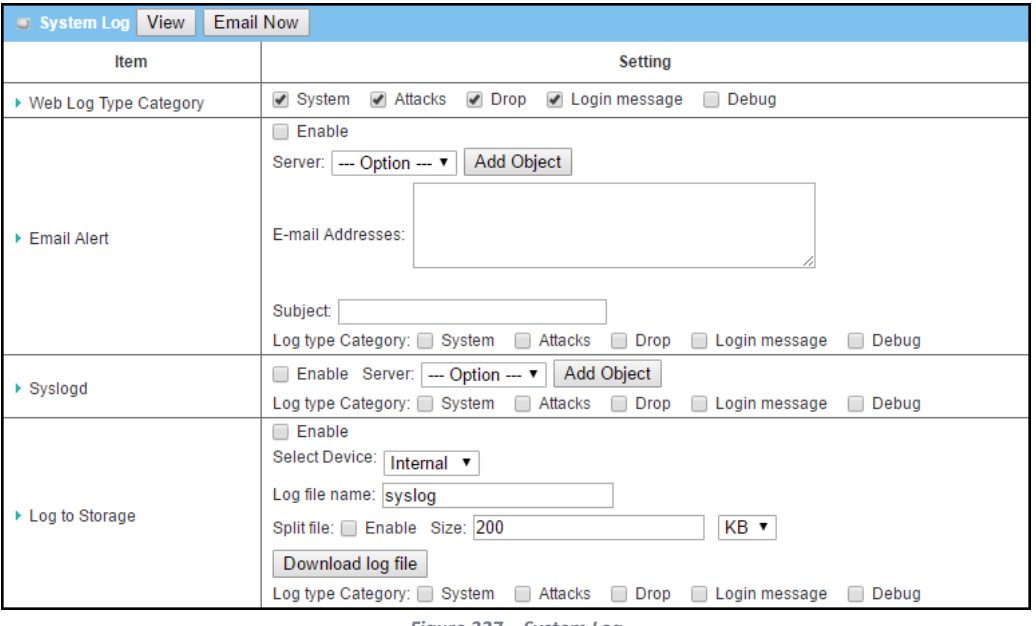

*Figure 327 – System Log*
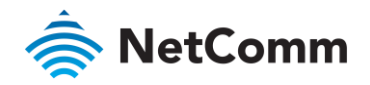

#### 7.2.4.1 View & Email buttons

The buttons in the page header bar determine what is done with the log data.

The settings on the page determine what log data is collected.

The **View** button allows a network administrator to view log history on the router. The **Email Now** button enables administrator to send instant Emails for notification or analysis.

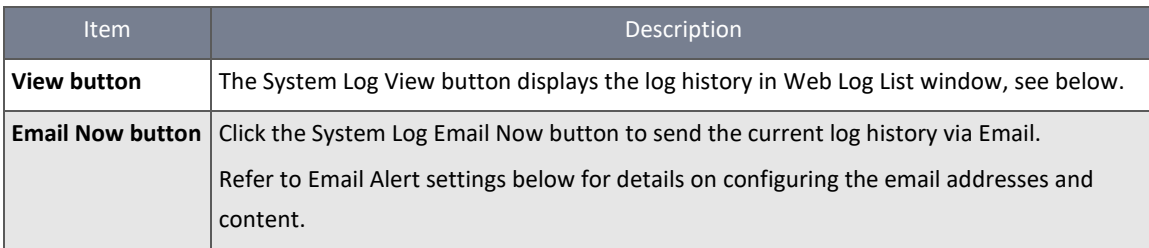

*Table 204 – System Log*

#### 7.2.4.2 Web Log List window

When the System Log **View** button is clicked, the **Web Log List** window is displayed.

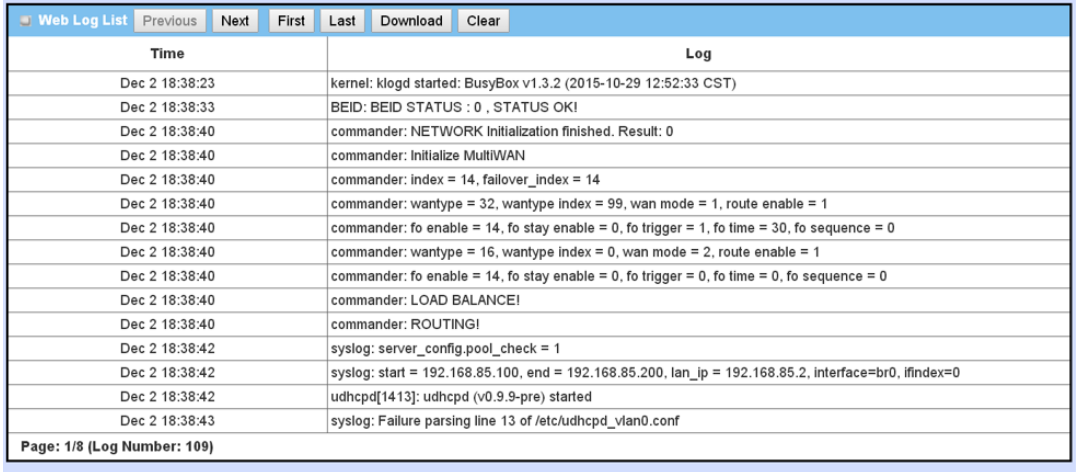

Back

*Figure 328 – Web Log List*

The following items appear on the Web Log List window:

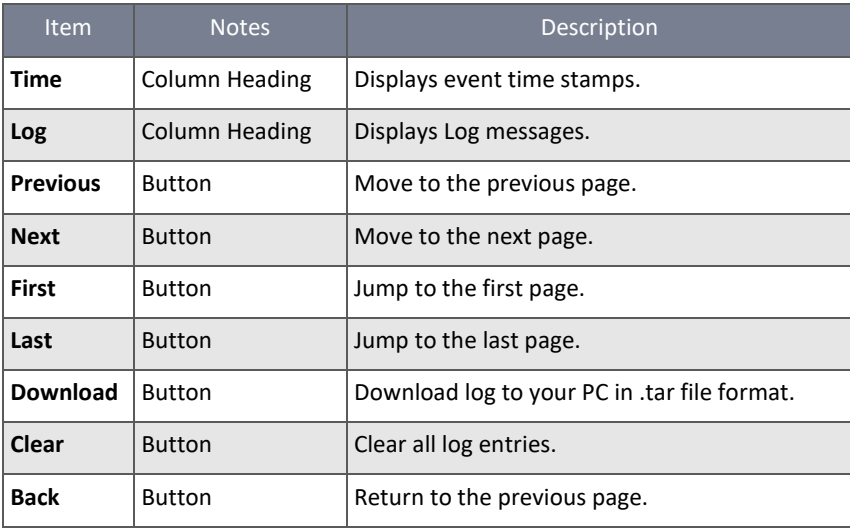

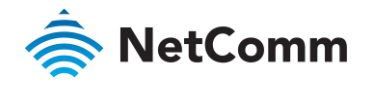

*Table 205 – Web Log List*

## 7.2.4.3 Web Log Type Category

Web Log Type Category screen allows network administrator to select the type of events to log and be displayed in the Web Log List Window as described in the previous section. When your log settings have been made, the System Log **View** button to view Log History in the Web Log List window.

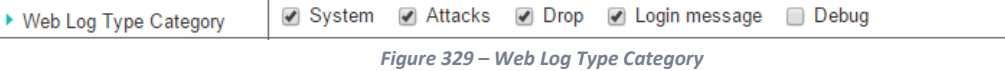

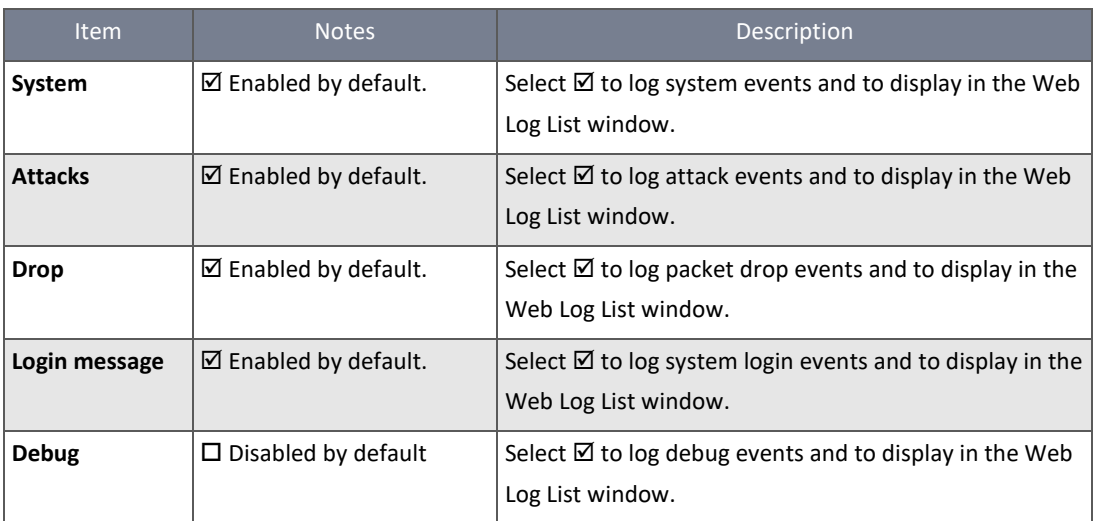

*Table 206 – Web Log Type Category*

## 7.2.4.4 Email Alert

In the **Email Alert** section the network administrator can select the type(s) of events to log and specify the recipient Email account(s).

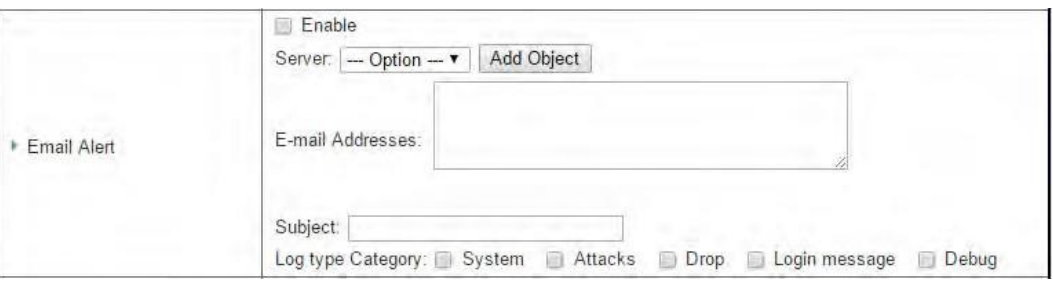

*Figure 330 – Email Alert*

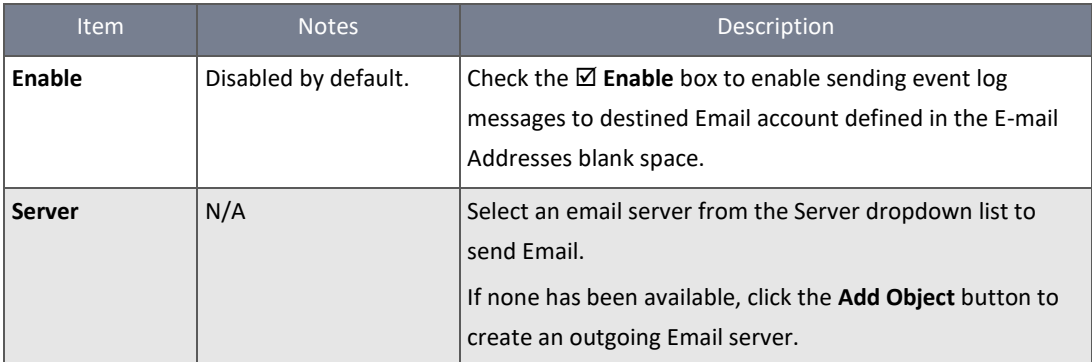

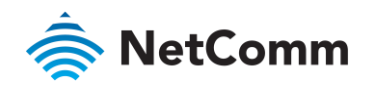

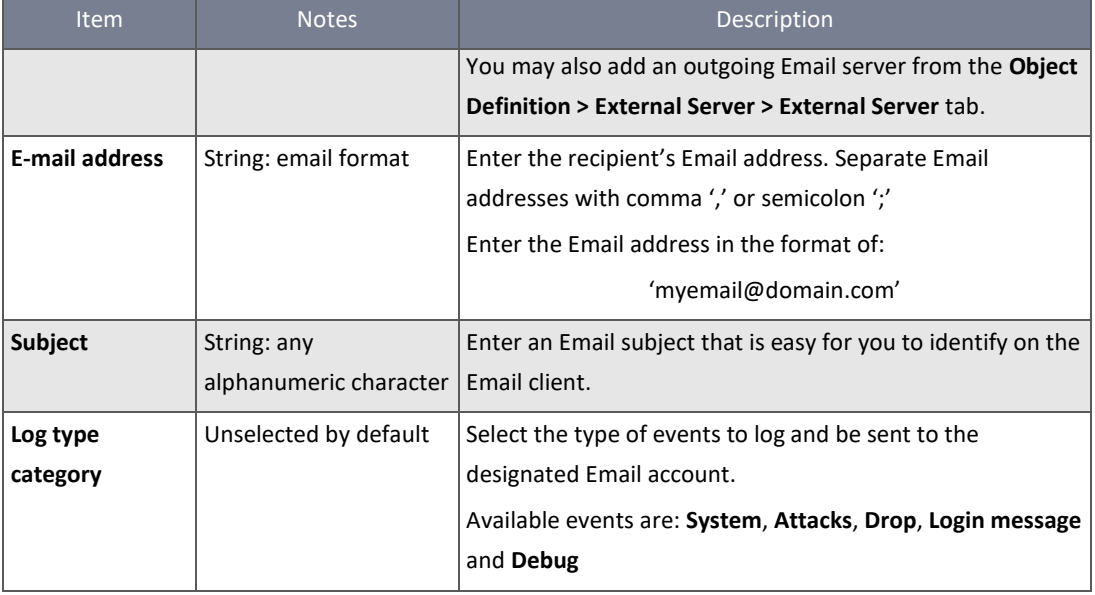

*Table 207 – Email Alert*

## 7.2.4.5 Syslogd

The **Syslogd** section allows the network administrator to select the type of event to log and to be sent to the designated Syslog server.

The following settings are available:

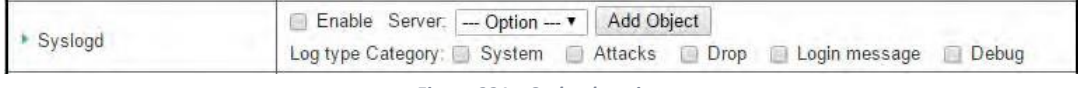

## *Figure 331 – Syslogd settings*

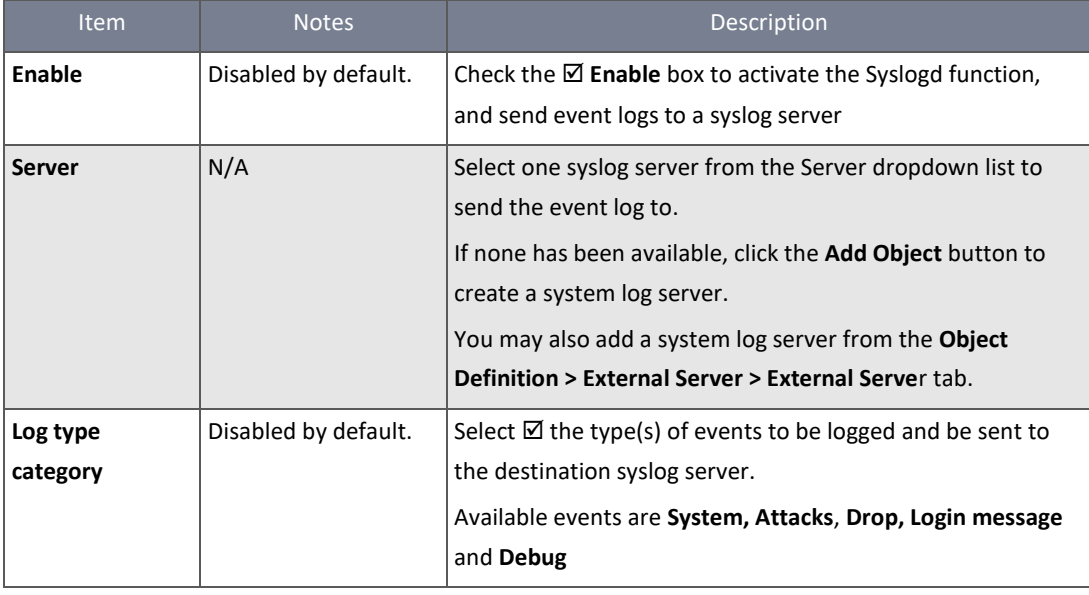

*Table 208 – Syslogd settings*

## 7.2.4.6 Log to Storage

The Log to Storage section allows network administrators to select the type(s) of events to log and be stored at an internal or an external storage device or location.

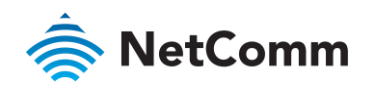

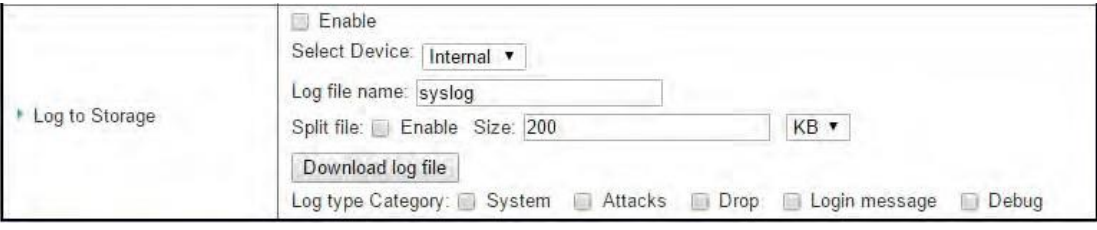

*Figure 332 – Log to Storage*

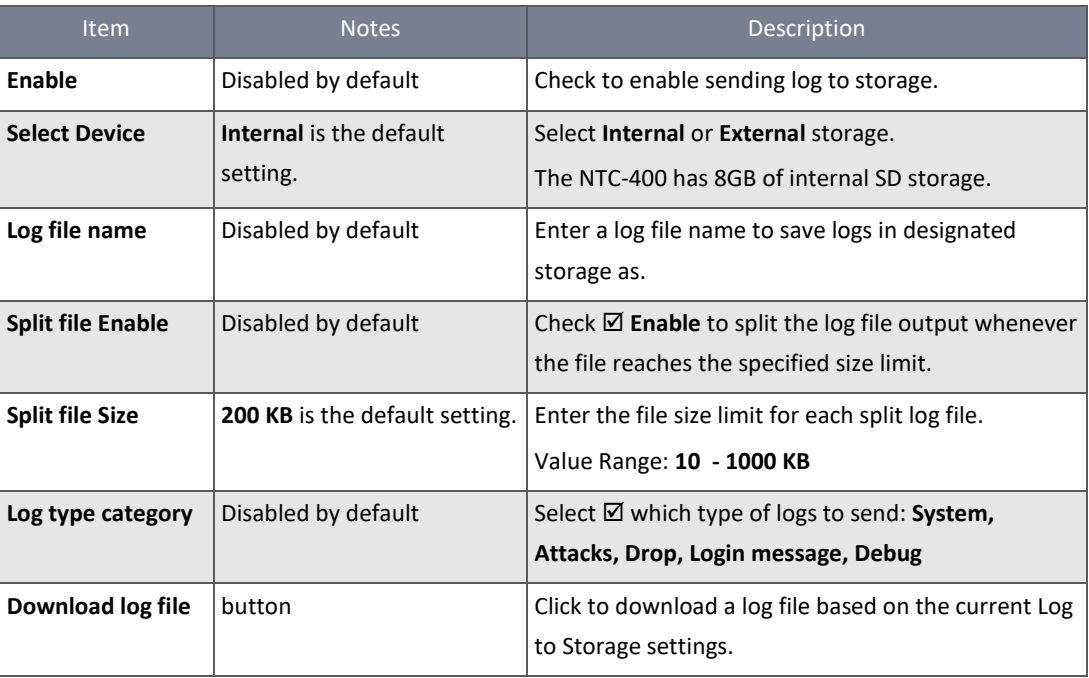

*Table 209 – Log to Storage*

## 7.2.5 Backup & Restore

From the Backup & Restore screen you can upgrade the device firmware when new firmware is available as well as backup and then restore the device configuration.

## 7.2.5.1 FW Backup & Restore

To access the **Backup & Restore** screen:

- 1 Select **System Operation** from the **Administration** submenu and click the **Backup & Restore** tab.
- 2 The **FW Backup & Restore** section contains tools to manage your upgrade, backup and restore functions:

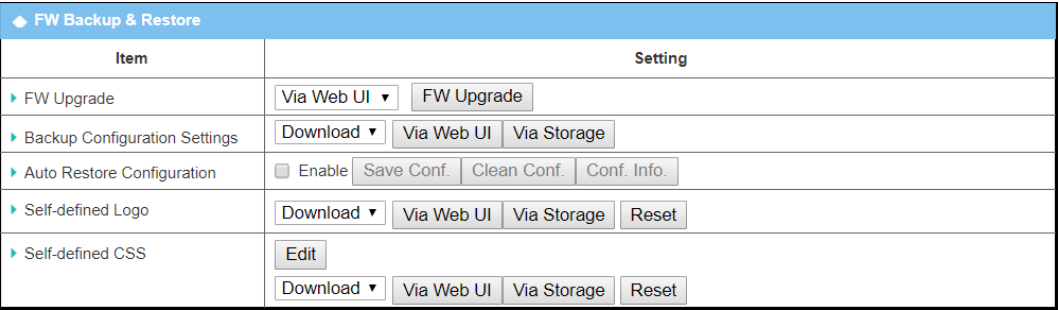

*Figure 333 – FW Backup & Restore*

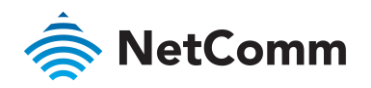

| Item                                              | <b>Notes</b>                        | Description                                                                                                    |  |  |
|---------------------------------------------------|-------------------------------------|----------------------------------------------------------------------------------------------------|--|--|
| <b>FW Upgrade</b>                                 | Default setting: Via<br>Web UI      | If new firmware is available, click the FW Upgrade button to<br>upgrade the device firmware Via Web UI or Via Storage.<br>After clicking on the FW Upgrade button use the Browse tool to<br>find and select the firmware file, then click the Upgrade button<br>to start the firmware upgrade process on this device.                                                                                                    |  |  |
| <b>Backup</b><br>Configuration<br><b>Settings</b> | Default setting:<br><b>Download</b> | Click the Via Web UI button to backup or restore the device<br>configuration settings.<br>The action is determined by the following settings in the<br>dropdown list:<br>Download - Use this setting to back up the device configuration<br>to a config.bin file.<br>Upload - Use this setting to restore a designated configuration<br>file previously downloaded from the device.<br>Via Web UI - to retrieve a configuration file via Web GUI, for<br>example from the manufacturer's website.                                                                     |  |  |
| <b>Auto Restore</b><br>Configuration              | Disabled by default.                | Check the $\boxtimes$ Enable button to activate the customized default<br>setting function.<br>Once the function is activated, click the Save Conf. button to<br>save the current settings as a configuration file.<br>Click the Clean Conf. button to erase the stored configuration.<br>The Conf. Info button displays information about the currently<br>stored configuration.                                                                                                    |  |  |
| Self-defined<br>Logo                              | Download is the<br>default setting  | Insert your company logo into the top left corner of the web<br>interface.<br>The graphic must be in .gif format and be called: "logo.gif"<br>Select Upload and browse to the file containing the file.<br>You can also choose Download to export the file.                                                                                                    |  |  |
| Self-defined<br><b>CSS</b>                        |                                     | Add cascading style sheet (.css) code and click Save.<br>/* =====General===== */<br>body {<br>margin: 0;<br>padding: 0;<br>background-color: #f6f6f6; /* modify it to change backgroud color */<br>text-decoration: none<br>font-family: Arial, Helvetica, sans-serif;<br>font-size: 12px;<br>color: #333333;<br>line-height: 30px;<br>table {<br>font-family: Arial, Helvetica, sans-serif;<br>font-size: 12px;<br>form {<br>margin: 0;<br>pre {<br>margin: 0;<br>font-family: Arial, Helvetica, sans-serif;<br>font-size: 12px;<br>line-height: 16px;<br>Save Close |  |  |

*Table 210 – FW Backup & Restore*

## 7.2.5.2 MCU Firmware Info

The **MCU Firmware Info** section displays the current firmware version and allows you to download and install a new firmware version when it is available.

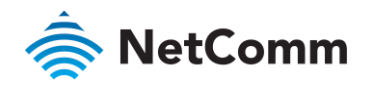

If a newer version is available, the **FW Upgrade** button is displayed in the title bar and the **Setting** text box will display a message: **(!! New F/W Version: XX.XX.XXXX is available.)**

Click the **FW Upgrade** button to download it:

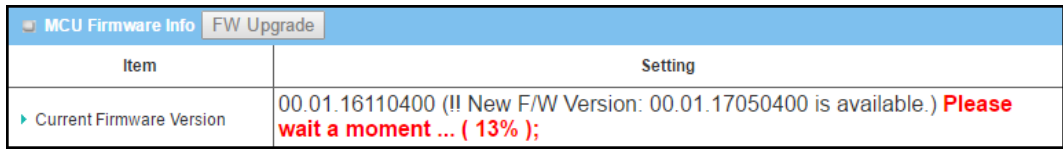

*Figure 334 – MCU Firmware Upgrade*

The percent of progress of the download will be indicated. When the download is complete, the following message will display: **Upload status: Successful**

Click the **Save** button to install the new firmware. The new firmware details will display in the **Current Firmware Version Setting** box:

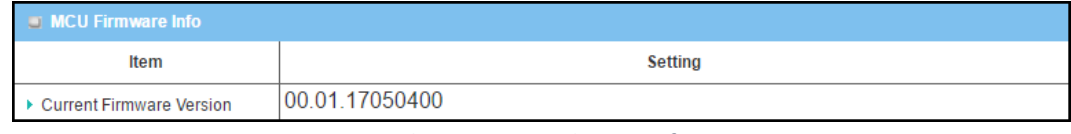

*Figure 335 – MCU Firmware Info*

The **FW Upgrade** button will be hidden until new firmware becomes available.

## 7.2.6 Reboot & Reset

To access the Reboot and Reset controls:

1 Select **System Operation** from the **Administration** submenu and click the **Reboot & Reset** tab:

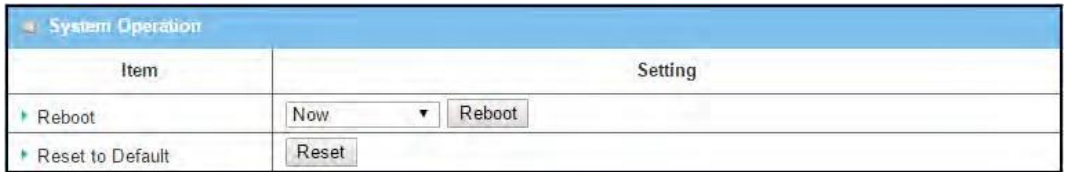

*Figure 336 – System Operation*

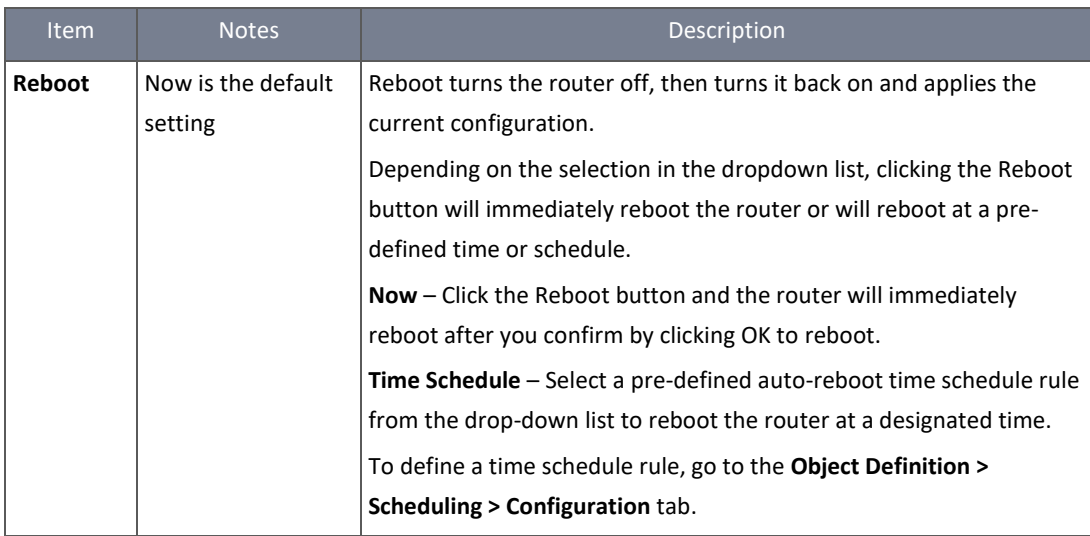

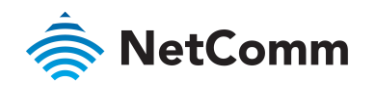

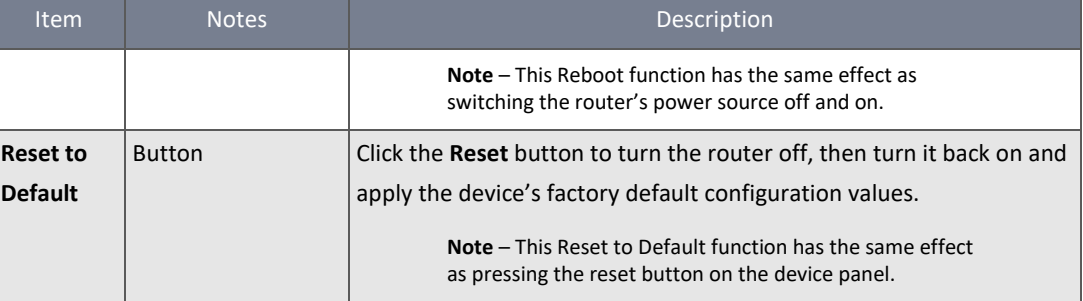

*Table 211 – System Operation*

# 7.3 FTP

The File Transfer Protocol (FTP) is a standard network protocol used to transfer computer files between a client and server on a computer network. FTP is built on a client-server model architecture and uses separate control and data connections between the client and the server. FTP users may authenticate themselves with a clear-text sign-in protocol, normally in the form of a username and password, but can connect anonymously if the server is configured to allow it.

For secure transmission that protects the username and password, and encrypts the content, FTP is often secured with SSL/TLS (FTPS). SSH File Transfer Protocol (SFTP) is sometimes also used instead, but it is technologically different.

The NTC-400 Series Router includes an embedded FTP / SFTP server for administrator to download the log files to his computer or database. In the following two sections, you can configure the FTP server and create the user accounts that can log in to the server. After logging in to the FTP server, you can browse the log directory, download the stored log files and delete the files you have downloaded to make more storage space for further data logs. The NTC-400 has 8GB of SD storage.

The available log files can be system logs (refer to Administration > System Operation > System Log), Network Packets (refer to Administrator > Diagnostic > Packet Analyzer), Data Log (refer to Field Communication > Data Logging > Log File Management), and GNSS Log (refer to Service > Location Tracking > GNSS).

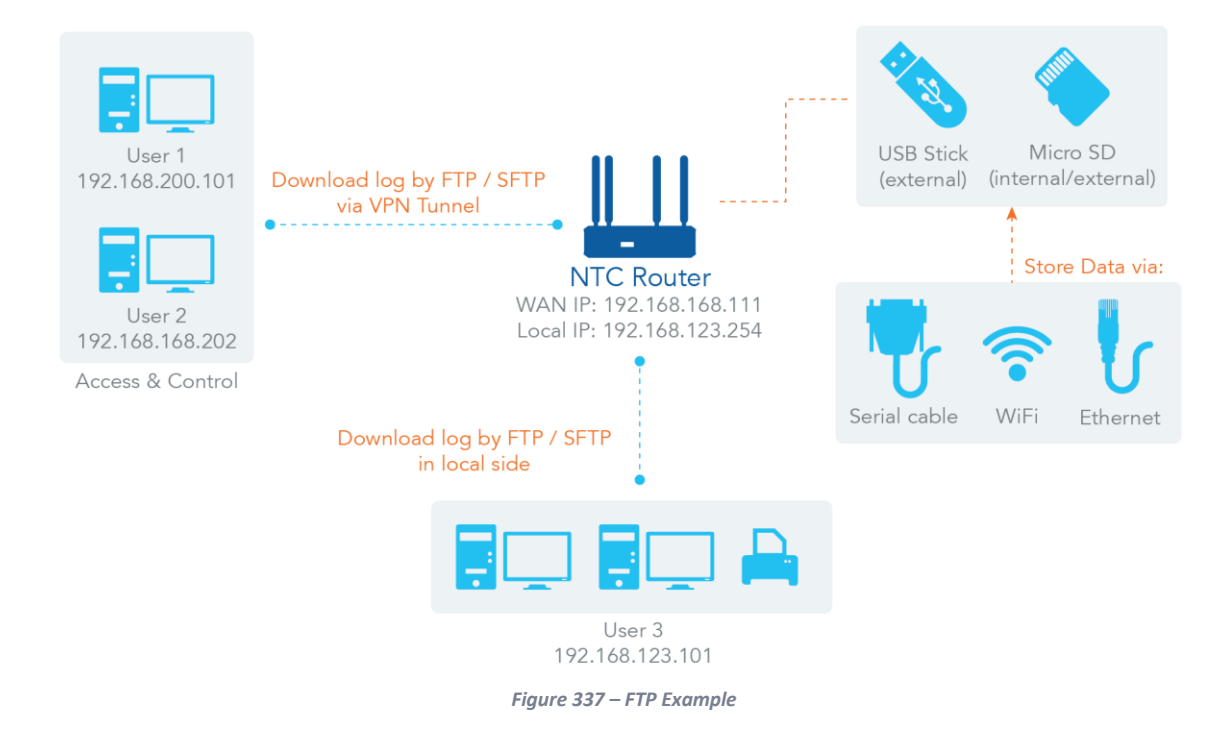

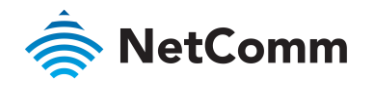

## 7.3.1 FTP Server Configuration

To access the **FTP Server Configuration** screen, select **FTP** from the **Administration** submenu.

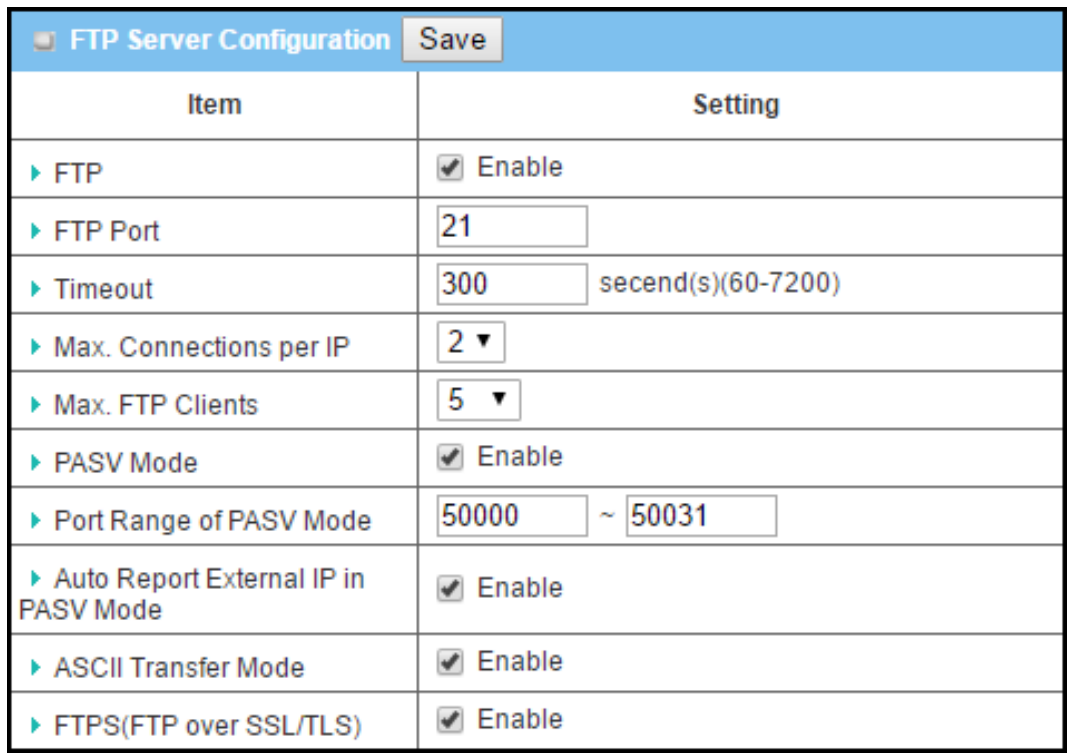

*Figure 338 – FTP Server Configuration*

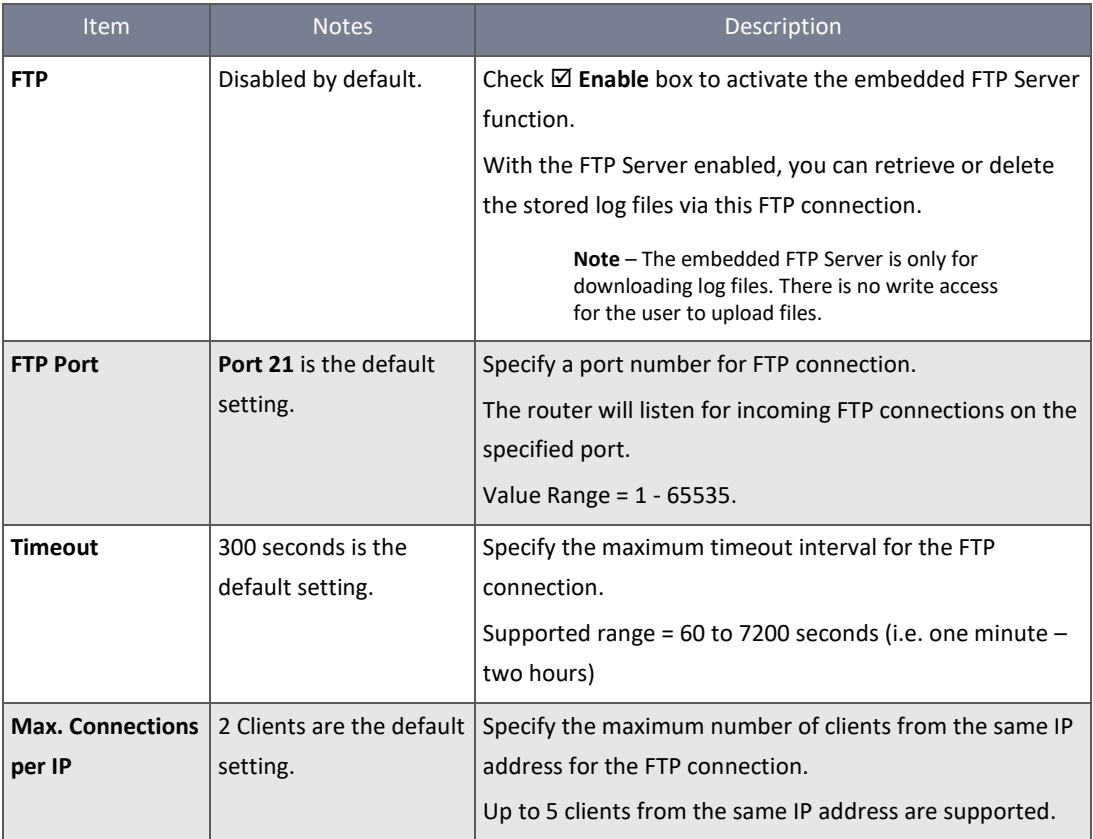

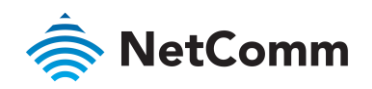

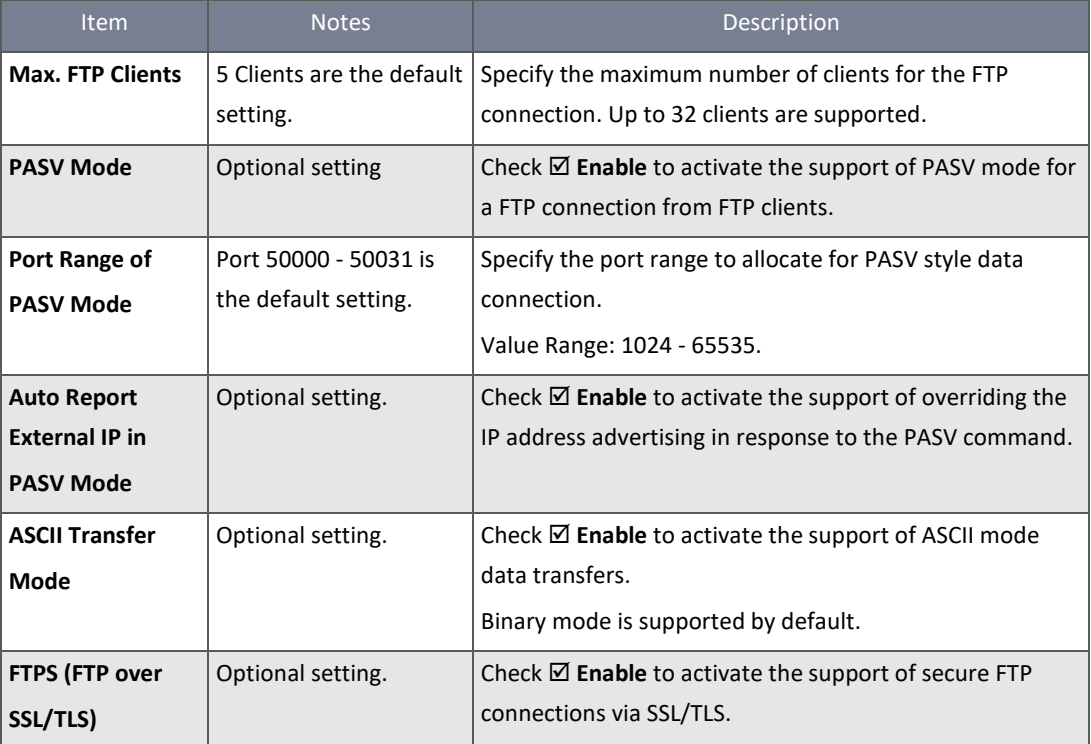

*Table 212 – FTP Server Configuration*

## 7.3.1.1 Enable SFTP Server

Additional security for FTP transmissions is provided by the SFTP server option.

To access the **SFTP Server Configuration** screen, select **FTP** from the **Administration** submenu and go to the **SFTP Server Configuration** section:

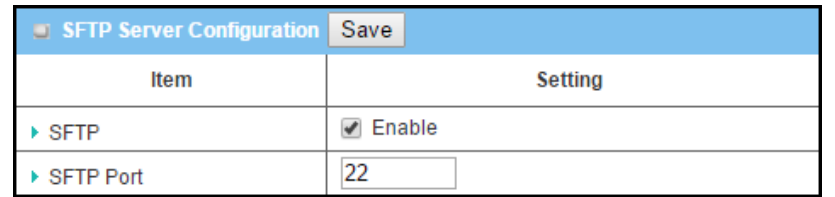

*Figure 339 – SFTP Server Configuration* 

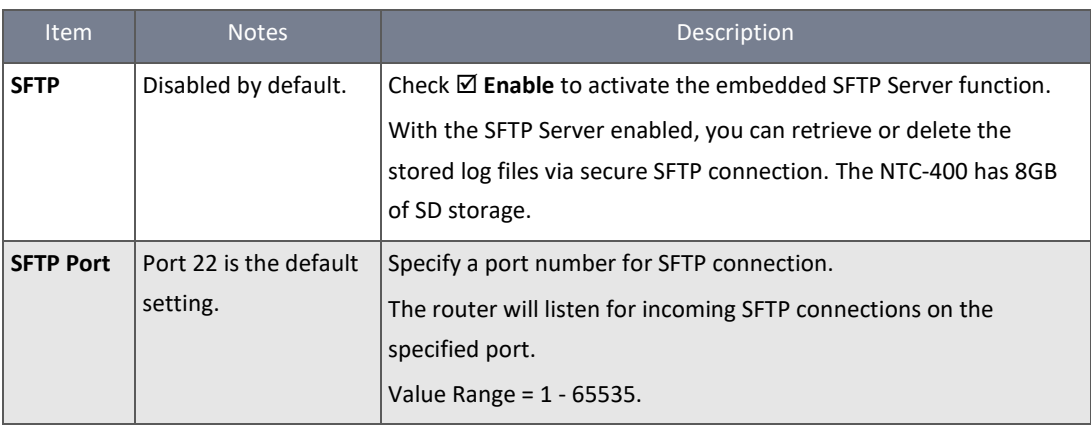

*Table 213 – SFTP Server Configuration* 

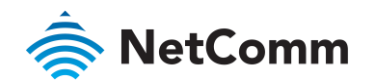

## 7.3.2 User Account

This feature allows users to set up and manage user accounts for logging in to the embedded FTP and SFTP log file servers.

## 7.3.2.1 View/manage User Accounts

To create and manage FTP/SFTP user accounts:

- 1 Select **FTP** from the **Administration** submenu and click the **User Account** tab.
- 2 The **User Account List** containing all current FTP/SFTP log file server users.

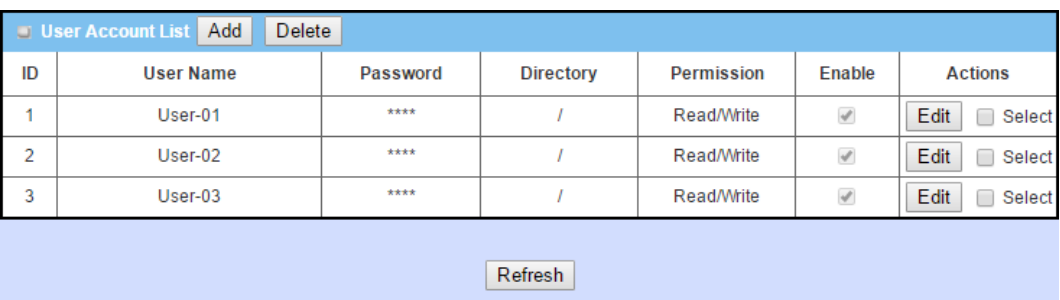

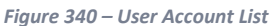

#### 7.3.2.2 Manage User Accounts

Click the **Edit** button to make changes to existing accounts.

When an account is no longer required, check **⊠ Select** and click the **Delete** button to permanently remove it. Alternatively, you can retain the account and its details, but disable it. This is accomplished using the account's **Edit** button and unchecking its **Enable** setting.

#### 7.3.2.3 Add User Accounts

Click the **Add** button to display the **User Account Configuration** screen.

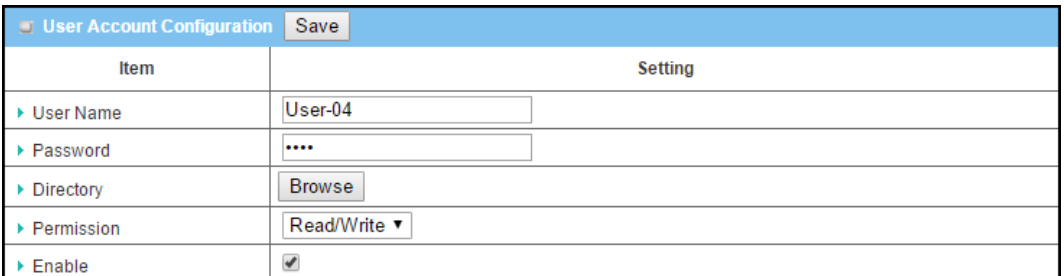

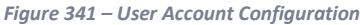

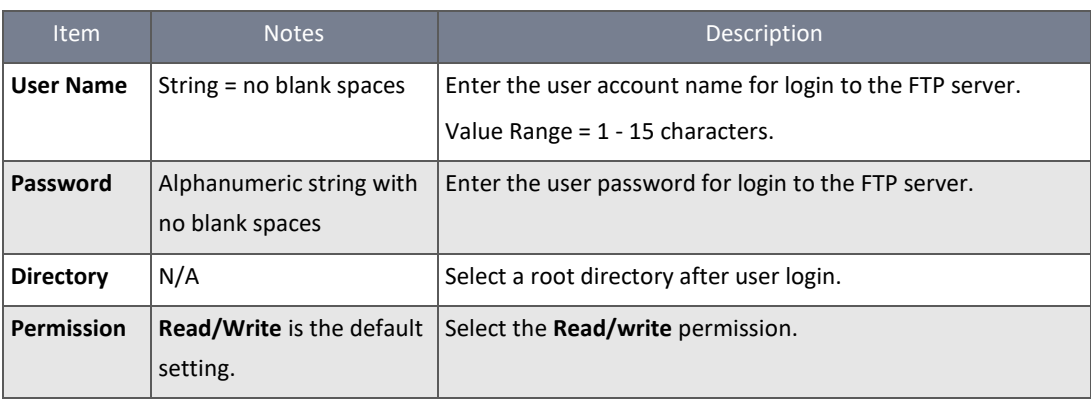

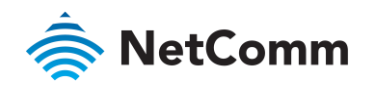

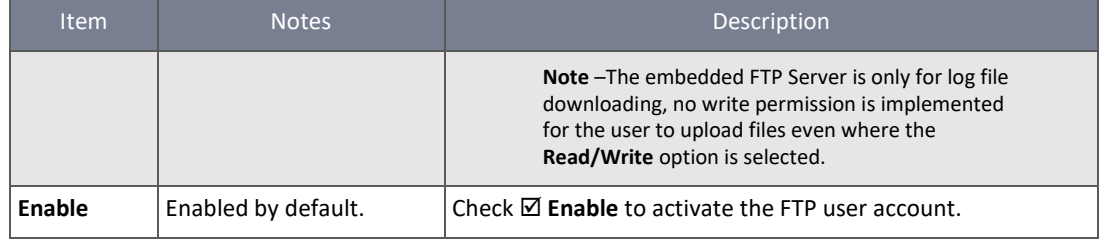

*Table 214 – User Account Configuration*

## 7.4 Diagnostic

The NTC-400 Series Router router include a set of simple network diagnosis tools for the administrator to troubleshoot abnormal behaviour or monitor traffic passing through the router. The Packet Analyzer records packets for a designated interface or specific source/destination host. Ping and Tracert tools for testing the network connectivity issues are also available.

## 7.4.1 Packet Analyzer

The Packet Analyzer can capture packets from specified interface and filter them by user defined rules.

Note that adequate the log storage space must be available either on the embedded SD-Card or external USB Storage, otherwise the Packet Analyzer cannot be enabled.

## 7.4.1.1 Configure the Packet Analyser

To configure the packet analyser:

- 1 Select **Diagnostic** from the **Administration** submenu and click the Packet Analyser tab.
- 2 The packet analyser **Configuration** screen will open:

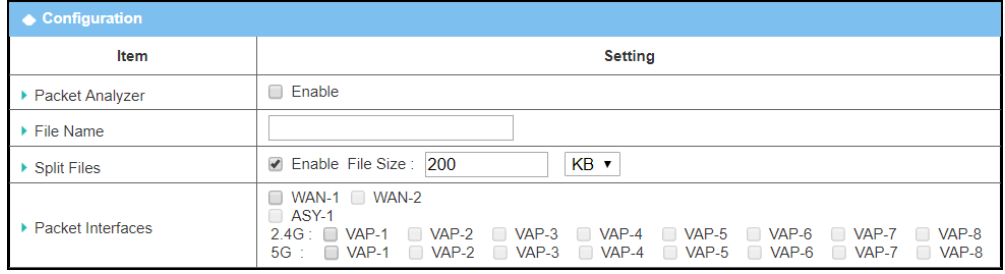

*Figure 342 – Enable Packet Analyzer*

| <b>Item</b>      | <b>Notes</b>                                         | Description                                                                                                    |
|------------------|------------------------------------------------------|----------------------------------------------------------------------------------------------------|
| Packet           | Disabled by default.                                 | Check $\boxtimes$ Enable activate the Packet Analyzer function.                                                                                                    |
| Analyzer         |                                                      | If you cannot enable the checkbox, please check if adequate<br>storage is available. If not, plug in a USB storage device and<br>then enable the Package Analyzer function. |
| <b>File Name</b> | This setting is optional and<br>is blank by default. | Enter the file name to save the captured packets in log<br>storage.<br>The naming format is:<br><interface> <date> <index></index></date></interface>                       |

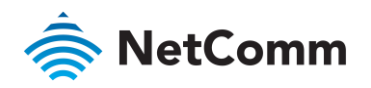

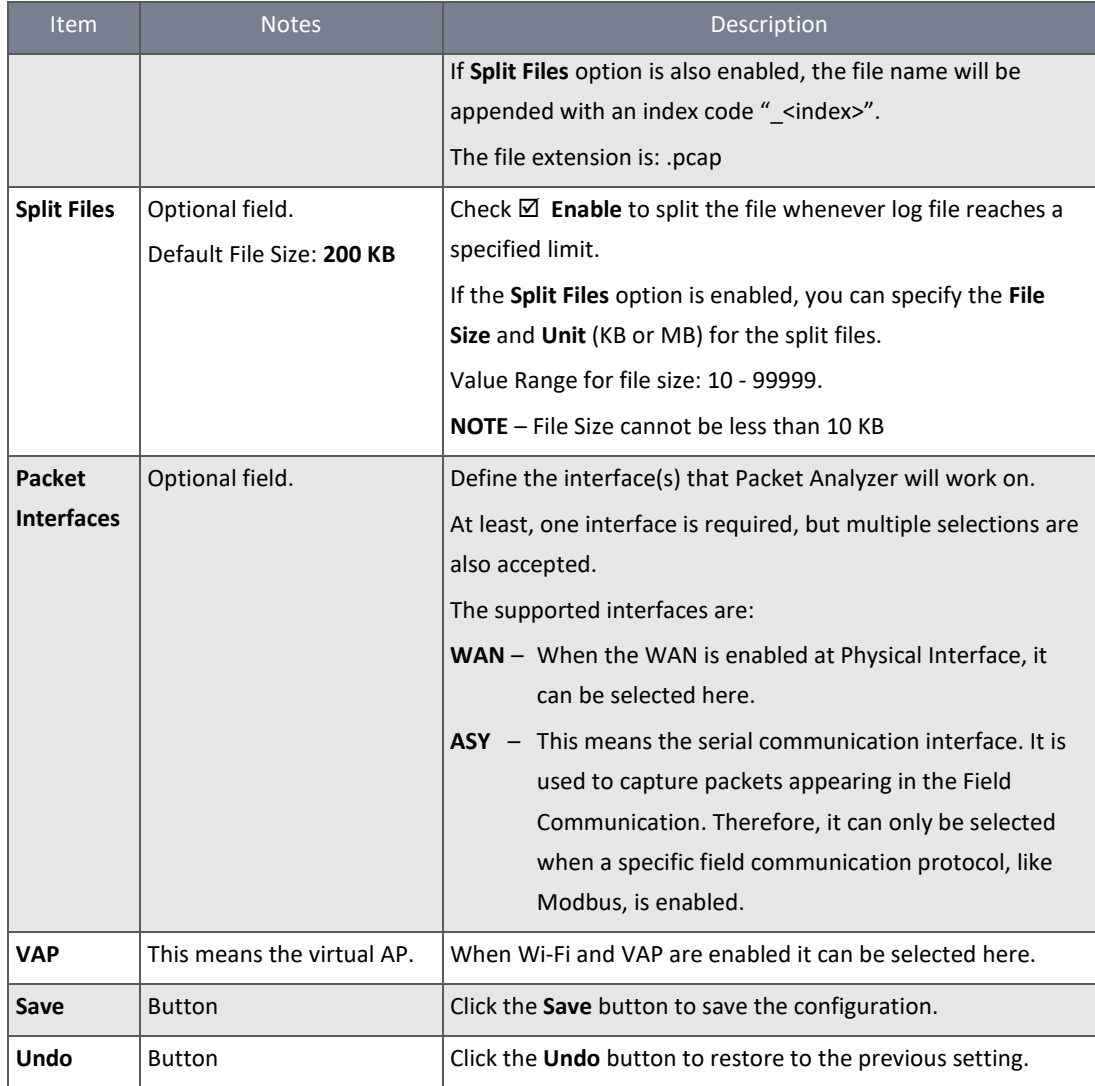

*Table 215 – Enable Packet Analyzer*

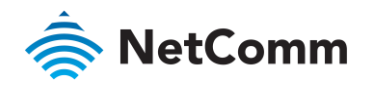

## 7.4.1.2 Packet Capture Filters

Once the Packet Analyzer function is enabled on specific Interface(s), you can specify filter rules to restrict the capture to packets which match the filter parameters.

| Item                          | Setting                                                                                                  |  |
|-------------------------------|----------------------------------------------------------------------------------------------------|--|
| $\blacktriangleright$ Filter  | Enable<br>ø                                                                                              |  |
| Source MACs                   |                                                                                                    |  |
|                               | $\mathcal{L}% _{0}\left( t\right) \sim\mathcal{L}_{0}\left( t\right) \sim\mathcal{L}_{0}\left( t\right)$ |  |
| Source IPs                    | X                                                                                                    |  |
| Source Ports                  | 4                                                                                                    |  |
| • Destination MACs            | B.                                                                                                    |  |
| • Destination IPs             | h,                                                                                                    |  |
| <b>Destination Ports</b><br>r |                                                                                                    |  |

*Figure 343 – Packet Capture Filters*

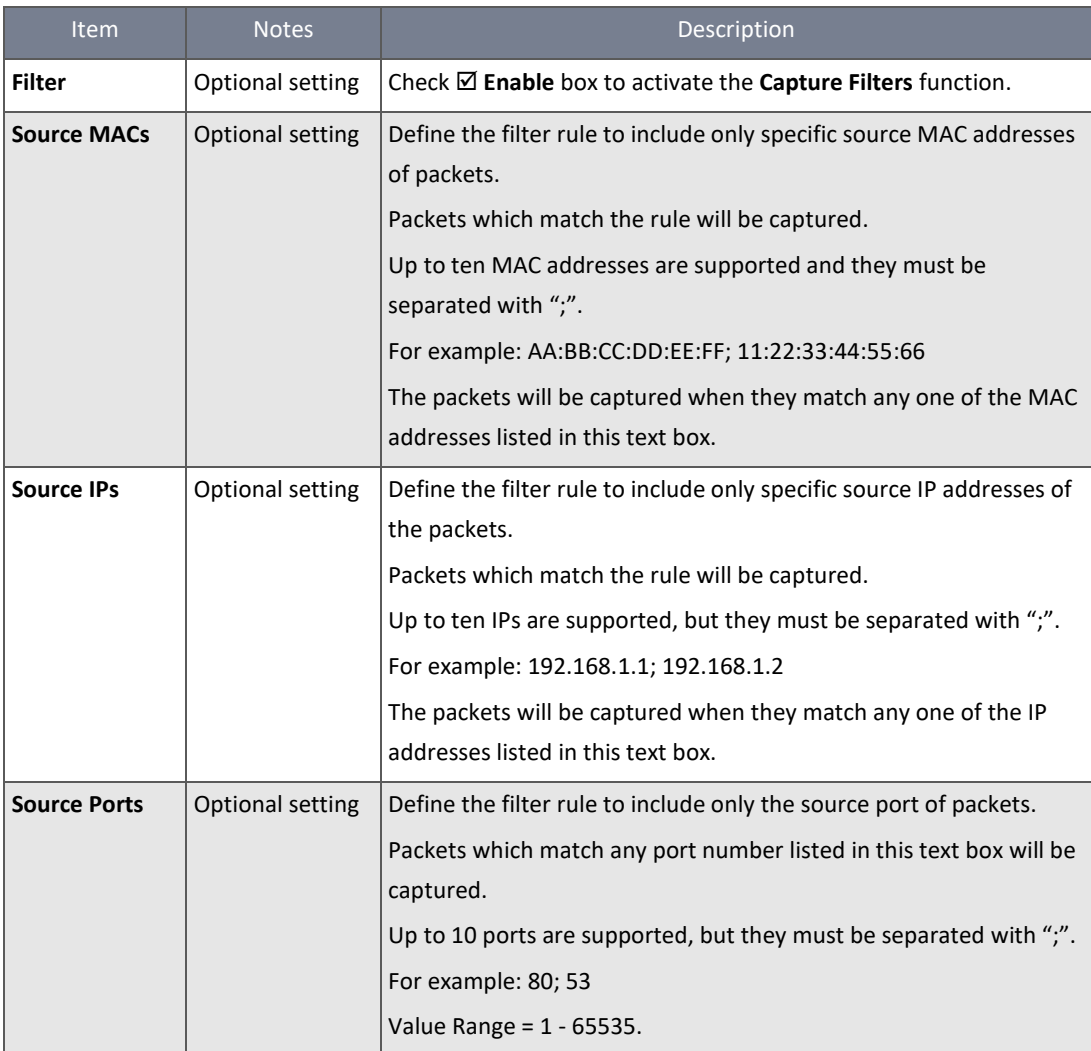

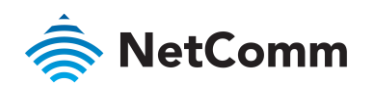

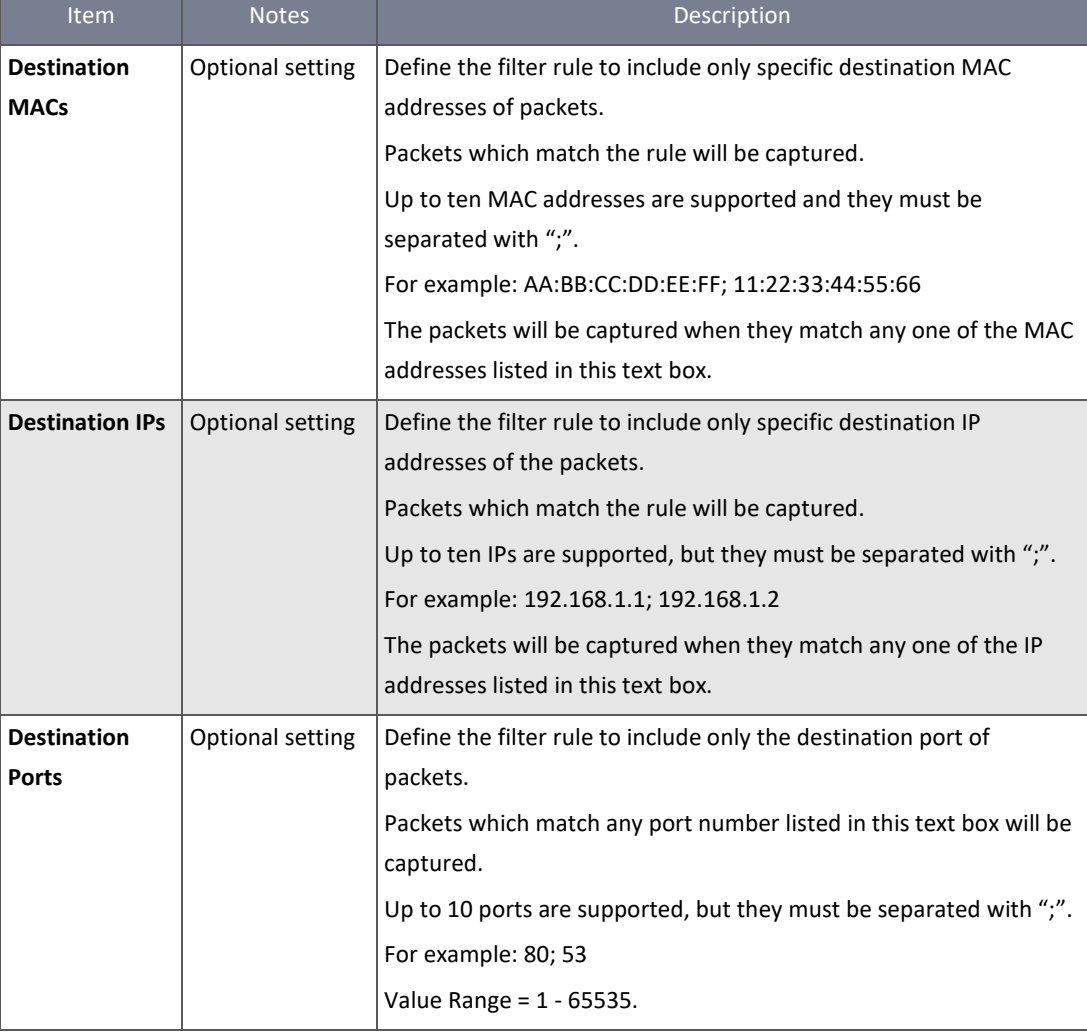

*Table 216 – Packet Capture Filters*

## 7.4.2 Diagnostic Tools

The Diagnostic Tools provide some frequently used network connectivity diagnostic tools (approaches) for the network administrator to check the device connectivity.

To access the Diagnostic Tools:

- 1 Select **Diagnostic** from the **Administration** submenu and click the **Diagnostic Tools** tab.
- 2 The **Diagnostic Tools** screen will display:

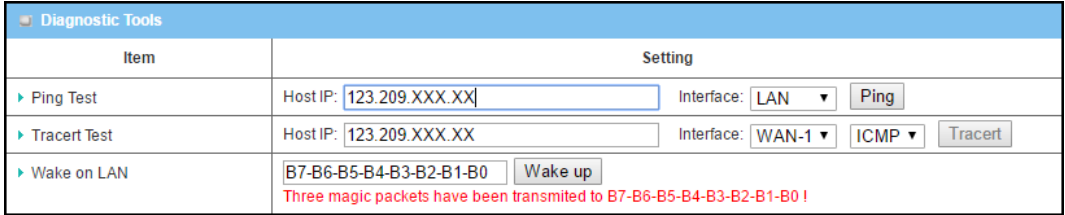

*Figure 344 – Diagnostic Tools*

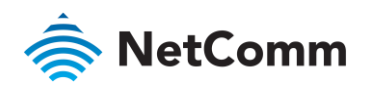

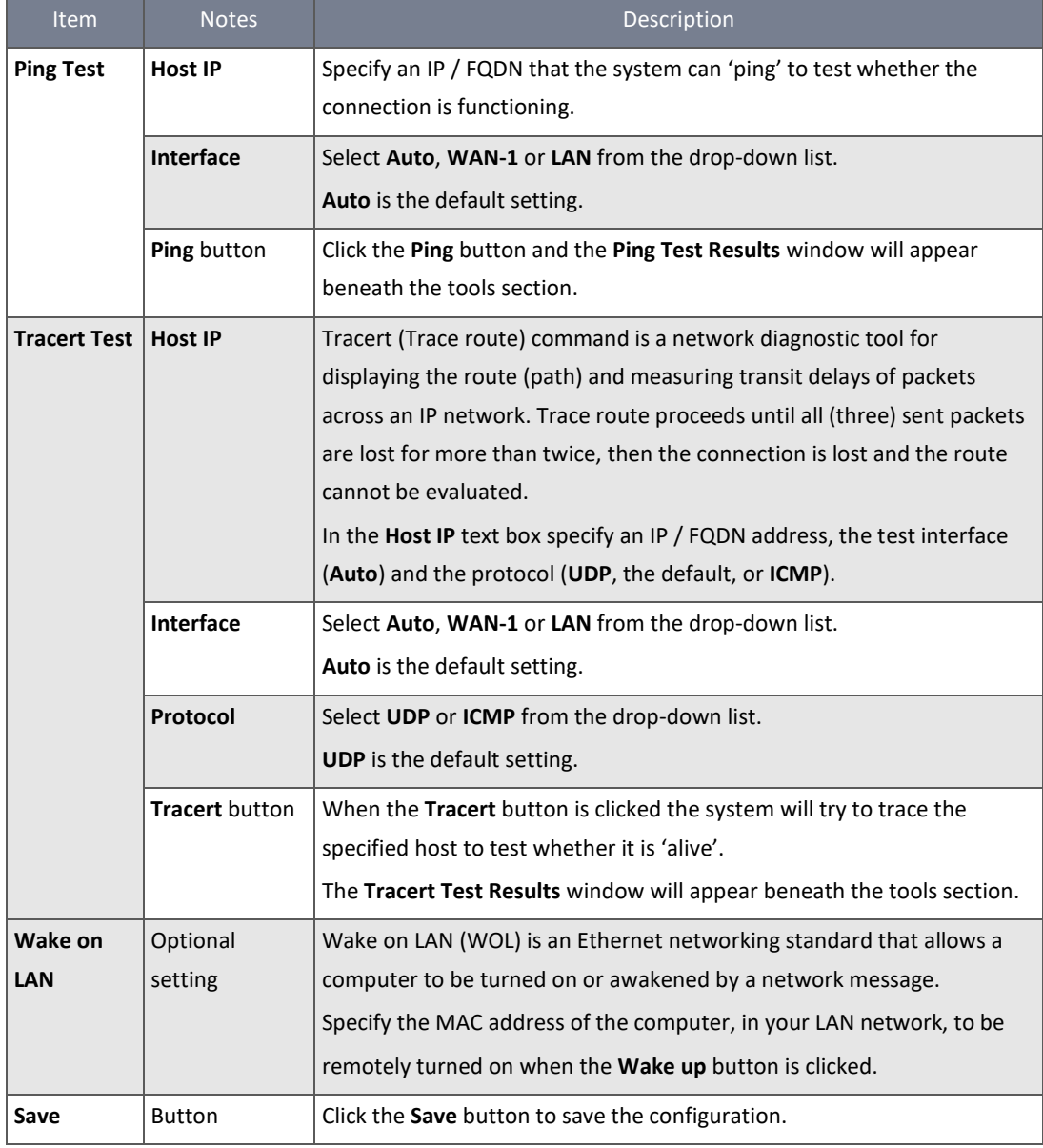

*Table 217 – Diagnostic Tools*

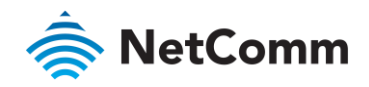

# 8 Service

# 8.1 Cellular Toolkit

The **Cellular Toolkit** includes several useful features that are related to cellular configuration or applications. From the toolkit menu, you can configure settings of Data Usage, SMS, SIM PIN, USSD, and Network Scan.

| <b>Status</b>                                     |    | ◆ Data Usage                    | $\bullet$ SMS          | $\bullet$ SIM PIN | $\bullet$ USSD    | ◆ Network Scan         |                                      |        |               |
|---------------------------------------------------|----|---------------------------------|------------------------|-------------------|-------------------|------------------------|--------------------------------------|--------|---------------|
| <b>Basic Network</b>                              |    | ◆ 3G/4G Data Usage Profile List |                        | Add               | Delete            |                        |                                      |        |               |
| <b>Object Definition</b>                          | ID | <b>SIM info</b>                 | Carrier<br><b>Name</b> | Cycle<br>Period   | <b>Start Date</b> | <b>Data Limitation</b> | <b>Connection</b><br><b>Restrict</b> | Enable | <b>Action</b> |
| <b>CHAN</b> Field Communication                   |    |                                 |                        |                   |                   |                        |                                      |        |               |
| <b>Security</b><br><b>Administration</b>          |    |                                 |                        |                   |                   |                        |                                      |        |               |
| <b>Service</b>                                    |    |                                 |                        |                   |                   |                        |                                      |        |               |
| ◆ Cellular Toolkit                                |    |                                 |                        |                   |                   |                        |                                      |        |               |
| <b>Event Handling</b><br><b>Location Tracking</b> |    |                                 |                        |                   |                   |                        |                                      |        |               |
| <b>Power Control</b>                              |    |                                 |                        |                   |                   |                        |                                      |        |               |

*Figure 345 – Cellular Toolkit - 3G/4G Data Usage Profile list*

**Note** – A valid SIM card is required to be inserted to device before you can work with the settings in this section.

#### 8.1.1 Data Usage

The Data Usage tool can be used to continuously monitor cellular data usage and take action as required. For example, when data usage reaches a set limit the data connection can be stopped. Alternatively, if a secondary SIM card is inserted, at a set limit the device can switch to the secondary SIM and establish another cellular data connection automatically.

If the Data Usage feature is enabled, the cellular data usage history can be viewed at Status > Statistics & Reports > Cellular Usage tab.

In order to set the Data Usage parameters, you need to know your billing start date, billing period, and data quota. This information is normally available from your carrier or ISP.

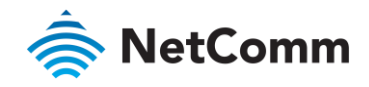

**3G/4G Data Usage**

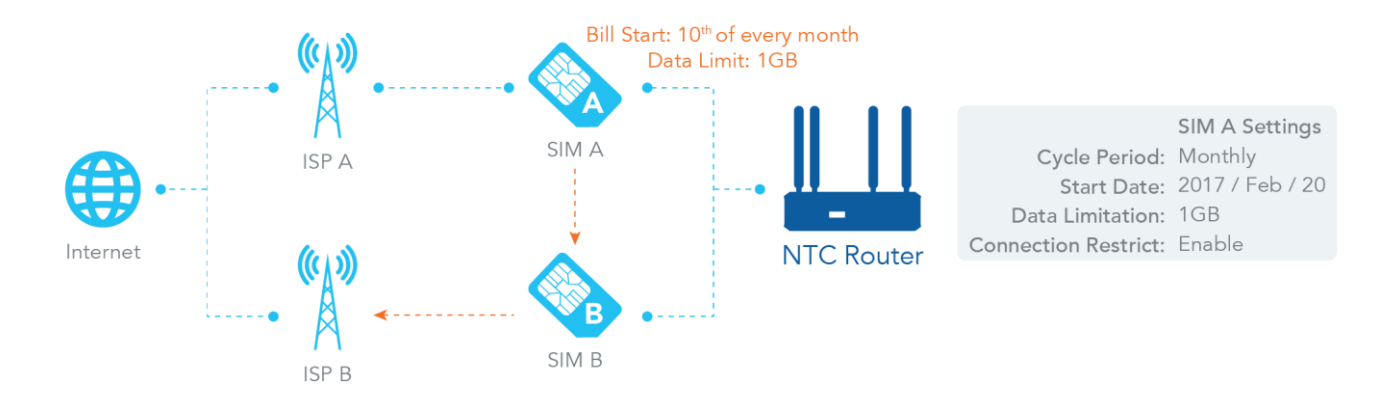

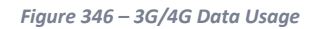

The Data Usage feature enables the router to continuously monitor cellular data usage. In the diagram above, the quota of SIM A is **1Gb** per month and the bill start date is the **20th** of every month. The device starts a new calculation of data usage on the 20<sup>th</sup> of every month. Enable Connection Restrict forces the router to drop the cellular connection of SIM A when data usage reaches the quota (1Gb in this case). If the SIM failover feature is configured in **Internet Setup**, the router will switch to SIM B and establish a new cellular data connection automatically.

## 8.1.1.1 3G/4G Data Usage Profile List

To access the Data Usage tools:

- 1 Select **Cellular Toolkit** from the **Service** submenu and click the **Data Usage** tab.
- 2 The 3G/4G Data Usage Profile List screen will open:

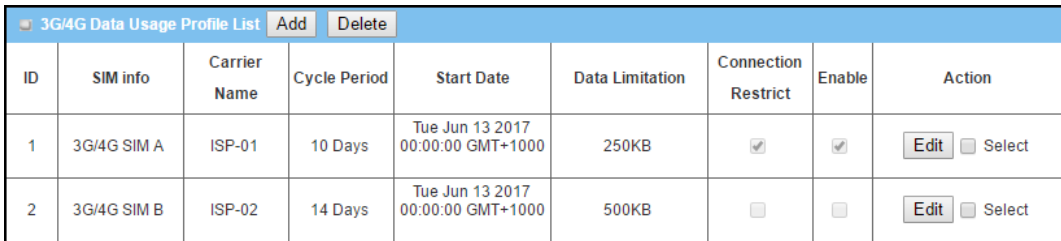

*Figure 347 – 3G/4G Data Usage Profile List*

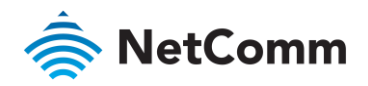

## 8.1.1.2 Create / Edit 3G/4G Data Usage Profile

Click the **Add** button to open the **3G/4G Data Usage Profile Configuration** screen. You can create up to two data usage profiles, one profile for each SIM card used in the router.

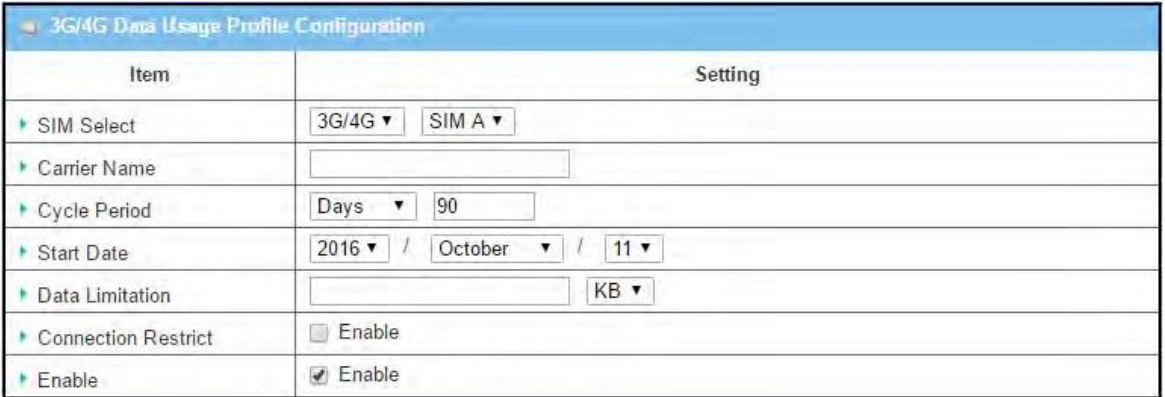

*Figure 348 – 3G/4G Data Usage Profile Configuration*

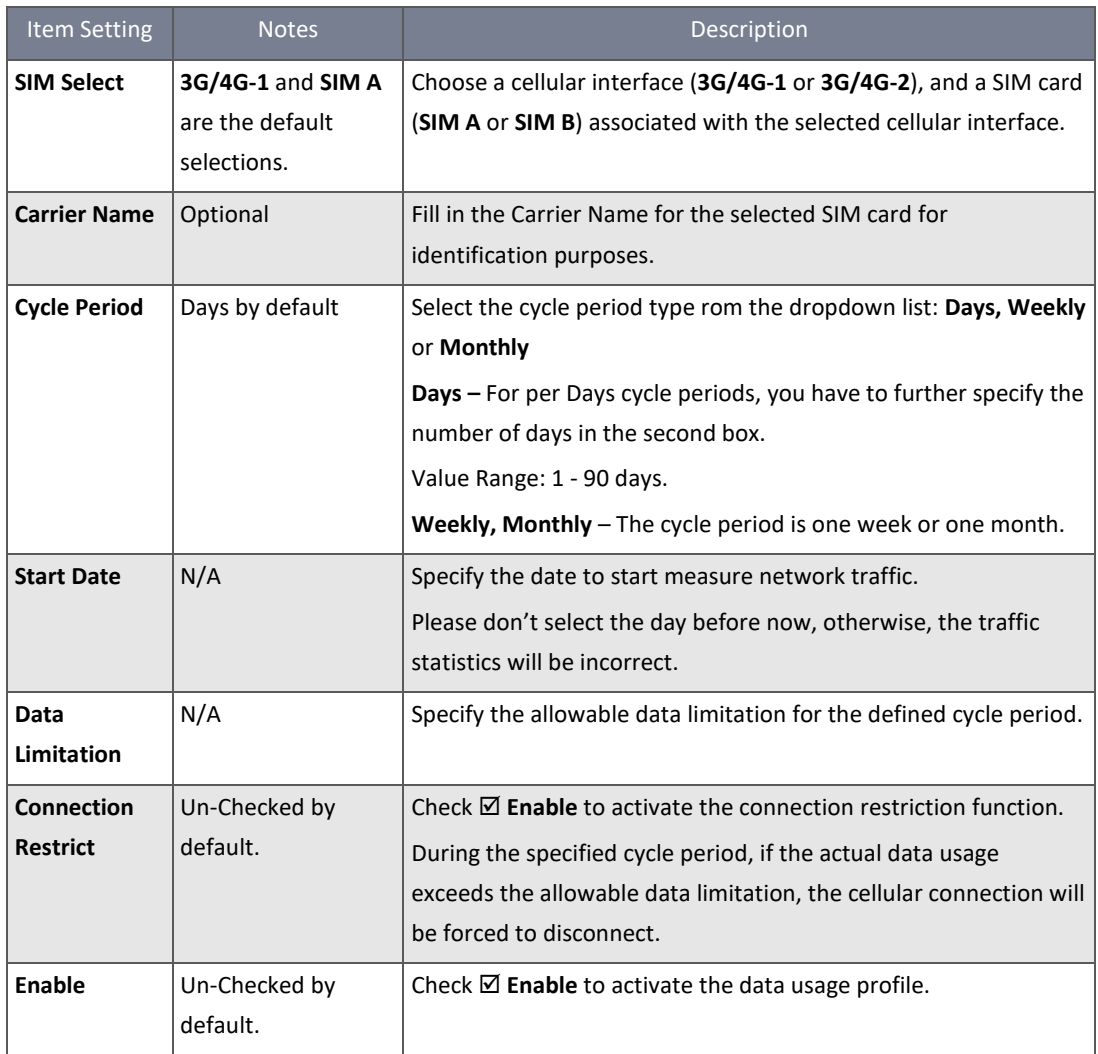

*Table 218 – 3G/4G Data Usage Profile Configuration*

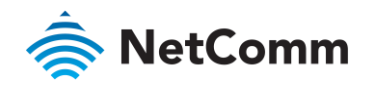

#### 8.1.2 SMS

Short Message Service (SMS) is a text messaging service which is widely used on mobile phones. It uses standardized communications protocols to allow mobile phones or cellular devices to exchange short text messages.

The NTC-400 Series Router router can send SMS text messages or browse received SMS messages.

- 1 Select **Cellular Toolkit** from the **Service** submenu and click the **SMS** tab.
- 2 The **SMS** screen containing the **Configuration** and **SMS Summary** sections will open.

#### 8.1.2.1 SMS Configuration

Enable the SMS service and defined its parameters in the **Configuration** section.

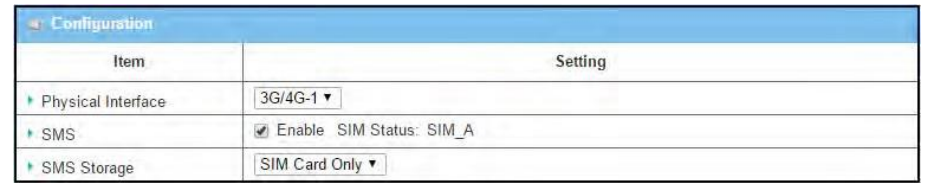

*Figure 349 – SMS Configuration*

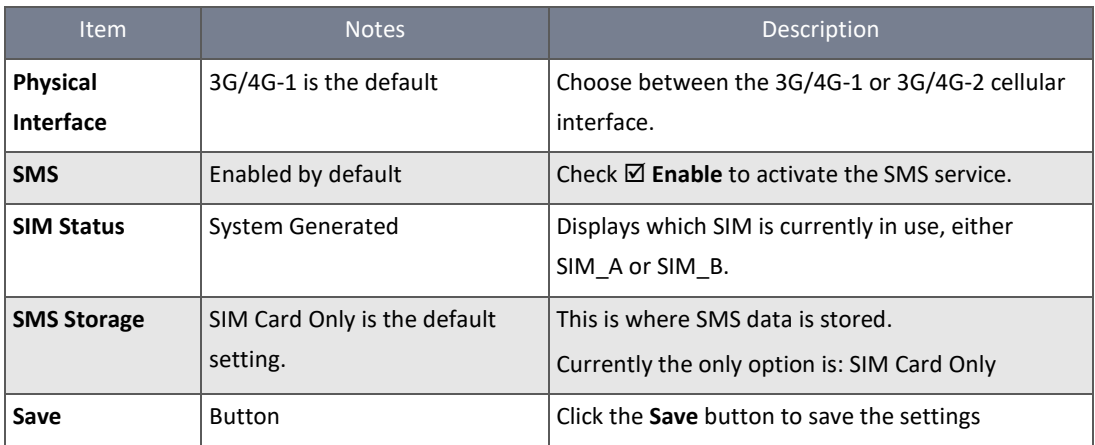

*Table 219 – SMS Configuration*

## 8.1.2.2 SMS Summary

The summary page provides a quick view of SMS messages currently on the router, as well as buttons to send a new SMS or view the SMS Inbox.

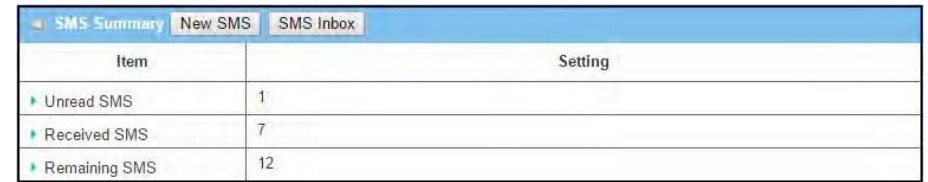

*Figure 350 – SMS Summary*

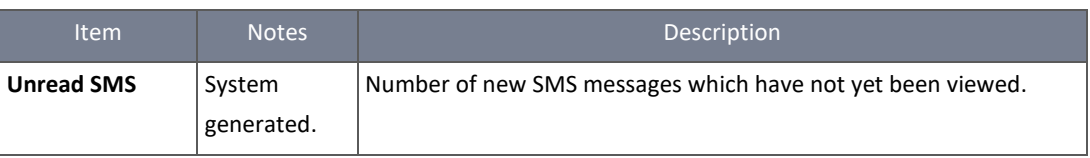

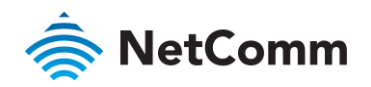

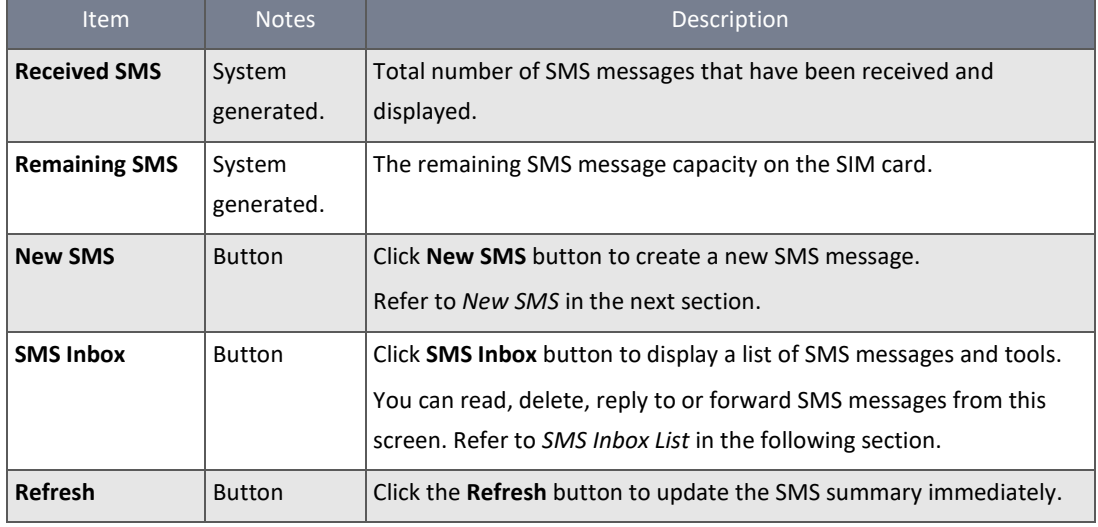

*Table 220 – SMS Summary*

## 8.1.2.3 New SMS

Click the **New SMS** button on the SMS Summary screen to create a new SMS message.

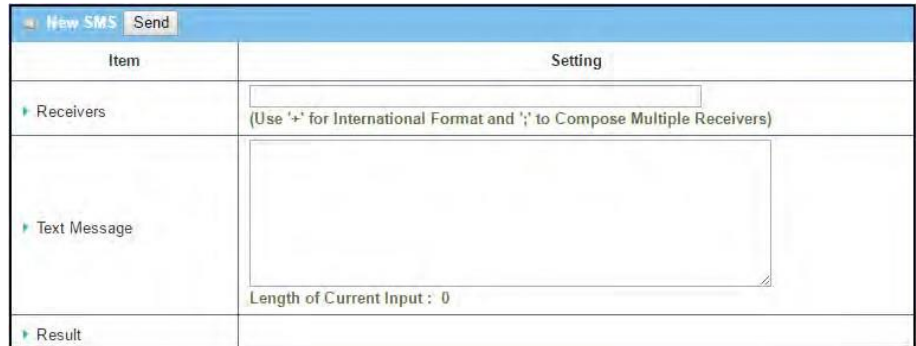

#### *Figure 351 – New SMS*

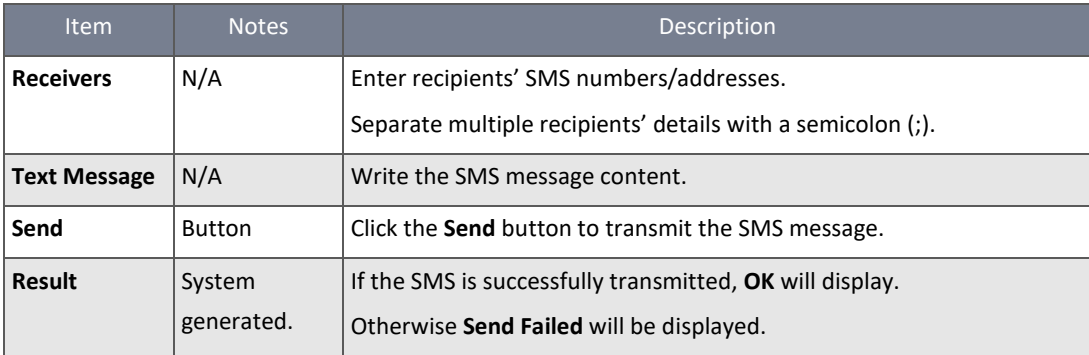

*Table 221 – New SMS*

#### 8.1.2.4 SMS Inbox List

You can read or delete SMS, reply SMS or forward SMS from this screen.

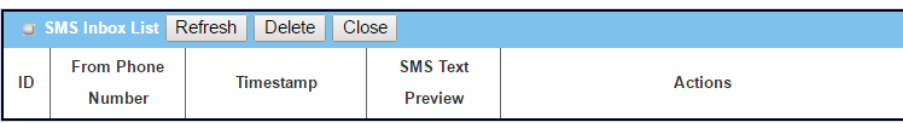

*Figure 352 – SMS Inbox List*

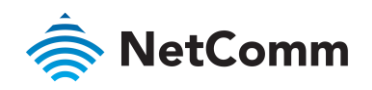

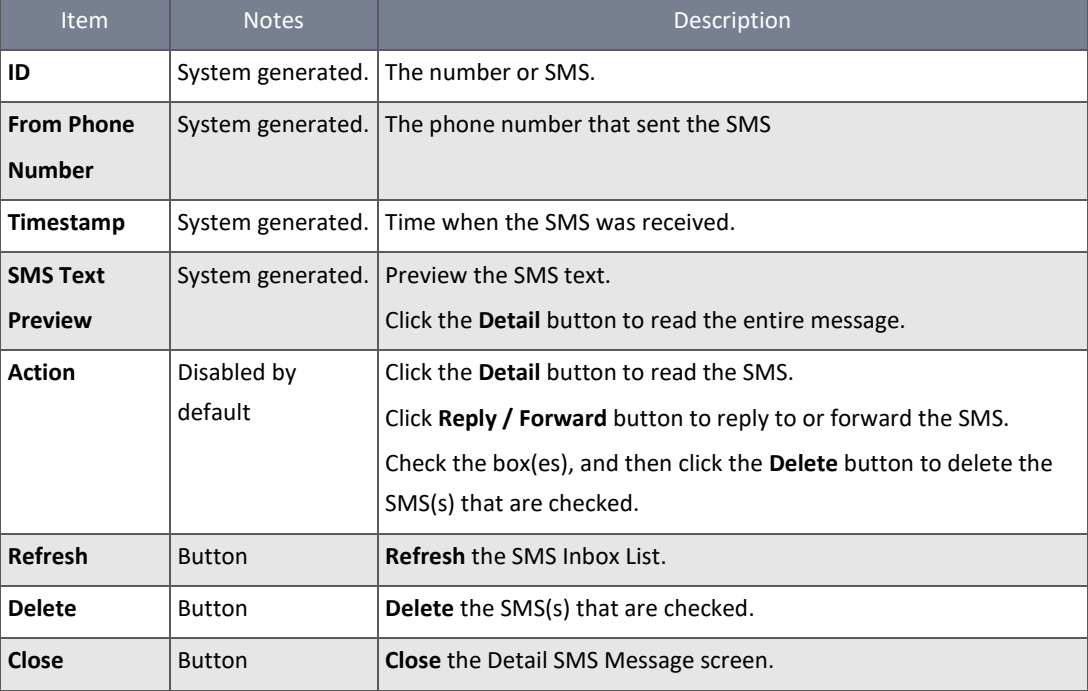

*Table 222 – SMS Inbox List*

## 8.1.3 SIM PIN

Enabling a PIN code for the SIM card is an easy and effective way of protecting cellular devices from unauthorized access. The NTC-400 Series Router allows you to activate and manage PIN code on a SIM card through its web GUI.

#### **Activate PIN code on SIM card**

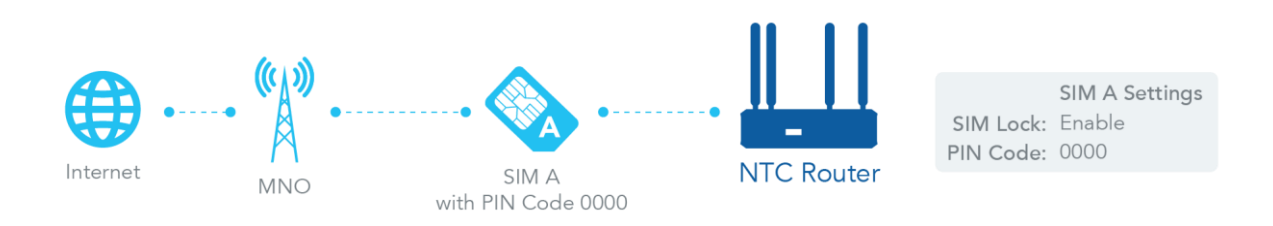

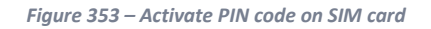

The NTC-400 Series Router allows you to activate a PIN code on the SIM card. This example shows a PIN code on SIM-A for 3G/4G-1 with default PIN code "**0000**".

#### **Change PIN code on SIM card**

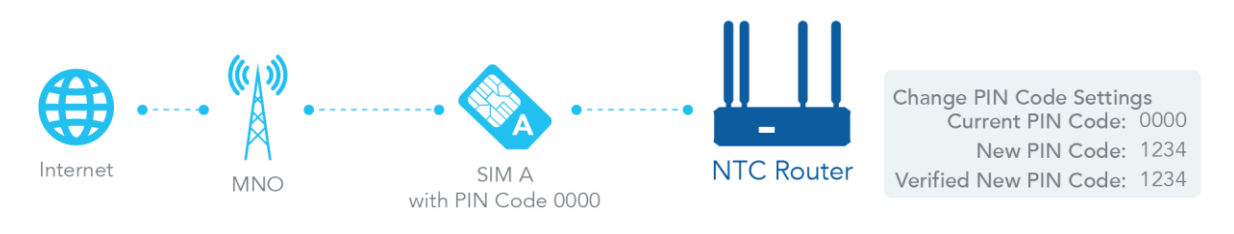

*Figure 354 – Change PIN code on SIM card*

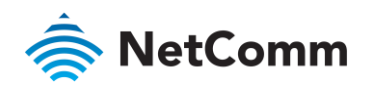

The NTC-400 Series Router allows you to change the PIN code on the SIM card. In the example above, you need to type original PIN code "**0000**" and then type the new PIN code '**1234**', if you want to set the new PIN code as '**1234**'. To confirm the new PIN code, re-type the new PIN code in the Verified New PIN Code field again.

## **Unlock SIM card by PUK Code**

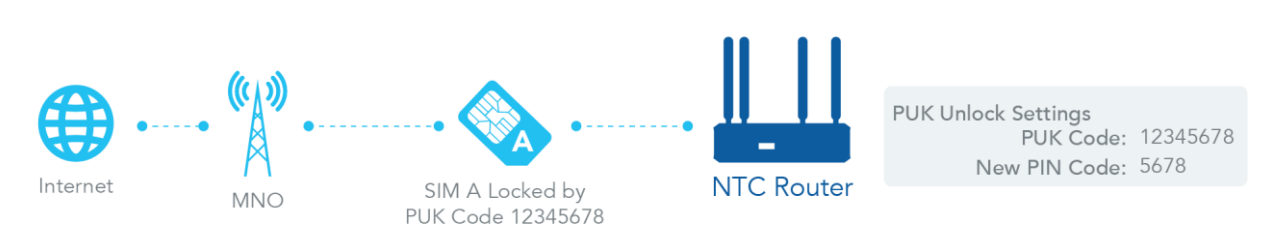

*Figure 355 – Unlock SIM card by PUK code*

If you entered an incorrect PIN code at the configuration page for 3G/4G-1 WAN more than three times, it causes the SIM card to be "PUK locked". To unlock a PUK locked SIM, you have to contact your carrier to get a PUK unlock code. In the diagram above, the PUK code is "**12345678**" and new PIN code is "**5678**".

- 1 Select **Cellular Toolkit** from the **Service** submenu and click the **SIM PIN** tab.
- 2 The packet analyser **SIM PIN** screen will open. It contains three sections: **Configuration**, **PUK function** and **SIM function**.

## 8.1.3.1 SIM PIN Configuration

With the SIM PIN Configuration section allows you to select a SIM and set its status and interface.

| - Configuration           |                   |  |  |  |
|---------------------------|-------------------|--|--|--|
| Item<br><b>Commercial</b> | Setting           |  |  |  |
| Physical Interface        | $3G/4G-1$ $\star$ |  |  |  |
| SIM Status                | SIM-A Ready       |  |  |  |
| SIM Selection             | SIM-A T<br>Switch |  |  |  |

*Figure 356 – SIM PIN Configuration*

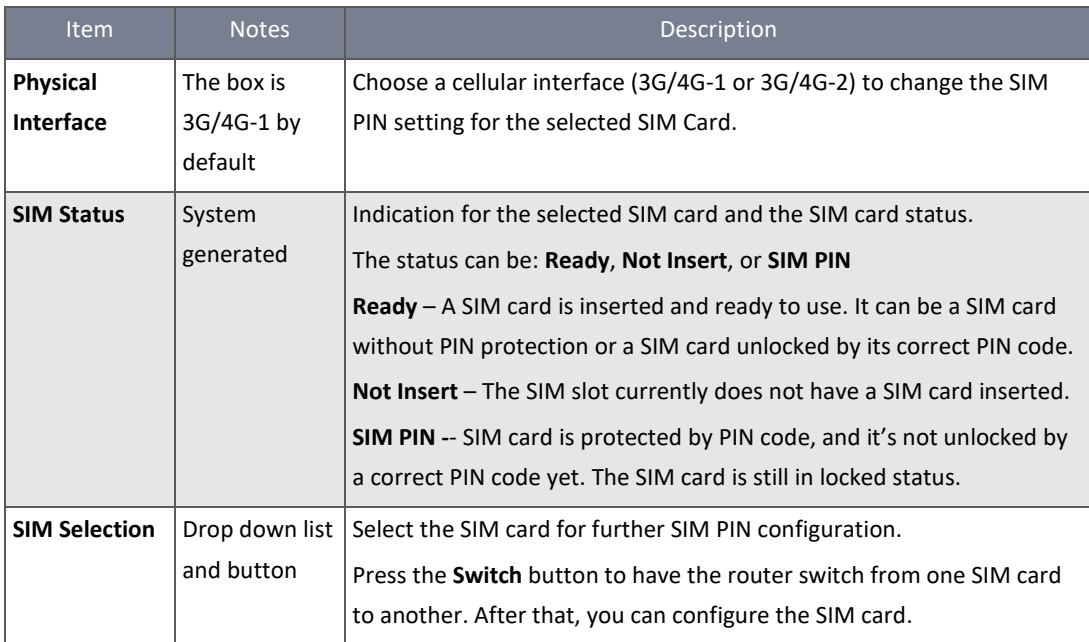

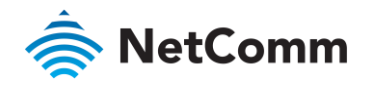

#### 8.1.3.2 Unlock with a PUK Code

The **PUK Function** window is only available if the SIM card is locked by its PUK (PIN Unblocking Key) lock. Usually this happens after too many entries of an incorrect PIN code (normally three attempts) and the SIM card becomes locked. At this point it can only be unlocked using its PUK.

Normally you will be supplied with the PUK code when you purchase the SIM card. If you have misplaced or otherwise forgotten the PUK code you will need to contact your service provider and request a PUK code for your SIM card.

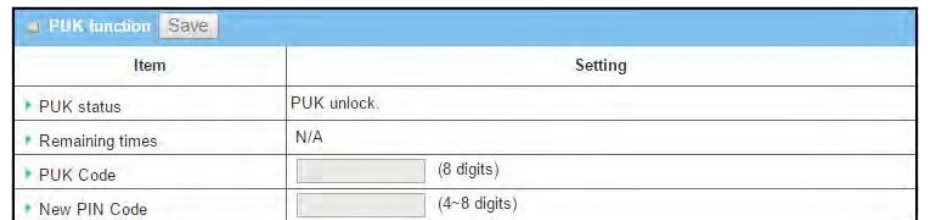

*Figure 357 – Unlock with PUK Code*

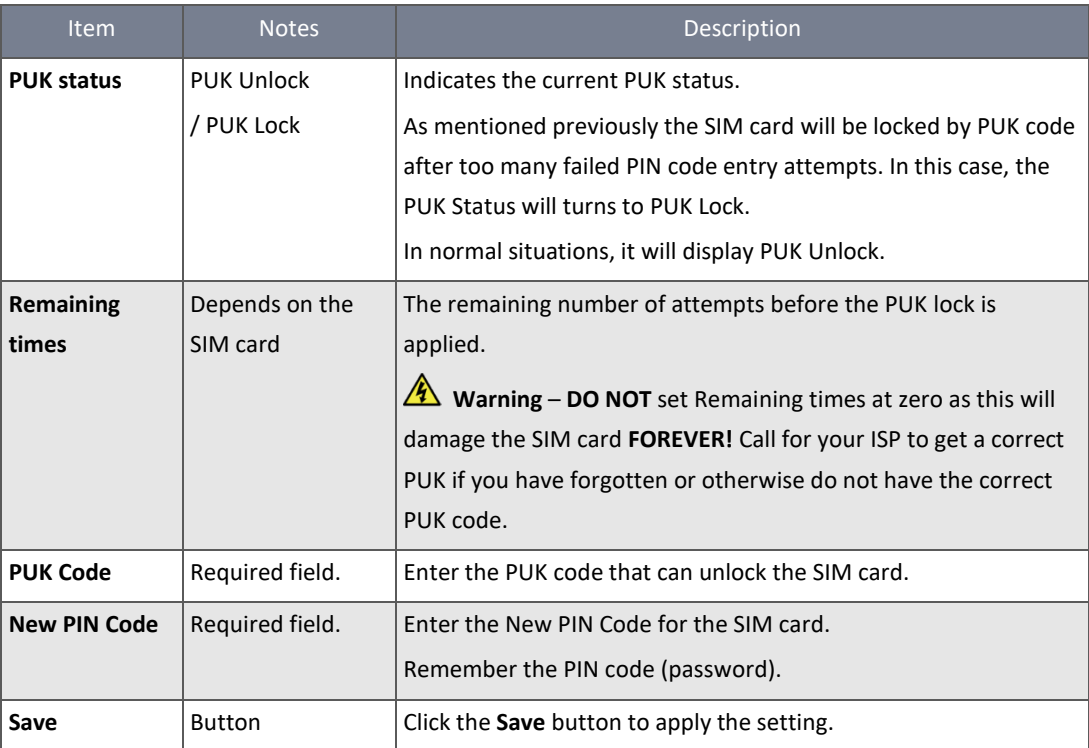

*Table 224 – Unlock with PUK Code* 

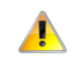

**Important** – When you change the PUK code and PIN code for the SIM card, you must also change the corresponding PIN code specified in the **Basic Network | WAN & Uplink | Internet Setup | Connection with SIM Card** page.

#### 8.1.3.3 Enable / Change PIN Code

Go to the **SIM function** section to enable or disable the PIN code (password) function, or to change the PIN code.

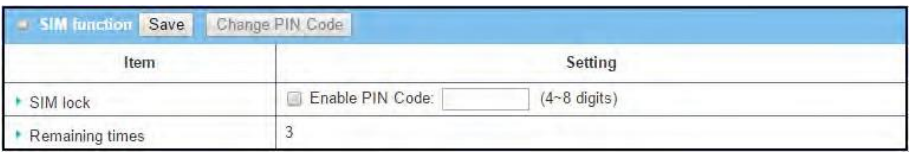

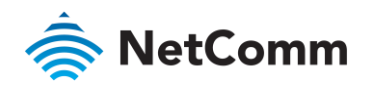

# *Figure 358 – Enable / Change PIN Code*

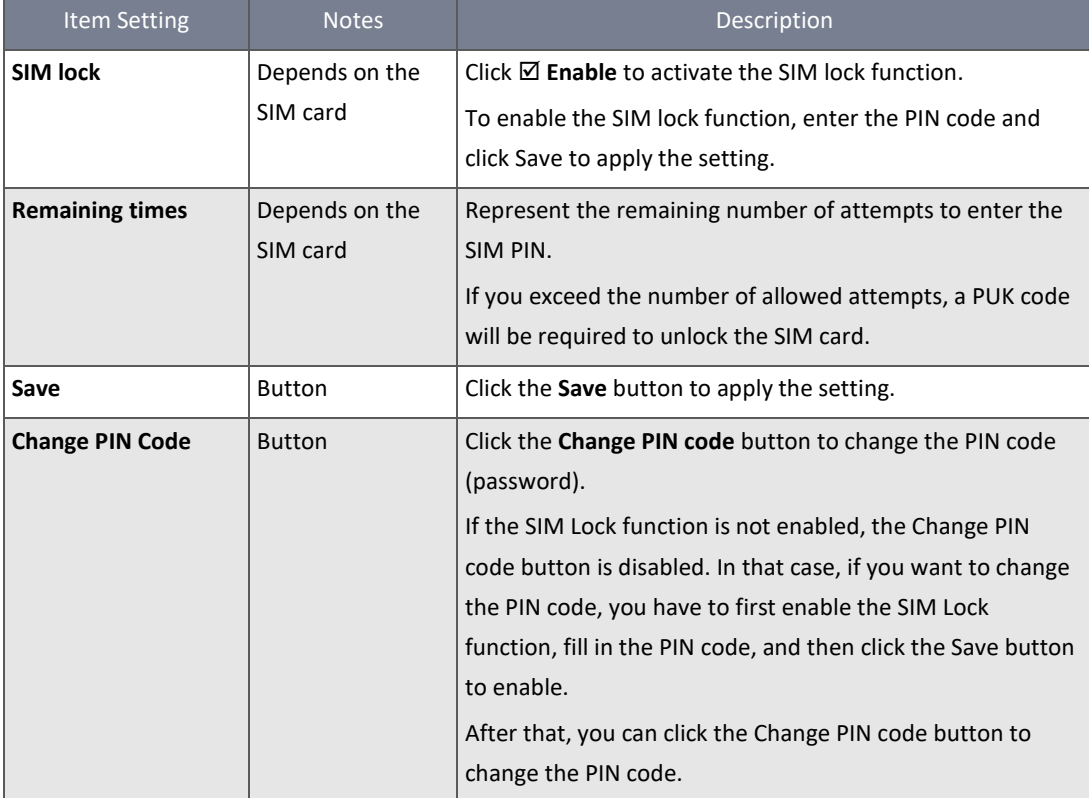

*Table 225 – Enable / Change PIN Code*

When **Change PIN Code** button is clicked, the following screen appears.

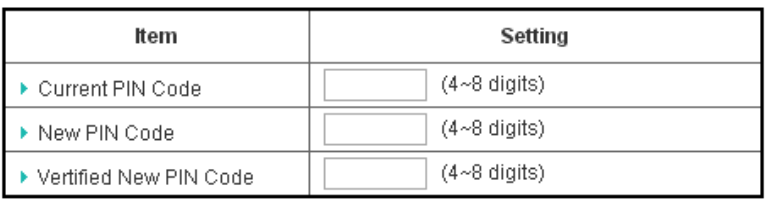

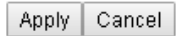

*Figure 359 – Change PIN Code*

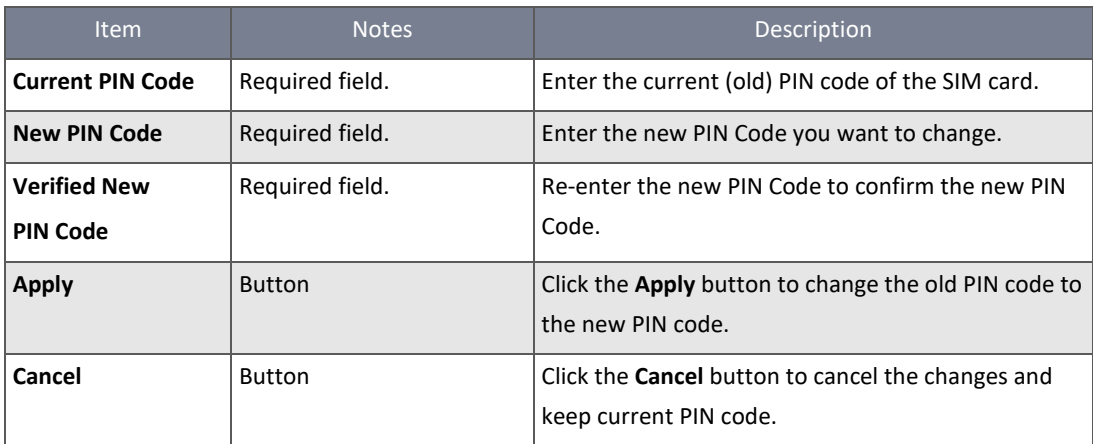

*Table 226 – Change PIN Code* 

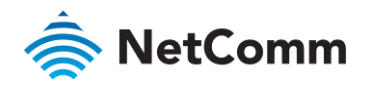

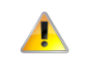

**Important** – When you change the PIN code for the SIM card, you must also change the corresponding PIN code specified in the **Basic Network | WAN & Uplink | Internet Setup | Connection with SIM Card** page.

## 8.1.4 USSD

Unstructured Supplementary Service Data (USSD) is a protocol used by GSM cellular telephones to communicate with the service provider's computers via instant bi-directional communication. USSD can be used for WAP browsing, prepaid callback service, mobile-money services, location-based content services, menu-based information services, and as part of configuring the phone on the network.

A USSD message can be up to 182 alphanumeric characters in length. Unlike Short Message Service (SMS) messages, USSD messages create a real-time connection during an USSD session. The connection remains open, allowing a two-way exchange of data. This makes USSD more responsive than services that use SMS.

#### **USSD Scenario**

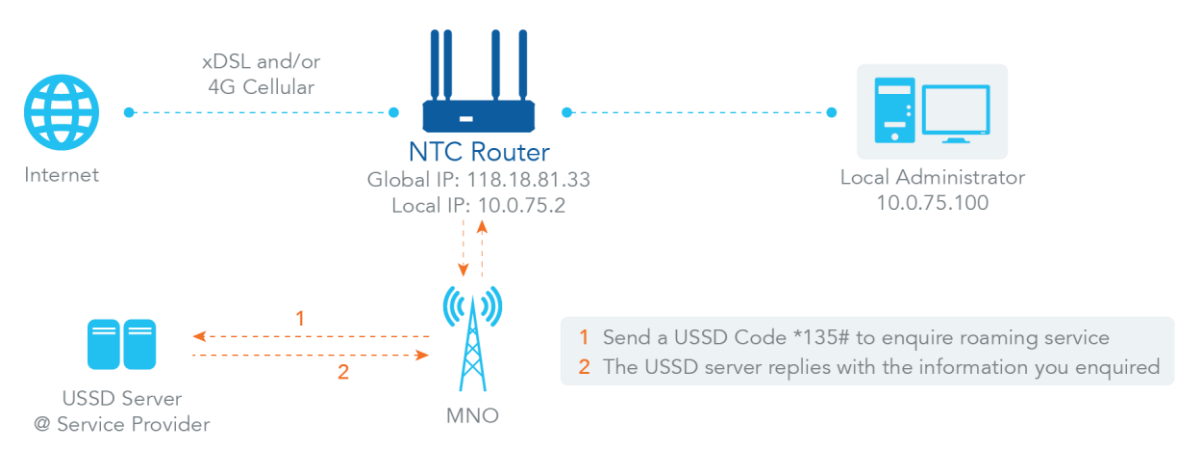

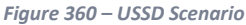

USSD allows you to have an instant bi-directional communication with your carrier. In the diagram above, the USSD command '**\*135#**' refers to data roaming services. After sending that USSD command to your carrier, you will see a response on the USSD Response window. Please note the USSD command varies for different carriers.

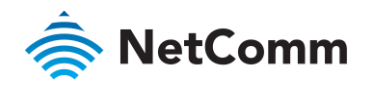

The NTC-400 Series Router allows you to activate and manage USSD services via a SIM card through its web GUI.

- 1 Select **Cellular Toolkit** from the **Service** submenu and click the **USSD** tab.
- 2 The USSD screen will open. It contains up to four sections: **Configuration**, **USSD Profile List**, **USSD Profile Configuration** and **USSD Request**

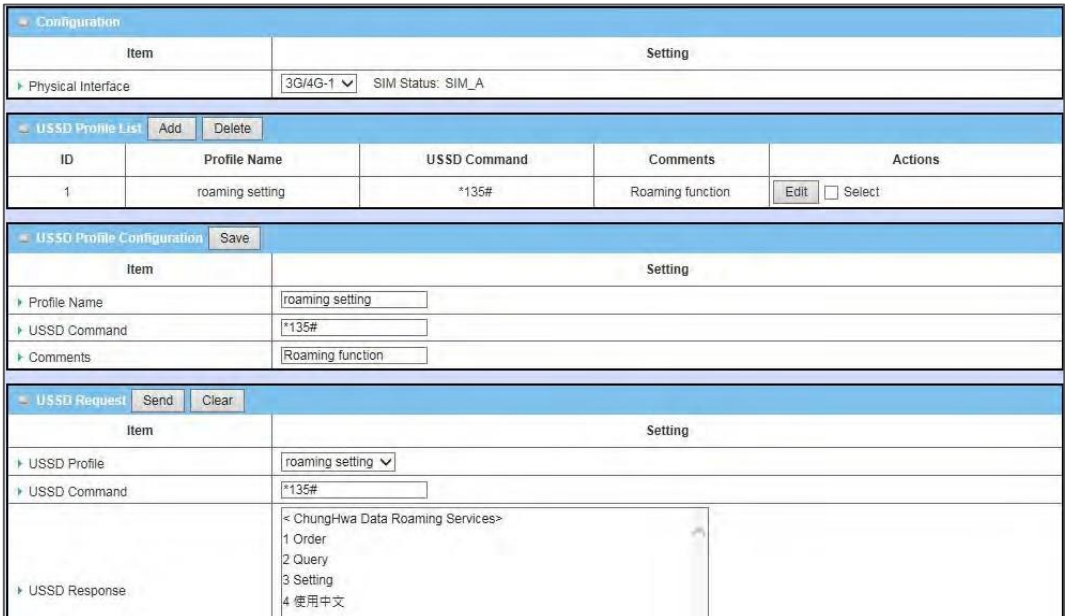

*Figure 361 – USSD interface*

#### 8.1.4.1 USSD Configuration

In the **Configuration** section you specify which 3G/4G module (physical interface) is used for the USSD function and the system will show which SIM card is currently being used.

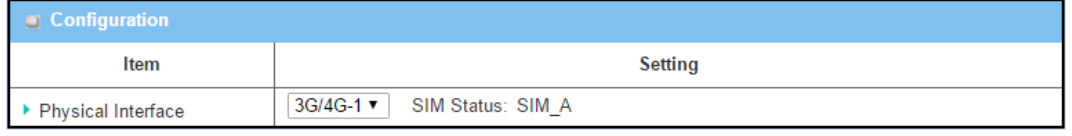

*Figure 362 – USSD Configuration*

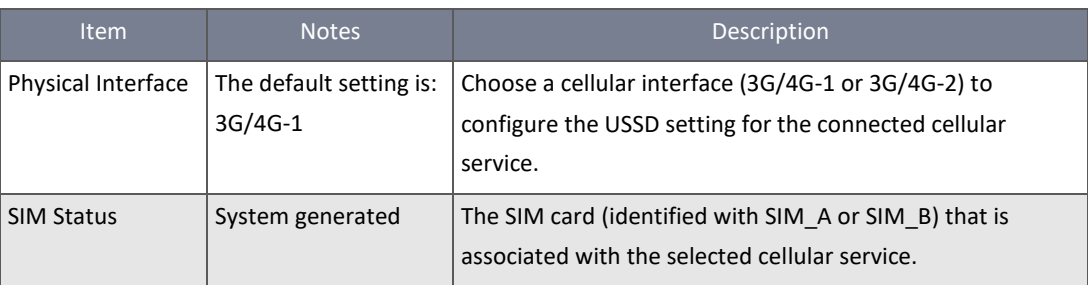

*Table 227 – USSD Configuration*

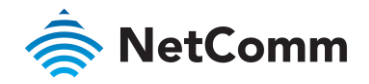

#### 8.1.4.2 Create / Edit USSD Profile

The **USSD Profile List** section shows all your defined USSD profiles that store pre-commands for activating USSD sessions.

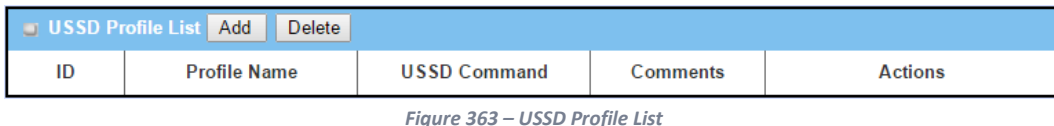

You can add a maximum of 35 custom USSD profiles.

#### When **Add** button is applied, **USSD Profile Configuration** screen displays.

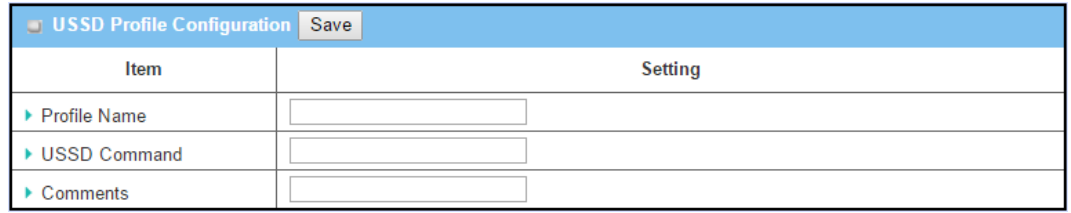

*Figure 364 – USSD Profile Configuration*

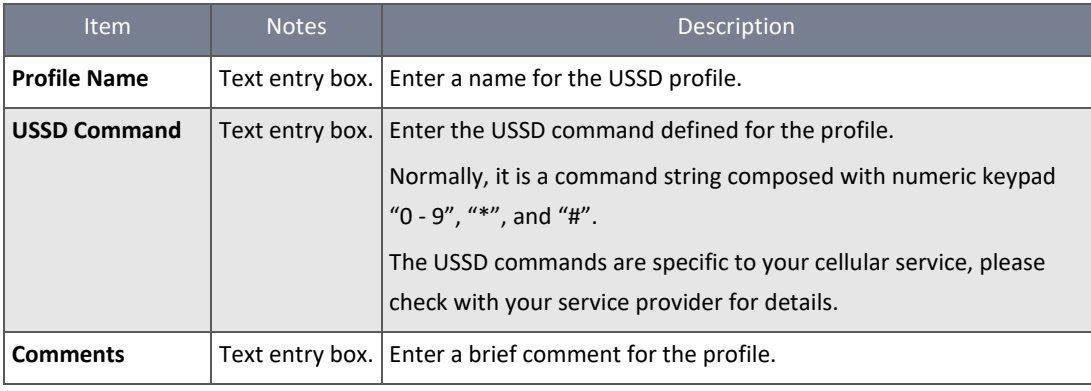

*Table 228 – USSD Profile Configuration*

#### 8.1.4.3 USSD Request and Response

Send USSD commands from the **USSD Request** screen, once sent, the **USSD Response** text box will appear.

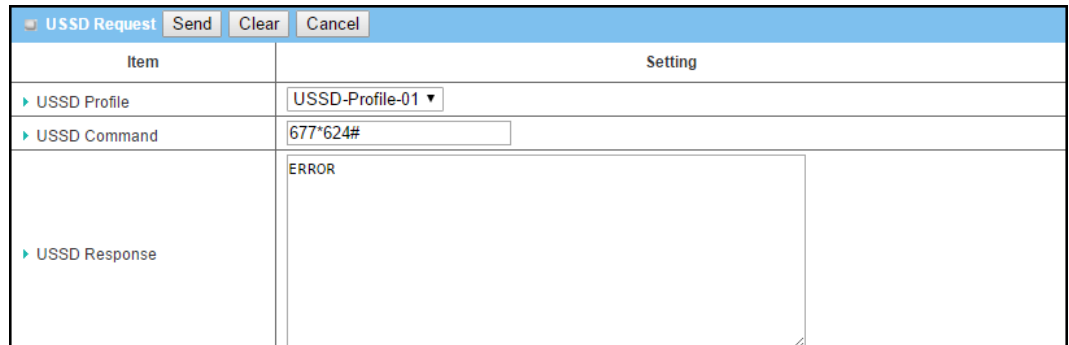

*Figure 365 – USSD Request*

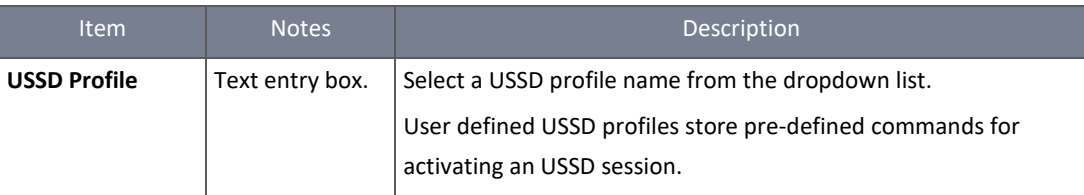

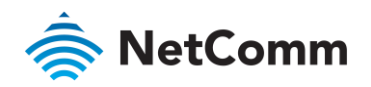

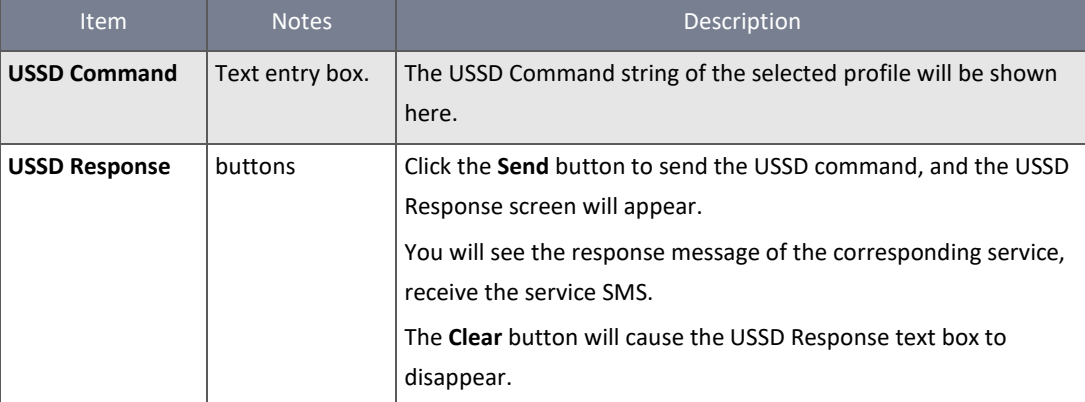

*Table 229 – USSD Profile Configuration*

## 8.1.5 Network Scan

The Network Scan function allows an administrator to specify how to connect the device to the mobile system for data communication in each 3G/4G interface. For example, administrator can specify the mobile system, 2G, 3G or LTE, used for a connection and can set the router to automatically connect to the mobile system. The Administrator can also manually scan the mobile systems, select a target system and apply it. The manual scanning approach is often used for diagnostics.

#### 8.1.5.1 Network Scan Setting

To access the Network Scan settings and tools:

- 1 Select **Cellular Toolkit** from the **Service** submenu and click the **Network Scan** tab.
- 2 The **Network Scan** page contains two sections relating to the USSD functionality:

#### 8.1.5.2 Configuration

The **Configuration** section contains settings for network scans.

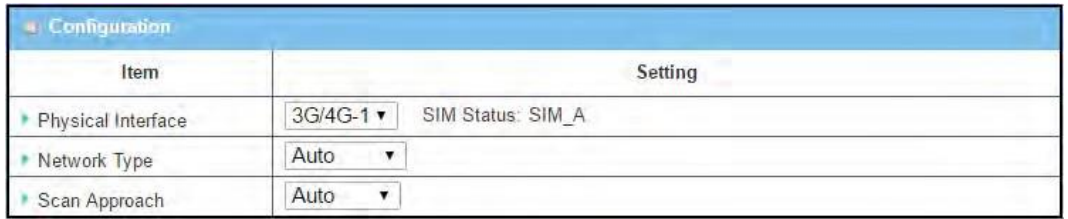

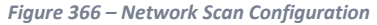

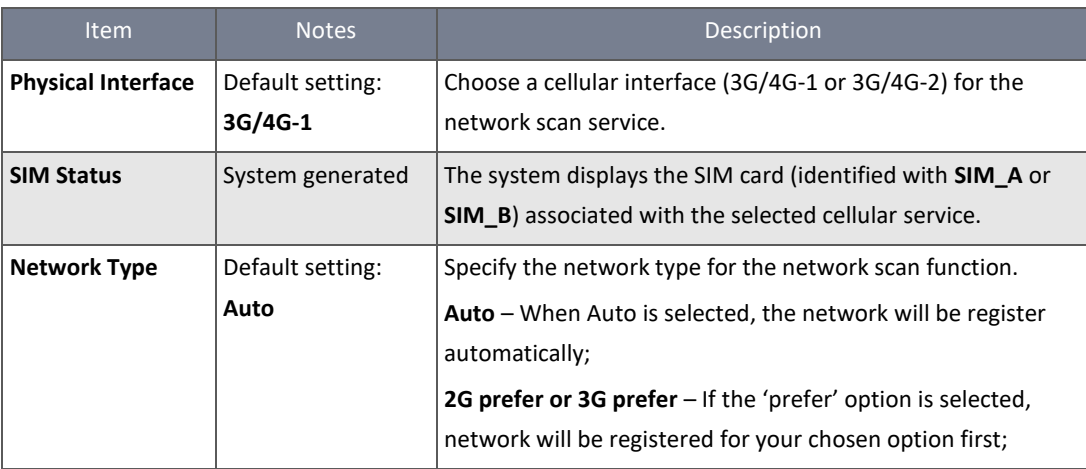

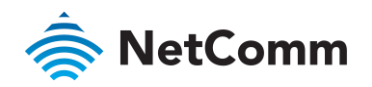

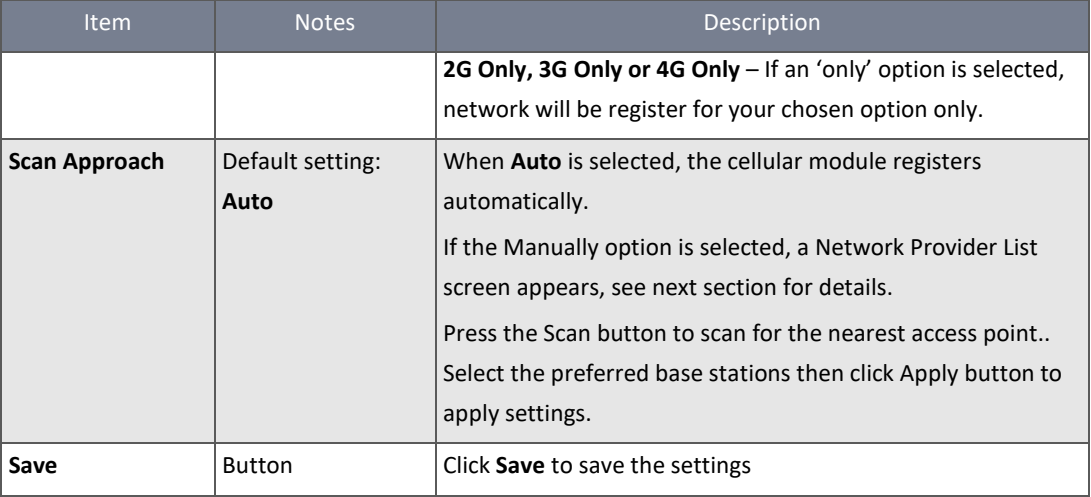

*Table 230 – USSD Request*

When **Manually** is selected in the **Scan Approach** configuration setting, press the **Scan** button to scan for a list of the nearest available access point. The scan may last for 1 to 3 minutes and the base stations will be added to the Network Provider List as they are identified.

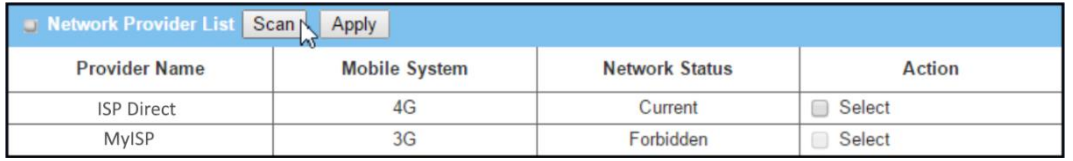

*Figure 367 – Network Provider List*

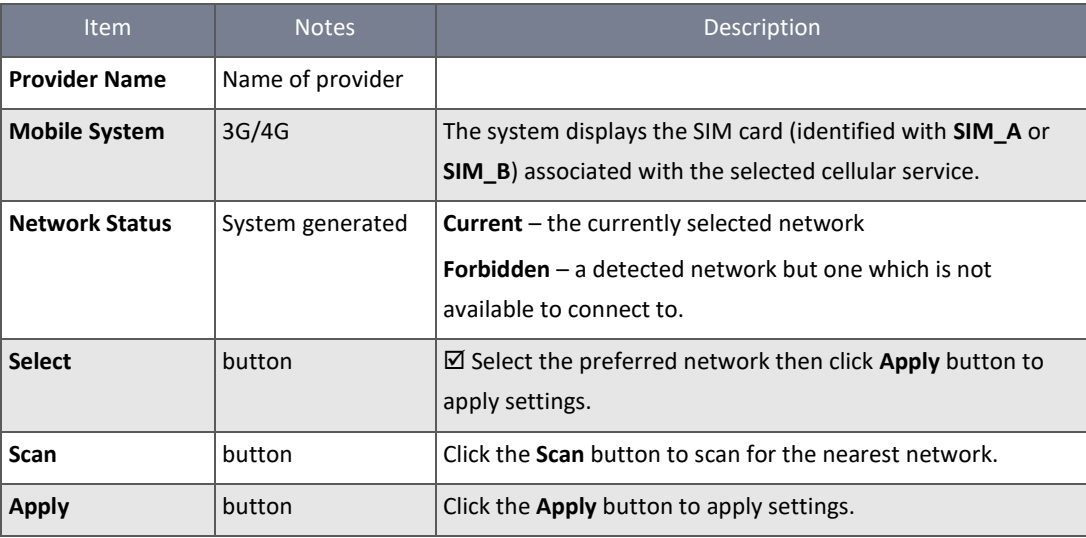

*Table 231 – Network Provider List*

Click again on the "Apply" button to drive system to connect to that mobile operator system for the dedicated 3G/4G interface.

# 8.2 Event Handling

Event handling allows an administrator to set up pre-defined event profiles of scenarios or incidents for which a standard response can be defined and pre-assigned. The response can be an action or a message.

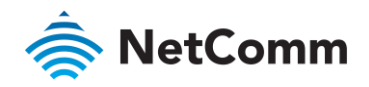

An action response is referred to as a *Managing Event* in which the router takes action to change functionality, collect status details and change the status of relevant processes or devices.

A message generated in response to an event is referred to as a *Notifying Event*. Examples including an event generated from a connected sensor which results in a SMS message, Email or SNMP Trap being used to alert an administrator.

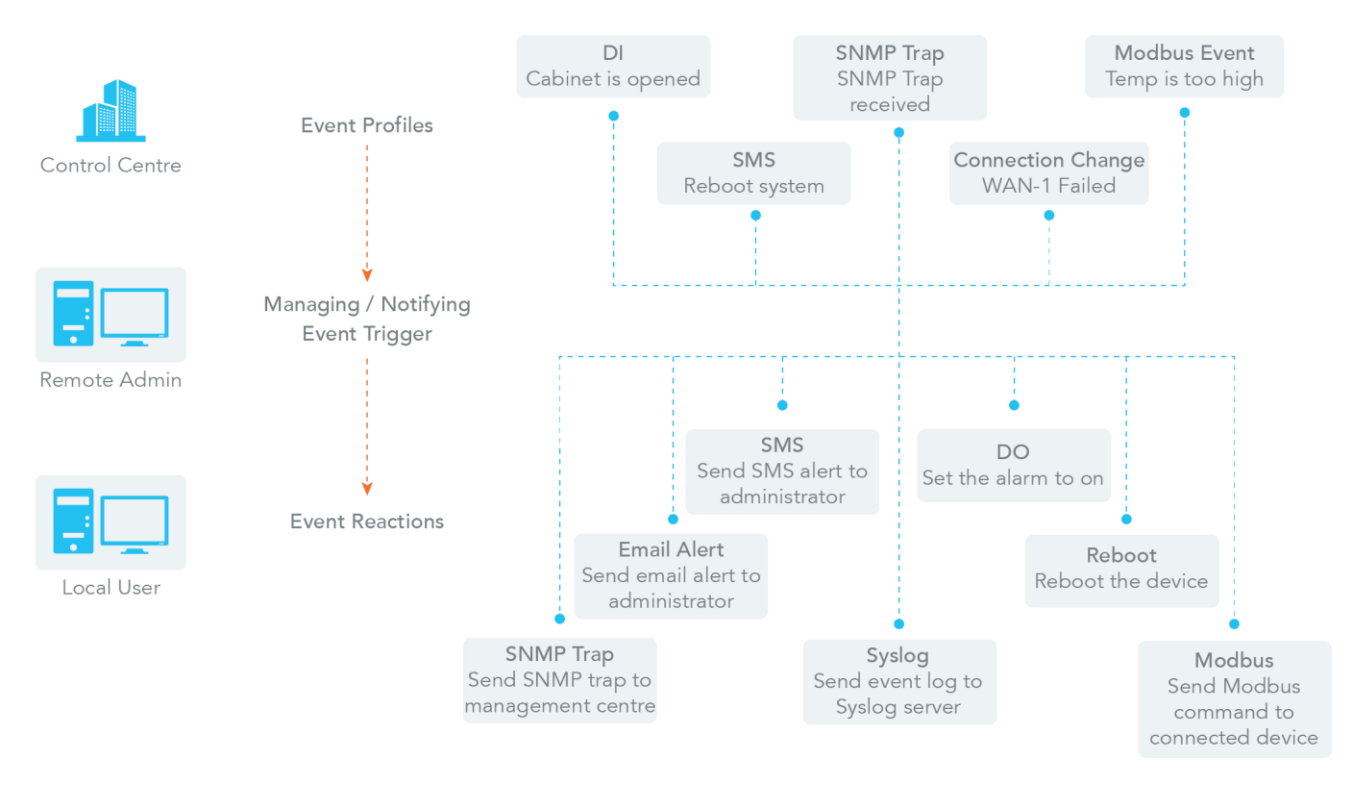

*Figure 368 – Event Handling*

To use the event handling functionality, you must first define the triggering events in the **Configuration** tabbed sections, then you assign either a **Managed Event** response or a **Notifying Event** response on their respective tabbed pages.

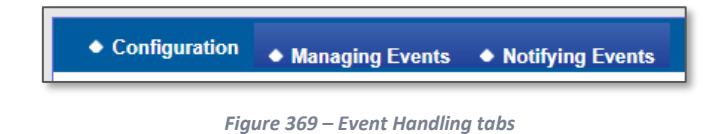

#### 8.2.1 Configuration

Event handling is the service that allows administrator to setup the pre-defined events, handlers, or response behaviour with individual profiles.

#### 8.2.1.1 Enable Event Management

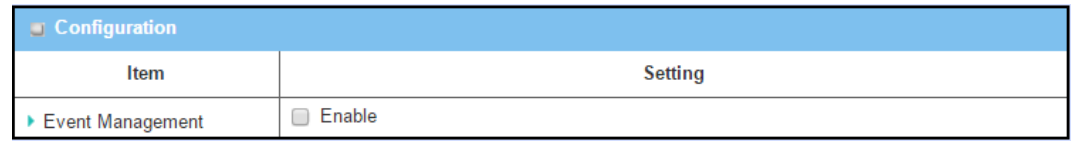

*Figure 370 – Enable Event Management*

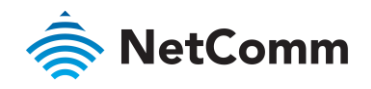

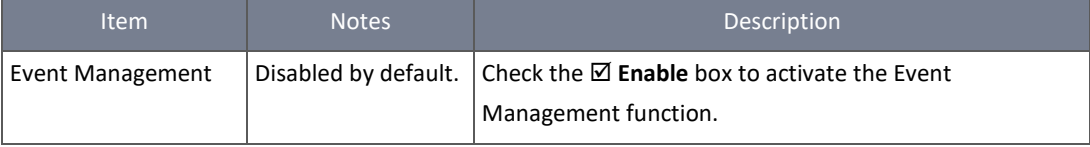

*Table 232 – Enable Event Management*

## 8.2.1.2 Enable SMS Management

To use the SMS management function, you must nominate an SMS message prefix that triggers the Event Handler to treat the message in a specific way.

| <b>SMS Configuration</b>               |                                |  |  |  |
|----------------------------------------|--------------------------------|--|--|--|
| Item                                   | Setting                        |  |  |  |
| Message Prefix                         | Enable &<br>۰                  |  |  |  |
| Physical Interface                     | 3G/4G-1 ▼<br>SIM Status: SIM A |  |  |  |
| Delete Managed SMS after<br>Processing | $\Box$<br>Enable               |  |  |  |

*Figure 371 – Enable SMS Management*

## 8.2.1.3 SMS Configuration

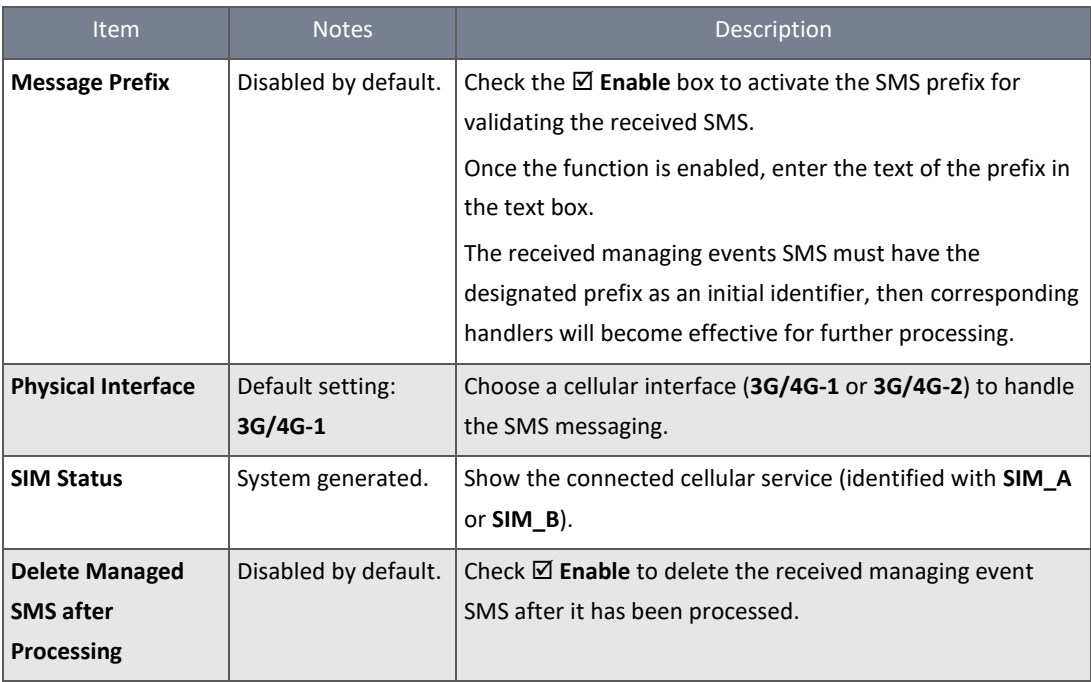

*Table 233 – Enable SMS Management*

## 8.2.1.4 Create / Edit SMS Account

Setup an SMS Account for managing the router through the SMS. It supports up to a maximum of 5 accounts.

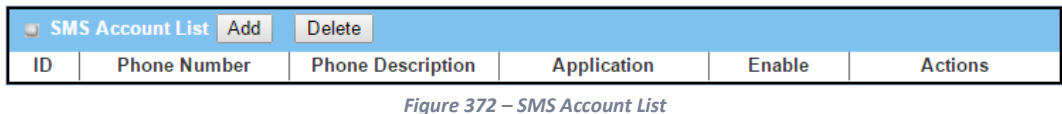

8.2.1.5 SMS Account Configuration

Click the **Add / Edit** button to configure the SMS account.

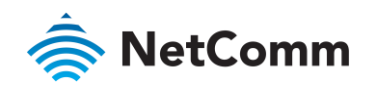

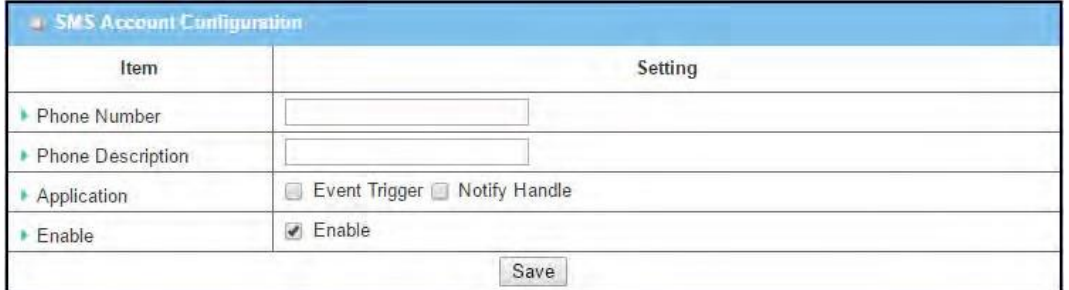

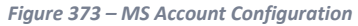

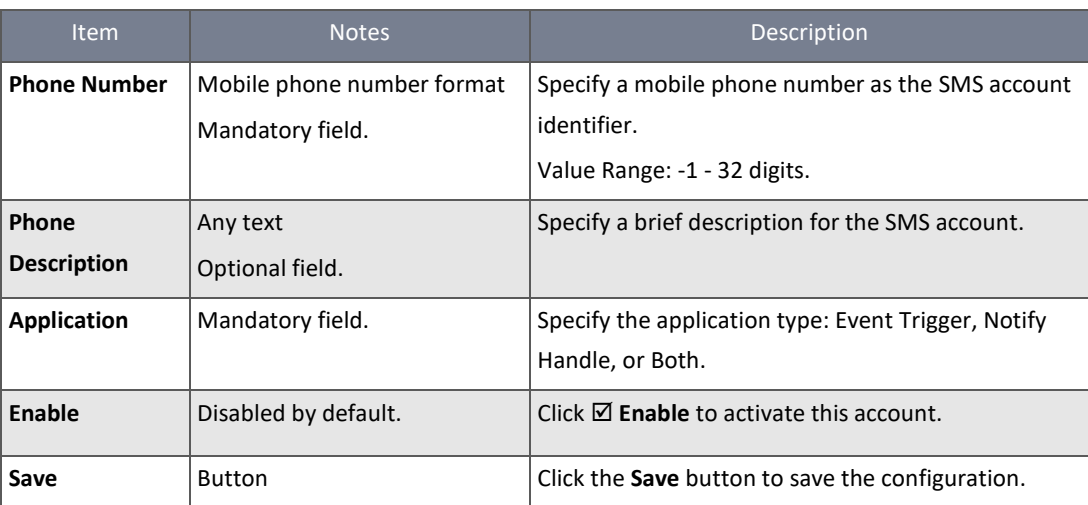

*Table 234 – MS Account Configuration*

## 8.2.1.6 Create / Edit Email Service Account

You can create up to five Email Service Accounts for event notification.

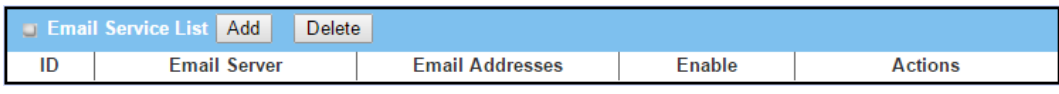

*Figure 374 – Email Service List*

Click the **Add / Edit** button to configure the Email account.

| Item            | Setting                                        |  |
|-----------------|------------------------------------------------|--|
| Email Server    | — Option — $\mathbf{v}$                        |  |
| Email Addresses | <b>The Contract</b>                            |  |
| Enable          | $\blacktriangleright$ Enable<br><b>COLLEGE</b> |  |

*Figure 375 – Email Service Configuration*

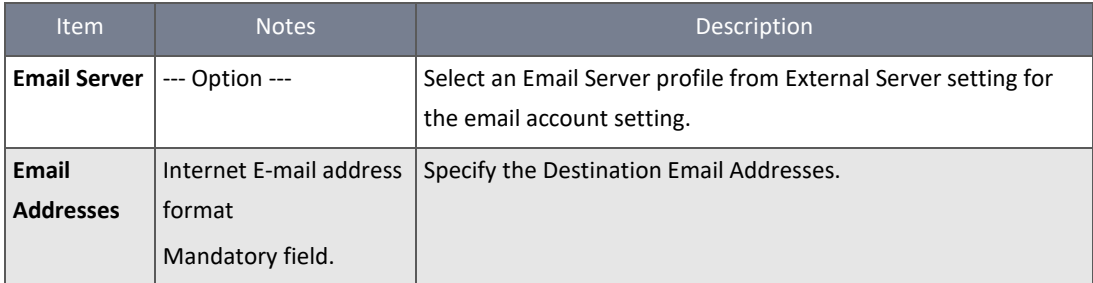

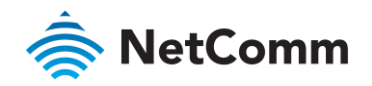

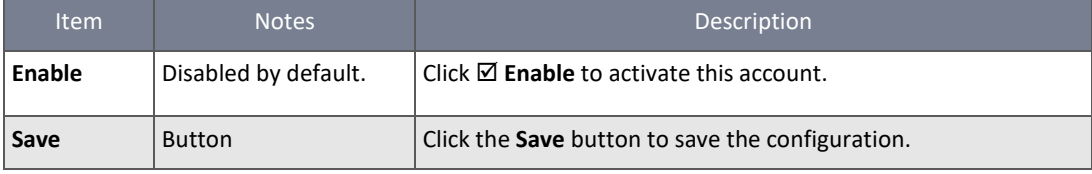

*Table 235 – Email Service Configuration*

## 8.2.1.7 Create / Edit Digital Input (DI) Profile Rule

#### If you have DI/DO support you can create up to ten Digital Input (DI) Profile rules.

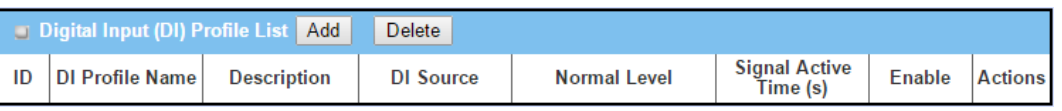

*Figure 376 – Digital Input (DI) Profile List*

#### When **Add** button is applied, the **Digital Input (DI) Profile Configuration** screen appears.

| Item               | Setting                            |  |  |
|--------------------|------------------------------------|--|--|
| DI Profile Name    |                                    |  |  |
| Description        |                                    |  |  |
| DI Source<br>r     | $1D1 -$                            |  |  |
| Normal Level       | $Low \cdot$                        |  |  |
| Signal Active Time | (seconds)                          |  |  |
| Profile            | Enable<br>$\overline{\mathcal{L}}$ |  |  |

*Figure 377 – Digital Input (DI) Profile Configuration*

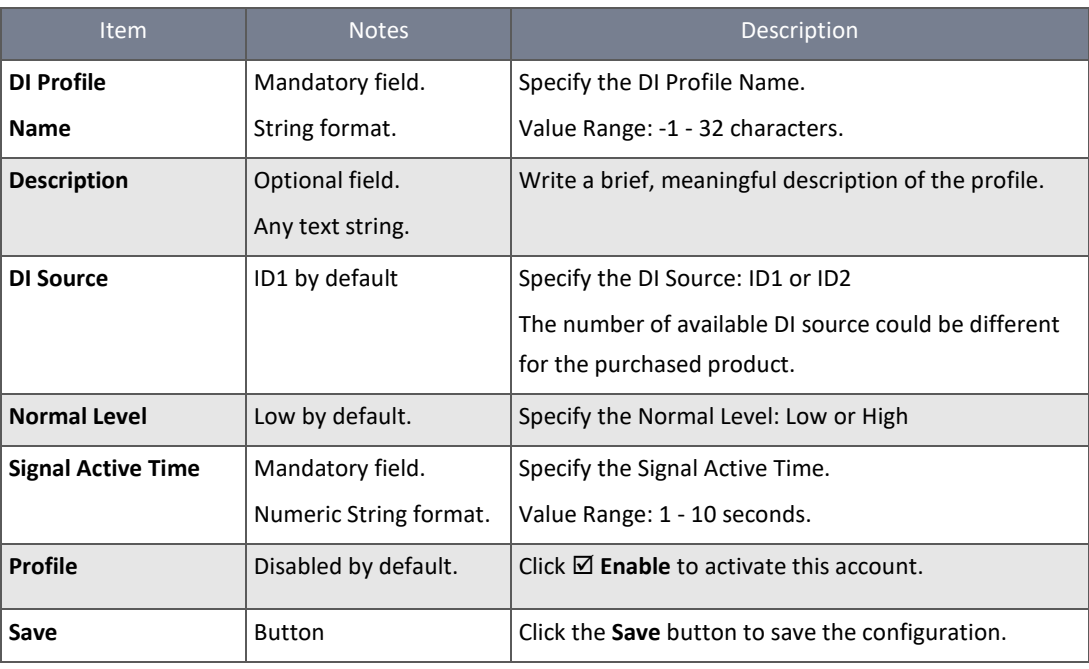

*Table 236 – Digital Input (DI) Profile Configuration*

8.2.1.8 Create / Edit Digital Output (DO) Profile Rule

If you have DI/DO support you can create up to ten Digital Output (DO) Profile rules.

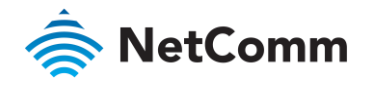

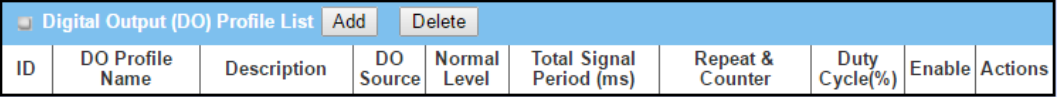

*Figure 378 – Digital Output (DO) Profile List*

## When **Add** button is applied, the **Digital Output (DO) Profile Configuration** screen will appear.

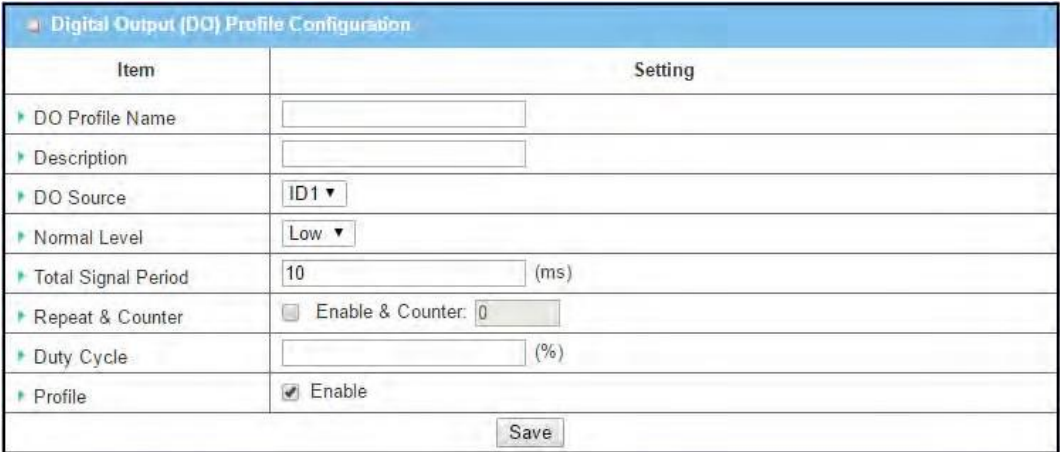

*Figure 379 – Digital Output (DO) Profile Configuration*

| <b>Item</b>                 | <b>Notes</b>          | Description                                                 |
|-----------------------------|-----------------------|-------------------------------------------------------------|
| <b>DO Profile</b>           | Mandatory field.      | Specify the DO Profile Name.                                |
| <b>Name</b>                 | String format.        | Value Range: -1 - 32 characters.                            |
|                             |                       |                                                             |
| <b>Description</b>          | Optional field.       | Write a brief, meaningful description of the profile.       |
|                             | Any text.             |                                                             |
|                             |                       |                                                             |
| <b>DO Source</b>            | Default setting: ID1  | Specify the DO Source as ID1.                               |
| <b>Normal Level</b>         | Default setting: Low  | Specify the Normal Level: Low or High                       |
| <b>Total Signal Period</b>  | Mandatory field.      | Specify the Total Signal Period.                            |
|                             | Numeric String format | Value Range: 10 - 10000 ms.                                 |
|                             |                       |                                                             |
| <b>Repeat &amp; Counter</b> | Disabled by default.  | Click Ø Enable to activate the repeated Digital Output, and |
|                             |                       | specify the Repeat times.                                   |
|                             |                       | Value Range: 0 - 65535.                                     |
| <b>Duty Cycle</b>           | Mandatory field.      | Specify the Duty Cycle for the Digital Output.              |
|                             | Numeric String format | Value Range: 1 - 100 %                                      |
| <b>Profile</b>              | Disabled by default.  | Click $\boxtimes$ Enable to activate this profile setting.  |
| Save                        | <b>Button</b>         | Click the Save button to save changes to the configuration. |

*Table 237 – Digital Output (DO) Profile Configuration*

## 8.2.2 Managing Events

Managing Events allow administrator to define the relationships (rules) between event triggers, handlers and responses.

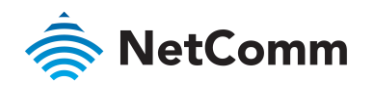

Managing Events functionality is disabled by default, to enable this tool select **Event Handling** from the **Service** submenu and click on the **Managing Events** tab.

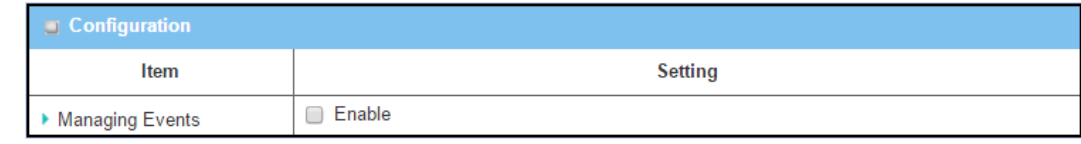

*Figure 380 – Enable Managing Events*

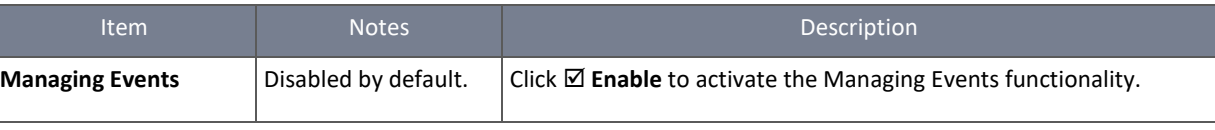

*Table 238 – Enable Managing Events*

## The **Managing Event List** supports a maximum of 128 rules.

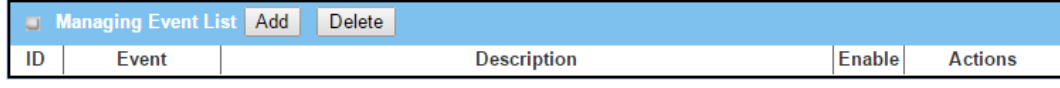

*Figure 381 – Managing Event List*

## Click the **Add** button.

#### The **Managing Event Configuration** screen will display.

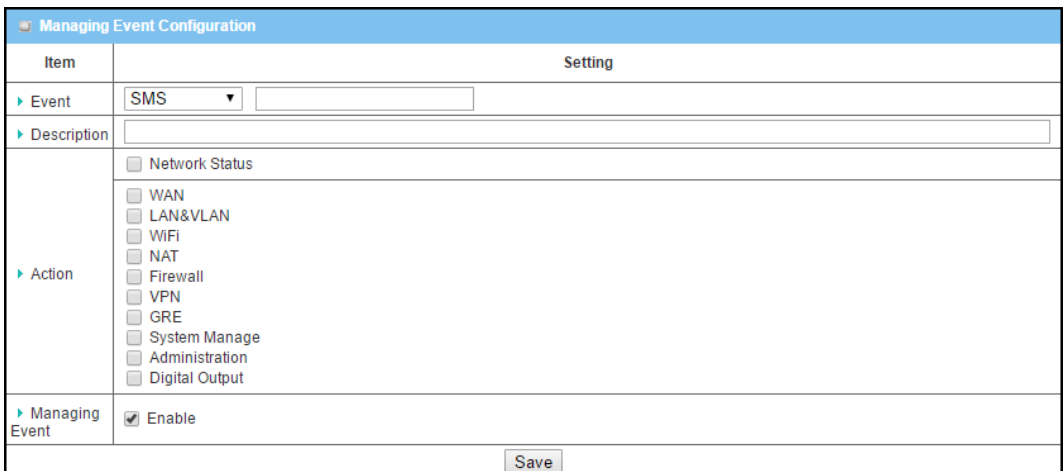

*Figure 382 – Managing Event Configuration*

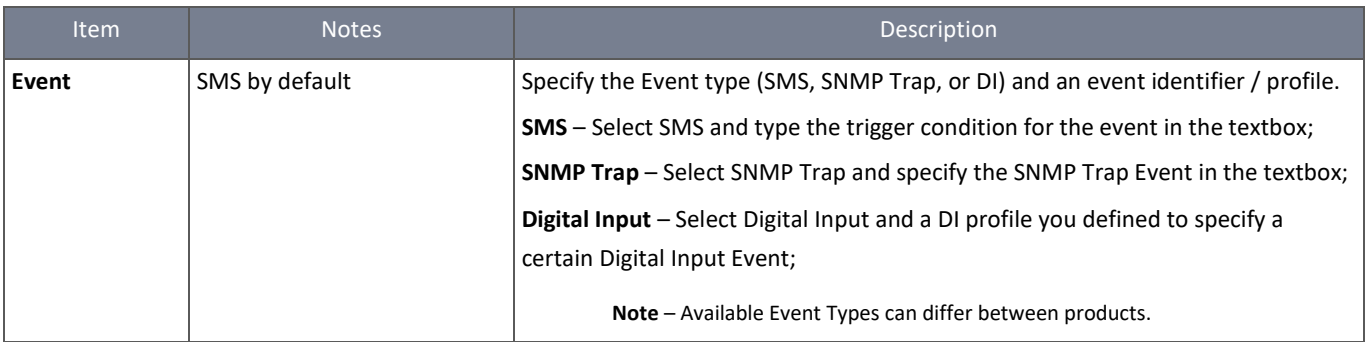

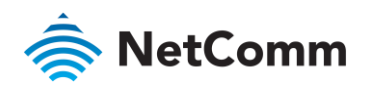

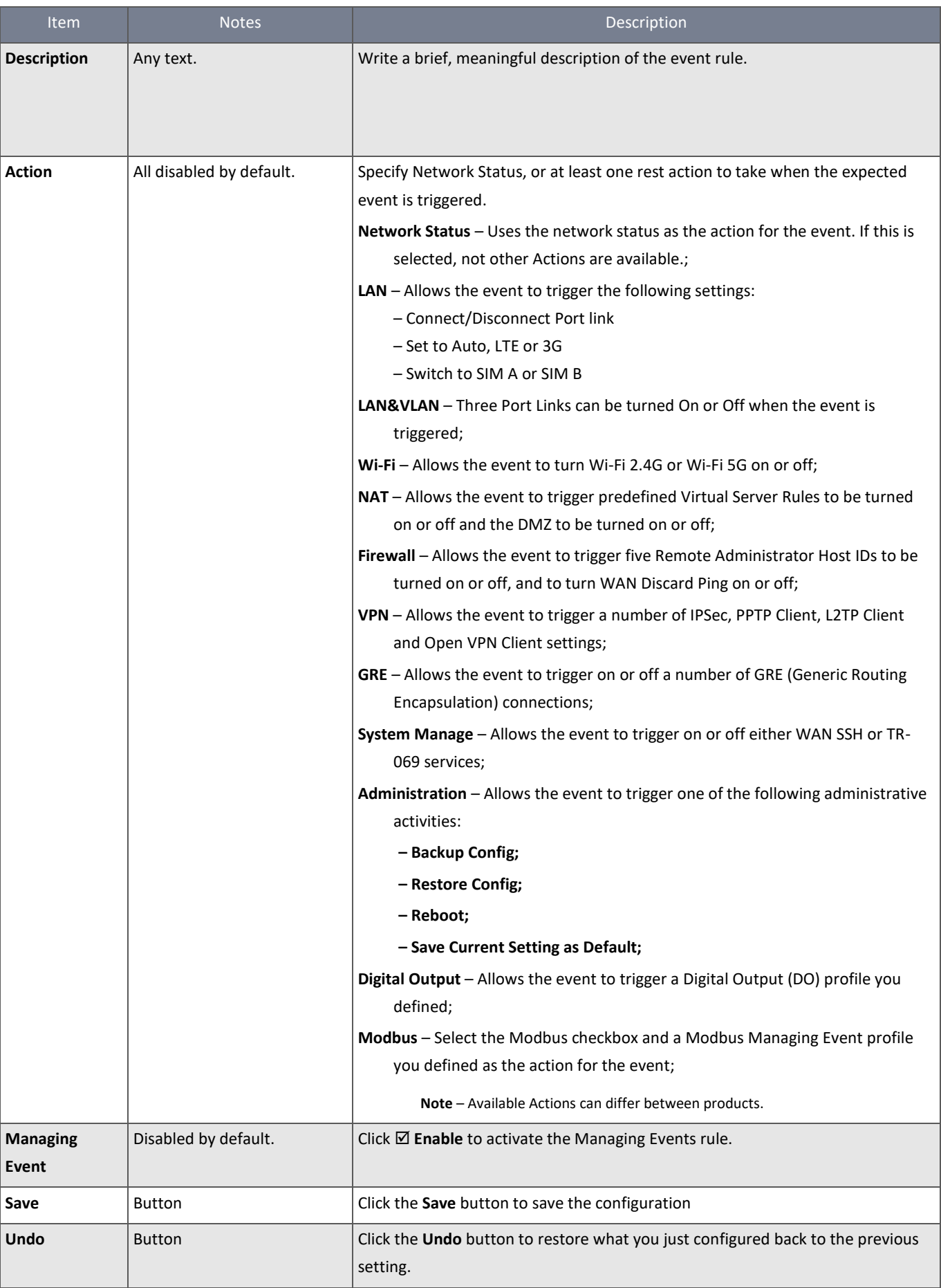
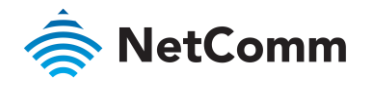

### <span id="page-324-3"></span>8.2.3 Notifying Events

The Notifying Events settings allow administrator to define the relationships (rules) between event triggers and handlers.

Notifying Events functionality is disabled by default, to enable this tool select **Event Handling** from the **Service** submenu and click on the **Notifying Events** tab.

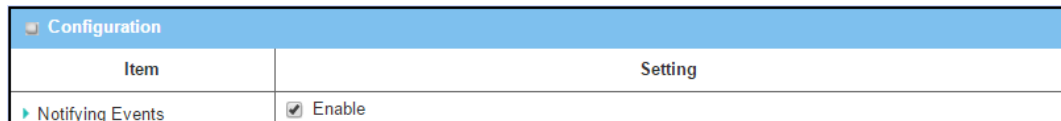

*Figure 383 – Enable Notifying Events*

<span id="page-324-0"></span>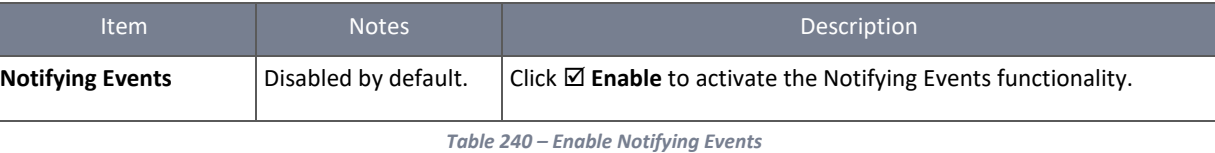

#### <span id="page-324-4"></span>The **Notifying Event List** supports a maximum of 128 rules.

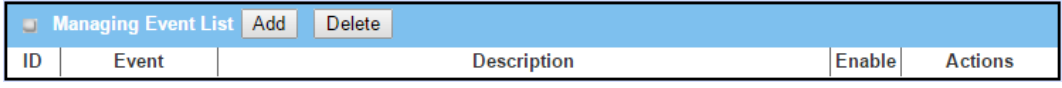

*Figure 384 – Notifying Event List*

<span id="page-324-1"></span>Click the **Add** button and the **Notifying Event Configuration** screen will display.

<span id="page-324-2"></span>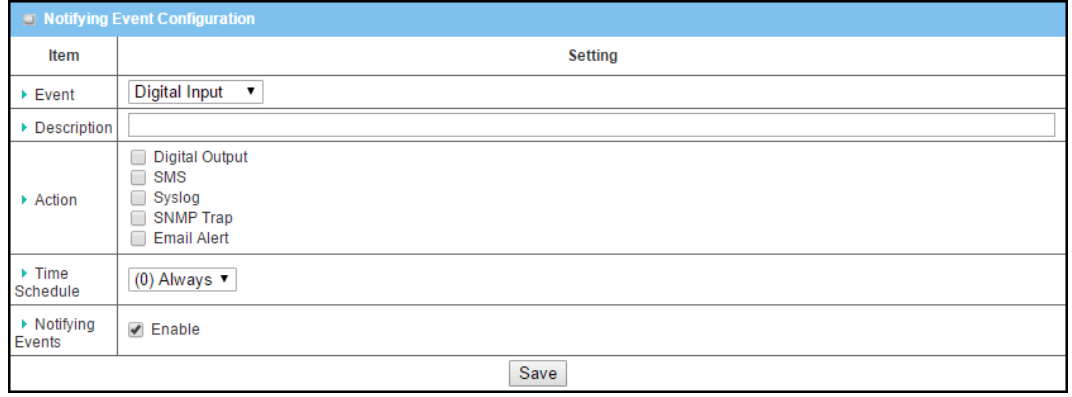

*Figure 385 – Notifying Event Configuration*

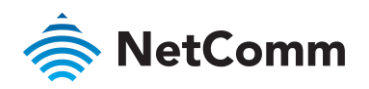

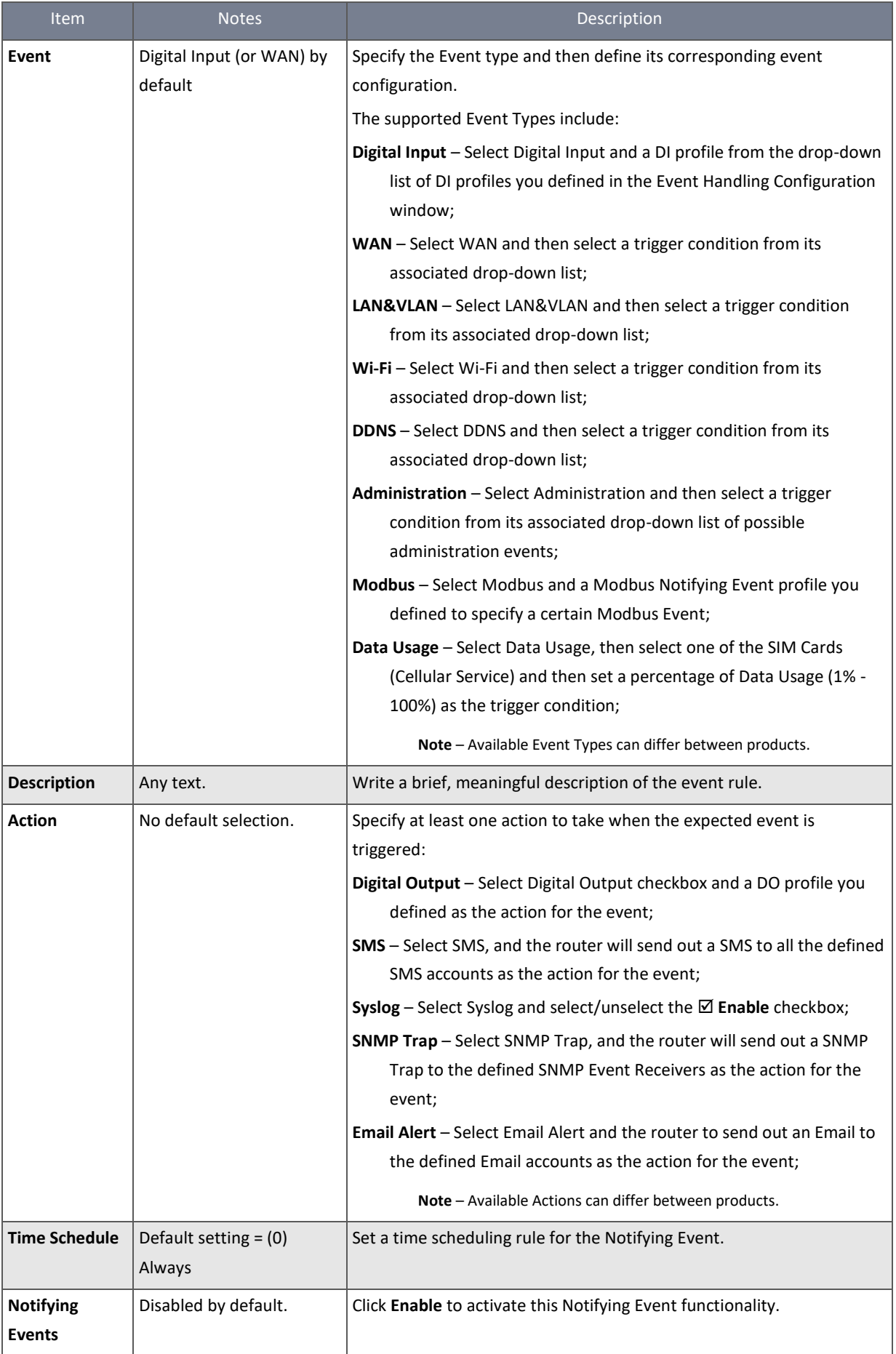

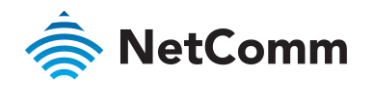

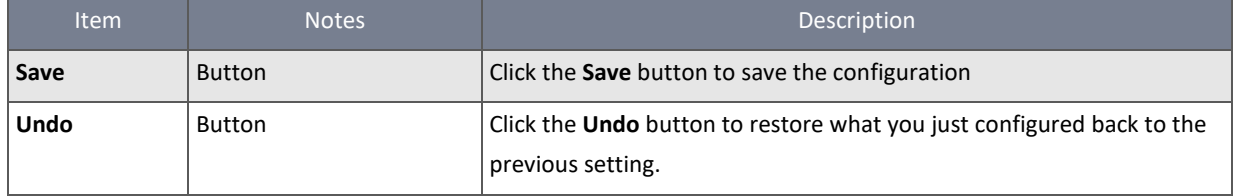

*Table 241 – Notifying Event Configuration*

# <span id="page-326-0"></span>8.3 Location Tracking

Global Navigation Satellite System (GNSS) infrastructure allows the NTC-400 Series Router to determine its position, velocity, and time by processing signals received from satellites orbiting Earth. GNSS can access a variety of satellite systems and Satellite-Based Augmentation Systems (SBAS). SBAS is used to improve positioning accuracy.

### **Major GNSS Systems in the world**

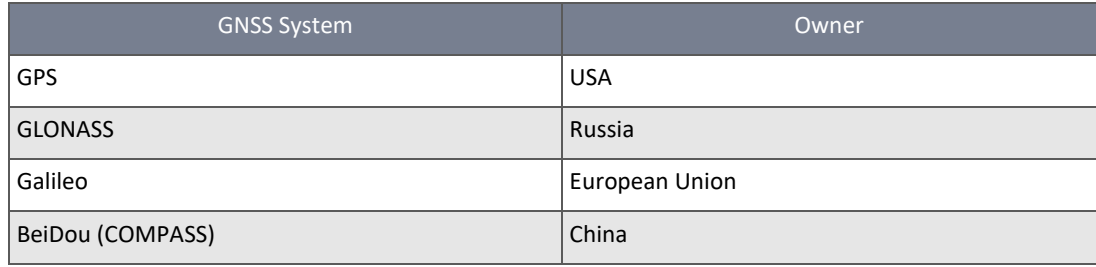

*Table 242 – Major GNSS Systems*

### <span id="page-326-1"></span>**Satellite-Based Augmentation Systems (SBAS)**

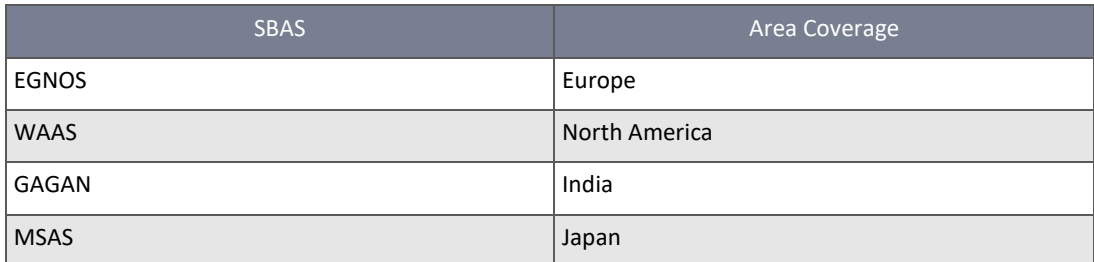

*Table 243 – Satellite-Based Augmentation Systems (SBAS)*

<span id="page-326-2"></span>Position applications are widely-used by a variety of industrial applications, including Location-Based Services (LBS), Automatic Vehicle Location (AVL), Fleet Management, or assets tracking. However, in most cases, GNSS is a one-way communication. That means GNSS-compatible devices can only locate their location by receiving a GNSS signal, but they can't forward their location data to any other identity through the GNSS system. Because of this limitation of the GNSS system, devices usually need to equip other technology to transmit their location data to back-end servers for tracking or further analysis. Furthermore, as the position applications are more applied on moving objects, a kind of wireless technology would be more suitable to be adopted to transmit location data. Nowadays, thanks to the popularity and wide coverage of cellular technology (GSM, 3G, 4G/LTE), transmitting location data to a remote centre in real time is no longer a hurdle. In addition, the data format of the location data is NMEA 0183 compatible, so the back-end server will be able to interpret the collected location data.

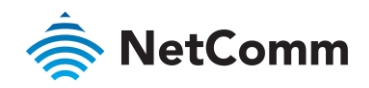

The diagram below illustrates the main features of the GNSS function.

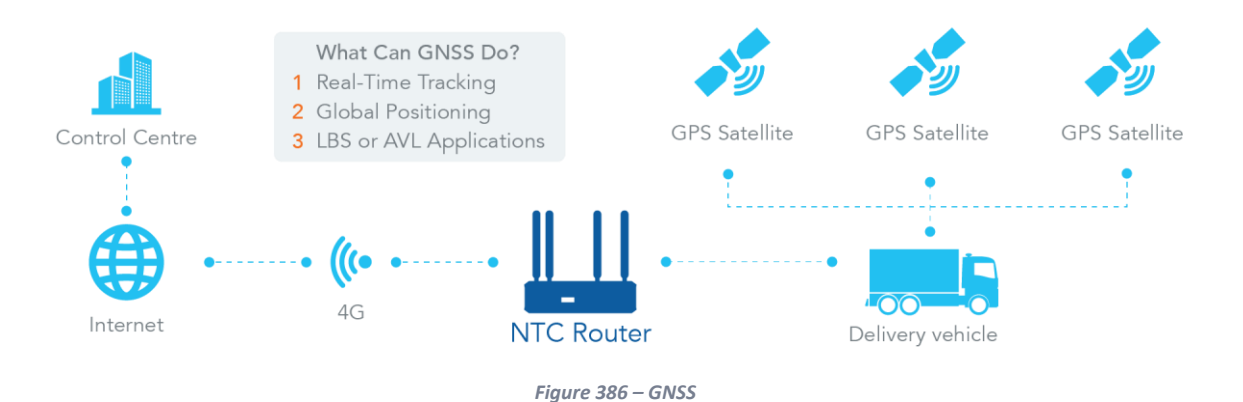

<span id="page-327-0"></span>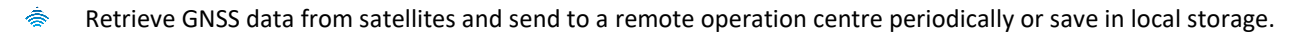

- Global positioning with multiple GNSS systems, including GPS, and optional for GLONASS, Galileo, or BeiDou.
- Mandatory for varieties of LBS (Location-Based Service) applications, such as advertisements, emergency calls. Á
- Easy integration with AVL (Automatic Vehicle Location) applications, for managing fleets of service vehicles. Á
- Other value-added applications, such as asset tracking, electronic toll collection, intelligent transport systems. å

#### 8.3.1 GNSS

On the GNSS configuration page, you can configure those functions that are mentioned above.

The configuration steps include following items.

- Ġ. Activate GNSS feature in gateway and finish settings of cellular WAN.
- Support NMEA 0183 (compatible to 3.0) protocol, and allow customized prefix and suffix. å
- å Configurable GPS data logging on local microSD card storage for route record tracking.
- å Indicate remote host, time interval, TCP/UDP, and type of GPS data that would be sent.

#### **GPS Message Type**

This item shows all supported types of NMEA 0183 data format. NMEA 0183 data format was defined and maintained by National Marine Electronics Association (NMEA). Select one or more types that you want to use for transmitting GPS data. In most cases, this configuration depends on which data format your central server can recognise. Only select the type you need, otherwise it will consume unnecessary network bandwidth. The table below shows more information for different types of NMEA 0183 message.

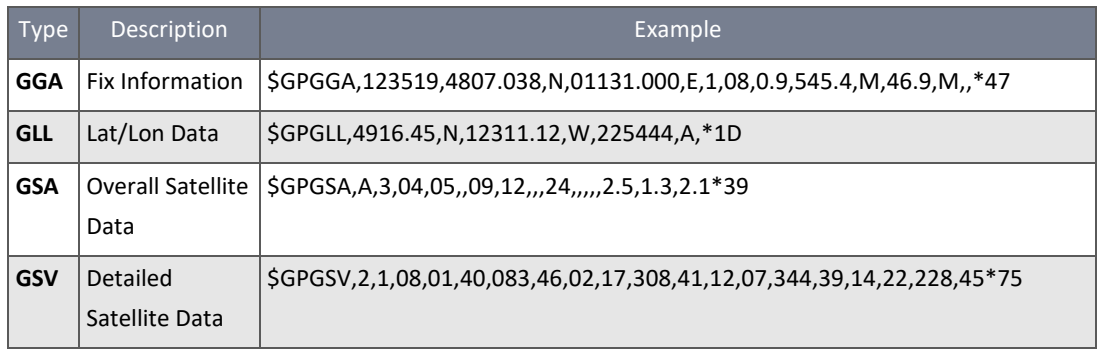

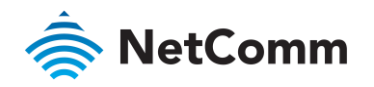

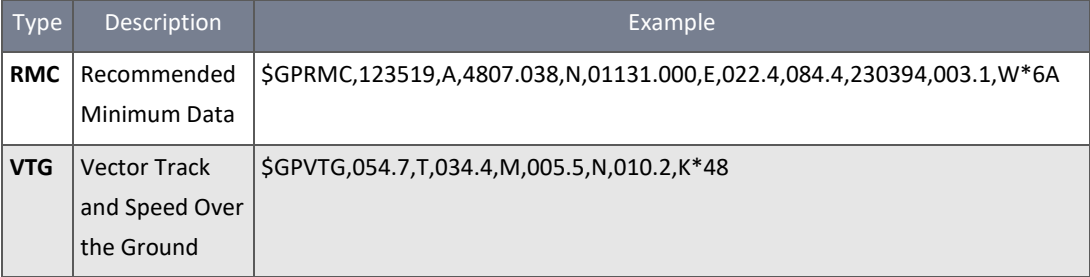

*Table 244 – GPS Message Types*

### <span id="page-328-0"></span>**SBAS**

SBAS is Satellite-Based Augmentation Systems that is used to improve the accuracy of location data. There are several SBAS systems for different areas in the world.

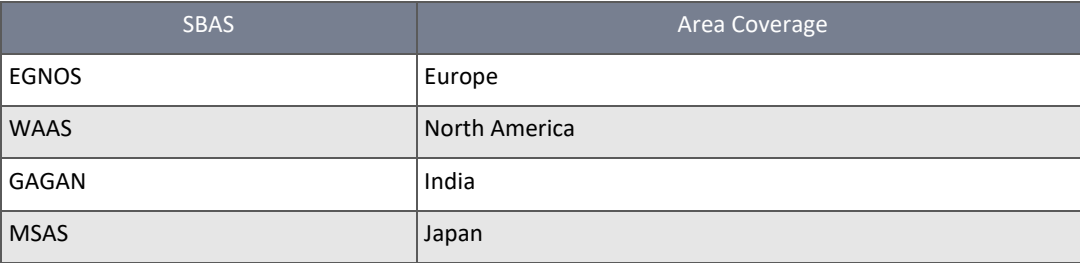

*Table 245 – Satellite-Based Augmentation Systems (SBAS)*

### <span id="page-328-1"></span>**Assisted GPS**

Assisted GPS (as known as A-GPS) is used for speeding up location fixing, especially when the satellite signal is weak. If activating this option, the NTC-400 Series Router will download almanac data from an A-GPS server through the IP network instead of from the satellite. You can also choose a different valid period of almanac data. Almanac data with a shorter valid period will result in higher accuracy. However, almanac data with a shorter valid period needs to be updated more frequently, consuming more network bandwidth.

### **Data to Storage**

Besides transmitting location data to a remote server, you can also store location data on internal storage (e.g. microSD card) or external storage (e.g. USB drive). The data format can be NMEA 0183 raw data or GPX file format. The location data will be saved to a new file if the original file size is bigger than the pre-defined file size. The "Download log file" button allows you to browse all saved log files and download to your personal devices.

### **Scenario of location tracking for fleet management**

A fleet owner would like to see the locations of his trucks in real time. He also likes to know where his trucks have been with time information. In his operation office, there is a server (IP: 100.100.100.1) which can interpret NMEA RMC data format and show the truck's location and track on map. This server is listening on TCP port 888 to receive NMEA RMC packet from trucks. The IMEI number will be added before NMEA RMC data to identify each truck. Below is the configuration of each truck.

### **Basic Settings**

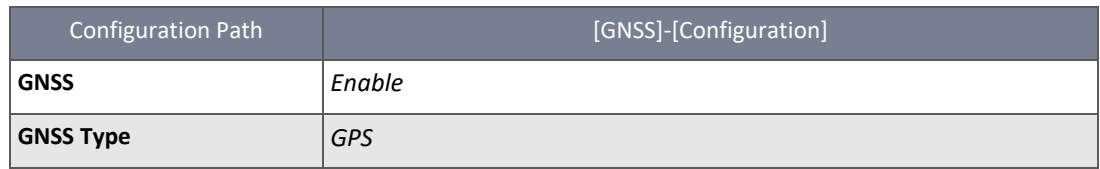

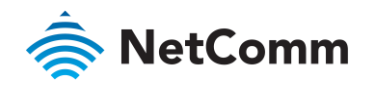

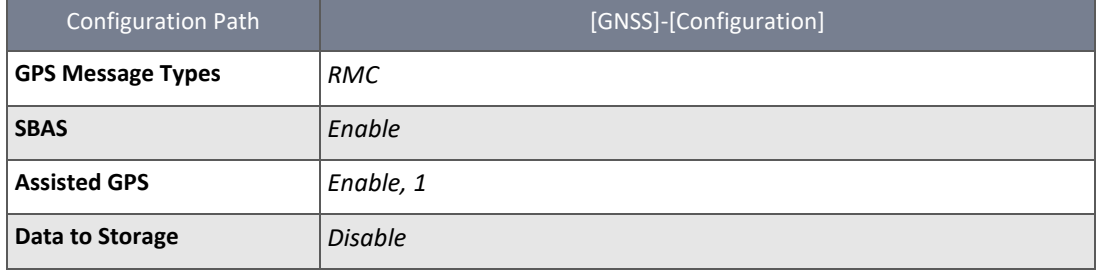

*Table 246 – Basic Settings*

#### <span id="page-329-1"></span>**Settings for Remote Host**

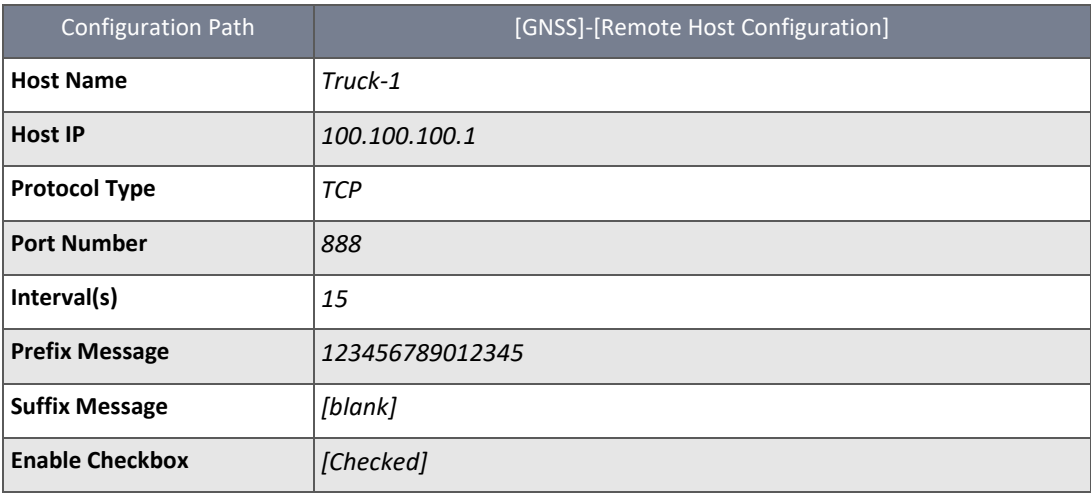

*Table 247 – Settings for Remote Host*

### <span id="page-329-2"></span>8.3.1.1 Enable Location Tracking

Location Tracking functionality is disabled by default, to enable this tool select **Location Tracking** from the **Service** submenu and click on the **GNSS** tab. The location tracking Configuration section will be displayed.

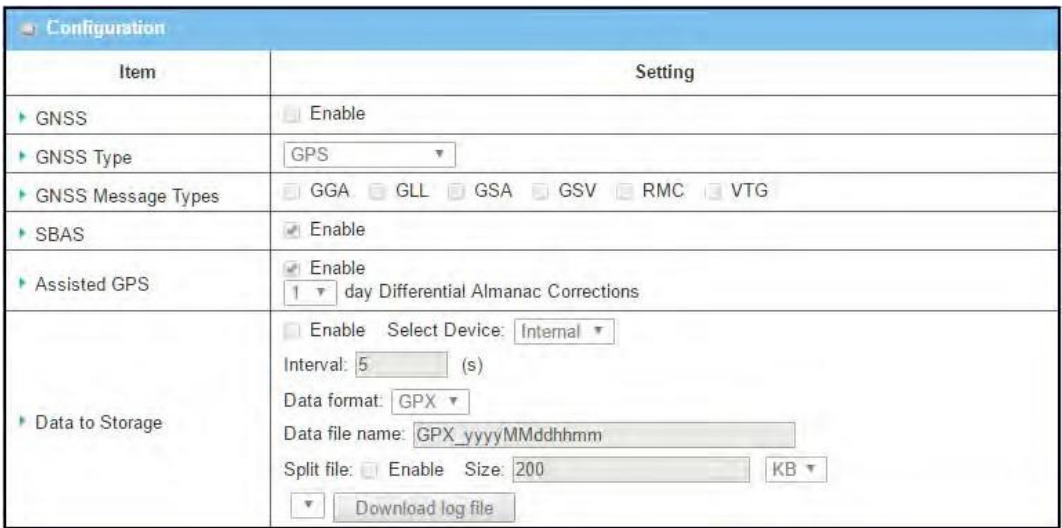

*Figure 387 – Enable Location Tracking*

<span id="page-329-0"></span>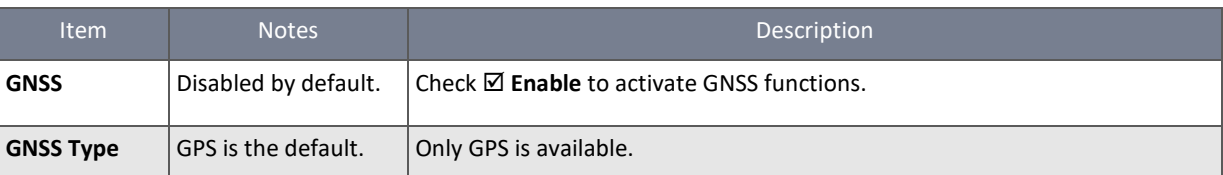

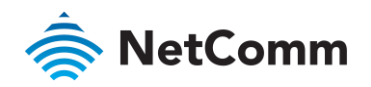

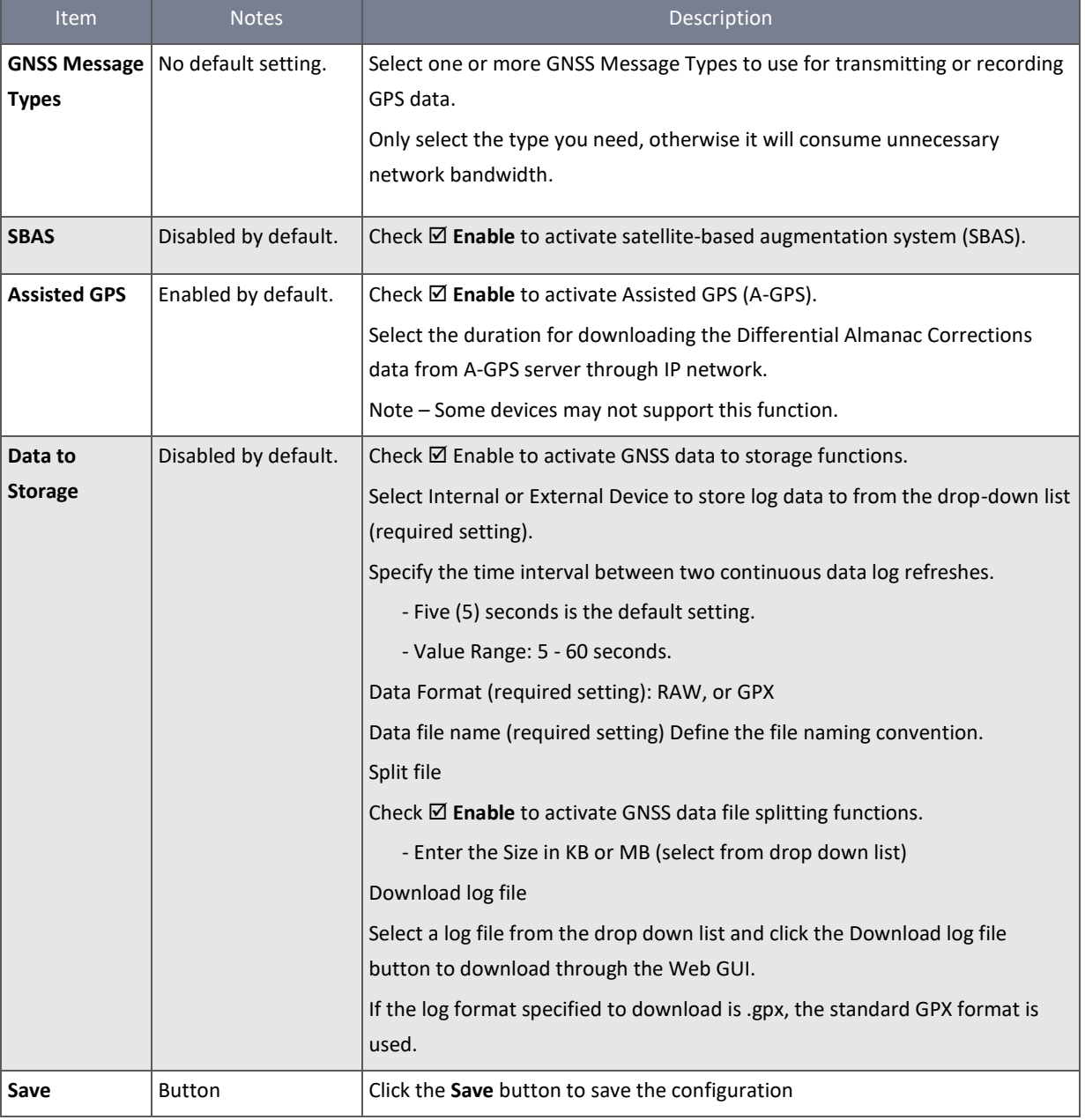

*Table 248 – Enable Location Tracking*

### <span id="page-330-1"></span>8.3.1.2 Create / Edit Remote Host

Remote Host rules allows you to create custom rules for sending NMEA data (National Marine Electronics Association data has a standard data format supported by all GPS manufacturers) to specific IP addresses and Ports.

The router supports ten Remote Host rule sets.

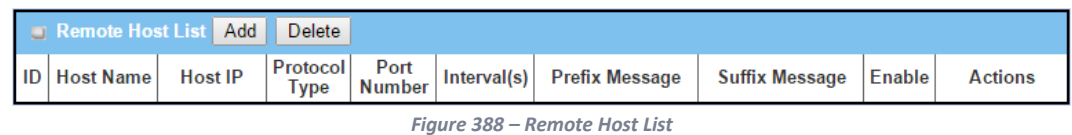

<span id="page-330-0"></span>Click the **Add** button is applied to open the **Remote Host Configuration** screen.

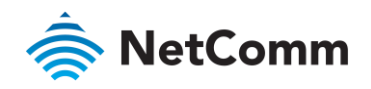

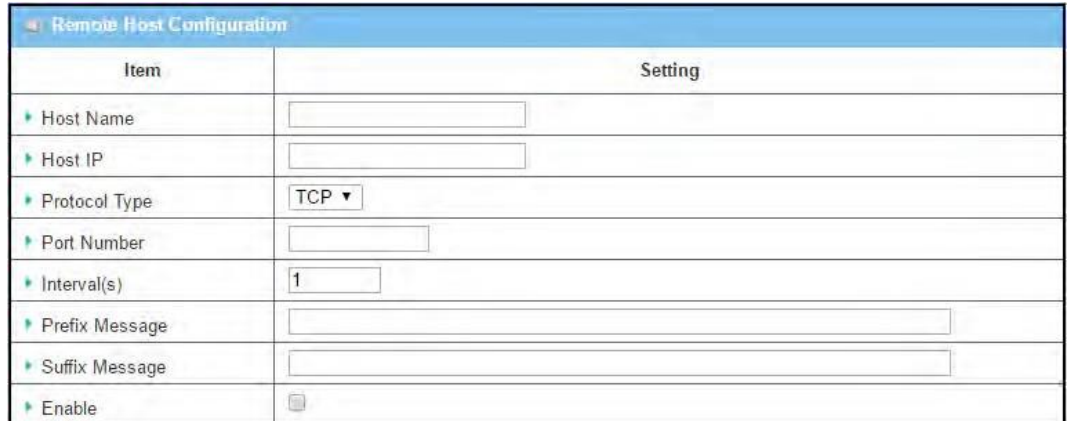

*Figure 389 – Remote Host Configuration*

<span id="page-331-0"></span>

| <b>Item</b>           | <b>Notes</b>        | Description                                                               |
|-----------------------|---------------------|---------------------------------------------------------------------------|
| <b>Host Name</b>      | Any text.           | Enter the host name for the designated remote host.                       |
|                       | String format.      | Value Range: -1 - 64 characters.                                          |
| <b>Host IP</b>        | Mandatory field.    | Specify the IP Address of remote host.                                    |
|                       |                     | It will be use as destination IP for sending NMEA packets.                |
| <b>Protocol Type</b>  | TCP is the default. | Specify the Protocol (TCP or UDP) to use for sending NMEA packets.        |
| <b>Port Number</b>    | Mandatory field.    | Specify a Port Number as destination port for sending NMEA packets.       |
|                       |                     | Value Range: 1 - 65535.                                                   |
| Interval(s)           | Mandatory field.    | Specify the time interval (seconds) between two NMEA packets.             |
|                       |                     | Value Range: 1 - 255 seconds.                                             |
| <b>Prefix Message</b> | Optional field.     | Specify optional prefix string with specific information if your backend  |
|                       | Any text.           | server can recognize.                                                     |
|                       | String format.      | For example, you can input the IMEI code of this device here, and then    |
|                       |                     | your backend server can recognize this GPS data is sent from this device. |
|                       |                     | You can also leave this field blank.                                      |
| <b>Suffix Message</b> | Any text.           | Specify optional suffix string with specific information if your backend  |
|                       | String format.      | server can recognize.                                                     |
| <b>Enable</b>         | Disabled by default | Check $\boxtimes$ Enable to activate this remote host rule.               |
| Save                  | <b>Button</b>       | Click the Save button to save the configuration                           |

*Table 249 – Remote Host Configuration*

### <span id="page-331-1"></span>8.3.2 Track Viewer

Track Viewer allows you to see the recent locations of the device using Google Maps or from the GPX file recorded by GNSS. In addition, when GNSS is enabled, current position will also be displayed in Track Viewer.

Navigate to the **Service > Location Tracking > Track Viewer** tab.

### 8.3.2.1 Setup Google Maps API Key

On first use you will need to download a Google API Key.

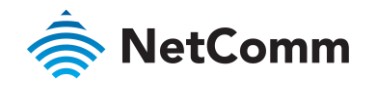

From the **Service > Location Tracking > Track Viewer** tab page, either:

- À Enter the valid API key that you have, or
- Click the **[Get a key]** link and follow the instructions on the Google Maps APIs website. å

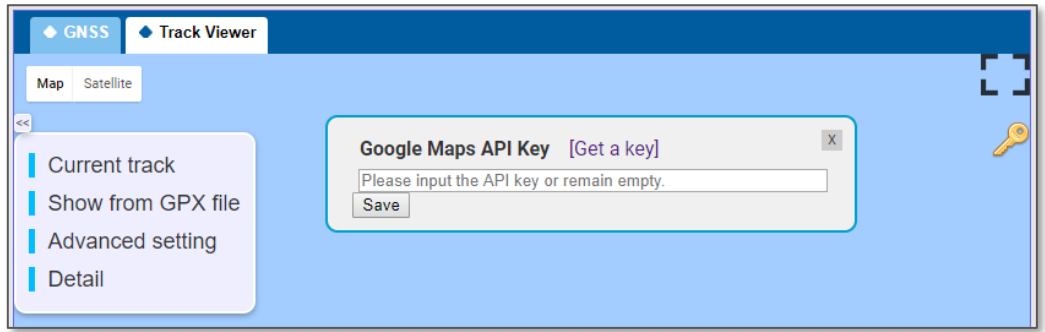

*Figure 390 – Setup Google Maps API Key*

<span id="page-332-0"></span>When the Google Maps API key has been downloaded and saved, the **Track Viewer / Map** screen will be activated.

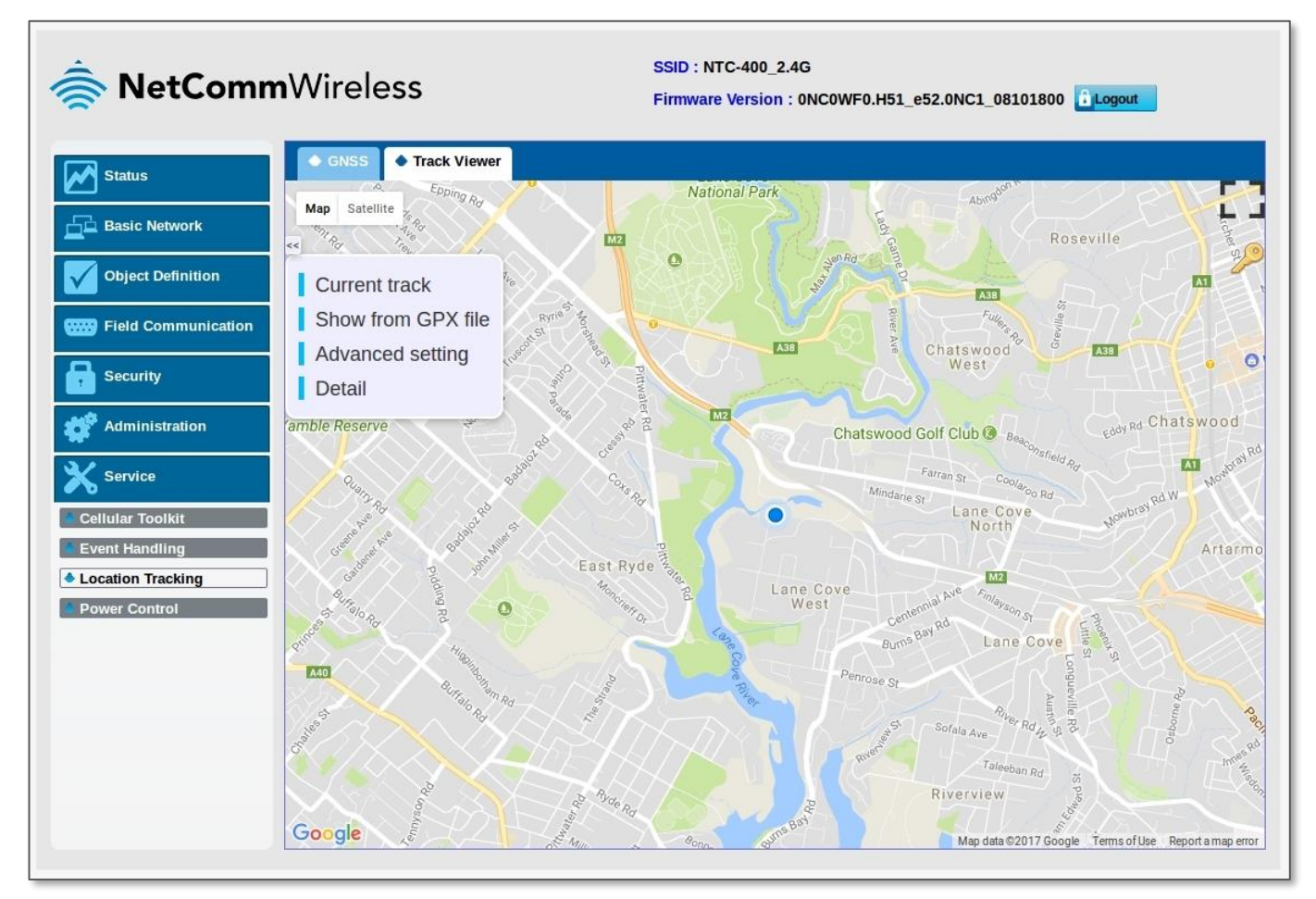

<span id="page-332-1"></span>*Figure 391 – Track Viewer screen shot*

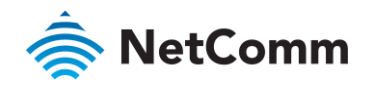

# 8.4 Power Control

### 8.4.1 Ignition Sense

When the router is deployed in a vehicle, it can be configured to power-on only when the ignition is on.

In most cases, electronic devices in a vehicle will be shut down when car engine is turned off, but in some circumstances, you may need devices continue to work. An obvious problem is the power supply to almost all in-vehicle devices will be terminated when the car engine is off to prevent in-vehicle devices draining the battery. To have a solution for this situation, the NTC-400 Series Router has been equipped with an Ignition Sense function. The main advantages of this feature are:

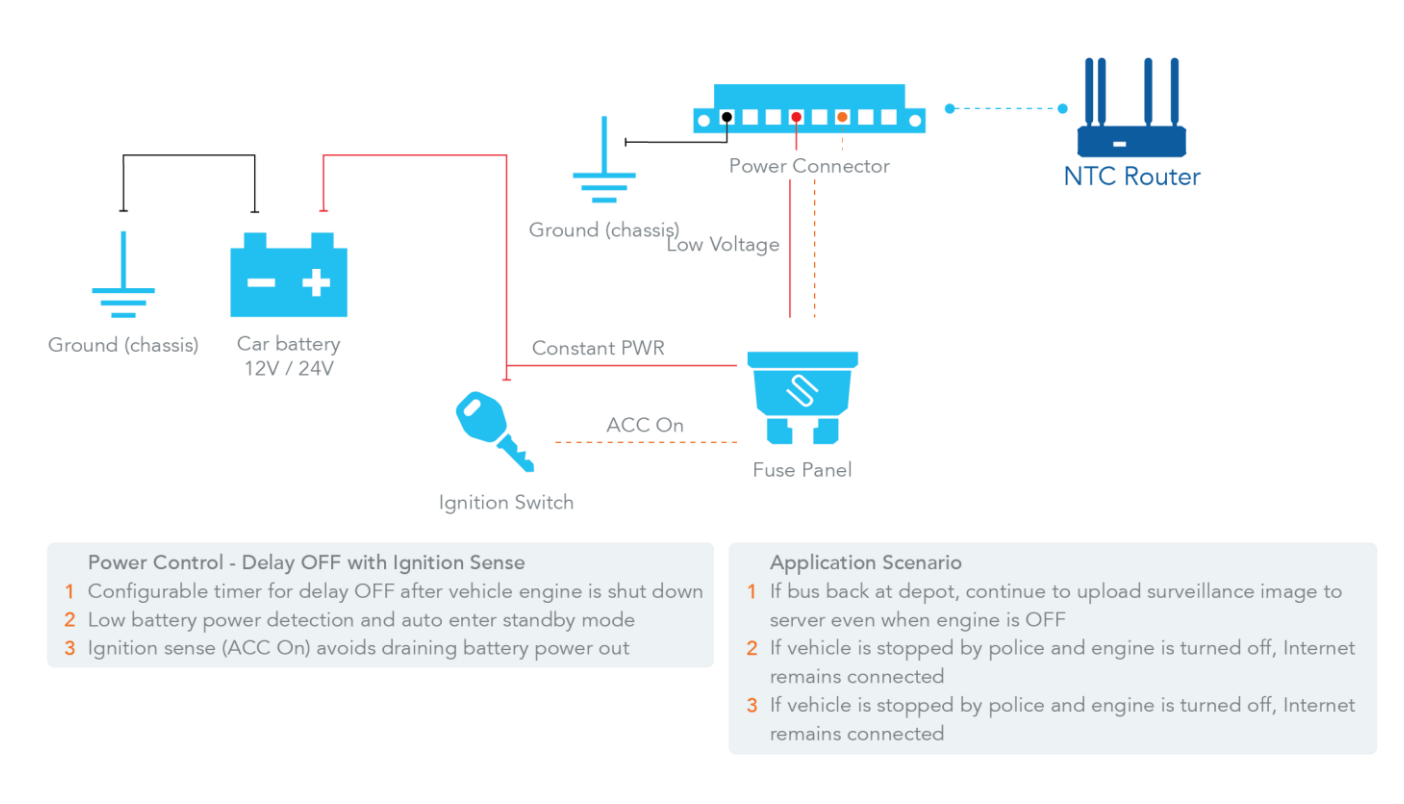

#### *Figure 392 – Ignition Sense*

- <span id="page-333-0"></span>The NTC-400 Series Router can continue to operate when car engine is shut down.
- The NTC-400 Series Router will enter standby mode automatically when a pre-set timer is due. If in standby mode, the NTC-400 Series Router will stop consuming battery power to prevent draining power out.
- The NTC-400 Series Router will enter standby mode automatically if a low input power voltage is detected.
- The NTC-400 Series Router will be return from standby mode to operation mode when the car is started.

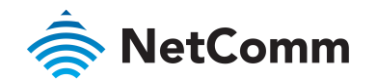

#### **Delay Off and Low Power Detection**

Bus

<span id="page-334-0"></span>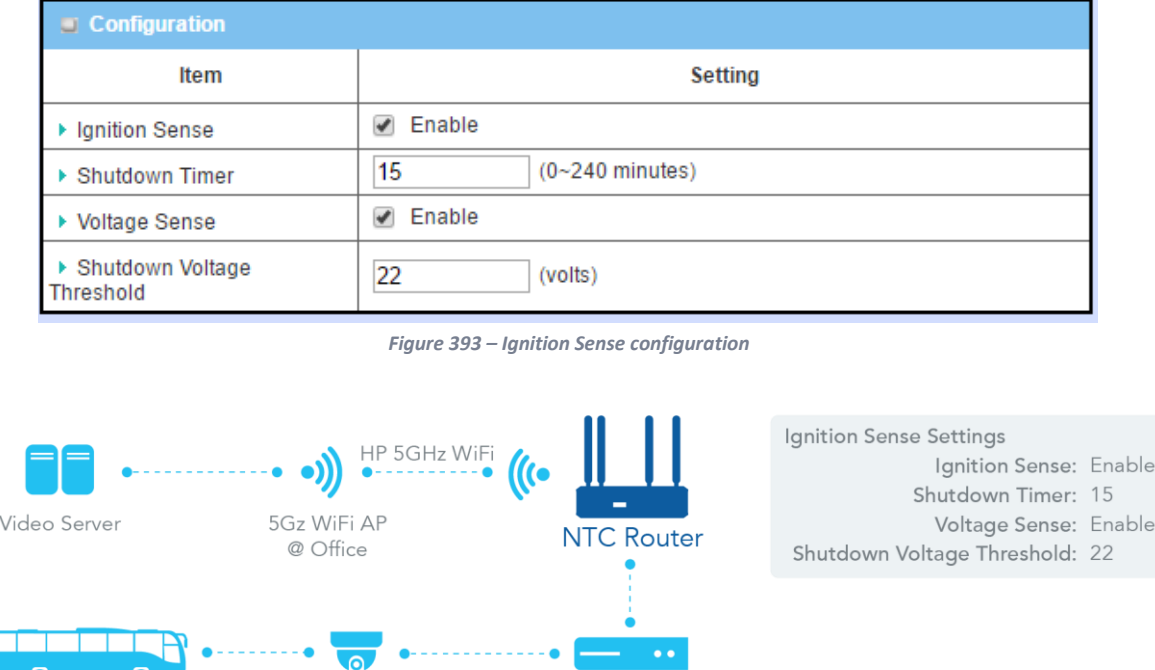

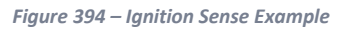

**DVR** 

<span id="page-334-1"></span>In this example, the surveillance system on the bus will transmit video files back to the back-end server when the bus returns to the depot. The driver will shut the bus off and leave the bus parked in the depot, but the uplink connection for the surveillance system still needs to be available until all video files are completely uploaded. Usually, video files on each bus can be uploaded completely within **15** minutes. To prevent draining the battery, the bus driver activates the low voltage detection function to force the router to shut down if the battery voltage reaches **22V** (regular voltage is 24V).

To make the router ignition-dependant select **Power Control** from the **Service** menu. The **Ignition Sense** tab will display.

#### **Attention** − The **Ignition Sense** feature is  $□$  disabled by default.

IP Camera

When  $\boxtimes$  enabled, the router will not power on until power from the ignition pin of its terminal block is detected (ACC ON).

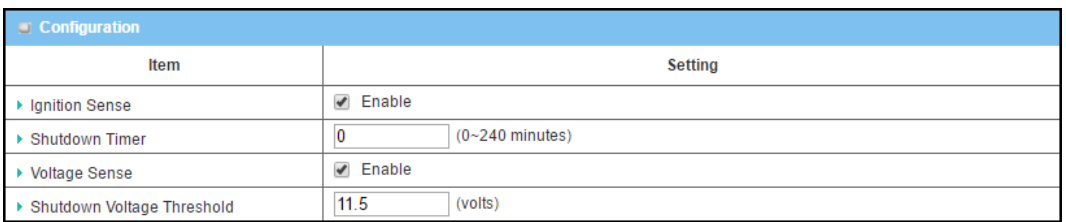

*Figure 395 – Ignition Sense configuration* 

<span id="page-334-2"></span>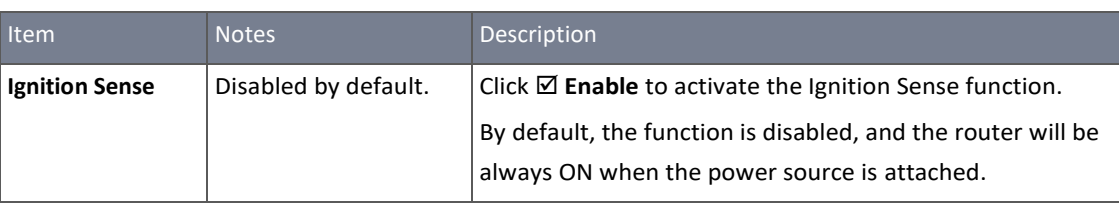

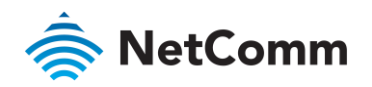

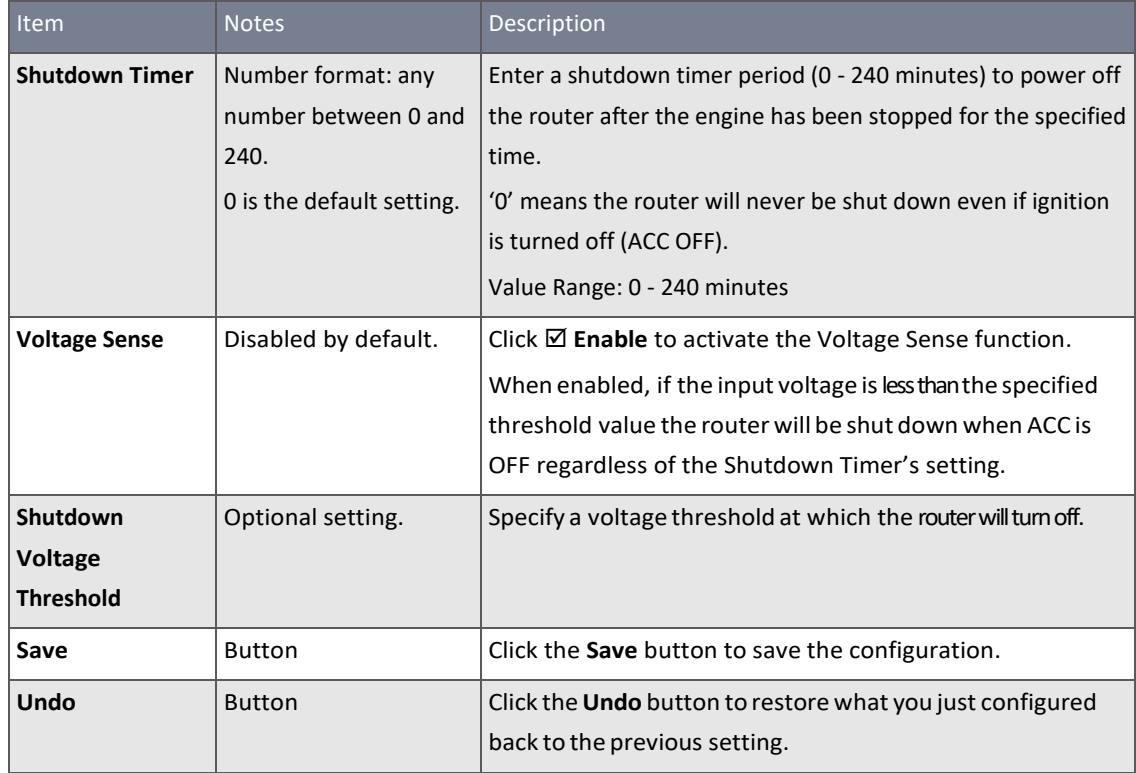

<span id="page-335-0"></span>*Table 250 – Ignition Sense configuration* 

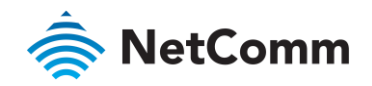

# Appendices

# Appendix A - Table of Figures

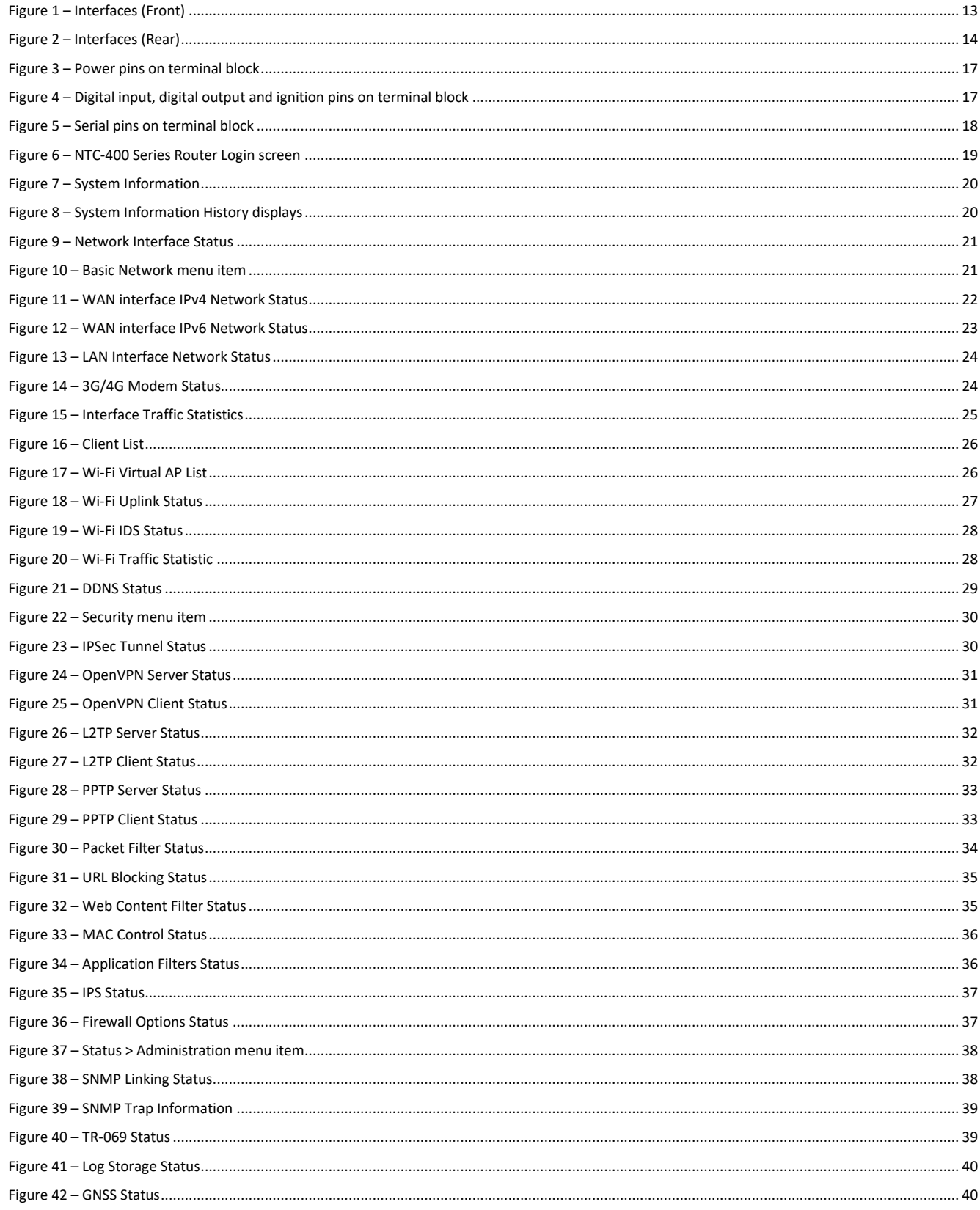

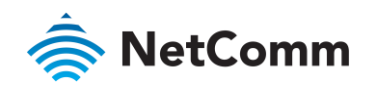

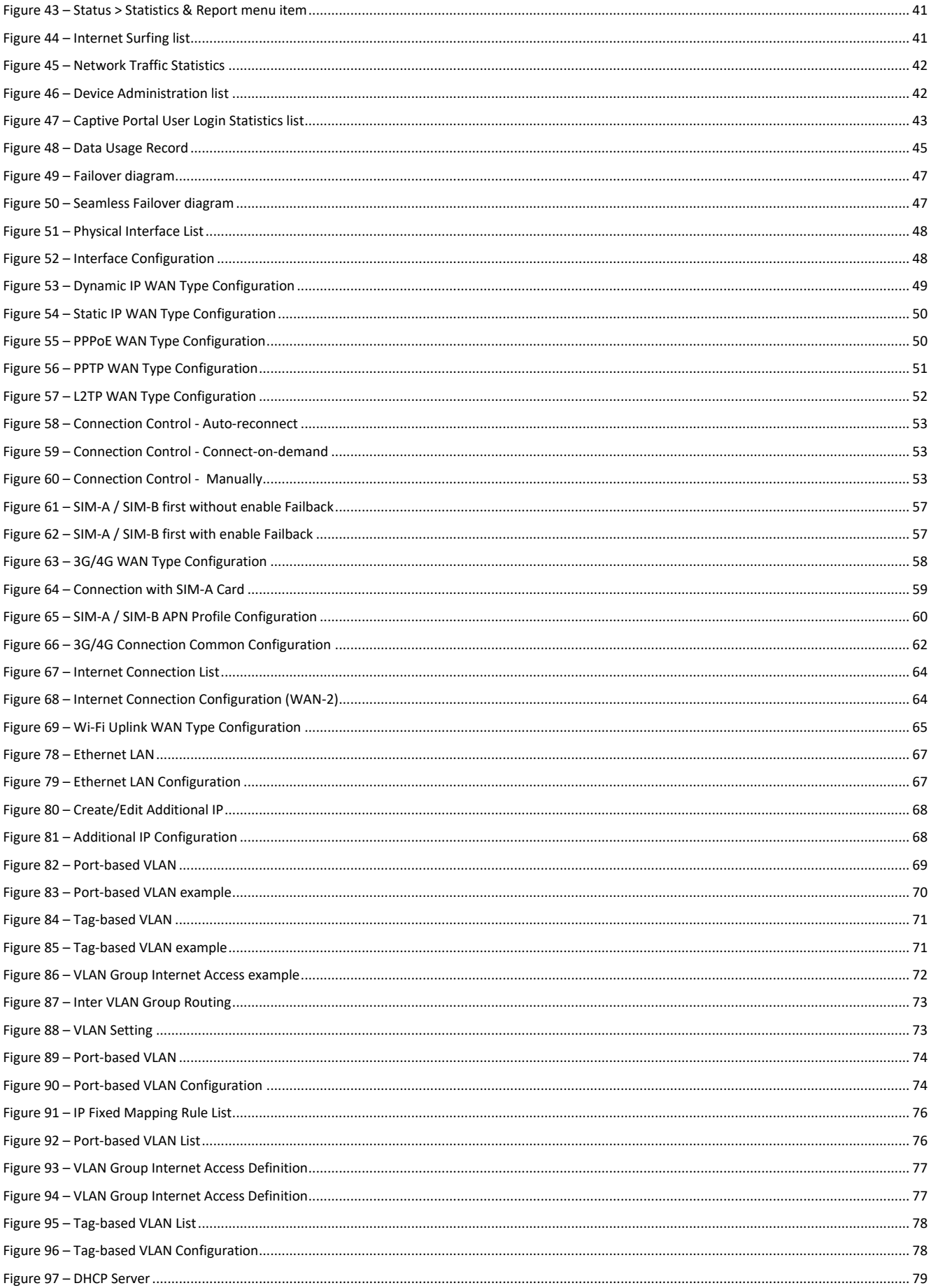

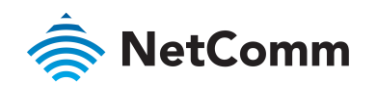

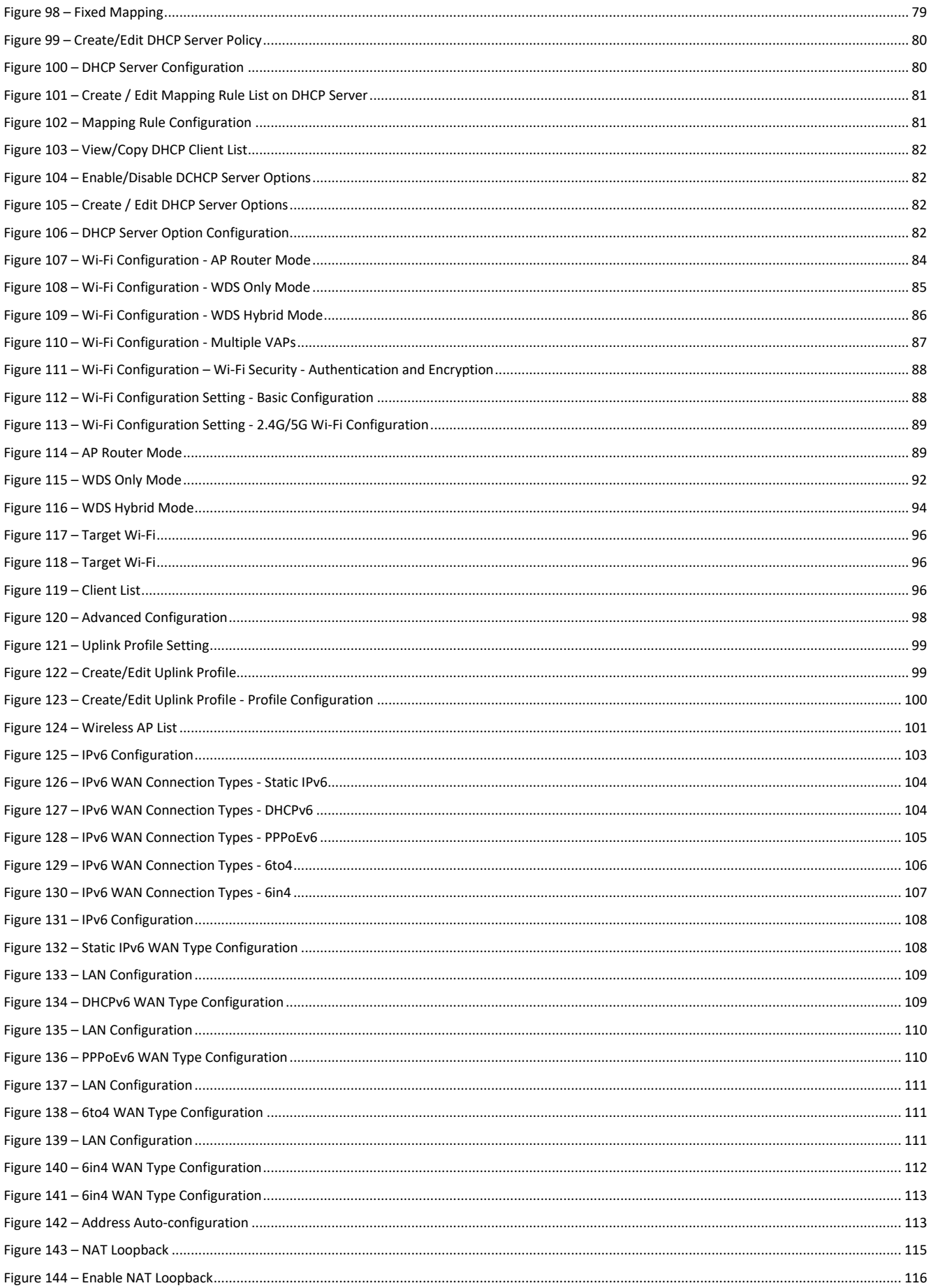

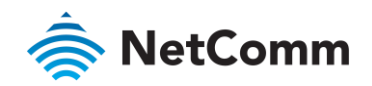

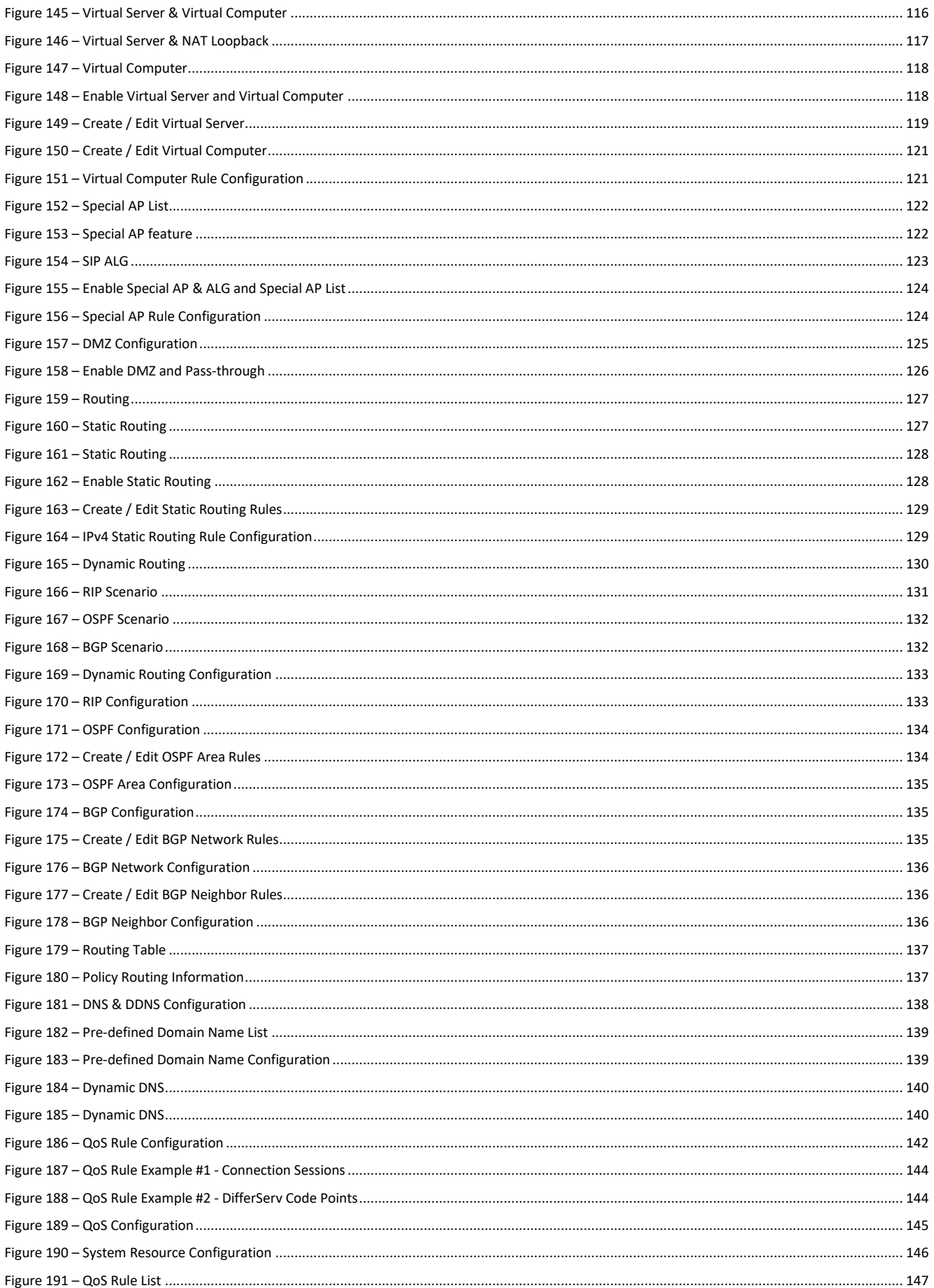

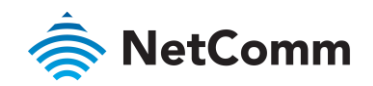

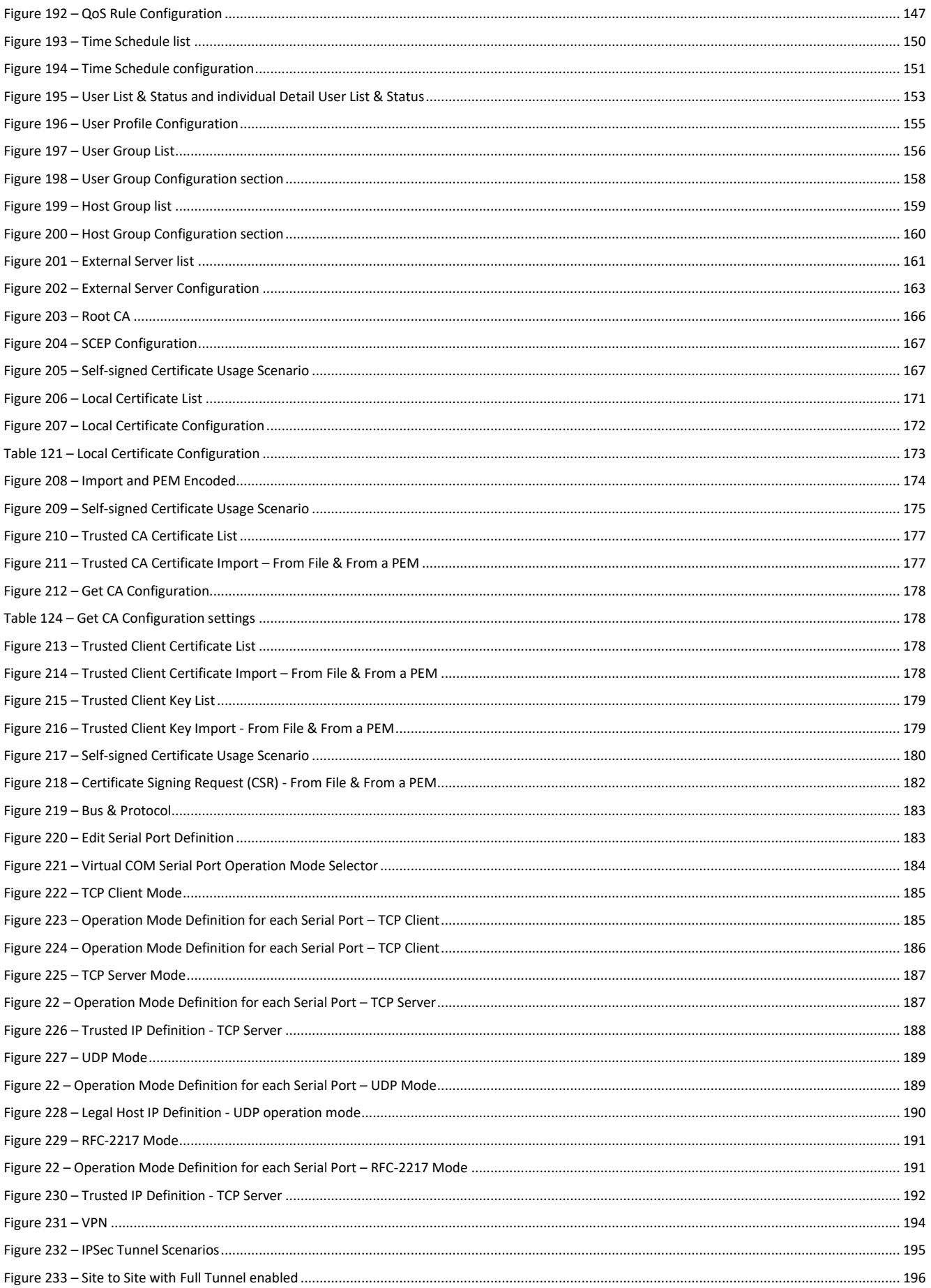

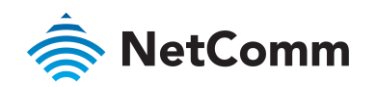

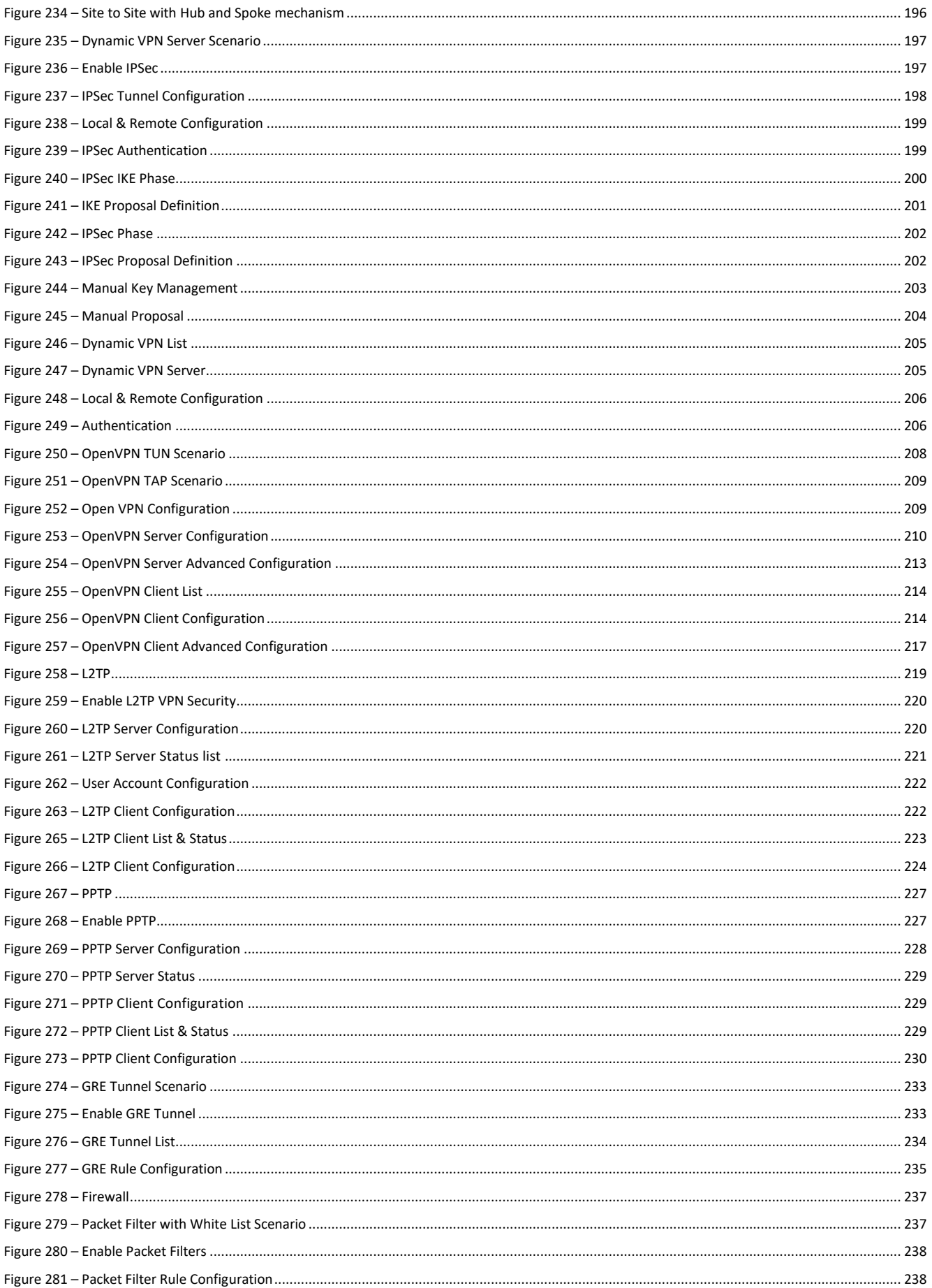

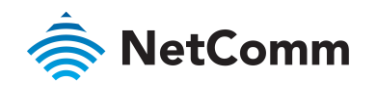

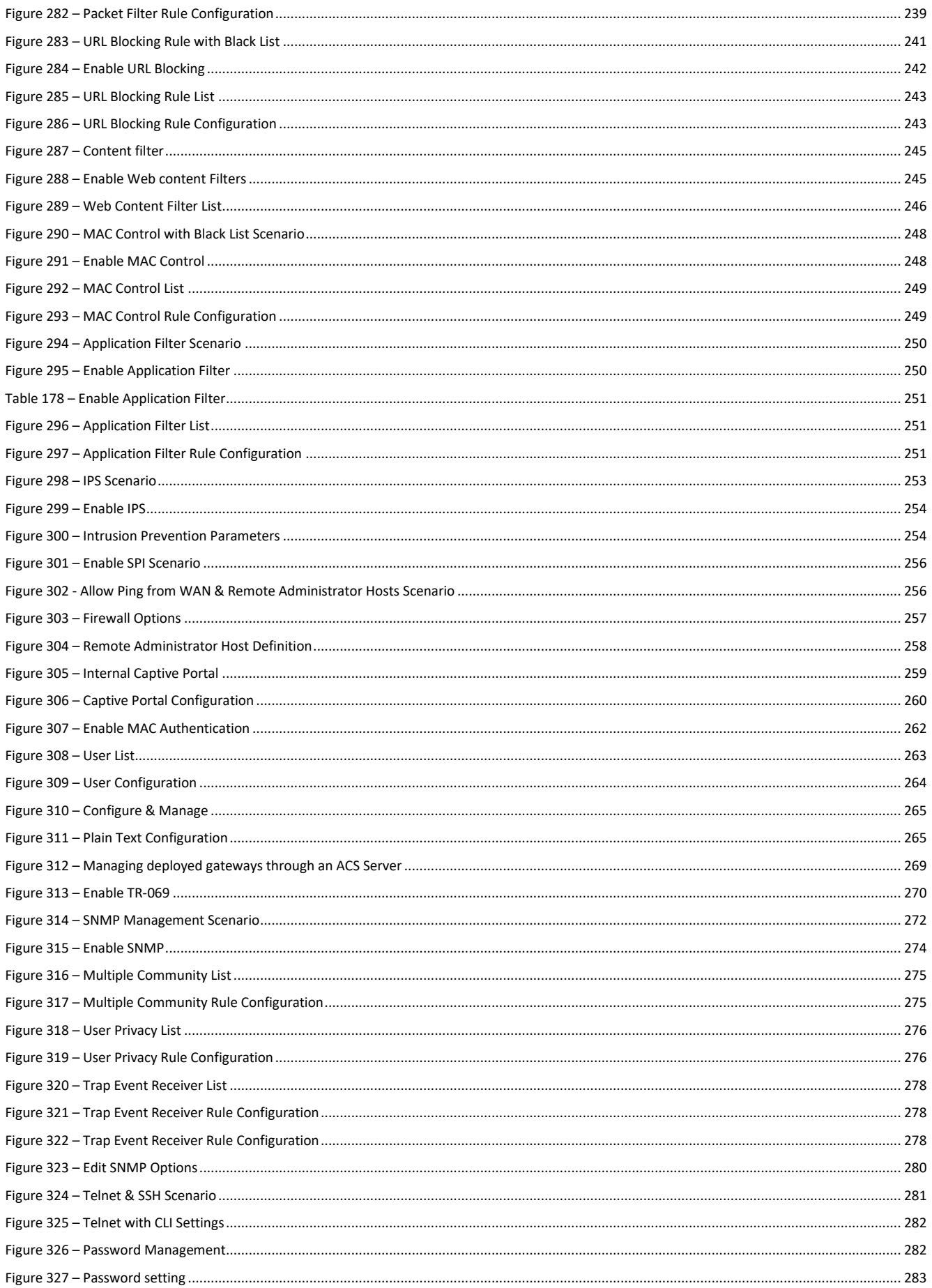

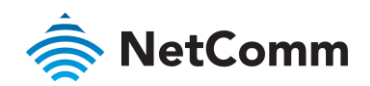

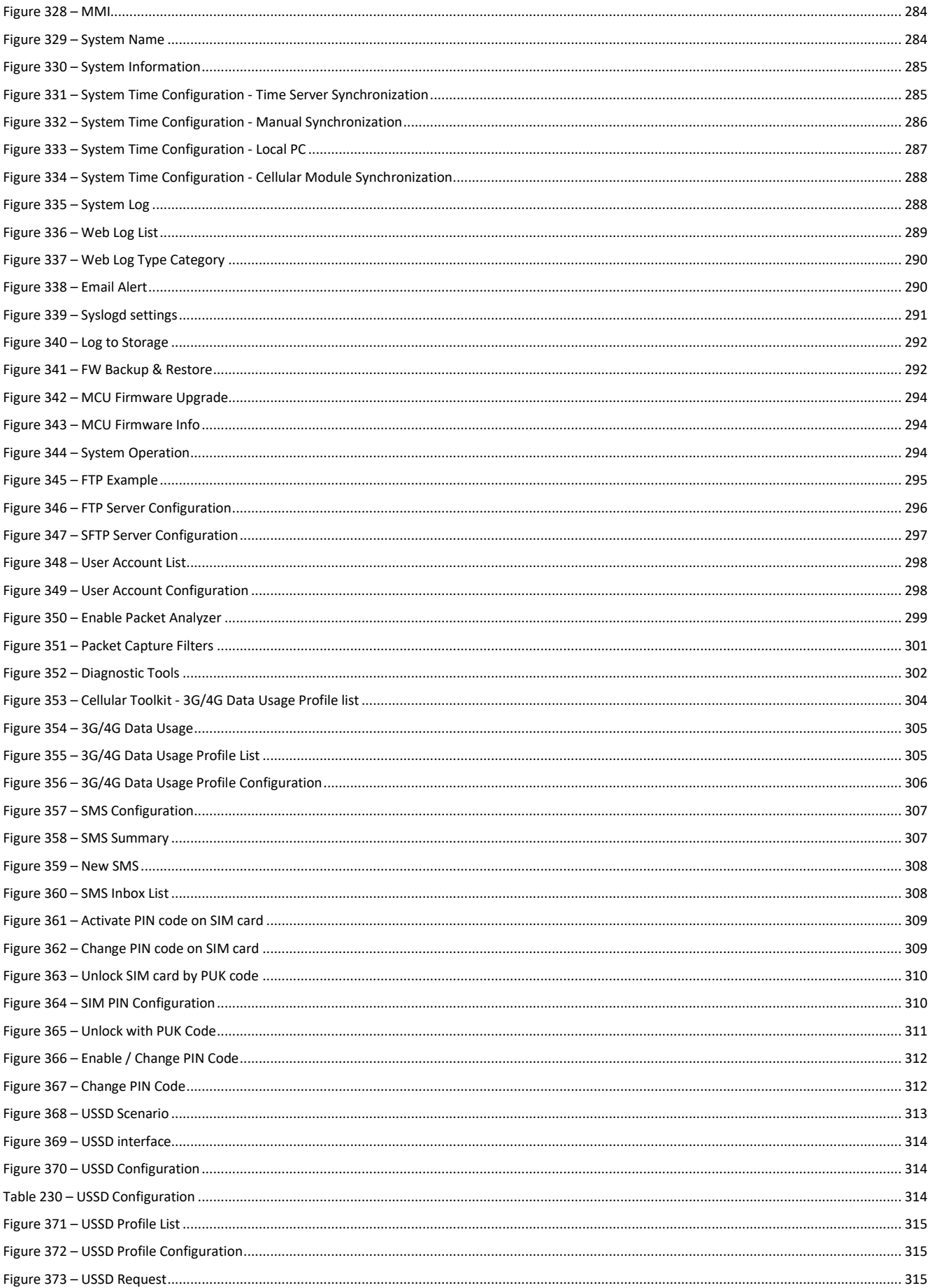

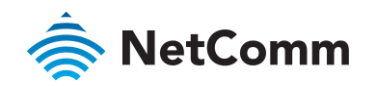

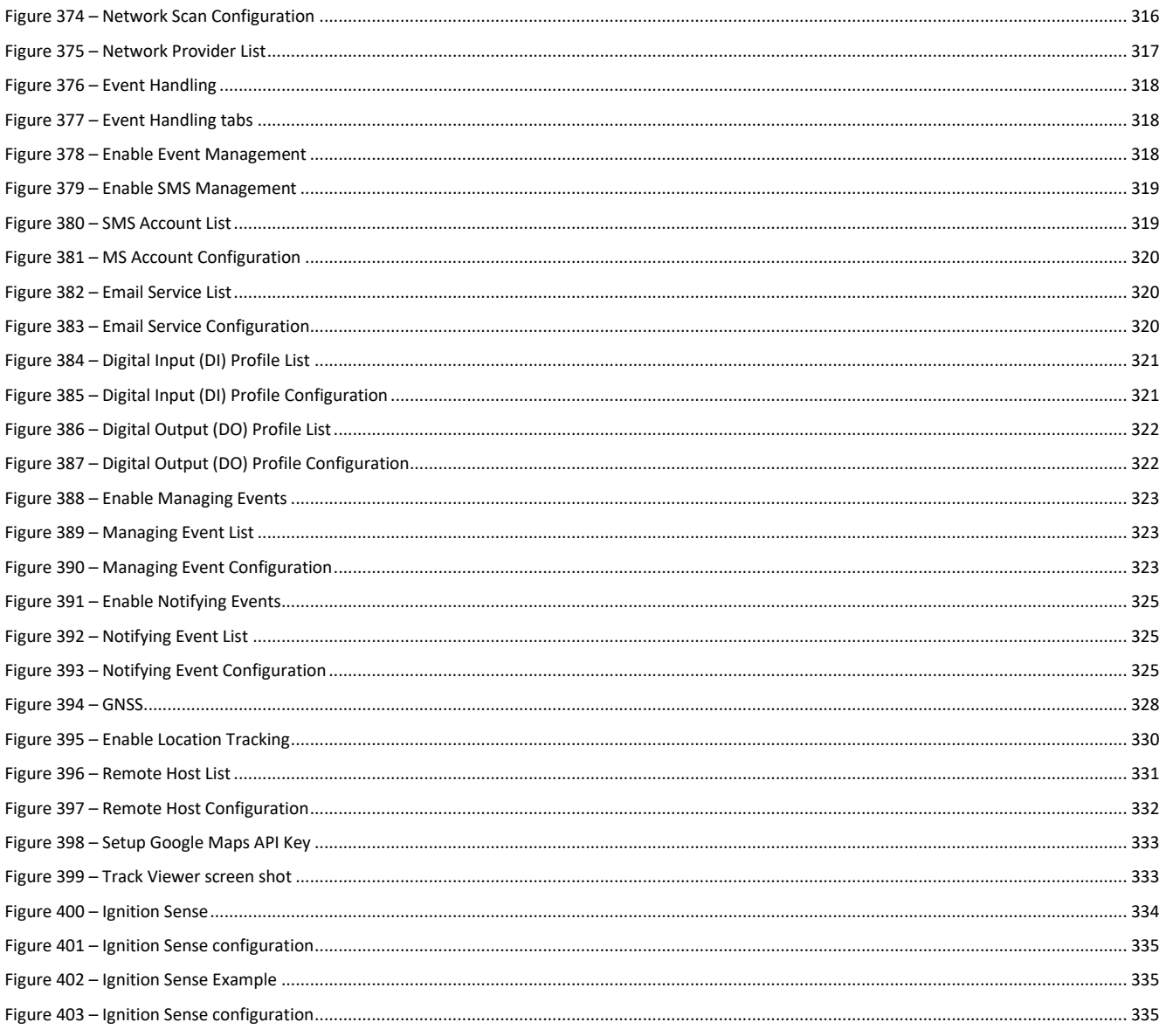

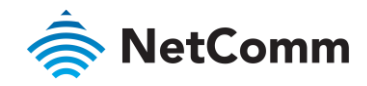

# Appendix B - Table of Tables

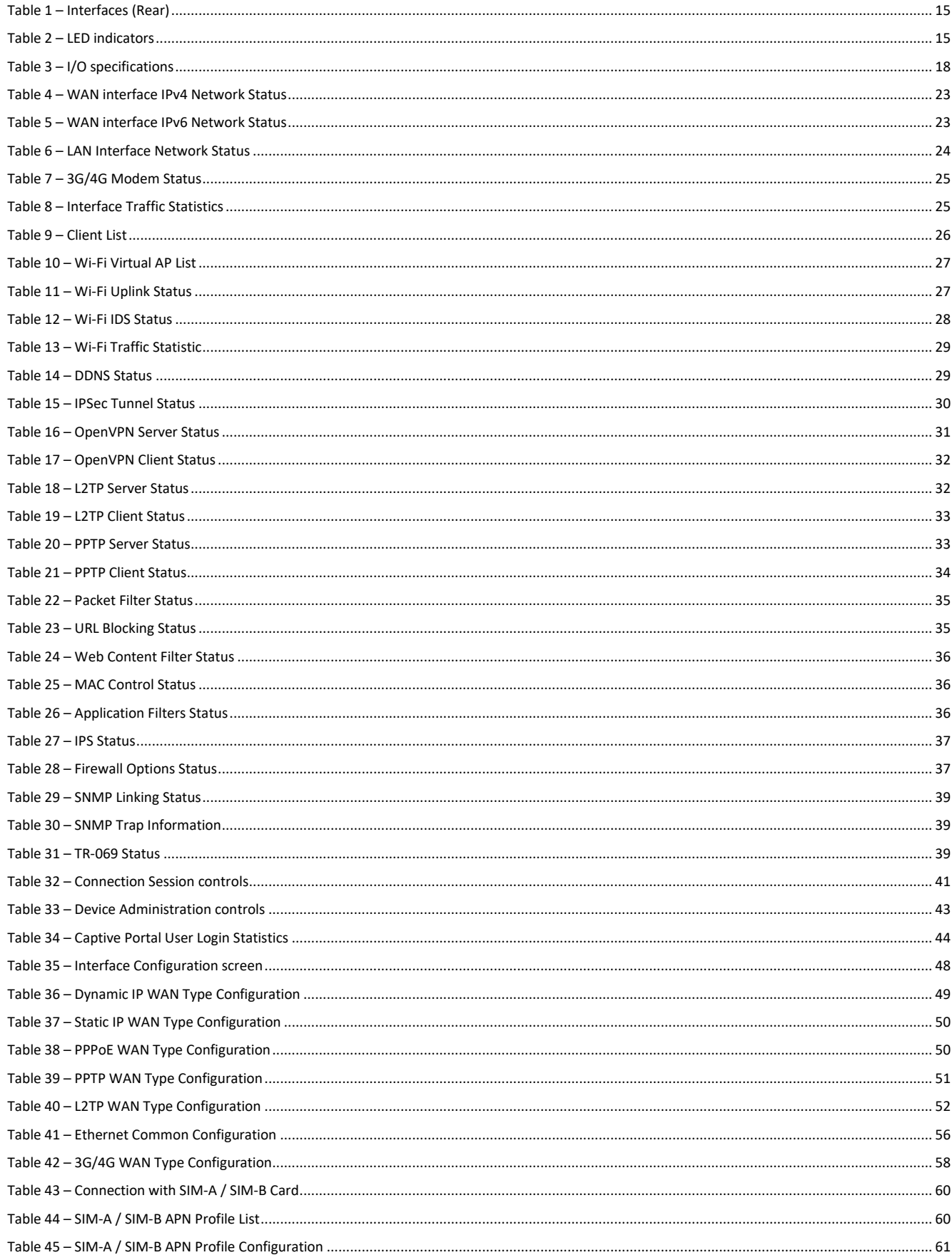

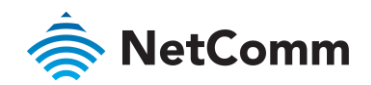

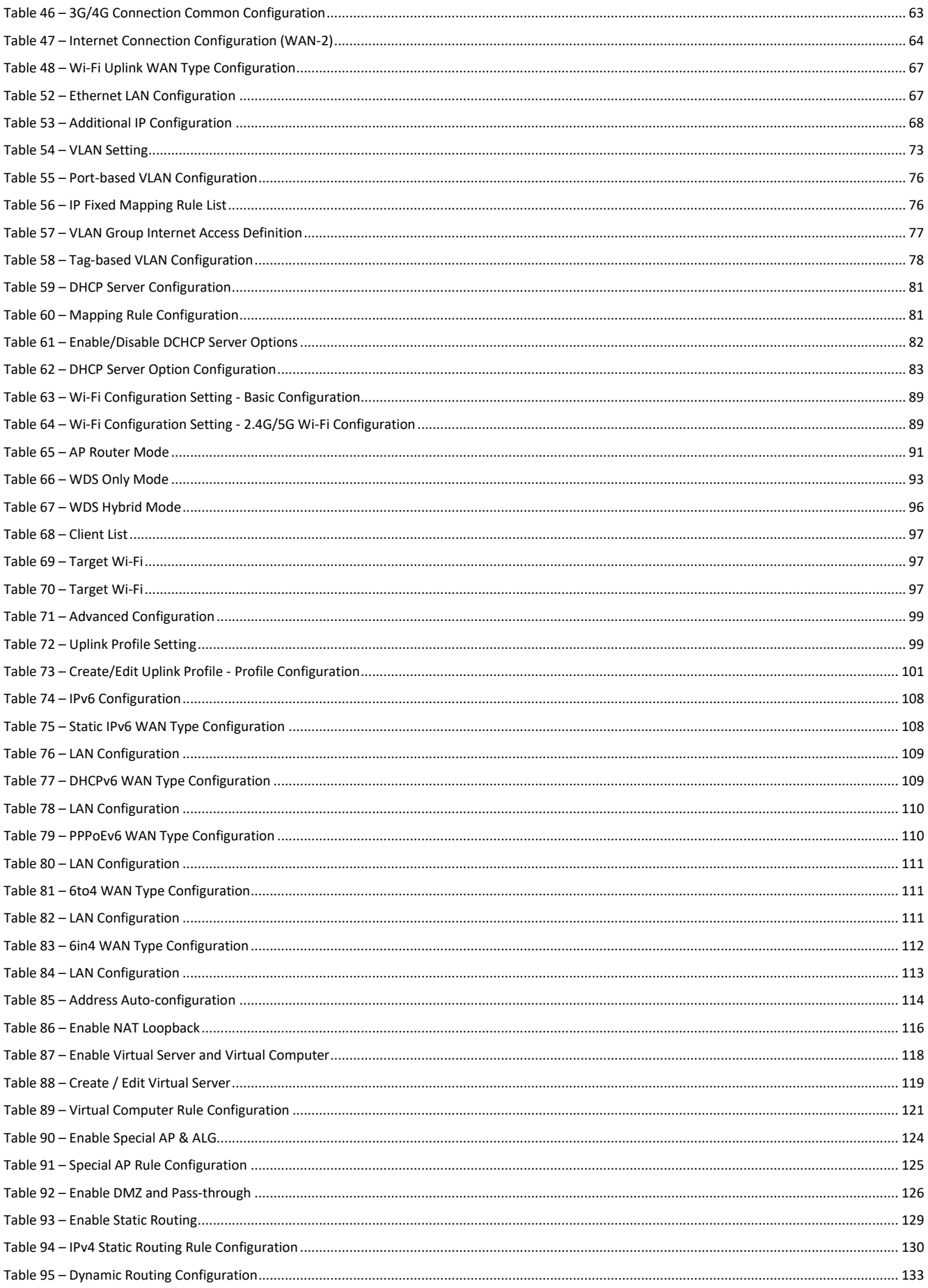

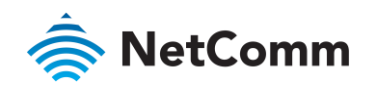

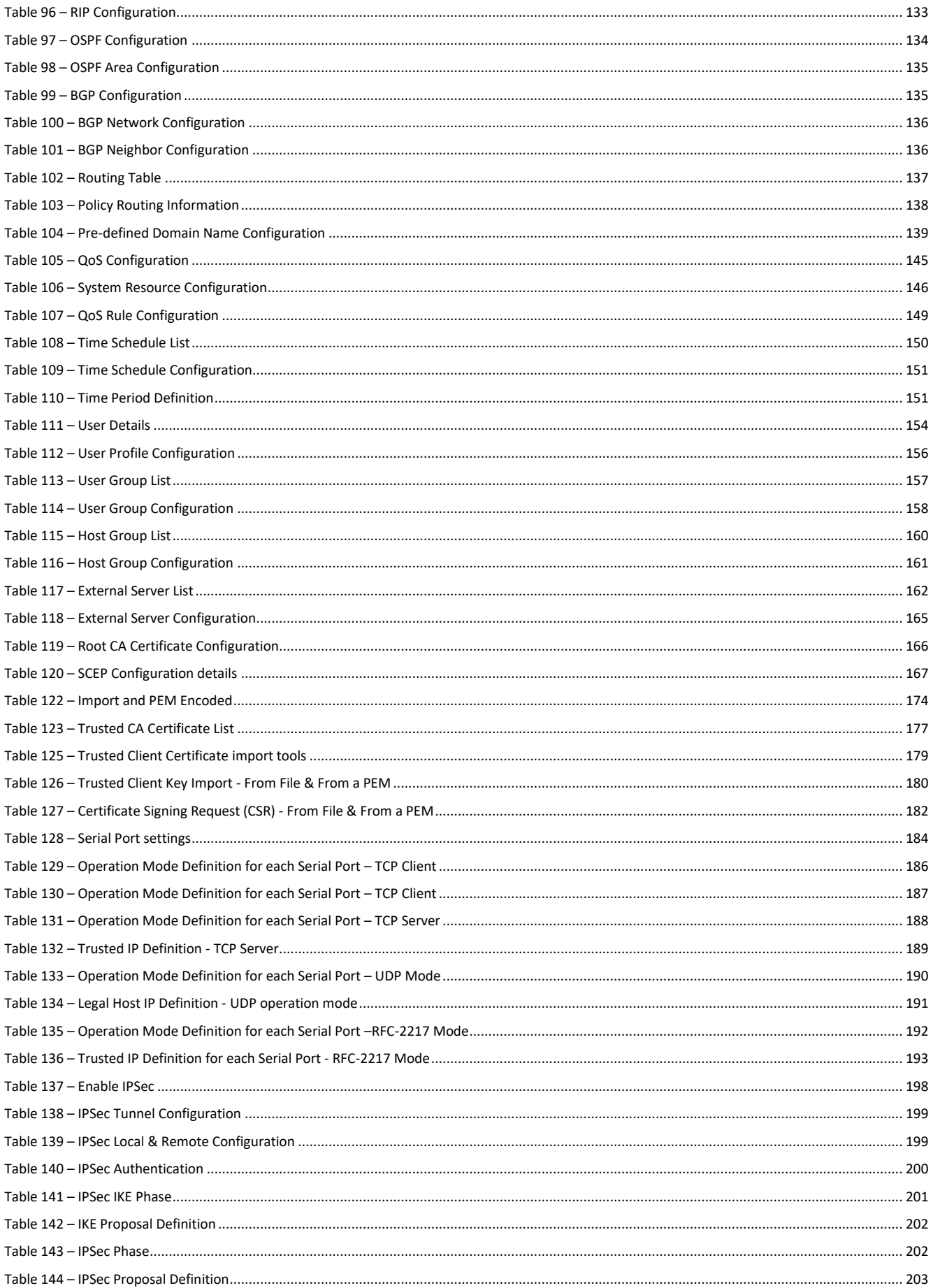

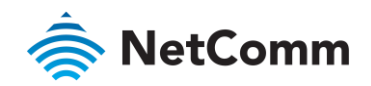

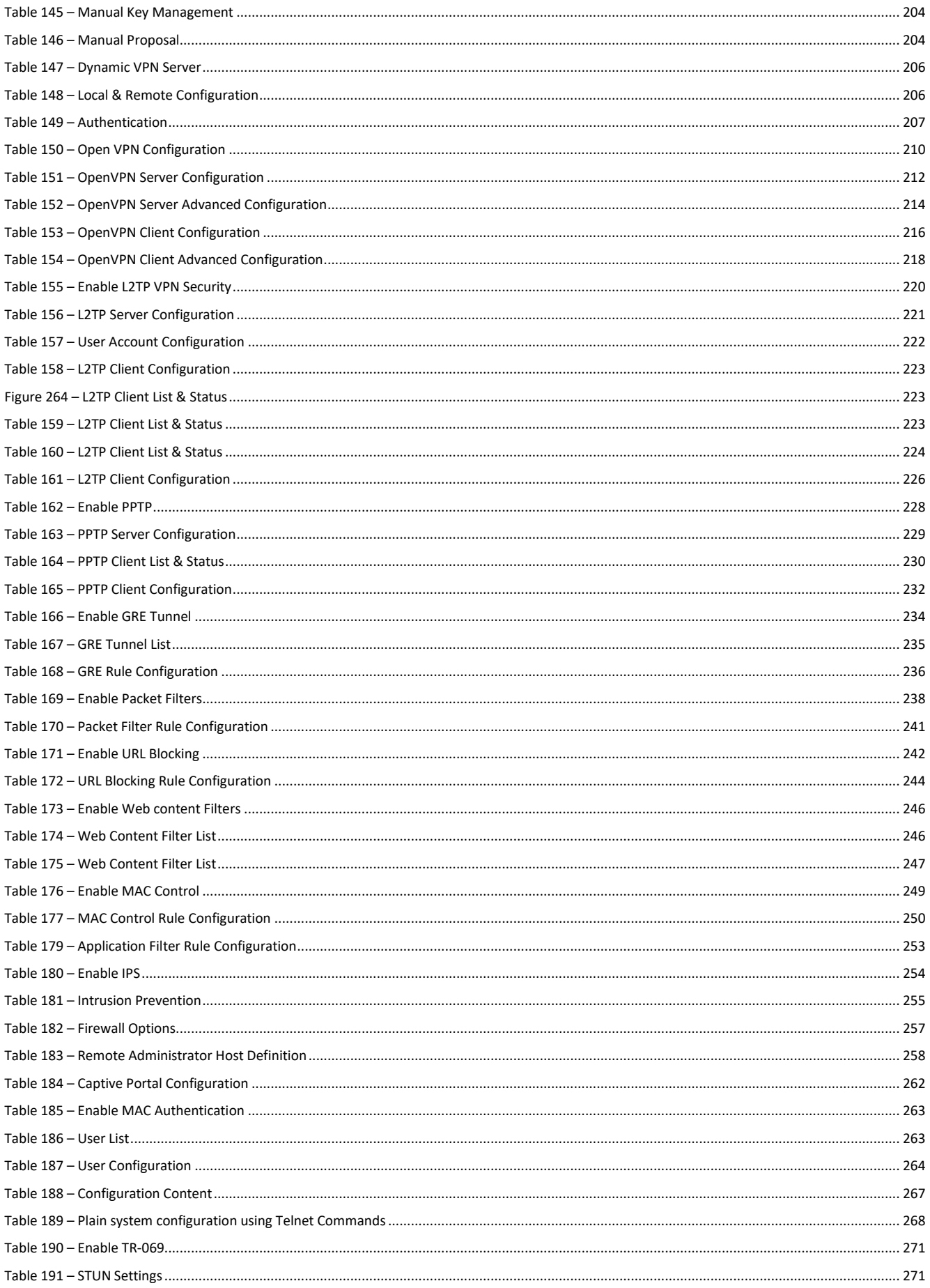

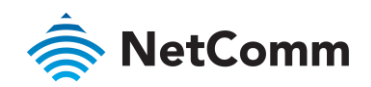

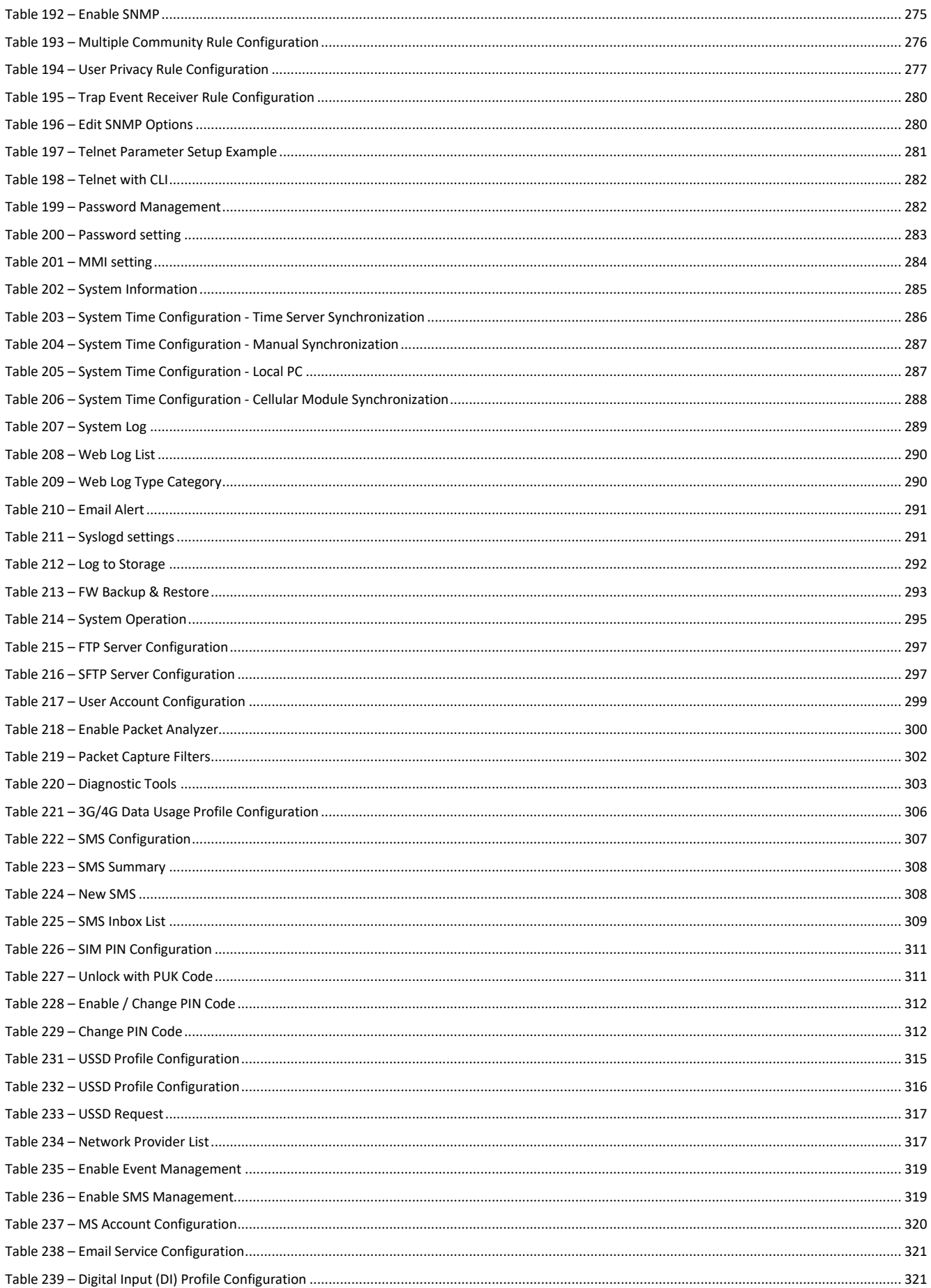

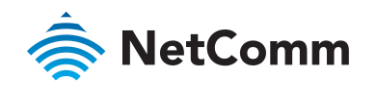

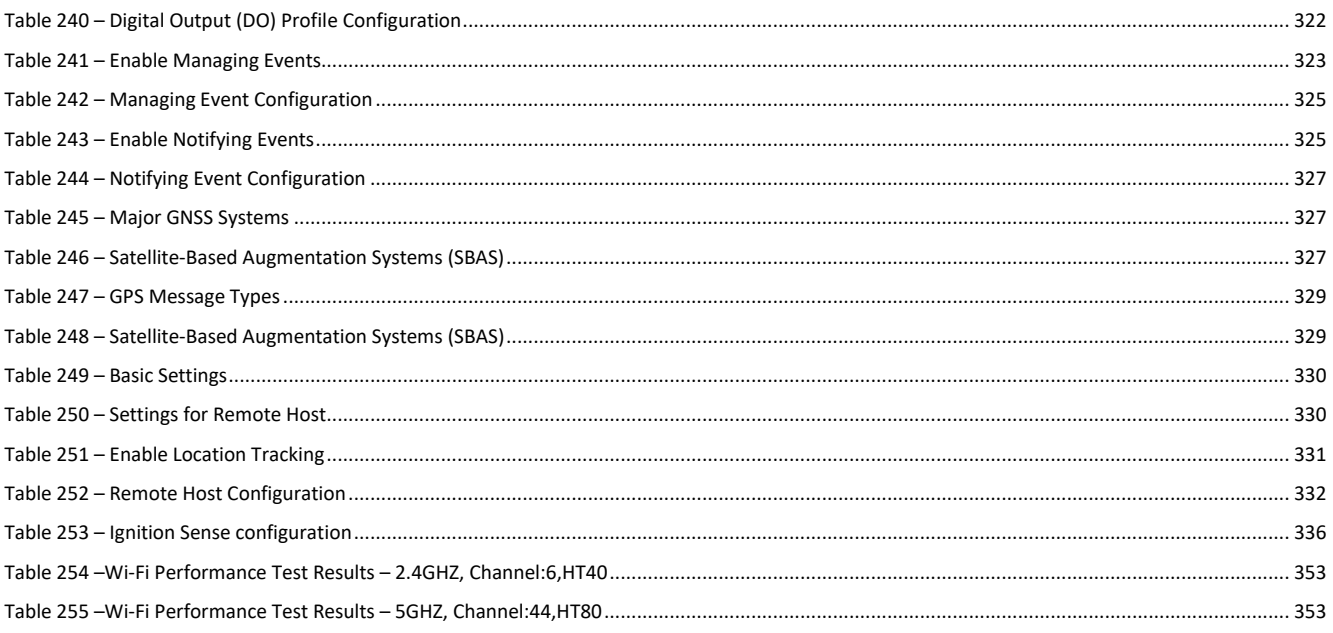

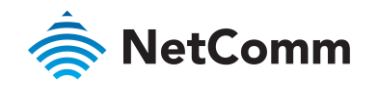

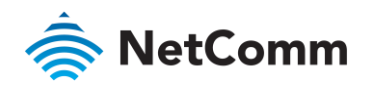

# Appendix C – Wi-Fi Performance Measurement Results

# 2.4GHz

# Wireless Coverage Distance and Throughput

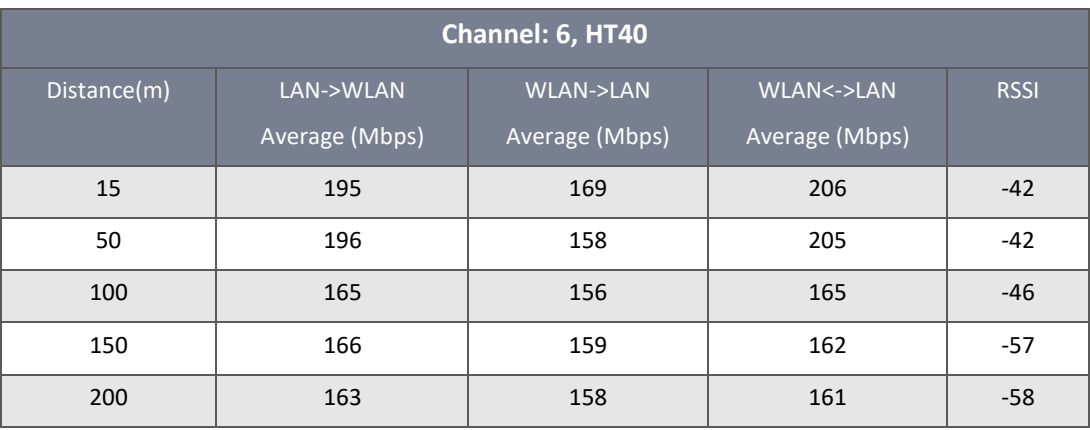

*Table 251 –Wi-Fi Performance Test Results – 2.4GHZ, Channel:6,HT40*

# <span id="page-352-0"></span>5GHz

Wireless Coverage Distance and Throughput

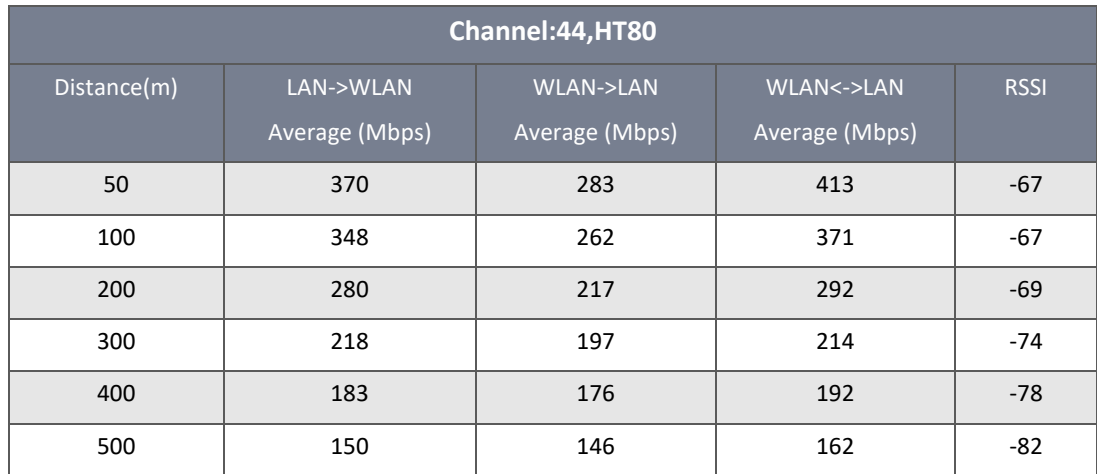

<span id="page-352-1"></span>*Table 252 –Wi-Fi Performance Test Results – 5GHZ, Channel:44,HT80*

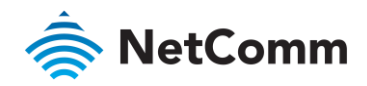

# Appendix D – Open Source Software Disclaimer

This product contains Open Source software that has been released by the developers of that software under specific licensing requirements such as the "General Public License" (GPL) Version 2 or 3, the "Lesser General Public License" (LGPL), the "Apache License" or similar licenses. For detailed information on the Open Source software, the copyright, the respective licensing requirements and ways of obtaining the source code, contact NetComm Wireless or your local sales representative.

# Appendix E – Safety and product care

# Electrical safety

### Accessories

Only use approved accessories.

Do not connect with incompatible products or accessories.

### Connection to a car

Seek professional advice when connecting a device interface to the vehicle electrical system.

### External antenna

Any optional external antenna used for this transmitter must be installed to **provide a separation distance of at least 20 cm** (**8 inches**) from all persons and must not be co-located or operated in conjunction with any other antenna or transmitter. Please consult the health and safety guide of the chosen antenna for specific body separation guidelines as a greater distance of separation may be required for high-gain antennas. Any external antenna gain must meet RF exposure and maximum radiated output power limits of the applicable rule section. The maximum antenna gain for this device is:

NTC-402

WLAN: 2.5dBi

WLAN antenna type: Dipole antenna

# Distraction

### Operating machinery

Full attention must be given to operating the machinery in order to reduce the risk of an accident.

### Driving

Full attention must be given to driving at all times in order to reduce the risk of an accident. Using the device in a vehicle can cause distraction and can lead to an accident. You must comply with local laws and regulations restricting the use of mobile communication devices while driving.

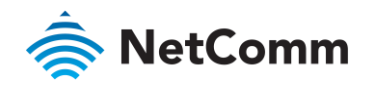

# Product handling

You alone are responsible for how you use your device and any consequences of its use.

You must always switch off your device wherever the use of a mobile phone is prohibited. Do not use the device without the clip-on covers attached, and do not remove or change the covers while using the device. Use of your device is subject to safety measures designed to protect users and their environment.

Always treat your device and its accessories with care and keep it in a clean and dust-free place.

Do not expose your device or its accessories to open flames or lit tobacco products.

Do not expose your device or its accessories to liquid, moisture or high humidity.

Do not drop, throw or try to bend your device or its accessories.

Do not use harsh chemicals, cleaning solvents, or aerosols to clean the device or its accessories.

Do not paint your device or its accessories.

Do not attempt to disassemble your device or its accessories, only authorised personnel must do so.

Do not expose your device or its accessories to extreme temperatures. Ensure that the device is installed in an area where the temperature is within the supported operating temperature range (-30°C to +70°C).

Do not use your device in an enclosed environment or where heat dissipation is poor. Prolonged use in such space may cause excessive heat and raise ambient temperature, which will lead to automatic shutdown of your device or the disconnection of the mobile network connection for your safety. To use your device normally again after such shutdown, cool it in a wellventilated place before turning it on.

Please check local regulations for disposal of electronic products.

Do not operate the device where ventilation is restricted.

Installation and configuration should be performed by trained personnel only.

Do not use or install this product near water to avoid fire or shock hazard. Avoid exposing the equipment to rain or damp areas.

Arrange power and Ethernet cables in a manner such that they are not likely to be stepped on or have items placed on them.

Ensure that the voltage and rated current of the power source match the requirements of the device. Do not connect the device to an inappropriate power source.

### Small children

Do not leave your device and its accessories within the reach of small children or allow them to play with it.

They could hurt themselves or others, or could accidentally damage the device.

Your device contains small parts with sharp edges that may cause an injury or which could become detached and create a choking hazard.

#### Demagnetisation

To avoid the risk of demagnetisation, do not allow electronic devices or magnetic media close to your device for a long time.

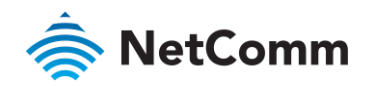

Avoid other magnetic sources as these may cause the internal magnetometer or other sensors to malfunction and provide incorrect data.

### Electrostatic discharge (ESD)

Do not touch the SIM card's metal connectors.

### Air Bags

Do not place the device in the area near or over an air bag or in the air bag deployment area

Mount the device safely before driving your vehicle.

### Emergency & other situations requiring continuous connectivity

This device, like any wireless device, operates using radio signals, which cannot guarantee connection in all conditions. Therefore, you must never rely solely on any wireless device for emergency communications or otherwise use the device in situations where the interruption of data connectivity could lead to death, personal injury, property damage, data loss, or other loss.

### Device heating

Your device may become warm during normal use.

# Faulty and Damaged Products

Do not attempt to disassemble the device or its accessory.

Only qualified personnel should service or repair the device or its accessory.

If your device or its accessory has been submerged in water or other liquid, punctured, or subjected to a severe fall, do not use it until you have taken it to be checked at an authorised service centre

# Interference

Care must be taken when using the device near personal medical devices, such as pacemakers and hearing aids.

### Pacemakers

Pacemaker manufacturers recommend that a minimum separation of 15cm be maintained between a device and a pacemaker to avoid potential interference with the pacemaker.

### Hearing aids

People with hearing aids or other cochlear implants may experience interfering noises when using wireless devices or when one is nearby.

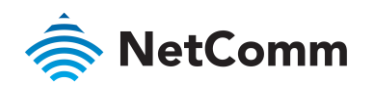

The level of interference will depend on the type of hearing device and the distance from the interference source, increasing the separation between them may reduce the interference. You may also consult your hearing aid manufacturer to discuss alternatives.

### Medical devices

Please consult your doctor and the device manufacturer to determine if operation of your device may interfere with the operation of your medical device.

### Hospitals

Switch off your wireless device when requested to do so in hospitals, clinics or health care facilities. These requests are designed to prevent possible interference with sensitive medical equipment.

### Aircraft

Switch off your wireless device whenever you are instructed to do so by airport or airline staff.

Consult the airline staff about the use of wireless devices on board the aircraft, if your device offers a 'flight mode' this must be enabled prior to boarding an aircraft.

### Interference in cars

Please note that because of possible interference to electronic equipment, some vehicle manufacturers forbid the use of devices in their vehicles unless an external antenna is included in the installation.

### Explosive environments

### Petrol stations and explosive atmospheres

In locations with potentially explosive atmospheres, obey all posted signs to turn off wireless devices such as your device or other radio equipment.

Areas with potentially explosive atmospheres include fuelling areas, below decks on boats, fuel or chemical transfer or storage facilities, areas where the air contains chemicals or particles, such as grain, dust, or metal powders.

### Blasting caps and areas

Turn off your device or wireless device when in a blasting area or in areas posted turn off "two-way radios" or "electronic devices" to avoid interfering with blasting operations.